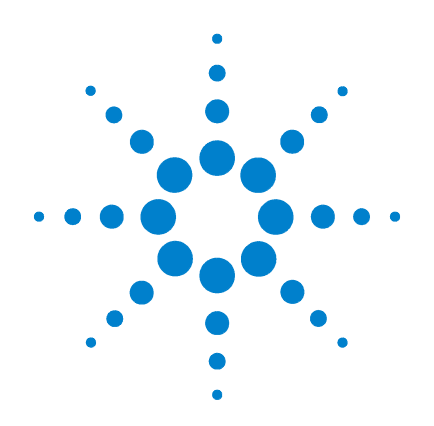

**Agilent 4155C Semiconductor Parameter Analyzer Agilent 4156C Precision Semiconductor Parameter Analyzer**

**VXI***plug&play* **Driver User's Guide**

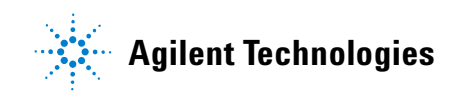

## **Notices**

© Agilent Technologies 2001 - 2008

No part of this manual may be reproduced in any form or by any means (including electronic storage and retrieval or translation into a foreign language) without prior agreement and written consent from Agilent Technologies, Inc. as governed by United States and international copyright laws.

### **Manual Part Number**

04156-90080

### **Edition**

Edition 1, January 2001 Edition 2, August 2003 Edition 3, March 2004 Edition 4, March 2008

Agilent Technologies, Inc. 5301 Stevens Creek Blvd Santa Clara, CA 95051 USA

#### **Warranty**

**The material contained in this document is provided "as is," and is subject to being changed, without notice, in future editions. Further, to the maximum extent permitted by applicable law, Agilent disclaims all warranties, either express or implied, with regard to this manual and any information contained herein, including but not limited to the implied warranties of merchantability and fitness for a particular purpose. Agilent shall not be liable for errors or for incidental or consequential damages in connection with the furnishing, use, or performance of this document or of any information contained herein. Should Agilent and the user have a separate written agreement with warranty terms covering the material in this document that conflict with these terms, the warranty terms in the separate agreement shall control.**

### **Technology Licenses**

The hardware and/or software described in this document are furnished under a license and may be used or copied only in accordance with the terms of such license.

### **Restricted Rights Legend**

If software is for use in the performance of a U.S. Government prime contract or subcontract, Software is delivered and licensed as "Commercial computer software" as defined in DFAR 252.227-7014 (June 1995), or as a "commercial item" as defined in FAR 2.101(a) or as "Restricted computer software" as defined in FAR 52.227-19 (June 1987) or any equivalent agency regulation or contract clause. Use, duplication or disclosure of Software is subject to Agilent Technologies' standard commercial license terms, and non-DOD Departments and Agencies of the U.S. Government will receive no greater than Restricted Rights as defined in FAR 52.227-19(c)(1-2) (June 1987). U.S. Government users will receive no greater than Limited Rights as defined in FAR 52.227-14 (June 1987) or DFAR 252.227-7015 (b)(2) (November 1995), as applicable in any technical data.

## **In This Manual**

This manual provides information about the 4155/4156 VXI*plug&play* driver. This manual also explains two sample application programs using the Agilent VEE and the driver.

**Installation** 

This chapter describes system requirements to use the 4155/4156 VXI*plug&play* driver, and how to install the driver.

• Driver Functions

This chapter lists the all driver functions for the Agilent 4155/4156 and the Agilent E5250A Low Leakage Switch Mainframe.

• Programming Examples for Visual Basic Users

This chapter describes how to create measurement program using Microsoft Visual Basic, and provides programming examples.

• Programming Examples for Visual Basic .NET Users

This chapter describes how to create measurement program using Microsoft Visual Basic .NET, and provides programming examples.

• Programming Examples for C++ Users

This chapter describes how to create measurement program using Microsoft Visual C++, and provides programming examples.

• Programming Examples for VEE Users

This chapter describes how to create measurement program using Agilent VEE, and provides programming examples.

• Sample Application Programs

This chapter provides how to install, execute, and modify the sample application programs stored in the Agilent VEE Sample Program Disk furnished with the 4155/4156.

Microsoft, Windows, Windows NT, Visual Basic, and Visual C++ are registered trademarks of Microsoft Corporation. Borland and C++Builder are trademarks or registered trademarks of Borland Software Corporation. LabWindows and LabVIEW are registered trademarks of National Instruments Corporation. Prober Control Software (PCS) is a product of Cascade Michrotech, Inc.

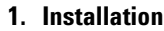

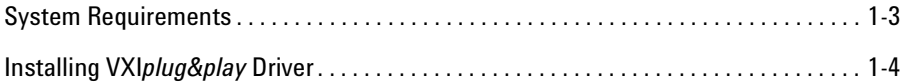

### **[2. Driver Function Reference](#page-18-0)**

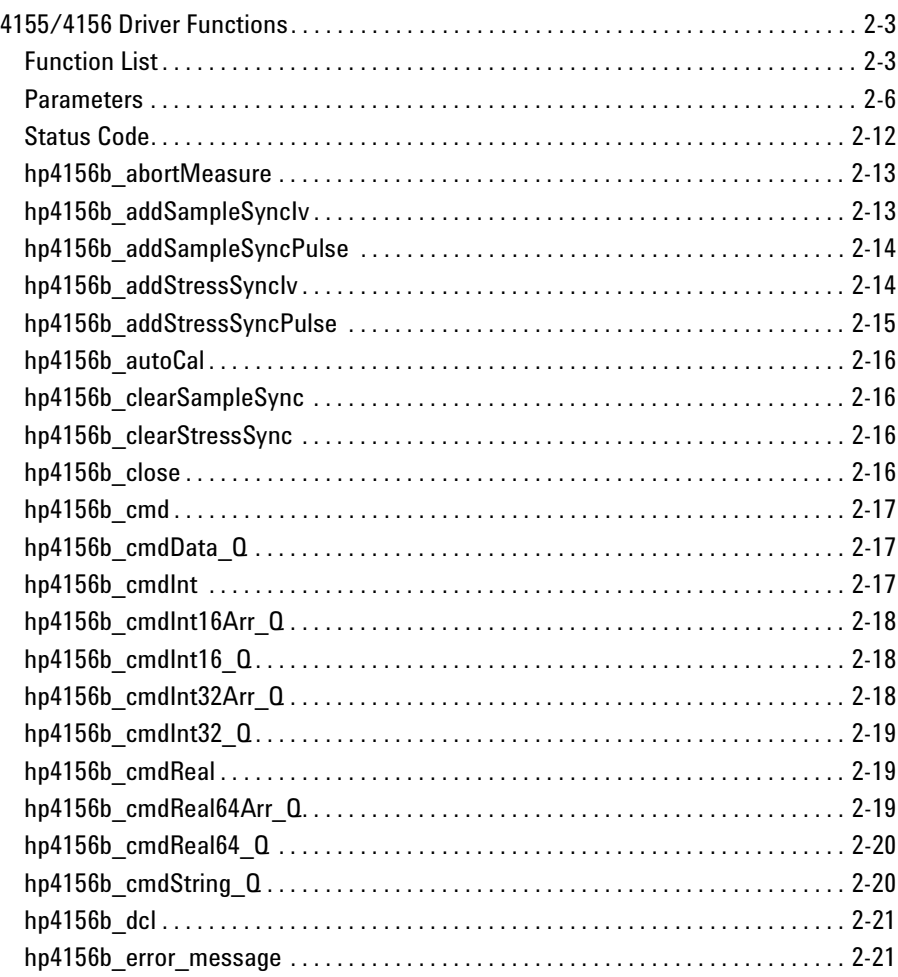

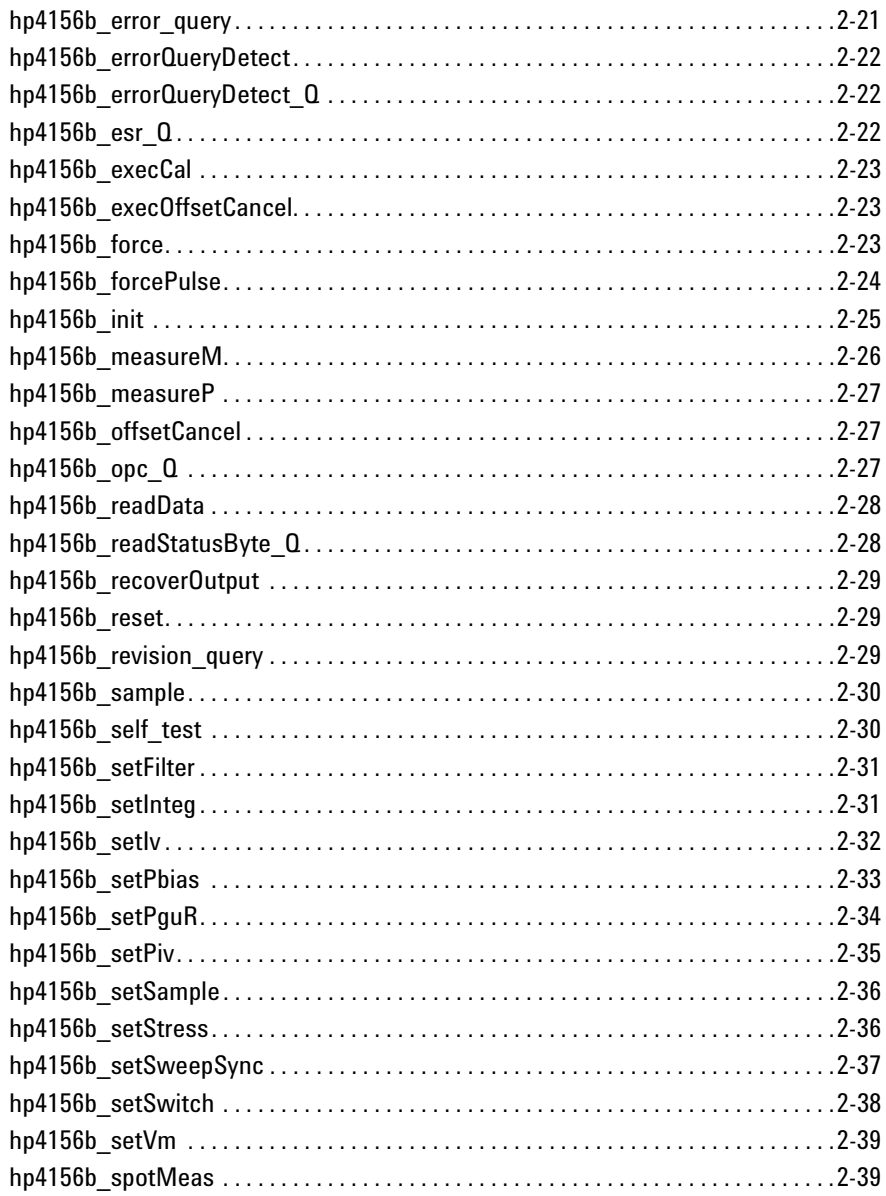

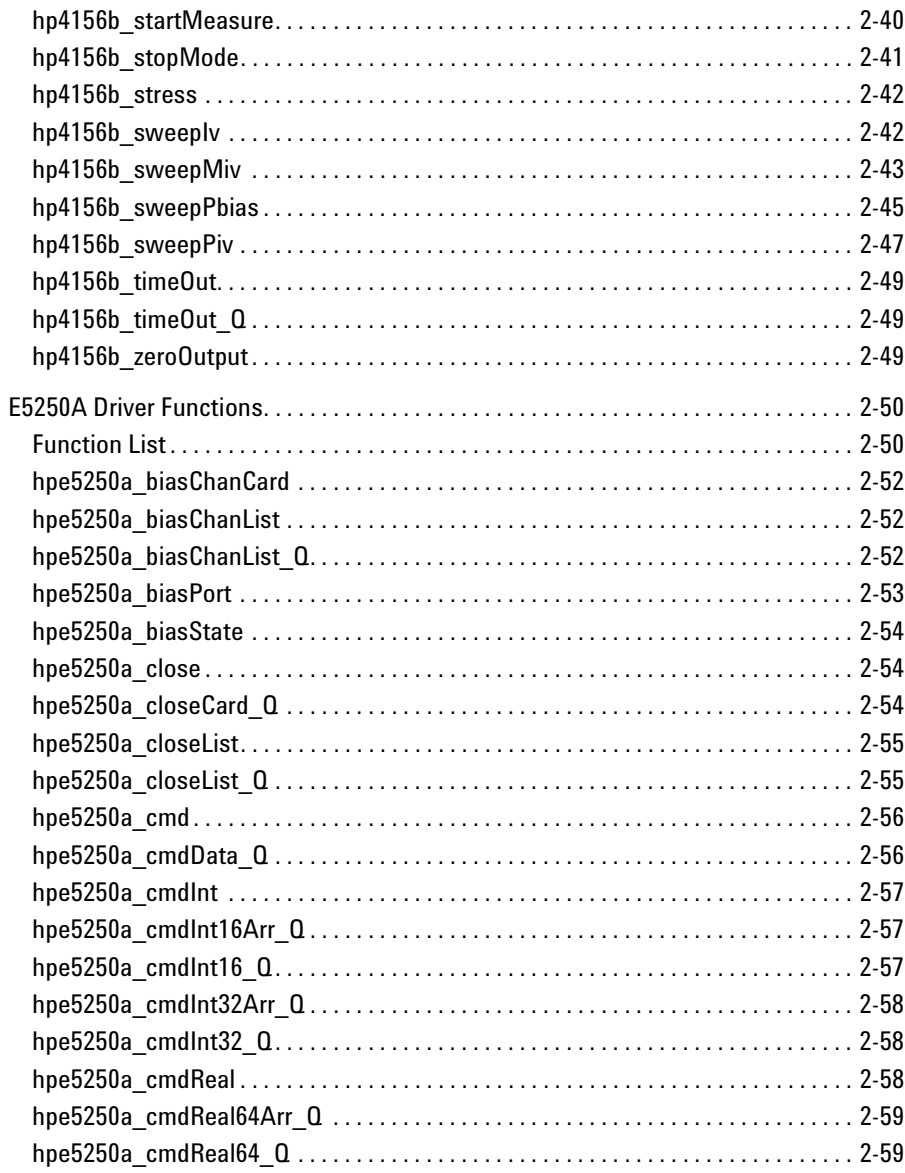

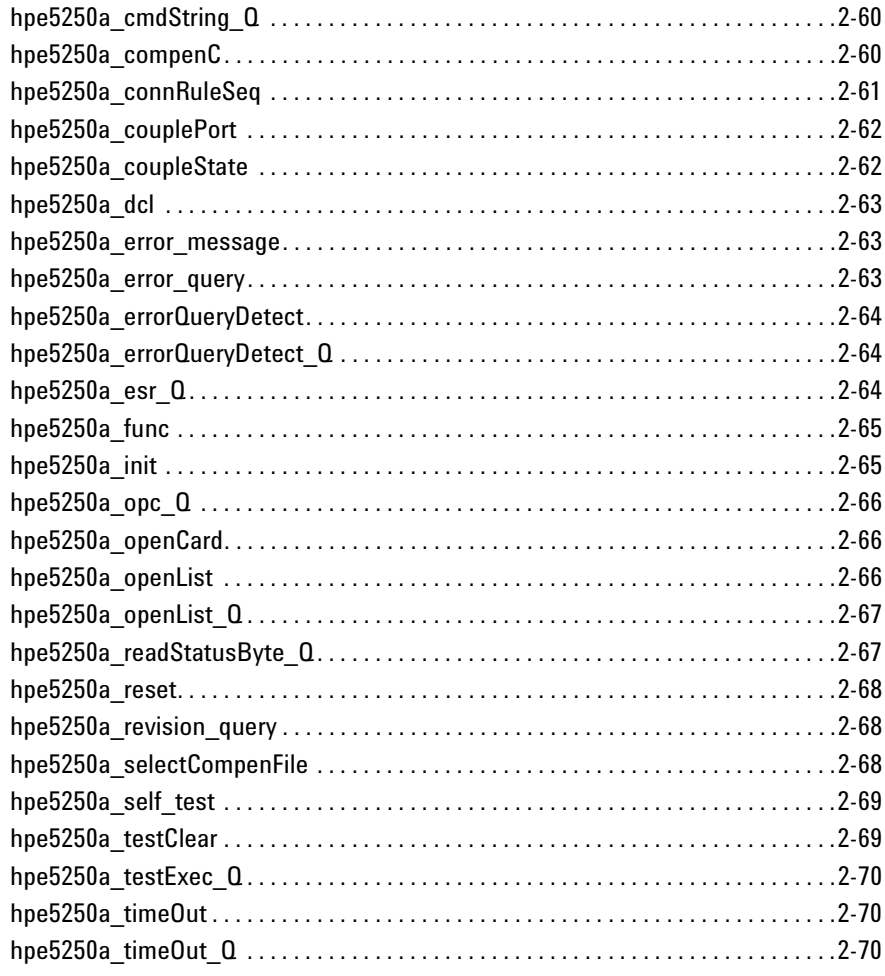

### **[3. Programming Examples for Visual Basic Users](#page-88-0)**

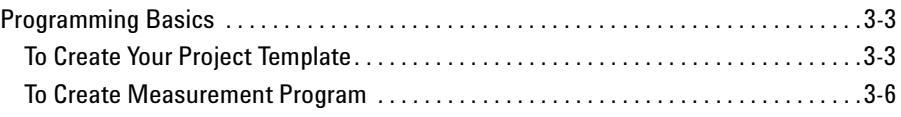

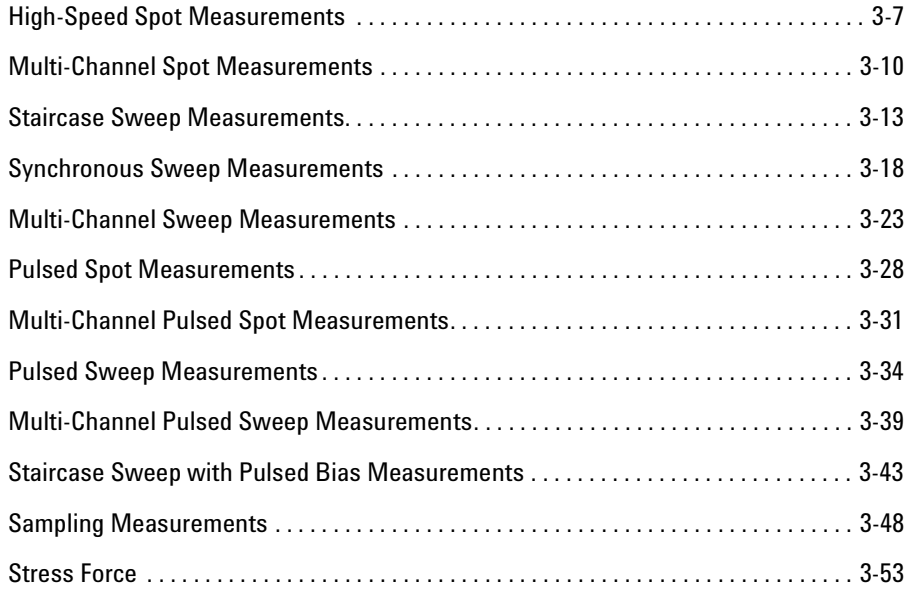

### **[4. Programming Examples for Visual Basic .NET Users](#page-146-0)**

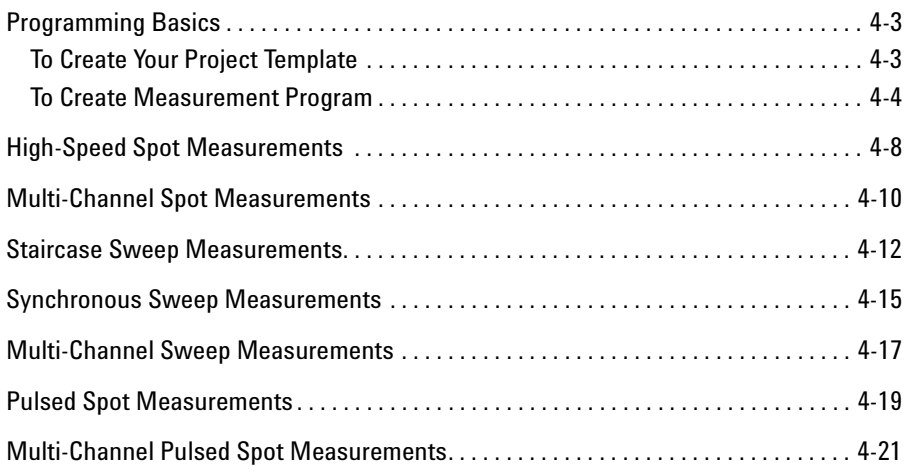

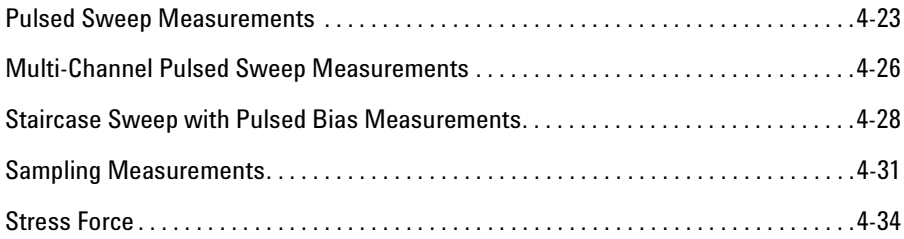

### **[5. Programming Examples for C++ Users](#page-182-0)**

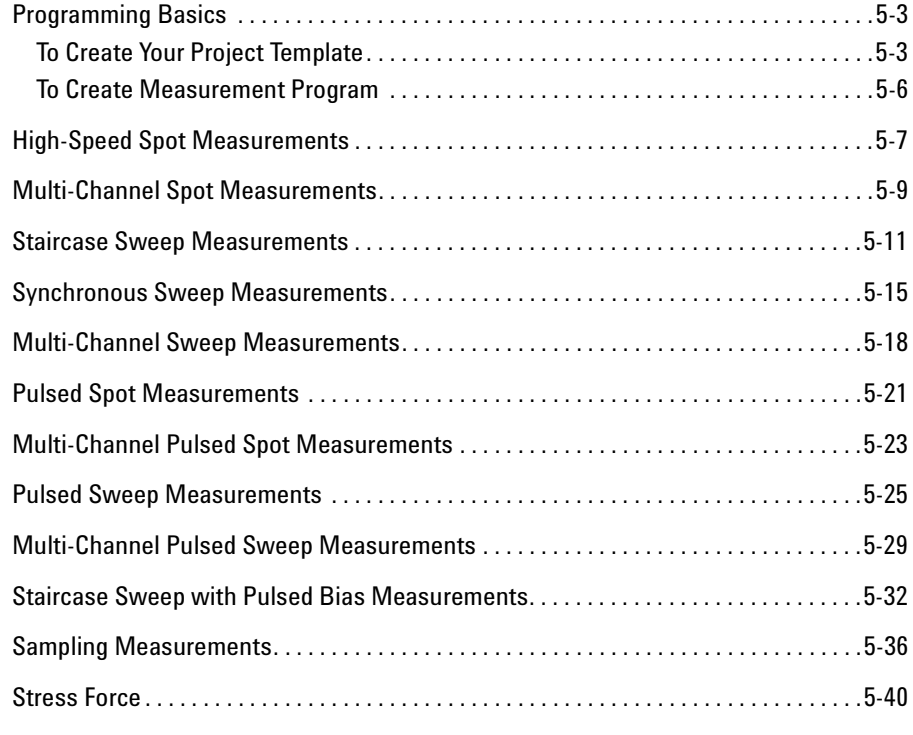

### **[6. Programming Examples for VEE Users](#page-224-0)**

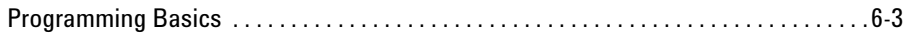

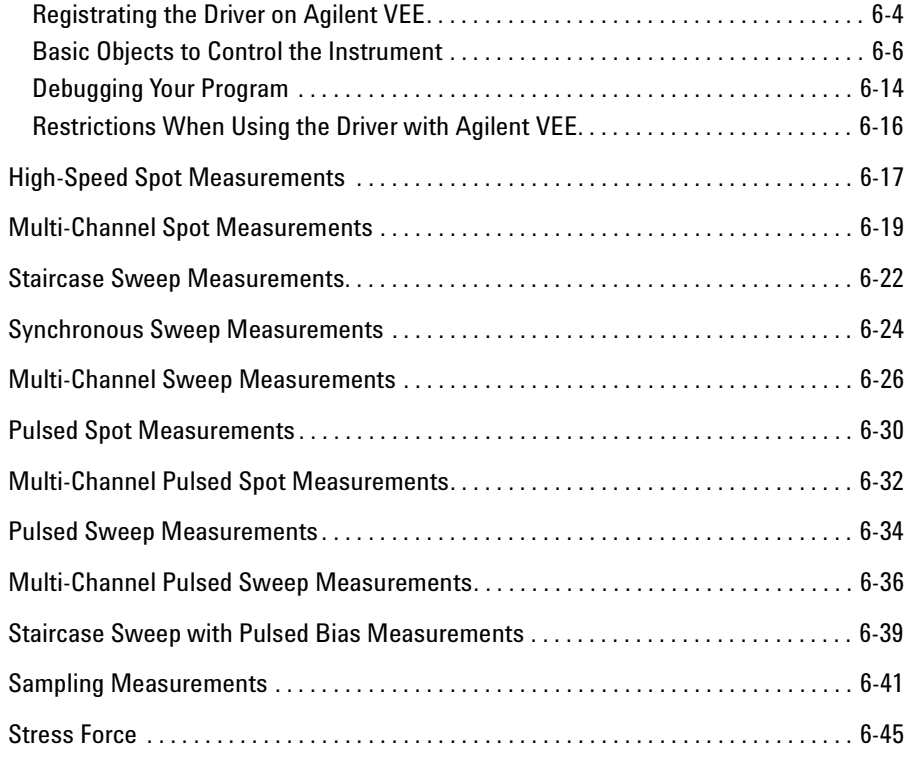

### **[7. Sample Application Programs Using VEE](#page-270-0)**

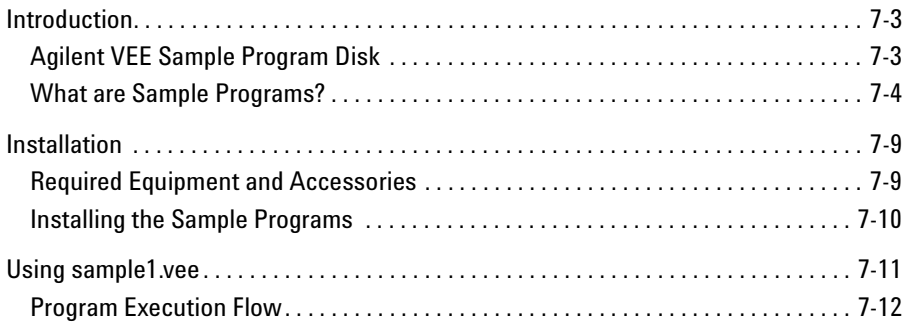

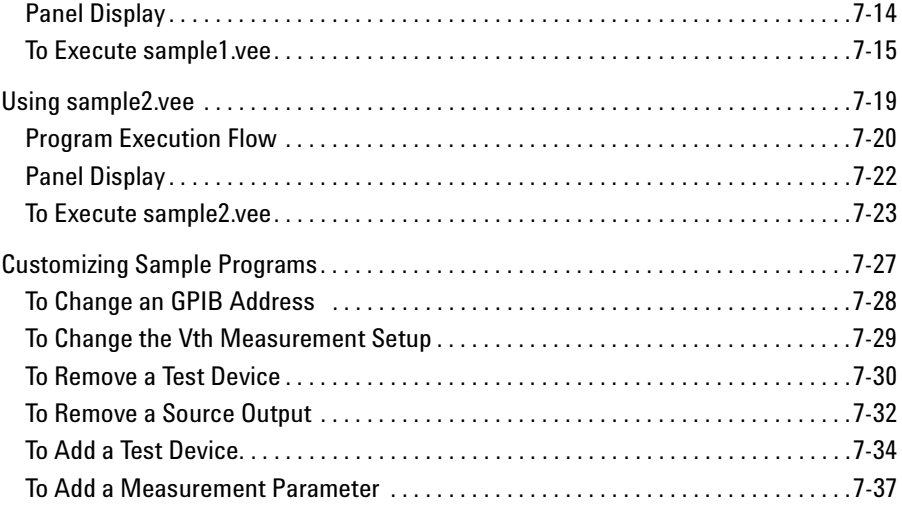

# <span id="page-12-0"></span>1 Installation of the contract of the contract of the contract of the contract of the contract of the contract of the contract of the contract of the contract of the contract of the contract of the contract of the contract

### Installation

This chapter explains the environment requirements and installation of the VXIplug&play driver for Agilent 4155/4156.

- • ["System Requirements"](#page-14-0)
- • ["Installing VXIplug&play Driver"](#page-15-0)

## <span id="page-14-0"></span>System Requirements

The following system environments are required.

• Operating System

Microsoft Windows XP Professional, Windows 2000, Windows NT 4.0, Windows 98, or Windows 95. It must be supported by the application development environment.

• Application Development Environment (or programming environment)

Microsoft Visual Basic, Microsoft Visual C++, Borland C++Builder, National Instruments LabWindows or LabVIEW, or Agilent VEE.

• Agilent T&M Programmers Toolkit for Visual Studio .NET

Agilent W1140A or equivalent. Needed for Visual Basic .NET users.

• GPIB (IEEE 488) Interface and 32-bit VISA I/O Library

Agilent 82357A USB/GPIB interface, E5810A LAN/GPIB gateway, 82350B GPIB interface, or equivalent. These models include Agilent VISA and SICL I/O libraries.

• Computer and peripherals

Required specifications depend on the application development environment. See manual of the software. The flexible disk drive (FDD) is required to install the VXI*plug&play* driver. The CD-ROM drive is required to install the software needed to use driver.

• Minimum disk space

2 MB for 4155/4156 driver

1 MB for E5250A driver

- **NOTE** If you use the sample application programs, stored in the VEE Sample Program Disk furnished with the 4155/4156, VEE software must be version 4.0 or later. See [Chapter 7](#page-270-0). Also, if you use the Cascade Microtech Summit series semi-auto prober, confirm the operating system supported by the prober control software (PCS) supplied from Cascade Microtech, Inc.
- **NOTE** The E5250A Plug&Play Driver Disk stores the VXIplug&play driver for Agilent E5250A. This driver is required to use the sample application programs.

## <span id="page-15-0"></span>Installing VXIplug&play Driver

The installation flow is shown below. If you have already installed the GPIB interface card, VISA I/O library, and programming software on your PC, skip steps 1 through 4.

1. Install the GPIB interface card into your PC.

See the interface card manual. Note the model number of the interface card, as you may need it when you configure the interface (in step 3).

2. Install VISA I/O library.

Follow the instructions in the I/O library's setup program.

3. Configure and check the GPIB interface.

See the I/O library manual.

4. Install the programming software.

Follow the setup program instructions.

- 5. If you use Microsoft Visual Basic .NET, install the Agilent T&M Programmers Toolkit.
- 6. Install the VXIplug&play driver as shown below.
	- a. Insert the 4155/4156 Plug&Play Driver Disk into FDD of your PC.
	- b. Execute SETUP.EXE stored on the diskette. The program automatically installs the following files in the folder  $\Vpsilon$ xipnp $\W$ inxx $\H$ p4156b.
		- hp4156b.bas
		- hp4156b.c
		- hp4156b.def
		- hp4156b.fp
		- hp4156b.GID
		- hp4156b.h
		- $hp4156b.hlp$
		- readme.txt
		- DelsL1.isu
- 7. If you are also installing the driver for the E5250A, do the following.
	- a. Insert the E5250A Plug&Play Driver Disk into FDD of your PC.
	- b. Execute SETUP.EXE stored on the diskette. The program automatically installs the folloiwng files in the folder \Vxipnp\Winxx\Hpe5250a.
		- hpe5250a.bas
		- hpe5250a.c
		- hpe5250a.def
		- hpe5250a.fp
		- hpe5250a.GID
		- hpe5250a.h
		- hpe5250a.hlp
		- readme.txt
		- DelsL1.isu

NOTE Winxx will be Winnt for Windows XP, Windows 2000, and Windows NT, or Win95 for others.

Installation Installing VXIplug&play Driver

# <span id="page-18-0"></span>2 Driver Function Reference

This section explains all the driver functions available for Agilent 41555/4156 and Agilent E5250A.

- • ["4155/4156 Driver Functions"](#page-20-0)
- • ["E5250A Driver Functions"](#page-67-0)

**NOTE** For additional information on each function. refer to the on-line help for the VXIplug&play drivers, or open the hp4156b.hlp or hpe5250a.hlp file in the folder the driver is installed. See ["Installing VXIplug&play Driver" on page 1-4](#page-15-0).

## <span id="page-20-0"></span>4155/4156 Driver Functions

This section provides the reference information of the Agilent 4155/4156 VXIplug&play driver functions.

## Function List

Table 2-1 lists all the functions for the 4155/4156. You will see a brief description of the functions in the table.

For the description, syntax and parameters of the function, refer to the reference section following this table. The driver functions in the reference section will appear in the alphabetical order.

| Category      | <b>Function</b>            | <b>Description</b>                                   |
|---------------|----------------------------|------------------------------------------------------|
| Miscellaneous | hp4156b init               | Initializes the 4155/4156.                           |
|               | hp4156b close              | Closes the connection with the 4155/4156.            |
|               | hp4156b reset              | Executes the $4155/4156$ reset.                      |
|               | hp4156b self test          | Executes the 4155/4156 self-test.                    |
|               | hp4156b_error_query        | Queries the 4155/4156 for error code/message.        |
|               | hp4156b error message      | Queries for the driver errors.                       |
|               | hp4156b_revision_query     | Queries for the 4155/4156 firmware/driver revisions. |
|               | hp4156b timeOut            | Sets the timeout.                                    |
|               | hp4156b timeOut Q          | Queries for the timeout setting.                     |
|               | hp4156b errorQueryDetect   | Sets the automatic error checking.                   |
|               | hp4156b errorQueryDetect Q | Queries for the automatic error checking setting.    |
|               | hp4156b dcl                | Sends the Device Clear.                              |
|               | hp $4156b$ esr Q           | Queries the ESR status.                              |
|               | hp4156b readStatusByte Q   | Reads the 4155/4156 status byte.                     |
|               | $hp4156b$ opc $Q$          | Checks the 4155/4156 operation completion status.    |

Table 2-1 4155/4156 Driver Function List

## Driver Function Reference Function List

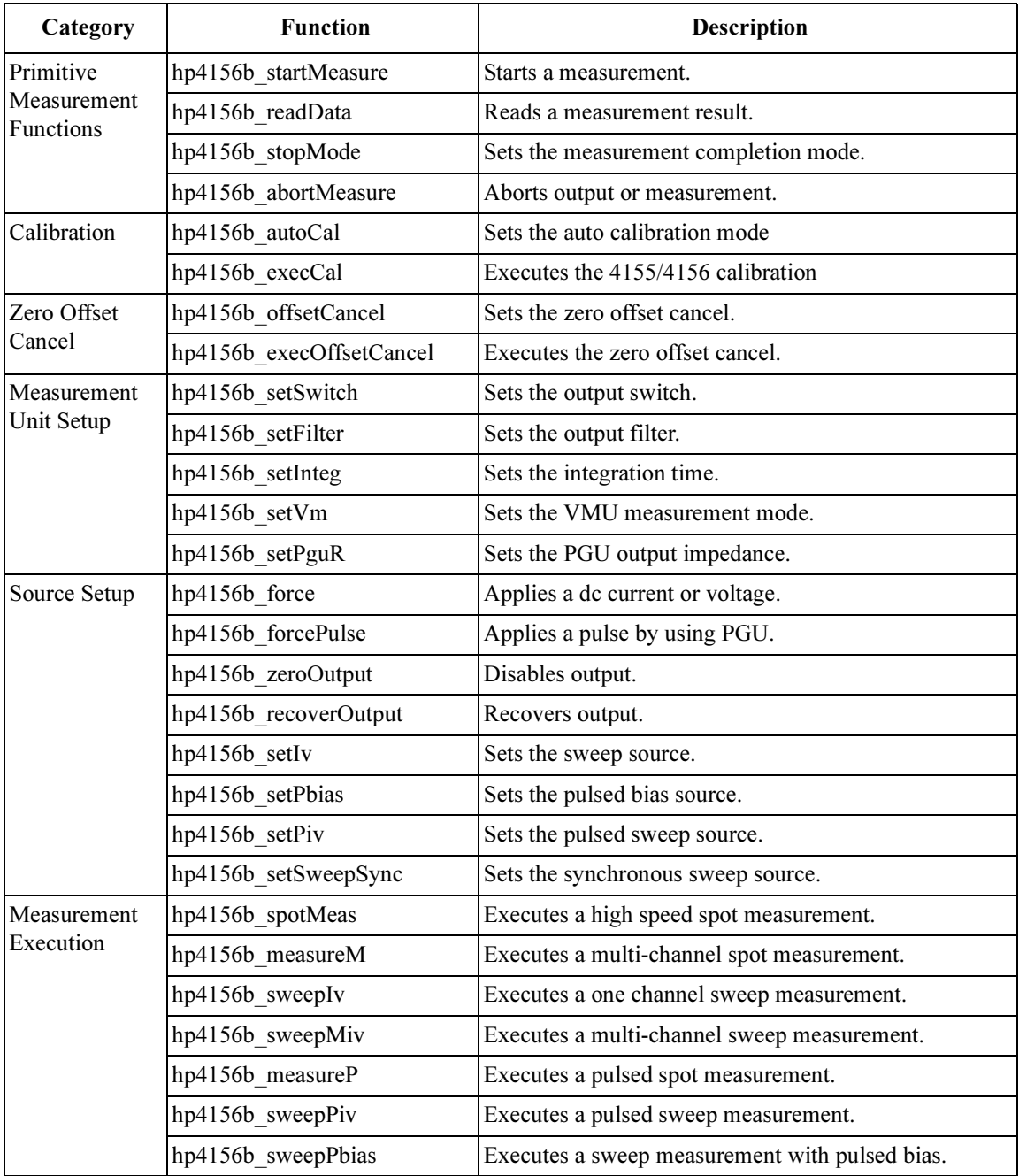

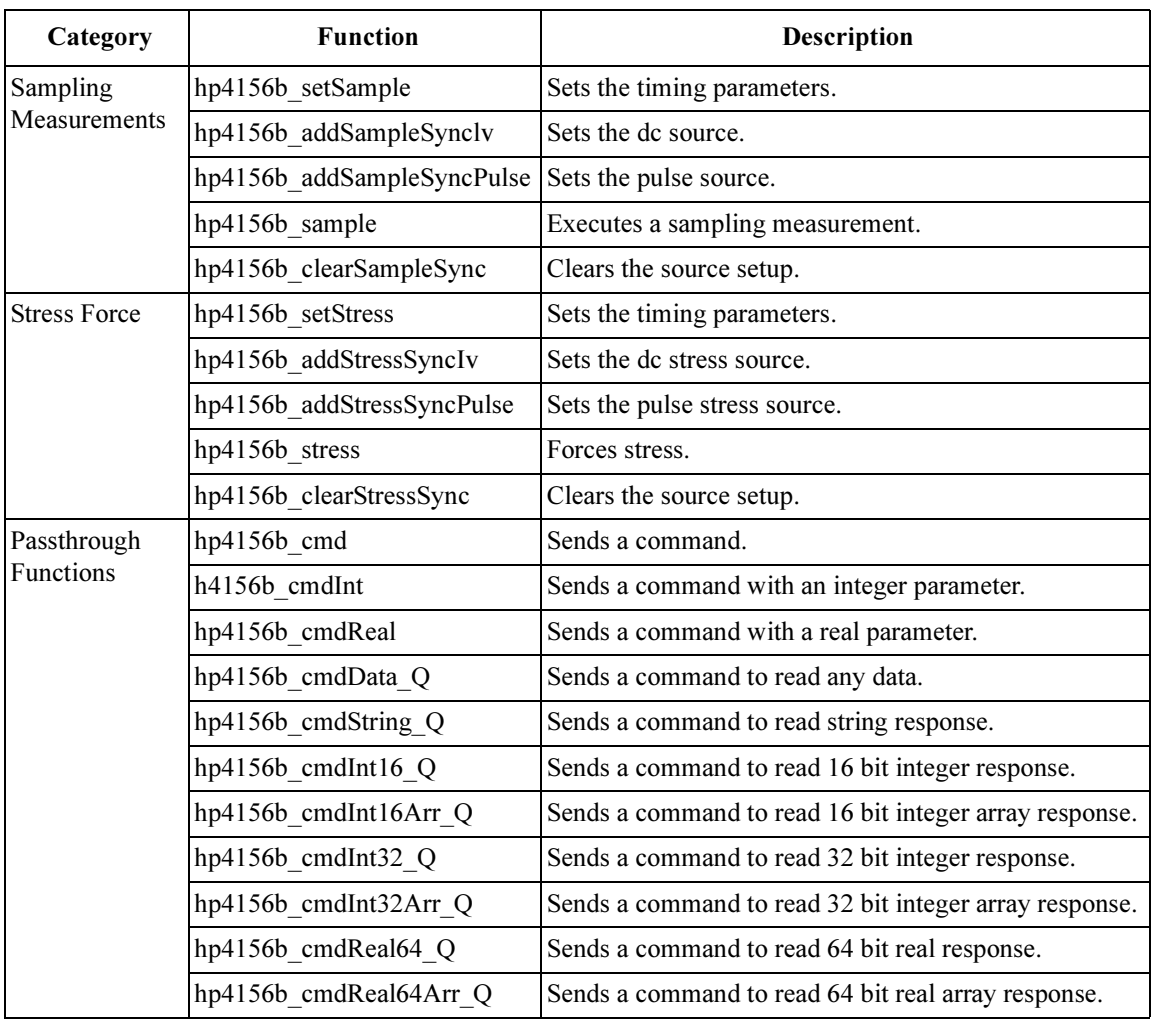

### <span id="page-23-0"></span>Driver Function Reference **Parameters**

## Parameters

The parameters used by several functions are explained in this section.

- "range value and ranging mode"
- • ["VSU output voltage, resolution, and compliance"](#page-24-0)
- • ["SMU output voltage, resolution, and compliance by range"](#page-25-0)
- • ["SMU/VMU measurement voltage and resolution by range"](#page-25-0)
- • ["SMU output current, resolution, and compliance by range"](#page-26-0)
- • ["SMU measurement current and resolution by range"](#page-27-0)
- • ["PGU output voltage, resolution, and compliance by range"](#page-28-0)
- • ["PGU pulse period, pulse width, and delay time"](#page-28-0)
- • ["PGU leading transition time and trailing transition time"](#page-28-0)

### NOTE Macros Some functions can use macros to set the parameter values. For details of functions and macros, refer to the help file (hp4156b.hlp) in the directory that the driver is installed.

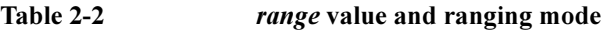

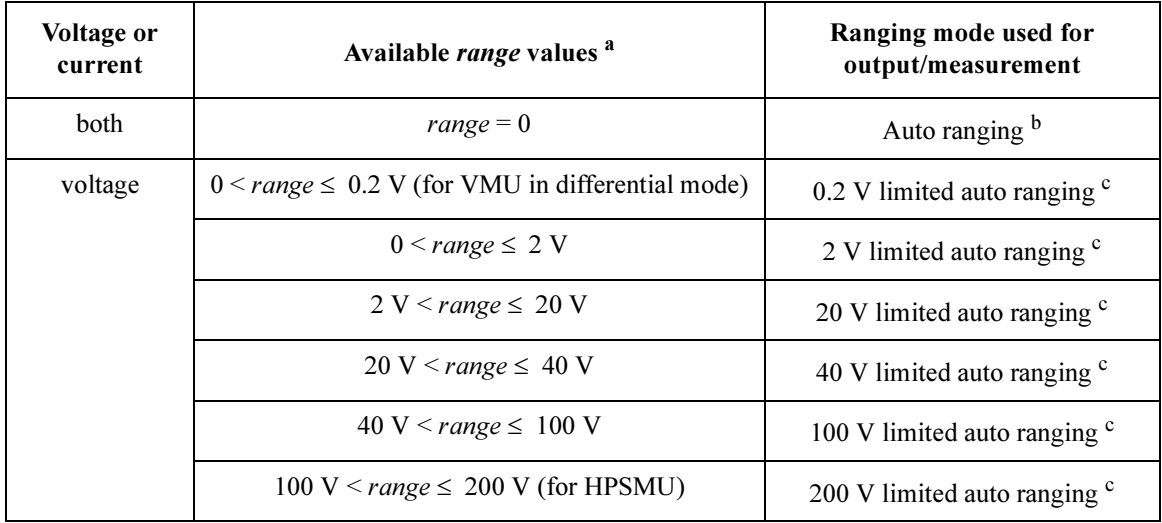

<span id="page-24-0"></span>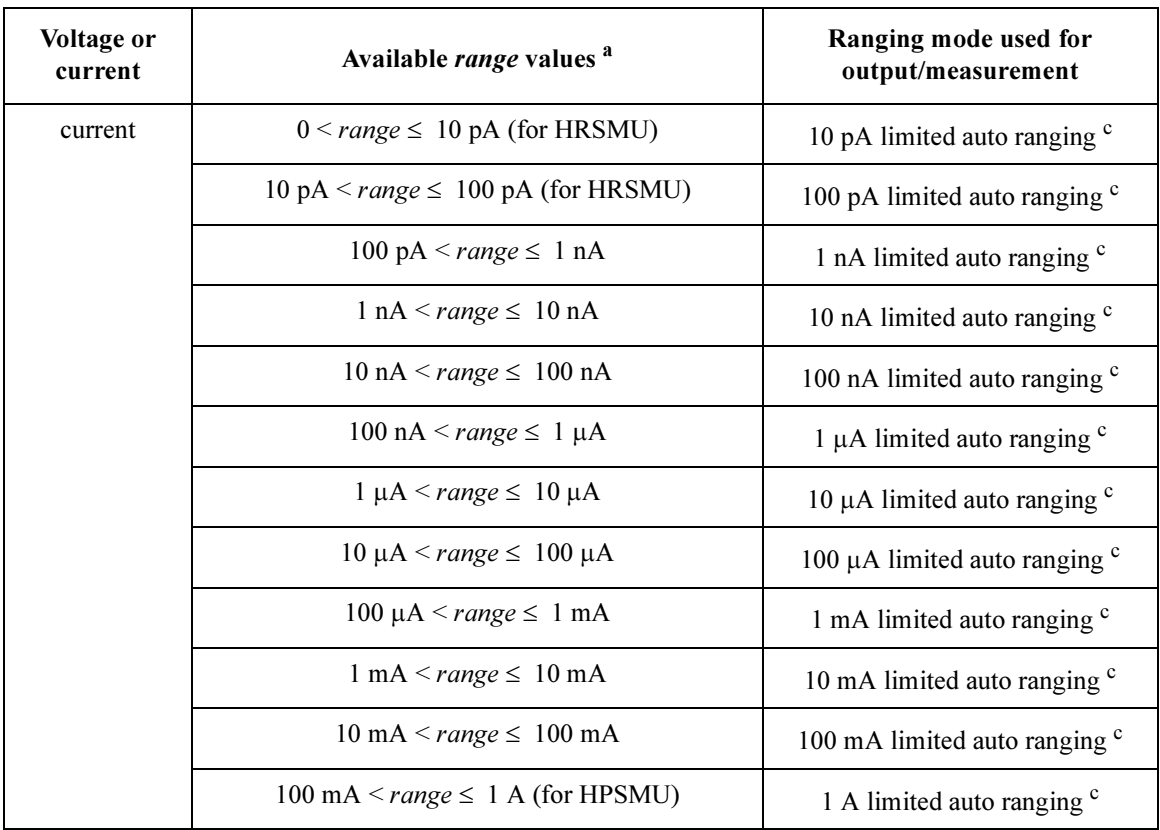

- a. Negative range values are available for the functions used to start or execute measurements. The negative values set the ranging mode to the fix, not the limited auto.
- b. SMU uses the optimum range to force/measure voltage or current.
- c. SMU uses the optimum range to force/measure voltage or current. Then, the SMU never uses the range less than the specified range.

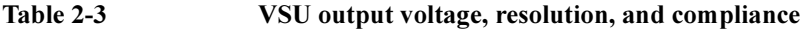

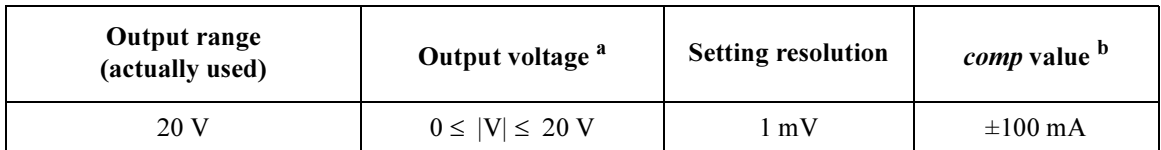

a. Parameter name may be base, bias, peak, stress, value, start, stop, and so on.

b. Set any value (e.g. 0.1) though the compliance is always 100 mA.

## Driver Function Reference **Parameters**

| <b>Output range</b> | Output voltage <sup>a</sup> | <b>Setting</b>  | Maximum comp value b          |               |  |
|---------------------|-----------------------------|-----------------|-------------------------------|---------------|--|
| (actually used)     |                             | resolution      | <b>HRSMU/</b><br><b>MPSMU</b> | <b>HPSMU</b>  |  |
| 2 V                 | $0 \leq  V  \leq 2 V$       | $100 \mu V$     | $\pm 100$ mA                  | $\pm 1000$ mA |  |
| 20 V                | $0 \le  V  \le 20 V$        | $1 \text{ mV}$  | $\pm 100$ mA                  | $\pm 1000$ mA |  |
| 40 V                | $0 \le  V  \le 20 V$        | $2 \text{ mV}$  | $\pm 100$ mA                  | $\pm 1000$ mA |  |
|                     | $20 V <  V  \leq 40 V$      |                 | $\pm 50$ mA                   | $\pm 500$ mA  |  |
| 100V                | $0 \le  V  \le 20 V$        | $5 \text{ mV}$  | $\pm 100$ mA                  | $\pm 1000$ mA |  |
|                     | $20 V <  V  \leq 40 V$      |                 | $\pm 50$ mA                   | $\pm 500$ mA  |  |
|                     | $40 V <  V  \leq 100 V$     |                 | $\pm 20$ mA                   | $\pm 125$ mA  |  |
| 200 V               | $0 \leq  V  \leq 20 V$      | $10 \text{ mV}$ |                               | $\pm 1000$ mA |  |
|                     | $20 V <  V  \leq 40 V$      |                 |                               | $\pm 500$ mA  |  |
|                     | $40 V <  V  \leq 100 V$     |                 |                               | $\pm 125$ mA  |  |
|                     | $100 V <  V  \le 200 V$     |                 |                               | $\pm 50$ mA   |  |

<span id="page-25-0"></span>Table 2-4 SMU output voltage, resolution, and compliance by range

a. Parameter name may be base, bias, peak, stress, value, start, stop, and so on.

b. This column shows the maximum value of the current compliance.

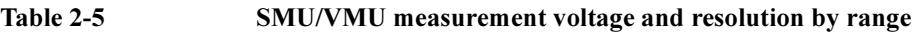

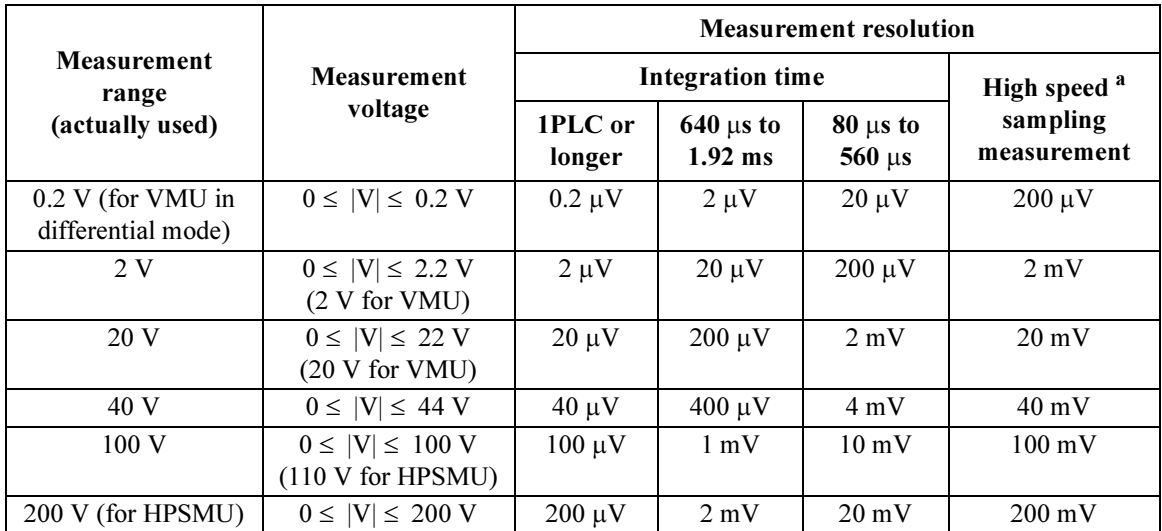

a. This column is applied to the sampling measurement that initial interval is set to 480 μs or shorter.

| <b>Output range</b> | Output current <sup>a</sup>                | Setting b<br>resolution | Maximum comp value <sup>c</sup> |              |              |
|---------------------|--------------------------------------------|-------------------------|---------------------------------|--------------|--------------|
| (actually used)     |                                            |                         | <b>HRSMU</b>                    | <b>MPSMU</b> | <b>HPSMU</b> |
| 10 pA (for HRSMU)   | $0 \leq  I  \leq 10 \text{ pA}$            | 10 fA                   | $\pm 100$ V                     |              |              |
| 100 pA (for HRSMU)  | $0 \leq  I  \leq 100 \text{ pA}$           | 10 fA                   | $\pm 100$ V                     |              |              |
| 1 nA                | $0 \leq  I  \leq 1 nA$                     | 100 fA                  | $\pm 100$ V                     | $\pm 100$ V  | $\pm 200$ V  |
| 10 nA               | $0 \leq  I  \leq 10 \text{ nA}$            | 1 <sub>pA</sub>         | $\pm 100$ V                     | $\pm 100$ V  | $\pm 200$ V  |
| 100 nA              | $0 \leq  I  \leq 100 \text{ nA}$           | 10 pA                   | $\pm 100$ V                     | $\pm 100$ V  | $\pm 200$ V  |
| $1 \mu A$           | $0 \leq  I  \leq 1 \mu A$                  | 100 pA                  | $\pm 100$ V                     | $\pm 100$ V  | $\pm 200$ V  |
| $10 \mu A$          | $0 \leq  I  \leq 10 \mu A$                 | 1 nA                    | $\pm 100$ V                     | $\pm 100$ V  | $\pm 200$ V  |
| $100 \mu A$         | $0 \leq  I  \leq 100 \mu A$                | 10 nA                   | $\pm 100$ V                     | $\pm 100$ V  | $\pm 200$ V  |
| 1 <sub>m</sub> A    | $0 \leq  I  \leq 1 mA$                     | 100 nA                  | $\pm 100$ V                     | $\pm 100$ V  | $\pm 200$ V  |
| 10 <sub>m</sub> A   | $0 \leq  I  \leq 10 \text{ mA}$            | $1 \mu A$               | $\pm 100$ V                     | $\pm 100$ V  | $\pm 200$ V  |
| 100 mA              | $0 \leq  I  \leq 20$ mA                    | $10 \mu A$              | $\pm 100$ V                     | $\pm 100$ V  | $\pm 200$ V  |
|                     | $20 \text{ mA} <  I  \leq 50 \text{ mA}$   |                         | $\pm 40$ V                      | $\pm 40$ V   | $\pm 200$ V  |
|                     | $50 \text{ mA} <  I  \leq 100 \text{ mA}$  |                         | $\pm 20$ V                      | $\pm 20$ V   | $\pm 100$ V  |
| 1 A (for HPSMU)     | $0 \leq  I  \leq 50$ mA                    | $100 \mu A$             |                                 |              | $\pm 200$ V  |
|                     | 50 mA < $ I  \le 125$ mA                   |                         |                                 |              | $\pm 100$ V  |
|                     | $125 \text{ mA} <  I  \leq 500 \text{ mA}$ |                         |                                 |              | $\pm 40$ V   |
|                     | 500 mA $\leq$  I  $\leq$ 1 A               |                         |                                 |              | $\pm 20$ V   |

<span id="page-26-0"></span>Table 2-6 SMU output current, resolution, and compliance by range

a. Parameter name may be base, bias, peak, stress, value, start, stop, and so on.

- b. Minimum resolution is  $range \times 5E-5$ . However, the setting accuracy is not guaranteed for the resolution less than the value shown in the table.
- c. This column shows the maximum value of the voltage compliance.

### Driver Function Reference **Parameters**

|                          |                                                        | <b>Measurement resolution</b> |                                |                                |                                                    |  |
|--------------------------|--------------------------------------------------------|-------------------------------|--------------------------------|--------------------------------|----------------------------------------------------|--|
| <b>Measurement range</b> | <b>Measurement</b><br>current                          | <b>Integration time</b>       |                                |                                |                                                    |  |
| (actually used)          |                                                        | 1PLC<br>0r<br>longer          | $640 \mu s$<br>to<br>$1.92$ ms | $80 \mu s$ to<br>$560 \,\mu s$ | High speed <sup>a</sup><br>sampling<br>measurement |  |
| 10 pA (for HRSMU)        | $0 \leq  I  \leq 10.5 \text{ pA}$                      | 1 fA                          | 1 fA                           | 1 fA                           | 10fA                                               |  |
| 100 pA (for HRSMU)       | $0 \leq  I  \leq 115 pA$                               | 1 fA                          | 1 fA                           | 10fA                           | 100fA                                              |  |
| 1 nA                     | $0 \leq  I  \leq 1.15$ nA                              | 10fA                          | 10fA                           | 100 fA                         | 1 pA                                               |  |
| 10 nA                    | $0 \leq  I  \leq 11.5 \text{ nA}$                      | 10fA                          | 100fA                          | 1 pA                           | $10\ pA$                                           |  |
| $100 \text{ nA}$         | $0 \leq  I  \leq 115 \text{ nA}$                       | 100 fA                        | 1 <sub>pA</sub>                | 10 pA                          | $100\ \mathrm{pA}$                                 |  |
| $1 \mu A$                | $0 \leq  I  \leq 1.15 \mu A$                           | 1 pA                          | 10pA                           | 100 pA                         | 1 nA                                               |  |
| $10 \mu A$               | $0 \leq  I  \leq 11.5 \mu A$                           | $10 \text{ pA}$               | $100\text{ pA}$                | 1 nA                           | 10 nA                                              |  |
| $100 \mu A$              | $0 \leq  I  \leq 115 \mu A$                            | $100\ \mathrm{pA}$            | 1 nA                           | 10 <sub>n</sub> A              | $100 \text{ nA}$                                   |  |
| $1 \text{ mA}$           | $0 \leq  I  \leq 1.15$ mA                              | 1 nA                          | 10 nA                          | 100 nA                         | $1 \mu A$                                          |  |
| $10 \text{ mA}$          | $0 \leq  I  \leq 11.5$ mA                              | 10 nA                         | $100 \text{ nA}$               | $1 \mu A$                      | $10 \mu A$                                         |  |
| 100 mA                   | $0 \leq  I  \leq 100 \text{ mA}$<br>(115 mA for HPSMU) | 100 nA                        | $1 \mu A$                      | $10 \mu A$                     | $100 \mu A$                                        |  |
| 1 A (for HPSMU)          | $0 \leq  I  \leq 1$ A                                  | $1 \mu A$                     | $10 \mu A$                     | $100 \mu A$                    | $1 \text{ mA}$                                     |  |

<span id="page-27-0"></span>Table 2-7 SMU measurement current and resolution by range

a. This column is applied to the sampling measurement that initial interval is set to 480 μs or shorter.

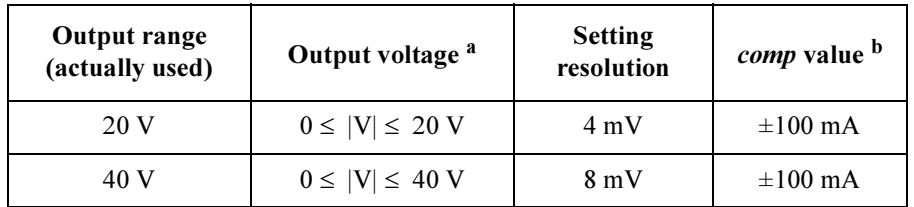

### <span id="page-28-0"></span>Table 2-8 PGU output voltage, resolution, and compliance by range

a. Parameter name may be base, bias, peak, stress, value, start, stop, and so on.

b. Set any value (e.g. 0.1) though the compliance is always 100 mA.

### Table 2-9 PGU pulse period, pulse width, and delay time

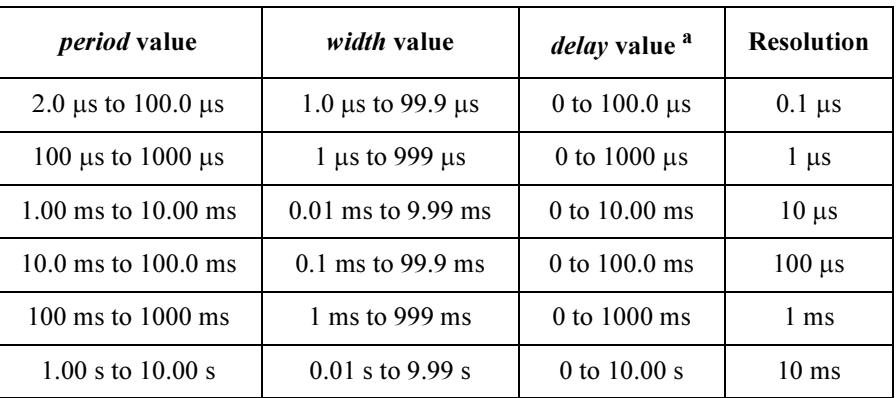

a. The value must be  $0 \le$  *delay*  $\le$  *period* value.

### Table 2-10 PGU leading transition time and trailing transition time

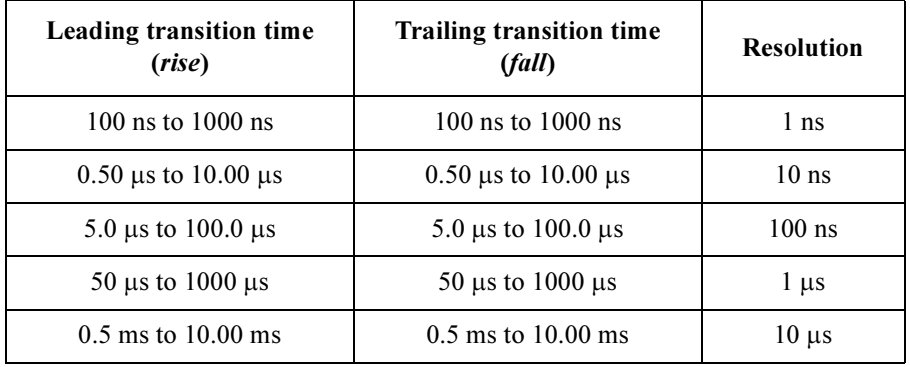

### <span id="page-29-0"></span>Driver Function Reference Status Code

## Status Code

After measurement is performed, the Agilent 4155/4156 returns a status code to notify you if the measurement has been completed successfully. The status code will be returned with the measurement data by the following functions that perform measurement. Available status values are listed in Table 2-11.

- • ["hp4156b\\_spotMeas"](#page-56-0)
- • ["hp4156b\\_measureM"](#page-43-0)
- • ["hp4156b\\_measureP"](#page-44-0)
- "hp4156b sweepIv"
- "hp4156b\_sweepMiv"
- "hp4156b sweepPiv"
- "hp4156b sweepPbias"
- • ["hp4156b\\_sample"](#page-47-0)
- "hp4156b\_stress"
- "hp4156b\_readData"

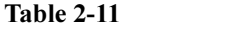

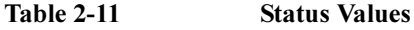

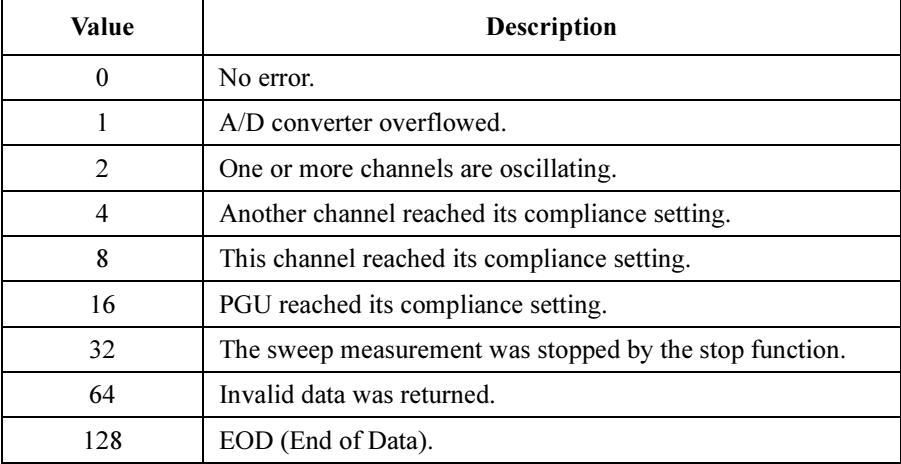

**NOTE** If multiple status conditions are found, sum of the status values is returned. For example, if an A/D converter overflow occurred, and an SMU was oscillating during the measurements, the returned value is  $3$  (=1+2).

## hp4156b\_abortMeasure

<span id="page-30-0"></span>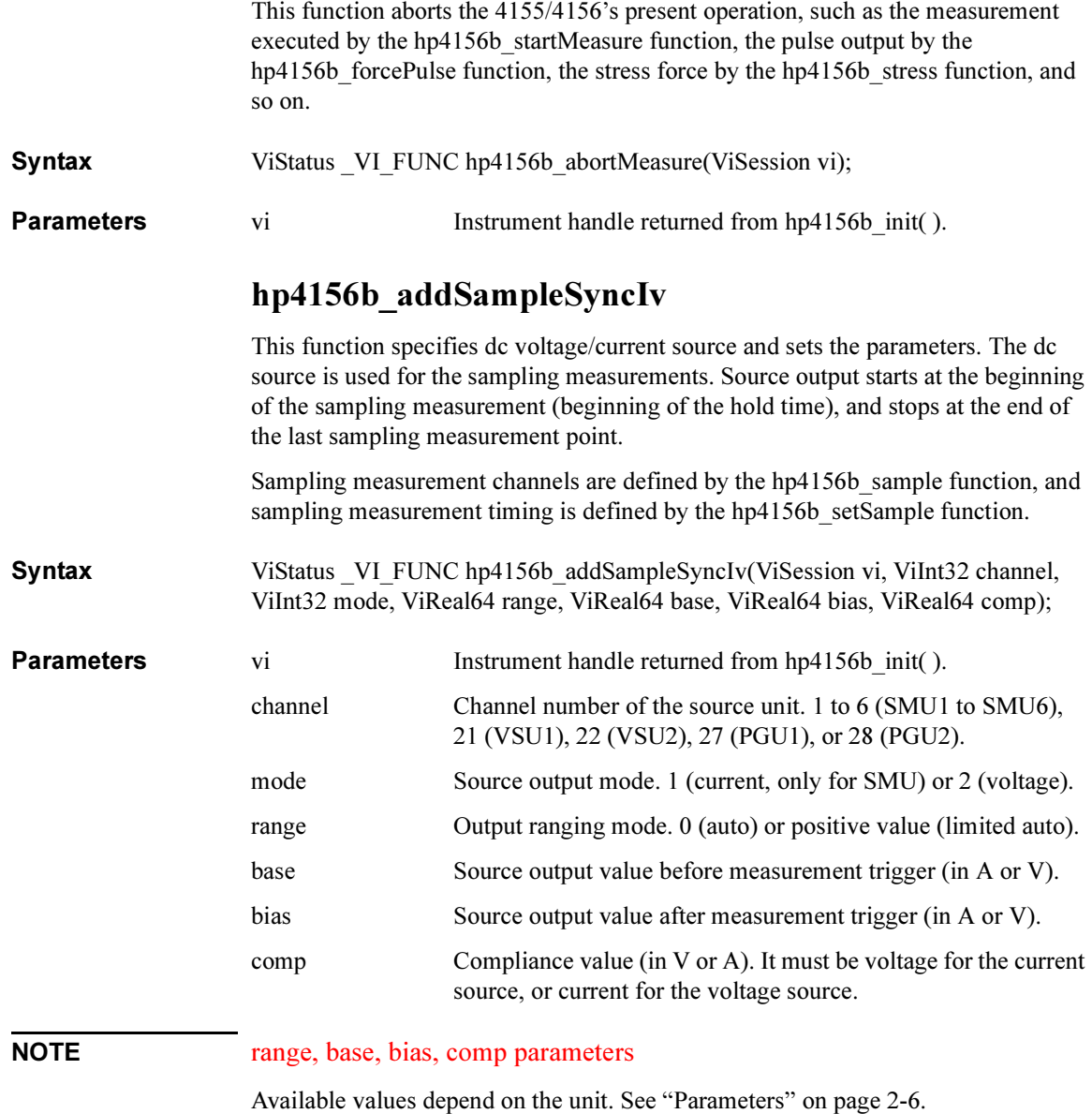

## hp4156b\_addSampleSyncPulse

<span id="page-31-0"></span>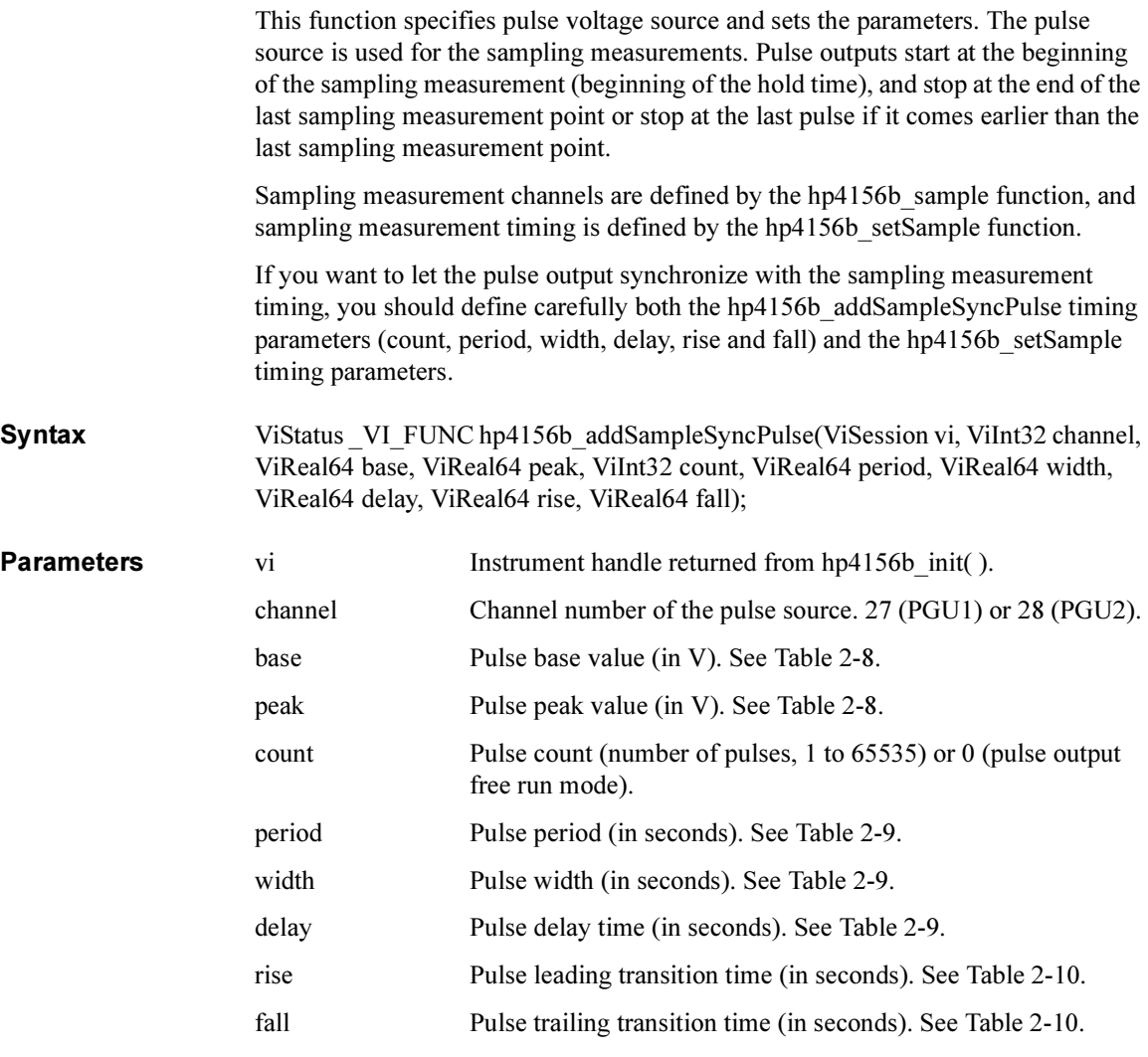

## hp4156b\_addStressSyncIv

This function specifies dc stress source and sets the parameters. Up to 4 stress sources can be used at once. Use this function and/or hp4156b\_addStressSyncPulse to set the stress sources.

<span id="page-32-0"></span>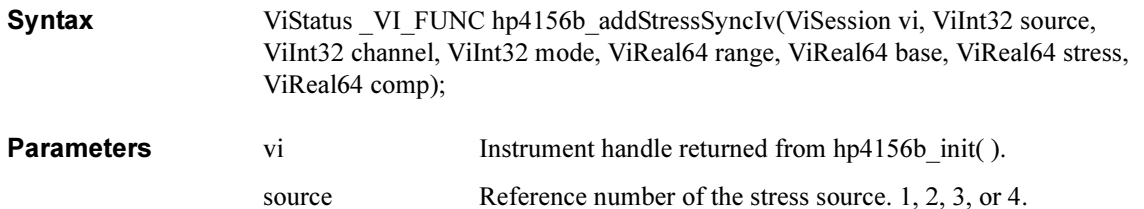

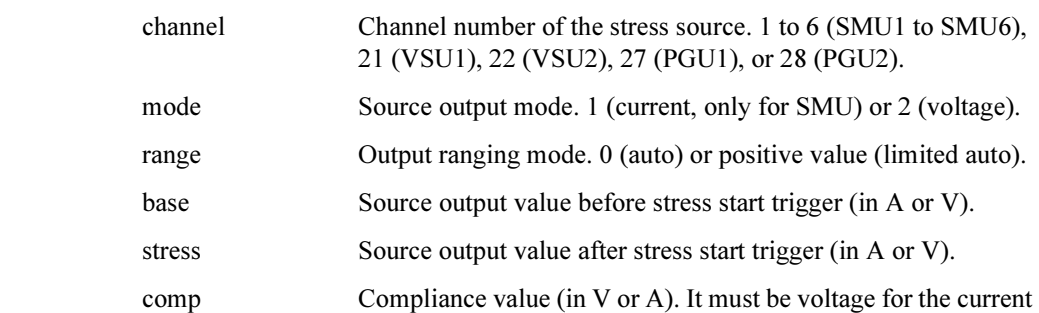

### NOTE range, base, stress, comp parameters

Available values depend on the unit. See ["Parameters" on page 2-6](#page-23-0).

## hp4156b\_addStressSyncPulse

This function specifies pulse stress source and sets the parameters. Up to 4 stress sources can be used at once. Use this function and/or hp4156b\_addStressSyncIv to set the stress sources.

source, or current for the voltage source.

Syntax ViStatus VI\_FUNC hp4156b\_addStressSyncPulse(ViSession vi, ViInt32 source, ViInt32 channel, ViReal64 base, ViReal64 stress, ViReal64 width, ViReal64 delay, ViReal64 rise, ViReal64 fall);

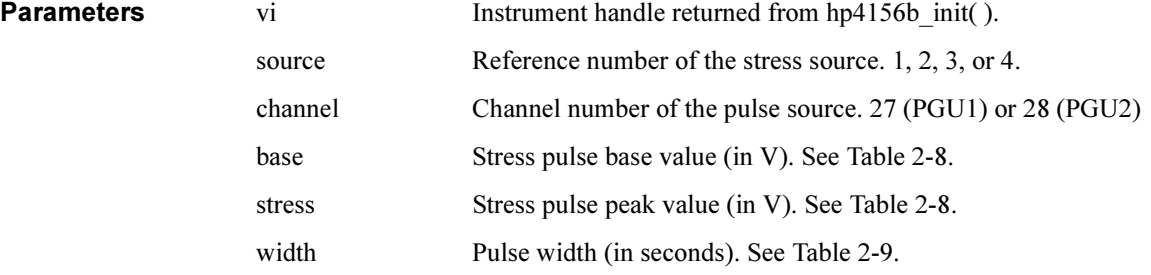

## Driver Function Reference hp4156b\_autoCal

<span id="page-33-0"></span>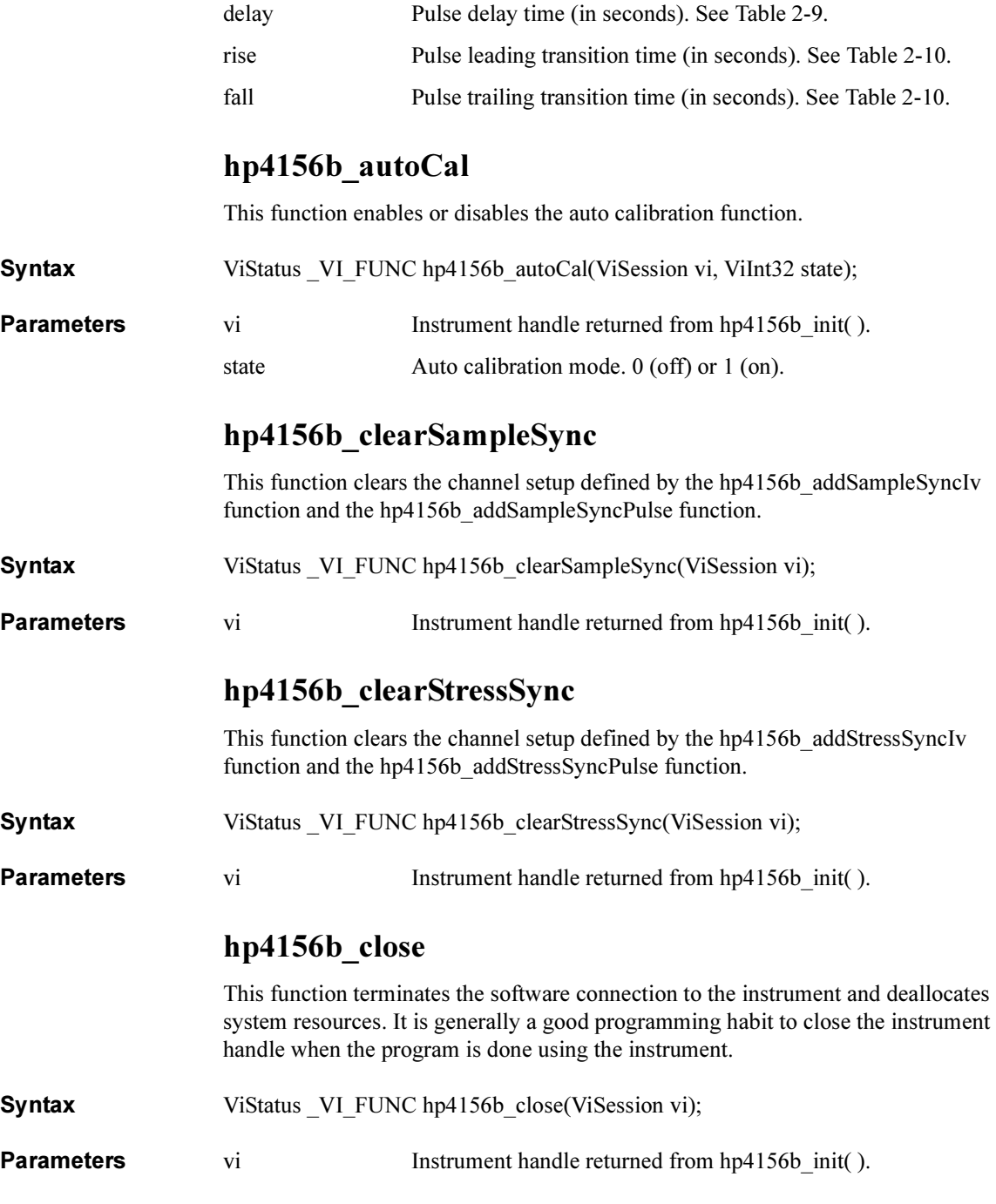

## hp4156b\_cmd

This function passes the cmd\_str string to the instrument. Must be a NULL terminated C string.

<span id="page-34-0"></span>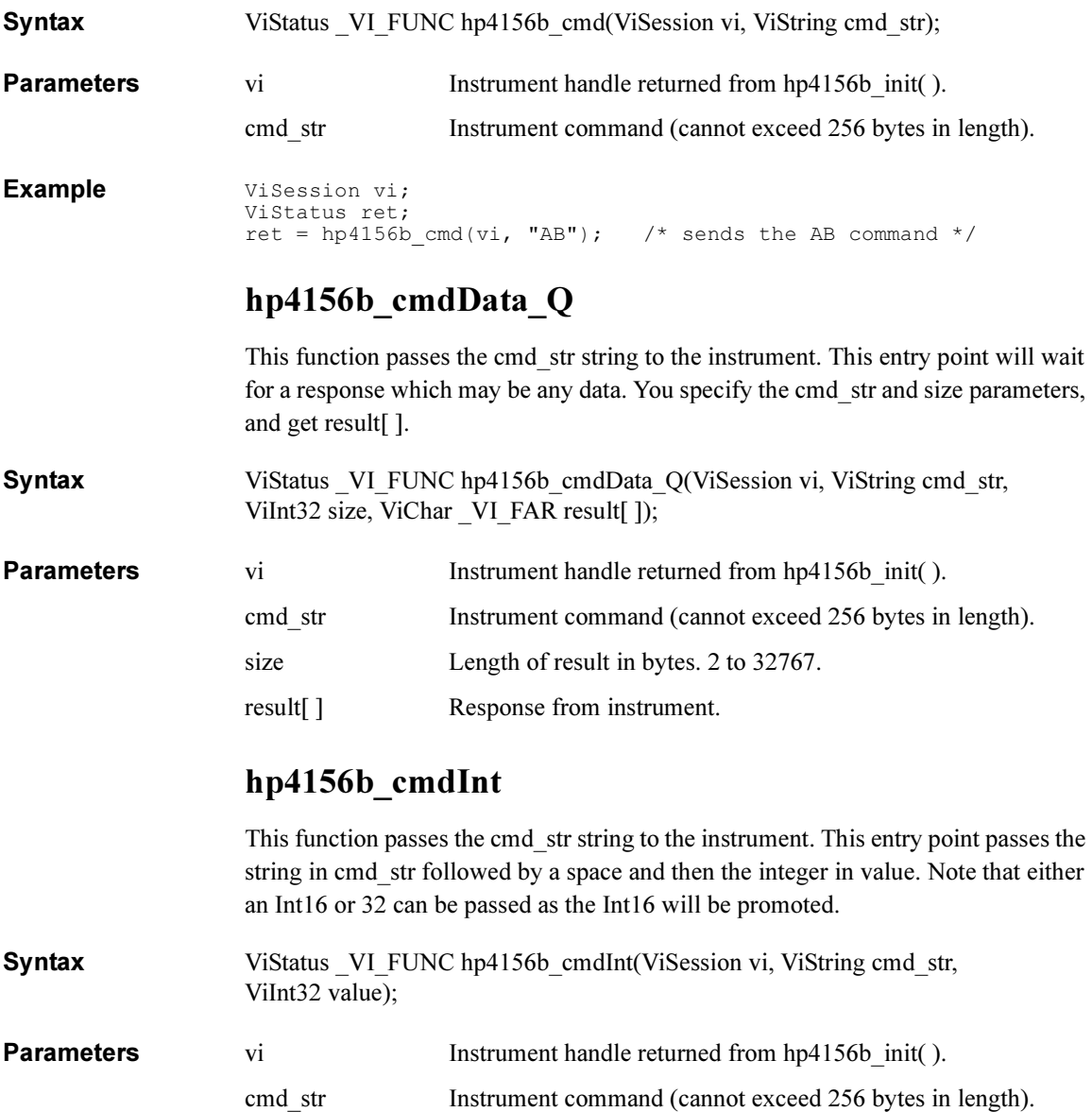

<span id="page-35-0"></span>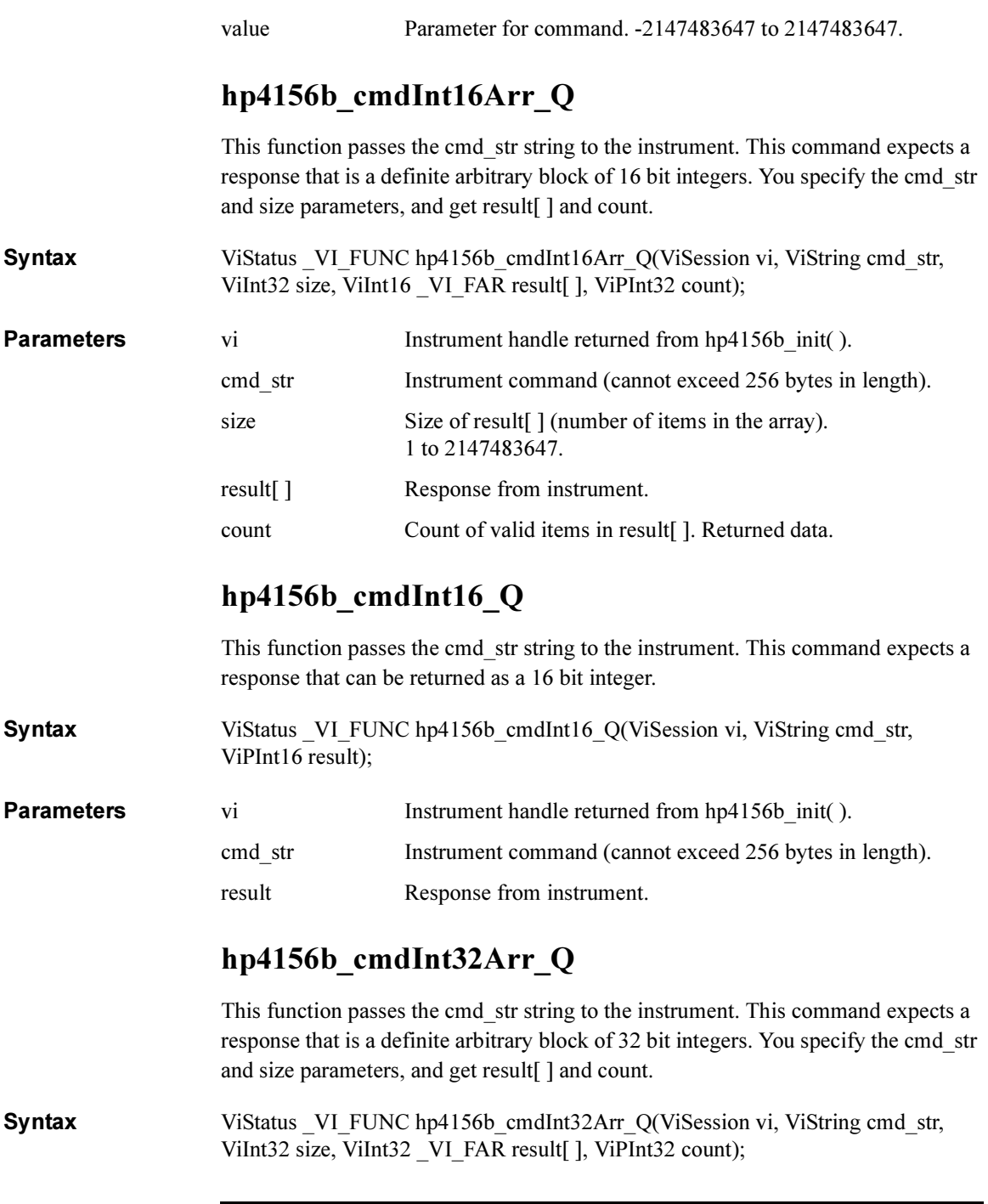
#### Driver Function Reference hp4156b\_cmdInt32\_Q

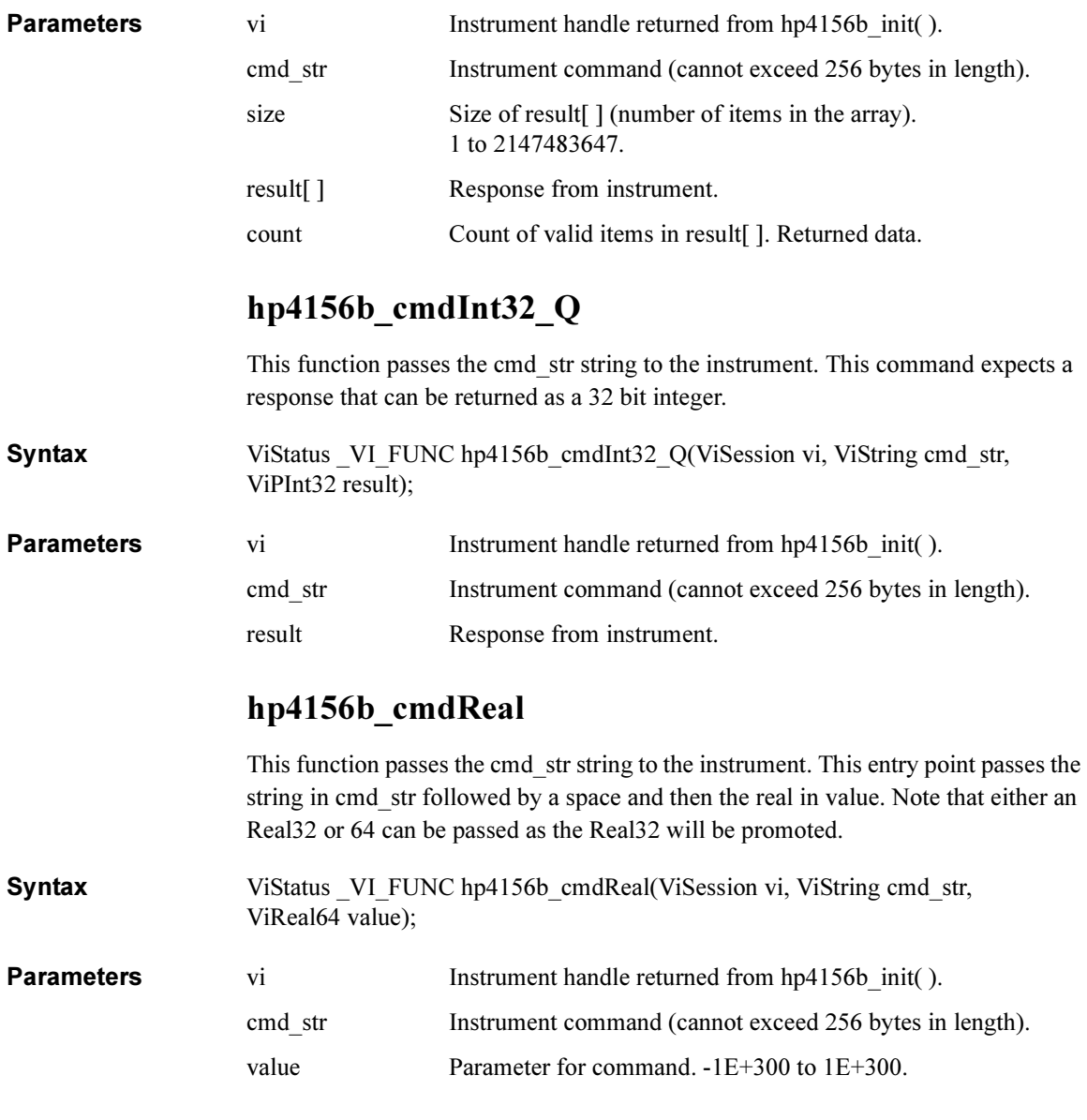

# hp4156b\_cmdReal64Arr\_Q

This function passes the cmd\_str string to the instrument. This command expects a response that is a definite arbitrary block of 64 bit real. You specify the cmd\_str and size parameters, and get result[] and count.

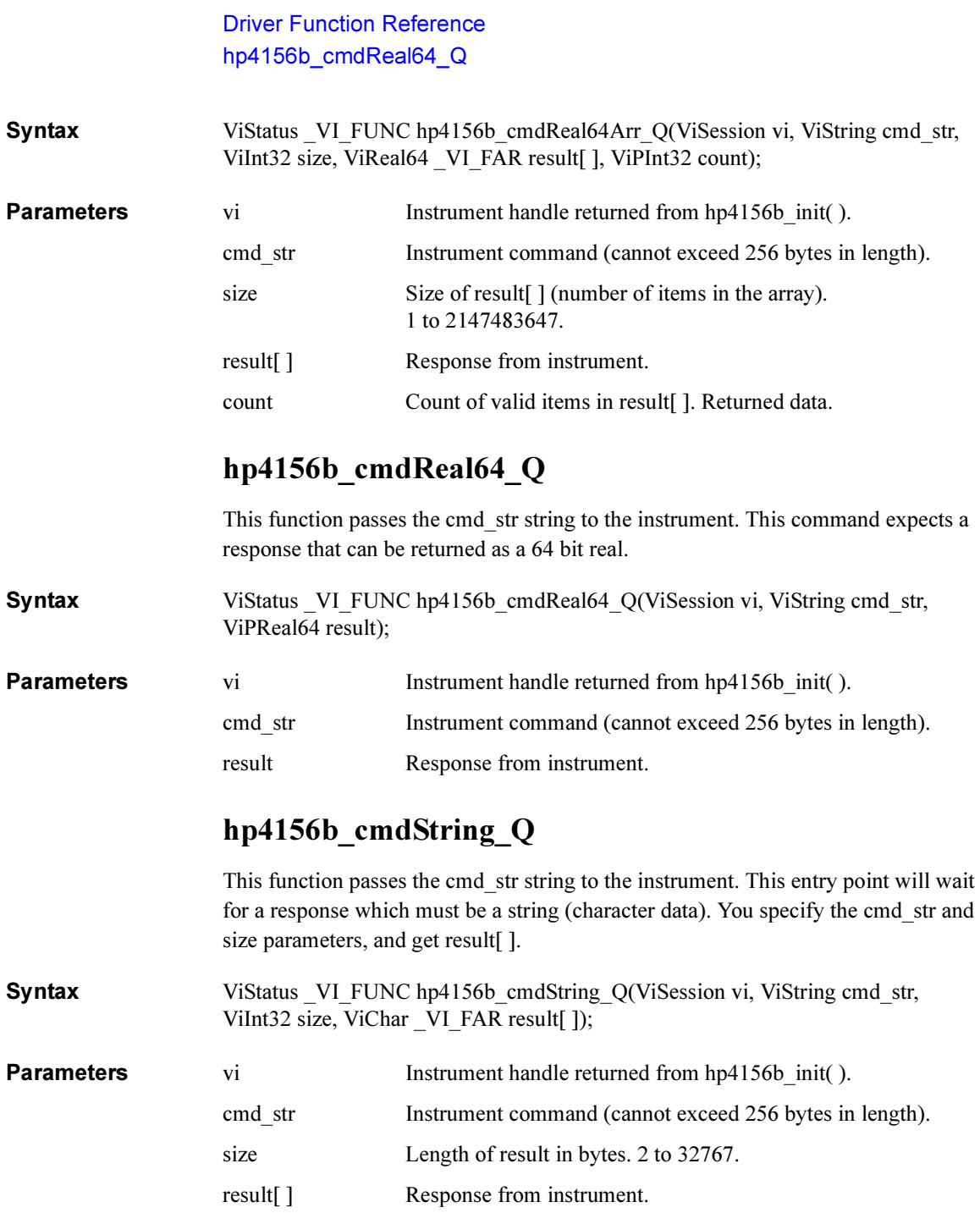

# hp4156b\_dcl

This function sends a device clear (DCL) to the instrument.

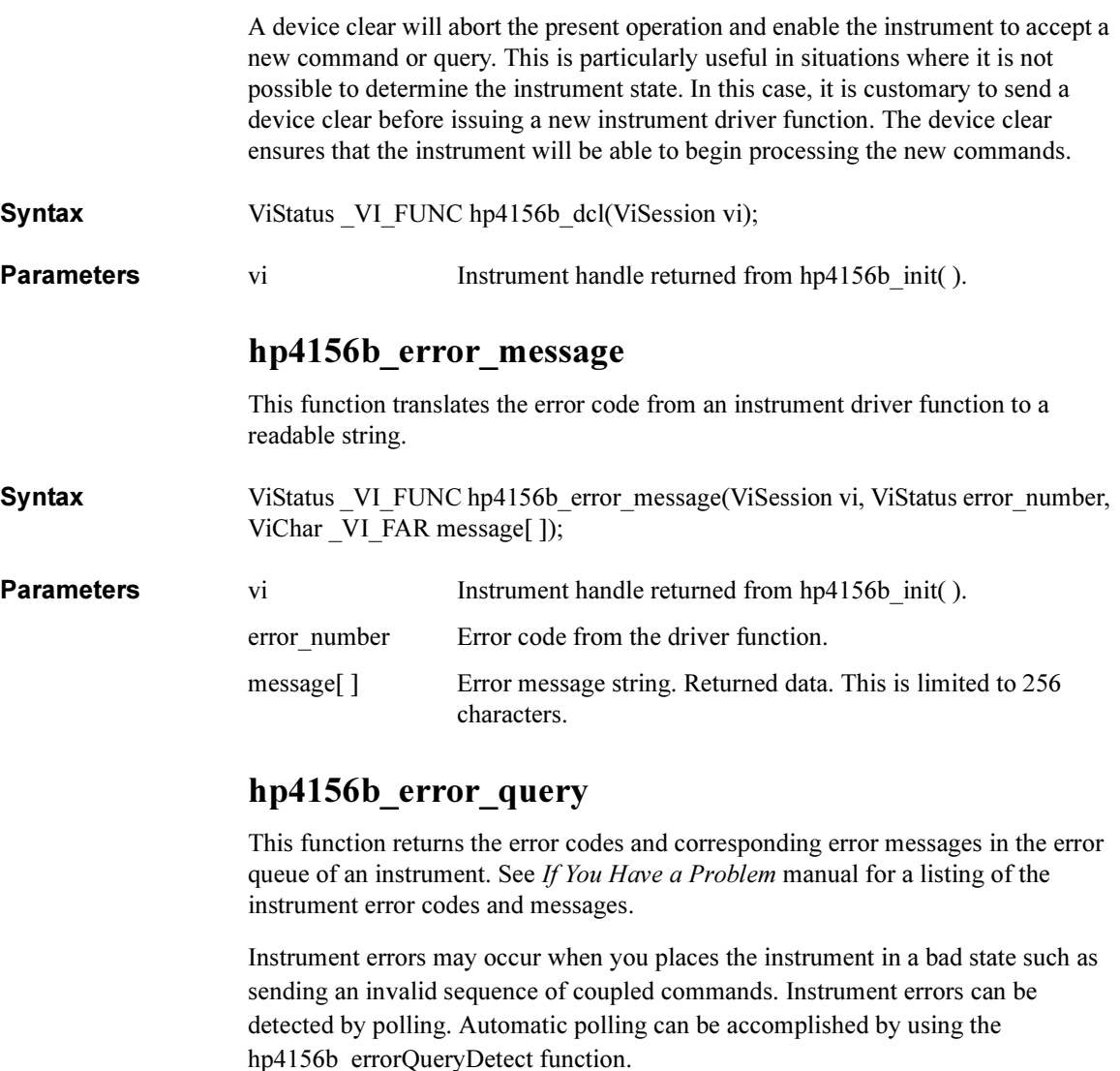

Syntax ViStatus \_VI\_FUNC hp4156b\_error\_query(ViSession vi, ViPInt32 error\_number, ViChar VI\_FAR error\_message[ ]);

**Parameters** vi Instrument handle returned from hp4156b init( ).

#### Driver Function Reference hp4156b\_errorQueryDetect

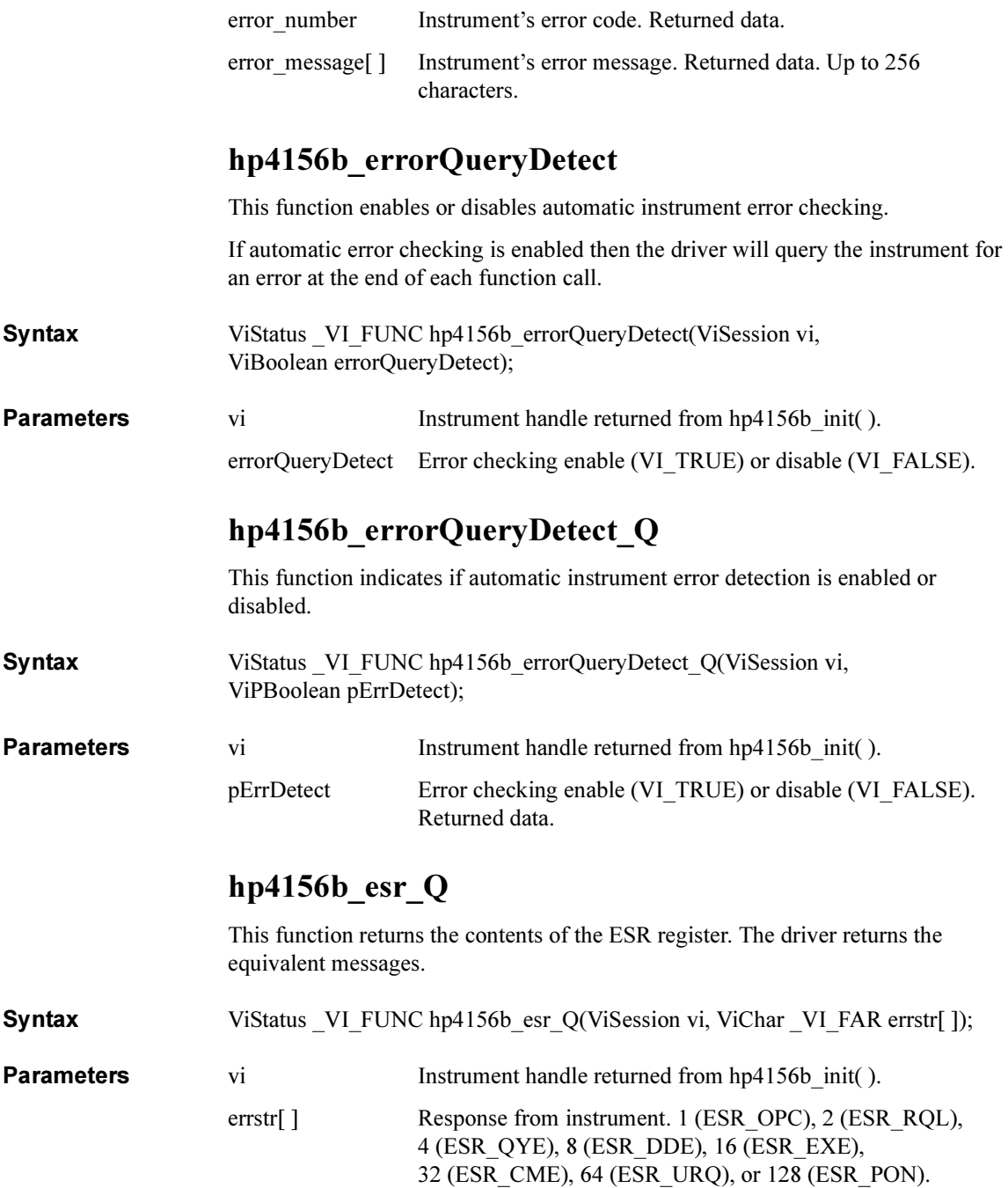

# hp4156b\_execCal

This function executes the calibration and returns the calibration result. The parameter "result" returns the calibration result.

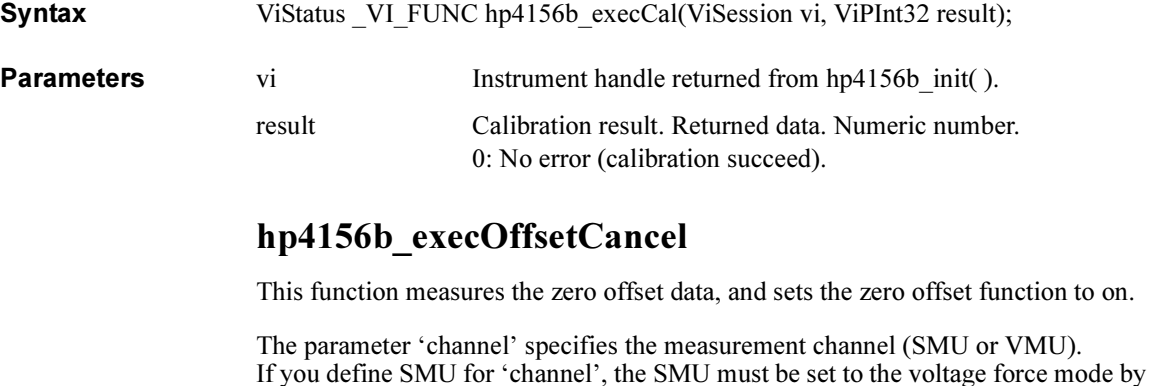

using the hp4156b force function, before executing this function. If you define VMU for 'channel', the VMU must be set to the differential voltage

measurement mode by using the hp4156b setVm function, before executing this function.

Syntax ViStatus VI\_FUNC hp4156b\_execOffsetCancel(ViSession vi, ViInt32 channel, ViInt32 range);

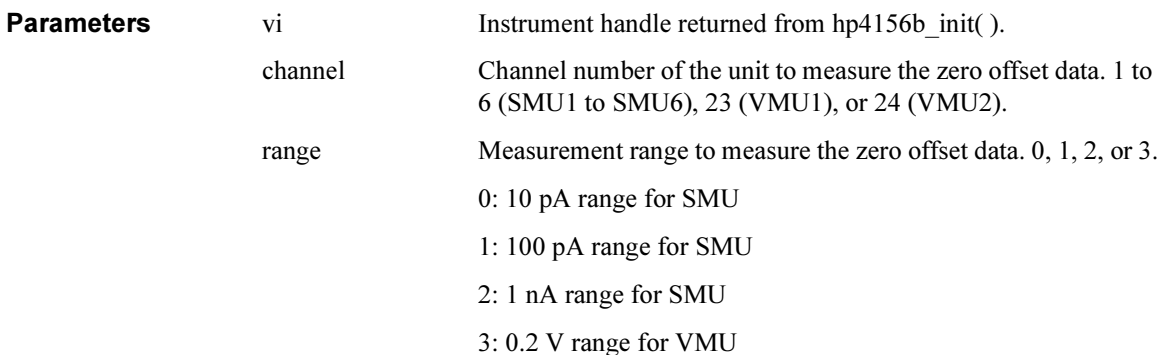

# hp4156b force

This function specifies dc current/voltage source and forces the specified output immediately. To stop the output, use the hp4156b force function with zero output.

Driver Function Reference hp4156b\_forcePulse Syntax ViStatus VI FUNC hp4156b force(ViSession vi, ViInt32 channel, ViInt32 mode, ViReal64 range, ViReal64 value, ViReal64 comp, ViInt32 polarity); NOTE range, value, comp parameters Available values depend on the unit. See ["Parameters" on page 2-6](#page-23-0). **Parameters** vi Vi Instrument handle returned from hp4156b init( ). channel Channel number of the source unit. 1 to 6 (SMU1 to SMU6), 21 (VSU1), 22 (VSU2), 27 (PGU1), or 28 (PGU2). mode Source output mode. 1 (current, only for SMU) or 2 (voltage). range Output ranging mode. 0 (auto) or positive value (limited auto). value Source output value (in A or V). comp Compliance value (in V or A). It must be voltage for the current source, or current for the voltage source. polarity Compliance polarity (only for SMU). 0 (auto) or 1 (manual). If *polarity*=0, the compliance polarity is automatically set to the same polarity as value, regardless of the specified comp polarity. The compliance polarity is positive if *value*=0. If *polarity*=1, the specified *comp* polarity is kept. hp4156b\_forcePulse This function specifies pulse voltage source and forces the specified pulse immediately. To stop the pulse output, use hp4156b abortMeasure function. **Syntax** ViStatus VI FUNC hp4156b forcePulse(ViSession vi, ViInt32 channel, ViInt32 count, ViReal64 base, ViReal64 peak, ViReal64 width, ViReal64 period, ViReal64 delay, ViReal64 rise, ViReal64 fall); **Parameters** vi Vi Instrument handle returned from hp4156b init( ). channel Channel number of the pulse source. 27 (PGU1) or 28 (PGU2). count Pulse count (number of pulses, 1 to 65535) or 0 (pulse output free run mode). base Pulse base value (in V). See [Table 2-8.](#page-28-0)

peak Pulse peak value (in V). See [Table 2-8.](#page-28-0)

#### Driver Function Reference hp4156b\_init

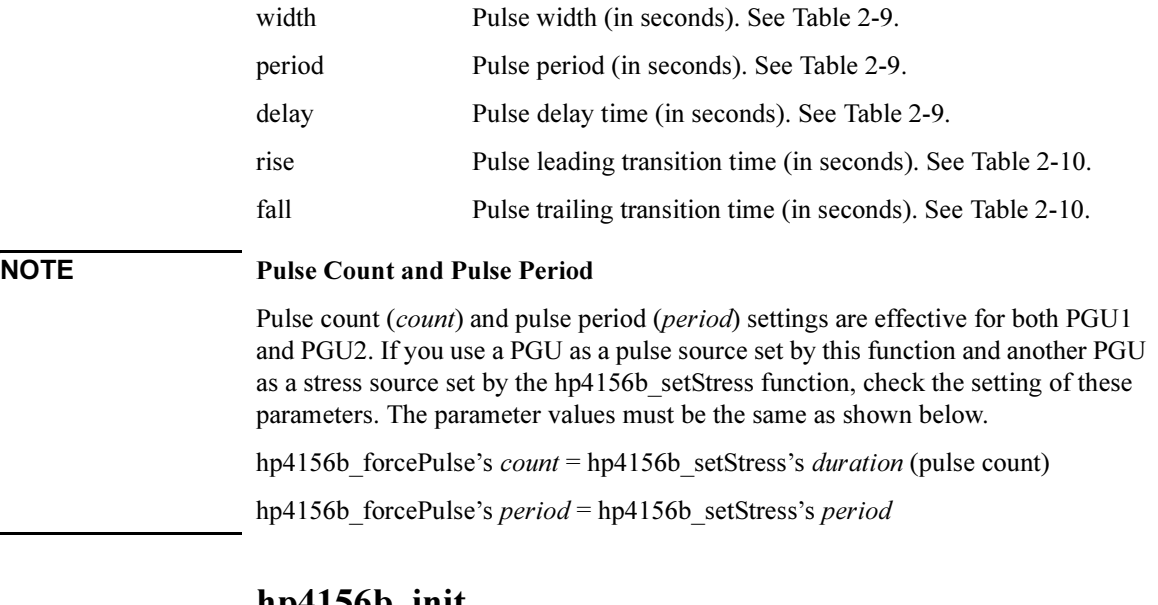

# hp4156b\_init

This function initializes the software connection to the instrument and optionally verifies that instrument is in the system. In addition, it may perform any necessary actions to place the instrument in its reset state.

This function is not required for the Visual Basic .NET and Agilent VEE environments.

If the hp4156b init function encounters an error, then the value of the vi output parameter will be VI\_NULL.

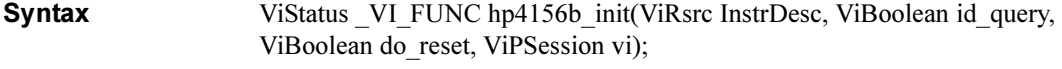

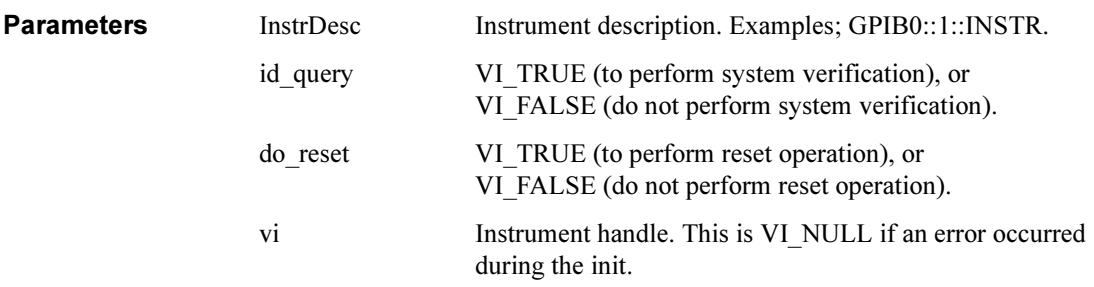

Driver Function Reference hp4156b\_measureM

## hp4156b\_measureM

This function executes a multi channel spot measurement by the specified units, and returns the measurement result data and the measurement status.

Syntax ViStatus VI FUNC hp4156b measureM(ViSession vi, ViInt32 channel[ ], ViInt32 mode [ ], ViReal64 range [ ], ViReal64 value [ ], ViInt32 status [ ]);

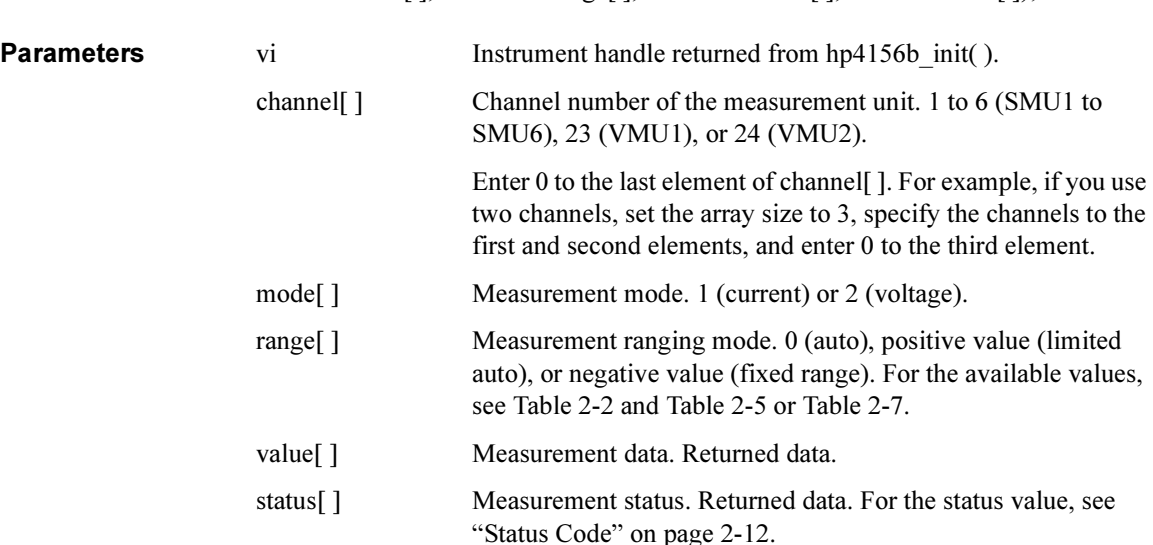

#### Example **ViSession vi;**

```
ViStatus ret;
ViReal64 v1 = 3; /* output voltage */ViInt32 vmode = 2; /* voltage output mode */
ViInt32 mch[3]; \frac{1}{2} /* source and measurement channels */<br>mch[0] = 1; \frac{1}{2} /* SMU1 for the 1st measurement channel
mch[0] = 1; \gamma \gamma SMU1 for the 1st measurement channel*/<br>mch[1] = 2; \gamma \gamma SMU2 for the 2nd measurement channel*/
                      \frac{1}{2} SMU2 for the 2nd measurement channel*/
mch[2] = 0;ret = hp4156b setSwitch(vi, mch[0], 1);
ret = hp4156b setSwitch(vi, mch[1], 1);
ret = hp4156b_force(vi, mch[0], vmode, 0, 0, 0.1, 0);ret = hp4156b force(vi, mch[1], vmode, 0, v1, 0.1, 0);
ViInt32 mode[2]; \frac{1}{2} measurement mode */
mode[0] = 1; /* current measurement for 1st channel */
mode[1] = 1; \hspace{0.5cm} /* current measurement for 2nd channel */
ViReal64 range[2]; /* measurement range */
range[0] = 0; \frac{1}{2} auto ranging for 1st channel \frac{x}{2}range[1] = 0; \frac{1}{2} auto ranging for 2nd channel \frac{x}{2}ViReal64 md[2]; /* measurement value */
ViInt32 st[2]; /* measurement status */
ret = hp4156b measureM(vi, mch, mode, range, \kappamd[0], \kappast[0]);
```
# hp4156b\_measureP

This function executes a pulsed spot measurement by the specified channel, and returns the measured value and the measurement status.

Syntax ViStatus VI FUNC hp4156b measureP(ViSession vi, ViInt32 channel, ViInt32 mode, ViReal64 range, ViPReal64 value, ViPInt32 status);

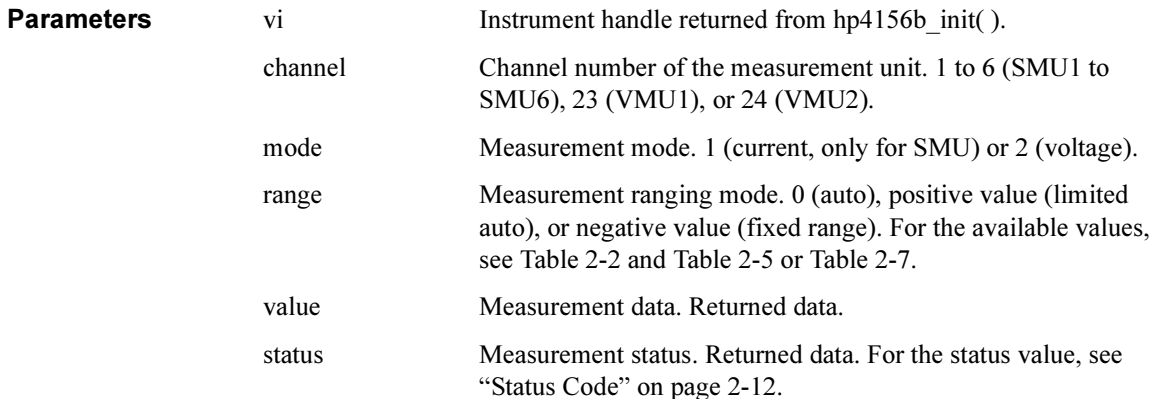

# hp4156b\_offsetCancel

This function enables or disables the zero offset cancel function.

Syntax ViStatus VI FUNC hp4156b offsetCancel(ViSession vi, ViInt32 channel, ViInt<sub>32</sub> state);

**Parameters** vi Instrument handle returned from hp4156b init( ). channel Channel number of the unit to set the offset cancel function. 1 to 6 (SMU1 to SMU6), 23 (VMU1), or 24 (VMU2).

state Function state. 0 (off) or 1 (on).

# hp4156b opc Q

This function does the \*OPC? common command.

**Syntax** ViStatus VI\_FUNC hp4156b\_opc\_Q(ViSession vi, ViPBoolean result);

**Parameters** vi Instrument handle returned from hp4156b init( ).

#### Driver Function Reference hp4156b\_readData

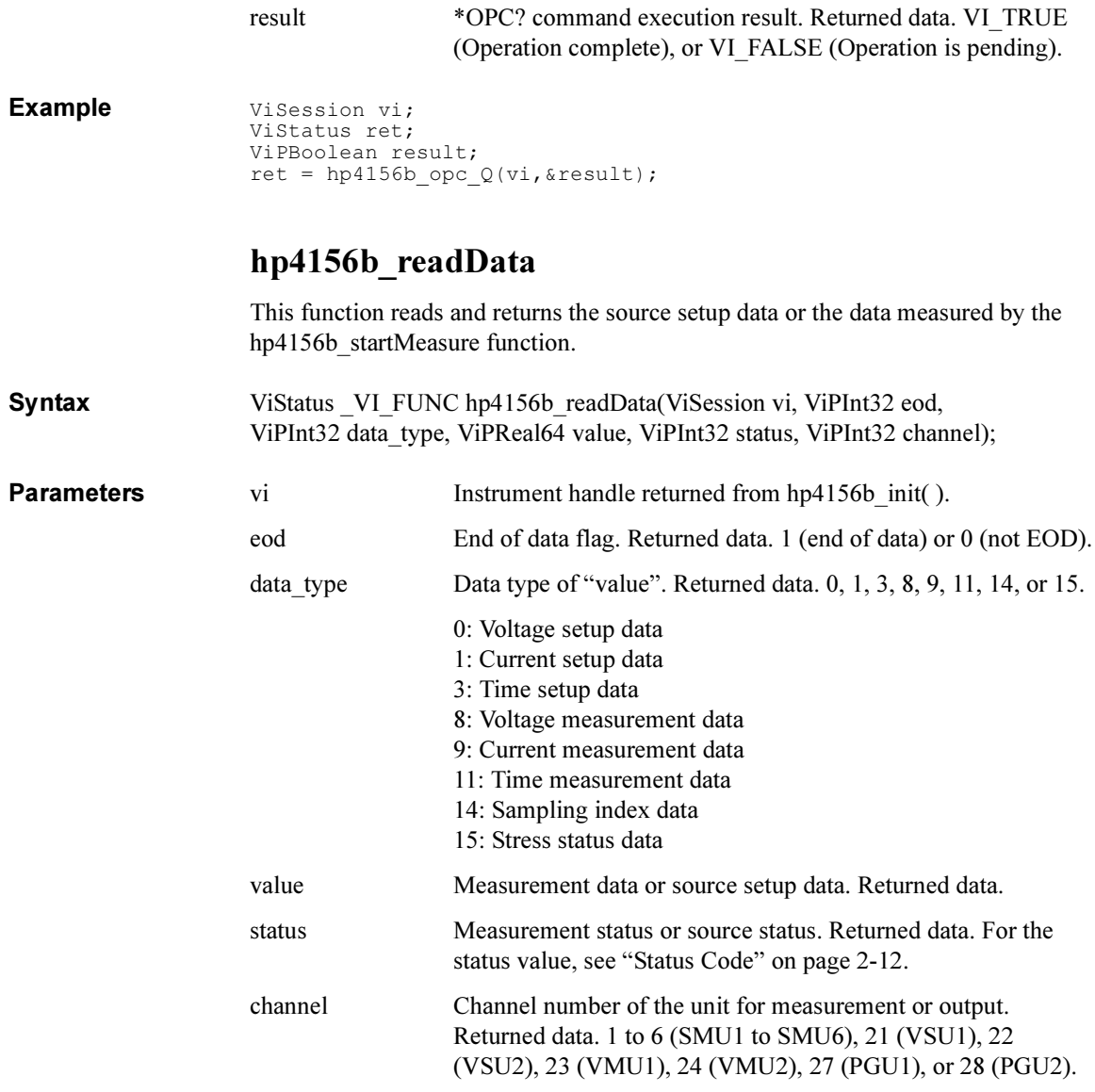

# hp4156b\_readStatusByte\_Q

This function returns the contents of the status byte register.

## Driver Function Reference hp4156b\_recoverOutput

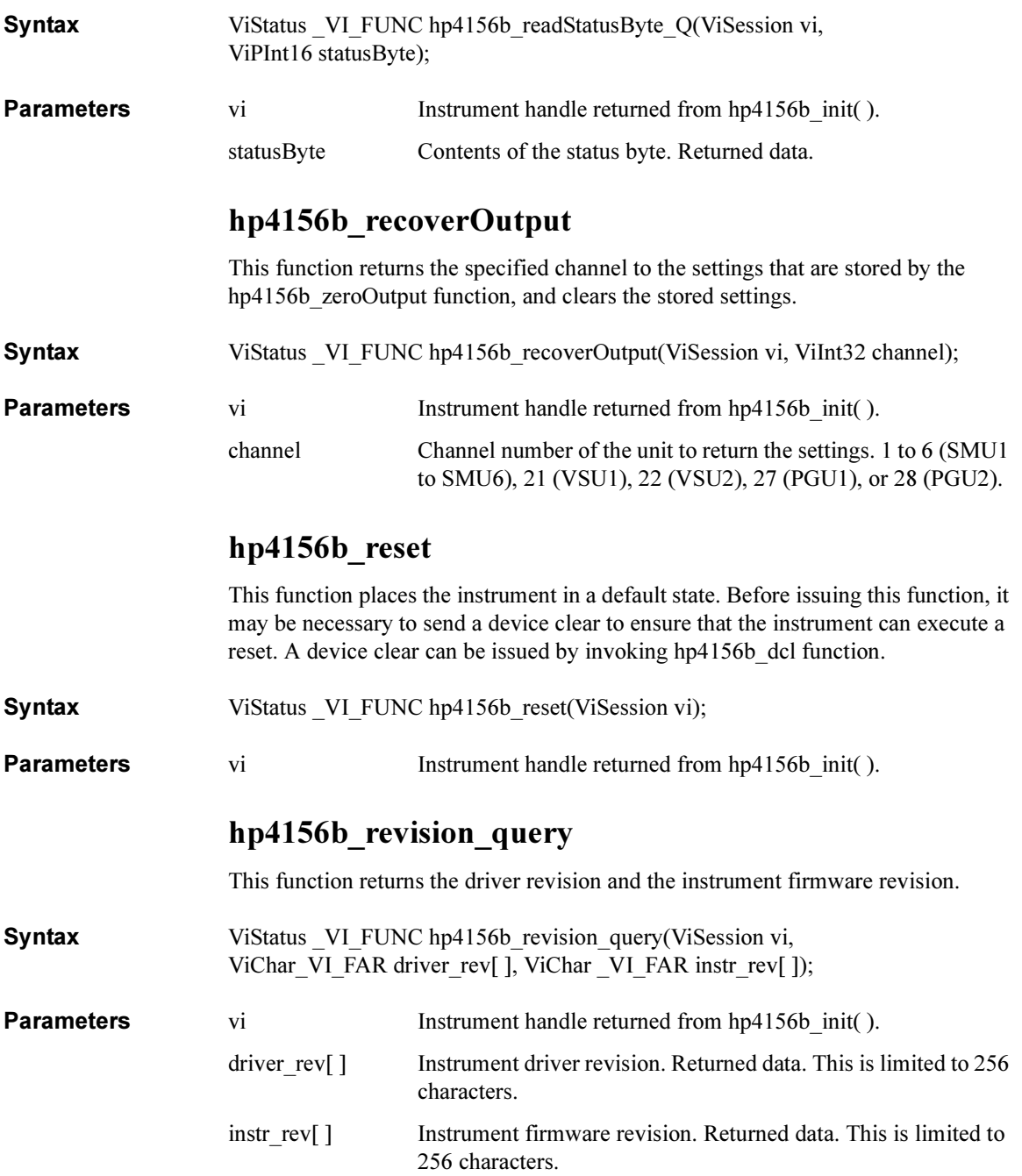

Driver Function Reference hp4156b\_sample

# hp4156b\_sample

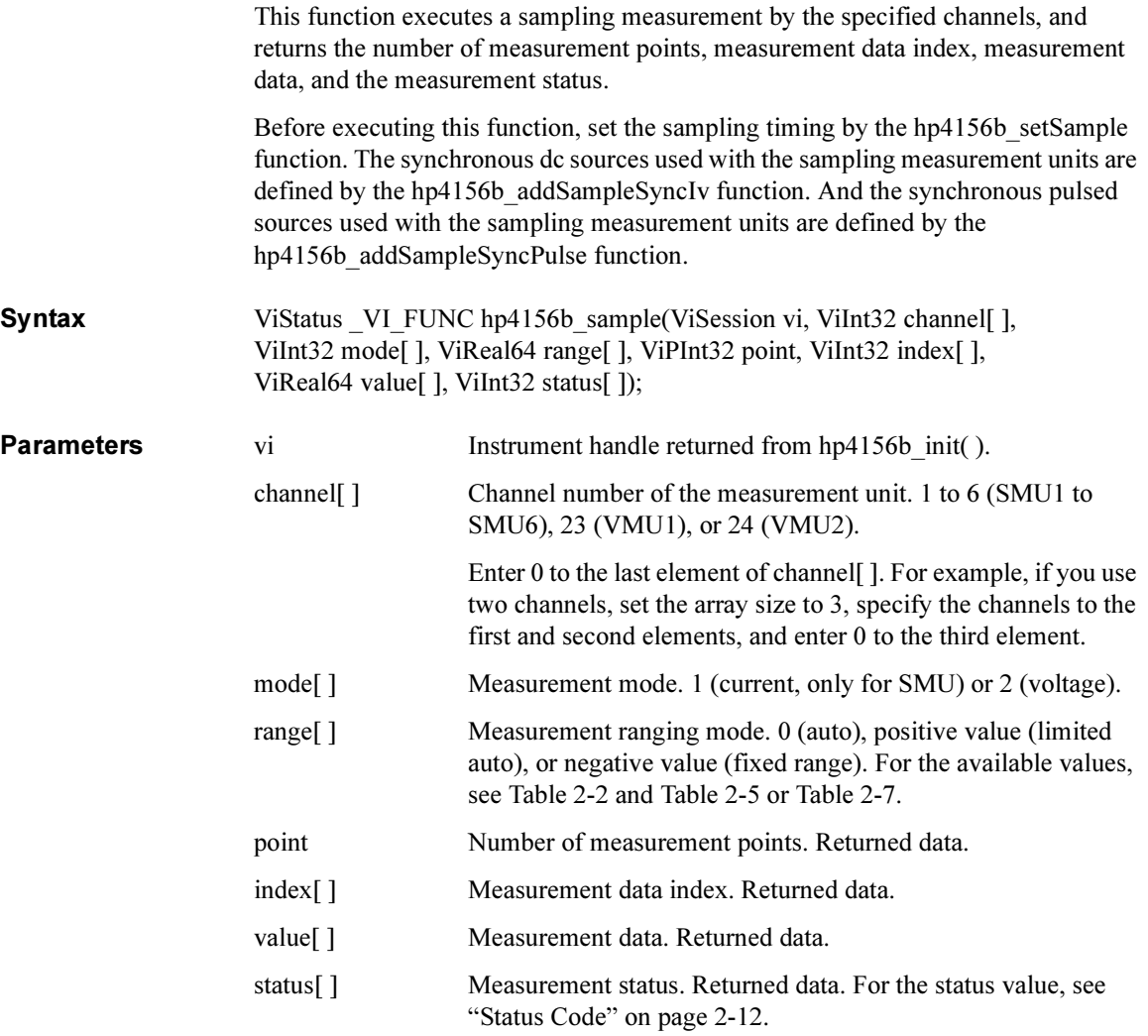

# hp4156b\_self\_test

This function causes the instrument to perform a self-test and returns the result of that self-test. This is used to verify that an instrument is operating properly. A failure may indicate a potential hardware problem.

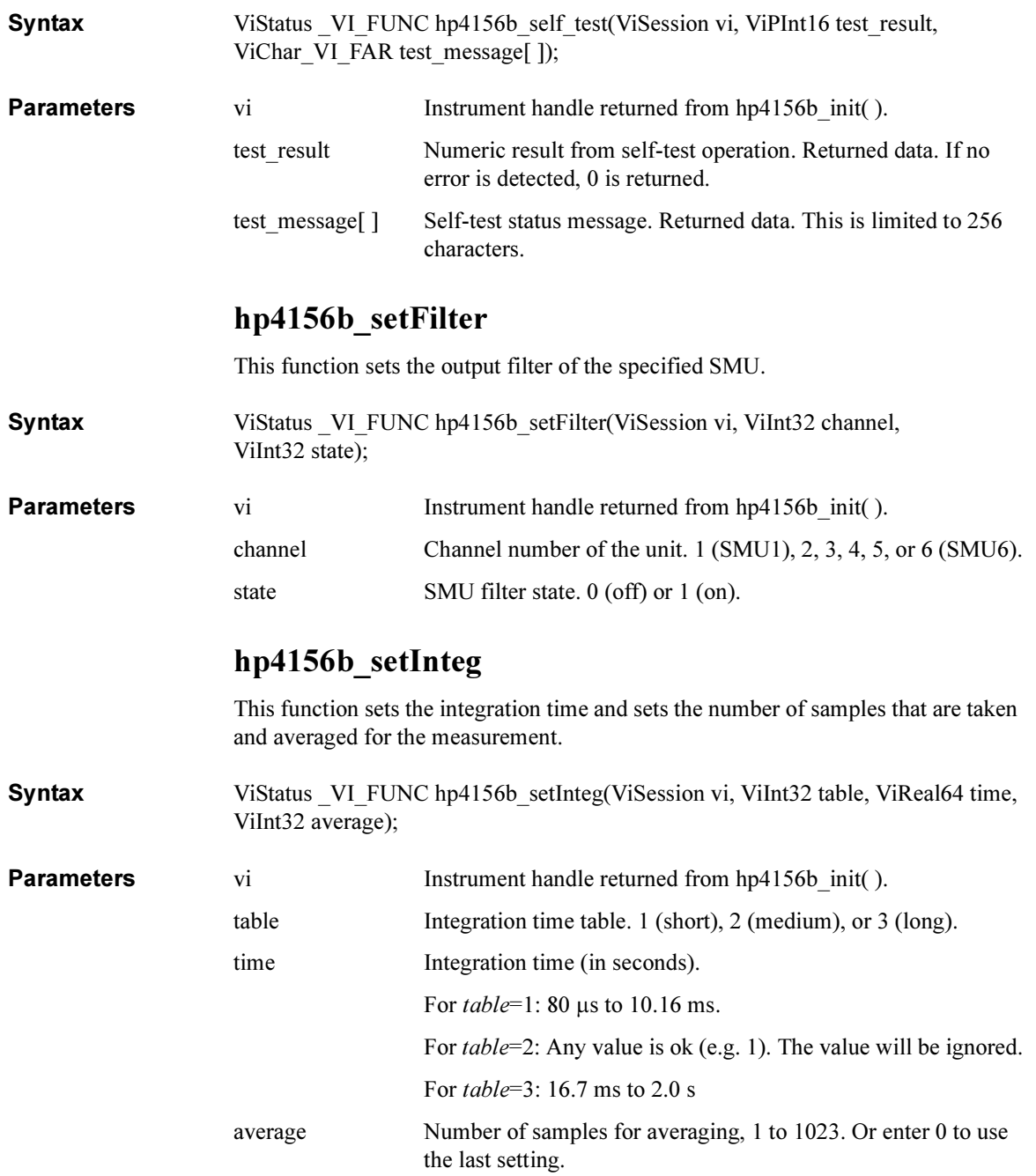

Driver Function Reference hp4156b\_setIv

# hp4156b\_setIv

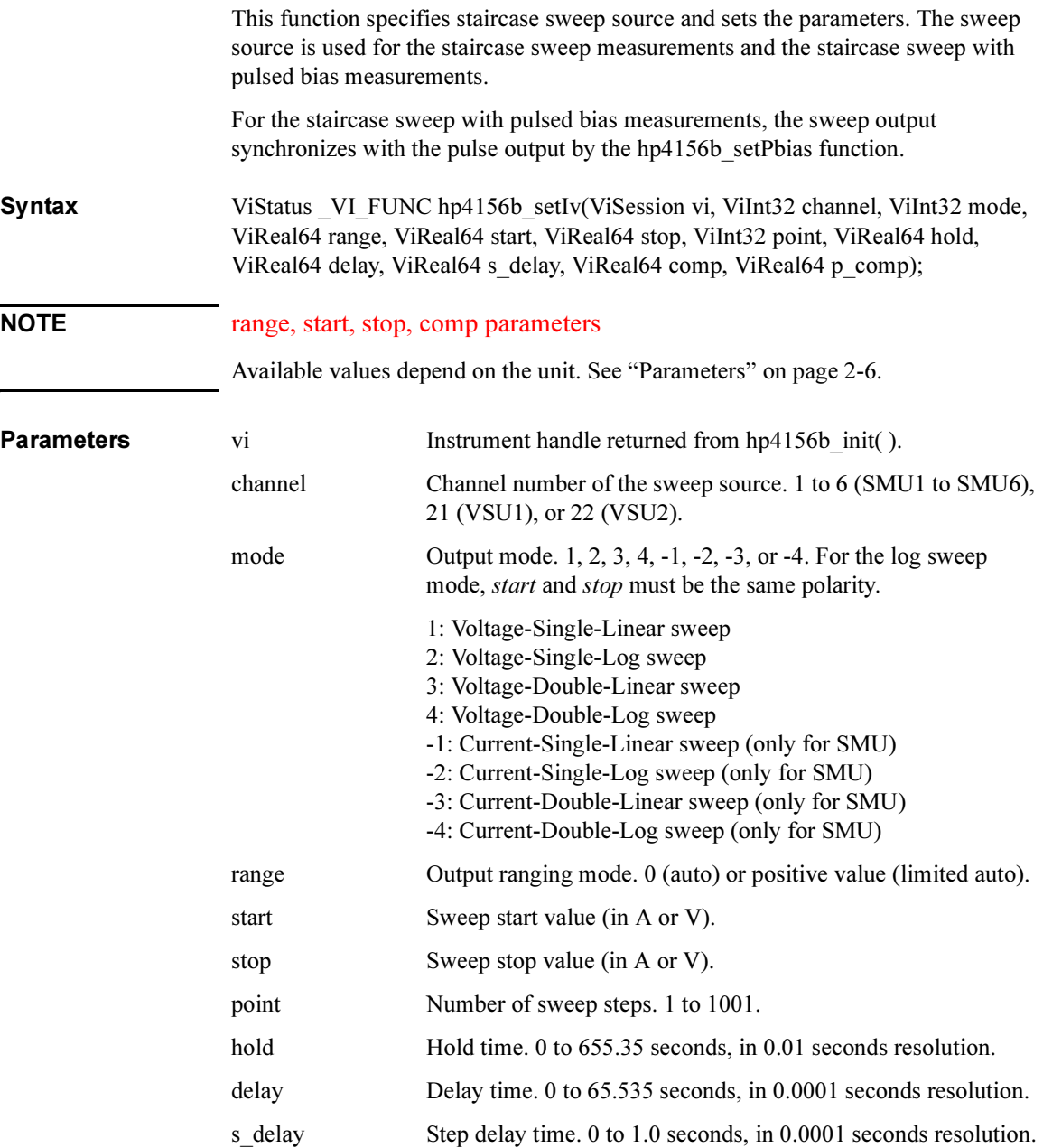

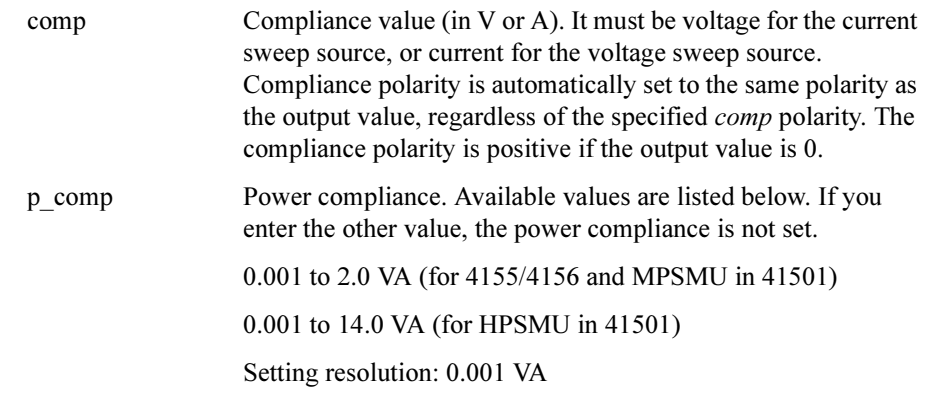

# hp4156b\_setPbias

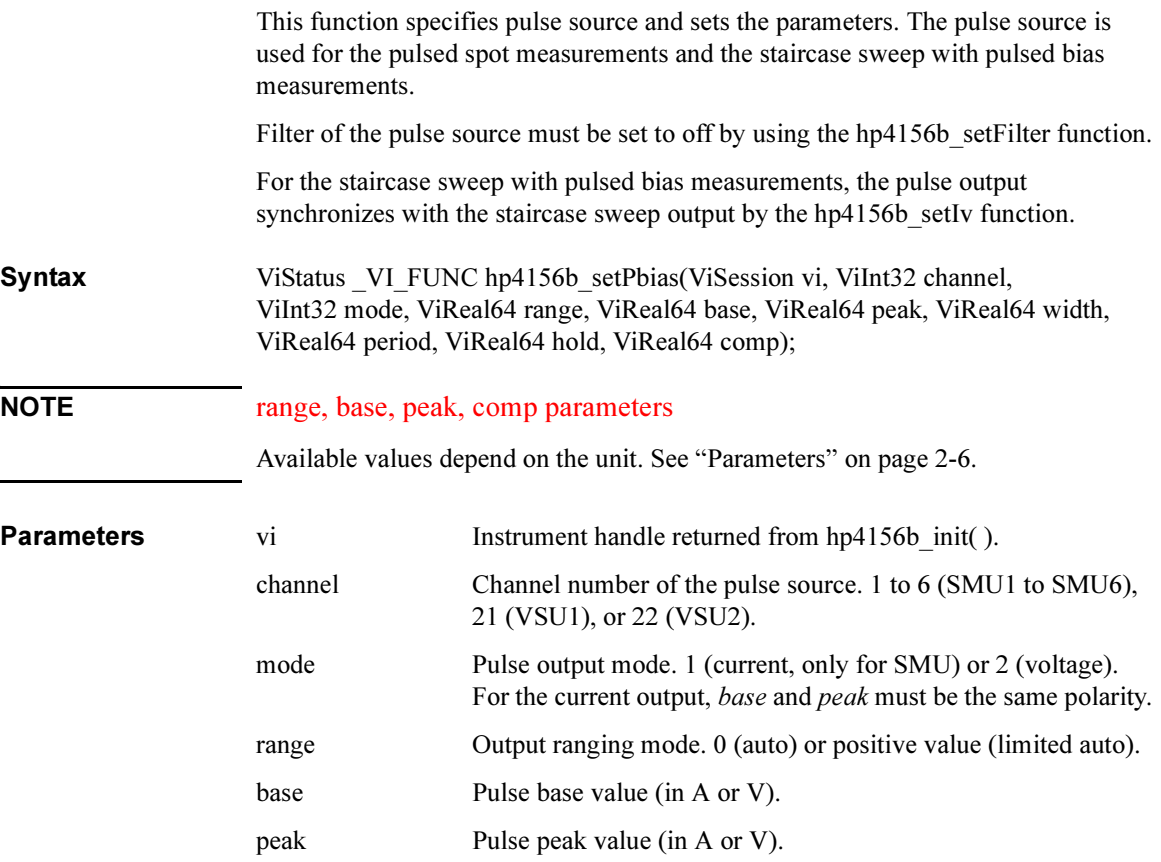

#### <span id="page-51-0"></span>Driver Function Reference hp4156b\_setPguR

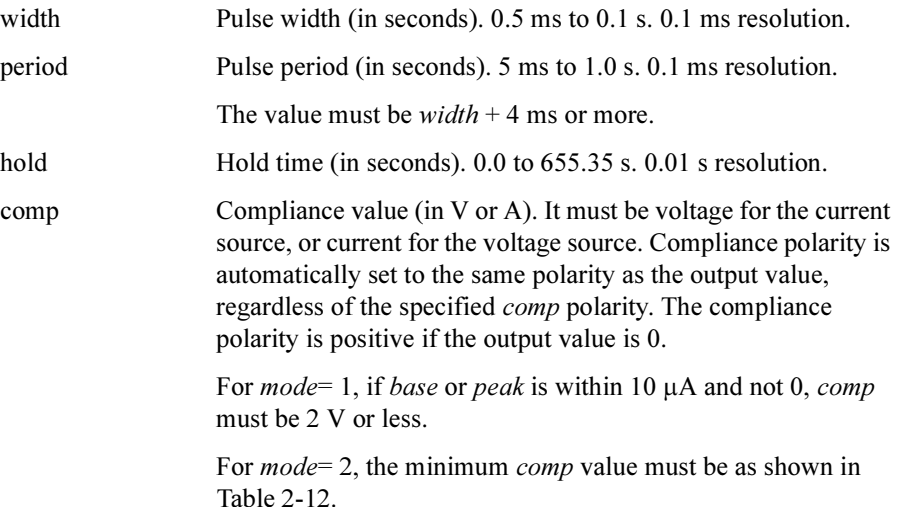

#### Table 2-12 Minimum Compliance Value for Voltage Pulse Output

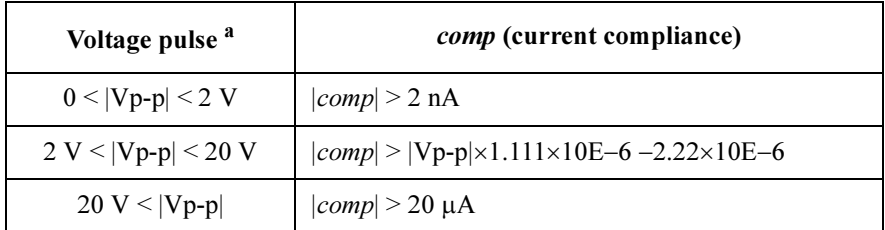

a. |Vp-p| is the voltage from the pulse base value to the pulse peak value.

# hp4156b\_setPguR

This function sets the PGU output impedance.

Syntax ViStatus VI\_FUNC hp4156b\_setPguR(ViSession vi, ViInt32 channel, ViInt<sub>32</sub> state);

**Parameters** vi Instrument handle returned from hp4156b init( ).

channel Channel number of PGU. 27 (PGU1) or 28 (PGU2).

state Status. 0 (approx. 0 ohm low impedance) or 1 (50 ohm).

# hp4156b\_setPiv

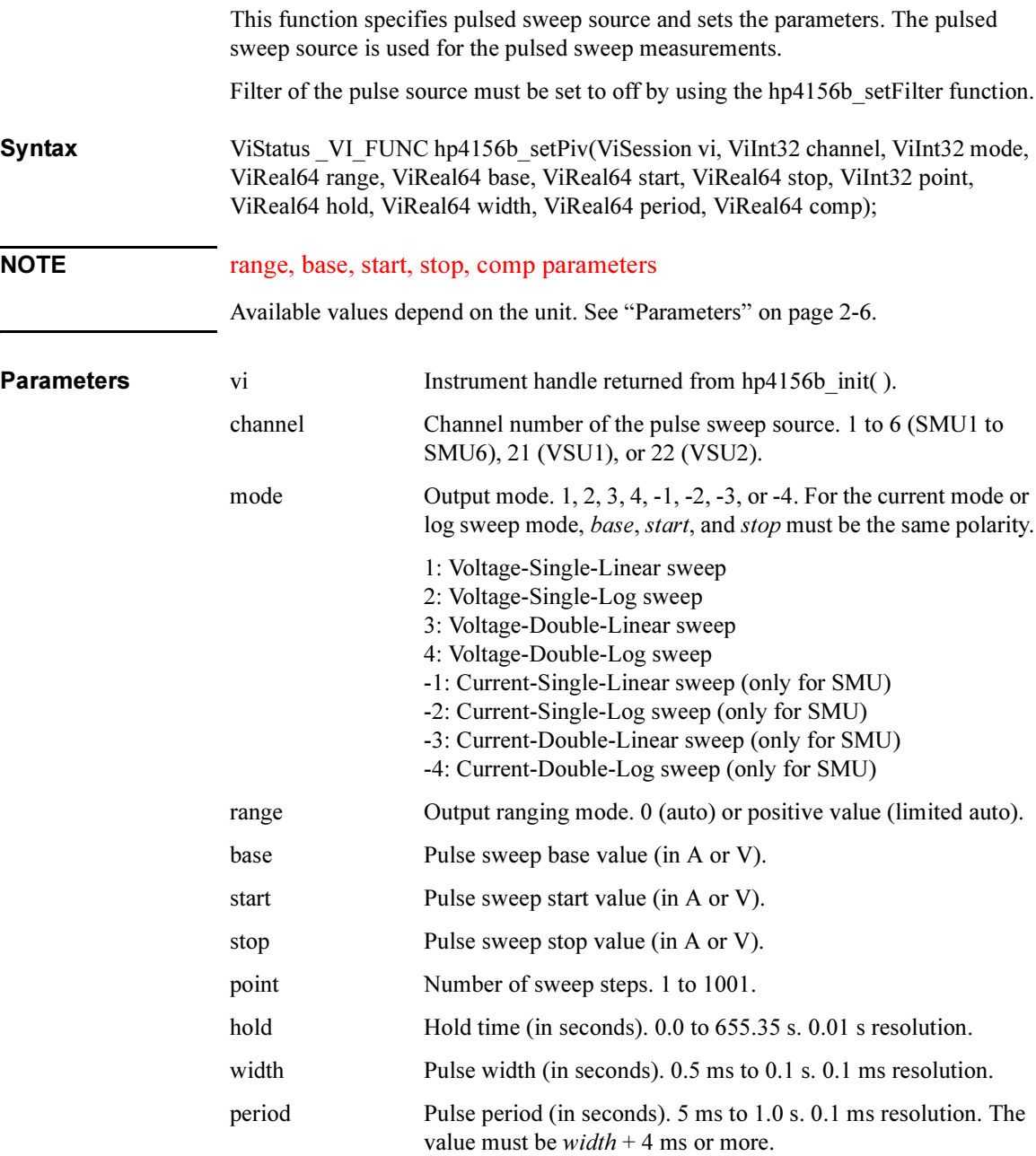

#### Driver Function Reference hp4156b\_setSample

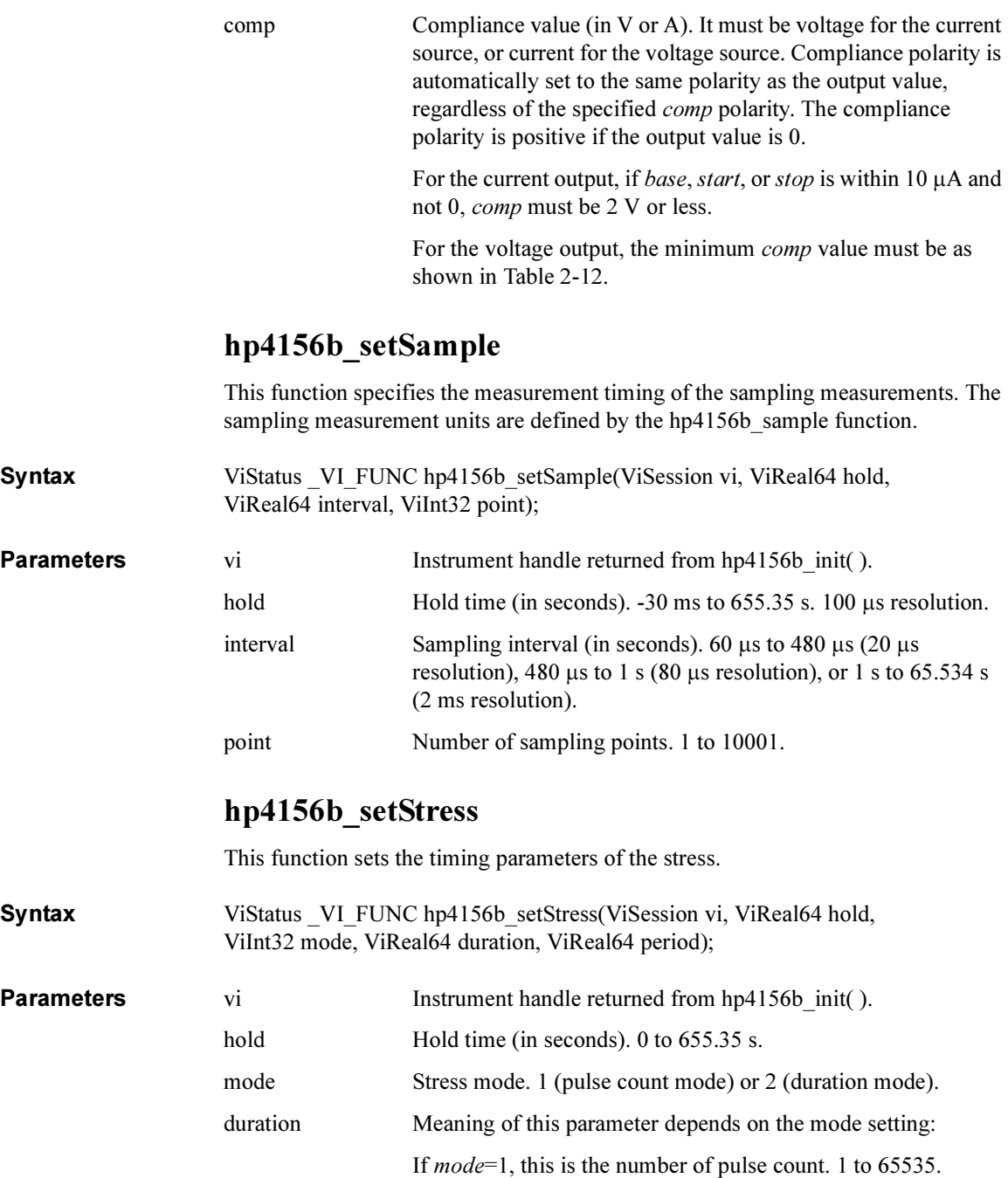

## Driver Function Reference hp4156b\_setSweepSync

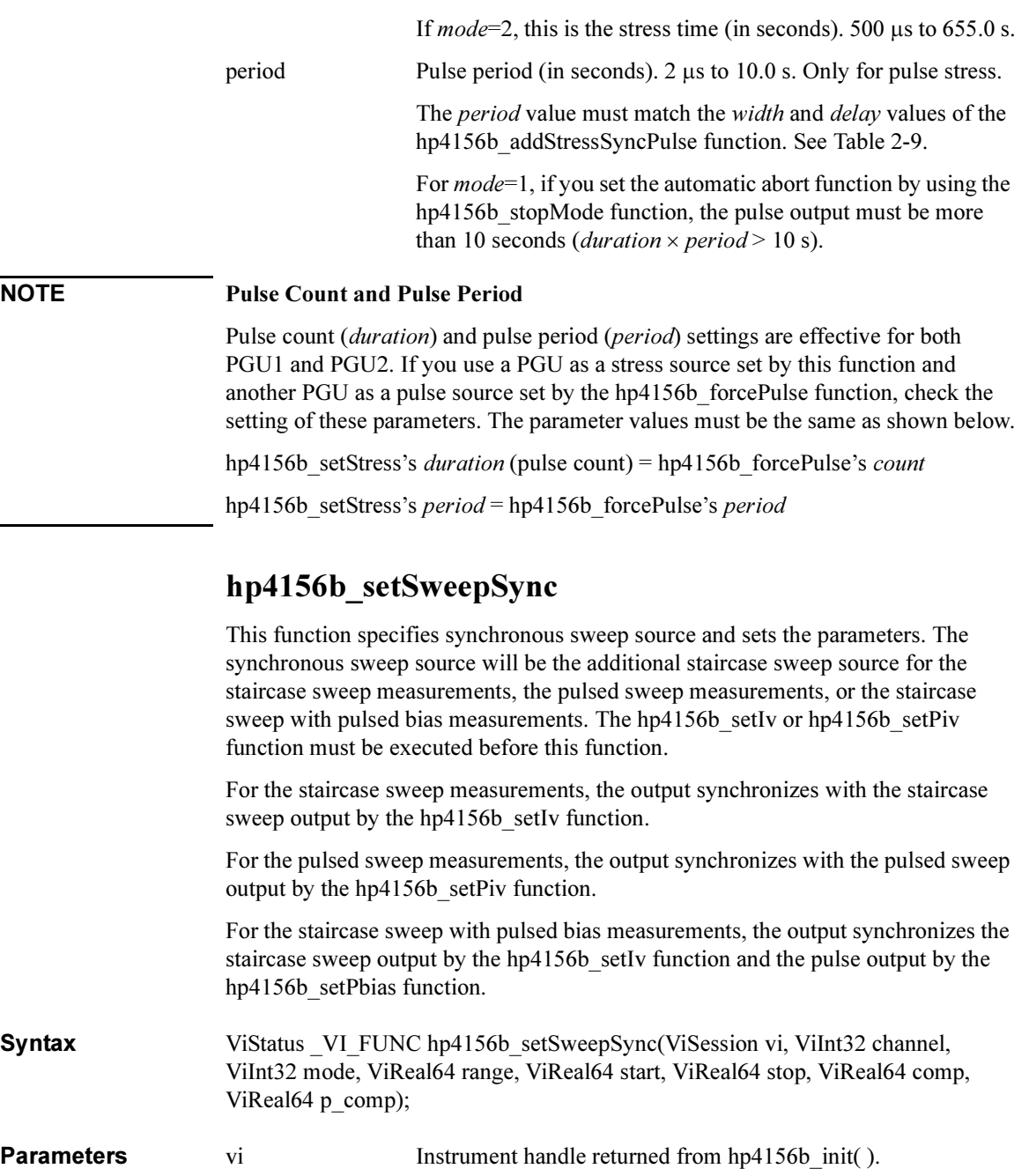

#### Driver Function Reference hp4156b\_setSwitch

 $\overline{\text{NOTE}}$ 

**Parameters** 

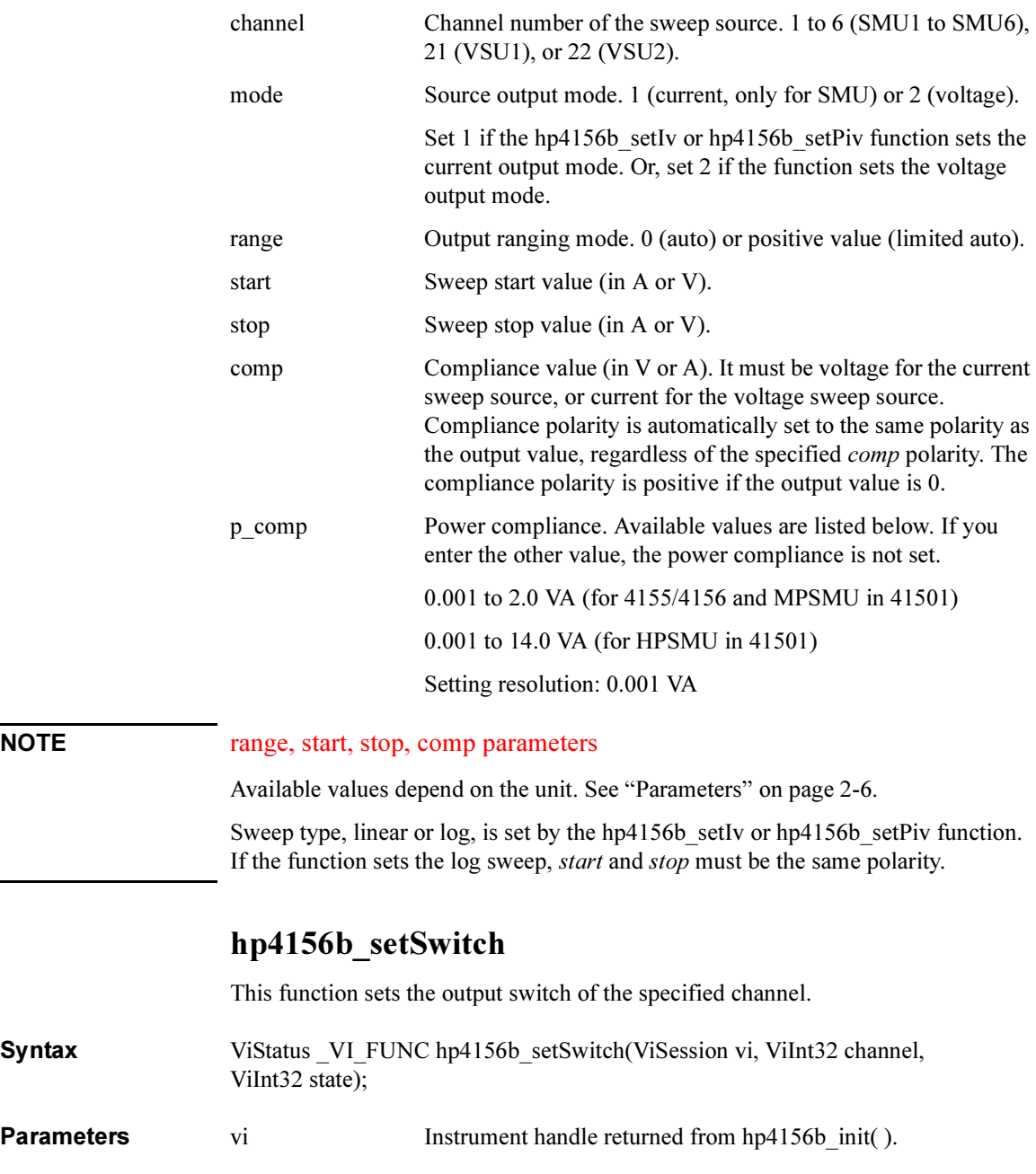

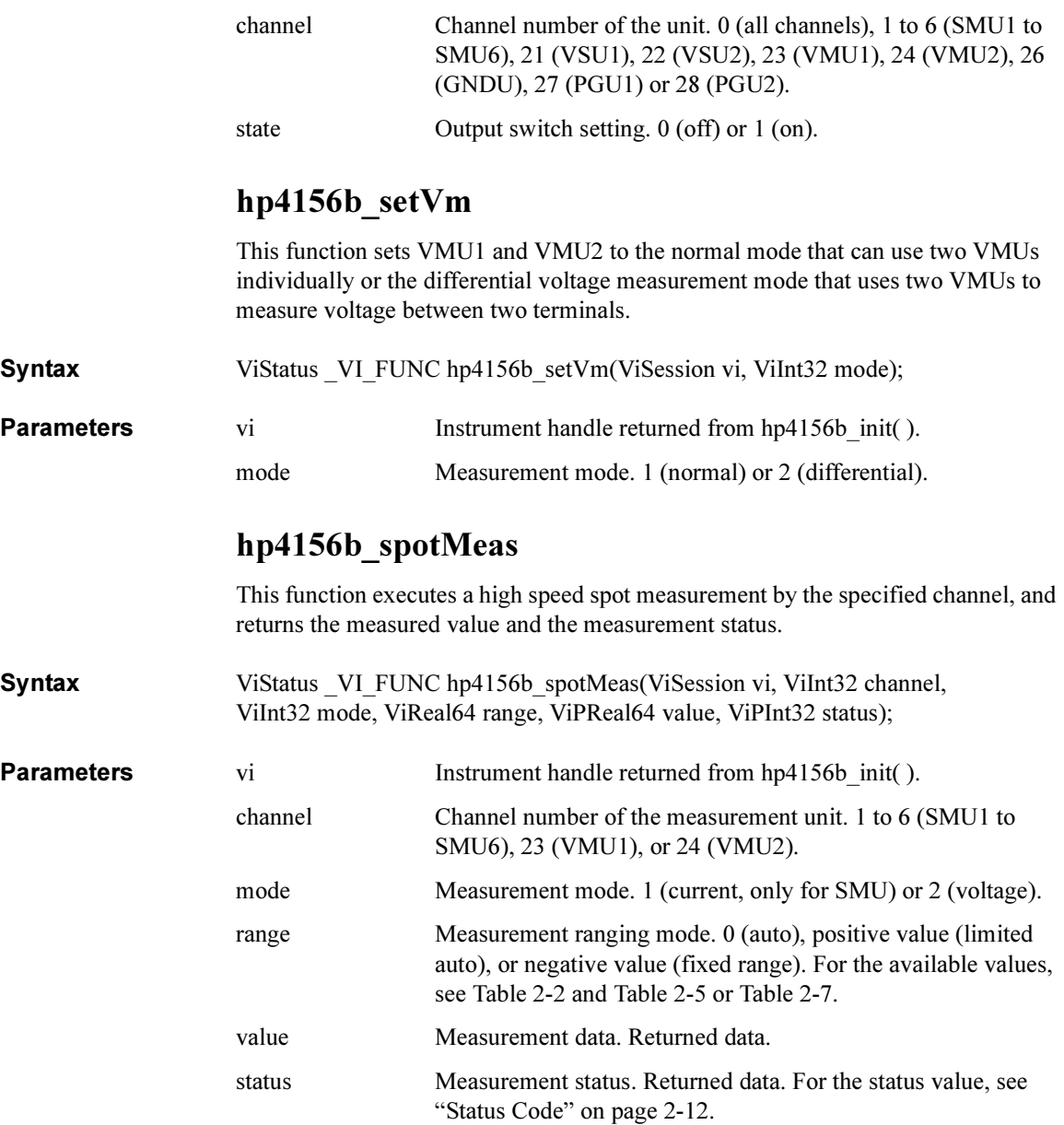

Driver Function Reference hp4156b\_startMeasure

# hp4156b\_startMeasure

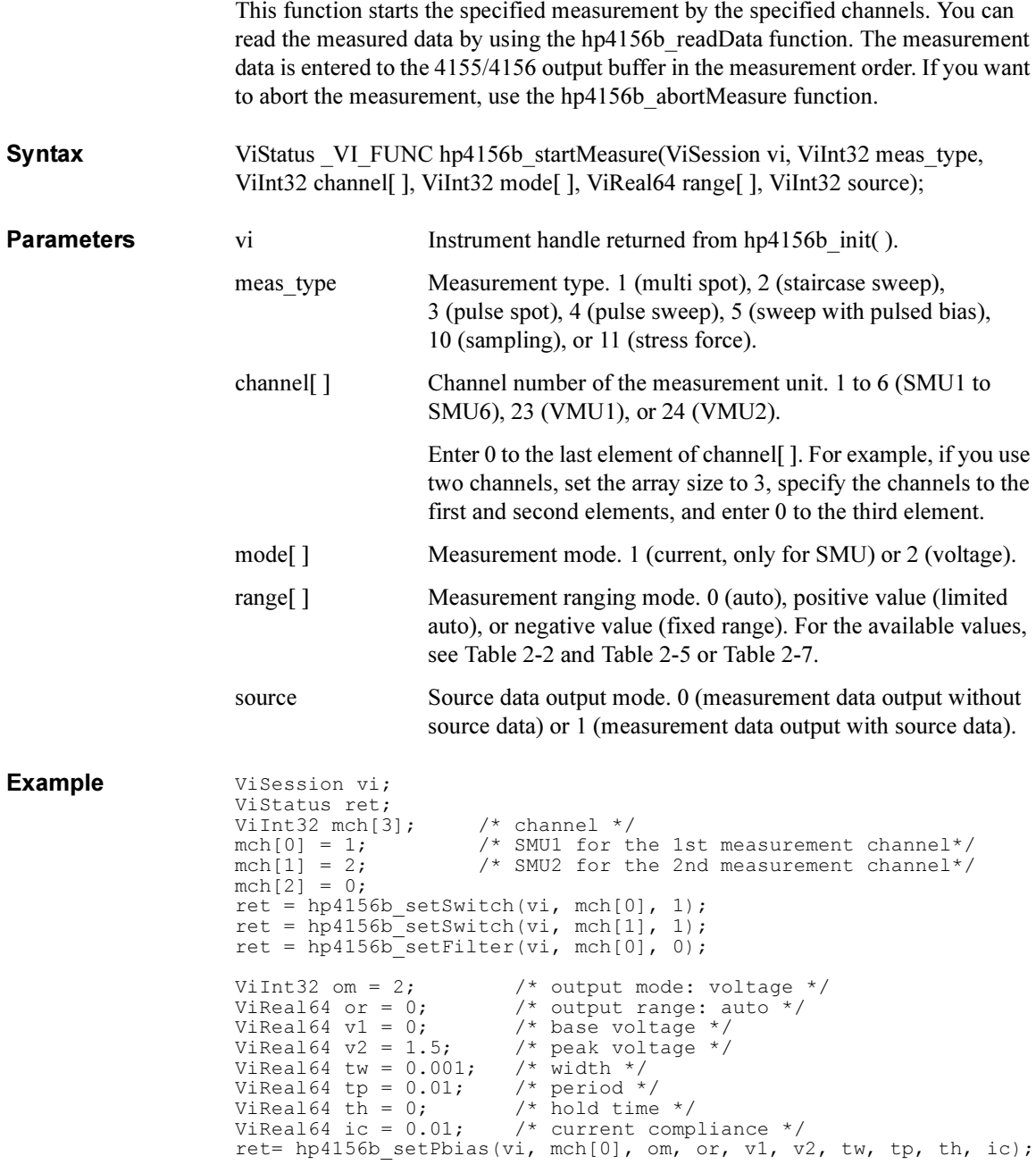

2-40 Agilent 4155C/4156C VXIplug&play Driver User's Guide, Edition 4

```
ret= hp4156b force(vi, mch[1], om, or, v1, ic, 0);
ViInt32 type = 3; \frac{1}{2} pulsed spot measurement */
ViInt32 mode[2]; \frac{1}{2} measurement mode */
ViReal64 range[2]; /* measurement range */
mode[0] = 1; \gamma current for 1st measurement channel */
mode[1] = 1; \frac{1}{2} /* current for 2nd measurement channel */
range[0] = 0; \frac{1}{2} /* auto for 1st measurement channel */
range[1] = 0; \frac{1}{2} /* auto for 2nd measurement channel */
ret = hp4156b startMeasure(vi, type, mch, mode, range, 0);
ViInt32 eod; /* eod */
ViInt32 dtype; /* data type */
ViReal64 md; \frac{1}{2} /* measurement value */
ViInt32 st; \frac{1}{1} measurement status */
ViInt32 ch; \frac{1}{2} /* channel */
ret = hp4156b_readData(vi, &eod, &dtype, &md, &st, &ch);
printf("I1 = \frac{1}{8}9.6f mA \n", md * 1000);
ret = hp4156b_readData(vi, &eod, &dtype, &md, &st, &ch);
printf("I2 = \frac{1}{8}9.6f mA \n", md * 1000);
```
# hp4156b\_stopMode

 $S_{\text{cutoff}}$  Vistatus  $V_{\text{C}}$  virtual disclose  $M_{\text{c}}$  or  $N_{\text{C}}$  virtual virtual virtual virtual virtual virtual virtual virtual virtual virtual virtual virtual virtual virtual virtual virtual virtual virtual virtual

This function specifies the stop condition which enables the automatic abort function for the sweep measurement, sampling measurement, or stress force. Also this function specifies the sweep source output of the measurement unit after the sweep measurement is aborted.

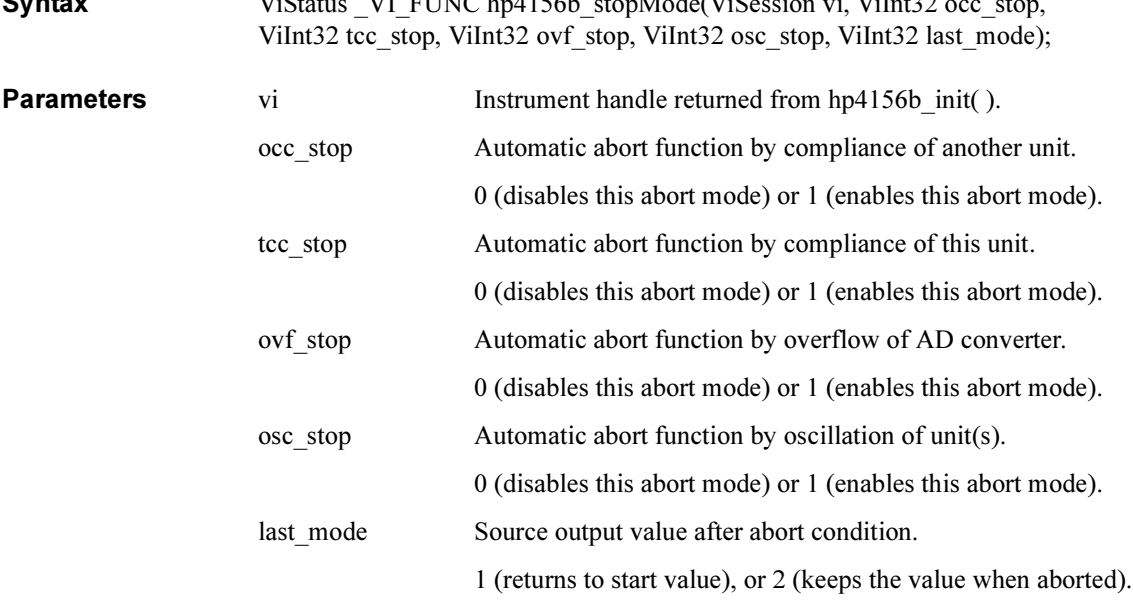

Driver Function Reference hp4156b\_stress

# hp4156b\_stress

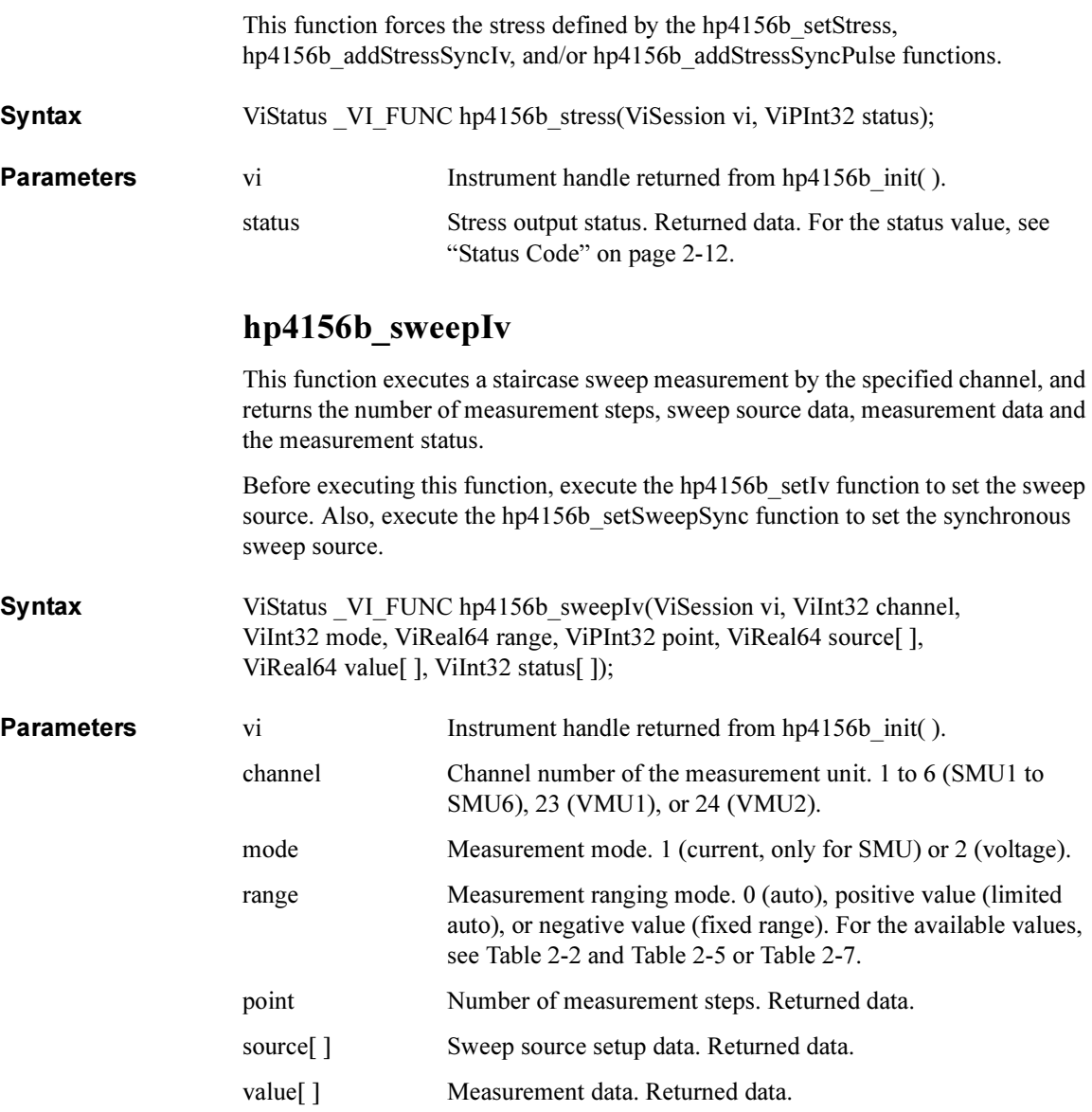

status[ ] Measurement status. Returned data. For the status value, see ["Status Code" on page 2-12](#page-29-0).

```
Example ViSession vi;
                     ViStatus ret;
                     ViInt32 sch = 1; \frac{1}{2} /* SMU1 for sweep channel */
                     ViInt32 mch = 2; \frac{1}{2} /* SMU2 for measurement channel */
                     ViInt32 sm = 1; /* sweep mode: voltage-single-linear */
                     ViInt32 om = 2; \frac{1}{2} /* output mode: voltage */
                     ViReal64 or = 0; \frac{1}{2} /* output range: auto */
                     ViReal64 v1 = 0; \frac{1}{1} /* start voltage */
                     ViReal64 v2 = 1.5; \frac{1}{2} /* stop voltage */
                     ViInt32 pts = 11; /* point */
                    ViInt32 pts = 11; \frac{1}{2} point \frac{1}{2}<br>ViReal64 th = 0.01; \frac{1}{2} hold time \frac{1}{2}ViReal64 td = 0.001; /* delay time */
                     ViReal64 ts = 0.001; /* step delay time */
                     ViReal64 icomp = 0.1; /* current compliance */
                     ViReal64 pcomp = 0.2; /* power compliance */
                     ViInt32 mm = 1; \frac{1}{\sqrt{2}} measurement mode: current \frac{\pi}{4}ViReal64 mr = 0; \gamma measurement range: auto */
                     ViInt32 mpts; /* number of measurement steps */
                     ViReal64 sc[11]; /* source data */
                     ViReal64 md[11]; /* measurement data */
                     ViInt32 st[11]; /* status */
                    ret = hp4156b setSwitch(vi, sch, 1);
                    ret = hp4156b setSwitch(vi, mch, 1);
                    ret = hp4156b force(vi, mch, om, or, v1, icomp, 0);
                    ret = hp4156b<sup>-</sup>setIv(vi, sch, sm, or, v1, v2, pts, th, td, ts,
                    icomp, pcomp);
                    ret = hp4156b sweepIv(vi, mch, mm, mr, &mpts, &sc[0], &md[0],
                    &st[0];
```
For the above example, the array variables sc[], md[], and st[] will contain the following data.

sc[n]: Sweep source setup data (voltage).

md[n]: Measurement data (current).

st[n]: Status for the md[n] data.

where,  $n = 0$  to 10 (integer).

# hp4156b\_sweepMiv

This function executes a multi channel staircase sweep measurement by the specified channels, and returns the number of measurement steps, sweep source data, measurement data and the measurement status.

Before executing this function, execute the hp4156b setIv function to set the sweep source. Also, execute the hp4156b setSweepSync function to set the synchronous sweep source.

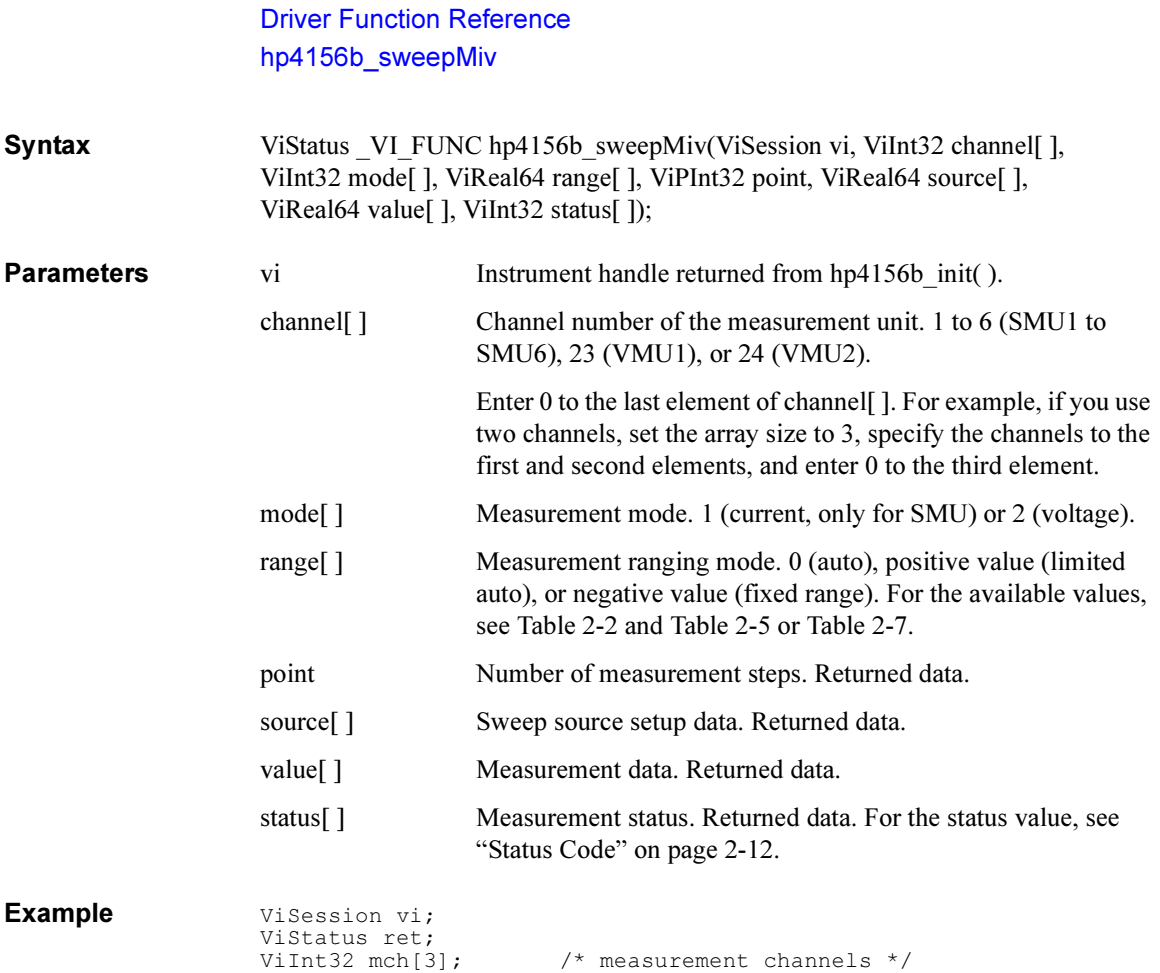

```
mch[0] = 1;mch[1] = 2;mch[2] = 0;ret = hp4156b setSwitch(vi, mch[0], 1);
ret = hp4156b setSwitch(vi, mch[1], 1);
ViInt32 om = 2; \frac{1}{2} /* output mode: voltage */
ViInt32 sm = 1; /* sweep mode: voltage-single-linear mode */
ViReal64 or = 0; /* output range: auto */
ViReal64 v1 = 0; \frac{1}{x} start voltage */
ViReal64 v2 = 1.5; \frac{1}{2} /* stop voltage */
ViInt32 pts = 11; \frac{1}{x} point */
ViReal64 th = 0.01; /* hold time */
ViReal64 td = 0.001; /* delay time */
ViReal64 ts = 0.001; /* step delay time */
ViReal64 icomp = 0.1; /* current compliance */
ViReal64 pcomp = 0.2; /* power compliance */
ret = hp4156b force(vi, mch[0], om, or, v1, icomp, 0);
ret = hp4156b setIv(vi, mch[1], sm, or, v1, v2, pts, th, td, ts,
icomp, pcomp);
ViInt32 mm[2]; \frac{1}{x} measurement mode */<br>ViReal64 mr[2]; \frac{1}{x} measurement range *
                        /* measurement range */
```

```
mm[0] = 1; \gamma /* current mode for mch[0] */<br>mm[1] = 1; \gamma /* current mode for mch[1] */
mm[1] = 1; /* current mode for mch[1] */<br>mr[0] = 0; /* auto range for mch[0] */
mr[0] = 0; /* auto range for mch[0] */
mr[1] = 0; /* auto range for mch[1] */
ViInt32 mpts; /* number of measurement steps */
ViReal64 sc[11]; /* source data */
ViReal64 md[22]; /* measurement data */
ViInt32 st[22]; /* status */
ret = hp4156b sweepMiv(vi, mch, mm, mr, &mpts, &sc[0], &md[0],
&st[0]);
```
For the above example, the array variables sc[], md[], and st[] will contain the following data.

sc[n]: Sweep source setup data (voltage).

md[2\*n]: Data (current) measured by the mch[0] channel.

md[2\*n+1]: Data (current) measured by the mch[1] channel.

st[2\*n]: Status for the md[2\*n] data.

st[ $2^*n+1$ ]: Status for the md[ $2^*n+1$ ] data.

where,  $n = 0$  to 10 (integer).

## hp4156b\_sweepPbias

This function executes a staircase sweep with pulsed bias measurement by the specified channel, and returns the number of measurement steps, sweep source data, measurement data, and the measurement status.

Before executing this function, execute the hp4156b\_setIv function and the hp4156b setPbias function to set the staircase sweep source and the pulsed bias source respectively. Also, execute the hp4156b\_setSweepSync function to set the synchronous sweep source.

**Syntax** ViStatus VI FUNC hp4156b sweepPbias(ViSession vi, ViInt32 channel, ViInt32 mode, ViReal64 range, ViPInt32 point, ViReal64 source[], ViReal64 value[], ViInt32 status[]);

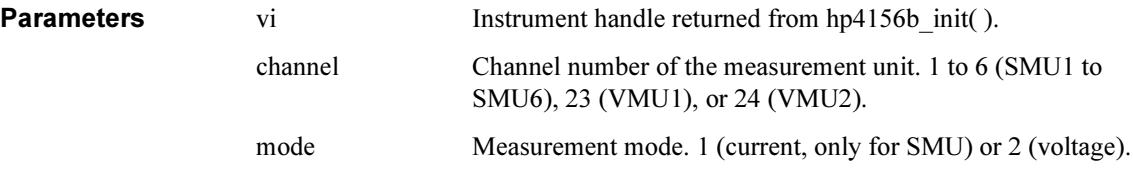

#### Driver Function Reference hp4156b\_sweepPbias

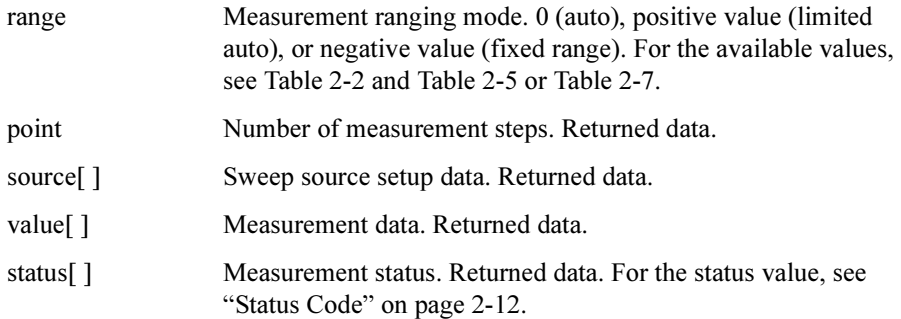

#### Example **ViSession vi;**

```
ViStatus ret;<br>ViInt32 pch = 1;
                     /* SMU1 for pulse source channel */ret = hp4156b setSwitch(vi, pch, 1);
ret = hp4156b setFilter(vi, pch, 0);
ViInt32 om = 2; \frac{1}{2} /* output mode: voltage */
ViReal64 or = 0; \frac{1}{2} /* output range: auto */
ViReal64 th = 0; \frac{1}{2} /* hold time */
ViReal64 tw = 0.001; /* pulse width */
ViReal64 tp = 0.01; /* pulse period */
ViReal64 v1 = 0; \frac{1}{2} /* pulse base voltage */
ViReal64 v2 = 1.5; \frac{1}{2} \frac{1}{2} \frac{1}{2} pulse peak voltage \frac{*}{2}ViReal64 ic = 0.05; /* pulse source current compliance */
ret = hp4156b setPbias(vi, pch, om, or, v1, v2, tw, tp, th, ic);
ViInt32 sch = 2; \frac{1}{2} /* SMU2 for sweep source channel */
ViInt32 sm = 1; \frac{1}{3} /* sweep mode: voltage-single-linear */
ViInt32 pts = 11; /* number of sweep steps */
ViReal64 td = 0; \frac{1}{2} delay time */
ViReal64 ts = 0; \frac{1}{2} /* step delay time */
ViReal64 s1 = 0; \frac{1}{x} sweep start voltage \frac{x}{x}ViReal64 s2 = 3; \frac{1}{2} /* sweep stop voltage */
ViReal64 icomp = 0.1; /* sweep source current compliance */
ViReal64 pcomp = 0.5; /* sweep source power compliance */
ret = hp4156b setSwitch(vi, sch, 1);
ret = hp4156b setIv(vi, sch, sm, or, s1, s2, pts, th, td, ts,
icomp, pcomp);
ViInt32 mm = 1; \frac{1}{2} measurement mode: current \frac{*}{2}ViReal64 mr = 0; \frac{1}{2} measurement range: auto \frac{*}{2}ViInt32 mpts; /* number of measurement steps */
ViReal64 sc[11]; /* source data */
ViReal64 md[11]; // pour data */<br>ViReal64 md[11]; // measurement data */<br>ViInt32 st[11]; // status */
ViInt32 st[11];
ret = hp4156b_sweepPbias(vi, sch, mm, mr, &mpts, &sc[0], &md[0], 
\&st[0]);
```
For the above example, the array variables sc[], md[], and st[] will contain the following data.

sc[n]: Sweep source setup data (voltage).

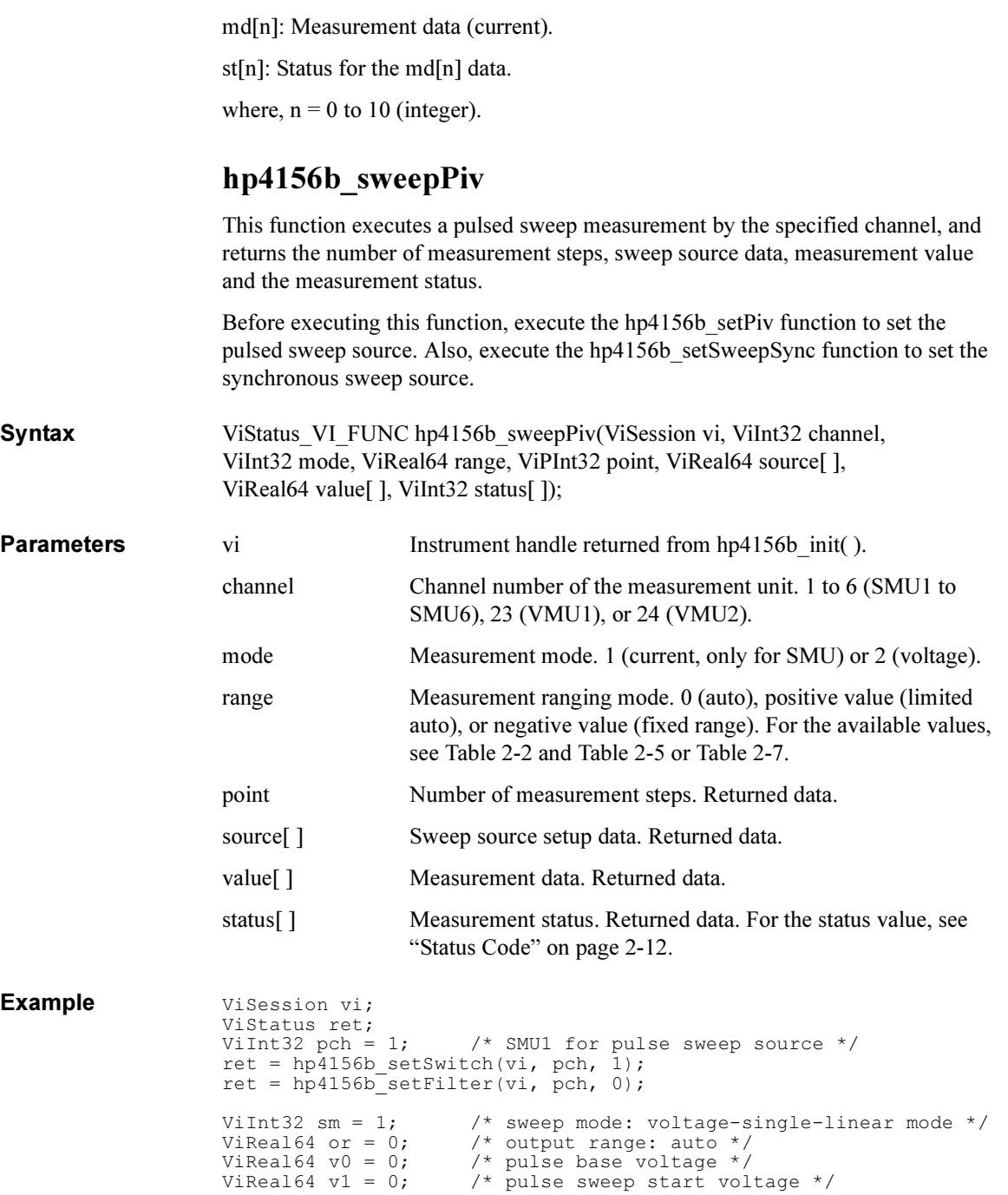

#### Driver Function Reference hp4156b\_sweepPiv

```
ViReal64 v2 = 10; \gamma pulse sweep stop voltage */
ViInt32 pts = 11; /* number of sweep steps */
ViReal64 th = 0; \frac{1}{\pi} hold time \frac{*}{\pi}ViReal64 tw = 0.001; /* pulse width */
ViReal64 tp = 0.01; /* pulse period */
ViReal64 ic = 0.05; /* sweep source current compliance */
ret = hp4156b setPiv(vi, pch, sm, or, v0, v1, v2, pts, th, tw, tp,
ic);
ViInt32 mm = 1; \frac{1}{\pm} measurement mode: current \frac{\pm}{\pm}ViReal64 mr = 0; \gamma measurement range: auto */
ViInt32 mpts; /* number of measurement steps */
ViReal64 sc[11]; \frac{1}{2} /* source data */
ViReal64 md[11]; \frac{1}{1} /* measurement data */<br>ViInt32 st[11]; /* status */
ViInt32 st[11];
ret = hp4156b sweepPiv(vi, pch, mm, mr, &mpts, &sc[0], &md[0],
&st[0]);
```
For the above example, the array variables sc[], md[], and st[] will contain the following data.

sc[n]: Sweep source setup data (voltage).

md[n]: Measurement data (current).

st[n]: Status for the md[n] data.

where,  $n = 0$  to 10 (integer).

# hp4156b timeOut

This function sets a minimum timeout value for driver I/O transactions in milliseconds. The default timeout period is 5 seconds. Syntax ViStatus VI FUNC hp4156b timeOut(ViSession vi, ViInt32 timeOut); **Parameters** vi Instrument handle returned from hp4156b init( ). timeOut I/O timeout value for all functions in the driver. in milliseconds. 0 to 2147483647.

# hp4156b timeOut Q

This function returns the timeout value for driver I/O transactions in milliseconds.

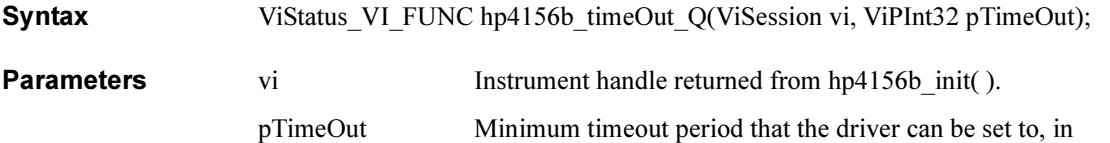

milliseconds.

# hp4156b\_zeroOutput

This function stores the measurement setup of the units, and sets the units to 0 V output. To recover the setup, execute hp4156b recoverOutput function.

Syntax ViStatus VI FUNC hp4156b\_zetoOutput(ViSession vi, ViInt32 channel); **Parameters** vi Instrument handle returned from hp4156b init( ). channel Channel number of the unit to set to the zero output. 0 (all channels), 1 to 6 (SMU1 to SMU6), 21 (VSU1), 22 (VSU2), 27 (PGU1), or 28 (PGU2).

# E5250A Driver Functions

This section provides the reference information of the Agilent E5250A VXIplug&play driver functions.

# Function List

Table 2-13 lists all the functions for the E5250A. You will see a brief description of the functions in the table.

For the description, syntax and parameters of the function, refer to the reference section following this table. The driver functions in the reference section will appear in the alphabetical order.

| Category      | <b>Function</b>             | <b>Description</b>                                |
|---------------|-----------------------------|---------------------------------------------------|
| Miscellaneous | hpe5250a init               | Initializes the E5250A.                           |
|               | hpe5250a close              | Closes the connection with the E5250A.            |
|               | hpe5250a reset              | Executes the E5250A reset.                        |
|               | hpe5250a self test          | Executes the E5250A self-test.                    |
|               | hpe5250a error query        | Queries for the E5250A error code/message.        |
|               | hpe5250a_error_message      | Queries for the driver error.                     |
|               | hpe5250a_revision_query     | Queries for the E5250A firmware/driver revisions. |
|               | hpe5250a timeOut            | Sets the timeout.                                 |
|               | hpe5250a timeOut Q          | Queries for the timeout setting.                  |
|               | hpe5250a errorQueryDetect   | Sets the automatic error checking.                |
|               | hpe5250a errorQueryDetect Q | Queries for the automatic error checking setting. |
|               | hpe5250a_dcl                | Sends the Device Clear.                           |
|               | hpe5250a esr Q              | Queries for the ESR status.                       |
|               | hpe5250a readStatusByte Q   | Reads the E5250A status byte.                     |
|               | hpe $5250a$ opc $Q$         | Checks the E5250A operation completion status.    |
| Mode Control  | hpe5250a func               | Sets the configuration mode.                      |
|               | hpe5250a connRuleSeq        | Sets the connection rule/sequence.                |

Table 2-13 E5250A Driver Function List

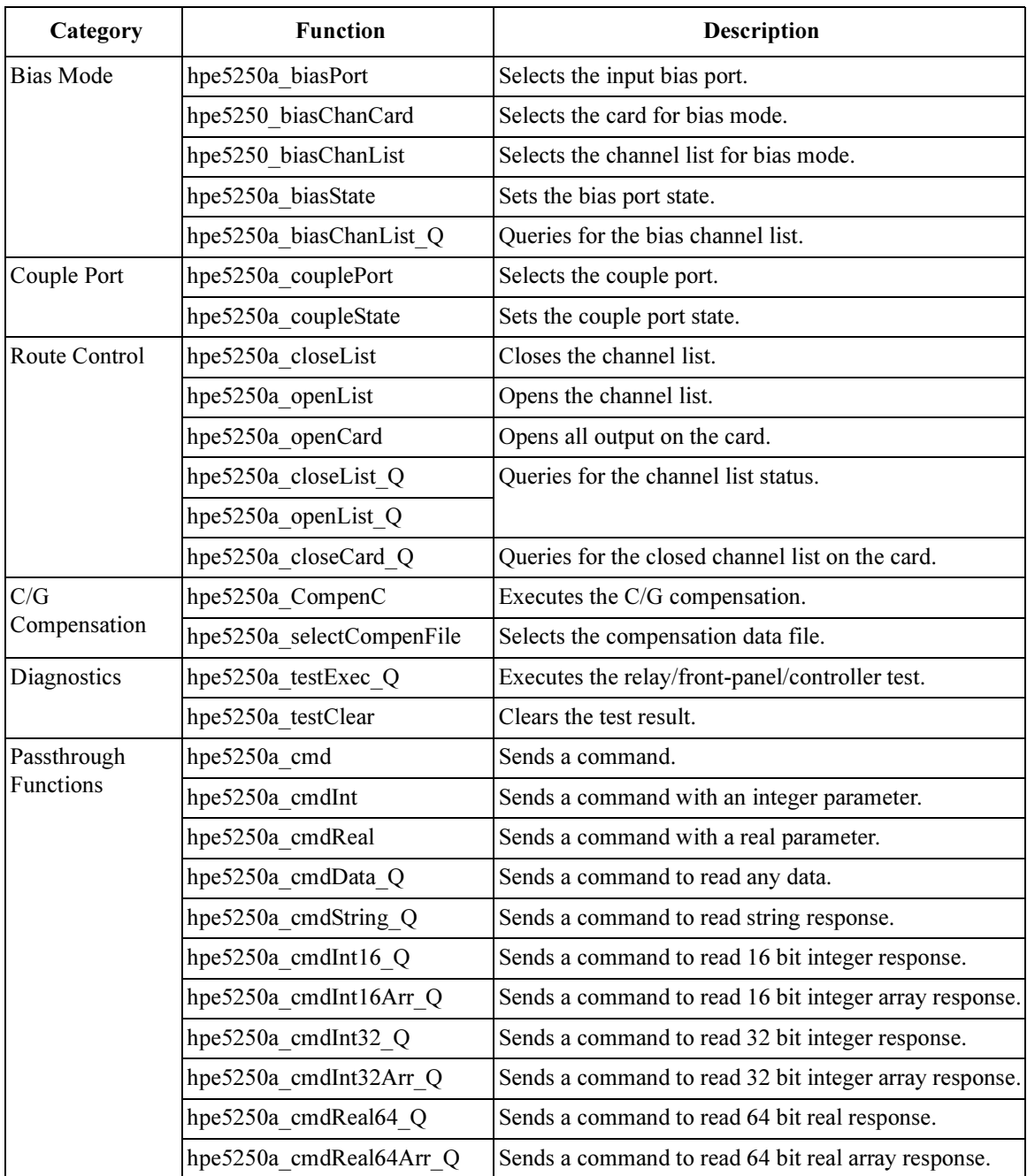

Driver Function Reference hpe5250a\_biasChanCard

# hpe5250a\_biasChanCard

This function will enable or disable bias on all the output ports of the specified card.

Syntax ViStatus VI\_FUNC hpe5250a\_biasChanCard(ViSession vi, ViInt16 disable enable, ViInt16 bias cardno);

**Parameters** 

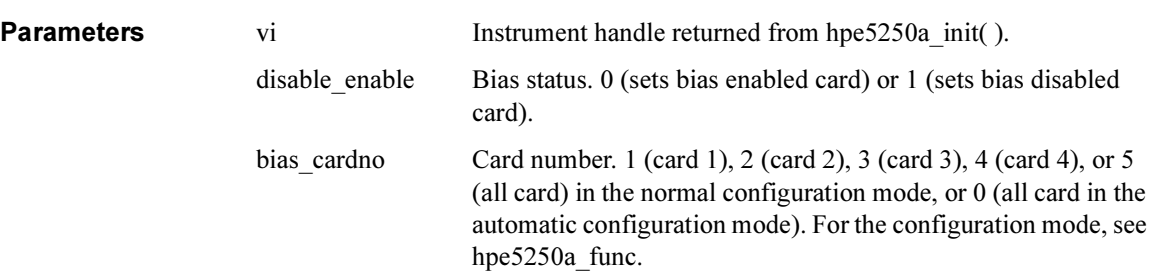

# hpe5250a\_biasChanList

This function will enable or disable bias on all the output ports specified by the biaschan\_list.

The parameter 'biaschan list' is an array of integers with each integer representing one channel. The last number of the 'biaschan\_list' should be "0"(numeric zero) to identify the end of the list. The maximum number of channels that can be specified by the list is 100.

```
Syntax ViStatus VI FUNC hpe5250a biasChanList(ViSession vi,
                   ViInt16 biaschan_disen, ViInt32 _VI_FAR biaschan_list[ ]);
```
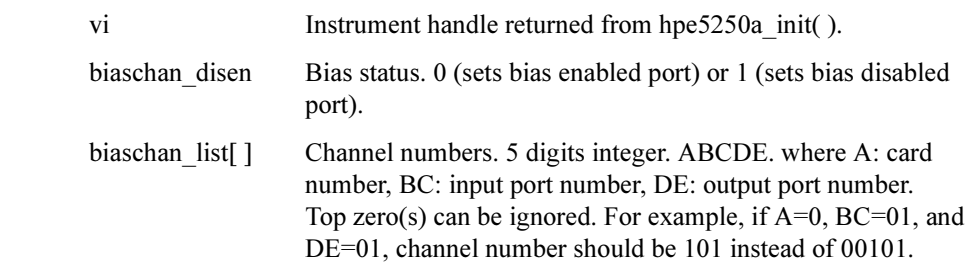

# hpe5250a\_biasChanList\_Q

This function will query the instrument for the bias status for the channels given in the list.

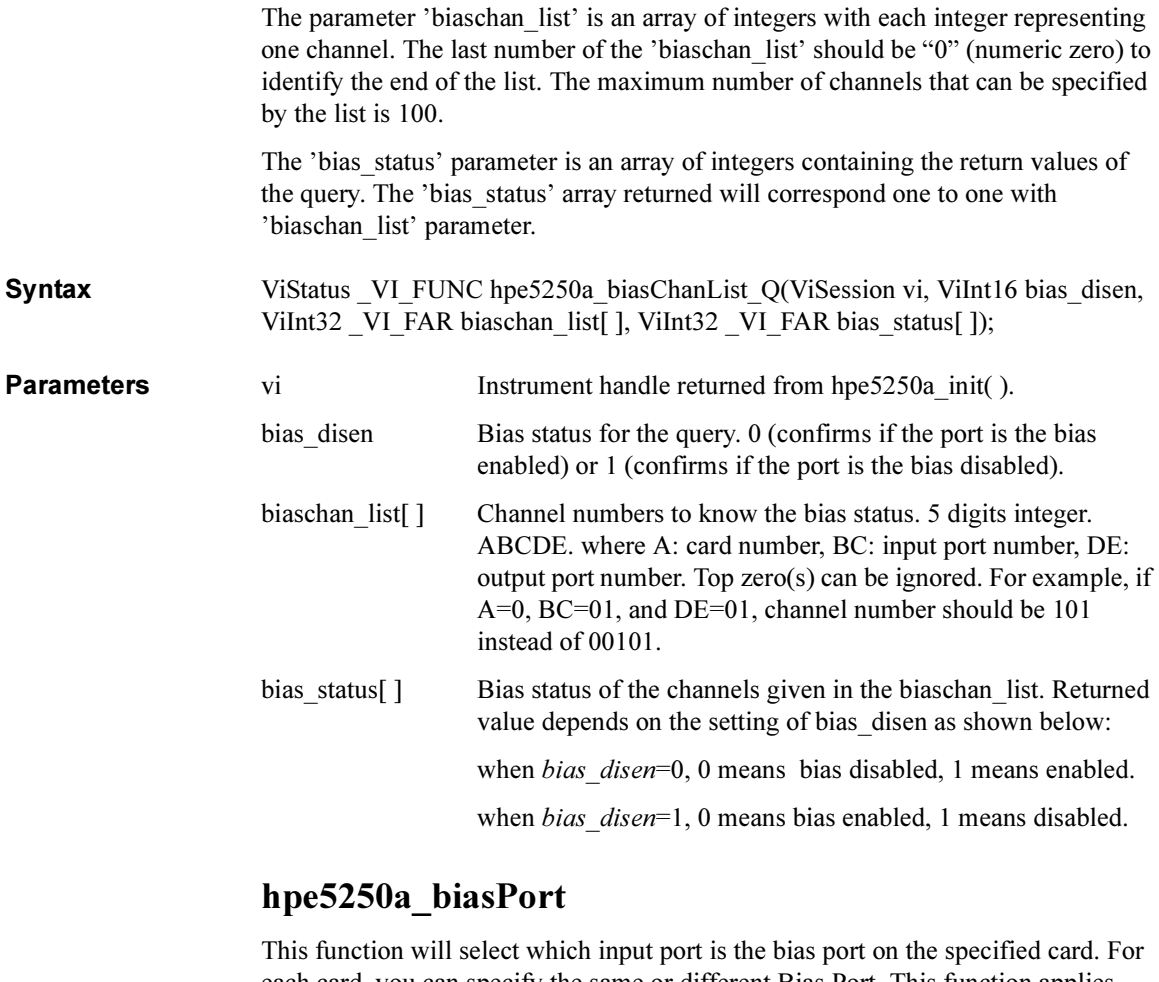

each card, you can specify the same or different Bias Port. This function applies only to the E5252A card.

Syntax ViStatus \_VI\_FUNC hpe5250a\_biasPort(ViSession vi, ViInt16 biasport\_cardno, ViInt16 bias\_port);

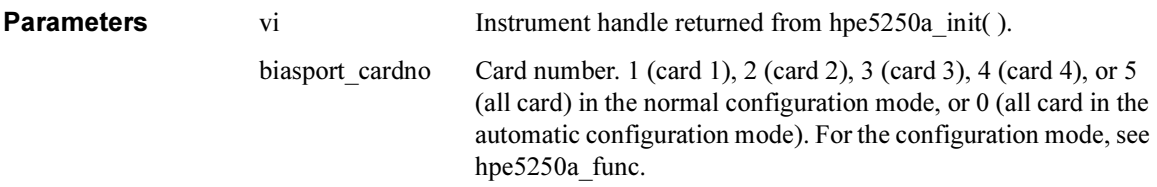

#### Driver Function Reference hpe5250a\_biasState

Syntax

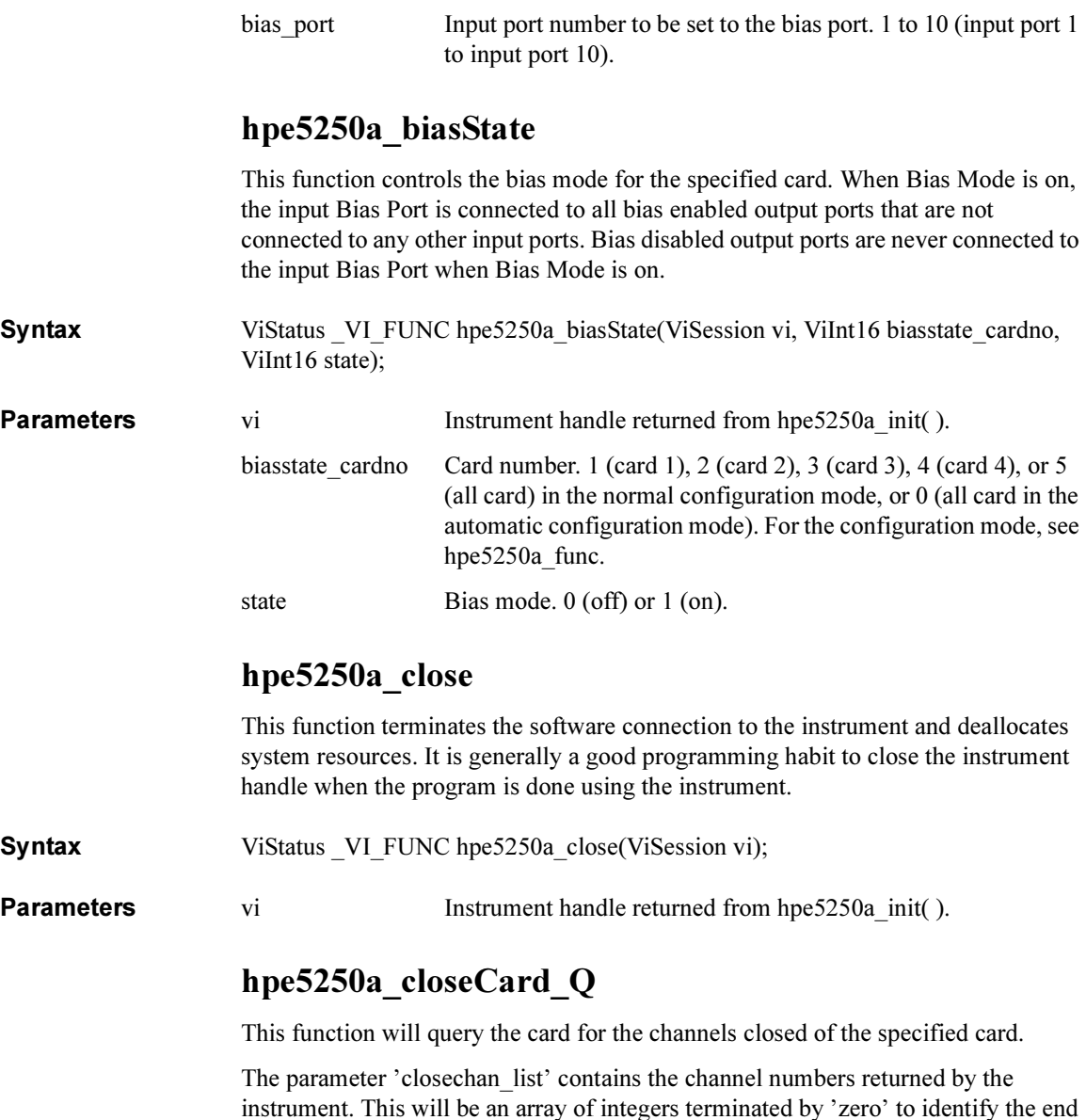

of the list. Array of enough length should be passed to the function. Syntax ViStatus \_VI\_FUNC hpe5250a\_closeCard\_Q(ViSession vi, ViInt16 close\_card,

ViInt32 VI\_FAR closechan\_list[ ]);
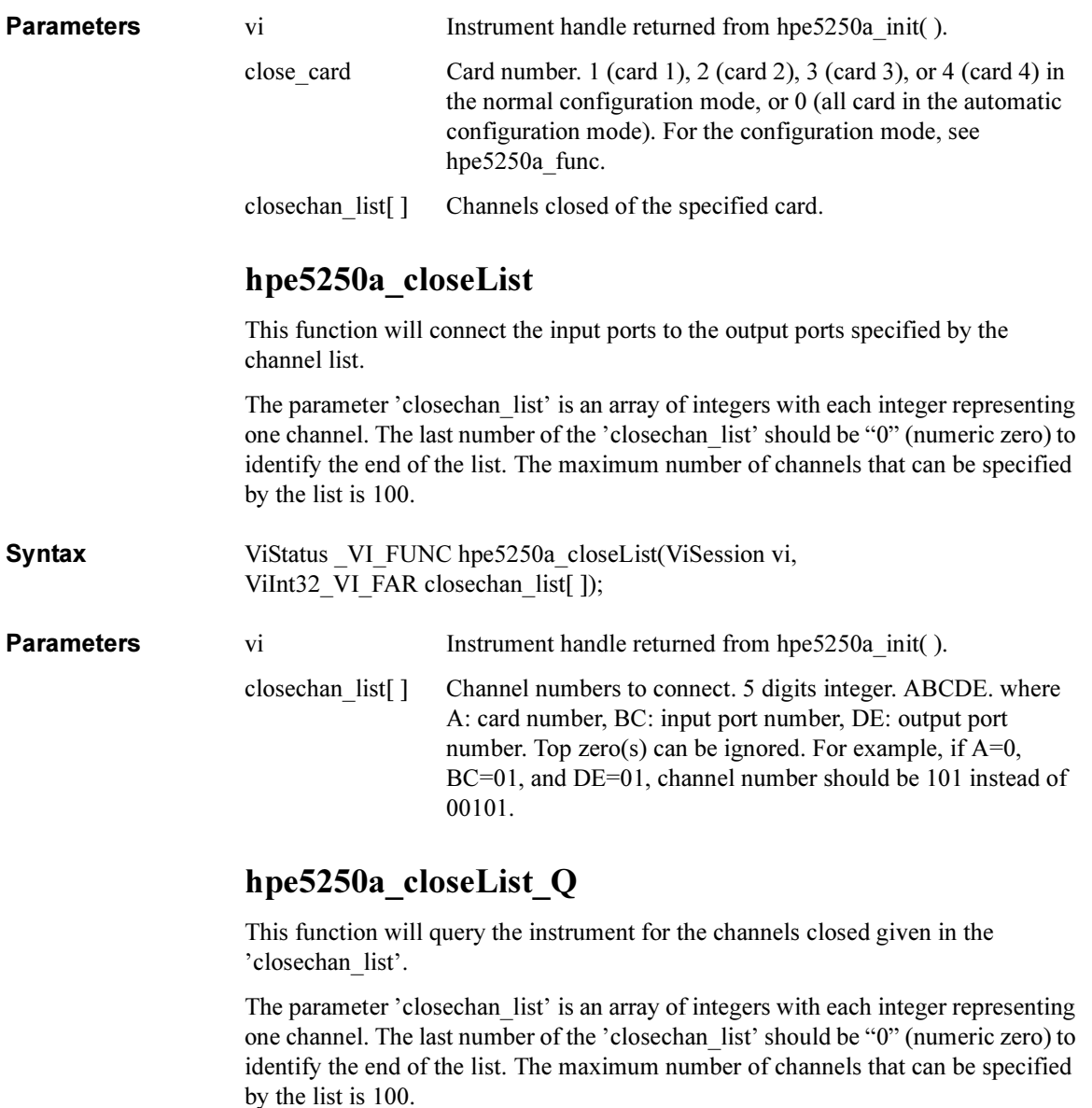

The 'close\_status' parameter is an array of integers containing the return values of the query. The 'close\_status' array returned will correspond one to one with 'closechan\_list' parameter.

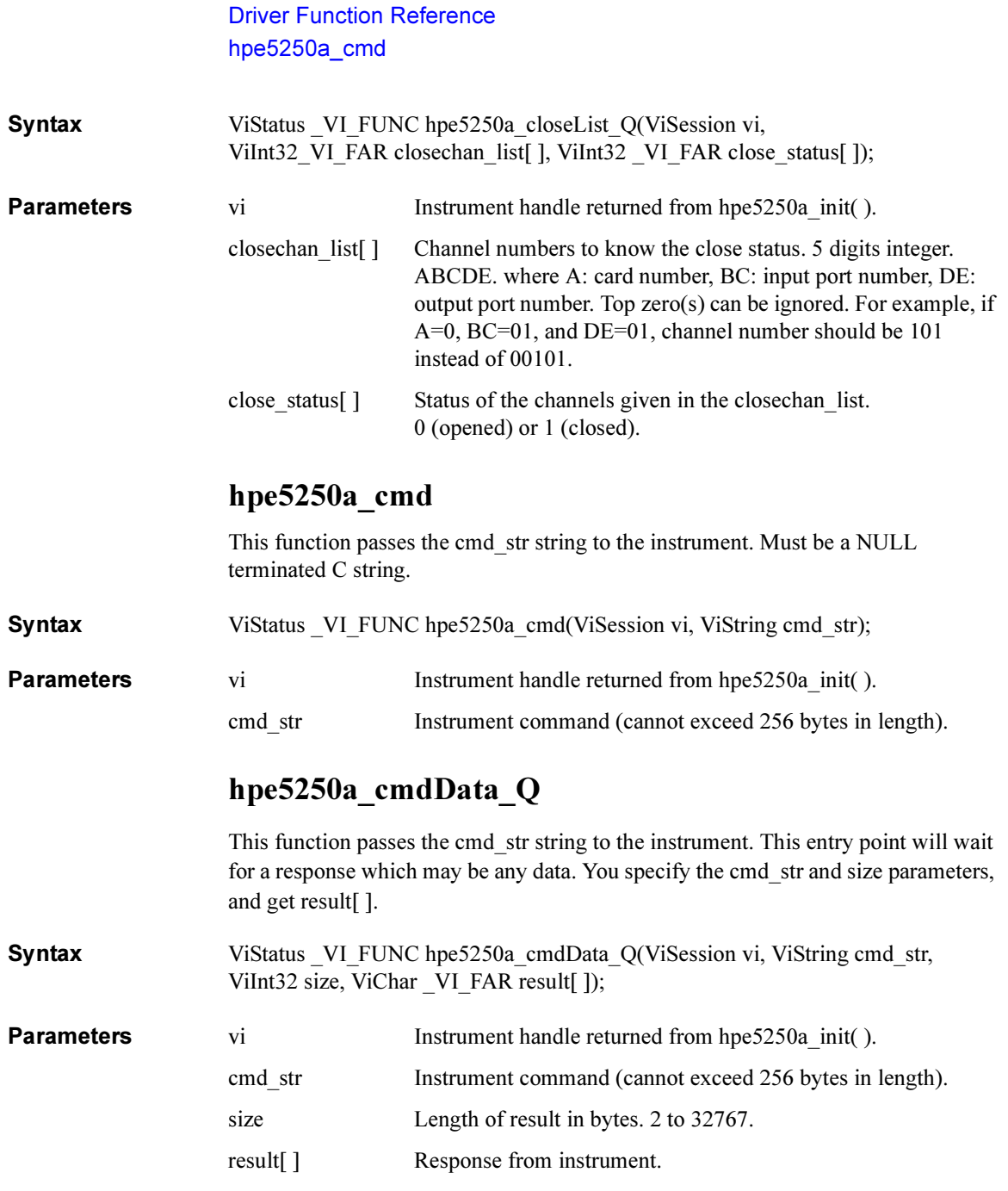

# hpe5250a\_cmdInt

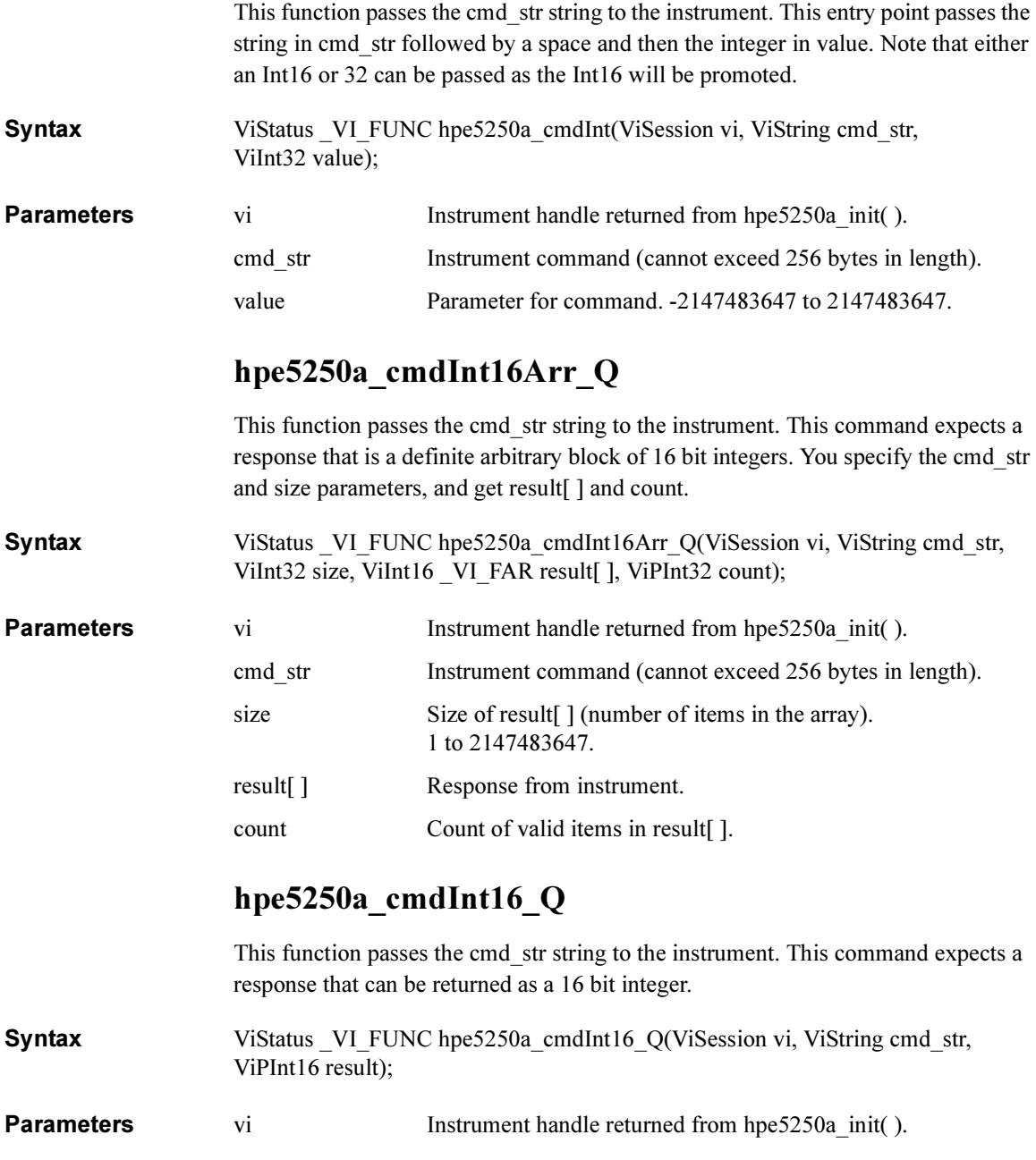

### Driver Function Reference hpe5250a\_cmdInt32Arr\_Q

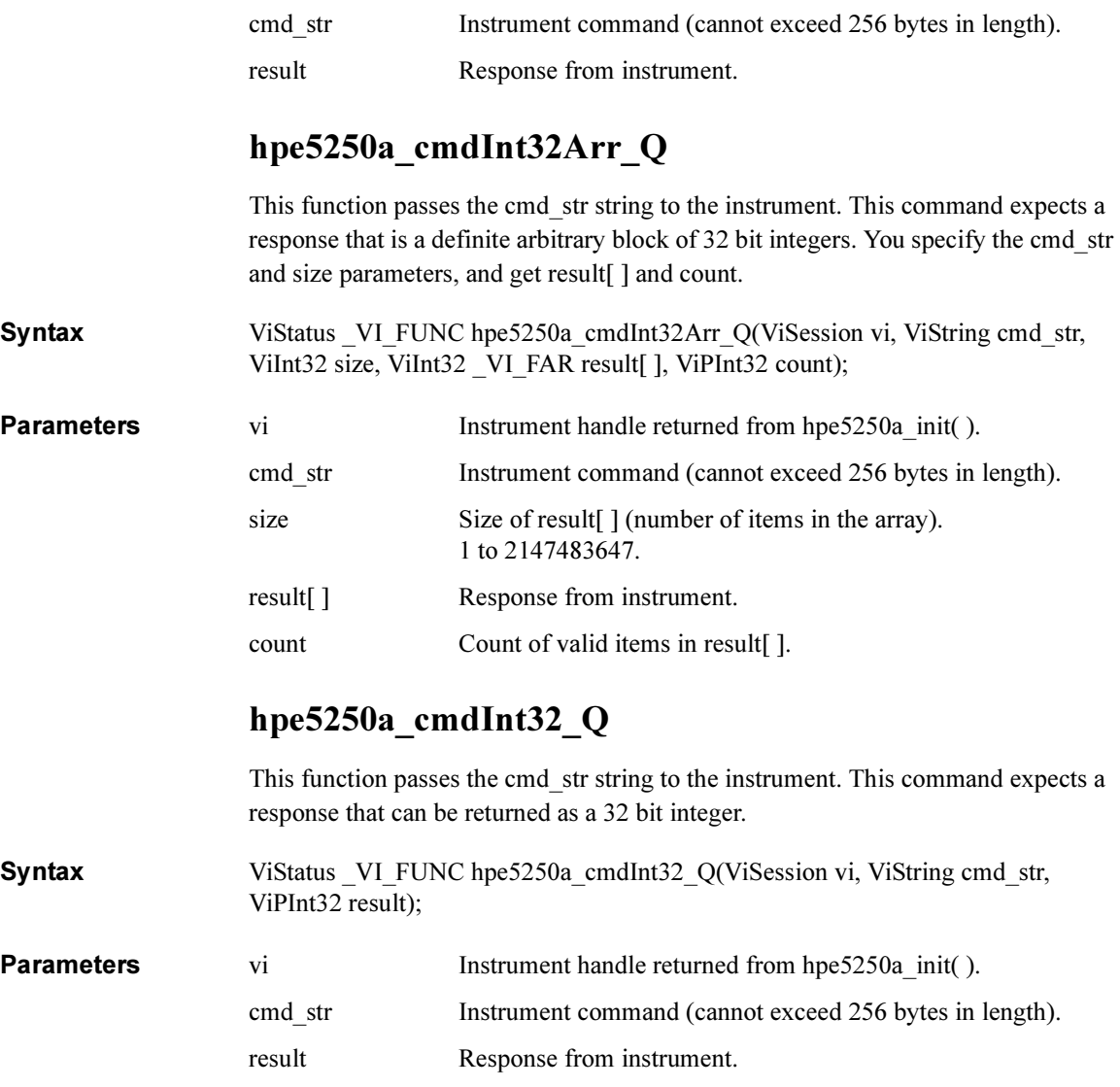

# hpe5250a\_cmdReal

This function passes the cmd\_str string to the instrument. This entry point passes the string in cmd\_str followed by a space and then the real in value. Note that either an Real32 or 64 can be passed as the Real32 will be promoted.

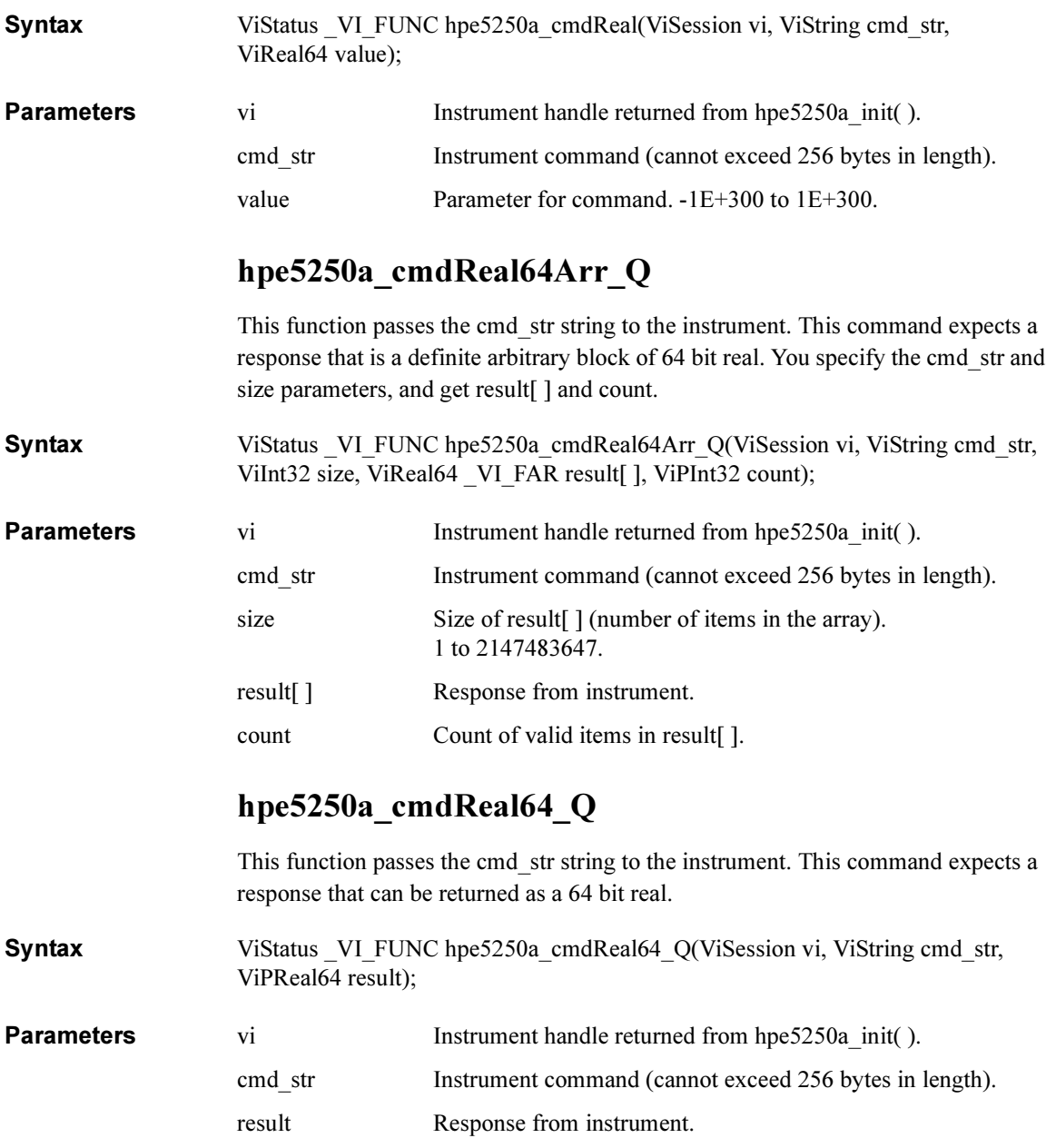

Driver Function Reference hpe5250a\_cmdString\_Q

## hpe5250a\_cmdString\_Q

This function passes the cmd\_str string to the instrument. This entry point will wait for a response which must be a string (character data). You specify the cmd\_str and size parameters, and get result[].

Syntax ViStatus \_VI\_FUNC hpe5250a\_cmdString\_Q(ViSession vi, ViString cmd\_str, ViInt32 size, ViChar VI\_FAR result[ ]);

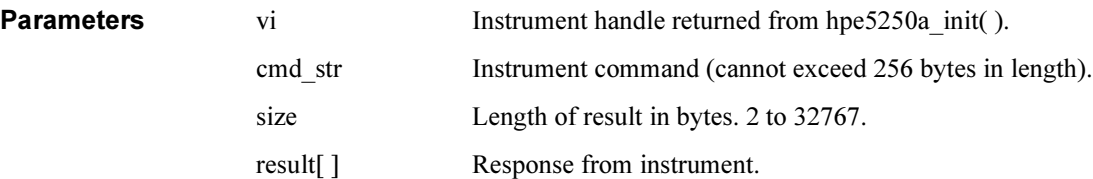

## hpe5250a\_compenC

This function compensates capacitance/conductance data measured by using Agilent 4284A C meter, and returns compensation results. If you change the compensation data, create the compensation data file, and specify the data file using hpe5250a\_selectCompenFile function before executing this function.

Syntax ViStatus VI FUNC hpe5250a compenC(ViSession vi,ViReal64 frequency, ViReal64 len\_hptrx, ViReal64 len\_usrtrx\_h, ViReal64 len\_usrtrx\_l, ViReal64 len\_usrcoax\_h, ViReal64 len\_usrcoax\_l, ViReal64 raw\_c, ViReal64 raw\_g, ViPReal64 compen\_c, ViPReal64 compen\_g);

**Parameters** 

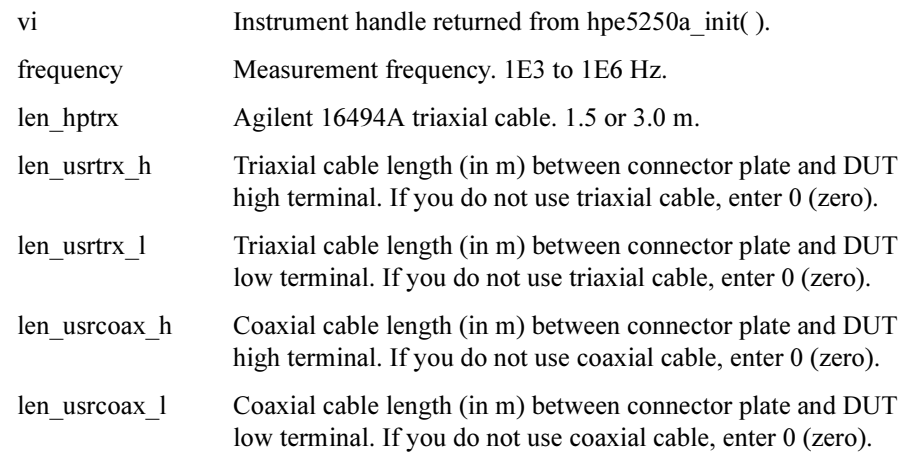

### Driver Function Reference hpe5250a\_connRuleSeq

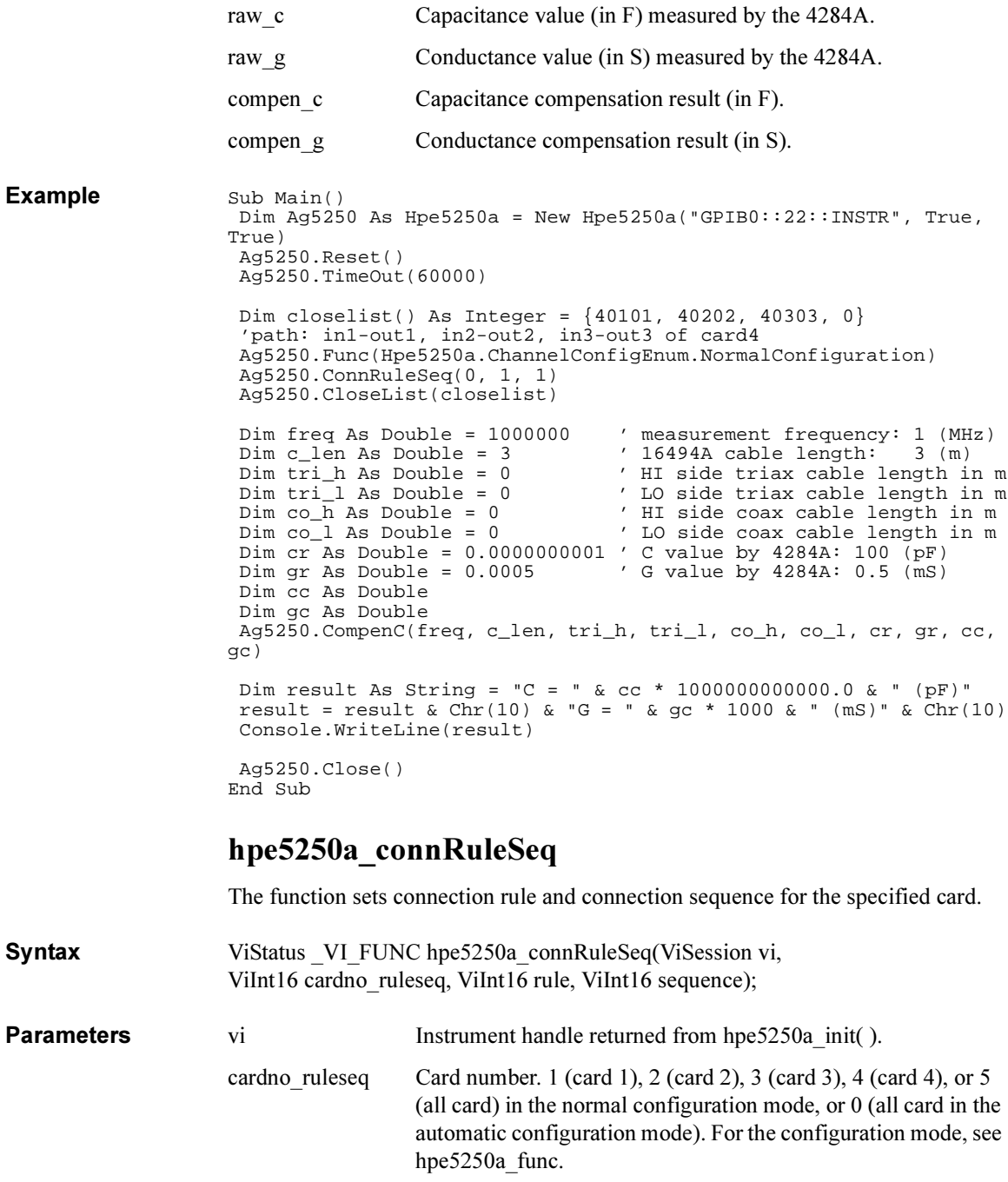

### Driver Function Reference hpe5250a\_couplePort

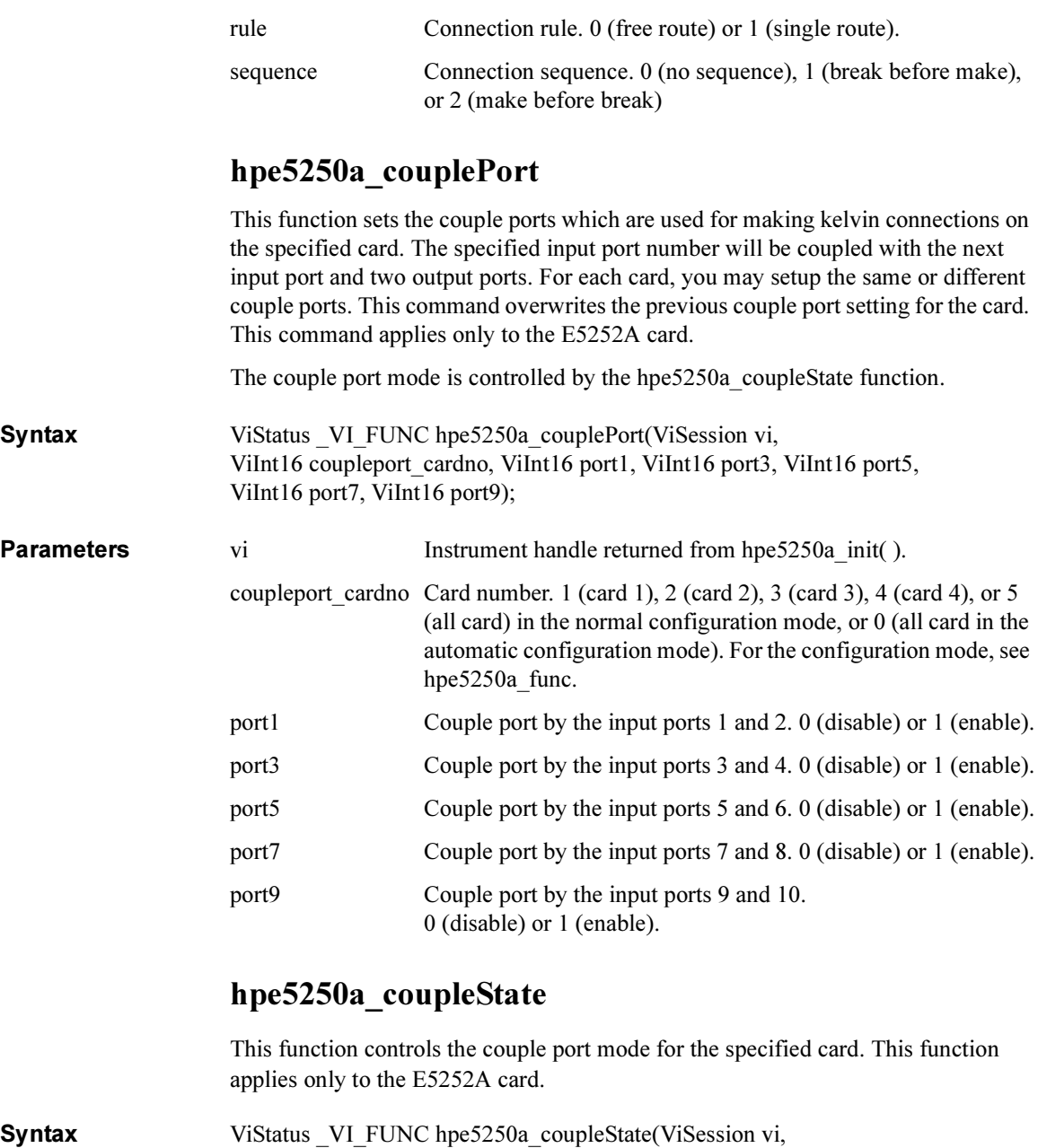

ViInt16 couplestate\_cardno, ViInt16 couple\_state);

**Parameters** vi Instrument handle returned from hpe5250a\_init( ).

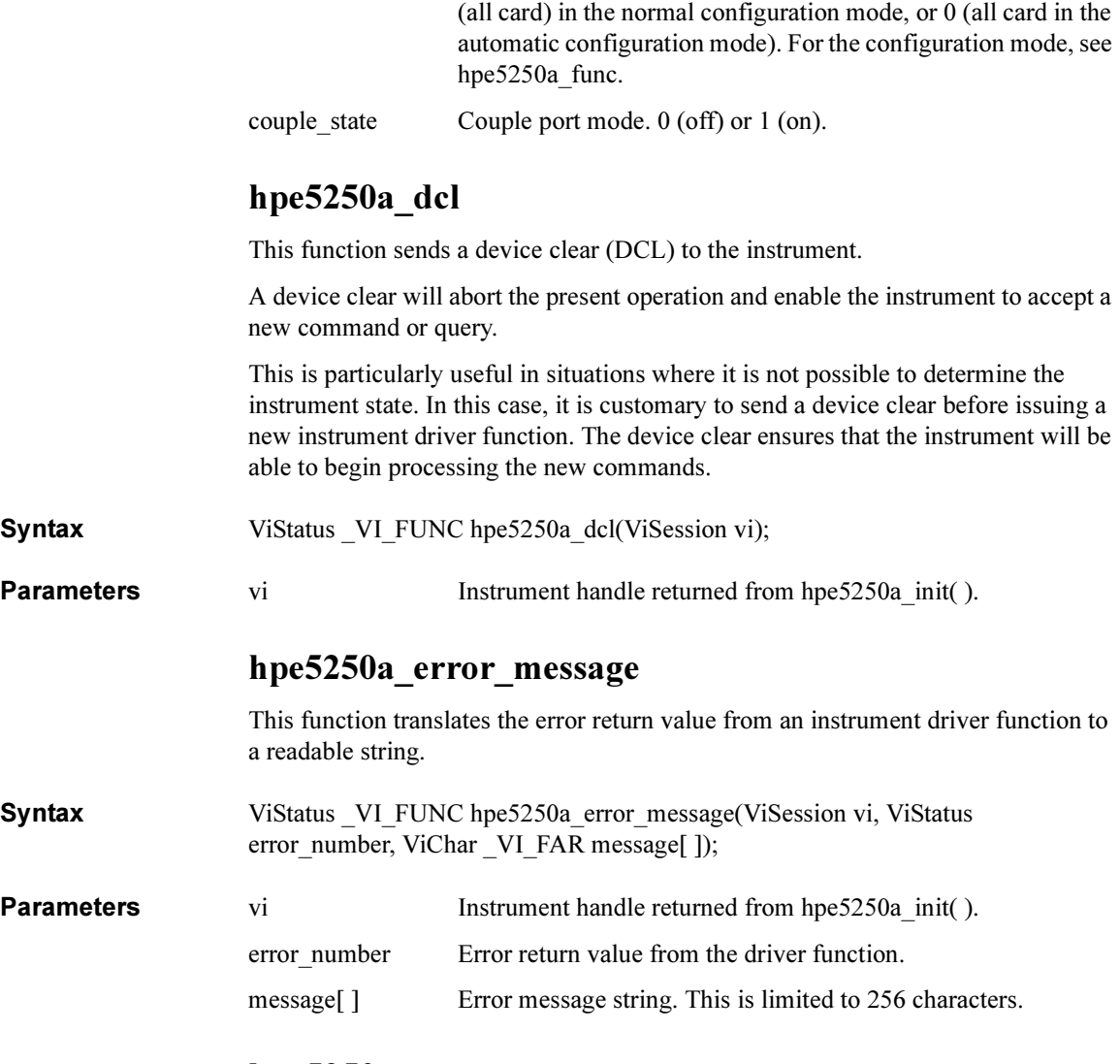

couplestate cardno Card number. 1 (card 1), 2 (card 2), 3 (card 3), 4 (card 4), or 5

## hpe5250a\_error\_query

This function returns the error numbers and corresponding error messages in the error queue of a instrument. See Agilent E5250A User's Guide for a listing of the instrument error numbers and messages.

Instrument errors may occur when you places the instrument in a bad state such as

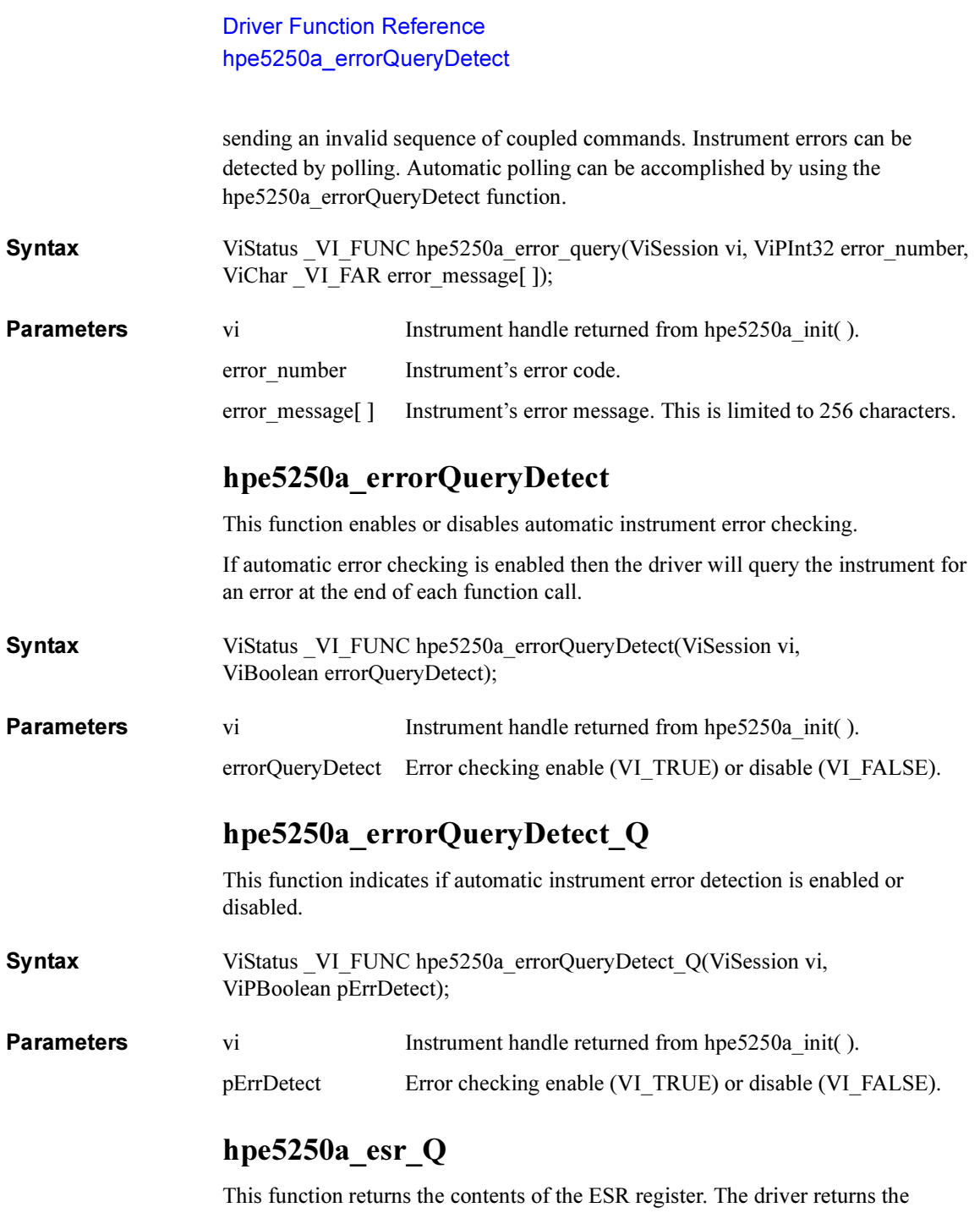

equivalent messages.

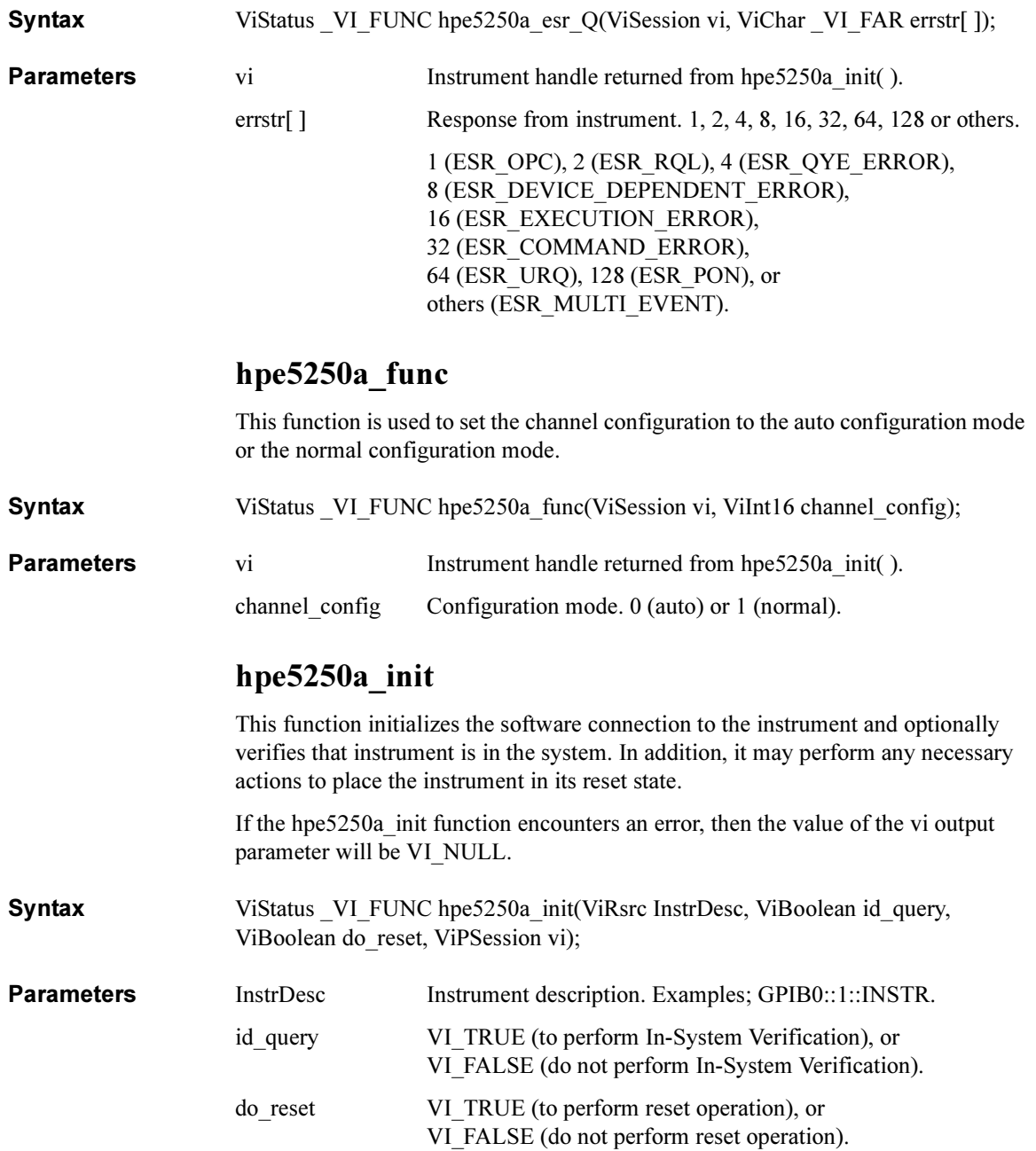

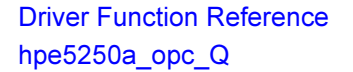

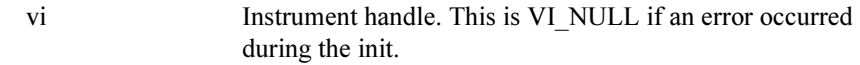

# hpe5250a\_opc\_Q

This function does the \*OPC? common command.

**Syntax** ViStatus VI FUNC hpe5250a opc Q(ViSession vi, ViPBoolean result); **Parameters** vi Instrument handle returned from hpe5250a init( ). result VI\_TRUE (Operation complete), or VI\_FALSE (Operation is pending).

# hpe5250a\_openCard

This function will disconnect all input ports from all output ports for the specified card. Then if bias mode is on, connects the input bias port to all bias enabled output ports.

Syntax ViStatus VI FUNC hpe5250a openCard(ViSession vi, ViInt16 open cardno); **Parameters** vi Instrument handle returned from hpe5250a init( ). open cardno Card number. 1 (card 1), 2 (card 2), 3 (card 3), 4 (card 4), or 5 (all card) in the normal configuration mode, or 0 (all card in the automatic configuration mode). For the configuration mode, see hpe5250a func.

# hpe5250a\_openList

This function will disconnect the input ports from the output ports specified by the channel list.

The parameter 'openchan list' is an array of integers with each integer representing one channel. The last number of the 'openchan\_list' should be "0" (numeric zero) to identify the end of the list. The maximum number of channels that can be specified by the list is 100.

#### Syntax ViStatus VI FUNC hpe5250a openList(ViSession vi, ViInt32 VI\_FAR openchan\_list[ ]);

**Parameters** vi Instrument handle returned from hpe5250a init( ).

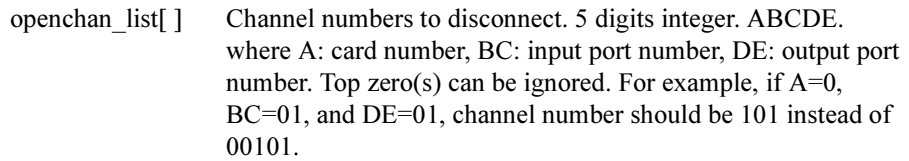

# hpe5250a\_openList\_Q

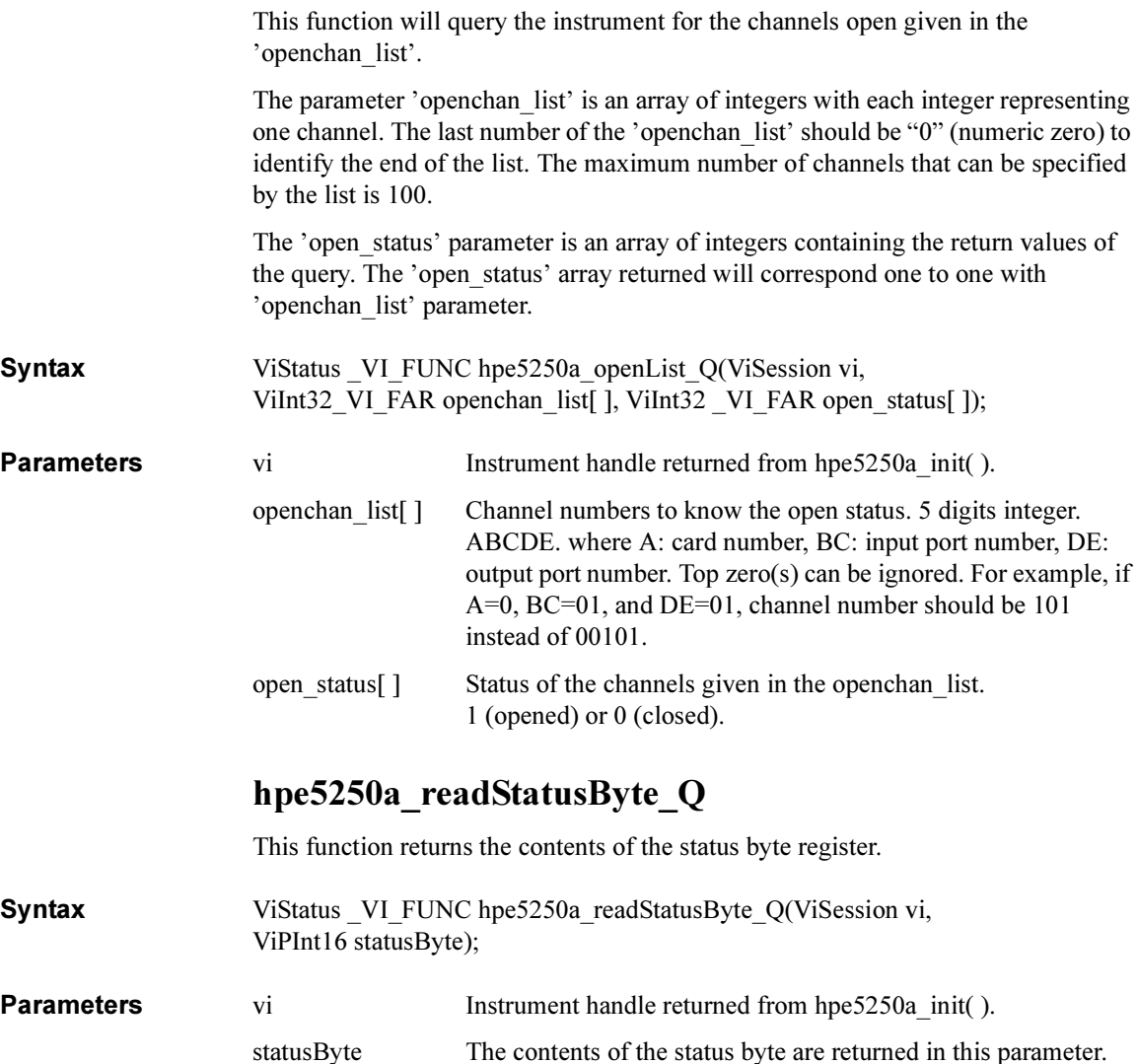

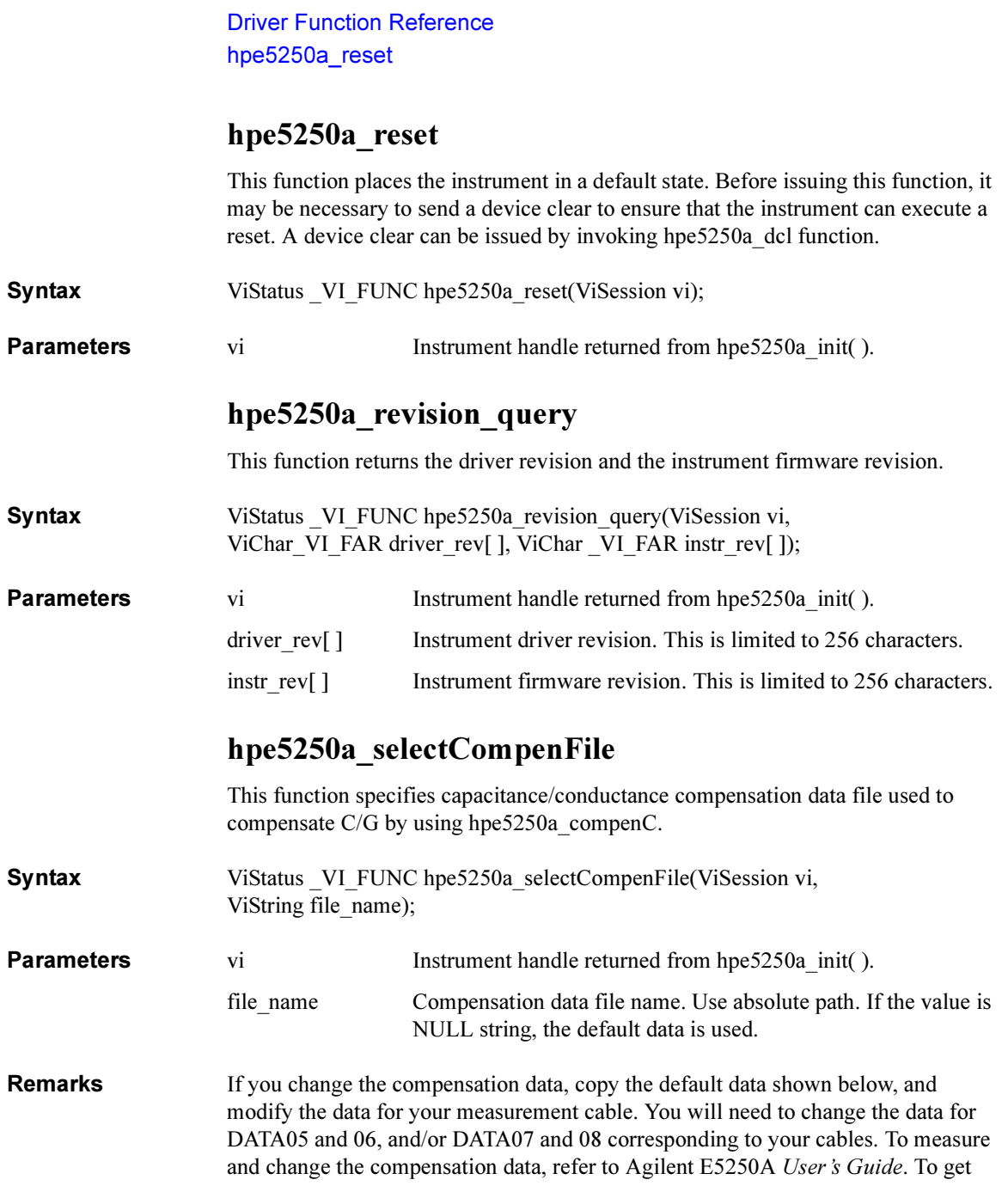

the R, L, and C value, measure R, L, and C of the cable using the 4284A, and divide them by cable length (in m). Compensation data must be the value for 1 m length. Do not change the data format in the file.

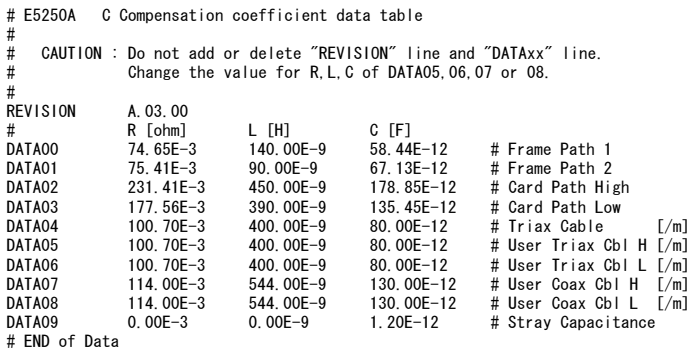

### hpe5250a\_self\_test

This function causes the instrument to perform a self-test and returns the result of that self-test. This is used to verify that an instrument is operating properly. A failure may indicate a potential hardware problem.

**Syntax** ViStatus VI FUNC hpe5250a self test(ViSession vi, ViPInt16 test result, ViChar\_VI\_FAR test\_message[ ]);

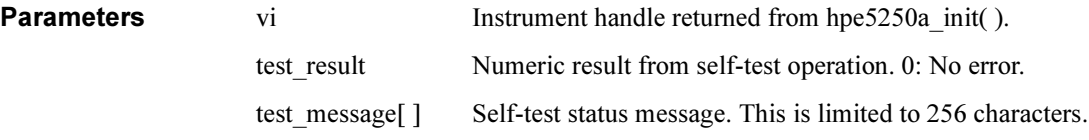

## hpe5250a\_testClear

This function clears the test result for the specified relay card or the front panel or the controller.

Syntax ViStatus VI FUNC hpe5250a testClear(ViSession vi, ViInt16 framecard clear);

- **Parameters** vi Instrument handle returned from hpe5250a init( ).
	- framecard clear Test result to be cleared. 0 (test result of all test), 1 (card 1 relay test result), 2 (card 2 relay test result), 3 (card 3 relay test result), 4 (card 4 relay test result), 5 (relay test result of all card), 6 (front panel test result), or 7 (controller test result).

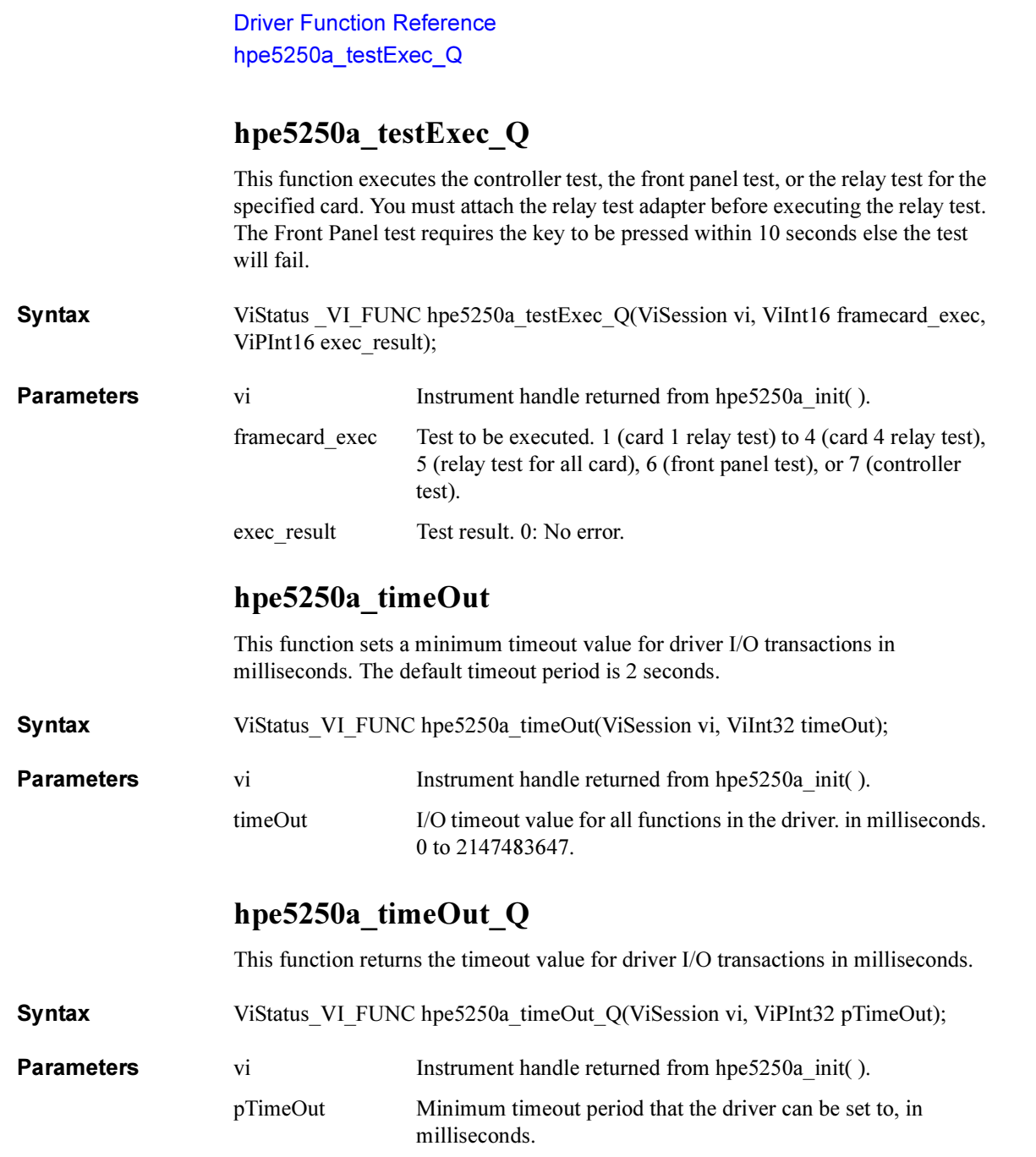

3 Programming Examples for<br>Visual Basic Users  $\overline{\phantom{0}}$ 

This chapter describes how to create measurement programs using the Agilent 4155/4156 and the 4155/4156 VXIplug&play driver, and provides programming examples using Microsoft Visual Basic. This chapter contains the following sections:

- • ["Programming Basics"](#page-90-0)
- • ["High-Speed Spot Measurements"](#page-94-0)
- • ["Multi-Channel Spot Measurements"](#page-97-0)
- • ["Staircase Sweep Measurements"](#page-100-0)
- • ["Synchronous Sweep Measurements"](#page-105-0)
- • ["Multi-Channel Sweep Measurements"](#page-110-0)
- • ["Pulsed Spot Measurements"](#page-115-0)
- • ["Multi-Channel Pulsed Spot Measurements"](#page-118-0)
- • ["Pulsed Sweep Measurements"](#page-121-0)
- • ["Multi-Channel Pulsed Sweep Measurements"](#page-126-0)
- • ["Staircase Sweep with Pulsed Bias Measurements"](#page-130-0)
- • ["Sampling Measurements"](#page-135-0)
- • ["Stress Force"](#page-140-0)

template.

#### NOTE About Program Code

Programming examples are provided as subprograms that can be run with the project template shown in [Table 3-1.](#page-91-0) The subprograms include the code to perform measurement, to display the measurement data, or to store the data. To execute the program, insert the subprograms instead of the perform\_meas subprogram in the

# <span id="page-90-0"></span>Programming Basics

This section provides the basic information for programming using the Agilent 4155/4156 VXIplug&play driver.

- "To Create Your Project Template"
- • ["To Create Measurement Program"](#page-93-0)

## To Create Your Project Template

This section explains how to create a project template using Microsoft Visual Basic. Before starting programming, create your project template, and keep it as your reference. It will remove the conventional task in the future programming.

- Step 1. Connect instrument (e.g. Agilent 4155/4156) to computer via GPIB.
- Step 2. Launch Visual Basic and create a new project.
- Step 3. Import the following file to the project.
	- hp4156b.bas (e.g. \Program Files\VISA\winnt\include\hp4156b.bas)
	- visa32.bas (e.g. \Program Files\VISA\winnt\include\visa32.bas)
- Step 4. Open a form (e.g. Form1) in the project.
- Step 5. Enter a program code as template. See [Table 3-1](#page-91-0) for example. The example code is written in Visual Basic 6.0.
- **Step 6.** Save the project as your template (e.g. \test\my\_temp).

#### **NOTE** To Start Program

If you create the measurement program by modifying the example code shown in [Table 3-1,](#page-91-0) the program can be run by clicking the Run button on the Visual Basic main window. After that, a message box will appear. Then click OK to continue.

#### Programming Examples for Visual Basic Users Programming Basics

#### <span id="page-91-0"></span>Table 3-1 Example Template Program Code for Visual Basic 6.0

Sub Main()  $'1$ 'Starting the session \*\*\*\*\*\*\*\*\*\*\*\*\*\*\*\*\*\*\*\*\*\*\*\*\*\*\*\*\*\*\*\*\*\*\*\*\*\*\*\*\*\*\* Dim vi As Long Dim ret As Long Dim msg As String Dim err\_msg As String \* 256 ret =  $h\overline{p}4156b$  init("GPIB::17::INSTR", VI\_TRUE, VI\_TRUE, vi)  $'7$ If ((vi = VI\_NULL) Or (ret < VI\_SUCCESS)) Then msg = "Initialization failure." & Chr(10) & Chr(10) & "Status Code: " & ret MsgBox msg, vbOKOnly, "" If (vi <> VI\_NULL) Then ret = hp4156b error message(vi, ret, err msg)  $msq = "Error:$  " & ret & Chr(10) & Chr(10) & err msg MsgBox msg, vbOKOnly, "" End If End<br>End If  $\blacksquare$ End If  $'17$ ret = hp4156b\_reset(vi)  $r$ esets 4155/4156  $r$ et = hp4156b\_reset(vi) 60000)  $r$  sets time out to 60 sec  $ret = hp4156b$ \_timeOut (vi, 60000) ret = hp4156b\_errorQueryDetect(vi, VI\_TRUE) 'enables error detection msg = "Click OK to start measurement." MsgBox msg, vbOKOnly, "" and 'displays message box perform meas vi, ret  $\qquad$  'calls perform meas subprogram  $25$ 'ret = hp4156b\_cmd(vi, "aa") 'sends an invalid command 'checks check err subprogram operation

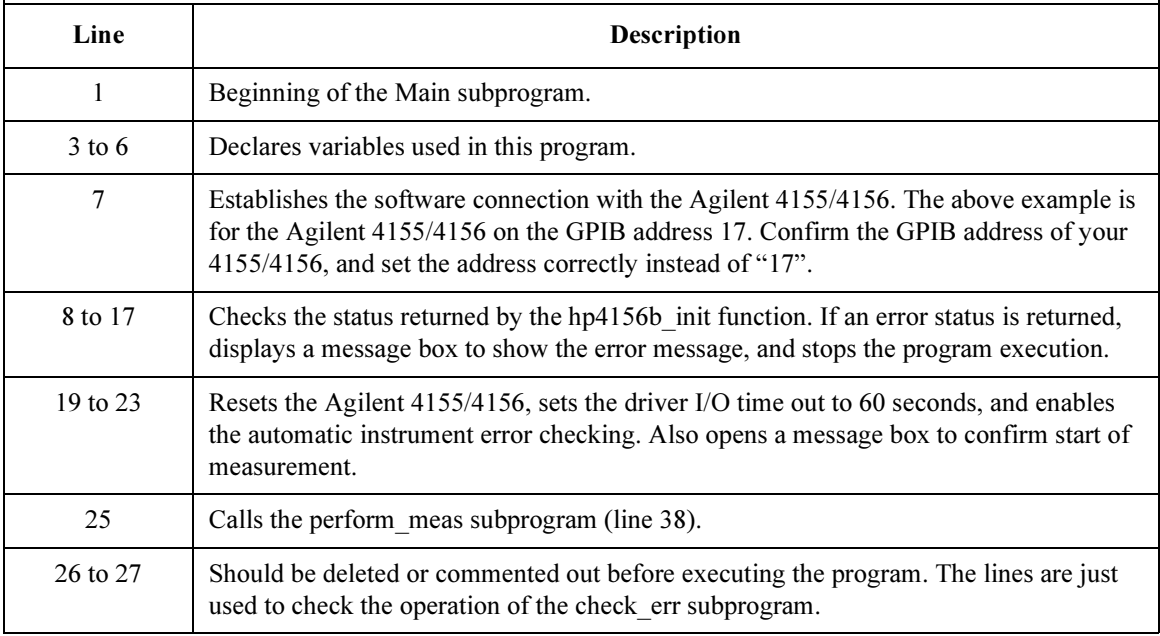

```
'Closing the session ********************************************
ret = hp4156b \text{ close}(vi) '30
check err vi, ret
msg = "Click OK to stop the program."
MsgBox msg, vbOKOnly, ""
End Sub
'---------------------------------------------------------------- 36
Sub perform meas(vi As Long, ret As Long)
  'insert program code
End Sub<br>1'---------------------------------------------------------------- 41
Sub check err(vi As Long, ret As Long)
Dim inst<sup>-</sup>err As Long
 Dim err message As String * 250
 Dim msg As String
 Dim retStatus As Long
 If VI SUCCESS > ret Then
 If (\overline{hp}4156b INSTR ERROR DETECTED = ret) Then
    retStatus = hp4\overline{1}56b error query(vi, inst err, err message)
    msg = "Instrument Error: \overline{\ }" & inst err & Chr(10) & Chr(10) & err message
    MsgBox msg, vbOKOnly, ""
  Else
    retStatus = hp4156b error message(vi, ret, err message)
    msg = "Driver Error: " \& ret & Chr(10) & Chr(\overline{1}0) & err message
    MsgBox msg, vbOKOnly, ""
  End If
 End If
End Sub
    Line Description
     30 Disables the software connection with the Agilent 4155/4156.
     31 Calls the check_err subprogram to check if an error status is returned for the line 30.
  32 to 33 Opens a message box to confirm end of program.
     35 End of the Main subprogram.
  38 to 40 This is just the declaration of the perform meas subprogram. Complete the subprogram
              that controls the 4155/4156, performs measurement, and displays/saves the results.
  41 to last Checks if the passed "ret" value indicates normal status, and returns to the line that 
              called this subprogram. If the value indicates an instrument error status or a device error
```
status, a message box will be displayed to show the error message.

<span id="page-93-0"></span>Programming Examples for Visual Basic Users Programming Basics

#### To Create Measurement Program

Create the measurement program as shown below. The following procedure needs your project template. If the procedure does not fit your programming environment, arrange it to suit your environment.

- Step 1. Plan the automatic measurements. Then decide the following items:
	- Measurement devices

Discrete, packaged, on-wafer, and so on.

• Parameters/characteristics to be measured

 $h_{\text{FE}}$ , Vth, sheet resistance, and so on.

• Measurement method

Spot measurement, staircase sweep measurement, and so on.

- Step 2. Make a copy of your project template (e.g.  $\text{Im}y$  temp to  $\text{div}a\$  temp).
- Step 3. Rename the copy (e.g. \test\dev\_a\my\_temp to \test\dev\_a\spot\_id).
- Step 4. Launch Visual Basic.
- Step 5. Open the project (e.g. \test\dev\_a\spot\_id).
- Step 6. Open the form that contains the template code as shown in [Table 3-1](#page-91-0). On the code window, complete the perform meas subprogram. Then use the Agilent 4155/4156 VXIplug&play driver functions:
	- hp4156b setSwitch to enable/disable the source/measurement channels
	- hp4156b\_force, hp4156b\_setIv, etc. to set source outputs
	- hp4156b spotMeas, hp4156b sweepIv, etc. to perform measurements
	- hp4156b zeroOutput to disable source outputs
- Step 7. Insert the code to display, store, or calculate data into the subprogram.
- Step 8. Save the project (e.g. \test\dev a\spot id).

# <span id="page-94-0"></span>High-Speed Spot Measurements

This section explains example subprograms that enable/disable measurement channels (perform\_meas), perform high speed spot measurement (spot\_meas), and display measurement result data (display\_data). This example measures MOSFET drain current.

#### Table 3-2 High-Speed Spot Measurement Example

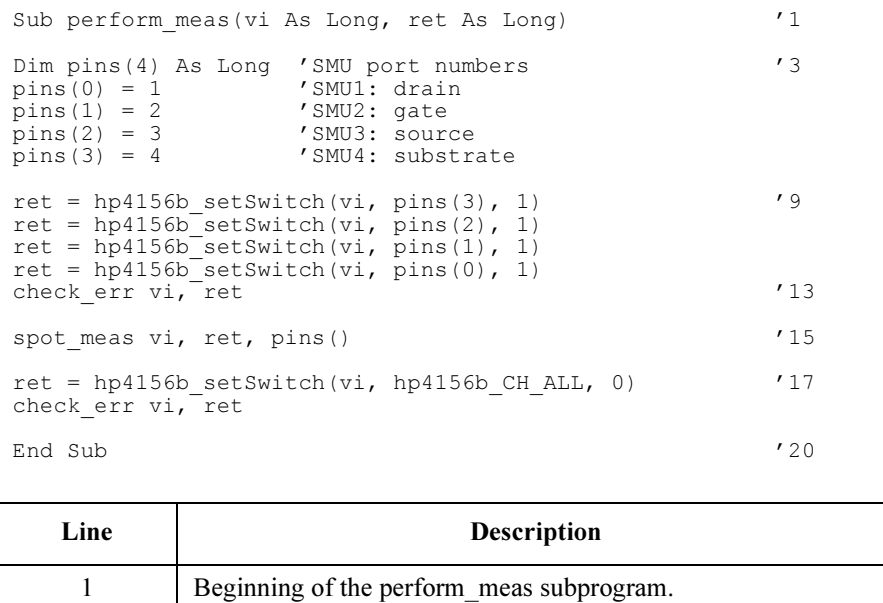

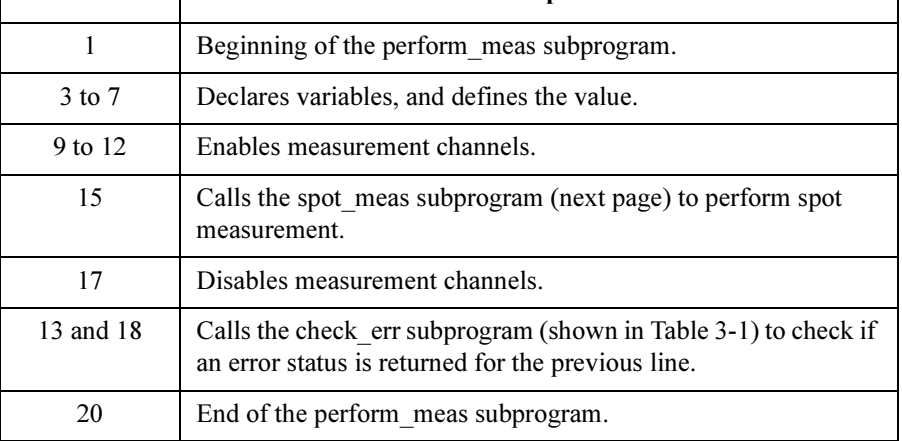

#### Programming Examples for Visual Basic Users High-Speed Spot Measurements

Sub spot meas(vi As Long, ret As Long, pins() As Long)  $'1$ Dim vd As Double '3 Dim vg As Double Dim idcomp As Double Dim igcomp As Double Dim meas As Double Dim status As Long vd = 0.5 idcomp  $= 0.05$  $vq = 0.5$  $i$ gcomp = 0.01  $'12$ ret = hp4156b\_force(vi, pins(3), hp4156b\_VF\_MODE, 0, 0, 0.05, 0) '14 ret = hp4156b force(vi, pins(2), hp4156b VF MODE, 0, 0, 0.05, 0)  $ret = hp4156b$ <sup>[force(vi, pins(1), hp4156b<sup>[VF]</sup>MODE, 2, vg, igcomp, 0)</sup>  $ret = hp4156b^-$ force(vi, pins(0), hp4156b<sup>-</sup>VF<sup>-</sup>MODE, 2, vd, idcomp, 0)  $'17$ check\_err vi, ret ret = hp4156b\_spotMeas(vi, pins(0), hp4156b\_IM\_MODE, 0, meas, status) '20 check err vi, ret ret = hp4156b zeroOutput(vi, hp4156b CH\_ALL) '22 check err vi, ret display\_data meas, status, vi, ret, pins() End Sub

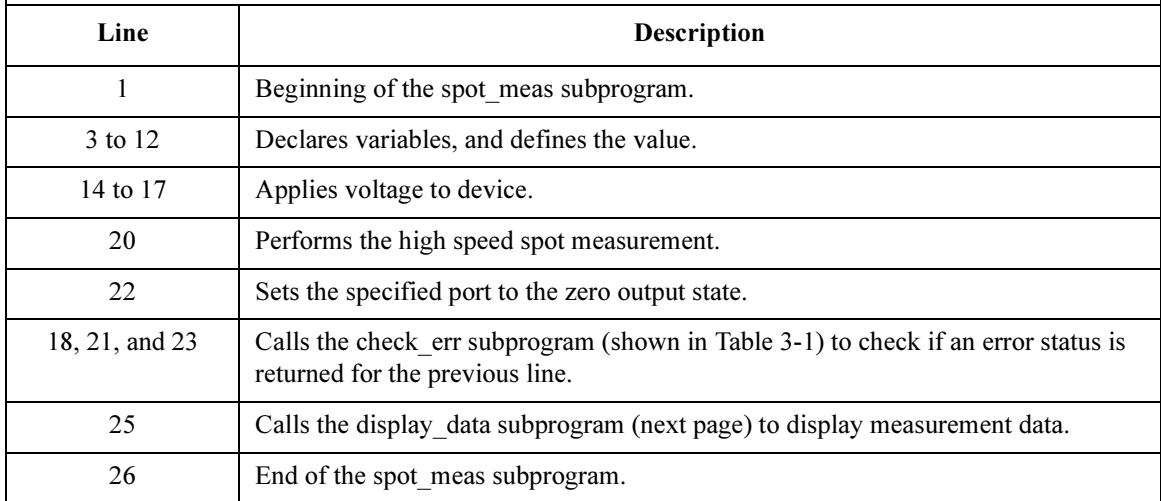

#### Programming Examples for Visual Basic Users High-Speed Spot Measurements

```
Sub display data(meas As Double, status As Long, vi As Long, ret
As Long, pins() As Long)
Dim title As String '3
Dim value As String
Dim rbx As Integer
title = "Spot Measurement Result" '6
If status = 0 Then '8value = "Id = " \& meas * 1000 \& " (mA)" \& Chr(10) \& Chr(10)
   value = value & "Do you want to perform measurement again?"
   rbx = MsgBox(value, vbYesNo + vbQuestion, title)
   If rbx = vbYes Then
       spot meas vi, ret, pins()
   End If
Else
   value = "Status error. Code = " & status
MsgBox value, vbOKOnly, title
End If '18
End Sub
   Line Description 
    1 Beginning of the display data subprogram.
  3 to 6 Declares variables, and defines the value.
  8 to 18 Displays measurement data on a message box if the 
            measurement status is normal. If Yes is clicked on the message 
            box, performs the spot_meas subprogram again. If No is 
            clicked, returns to the perform_meas subprogram.
            Or displays error message on a message box if the status is 
            abnormal.
    20 End of the display data subprogram.
```

```
Measurement
Result Example
```
 $Id = 4.0565$  (mA)

```
Do you want to perform measurement again?
```
# <span id="page-97-0"></span>Multi-Channel Spot Measurements

This section explains example subprograms that enable/disable measurement channels (perform\_meas), perform multi channel spot measurement (mspot\_meas), and display measurement result data (display\_data). This example measures bipolar transistor collector current and base current.

#### Table 3-3 Multi-Channel Spot Measurement Example

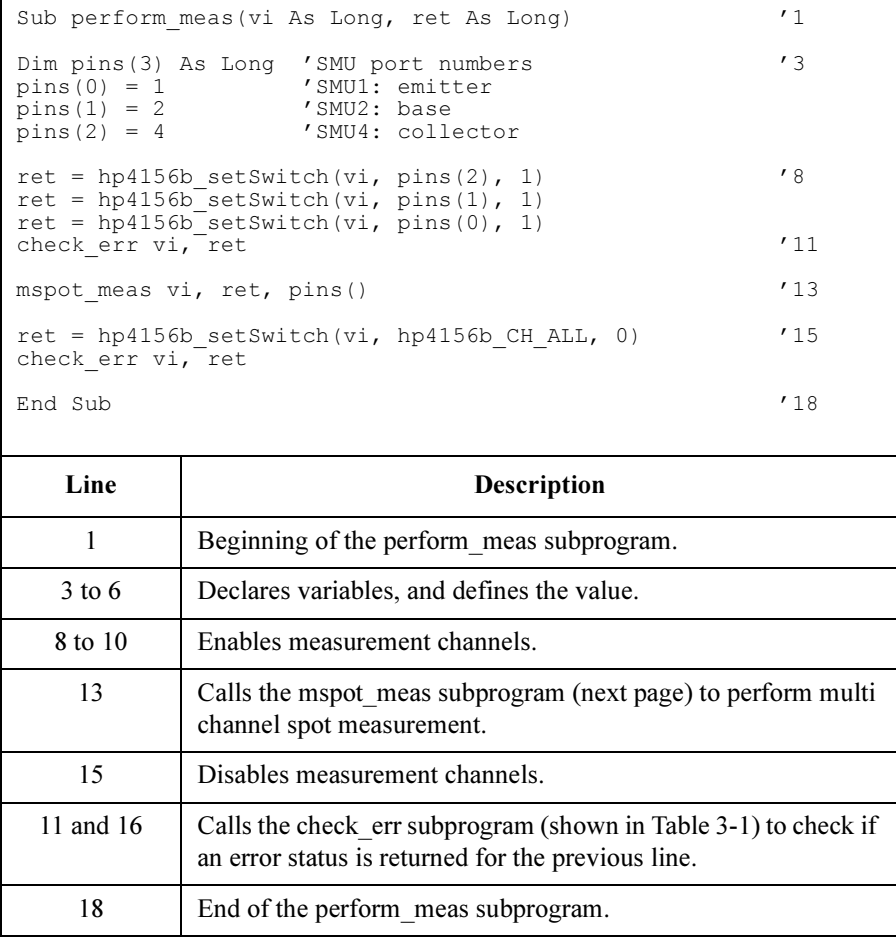

#### Programming Examples for Visual Basic Users Multi-Channel Spot Measurements

Sub mspot meas(vi As Long, ret As Long, pins() As Long)  $'1$ Dim vc As Double '3 Dim vb As Double Dim ve As Double Dim iccomp As Double Dim ibcomp As Double Dim iecomp As Double  $ve = 0$ <br>iecomp =  $0.1$  $\begin{array}{rcl} \text{iecomp} & = & 0.1 \\ \text{vb} & = & 0.7 \end{array}$  $vb =$ ibcomp =  $0.01$ <br>vc =  $3$  $vc = 3$ <br>iccomp =  $0.1$  $iccomp =$  $Dim \text{ mch}(3)$  As Long  $16$ <br>  $mch(0) = \text{ pins}(2)$   $\prime$  collector  $mch(0) = \text{pins}(2)$ <br>  $mch(1) = \text{pins}(1)$ pins(1) /base  $mch(2) = 0$ Dim mode(2) As Long<br>mode(0) = 1<br>mode(1) = 1 ' current measurement ' current measurement Dim range(2) As Double  $range(0) = 0$  'auto range<br>  $range(1) = 0$  'auto range range $(1) = 0$ Dim md(2) As Double '27 Dim st(2) As Long ret = hp4156b force(vi, pins(0), hp4156b VF MODE, 0, ve, iecomp, 0)  $'30$  $ret = hp4156b$  force(vi, pins(1), hp4156b VF MODE, 0, vb, ibcomp, 0)  $ret = hp4156b$  force(vi, pins(2), hp4156b VF MODE, 0, vc, iccomp, 0) ret = hp4156b measureM(vi, mch(0), mode( $\overline{0}$ ), range(0), md(0), st(0)) check err vi, ret ret = hp4156b zeroOutput(vi, hp4156b CH\_ALL) '36 display data  $\overline{md}()$ , st(), vi, ret, pins() End Sub Line Description 1 Beginning of the mspot\_meas subprogram.

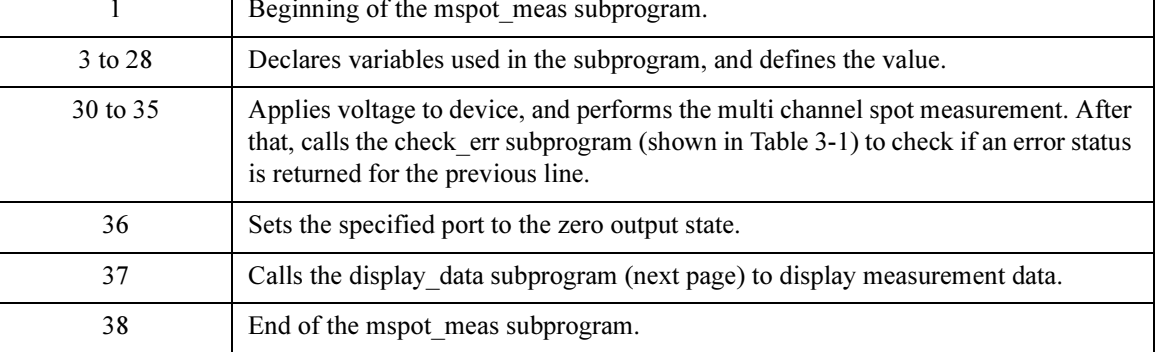

#### Programming Examples for Visual Basic Users Multi-Channel Spot Measurements

```
Sub display_data(md() As Double, st() As Long, vi As Long, ret As Long, pins() As \frac{1}{1}Long) '1
Dim title As String '3Dim value As String
Dim rbx As Integer
title = "Spot Measurement Result" '6
If st(0) = 0 Then 'svalue = "Ic = " \& md(0) * 1000 \& " (mA)"
  If st(1) = 0 Then
    value = value & Chr(10) & Chr(10) & "Ib = " & md(1) * 1000 & " (mA)"
    value = value & Chr(10) & Chr(10) & "hfe = " & md(0) / md(1)
    value = value & Chr(10) & Chr(10) & "Do you want to perform measurement
again?"
    rbx = MsgBox(value, vbYesNo + vbQuestion, title)
    If rbx = vbYes Then
      mspot meas vi, ret, pins()
    End If
  Else
    value = "Base channel status error. Code = " \& st(1)
    MsgBox value, vbOKOnly, title
  End If
Else
  value = "Collector channel status error. Code = " \& st(0)
MsgBox value, vbOKOnly, title
End If '25
End Sub
```
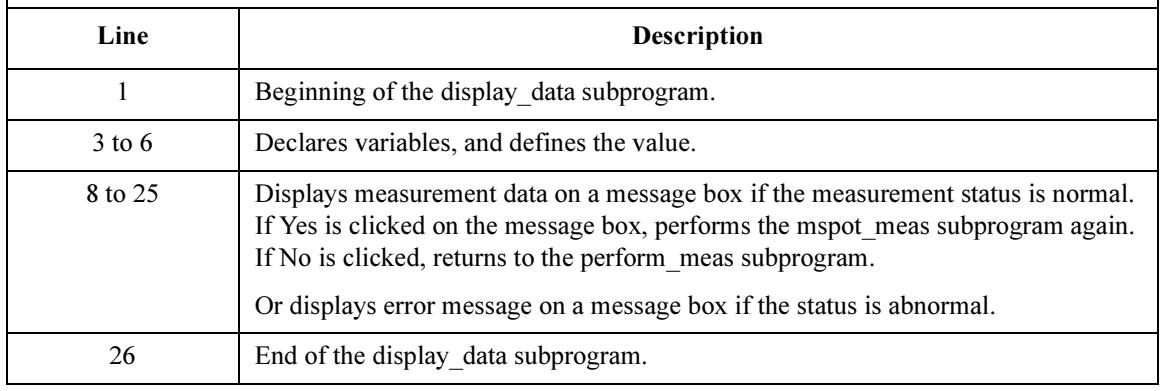

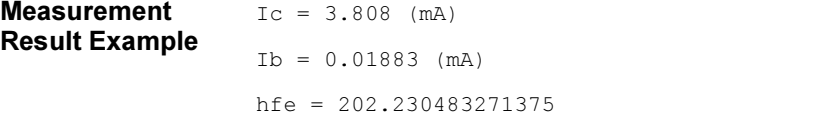

Do you want to perform measurement again?

# <span id="page-100-0"></span>Staircase Sweep Measurements

This section explains example subprograms that enable/disable measurement channels (perform\_meas), perform staircase sweep measurement (sweep\_meas), and save measurement result data into a file (save\_data). This example measures MOSFET Id-Vd characteristics.

#### Table 3-4 Staircase Sweep Measurement Example

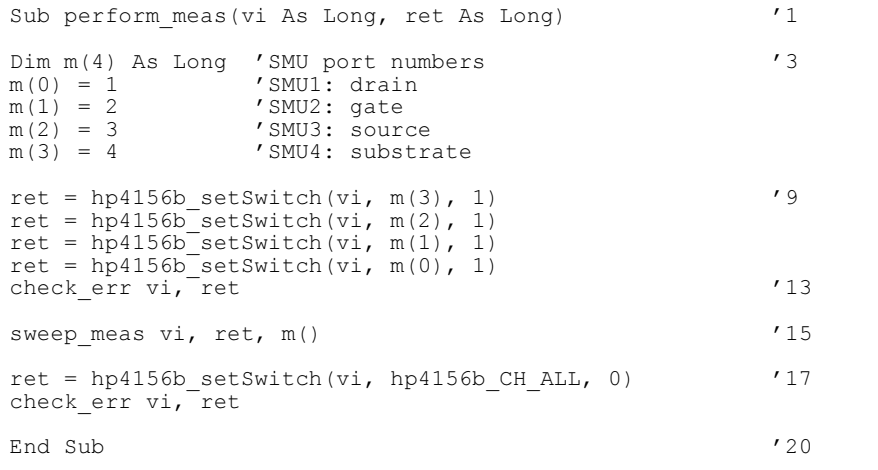

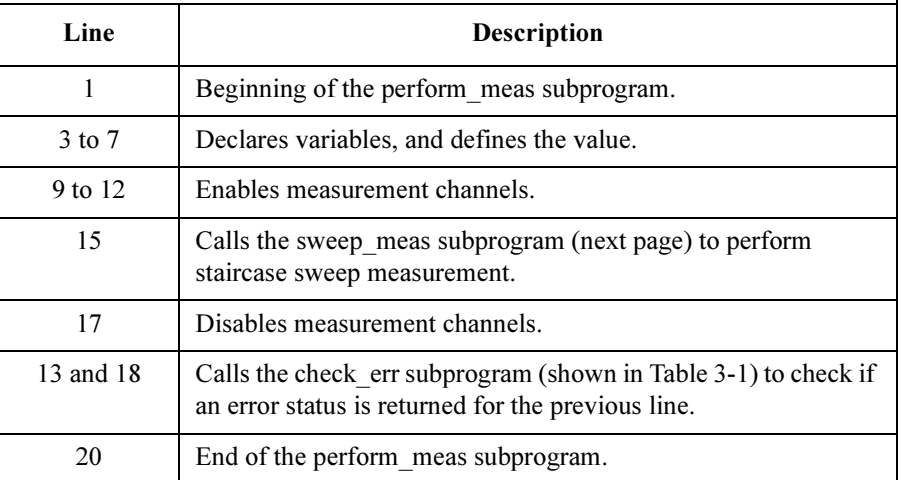

### Programming Examples for Visual Basic Users Staircase Sweep Measurements

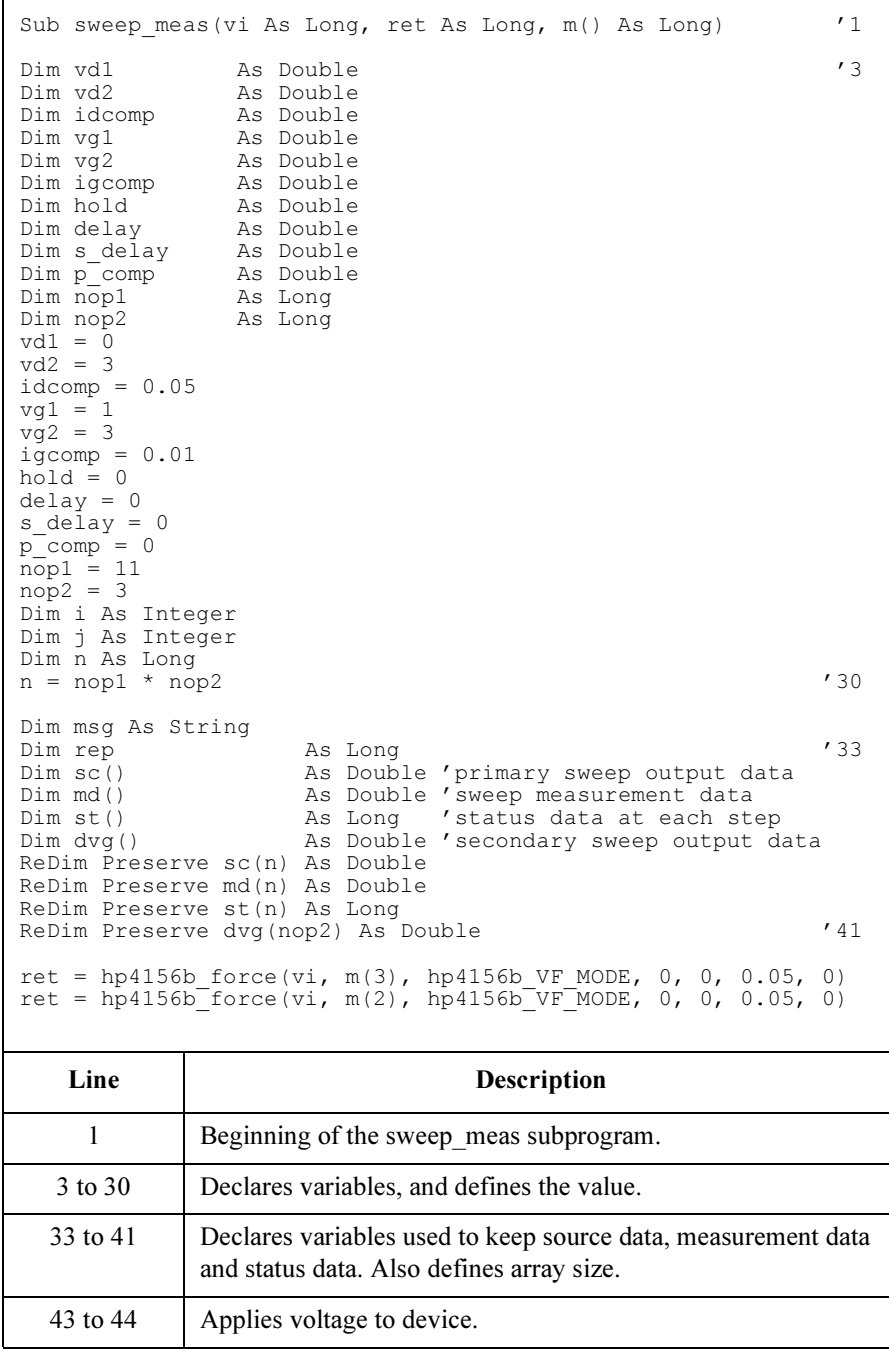

#### Programming Examples for Visual Basic Users Staircase Sweep Measurements

```
Dim d vg As Double 'secondary sweep step value (delta) '46If no\overline{p}2 = 1 Then
   d vg = 0Else
   d vq = (vq2 - vq1) / (nop2 - 1)
End If
Dim vg As Double 'secondary sweep source output<br>
vq = vq1vg = vg1 \hspace{0.5cm} '54
i = 0 'array counter for sweepIv returned data '56
For j = 1 To nop2 j = 1 array counter for secondary sweep output data
   dvq(i - 1) = vqret = hp4156b force(vi, m(1), hp4156b VF MODE, 0, vg, igcomp, 0)
   ret = hp4156b setIv(vi, m(0), hp4156b SWP VF SGLLIN, 0, vd1, vd2, nop1, hold,
delay, s delay, i\overline{d}comp, p comp)
   ret = hp4156b sweepIv(vi, m(0), hp4156b IM MODE, 0, rep, sc(i), md(i), st(i))
   check_err vi, ret
   vq = \overline{v}q + d\ vqIf rep = pop1 Then '64
       i = i + nop1
   Else
       msg = rep & " measurement steps were returned. It must be " & nop1 & " 
steps.
       MsgBox msg, vbOKOnly, ""
       ret = hp4156b zeroOutput(vi, hp4156b CH ALL)
       GoTo Bottom_sub
End If<br>Next j
Next j
ret = hp4156b zeroOutput(vi, hp4156b CH ALL)
save data nop1, nop2, dvg(), md(), s\overline{t}(), sc(), vi, ret, m() '75
Bottom_sub:
End Sub
     Line Description 
    46 to 54 Declares variables, and defines the value. They are used for the secondary sweep 
                source, d vg is the step value and vg is the output value.
    56 to 72 Performs the staircase sweep measurement (MOSFET Id-Vd characteristics).
    59 to 62 Applies voltage to device, and sets the voltage sweep source. And performs the 
                staircase sweep measurement. After that, calls the check_err subprogram (shown in 
                Table 3-1) to check if an error status is returned for the previous line.
    64 to 71 Displays a message box to notify error, disables the source outputs, and stops the 
                program execution if the number of returned data is not equal to the nop1 value.
      75 Calls the save_data subprogram (next page) to save measurement data.
      78 End of the sweep_meas subprogram.
```
#### Programming Examples for Visual Basic Users Staircase Sweep Measurements

```
Sub save data(nop1 As Long, nop2 As Long, dvg() As Double, md() As Double, st() As
Long, sc() As Double, vi As Long, ret As Long, m() As Long)
Dim i As Integer 'array counter for primary sweep '3<br>Dim j As Integer 'array counter for secondary sweep
Dim j As Integer 'array counter for secondary sweep<br>Dim val As String 'data to be saved to a file
                    'data to be saved to a file
val = "Vg (V), Vd (V), Id (mA), Status"
For j = 1 To nop2 \hspace{1cm} '8
  For i = nop1 * (j - 1) To nop1 * j - 1
      val = val & Chr(13) & Chr(10) & dvg(j - 1) & "," & sc(i) & "," & md(i) *
1000 & "," & st(i)
  Next i
Next j
Dim fname As String 'data file name '14
Dim fnum As Integer 'file number
fname = "C:\Agilent\data\data1.txt"
fnum = 1'saves data into the file specified by fname
Open fname For Output Access Write Lock Read Write As fnum
Print #fnum, val
Close fnum '22
'displays data on a MsgBox
Dim title As String '25
Dim rbx As Integer
title = "Sweep Measurement Result"
val = val & Chr(10) & Chr(10) & "Data save completed."
val = val & Chr(10) & Chr(10) & "Do you want to perform measurement again?"
rbx = MsgBox(val, vbYesNo, title)
If rbx = vbYes Then
sweep_meas vi, ret, m() 'returns to sweep_meas if Yes is clicked.
End If \overline{a} (33)
End Sub
```
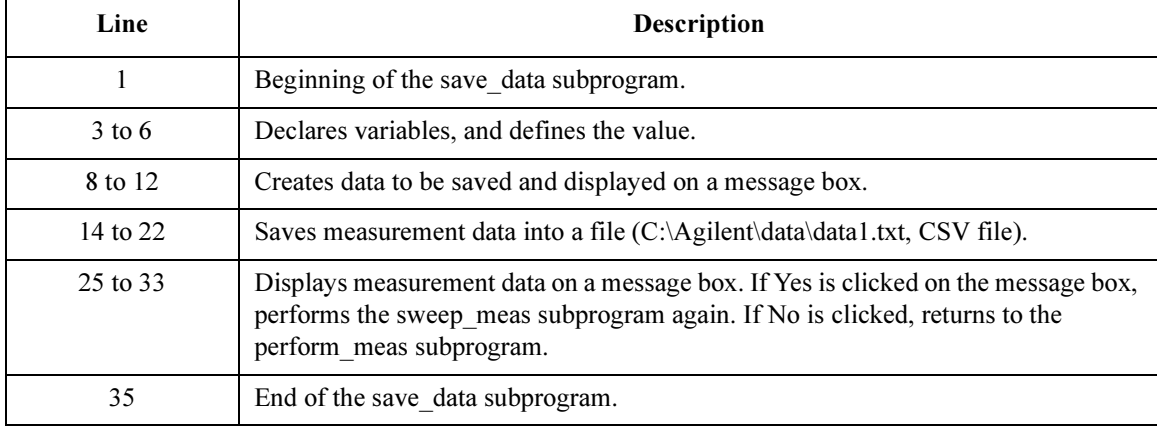

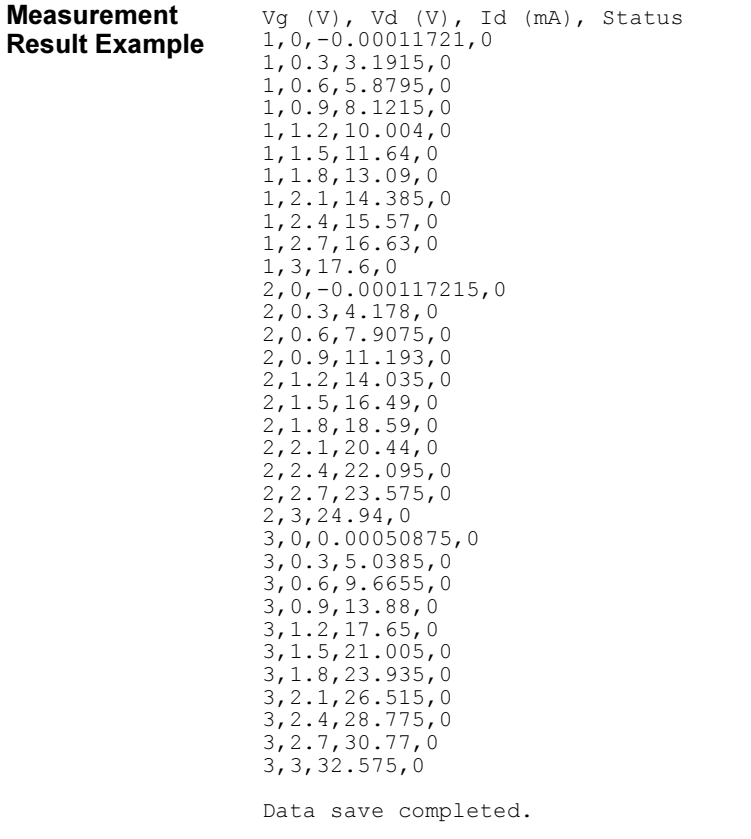

Do you want to perform measurement again?

# <span id="page-105-0"></span>Synchronous Sweep Measurements

This section explains example subprograms that enable/disable measurement channels (perform\_meas), perform staircase sweep measurement (sweep\_meas), and save measurement result data into a file (save\_data). This example measures MOSFET Id-Vg characteristics. The subprogram uses the synchronous sweep source.

#### Table 3-5 Synchronous Sweep Measurement Example

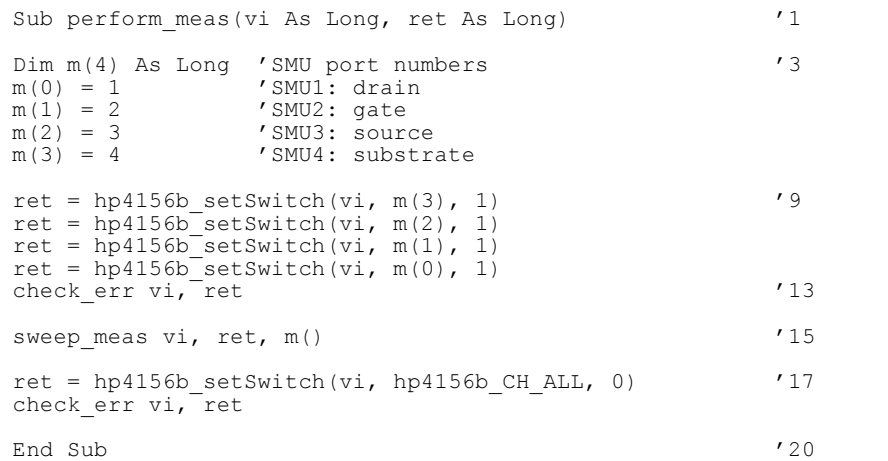

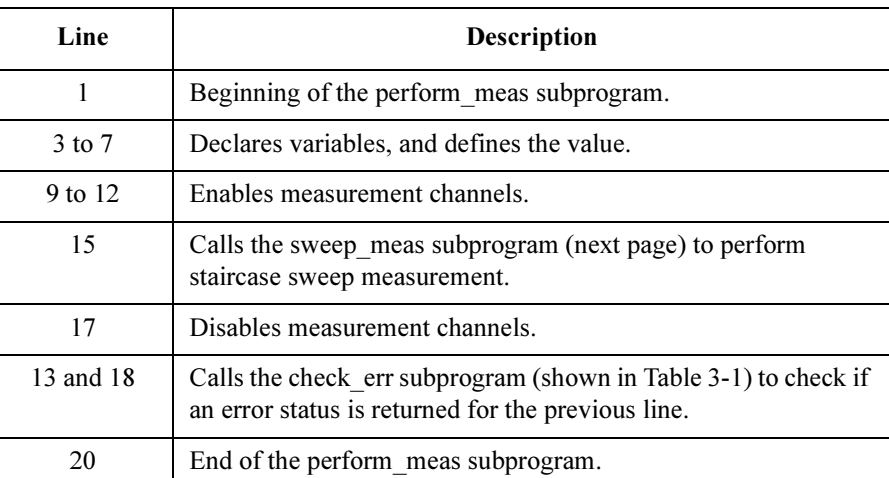

### Programming Examples for Visual Basic Users Synchronous Sweep Measurements

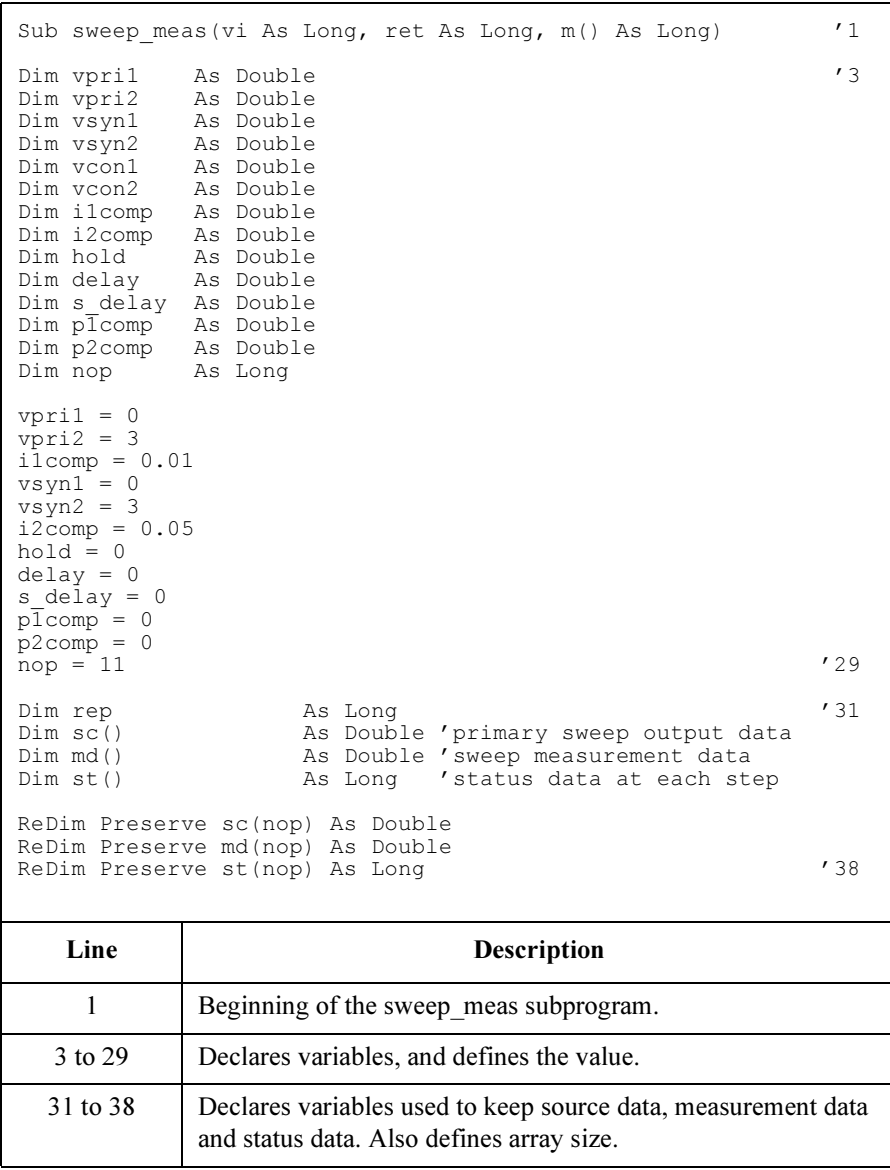

#### Programming Examples for Visual Basic Users Synchronous Sweep Measurements

```
ret = hp4156b force(vi, m(3), hp4156b VF MODE, 0, vcon1, 0.05, 0) '40ret = hp4156b-Tforce(vi, m(2), hp4156b-vFTMODE, 0, vcon2, 0.05, 0)ret = hp4156b<sup>-</sup>setIv(vi, m(1), hp4156b<sup>-</sup>SWP VF SGLLIN, 0, vpri1, vpri2, nop, hold,
delay, s delay, i1comp, p1comp)
check er\bar{r} vi, ret
ret = hp4156b setSweepSync(vi, m(0), hp4156b VF MODE, 0, vsyn1, vsyn2, i2comp,
P2comp)
check_err vi, ret
ret = hp4156b sweepIv(vi, m(0), hp4156b IM MODE, 0, rep, sc(0), md(0), st(0)) '47
check err vi, ret
ret = hp4156b zeroOutput(vi, hp4156b CH_ALL) '50
Dim msg As String
If rep = nop Then '53save data nop, md(), st(), sc(), vi, ret, m()Else
   msg = rep & " measurement steps were returned. It must be " & nop & " steps. "
MsgBox msg, vbOKOnly, ""<br>Fnd If
\blacksquareEnd If '58End Sub '60
```
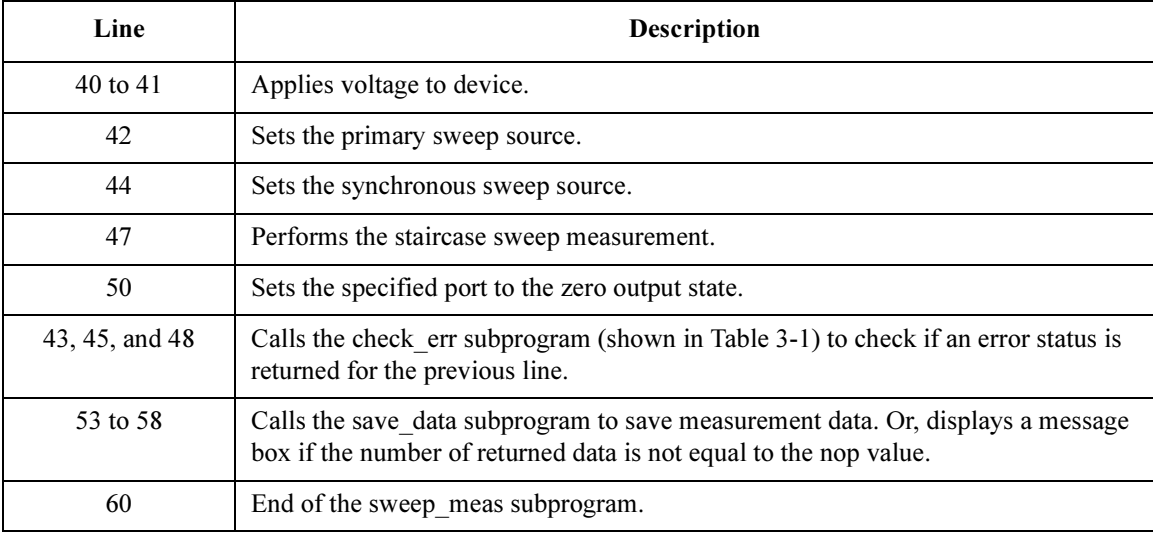
Sub save\_data(nop As Long, md() As Double, st() As Long, sc() As Double, vi As Long, ret As Long,  $m()$  As Long) Dim i As Integer 'array counter for primary sweep '3 Dim 1 113 Inceger airlay councer for primary. val = "Vg  $(V)$ , Id  $(mA)$ , Status" For  $i = 0$  To nop  $-1$   $'7$ val = val & Chr(13) & Chr(10) & sc(i) & "," & md(i) \* 1000 & "," & st(i) Next i Dim fname As String 'data file name '11<br>
Dim fnum As Integer 'file number Dim fnum As Integer fname = "C:\Agilent\data\data2.txt"  $fnum = 1$ 'saves data into the file specified by fname Open fname For Output Access Write Lock Read Write As fnum Print #fnum, val Close fnum 'displays data on a MsgBox Dim title As String '22 Dim rbx As Integer title = "Sweep Measurement Result" val = val &  $Chr(10)$  &  $Chr(10)$  & "Data save completed." val = val & Chr(10) & Chr(10) & "Do you want to perform measurement again?" rbx = MsgBox(val, vbYesNo, title) If rbx = vbYes Then sweep\_meas vi, ret, m()  $\qquad$  'returns to sweep\_meas if Yes is clicked.<br>End If End If  $\overline{1}$  (30) End Sub Line Description 1 Beginning of the save data subprogram. 3 to 5 Declares variables, and defines the value. 7 to 9 Creates data to be saved and displayed on a message box. 11 to 19 Saves measurement data into a file  $(C \setminus \text{A}$  vilent $\setminus \text{data}$ . txt, CSV file).

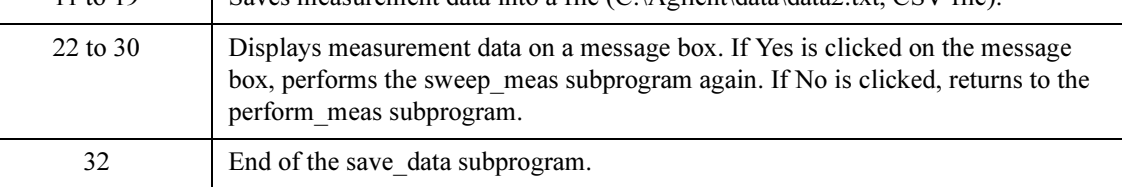

Measurement Result Example Vg (V), Id (mA), Status 0,-0.000098485,0 0.3,2.338,0 0.6,4.9295,0 0.9,7.7645,0 1.2,10.8095,0 1.5,14.05,0 1.8,17.465,0 2.1,21.045,0 2.4,24.755,0 2.7,28.59,0 3,32.54,0 Data save completed. Do you want to perform measurement again?

# Multi-Channel Sweep Measurements

This section explains example subprograms that enable/disable measurement channels (perform\_meas), perform multi channel sweep measurement (sweep\_meas), and save measurement result data into a file (save\_data). This example measures bipolar transistor Ic-Vb and Ib-Vb characteristics.

```
Table 3-6 Multi-Channel Sweep Measurement Example
```
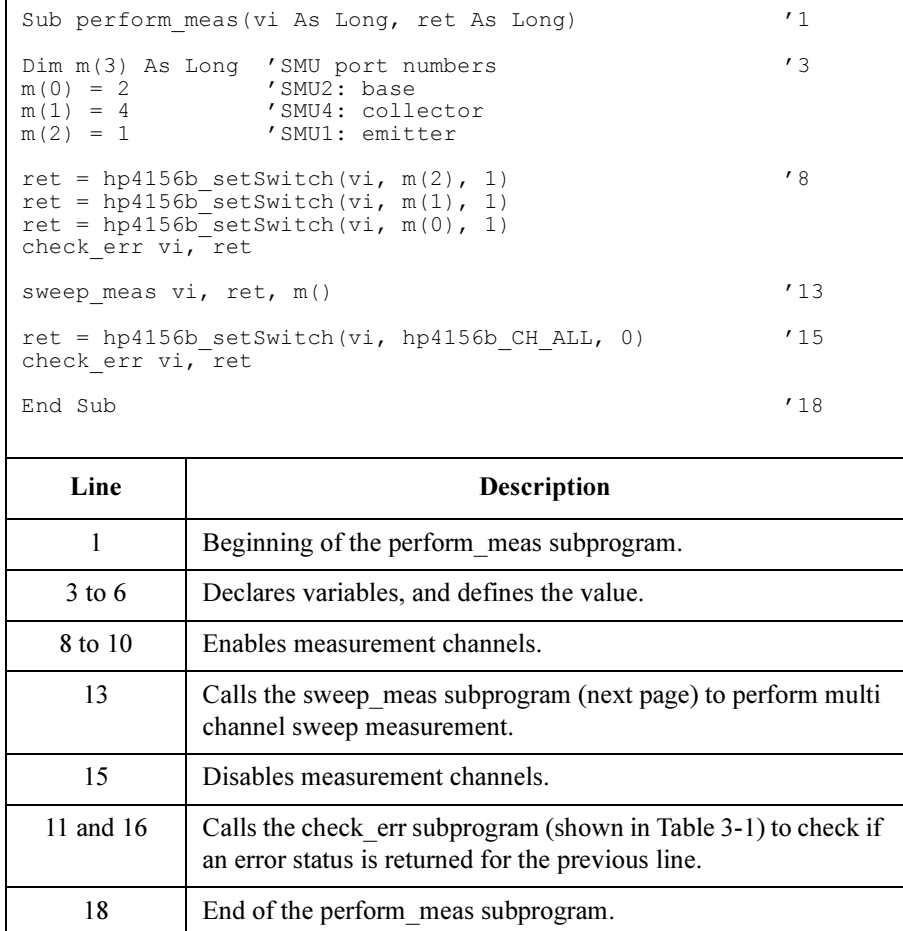

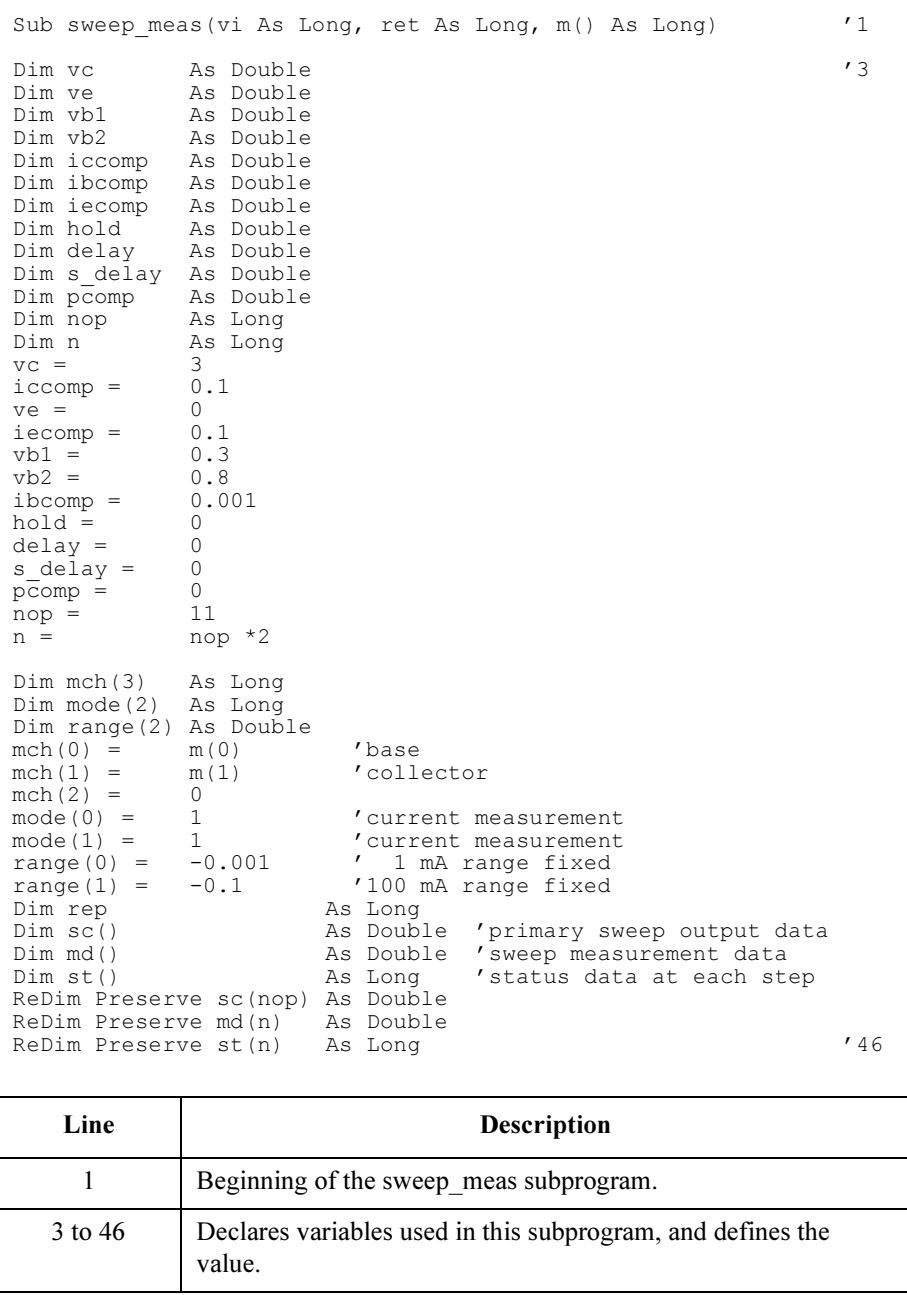

```
ret = hp4156b setInteg(vi, hp4156b INTEG TBL SHORT, 0.0001, 2) /48check err vi, ret
ret = hp4156b force(vi, m(2), hp4156b VF MODE, 0, ve, iecomp, 0) '51
ret = hp4156b<sup>-</sup>force(vi, m(1), hp4156b<sup>-</sup>VF<sup>-MODE</sup>, 0, vc, iccomp, 0)
ret = hp4156b<sup>-</sup>setIv(vi, m(0), hp4156b<sup>-</sup>SWP<sup>-</sup>VF SGLLIN, 0, vb1, vb2, nop, hold, delay,
s delay, ibcomp, pcomp)
check_err vi, ret
ret = hp4156b sweepMiv(vi, mch(0), mode(0), range(0), rep, sc(0), md(0), st(0))
check err vi, ret
ret = hp4156b zeroOutput(vi, hp4156b CH_ALL) '59
Dim msg As String
If rep = nop Then \frac{1}{62}save data nop, md(), st(), sc(), vi, ret, m()
Else
   msg = rep & " measurement steps were returned. It must be " & nop & " steps."
MsgBox msg, vbOKOnly, ""
End If \sqrt{67}End Sub '69
```
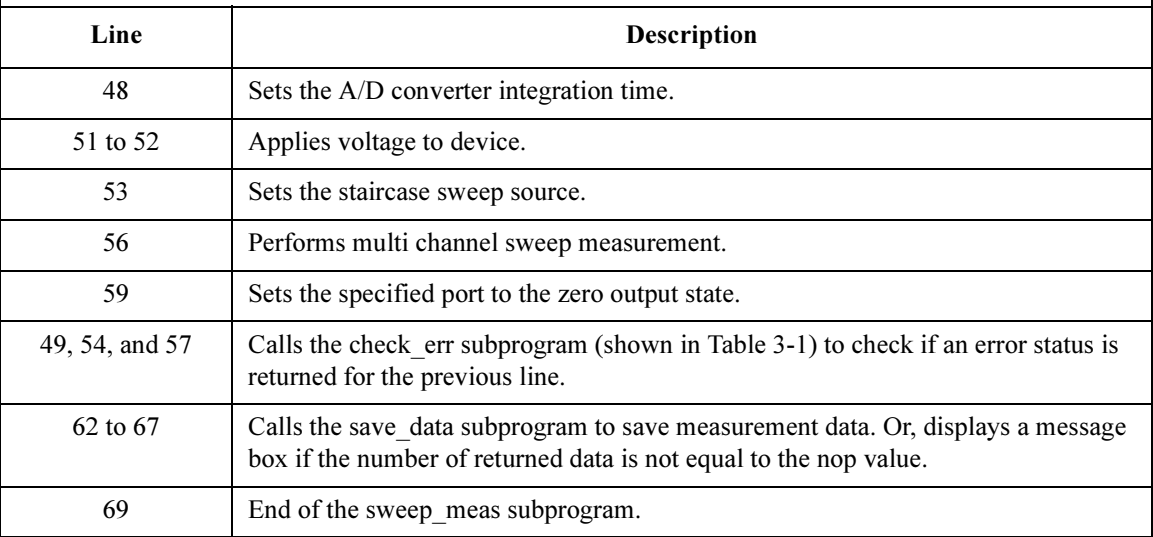

Sub save\_data(nop As Long, md() As Double, st() As Long, sc() As Double, vi As Long,  $ref$  As Long,  $m()$  As Long) Dim i As Integer 'array counter for primary sweep '3<br>Dim val As String 'data to be saved to a file 'data<sup>to be</sup> saved to a file val = "Vb  $(V)$ , Ib  $(mA)$ , Ic  $(mA)$ , Status b, Status c" For  $i = 0$  To nop  $-1$   $'7$ val = val & Chr(13) & Chr(10) & sc(i) & "," & md(2 \* i) \* 1000 & "," val = val & md(2 \* i + 1) \* 1000 & "," & st(2 \* i) & "," & st(2 \* i + 1) Next i Dim fname As String 'data file name '12<br>
Dim fnum As Integer 'file number Dim fnum As Integer fname = "C:\Agilent\data\data3.txt"  $fnum = 1$ 'saves data into the file specified by fname Open fname For Output Access Write Lock Read Write As fnum '18 Print #fnum, val Close fnum 'displays data on a MsgBox Dim title As String '23 Dim rbx As Integer title = "Sweep Measurement Result" val = val & Chr(10) & Chr(10) & "Data save completed." val = val & Chr(10) & Chr(10) & "Do you want to perform measurement again?" rbx = MsgBox(val, vbYesNo, title) If rbx = vbYes Then sweep\_meas vi, ret, m()<br>End If End If  $\overline{1}$  (31) End Sub

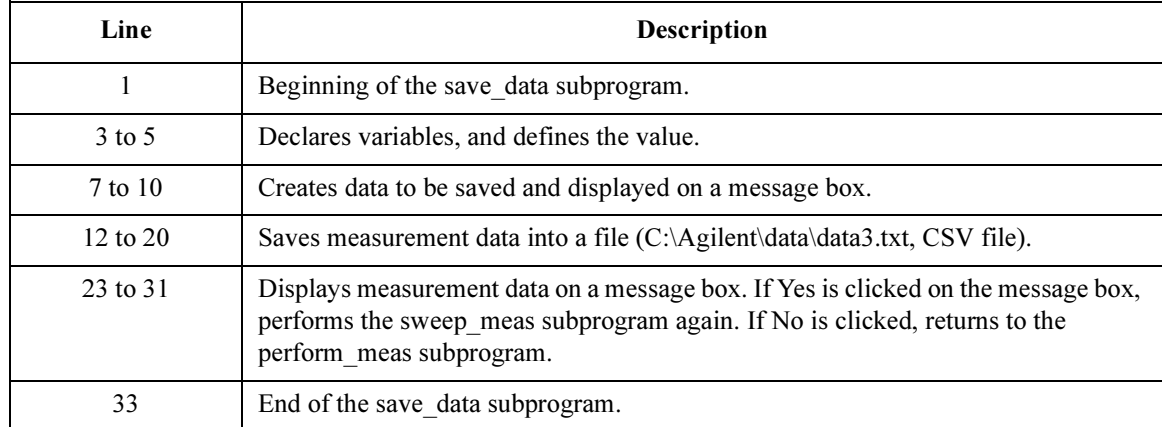

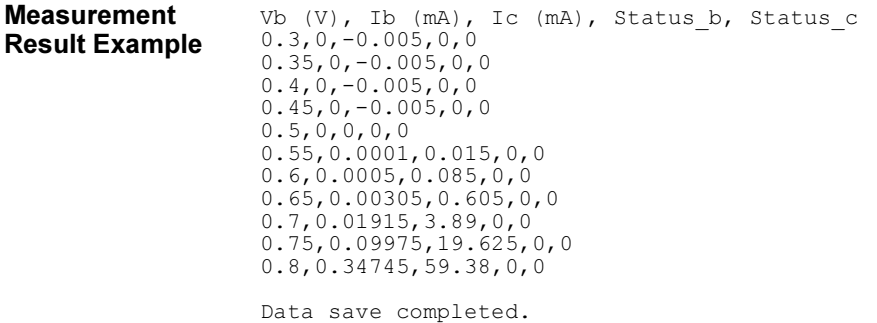

Do you want to perform measurement again?

# Pulsed Spot Measurements

This section explains example subprograms that enable/disable measurement channels (perform\_meas), perform pulsed spot measurement (spot\_meas), and display measurement result data (display data). This example measures MOSFET drain current.

### Table 3-7 Pulsed Spot Measurement Example

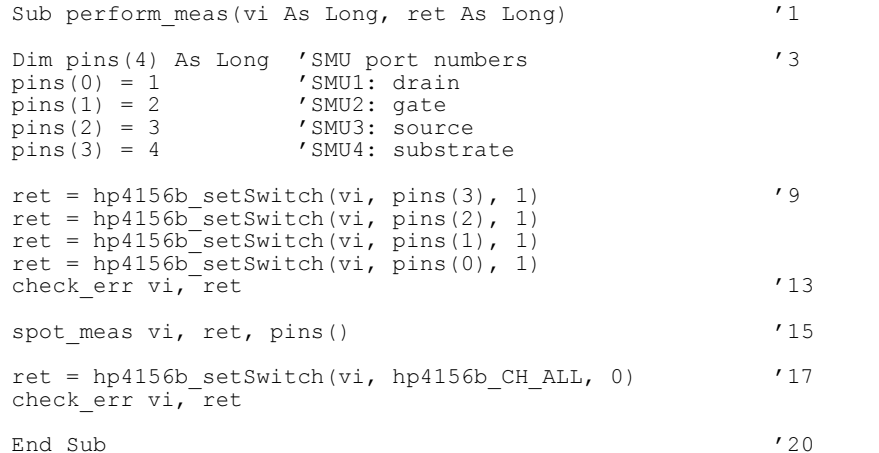

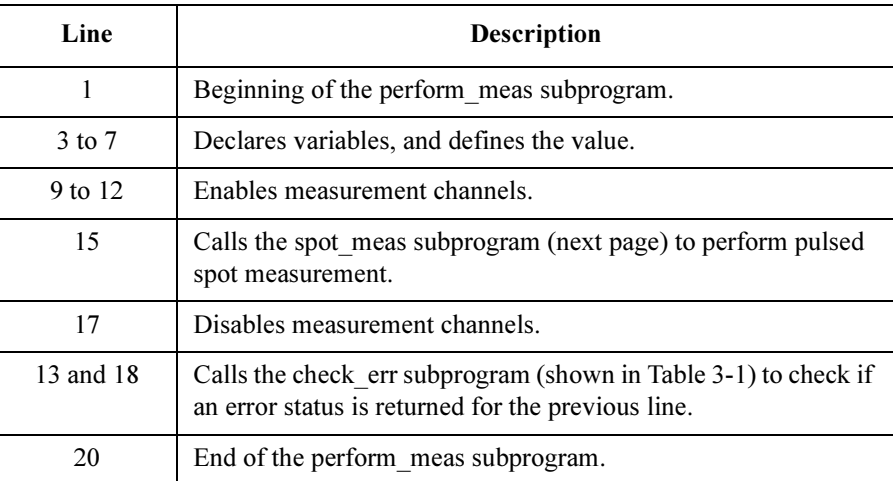

Sub spot meas(vi As Long, ret As Long, pins() As Long)  $'1$ Dim vd As Double '3 Dim vg As Double Dim idcomp As Double Dim igcomp As Double Dim base As Double Dim width As Double Dim period As Double Dim hold As Double  $vd = 0.5$ idcomp  $= 0.05$  $vq = 0.5$ igcomp  $= 0.01$  $base = 0$  $width = 0.001$  $period = 0.01$  $hold = 0.1$ Dim meas As Double Dim status As Long '20 ret = hp4156b\_setFilter(vi, pins(1), hp4156b\_FLAG\_OFF) '22 ret = hp4156b<sup>-</sup>setPbias(vi, pins(1), hp4156b  $\overline{V}F$  MODE, 2, base, vg, width, period, hold, igcomp)  $ret = hp4156b force(vi, pins(3), hp4156b VF MODE, 0, 0, 0.05, 0)$  $ret = hp4156b$  force(vi, pins(2), hp4156b VF MODE, 0, 0, 0.05, 0)  $ret = hp4156b$  force(vi, pins(0), hp4156b VF MODE, 2, vd, idcomp, 0)  $ret = hp4156b$ <sup>-</sup>measureP(vi, pins(0), hp41 $\overline{56b}$ <sup>-</sup>IM MODE, 0, meas, status) '27 check err vi, ret  $ret = hp4156b$  zeroOutput(vi, hp4156b CH\_ALL)  $'30$ display data meas, status, vi, ret, pins() End Sub

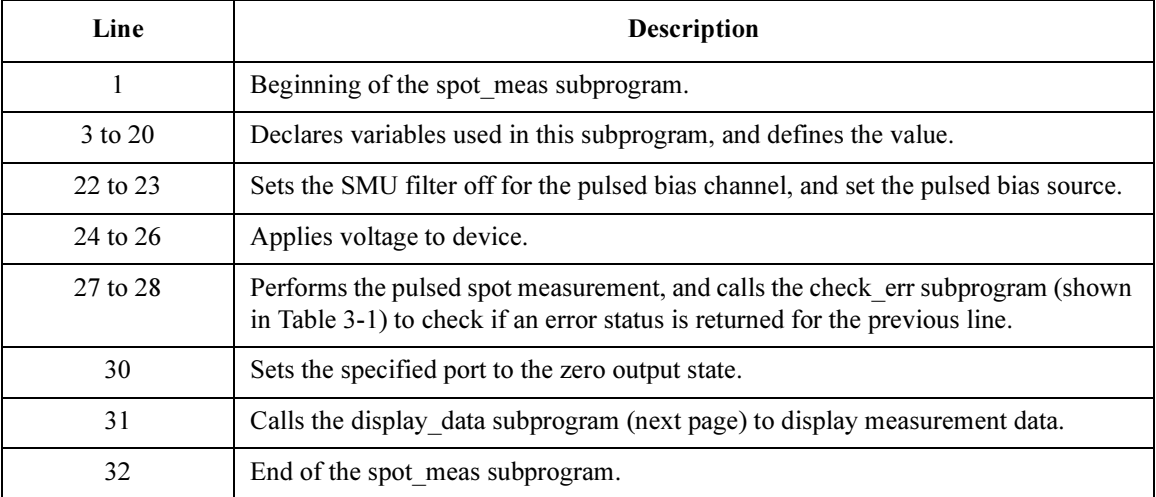

```
Sub display_data(meas As Double, status As Long, vi As Long, ret As Long, \frac{1}{1}Long, \overline{p} ins \overline{()} As Long)
Dim title As String \frac{3}{3}Dim value As String
Dim rbx As Integer
title = "Spot Measurement Result" '6
If status = 0 Then \hspace{1cm} '8
   value = "Id = " & meas * 1000 & " (mA)" & Chr(10) & Chr(10)
   value = value & "Do you want to perform measurement again?"
   rbx = MsgBox(value, vbYesNo + vbQuestion, title)
   If rbx = vbYes Then
       spot meas vi, ret, pins()
   End If
Else
   value = "Status error. Code = " & status
MsgBox value, vbOKOnly, title
\blacksquareEnd If '18End Sub
   Line Description 
     1 Beginning of the display data subprogram.
   3 to 6 Declares variables, and defines the value.
  8 to 18 Displays measurement data on a message box if the measurement 
             status is normal. If Yes is clicked on the message box, performs the 
             spot_meas subprogram again. If No is clicked, returns to the
             perform_meas subprogram.
             Or displays error message on a message box if the status is
```
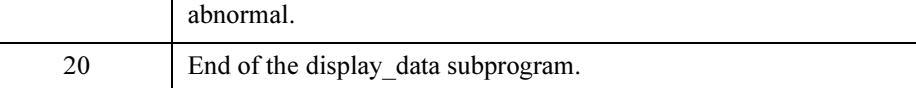

### **Measurement** Result Example

 $Id = 4.075$  (mA)

Do you want to perform measurement again?

# Multi-Channel Pulsed Spot Measurements

This section explains example subprograms that enable/disable measurement channels (perform\_meas), perform multi channel pulsed spot measurement (mspot\_meas), and display measurement result data (display\_data). This example measures bipolar transistor collector current and base current.

#### Table 3-8 Multi-Channel Pulsed Spot Measurement Example

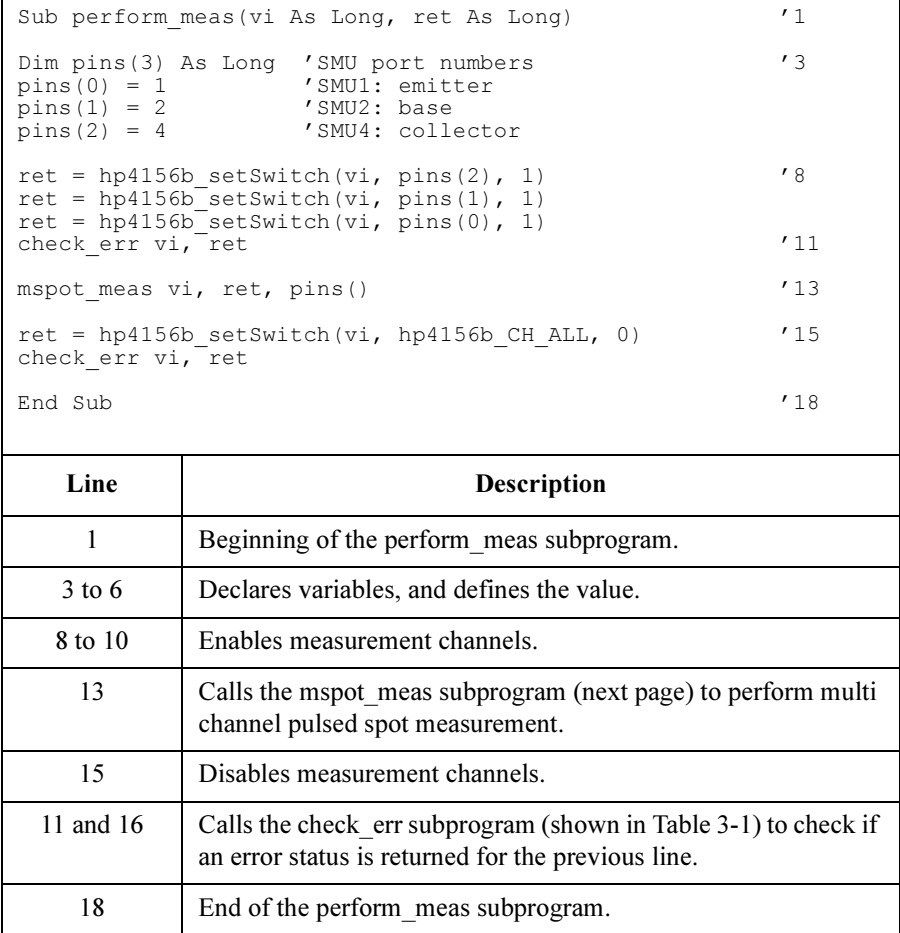

## Programming Examples for Visual Basic Users Multi-Channel Pulsed Spot Measurements

```
Sub mspot meas(vi As Long, ret As Long, pins() As Long) '1
Dim vc As Double '3
Dim vb As Double<br>Dim iccomp As Double
Dim iccomp
Dim ibcomp As Double
vc = 0vb = 0iccomp = 0.1
ibcomp = 0.1Dim mch(3) As Long
mch(0) = pins(2) \checkmark collector<br>mch(1) = pins(1) \checkmark base
mch(1) = pins(1)mch(2) = 0Dim mode(2) As Long<br>mode(0) = 1
mode(0) = 1 'current measurement<br>mode(1) = 1 'current measurement
Dim range(2) As Double
range(0) = 0 'auto range<br>
range(1) = 0 'auto range
range(1) = 0<br>Dim eod
Dim eod As Long<br>Dim dtype As Long
Dim dtype As Long<br>Dim mdata As Doub
          As Double<br>As Long
Dim stat<br>Dim ch
Dim ch As Long<br>Dim md(2) As Doub
Dim md(2) As Double<br>Dim st(2) As Long
          \frac{1}{27} As Long \frac{1}{27}ret = hp4156b_setFilter(vi, pins(0), hp4156b_FLAG_OFF) '29
ret = hp4156b_cmd(vi, "PT 0,0.005,0.01,0,1")<br>
ret = hp4156b_cmd(vi, "PV 1,0,0,-0.8,0.1")<br>
ret = hp4156b_force(vi, pins(2), hp4156b_VF_MODE, 0, vb, ibcomp, 0)<br>
ret = hp4156b_force(vi, pins(2), hp4156b_VF_MODE, 0, vc, iccomp
check err vi, ret
ret = hp4156b zeroOutput(vi, hp4156b CH_ALL) '37
ret = hp4156b readData(vi, eod, dtype, mdata, stat, ch)
md(0) = mdatast(0) = statret = hp4156b readData(vi, eod, dtype, mdata, stat, ch)md(1) = mdatast(1) = statdisplay_data md(), st(), vi, ret, pins()<br>End Sub
\blacksquare End Sub \blacksquare
```
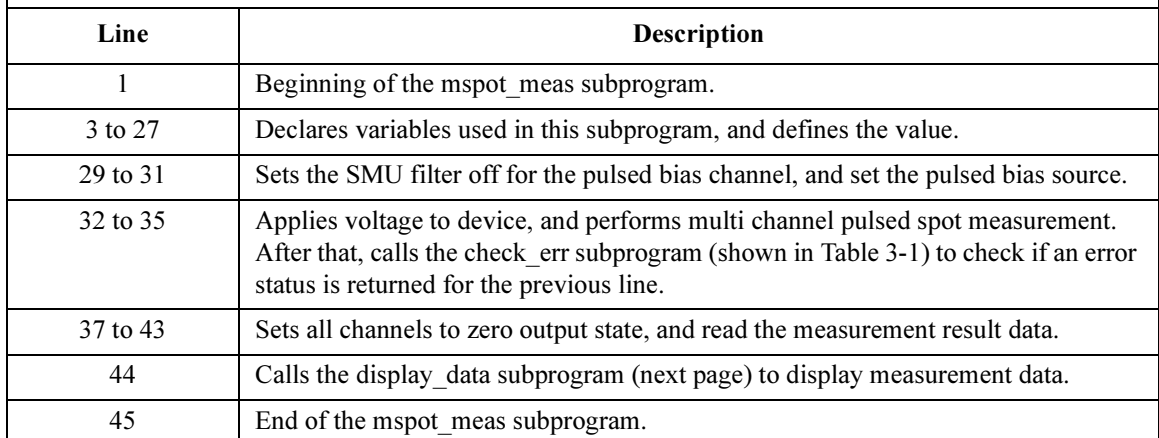

```
Sub display data(md() As Double, st() As Long, vi As Long, ret As Long, pins() As Long)
Dim title As String '3Dim value As String
Dim rbx As Integer
title = "Spot Measurement Result"
If st(0) = 0 Then 'svalue = "Ic = " \& md(0) * 1000 \& " (mA)" \& Chr(10) \& Chr(10)
 If st(1) = 0 Then
   value = value & "Ib = " & md(1) * 1000 & " (mA)" & Chr(10) & Chr(10)
   value = value \& "hfe = " \& md(0)/md(1) \& Chr(10) \& Chr(10)
   value = value & "Do you want to perform measurement again?"
   rbx = MsgBox(value, vby\text{c}No + vbQuestion, title)If rbx = vbYes Then
      mspot meas vi, ret, pins()
   End If
 Else
   value = "Base channel status error. Code = " \& st(1)
   MsgBox value, vbOKOnly, title
 End If
Else
   value = "Collector channel status error. Code = " \& st(0)
  MsgBox value, vbOKOnly, title
End If<br>End Sub
End Sub '26
```
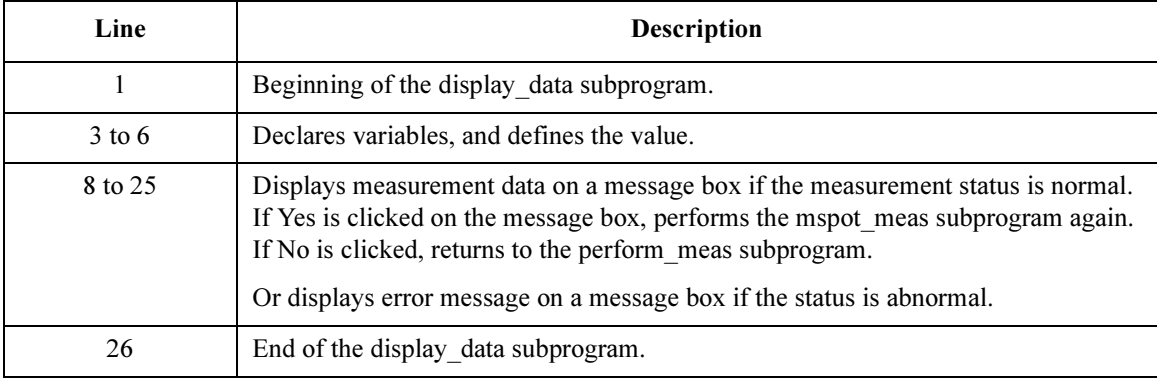

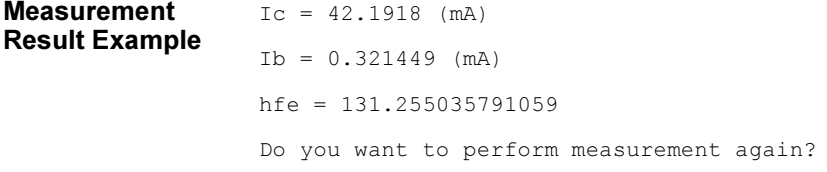

# Pulsed Sweep Measurements

This section explains example subprograms that enable/disable measurement channels (perform\_meas), perform pulsed sweep measurement (sweep\_meas), and save measurement result data into a file (save data). This example measures bipolar transistor Ic-Vc characteristics.

#### Table 3-9 Pulsed Sweep Measurement Example

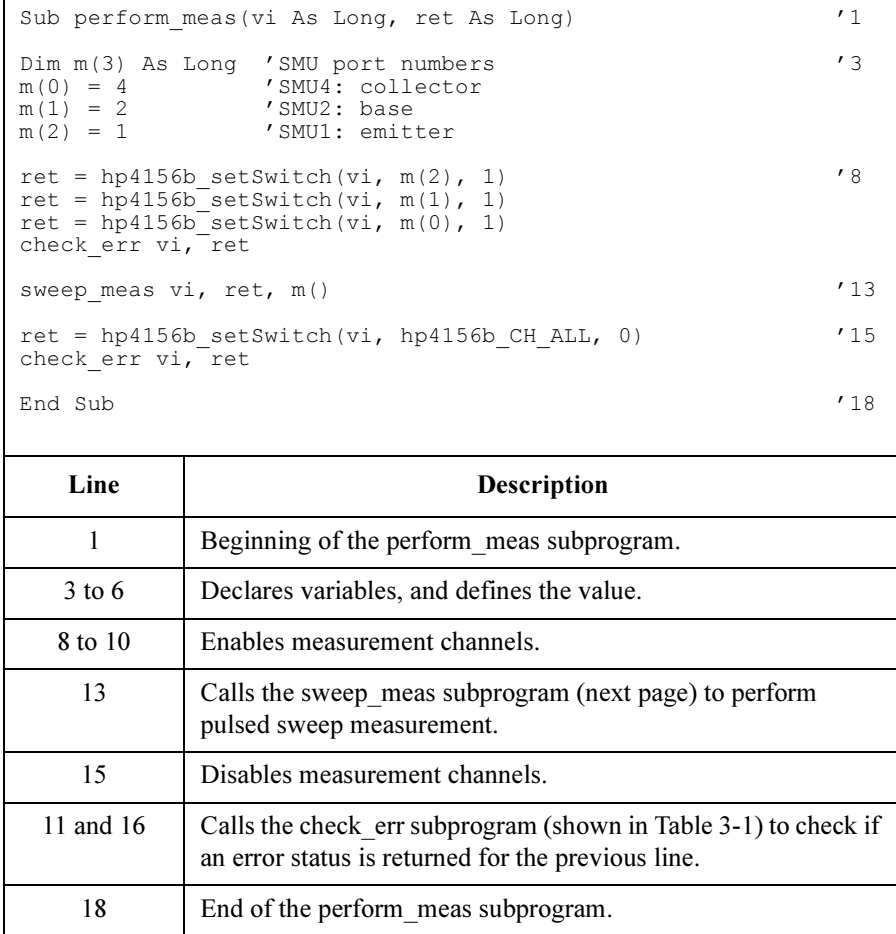

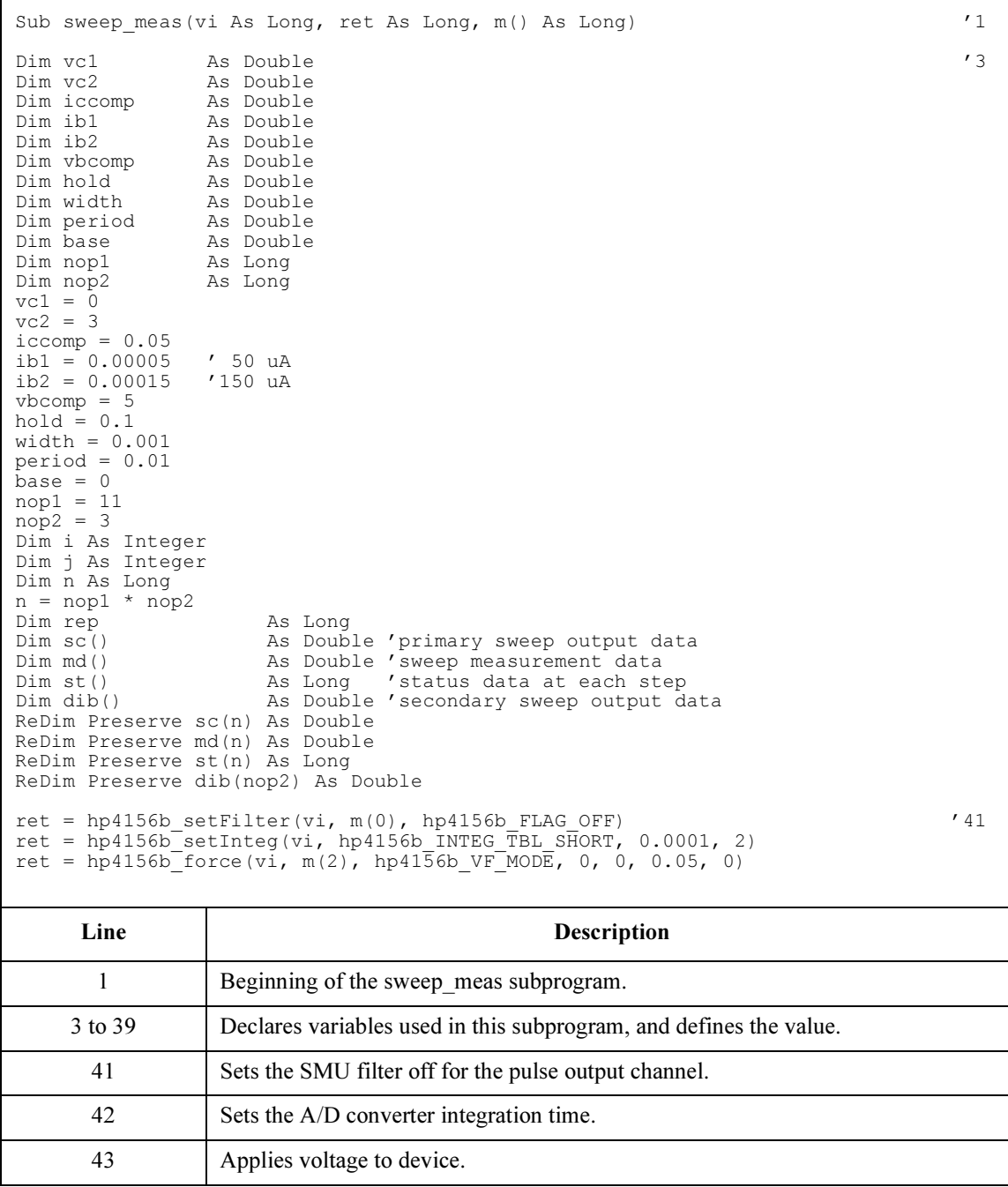

```
Dim d ib As Double 'secondary sweep step value (delta) '45If no\overline{p}2 = 1 Then
  d ib = 0Else
  d ib = (ib2 - ib1) / (nop2 - 1)End If
Dim ibo As Double 'secondary sweep source output<br>ibo = ib1
\text{ibo} = \text{ib1} '53
Dim msg As String
i = 0 'array counter for sweepIv returned data
For j = 1 To nop2
 \overrightarrow{\text{dib}}(i - 1) = iboret = hp4156b force(vi, m(1), hp4156b IF MODE, 0, ibo, vbcomp, 0) '59
 ret = hp4156b setPiv(vi, m(0), hp4156b SWP VF SGLLIN, 0, base, vc1, vc2, nop1,
hold, width, period, iccomp)
 ret = hp4156b sweepPiv(vi, m(0), hp4156b IM MODE, 0, rep, sc(i), md(i), st(i))
 check err vi, ret
 ibo = ibo + d ibIf rep = pop1 Then '64
   i = i + nop1
 Else
   msg = rep & " measurement steps were returned. It must be " & nop1 & " steps."
   MsgBox msg, vbOKOnly, ""
   ret = hp4156b zeroOutput(vi, hp4156b CH ALL)
   GoTo Bottom_sub
End If<br>Next j
Next j '72
ret = hp4156b zeroOutput(vi, hp4156b CH_ALL) '74save data nop1, nop2, md(), st(), sc(), dib(), vi, ret, m()Bottom_sub:<br>End Sub
End Sub \sqrt{77}
```
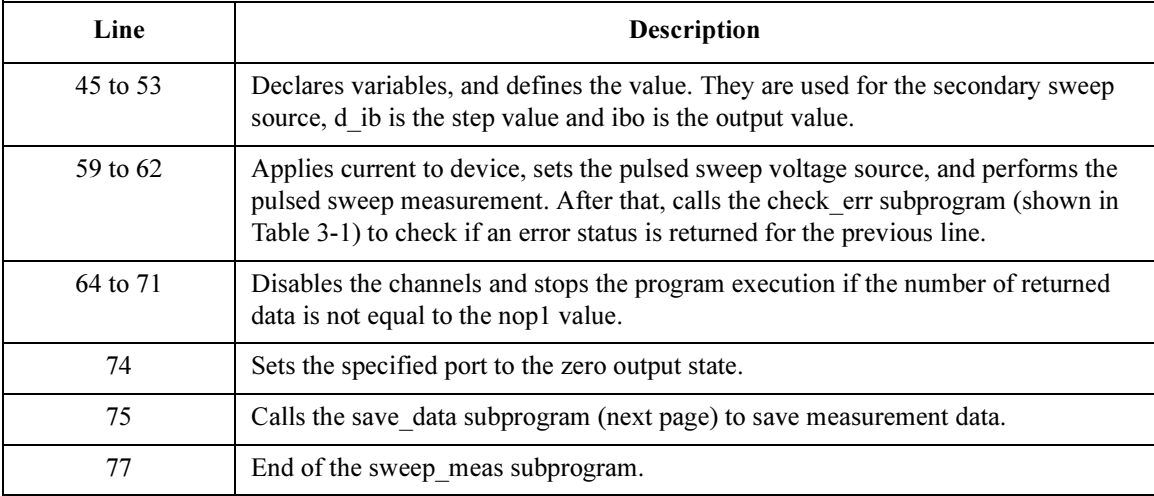

Sub save\_data(nop1 As Long, nop2 As Long, md() As Double, st() As Long, sc() As<br>Double, dib() As Double, vi As Long, ret As Long, m() As Long) (1 Double,  $\overline{d}$ ib() As Double, vi As Long, ret As Long, m() As Long) Dim i As Integer 'array counter for sweepPiv returned data '3<br>Dim j As Integer 'array counter for secondary sweep output data Dim j As Integer 'array counter for secondary sweep output data Dim val As String 'data to be saved to a file val = "Ib (uA), Vc  $(V)$ , Ic  $(mA)$ , Status" For  $j = 1$  To nop2  $\hspace{1cm}$  '8 For  $i = n$ op1 \* (j - 1) To nop1 \* j - 1 val = val & Chr(13) & Chr(10) & dib(j - 1) \* 1000000# & "," & sc(i) & "," & md(i)  $*$  1000 & "," & st(i) Next i Next j Dim fname As String 'data file name '14 Dim fnum As Integer 'file number fname = "C:\Agilent\data\data4.txt"  $fnum = 1$ Open fname For Output Access Write Lock Read Write As fnum Print #fnum, val Close fnum Dim title As String '22<br>Dim rbx As Integer As Integer title = "Pulsed Sweep Measurement Result" val = val & Chr(10) & Chr(10) & "Data save completed." val = val & Chr(10) & Chr(10) & "Do you want to perform measurement again?" rbx = MsgBox(val, vbYesNo, title) If rbx = vbYes Then sweep meas vi, ret, m() End If End Sub '32

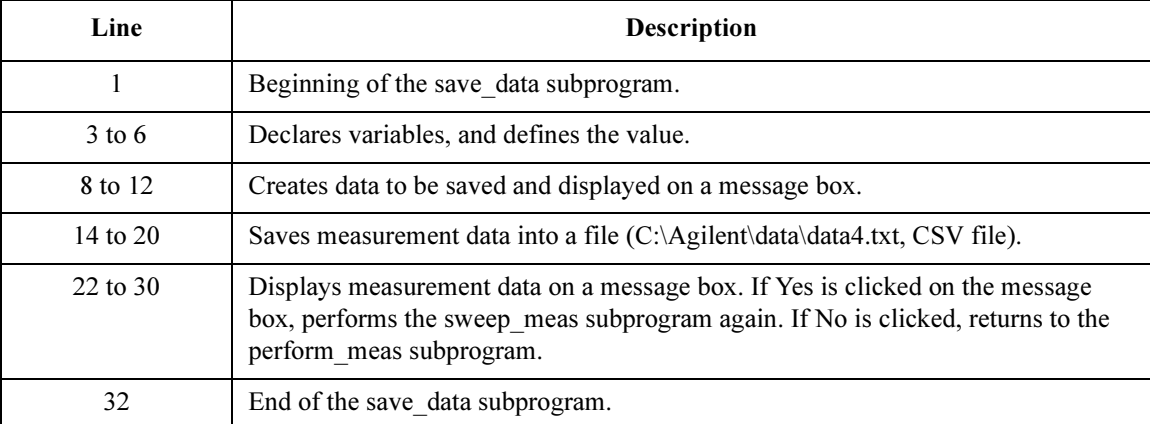

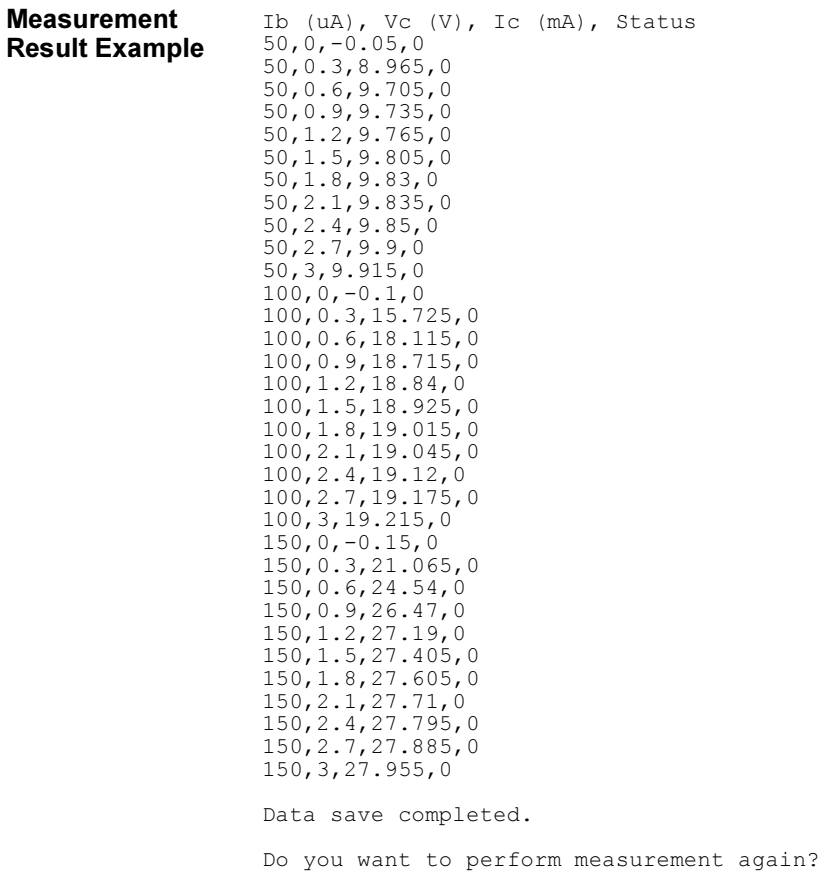

# Multi-Channel Pulsed Sweep Measurements

This section explains example subprograms that enable/disable measurement channels (perform\_meas), perform multi channel pulsed sweep measurement (sweep meas), and save measurement result data into a file (save data). This example measures bipolar transistor Ic-Vb and Ib-Vb characteristics.

#### Table 3-10 Multi-Channel Pulsed Sweep Measurement Example

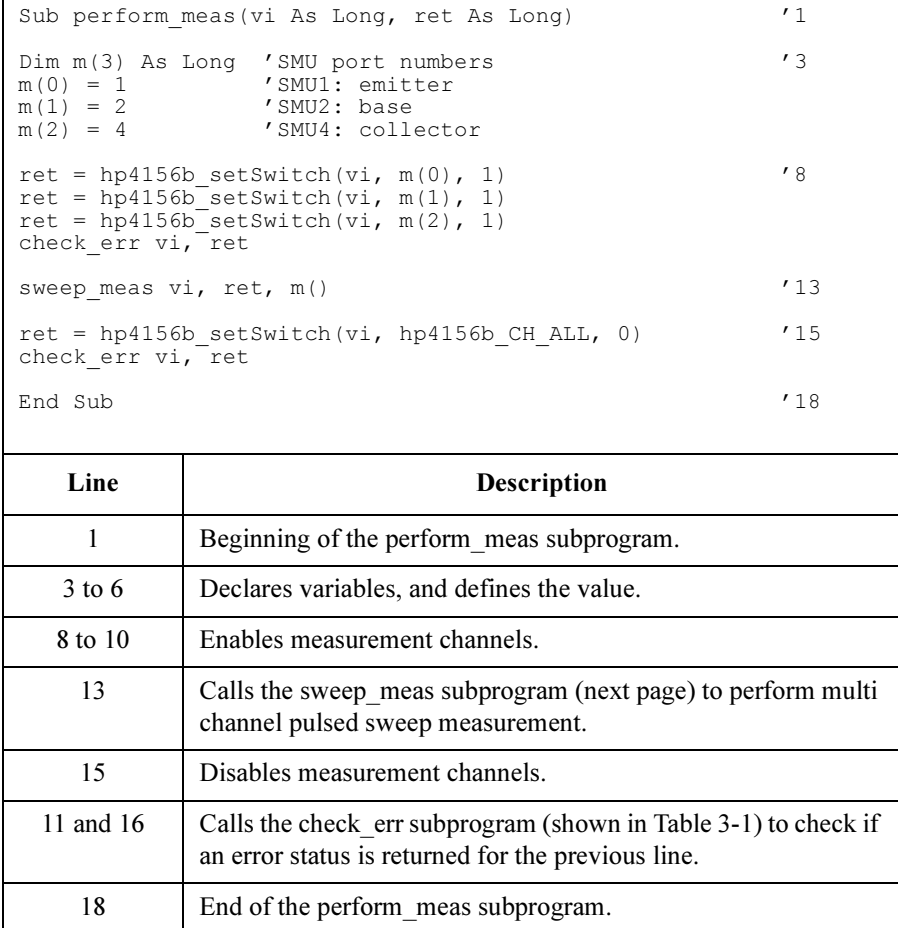

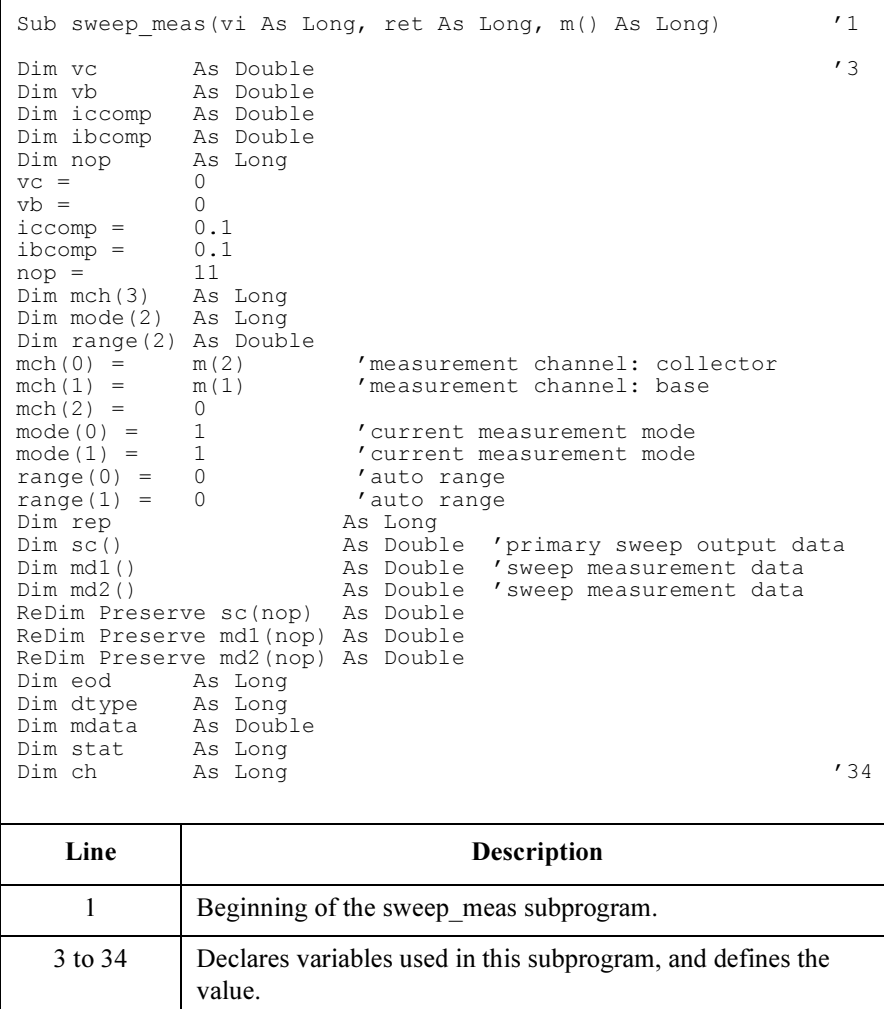

ret = hp4156b setInteg(vi, hp4156b INTEG TBL SHORT, 0.0001, 2) '36 ret =  $hp4156b$  setFilter(vi,  $m(0)$ ,  $\overline{hp}4156\overline{b}$  FLAG OFF) ret = hp4156b<sup>-</sup>cmd(vi, "PT  $0, 0.005, 0.01, 0, \overline{1}$ ") 'sets pulse timing parameters  $ret = hp4156b$ <sup>-</sup>cmd(vi, "PWV 1,1,0,0,0,-0.8,11,0.1,0") 'sets pulsed sweep source check err vi, ret  $'$ 40 ret = hp4156b force(vi,  $m(1)$ , hp4156b VF MODE, 0, vb, ibcomp, 0) '42 ret =  $h\overline{p}4156b^-$ force(vi, m(2),  $h\overline{p}4156b^-V\overline{F}$ MODE, 0, vc, iccomp, 0) ret = hp4156b<sup>-</sup>startMeasure(vi, hp4156b<sup>MM</sup> PSWEEP, mch(0), mode(0), range(0), hp4156b $FLAG$ <sup>ON)</sup> check  $e\overline{r}r$  vi, ret ret = hp4156b zeroOutput(vi, hp4156b CH\_ALL)  $'47$ Dim i As Integer For  $i = 1$  To nop ret = hp4156b readData(vi, eod, dtype, mdata, stat, ch) md1(i) = mdata ' Data measured by  $mch(0)$  = collector ret = hp4156b readData(vi, eod, dtype, mdata, stat, ch)  $md2(i) = mdat\overline{a}$  / Data measured by  $mch(1) = base$ ret = hp4156b readData(vi, eod, dtype, mdata, stat, ch)  $sc(i) = mdata^{-1}$  Pulsed sweep source output data Next i save\_data nop,  $m()$ ,  $sc()$ ,  $md1()$ ,  $md2()$ ,  $vi$ ,  $ret$ <br>End Sub End Sub '59 Line Description 36 to 40 Sets the A/D converter integration time, sets the SMU filter off for the pulsed sweep source, sets the pulse timing parameters, and sets the pulsed sweep source. After that, calls the check\_err subprogram (shown in [Table 3-1\)](#page-91-0) to check if an error status is returned for the previous line. 42 to 45 Applies voltage to device, and performs multi channel pulsed sweep measurement. After that, calls the check\_err subprogram (shown in [Table 3-1\)](#page-91-0) to check if an error

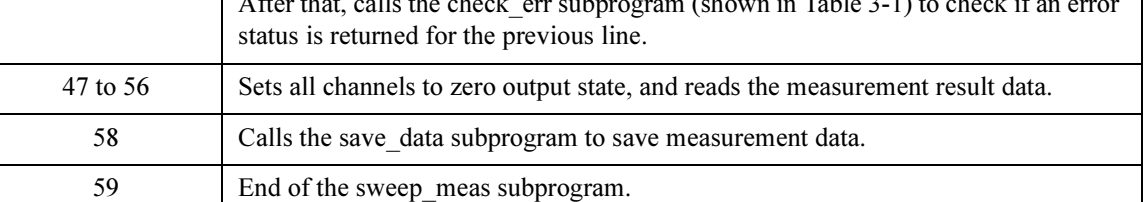

```
Sub save_data(nop As Long, m() As Long, sc() As Double, mdl() As Double, md2() As Double, vi As Long, ret As Long)
vi As Long, ret As Long)<br>
Dim i      As Integer       'array counter for primary sweep                               '2
Dim i As Integer 'array counter for primary sweep<br>Dim val As String 'data to be saved to a file
                          'data to be saved to a file
val = "Ve (V), Ic (mA), Ib (mA)"
For i = 1 To nop
 val = val & Chr(13) & Chr(10) & sc(i) & "," & md1(i) * 1000 & "," & md2(i) * 1000
Next i
Dim fname As String 'data file name '8<br>
Dim fnum As Integer 'file number
Dim fnum As Integer 'file number
fname = "C:\Agilent\data\data5.txt"
fnum = 1Open fname For Output Access Write Lock Read Write As fnum
Print #fnum, val
Close fnum
Dim title As String '15
Dim rbx As Integer
title = "Pulsed Sweep Measurement Result"
val = val & Chr(10) & Chr(10) & "Data save completed."
val = val & Chr(10) & Chr(10) & "Do you want to perform measurement again?"
rbx = MsgBox(val, vbYesNo, title)
If rbx = vbYes Then
 sweep meas vi, ret, m()
End If<sup>7</sup><br>End Sub
End Sub '24
```
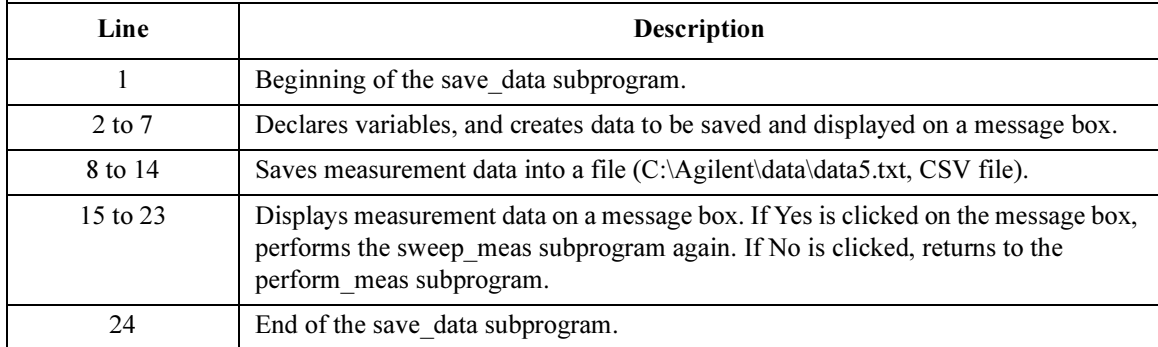

#### **Measurement** Result Example

```
Vb (V), Ib (mA), Ic (mA), Status b, Status c
0.3, 0, -0.005, 0, 00.35,0,-0.005,0,0
0.4,0,-0.005,0,0
0.45,0,-0.005,0,0
0.5,0,0,0,0
0.55,0.0001,0.015,0,0
0.6,0.0005,0.085,0,0
0.65,0.00305,0.605,0,0
0.7,0.01915,3.89,0,0
0.75,0.09975,19.625,0,0
0.8,0.34745,59.38,0,0
Data save completed.
Do you want to perform measurement again?
```
# Staircase Sweep with Pulsed Bias Measurements

This section explains example subprograms that enable/disable measurement channels (perform\_meas), perform staircase sweep with pulsed bias measurement (sweep\_meas), and save measurement result data into a file (save\_data). This example measures MOSFET Id-Vd characteristics.

 $\mathbf{r}$ 

#### Table 3-11 Staircase Sweep with Pulsed Bias Measurement Example

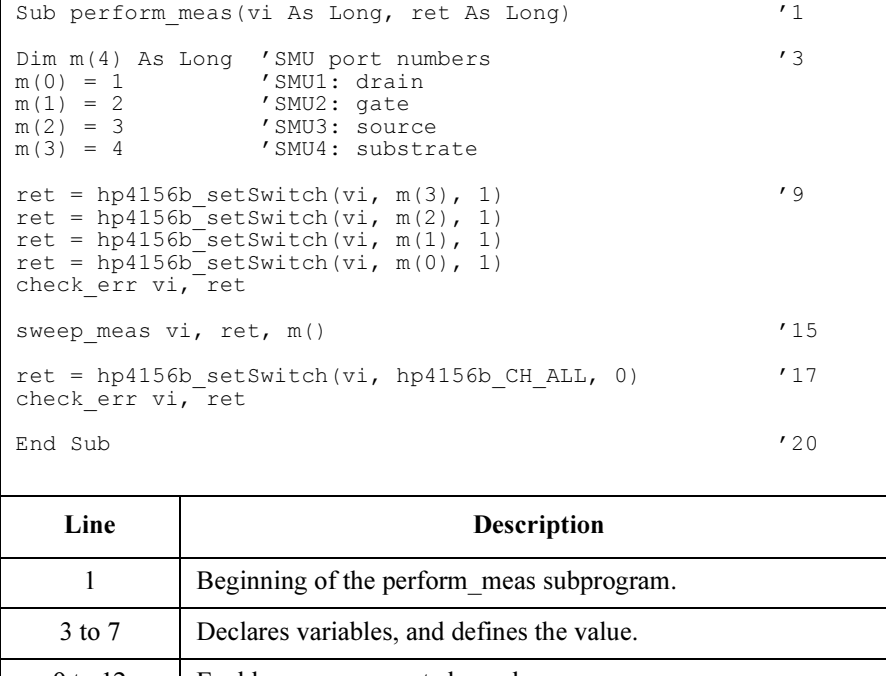

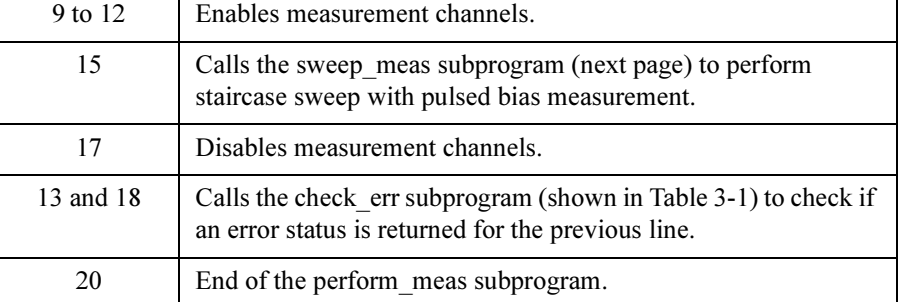

# Programming Examples for Visual Basic Users Staircase Sweep with Pulsed Bias Measurements

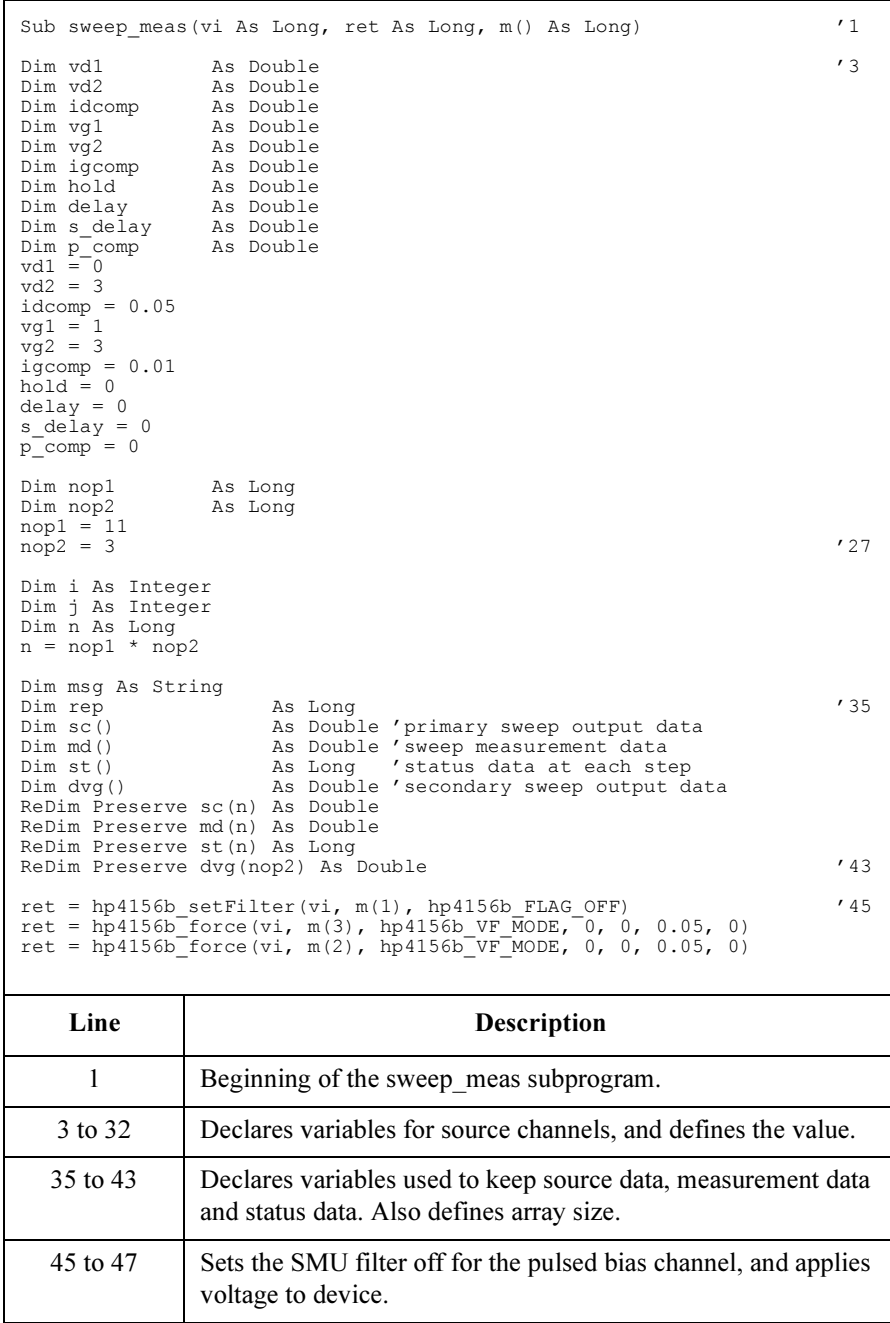

## Programming Examples for Visual Basic Users Staircase Sweep with Pulsed Bias Measurements

```
Dim d vq As Double 'secondary sweep step value (delta) '49If nop2 = 1 Then
    d_v = 0Else
    d vq = (vq2 - vq1) / (nop2 - 1)
End I\overline{f}Dim vg As Double 'secondary sweep source output
vq = vq1Dim width As Double (58)<br>Dim period As Double
Dim period<br>Dim p hold
                As Double
width^- = 0.001period = 0.01p_{hold} = 0.1i = 0<br>
i = 1 To nop2 i = 1 array counter for secondary sweep outpu
                            'array counter for secondary sweep output data \hspace{1cm} '65
    \text{d}vg(j - 1) = vgret = hp4156b setPbias(vi, m(1), hp4156b VF MODE, 0, 0, vg, width, period, p_hold, igcomp)
    ret = hp4156b<sup>-</sup>setIv(vi, m(0), hp4156b SWP VF SGLLIN, 0, vd1, vd2, nop1, hold, delay,
s delay, idcomp, \bar{p} comp)
    ret = hp4156b \overline{s}weepPbias(vi, m(0), hp4156b IM MODE, 0, rep, sc(i), md(i), st(i))
    check err vi, ret
    vg = vg + d vgIf rep = nop1 Then '73
i = i + nop1
    Else
        msg = rep & " measurement steps were returned. It must be " & nop1 & " steps."
        MsgBox msg, vbOKOnly, ""
         ret = hp4156b zeroOutput(vi, hp4156b CH ALL)
    GoTo Bottom_sub<br>End If
     End If \overline{\phantom{a}} /80
Next j
ret = hp4156b zeroOutput(vi, hp4156b CH_ALL)
save data nop1, nop2, dvg(), \overline{md}(), s\overline{t}(), sc(), vi, ret, m()
Bottom_sub:<br>End_Sub
\overline{\text{End (Sub)}} and \overline{\text{Sub}} and \overline{\text{Sub}} and \overline{\text{Sub}} and \overline{\text{Sub}} and \overline{\text{Sub}} and \overline{\text{Sub}} and \overline{\text{Sub}} and \overline{\text{Sub}} and \overline{\text{Sub}} and \overline{\text{Sub}} and \overline{\text{Sub}} and \overline{\text{Sub}} and \overline{\text{Sub}} and \overline{\text{SubLine Description 
     49 to 56 Declares variables, and defines the value. They are used for the secondary sweep 
                     source, d vg is the step value and vg is the output value.
     67 to 70 Sets the pulsed source, sets the voltage sweep source, and performs the staircase 
                     sweep with pulsed bias measurement. After that, calls the check_err subprogram 
                     (shown in Table 3-1) to check if an error status is returned for the previous line.
     73 to 80 Disables the channels and stops the program execution if the number of returned 
                     data is not equal to the nop1 value.
     82 to 83 Sets all channels to zero output state, and calls the save data subprogram (next
                     page) to save measurement data.
        85 Find of the sweep meas subprogram.
```
## Programming Examples for Visual Basic Users Staircase Sweep with Pulsed Bias Measurements

```
Sub save_data(nop1 As Long, nop2 As Long, dvg() As Double, md() As Double, st() As \frac{1}{1}Long, sc() As Double, vi As Long, ret As Long, m() As Long)
Dim i As Integer 'array counter for primary sweep '3<br>Dim j As Integer 'array counter for secondary sweep '3<br>Coloration 'data to be saved to a file
Dim j As Integer 'array counter for secondary sweep<br>Dim val As String 'data to be saved to a file
                         'data to be saved to a file
val = "Vg (V), Vd (V), Id (mA), Status"
For i = 1 To nop2
   For i = \text{nop1} * (j - 1) To \text{nop1} * j - 1val = val & Chr(13) & Chr(10) & dvg(j - 1) & "," & sc(i) & "," & md(i) *
1000 & "," & st(i)
   Next i
Next j
Dim fname As String 'data file name '13<br>Dim fnum As Integer 'file number
Dim fnum As Integer
fname = C:\Agithubdata\data6.txt"
fnum = 1Open fname For Output Access Write Lock Read Write As fnum
Print #fnum, val
Close fnum
Dim title As String '21
Dim rbx As Integer
title = "Sweep Measurement Result"
val = val & Chr(10) & Chr(10) & "Data save completed."
val = val & Chr(10) & Chr(10) & "Do you want to perform measurement again?"
rbx = MsgBox(val, vbYesNo, title)
If rbx = vbYes Then
    sweep meas vi, ret, m()
End If
End Sub '31
```
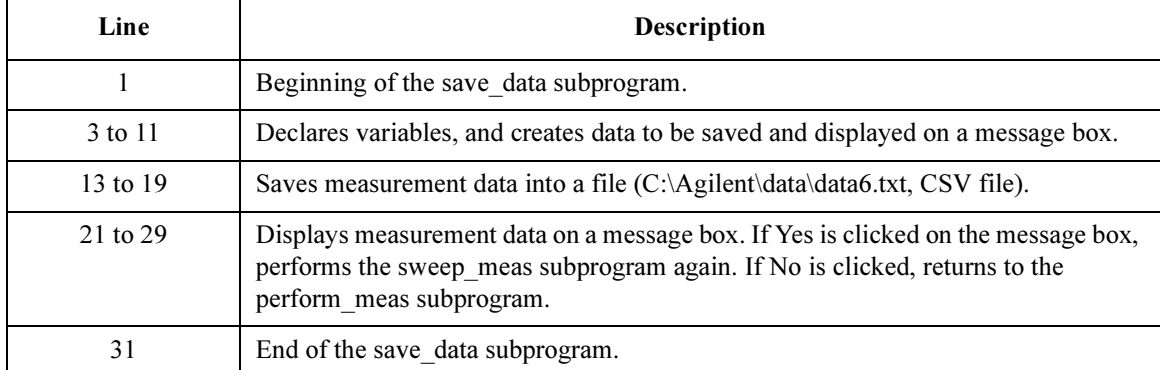

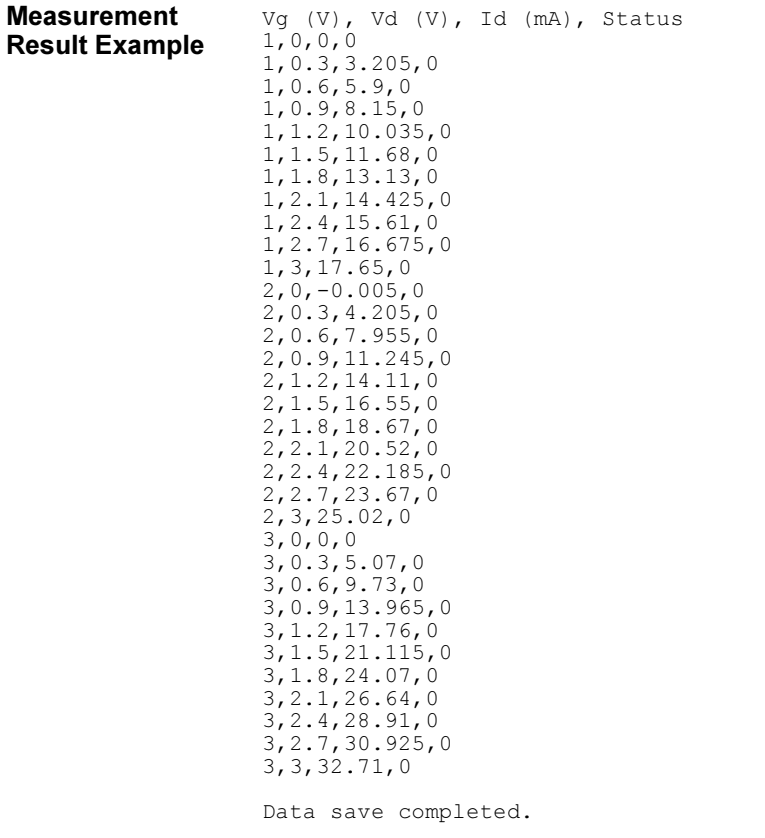

Do you want to perform measurement again?

# Sampling Measurements

This section explains example subprograms that enable/disable measurement channels (perform\_meas), perform sampling measurement (sampling\_meas), and save measurement result data into a file (save data). This example measures current of a device that has two high terminals and a low terminal, and calculates the resistance.

### Table 3-12 Sampling Measurement Example

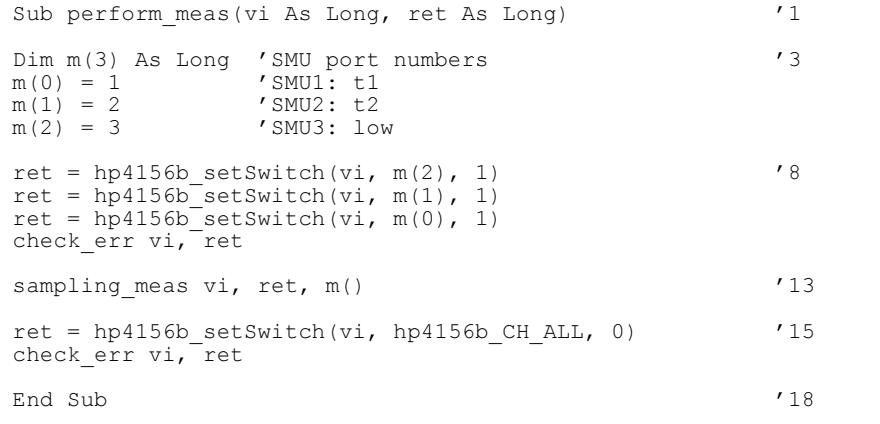

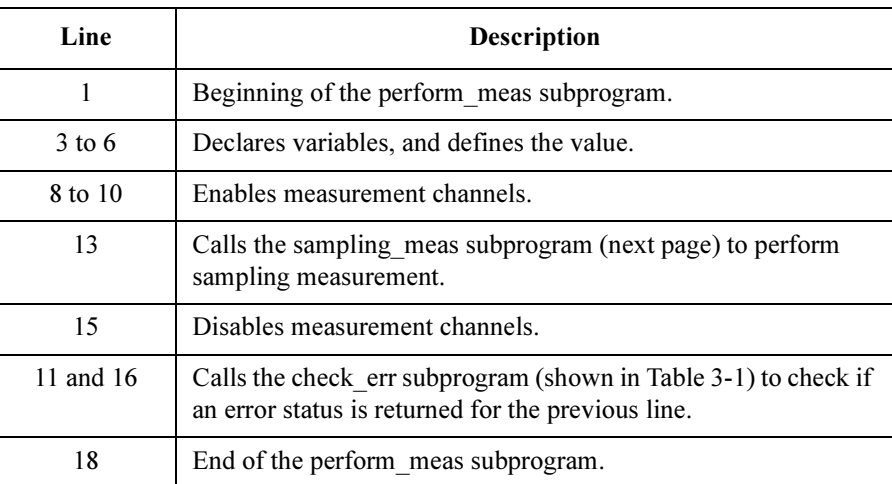

# Programming Examples for Visual Basic Users Sampling Measurements

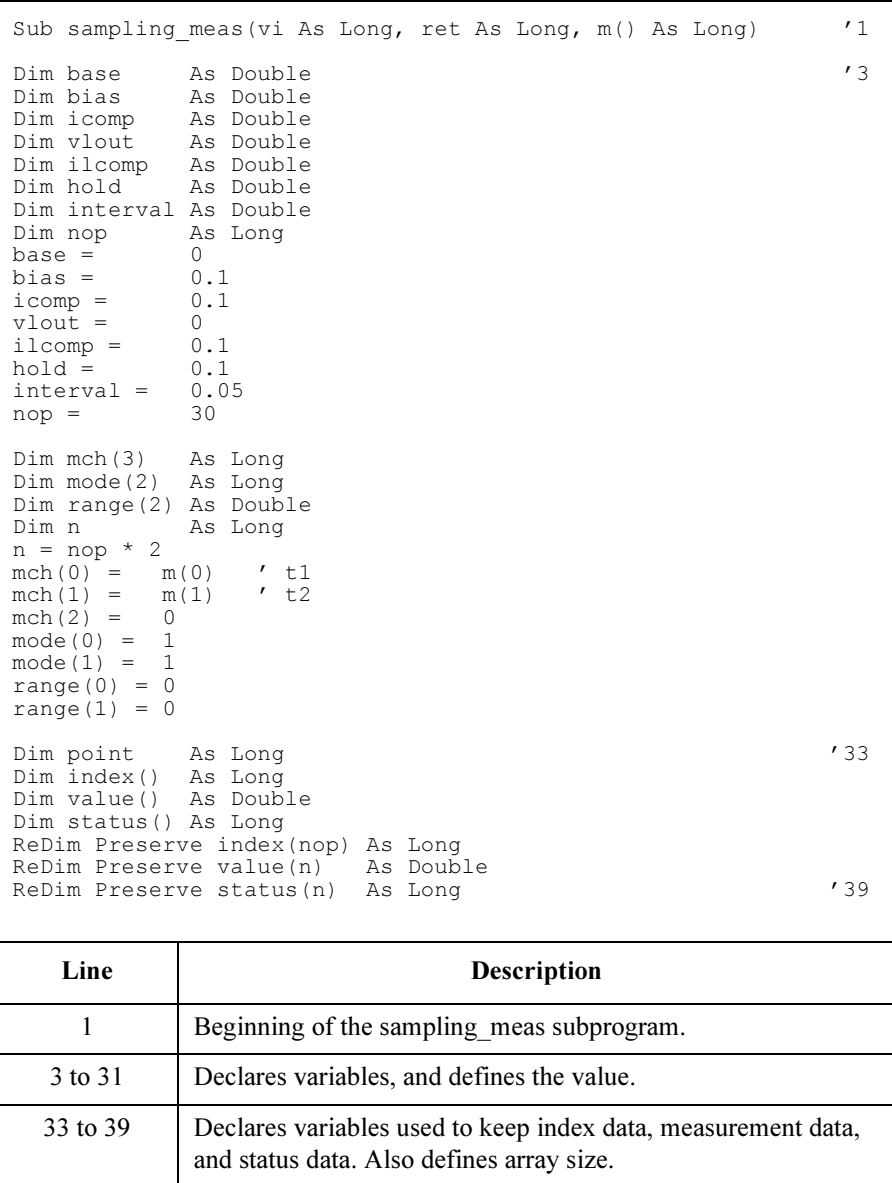

```
ret = hp4156b setFilter(vi, hp4156b CH_ALL, hp4156b_FLAG_ON) '41ret = hp4156b setInteg(vi, hp4156b INTEG TBL SHORT, 0.00\overline{0}1, 2)
ret = hp4156b setSample(vi, hold, interval, nop) '44ret = hp4156b_addSampleSyncIv(vi, m(0), hp4156b_VF_MODE, 0, base, bias, icomp)
ret = hp4156b_addSampleSyncIv(vi, m(1), hp4156b_VF_MODE, 0, base, bias, icomp)
ret = hp4156b force(vi, m(2), hp4156b VF MODE, \overline{0}, \overline{v}lout, ilcomp, 0)
ret = hp4156b_sample(vi, mch(0), mode(0), range(0), point, index(0), value(0), status(0))
status(0)) \overline{\phantom{a}} (49)
check_err vi, ret
ret = hp4156b clearSampleSync(vi) '52
ret = hp4156b zeroOutput(vi, hp4156b CH ALL)
Dim msg As String '55
If point <> nop Then
 msg = point & " measurement steps were returned. It must be " & nop & " steps."
 MsgBox msg, vbOKOnly, ""
Else
 save data vi, ret, nop, index(), bias, value(), status(), m()End If
```

```
End Sub '63
```
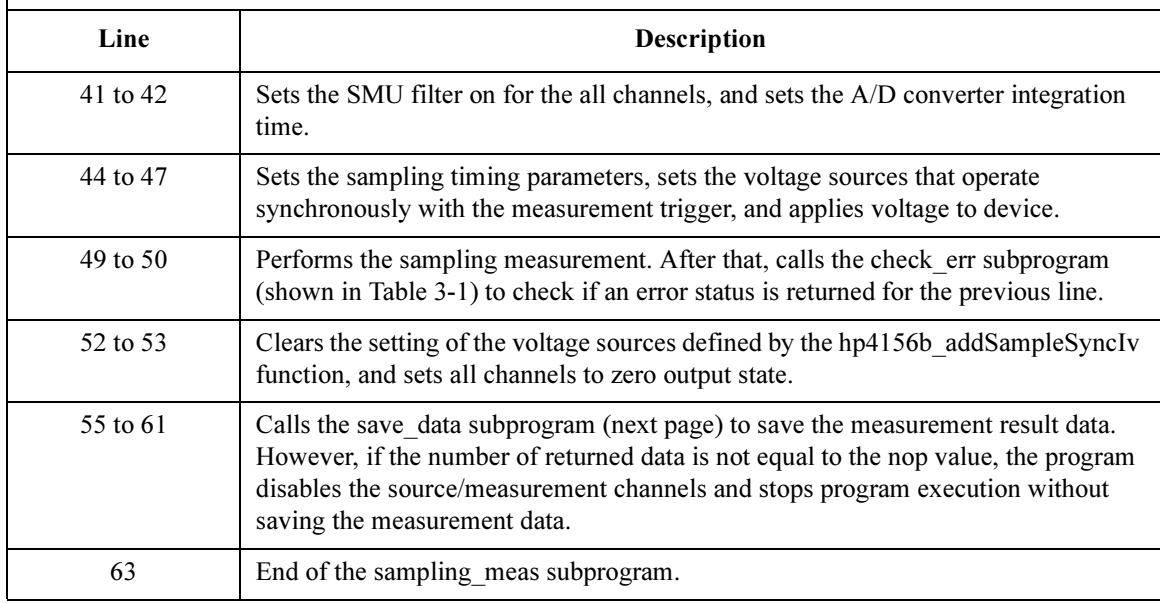

### Programming Examples for Visual Basic Users Sampling Measurements

```
Sub save data(vi As Long, ret As Long, nop As Long, index() As Long, bias As
Double, \overline{value} () As Double, status() As Long, m() As Long) \overline{1}Dim i As Integer '3
Dim data1 As Double
Dim data2 As Double<br>Dim r1 As Double
Dim r1 As Double<br>Dim r2 As Double
        As Double
Dim val As String
val = "Index, I1 (mA), R1 (\text{ohm}), I2 (mA), R2 (\text{ohm}), Status"
For i = 0 To nop - 1
 data1 = Round(value(2 * i) * 1000, 3)
 data2 = Round(value(2 * i + 1) * 1000, 3)
 r1 = Round(bias / value(2 * i), 2)
 r2 = Round(bias / value(2 * i + 1), 2)
 val = val & Chr(13) & Chr(10) & index(i) & w", " & a data1 & w", " & x 1val = val & "," & data2 & "," & r2 & "," & status(i)
Next i
Dim fname As String 'data file name '20<br>
Dim fnum As Integer 'file number
                            'file number
fname = "C:\Agilent\data\data7.txt"
fnum = 1Open fname For Output Access Write Lock Read Write As fnum
Print #fnum, val
Close fnum
Dim title As String '28
Dim rbx As Integer
title = "Sampling Measurement Result"
val = val & chr(10) & Chr(10) & "Data save completed."
val = val & Chr(10) & Chr(10) & "Do you want to perform measurement again?"
rbx = MsgBox(val, vbYesNo, title)
If rbx = vbYes Then
   sampling meas vi, ret, m()
End If
End Sub '38
```
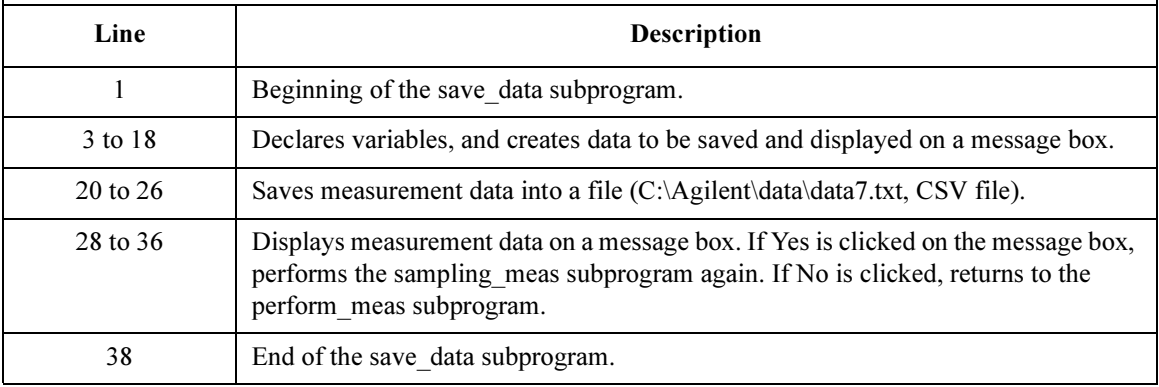

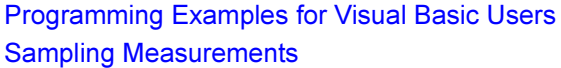

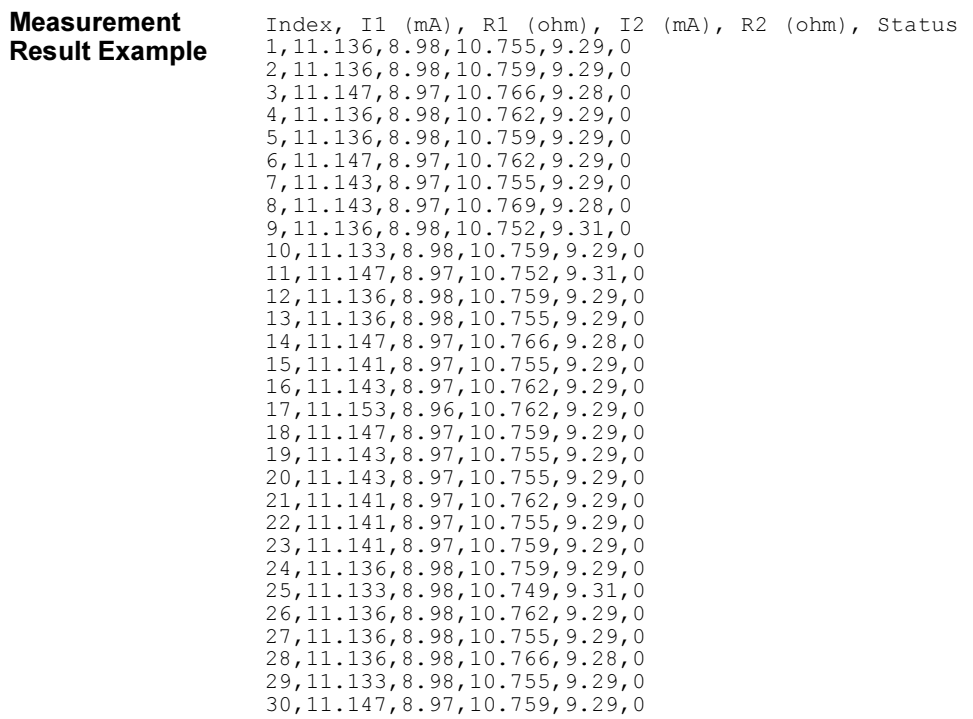

Data save completed.

Do you want to perform measurement again?

# Stress Force

This section explains example subprograms that enable/disable measurement channels (perform\_meas), perform stress measurement (stress\_meas), and display measurement result data (disp\_data1 and disp\_data2). This example measures current of a device that has two high terminals and a low terminal.

### Table 3-13 Stress Force Example

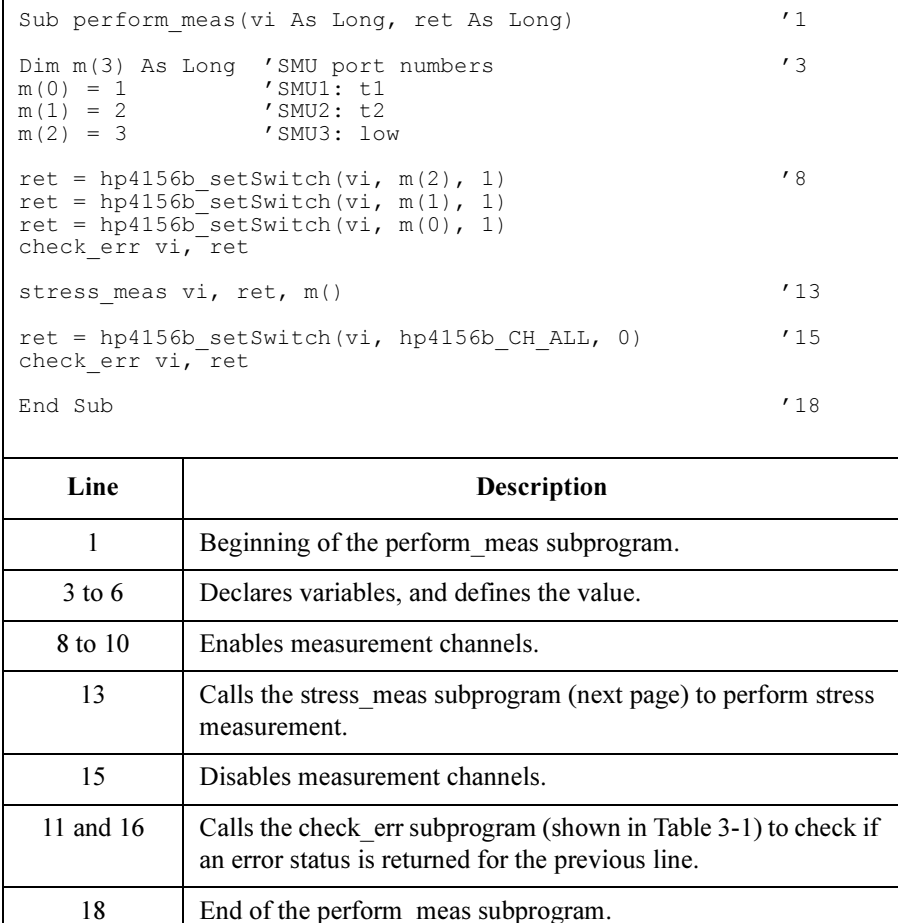

# Programming Examples for Visual Basic Users Stress Force

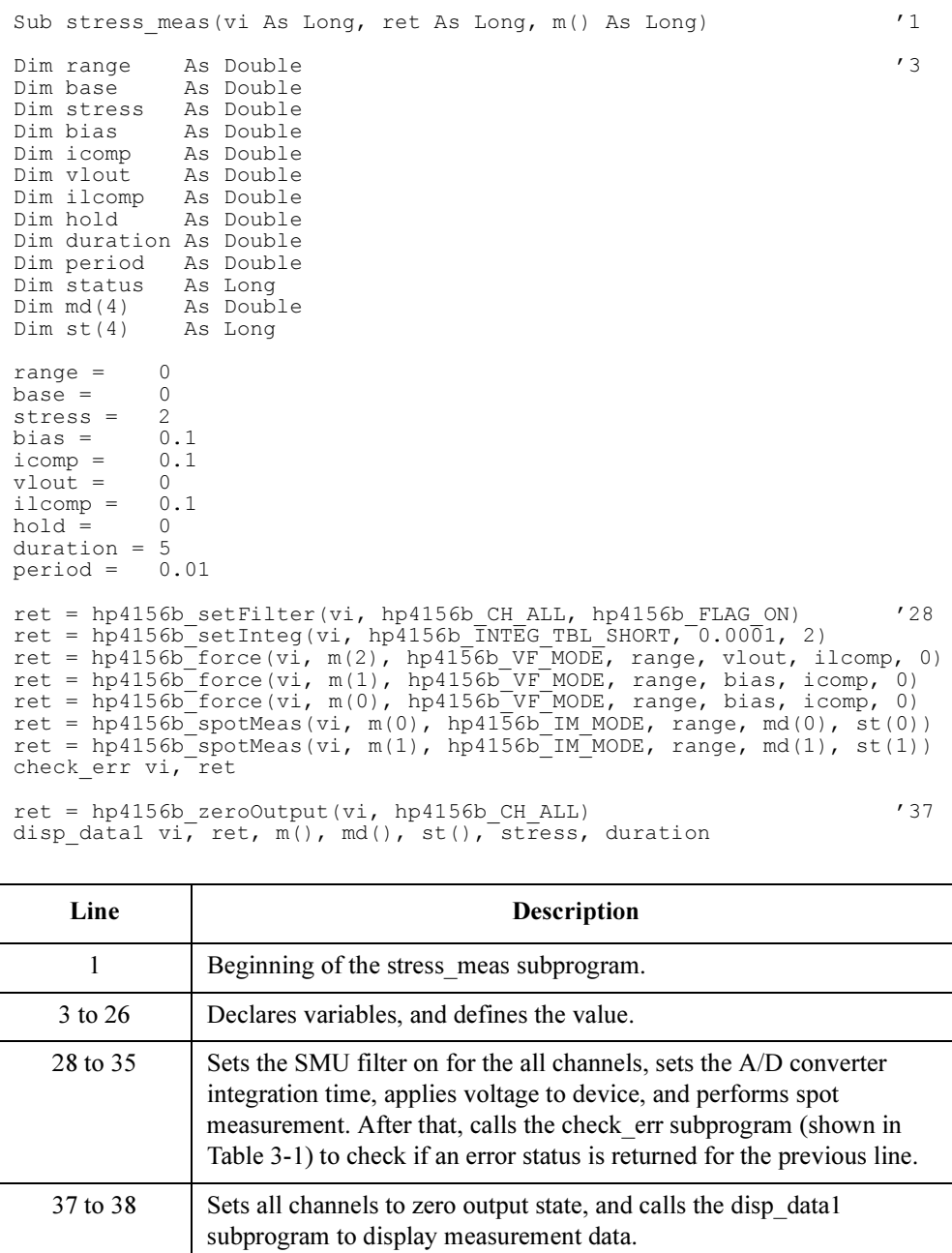

```
ret = hp4156b setStress(vi, hold, hp4156b STT TIME, duration, period) '40ret = hp4156b<sup>-</sup>force(vi, m(2), hp4156b VF MODE, range, vlout, ilcomp, 0)
ret = hp4156b<sup>-</sup>addStressSyncIv(vi, 1, \overline{m}(0), 2, range, base, stress, icomp)
ret = hp4156b<sup>-</sup>addStressSyncIv(vi, 2, m(1), 2, range, base, stress, icomp)
ret = hp4156b<sup>-</sup>stress(vi, status)
check_err vi, ret
ret = hp4156b clearStressSync(vi) '47ret = hp4156b force(vi, m(1), hp4156b VF MODE, range, bias, icomp, 0) '49ret = hp4156b force(vi, m(0), hp4156b VF MODE, range, bias, icomp, 0)
ret = hp4156b_spotMeas(vi, m(0), hp4156b_IM_MODE, range, md(2), st(2))
ret = hp4156b_spotMeas(vi, m(1), hp4156b_IM_MODE, range, md(3), st(3))
check_err vi, ret
ret = hp4156b zeroOutput(vi, hp4156b CH_ALL) '55
disp data2 vi, ret, m(), md(), st(), stress, duration
End Sub '58
     Line Description 
    40 to 45 Sets the stress timing parameters, applies voltage to the device, sets the stress
                 sources that operate synchronously with the stress trigger, and applies the stress to 
                 the device. After that, calls the check_err subprogram (shown in Table 3-1) to check 
                 if an error status is returned for the previous line.
      47 Clears the setting of the stress sources defined by the hp4156b_addStressSyncIv 
                 function.
    49 to 53 Applies voltage to the device, and performs spot measurement. After that, calls the 
                 check_err subprogram (shown in Table 3-1) to check if an error status is returned 
                 for the previous line.
    55 to 56 Sets all channels to zero output state, and calls the disp data2 subprogram to
                 display measurement data.
      58 Find of the stress meas subprogram.
```
## Programming Examples for Visual Basic Users Stress Force

```
Sub disp_data1(vi As Long, ret As Long, m() As Long, md() As Double, st() As Long, <br>stress As Double, duration As Double)
stress \overline{As} Double, duration As Double)
Dim title As String '3Dim val As String
Dim rbx As Integer
title = "Measurement Result"
val = "Data before stress:"
val = val & Chr(13) & Chr(10) & "T1 current = " & md(0) * 1000 & " [mA]"
val = val & ", Status = " & st(0)val = val & Chr(13) & Chr(10) & "T2 current = " & md(1) * 1000 & " [mA]"
val = val & ", Status = " & st(1)val = val & Chr(10) & Chr(10) & "Do you want to CANCEL stress force?"
val = val & Chr(10) & Chr(10) & "Stress: " & stress & " [V], Duration: " & duration
& " [sec]"
Dim msg As String '15
rbx = MsgBox(val, vbYesNo, title)
If rbx = vbyes Then
 ret = hp4156b close(vi)msg = "Click <math>\overline{OK} to stop the program."
 MsgBox msg, vbOKOnly, ""
 End
End If
End Sub '24
```
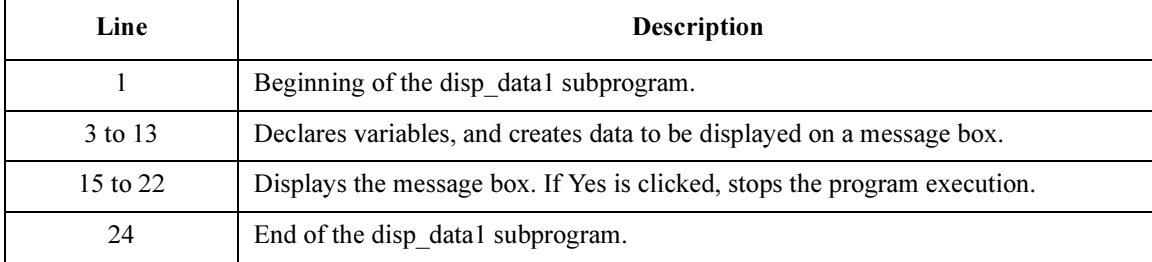
```
Sub disp_data2(vi As Long, ret As Long, m() As Long, md() As Double, st() As Long, <br>stress As Double, duration As Double)
stress \overline{As} Double, duration As Double)
Dim title As String '3Dim val As String
Dim rbx As Integer
title = "Measurement Result"
val = "Data before stress:"
val = val & Chr(13) & Chr(10) & "T1 current = " & md(0) * 1000 & " [mA]"
val = val & ", Status = " & st(0)
val = val & Chr(13) & Chr(10) & "T2 current = " & md(1) * 1000 & " [mA]"
val = val & ", Status = " & st(1)val = val & Chr(10) & Chr(10) & "Stress: " & stress & " [V], Duration: " & duration 
& " [sec]"
val = val & Chr(10) & Chr(10) & "Data after stress:"
val = val & Chr(13) & Chr(10) & "T1 current = " & md(2) * 1000 & " [mA]"
val = val & ", Status = " & st(2)val = val & Chr(13) & Chr(10) & T2 current = " & md(3) * 1000 & " [mA]"val = val & ", Status = " & st(3)val = val & Chr(10) & Chr(10) & "Do you want to perform measurement AGAIN?"
rbx = MsgBox(val, vbYesNo, title) '20
If rbx = vbYes Then
 stress meas vi, ret, m()
End If
End Sub '25
```
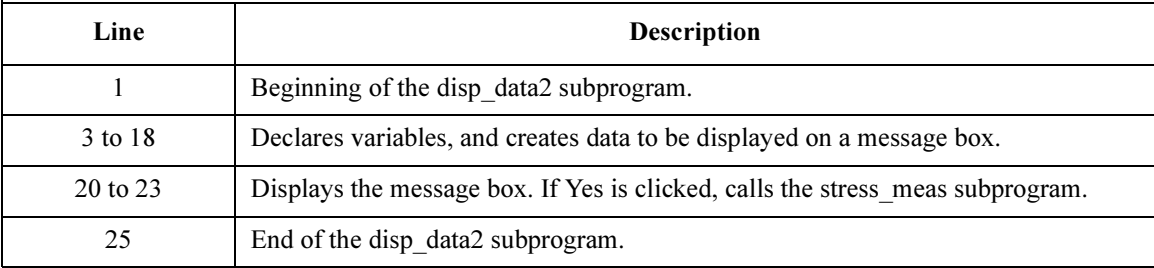

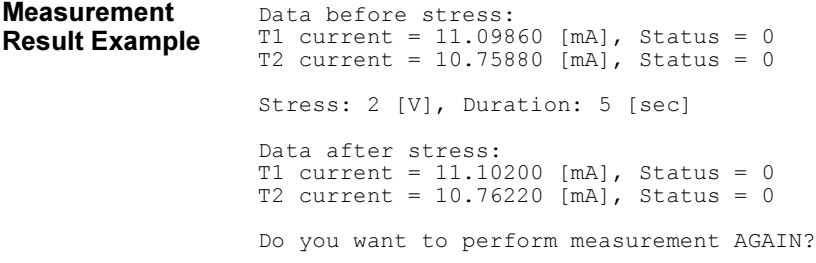

Programming Examples for Visual Basic Users Stress Force

4 Programming Examples for<br>Visual Basic .NET Users Visual Basic .NET USER

This chapter describes how to create measurement programs using the Agilent 4155/4156 and the 4155/4156 VXIplug&play driver, and provides programming examples using Microsoft Visual Basic .NET. This chapter contains the following sections:

- • ["Programming Basics"](#page-148-0)
- • ["High-Speed Spot Measurements"](#page-153-0)
- • ["Multi-Channel Spot Measurements"](#page-155-0)
- • ["Staircase Sweep Measurements"](#page-157-0)
- • ["Synchronous Sweep Measurements"](#page-160-0)
- • ["Multi-Channel Sweep Measurements"](#page-162-0)
- • ["Pulsed Spot Measurements"](#page-164-0)
- • ["Multi-Channel Pulsed Spot Measurements"](#page-166-0)
- • ["Pulsed Sweep Measurements"](#page-168-0)
- • ["Multi-Channel Pulsed Sweep Measurements"](#page-171-0)
- • ["Staircase Sweep with Pulsed Bias Measurements"](#page-173-0)
- • ["Sampling Measurements"](#page-176-0)
- • ["Stress Force"](#page-179-0)

### NOTE About Program Code

Programming examples are provided as subprograms that can be run with the project template shown in [Table 4-1.](#page-150-0) To execute the program, insert the subprograms instead of the perform\_meas subprogram in the template.

### NOTE Driver function name and instrument handle vi

Function name is different from the original name. And you do not need to specify the instrument handle vi for a function parameter. For example, hp4156b\_reset(vi) must be entered as  $Ag415x.Reset()$  if you declare your 4155/4156 as  $Ag415x$ .

For the available functions, see the function input aid of the driver. It will appear when you type the declared instrument name and a period (e.g.  $Aq415x$ . ) on the code window. Also see the parameter input aid to know the parameters needed for the function. It will appear when you additionally type the function name and front-parenthesis (e.g. Ag415x. Force ().

# <span id="page-148-0"></span>Programming Basics

This section provides the basic information for programming using the Agilent 4155/4156 VXIplug&play driver.

- "To Create Your Project Template"
- • ["To Create Measurement Program"](#page-149-0)

**NOTE** To Start Program

If you create the measurement program by modifying the example code shown in [Table 4-1,](#page-150-0) the program can be run by clicking the Run button on the Visual Basic main window. After that, a message box will appear. Then click OK to continue.

# To Create Your Project Template

This section explains how to create a project template using Microsoft Visual Basic .NET. Before starting programming, create your project template, and keep it as your reference. It will remove the conventional task in the future programming.

- Step 1. Connect instrument (e.g. Agilent 4155/4156) to computer via GPIB.
- Step 2. Launch Visual Basic .NET and create a new project. The project type must be Agilent T&M Toolkit Projects.

Follow the Agilent T&M Toolkit New Project Wizard to create the project. Then select the following libraries to be imported additionally.

- Agilent.TMFramework.InstrumentDriverInterop
- Agilent.TMFramework.InstrumentDriverInterop.Design
- Step 3. Click T&M Toolkit > Instrument Explorer to open Agilent Instrument Explorer. On the explorer, click Find Instrument icon to detect the instrument automatically.
- Step 4. Click T&M Toolkit > Driver Wrapper Wizard to open Agilent Driver Wrapper Wizard. And follow the wizard to enable your desired VXIplug&play driver (e.g. HP4156B - VXIplug&play).
- **Step 5.** Right-click on the instrument icon (e.g. HP 4156C (:17) icon) in the Agilent Instrument Explorer, and click on Add Instrument Session to open Agilent Instrument Session Wizard. And follow the wizard to add the  $VXI_{\ell}$ session for the instrument (e.g. HP4156C).

Programming Examples for Visual Basic .NET Users Programming Basics

- <span id="page-149-0"></span>Step 6. Open a module (e.g. Module1.vb) in the project.
- Step 7. Enter a program code as template. See [Table 4-1](#page-150-0) for example.
- Step 8. Save the project as your template (e.g. \test\my\_temp).

# To Create Measurement Program

Create the measurement program as shown below. The following procedure needs your project template. If the procedure does not fit your programming environment, arrange it to suit your environment.

- Step 1. Plan the automatic measurements. Then decide the following items:
	- Measurement devices: Discrete, packaged, on-wafer, and so on.
	- Parameters/characteristics to be measured:  $h_{\text{FE}}$ , Vth, sheet resistance, and so on.
	- Measurement method: Spot measurement, staircase sweep measurement, and so on.
- Step 2. Make a copy of your project template (e.g. \test\my\_temp to \test\dev\_a\my\_temp).
- Step 3. Rename the copy (e.g. \test\dev\_a\my\_temp to \test\dev\_a\spot\_id).
- Step 4. Launch Visual Basic .NET.
- Step 5. Open the project (e.g. \test\dev a\spot id).
- Step 6. Open the module that contains the template code as shown in [Table 4-1](#page-150-0). On the code window, complete the perform meas subprogram. Then use the Agilent 4155/4156 VXIplug&play driver functions:
	- *name*.SetSwitch to enable/disable the source/measurement channels
	- *name*. Force, SetIv, etc. to set source outputs
	- *name*.SpotMeas, SweepIv, etc. to perform measurements
	- *name.ZeroOutput to disable source outputs*

where, *name* must be the declared instrument name (e.g. Ag415x).

- Step 7. Insert the code to display, store, or calculate data into the subprogram.
- **Step 8.** Save the project (e.g. \test\dev a\spot id).

<span id="page-150-0"></span>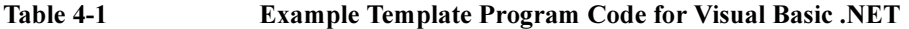

```
Imports Agilent.TMFramework '1
Imports Agilent.TMFramework.DataAnalysis
Imports Agilent.TMFramework.DataVisualization
Imports Agilent.TMFramework.InstrumentIO
Imports Agilent.TMFramework.InstrumentDriverInterop
Imports Agilent.TMFramework.InstrumentDriverInterop.Design
Imports Agilent.TMFramework.InstrumentDriverInterop.VxipnpWrappers
Module Module1
  \text{Sub } \text{Main}() (11
   Dim Ag415x As Hp4156b = New Hp4156b("GPIB0::17::INSTR", True, True)
   Ag415x.Reset()
   Ag415x.TimeOut(60000)
   MsgBox("Click OK to start measurement.", vbOKOnly, "")
   Console.WriteLine("Measurement in progress. . ." & Chr(10))
   perform_meas(Ag415x)
   Ag415x.SetSwitch(0, 0)
   Ag415x.Close()
   MsgBox("Click OK to stop the program.", vbOKOnly, "")
   Console.WriteLine("Measurement completed." & Chr(10))
  End Sub '24
  Line Description
  1 to 7 These lines are necessary to use the Agilent 4155/4156 VXIplug&play driver.
 11 to 24 Main subprogram establishes the software connection with the Agilent 4155/4156, resets the 
          4155/4156, sets the driver I/O time out to 60 seconds, opens a message box to confirm the 
          start of measurement, and pauses program execution until OK is clicked on the message 
          box. By clicking OK, the program displays a message on the console window and calls the 
          perform_meas subprogram that is used to perform measurement.
          After the measurement, the program disables all channels, disables the software connection 
          with the 4155/4156, and opens a message box to confirm the end of the program. Finally, the 
          program displays a message on the console window by clicking OK on the message box.
   12 The above example is for the 4155/4156 on the GPIB address 17. Confirm the GPIB address 
          of your 4155/4156, and set the address correctly instead of "17".
```
# Programming Examples for Visual Basic .NET Users Programming Basics

```
Sub perform meas(ByVal Ag415x As Hp4156b) '26
   Dim i As Integer = 0Dim j As Integer = 0
   Dim nop1 As Integer = 1
   Dim nop2 As Integer = 1
   Dim data(nop2, nop1) As String
   Dim val As String = "enter data header"
   Dim fname As String = "C:\enter file name.txt"
   Dim title As String = "Measurement Result"
   Dim msg As String = "No error."
   Dim err As Integer = 0
   Ag415x.SetSwitch(1, 1) \qquad 'this is dummy. \qquad '38
   ' insert measurement program code
   Ag415x.ErrorQuery(err, msg) '41
   If err <> 0 Then Ag415x.ZeroOutput(0) : GoTo Check_err
   Ag415x.ZeroOutput(0) '44save data(fname, title, val, data, nop1, nop2, Ag415x)
\epsilon . The channel channel channel channel channel channel channel channel channel channel channel channel channel channel channel channel channel channel channel channel channel channel channel channel channel channel ch
   If err \langle \rangle 0 Then MsgBox("Instrument error: " & err & Chr(10) & msg, vbOKOnly,
"")
  End Sub '49
```
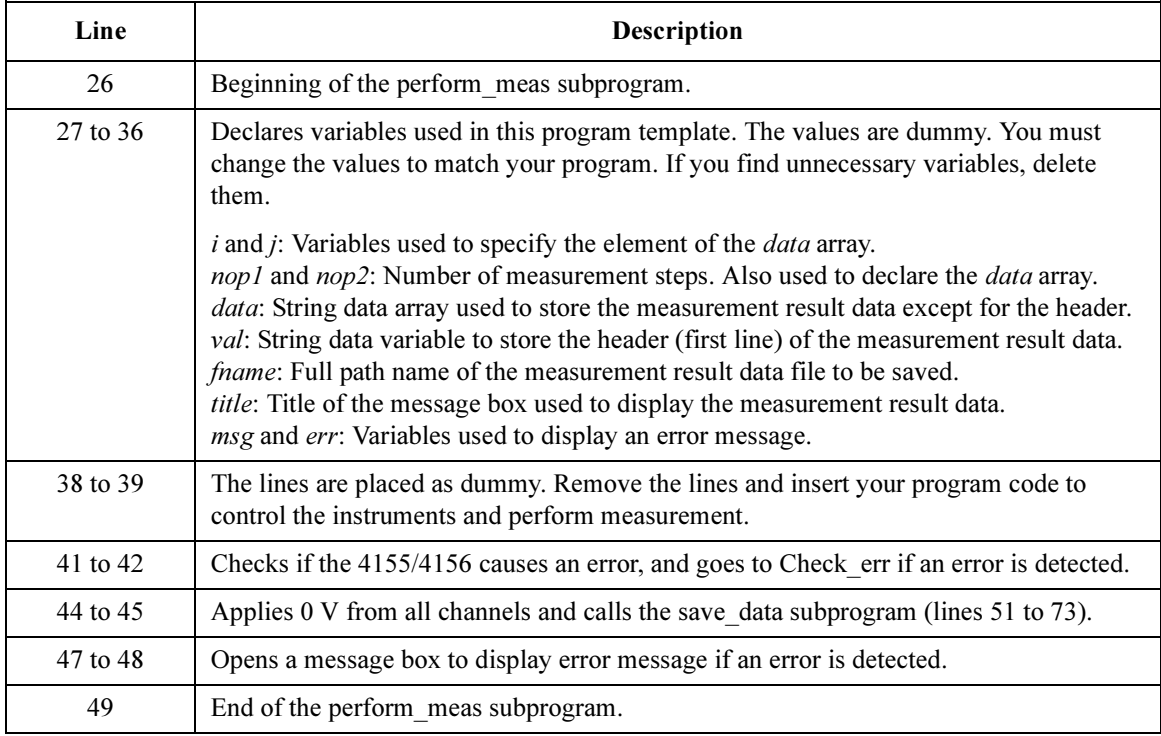

```
Sub save data(ByVal fname As String, ByVal title As String, ByVal val As String,
ByVal data(,) As String, ByVal nop1 As Integer, ByVal nop2 As Integer, ByVal Ag415x<br>As Ho4156b)
As Hp4156b)
   Dim i As Integer = 0
   Dim j As Integer = 0
   FileOpen(1, fname, OpenMode.Output, OpenAccess.Write, OpenShare.LockReadWrite)
   Print(1, val)
   For j = 0 To nop2 - 1
     For i = 0 To nop1 - 1
       Print(1, data(j, i))Next
   Next
   FileClose(1)
   Dim rbx As Integer
   For j = 0 To nop2 - 1
     For i = 0 To nop1 - 1val = val & data(j, i)Next
   Next
   val = val & Chr(10) & Chr(10) & "Data save completed."
   val = val & Chr(10) & Chr(10) & "Do you want to perform measurement again?"
   rbx = MsgBox(val, vbYesNo, title)
 If rbx = vbYes Then perform\_meas(Ag415x)<br>End Sub
  End Sub '73
End Module
```
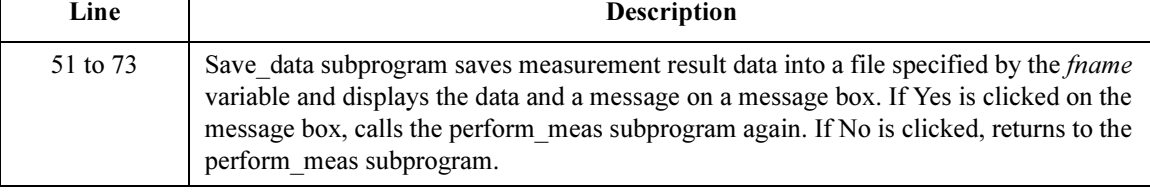

# High-Speed Spot Measurements

This section explains an example subprogram that performs high speed spot measurement. This example measures MOSFET drain current.

```
Table 4-2 High-Speed Spot Measurement Example
```

```
Sub perform meas(ByVal Ag415x As Hp4156b) '1Dim i As Integer = 0Dim \dot{J} As Integer = 0
Dim nop1 As Integer = 1
Dim nop2 As Integer = 1Dim data(nop2, nop1) As String
Dim val As String = "Id (mA), Status"
Dim fname As String = "C:\Agilent\data\data1.txt"
Dim title As String = "Spot Measurement Result"
Dim msg As String = "No error."
Dim err As Integer = 0
Dim t() As Integer = \{1, 2, 3, 4\} (13 Ad415x. SetSwitch(t(3), 1) (SMU4: substrate
Ag415x. SetSwitch(t(3), 1)Ag415x.SetSwitch(t(2), 1) 'SMU3: source
 Ag415x.SetSwitch(t(1), 1) 'SMU2: gate
 Ag415x.SetSwitch(t(0), 1) 'SMU1: drain
Dim \ vd \ As \ Double = 0.5 '19
Dim vg As Double = 0.5
Dim idcomp As Double = 0.05
Dim igcomp As Double = 0.01
Dim meas As Double
Dim status As Integer
Ag415x.Force(t(3), 2, 0, 0, 0.1, 0) 'out= 0 V, comp= 0.1 A 26<br>Ag415x.Force(t(2), 2, 0, 0, 0.1, 0) 'out= 0 V, comp= 0.1 A<br>Ag415x.Force(t(1), 2, 2, vg, igcomp, 0) 'out= vg V, comp= igcomp A
Ag415x.Force(t(2), 2, 0, 0, 0.1, 0)Ag415x.Force(t(1), 2, 2, vg, igcomp, 0) 'out= vg V, comp= igcomp A Aq415x.Force(t(0), 2, 2, vd, idcomp, 0) 'out= vd V, comp= idcomp A
Aq415x.Force(t(0), 2, 2, vd, idcomp, 0)Ag415x.ErrorQuery(err, msg)
If err <> 0 Then Ag415x.ZeroOutput(0) : GoTo Check_err
```
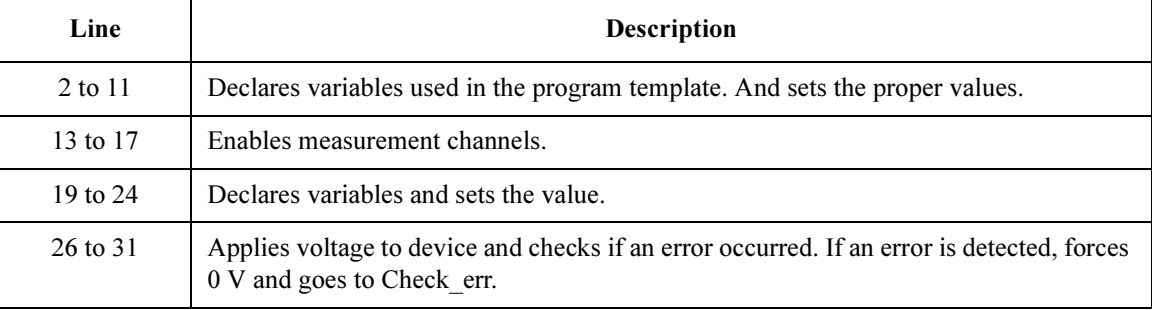

### Programming Examples for Visual Basic .NET Users High-Speed Spot Measurements

Ag415x.SpotMeas(t(0), 1, 0, meas, status) (current measurement 33 data(j, i) = Chr(13) & Chr(10) & meas \* 1000 & ", " & status Ag415x.ZeroOutput(0) 36 save data(fname, title, val, data, nop1, nop2, Ag415x) Check err: '39 If err <> 0 Then MsgBox("Instrument error: " & err & Chr(10) & msg, vbOKOnly, "") End Sub

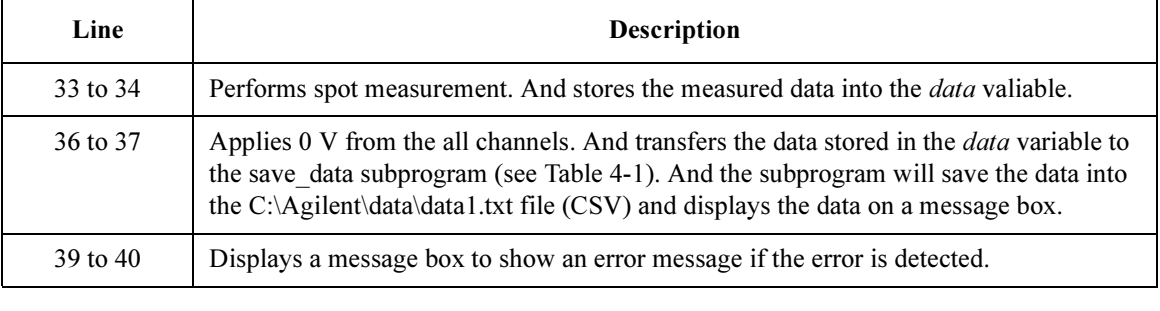

Measurement Result Example Id (mA), Status 3.91571, 0 Data save completed. Do you want to perform measurement again?

# <span id="page-155-0"></span>Multi-Channel Spot Measurements

This section explains an example subprogram that performs multi channel spot measurement. This example measures bipolar transistor collector current and base current.

Table 4-3 Multi-Channel Spot Measurement Example

13 to 16 Enables measurement channels.

30 to 32 Applies voltage to device.

18 to 28 Declares variables and sets the value.

```
Sub perform_meas(ByVal Ag415x As Hp4156b) '1Dim i As Integer = 0Dim j As Integer = 0
Dim nop1 As Integer = 1
Dim nop2 As Integer = 1
Dim data(nop2, nop1) As String
Dim val As String = "Ic (mA), Status_c, Ib (mA), Status_b, hfe"
Dim fname As String = "C:\Agilent\data\data2.txt"
Dim title As String = "Spot Measurement Result"
Dim msg As String = "No error."
Dim err As Integer = 0Dim t() As Integer = \{1, 2, 3\}<br>Aq415x.SetSwitch(t(2). 1) 'SMU3: collector
Dim t() As integer - (1, 2, 2, 2,<br>Ag415x.SetSwitch(t(2), 1) 'SMU3: colle<br>Ag415x.SetSwitch(t(1), 1) 'SMU2: base
Ag415x.SetSwitch(t(1), 1) 'SMU2: base<br>Aq415x.SetSwitch(t(0), 1) 'SMU1: emitter
Ag415x.SetSwitch(t(0), 1)Dim \,vc \,As \,Double = 3 '18Dim vb As Double = 0.7
Dim ve As Double = 0
Dim iccomp As Double = 0.1
Dim ibcomp As Double = 0.01
Dim iecomp As Double = 0.1
 Dim mch() As Integer = \{t(2), t(1), 0\}Dim mode() As Integer = \{1, 1\} 'current measurement
 Dim range() As Double = {0, 0} 'auto range
Dim md(2) As Double
Dim st(2) As Integer
Ag415x.Force(t(0), Hp4156b.ModeEnum.VoltageOutput, 0, ve, iecomp, 0) '30
 Ag415x.Force(t(1), Hp4156b.ModeEnum.VoltageOutput, 0, vb, ibcomp, 0)
 Ag415x.Force(t(2), Hp4156b.ModeEnum.VoltageOutput, 0, vc, iccomp, 0)
    Line Description
```
2 to 11 Declares variables used in the program template. And sets the proper values.

```
Ag415x.ErrorQuery(err, msg) '34
If err <> 0 Then Ag415x.ZeroOutput(0): GoTo Check_err
 Ag415x.MeasureM(mch, mode, range, md, st) 37data(j, i) = Chr(13) & Chr(10) & md(0) * 1000 & ", " & st(0) & ", "
 data(j, i) = data(j, i) & md(1) * 1000 & ", " & st(1) & ", " & md(0) / md(1)
Ag415x.ZeroOutput(0) '41save data(fname, title, val, data, nop1, nop2, Ag415x)
Check err: '44
If \overline{\text{err}} <> 0 Then MsgBox("Instrument error: " & err & Chr(10) & msg, vbOKOnly, "")
End Sub
```
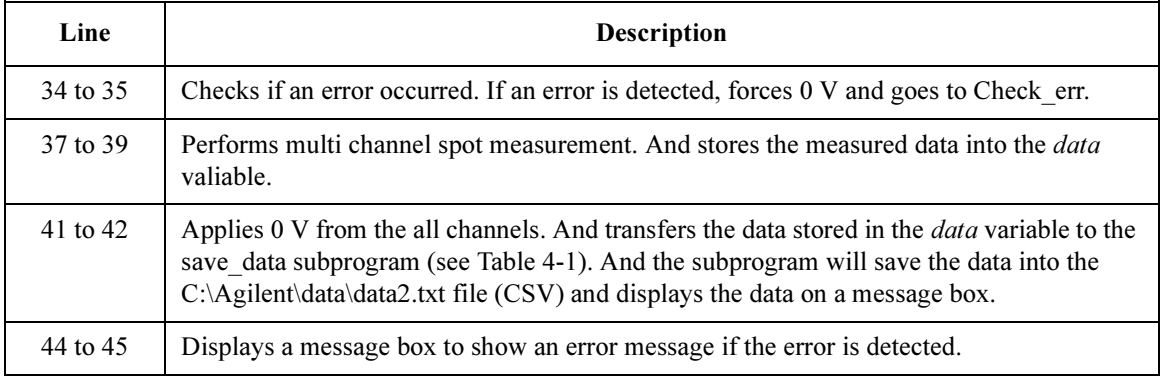

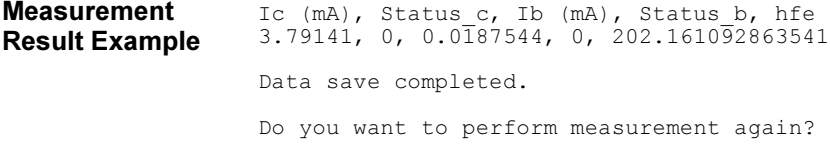

# Staircase Sweep Measurements

This section explains an example subprogram that performs staircase sweep measurement. This example measures MOSFET Id-Vd characteristics.

```
Table 4-4 Staircase Sweep Measurement Example
```

```
Sub perform meas(ByVal Ag415x As Hp4156b) '1Dim i As Integer = 0Dim \dot{a} As Integer = 0
Dim nop1 As Integer = 11
Dim nop2 As Integer = 3
Dim data(nop2, nop1) As String
Dim val As String = "Vg (V), \bar{V}d (V), Id (mA), Status"
Dim fname As String = "C:\Agilent\data\data3.txt"
Dim title As String = "Sweep Measurement Result"
Dim msg As String = "No error."
Dim err As Integer = 0
Dim t() As Integer = \{1, 2, 3, 4\} (13)<br>Aq415x.SetSwitch(t(3), 1) (SMU4: substrate
 Ag415x.SetSwitch(t(3), 1) 'SMU4: substrate
 Ag415x.SetSwitch(t(2), 1) 'SMU3: source
 Ag415x.SetSwitch(t(1), 1) 'SMU2: gate
 Ag415x.SetSwitch(t(0), 1) 'SMU1: drain
Dim\ vdl\ As\ Double = 0 / 19
Dim vd2 As Double = 3
Dim idcomp As Double = 0.05
Dim vg1 As Double = 1
Dim vg2 As Double = 3
Dim igcomp As Double = 0.01
 Dim vg As Double = vg1 \qquad 'secondary sweep output value
 Dim d vg As Double = 0 s secondary sweep step value (delta)
If n\overline{p2} \ll 1 Then d vg = (vg2 - vg1) / (nop2 - 1)
Dim hold As Double = 0
Dim delay As Double = 0
Dim s delay As Double = 0Dim p^-comp As Double = 0
Dim rep As Integer = nop1<br>Dim sc(nop1) As Double
Dim sc(nop1) As Double '<br>
Dim md(nop1) As Double 's veep measurement data
Dim md(nop1) As Double 'sweep measurement data<br>Dim st(nop1) As Integer 'status data at each st
                                  'status data at each step '36
```
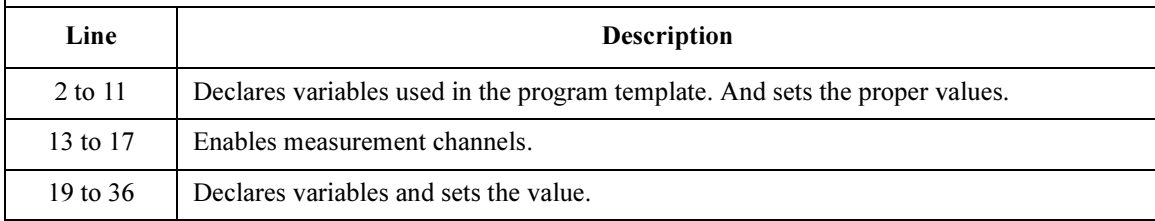

### Programming Examples for Visual Basic .NET Users Staircase Sweep Measurements

```
Ag415x.Force(t(2), Hp4156b.ModeEnum.VoltageOutput, 0, 0, 0.05, 0) '38
Ag415x.Force(t(3), Hp4156b.ModeEnum.VoltageOutput, 0, 0, 0.05, 0)
For j = 0 To nop2 - 1 '41Ag415x.SetIv(t(0), Hp4156b.ModeEnum4.SingleLinearV, 0, vd1, vd2, nop1, hold, 
delay, s delay, idcomp, p_comp)
 Ag415x.ErrorQuery(err, msg)
 If err <> 0 Then Ag415x.ZeroOutput(0) : GoTo Check_err
 Ag415x.Force(t(1), Hp4156b.ModeEnum.VoltageOutput, 0, vg, igcomp, 0) /46Ag415x.SweepIv(t(0), Hp4156b.ModeEnum1.CurrentMeasurement, 0, rep, sc, md, st)
 If rep <> nop1 Then Ag415x.ZeroOutput(0) : GoTo Check_err
 For i = 0 To nop1 - 1 '50
  data(j, i) = Chr(13) & Chr(10) & vg & "," & sc(i) & "," & md(i) * 1000 & "," &
st(i)
 Next i
 vq = vq + d vg
Next j
Ag415x.ZeroOutput(0) '57save data(fname, title, val, data, nop1, nop2, Ag415x)
\epsilon Check err: ^{\prime} 60
 If err <> 0 Then MsgBox("Instrument error: " & err & Chr(10) & msg, vbOKOnly, "")
If rep <> nop1 Then MsgBox("No. of data: " & rep & " (not " & nop1 & ")", vbOKOnly, 
"")
End Sub
```
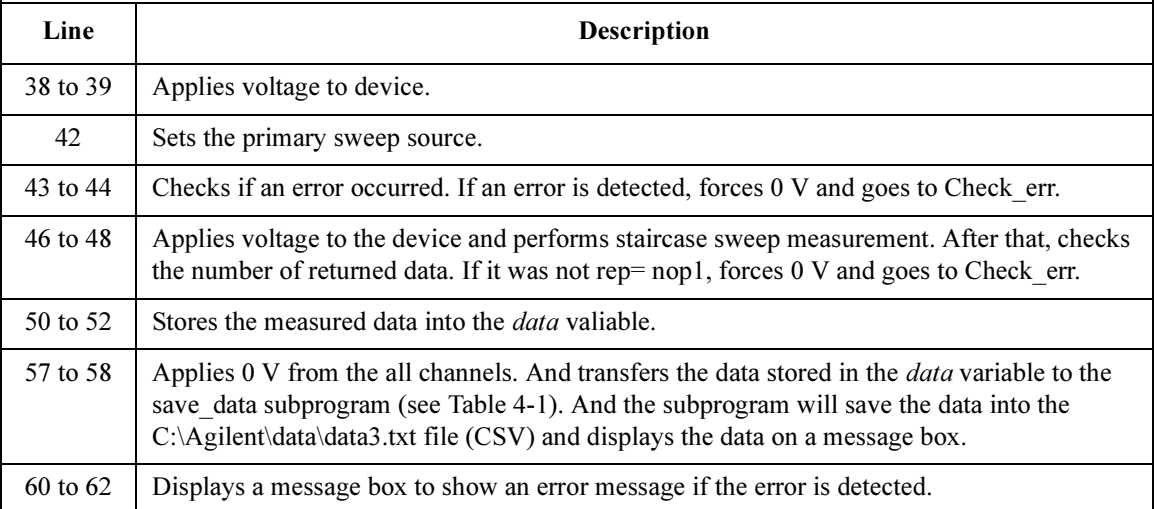

## Programming Examples for Visual Basic .NET Users Staircase Sweep Measurements

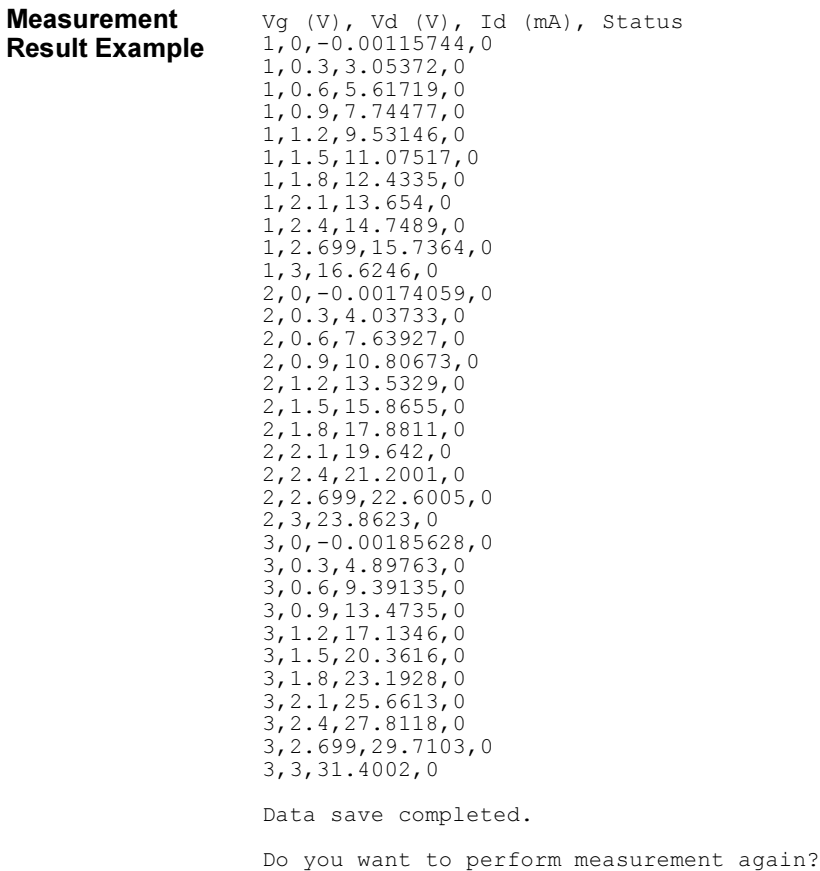

# Synchronous Sweep Measurements

This section explains an example subprogram that performs staircase sweep measurement. This example measures MOSFET Id-Vg characteristics. The subprogram uses the synchronous sweep source.

#### <span id="page-160-0"></span>Table 4-5 Synchronous Sweep Measurement Example

```
Sub perform meas(ByVal Ag415x As Hp4156b) '1Dim i As Integer = 0
 Dim j As Integer = 0
 Dim nop1 As Integer = 11
 Dim nop2 As Integer = 1
 Dim data(nop2, nop1) As String
Dim val As String = "Vg (V), Id (mA), Status"
 Dim fname As String = \text{"C:}\Agilent\data\data4.txt"
 Dim title As String = "Sweep Measurement Result"
Dim msg As String = "No error."
 Dim err As Integer = 0
 Dim t() As Integer = \{1, 2, 3, 4\} (13)<br>Aq415x.SetSwitch(t(3), 1) (SMU4: substrate
 Ag415x.SetSwitch(t(3), 1) 'SMU4: substrate
 Ag415x.SetSwitch(t(2), 1) 'SMU3: source Ag415x.SetSwitch(t(1), 1) 'SMU2: gate
 Ag415x.SetSwitch(t(1), 1) 'SMU2: gate<br>Ag415x.SetSwitch(t(0), 1) 'SMU1: drain
 Aq415x. SetSwitch(t(0), 1)Dim vpri1 As Double = 0Dim vpri2 As Double = 3
 Dim vsyn1 As Double = 0
 Dim vsyn2 As Double = 3
Dim vcon1 As Double = 0
 Dim vcon2 As Double = 0
 Dim i1comp As Double = 0.01
 Dim i2comp As Double = 0.05
 Dim hold As Double = 0
 Dim delay As Double = 0
 Dim s delay As Double = 0Dim \overline{p1}comp As Double = 0
 Dim p2comp As Double = 0
 Dim rep As Integer = nop1
 Dim sc(nop1) As Double 'primary sweep output data<br>
Dim md(nop1) As Double 'sweep measurement data
 Dim md(nop1) As Double<br>Dim st(nop1) As Integer
                                          'status data at each step '34
 Ag415x.SetIv(t(1), Hp4156b.ModeEnum4.SingleLinearV, 0, vpri1, vpri2, nop1, hold, delay, 
s delay, i1comp, p1comp)
Ag415x.SetSweepSync(t(0), Hp4156b.ModeEnum.VoltageOutput, 0, vsyn1, vsyn2, i2comp, 
p2comp)
    Line Description 
   2 to 11 Declares variables used in the program template. And sets the proper values.
```
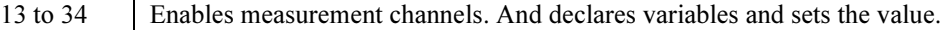

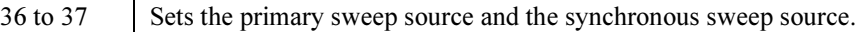

### Programming Examples for Visual Basic .NET Users Synchronous Sweep Measurements

```
Ag415x.ErrorQuery(err, msg) '38
If err <> 0 Then Ag415x.ZeroOutput(0) : GoTo Check_err
Ag415x.Force(t(3), Hp4156b.ModeEnum.VoltageOutput, 0, vcon1, 0.05, 0) '41
Ag415x.Force(t(2), Hp4156b.ModeEnum.VoltageOutput, 0, vcon2, 0.05, 0)
 Ag415x.SweepIv(t(0), Hp4156b.ModeEnum1.CurrentMeasurement, 0, rep, sc, md, st)
 If rep <> nop1 Then Ag415x.ZeroOutput(0) : GoTo Check_err
For i = 0 To nop1 - 1 '46data(j, i) = \text{Chr}(13) & \text{Chr}(10) & \text{sc}(i) & "," & md(i) * 1000 & "," & \text{st}(i)Next i
Ag415x.ZeroOutput(0) '50
save data(fname, title, val, data, nop1, nop2, Ag415x)
Check_err: '53
If err <> 0 Then MsgBox("Instrument error: " & err & Chr(10) & msg, vbOKOnly, "")
If rep <> nop1 Then MsgBox("No. of data: " & rep & " (not " & nop1 & ")", vbOKOnly, "")
End Sub
```
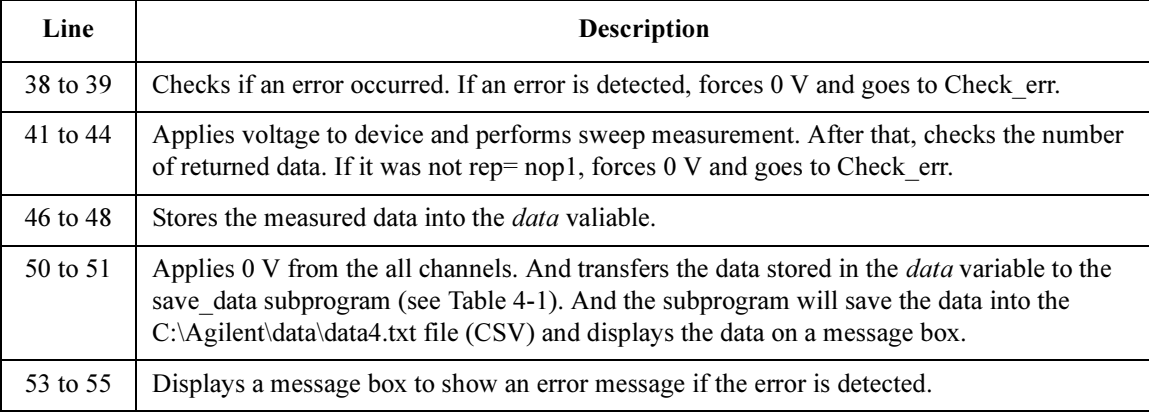

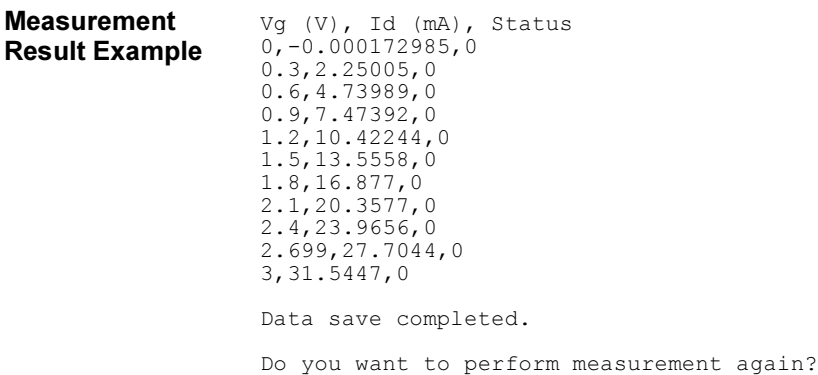

# Multi-Channel Sweep Measurements

This section explains an example subprogram that performs multi channel sweep measurement. This example measures bipolar transistor Ic-Vb and Ib-Vb characteristics.

<span id="page-162-0"></span>Table 4-6 Multi-Channel Sweep Measurement Example

```
Sub perform meas(ByVal Ag415x As Hp4156b) '1Dim i As In. 0Dim j As Integer = 0
 Dim nop1 As Integer = 11
 Dim nop2 As Integer = 1Dim data(nop2, nop1) As String
Dim val As String = "Vb (V), Ib (mA), Status_b, Ic (mA), Status_c, hfe"
 Dim fname As String = "C:\Agilent\data\data5.txt"
 Dim title As String = "Sweep Measurement Result"
Dim msg As String = "No error."
 Dim err As Integer = 0
 Dim t() As Integer = \{2, 3, 1\}<br>Aq415x.SetSwitch(t(2), 1) 'SMU1: emitter
Ag415x.SetSwitch(t(2), 1) 'SMU1: emitter<br>Ag415x.SetSwitch(t(1), 1) 'SMU3: collector
 Ag415x.SetSwitch(t(1), 1) 'SMU3: collector
Ag415x.SetSwitch(t(0), 1) 'SMU2: base
 Dim vc As Double = 3
 Dim ve As Double = 0
 Dim vb1 As Double = 0.3
 Dim vb2 As Double = 0.8
 Dim iccomp As Double = 0.1
 Dim ibcomp As Double = 0.001
 Dim iecomp As Double = 0.1
 Dim hold As Double = 0Dim delay As Double = 0
 Dim s delay As Double = 0Dim p\overline{comp} As Double = 0
 Dim mch() As Integer = \{t(0), t(1), 0\} 'base, collector
 Dim mode() As Integer = \{1, 1\} 'current measurement
 Dim range() As Double = \{0.0001, 0.001\} 'limited auto ranging (0.1 \text{ mA}, 1 \text{ mA})Dim rep As Integer = nop1
 Dim sc(nop1) As Double 'primary sweep output data
Dim md(nop1 * 2) As Double 'sweep measurement data
 Dim md(nop1 * 2) As Double<br>
Dim st(nop1 * 2) As Integer 'status data at each step '35
 Ag415x.SetInteg(Hp4156b.TableEnum.IntegTimeShort, 0.0001, 2)
Ag415x.SetIv(t(0), Hp4156b.ModeEnum4.SingleLinearV, 0, vb1, vb2, nop1, hold, delay, 
s delay, ibcomp, pcomp)
```
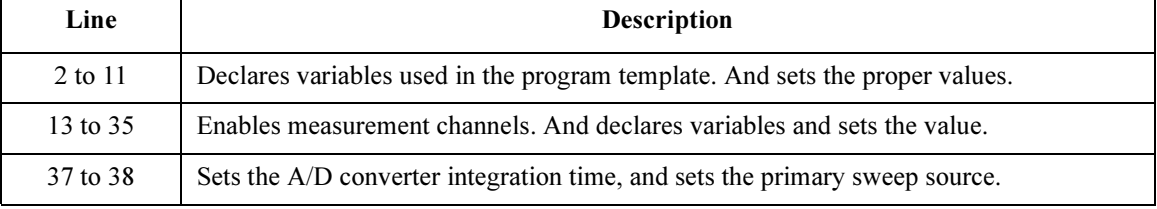

### Programming Examples for Visual Basic .NET Users Multi-Channel Sweep Measurements

```
Ag415x.ErrorQuery(err, msg) 39
If err <> 0 Then Ag415x.ZeroOutput(0) : GoTo Check_err
Ag415x.Force(t(2), Hp4156b.ModeEnum.VoltageOutput, 0, ve, iecomp, 0) '42Ag415x.Force(t(1), Hp4156b.ModeEnum.VoltageOutput, 0, vc, iccomp, 0)
 Ag415x.SweepMiv(mch, mode, range, rep, sc, md, st)
 If rep <> nop1 Then Ag415x.ZeroOutput(0) : GoTo Check_err
 For i = 0 To nop1 - 1 '47
 data(j, i) = Chr(13) & Chr(10) & sc(i) & ", " & md(2 * i) * 1000 & ", "
data(j, i) = data(j, i) & st(2 * i) & ", " & md(2 * i + 1) * 1000 & ", "
 data(j, i) = data(j, i) & st(2 * i + 1) & ", " & md(2 * i + 1) / md(2 * i)
Next i
Ag415x.ZeroOutput(0) '53save data(fname, title, val, data, nop1, nop2, Ag415x)
Check_err: '56
 If err <> 0 Then MsgBox("Instrument error: " & err & Chr(10) & msg, vbOKOnly, "")
If rep \langle \rangle nop1 Then MsgBox("No. of data: " & rep & " (not " & nop1 & ")", vbOKOnly, "")
End Sub
```

```
Line Description 
39 to 40 \parallel Checks if an error occurred. If an error is detected, forces 0 V and goes to Check err.
42 to 45 Applies voltage to device and performs sweep measurement. After that, checks the number 
           of returned data. If it was not rep= nop1, forces 0 \text{ V} and goes to Check err.
47 to 51 Stores the measured data into the data valiable.
53 to 54 Applies 0 V from the all channels. And transfers the data stored in the data variable to the
           Table 4-1). And the subprogram will save the data into the
           C:\Agilent\data\data5.txt file (CSV) and displays the data on a message box.
56 to 58 Displays a message box to show an error message if the error is detected.
```
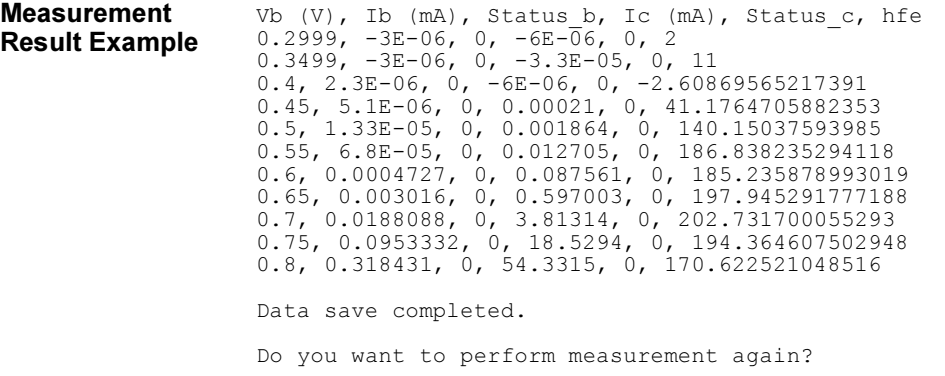

# Pulsed Spot Measurements

This section explains an example subprogram that performs pulsed spot measurement. This example measures MOSFET drain current.

#### <span id="page-164-0"></span>Table 4-7 Pulsed Spot Measurement Example

```
Sub perform meas(ByVal Ag415x As Hp4156b) '1Dim i As Integer = 0Dim \frac{1}{1} As Integer = 0
 Dim nop1 As Integer = 1
 Dim nop2 As Integer = 1
 Dim data(nop2, nop1) As String
Dim val As String = "Id (mA), Status"
 Dim fname As String = "C:\Agilent\data\data6.txt"
 Dim title As String = "Spot Measurement Result"
 Dim msg As String = "No error."
 Dim err As Integer = 0
Dim t() As Integer = {1, 2, 3, 4} '13
Aq415x.SetSwitch(t(3), 1)Ag415x.SetSwitch(t(2), 1) 'SMU3: sour<br>Aq415x.SetSwitch(t(1), 1) 'SMU2: gate
Ag415x.SetSwitch(t(1), 1) 'SMU2: gate<br>Ag415x.SetSwitch(t(0), 1) 'SMU1: drain
Ag415x.SetSwitch(t(0), 1)Dim vd As Double = 0.5
 Dim vg As Double = 0.5Dim idcomp As Double = 0.05
 Dim igcomp As Double = 0.01
 Dim base As Double = 0
 Dim width As Double = 0.001
 Dim period As Double = 0.01
 Dim hold As Double = 0.1
 Dim meas As Double
 Dim status As Integer
Ag415x.SetFilter(t(1), Hp4156b.StateEnum2.FilterOff) '30
Ag415x.SetPbias(t(1), Hp4156b.ModeEnum5.VoltagePulse, 2, base, vg, width, period, 
hold, igcomp)
Ag415x.ErrorQuery(err, msg)
If err <> 0 Then Ag415x.ZeroOutput(0) : GoTo Check_err
   Line Description
```
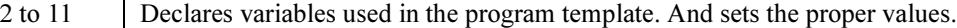

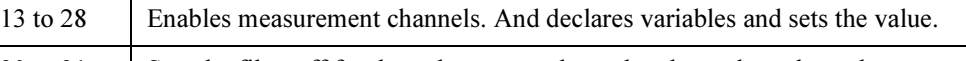

```
30 to 31 Sets the filter off for the pulse output channel and sets the pulse voltage source.
```
32 to 33 Checks if an error occurred. If an error is detected, forces 0 V and goes to Check err.

### Programming Examples for Visual Basic .NET Users Pulsed Spot Measurements

```
Ag415x.Force(t(3), Hp4156b.ModeEnum.VoltageOutput, 0, 0, 0.05, 0) '35
Ag415x.Force(t(2), Hp4156b.ModeEnum.VoltageOutput, 0, 0, 0.05, 0)
Ag415x.Force(t(0), Hp4156b.ModeEnum.VoltageOutput, 2, vd, idcomp, 0)
Ag415x.MeasureP(t(0), Hp4156b.ModeEnum1.CurrentMeasurement, 0, meas, status)
data(j, i) = Chr(13) & Chr(10) & meas * 1000 & ", " & status '40
Ag415x.ZeroOutput(0) \overline{42}save data(fname, title, val, data, nop1, nop2, Ag415x)
Check err: '45
If err <> 0 Then MsgBox("Instrument error: " & err & Chr(10) & msg, vbOKOnly, "")
End Sub
```
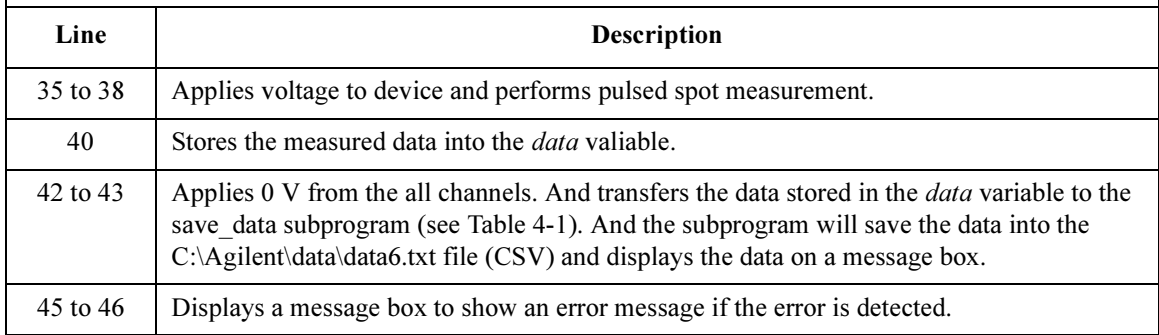

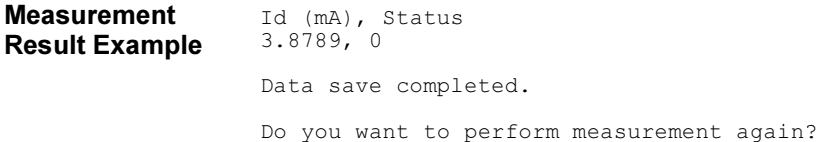

# Multi-Channel Pulsed Spot Measurements

This section explains an example subprogram that performs multi channel pulsed spot measurement. This example measures bipolar transistor collector current and base current.

<span id="page-166-0"></span>Table 4-8 Multi-Channel Pulsed Spot Measurement Example

```
Sub perform meas(ByVal Ag415x As Hp4156b) '1
Dim i As Integer = 0Dim j As Integer = 0
Dim nop1 As Integer = 1
Dim nop2 As Integer = 1Dim data(nop2, nop1) As String
Dim val As String = "Ic (mA), Status_c, Ib (mA), Status_b, hfe"
Dim fname As String = "C:\Agilent\data\data7.txt"
Dim title As String = "Spot Measurement Result"
Dim msg As String = "No error."
Dim err As Integer = 0
Dim t() As Integer = \{1, 2, 3\}<br>Aq415x.SetSwitch(t(2), 1) 'SMU3: collector
Ag415x.SetSwitch(t(2), 1) 'SMU3: collector
Aq415x.SetSwitch(t(1), 1)Ag415x.SetSwitch(t(0), 1) 'SMU1: emitter
Dim vc As Double = 0
Dim vb As Double = 0
Dim iccomp As Double = 0.1
Dim ibcomp As Double = 0.1
Dim mch() As Integer = \{t(2), t(1), 0\} 'collector, base<br>Dim mode() As Integer = \{1, 1\} 'current measurement
Dim mode() As 11 \text{cm} = (0, 2), (0, -1), (0, 0) (1, 1) (2, 0) (2, 0) (3, 0) (4, 0) (5, 0) (6, 0) (7, 0) (8, 0) (9, 0) (1, 0) (2, 0) (3, 0) (4, 0) (5, 0) (6, 0)Dim range() As Double = \{0, 0\}Dim eod As Integer
Dim dtype As Integer
Dim mdata As Double
Dim stat As Integer
Dim ch As Integer
Dim md(2) As Double
Ag415x.SetFilter(t(0), Hp4156b.StateEnum2.FilterOff) '32
Aq415x.Cmd("PT 0, 0.005, 0.01, 0, 1") 'sets pulse timing parameters
Ag415x.Cmd("PV 1, 0, 0, -0.8, 0.1") 'sets pulse voltage source
   Line Description 
  2 to 11 Declares variables used in the program template. And sets the proper values.
```
13 to 30 Enables measurement channels. And declares variables and sets the value.

32 to 34 Sets the filter off for the pulse output channel and sets the pulse voltage source.

### Programming Examples for Visual Basic .NET Users Multi-Channel Pulsed Spot Measurements

```
Ag415x.ErrorQuery(err, msg) 36
If err <> 0 Then Ag415x.ZeroOutput(0) : GoTo Check_err
Ag415x.Force(t(1), Hp4156b.ModeEnum.VoltageOutput, 0, vb, ibcomp, 0) '39Ag415x.Force(t(2), Hp4156b.ModeEnum.VoltageOutput, 0, vc, iccomp, 0)
Ag415x.StartMeasure(Hp4156b.MeasTypeEnum.MmPspot, mch, mode, range, 
Hp4156b.SourceEnum.WithoutSourceDataOutput)
Ag415x.ReadData(eod, dtype, mdata, stat, ch) (43)
md(0) = mdatadata(j, i) = Chr(13) & Chr(10) & mdata * 1000 & ", " & stat
Ag415x.ReadData(eod, dtype, mdata, stat, ch)
md(1) = mdatadata(j, i) = data(j, i) & ", " & mdata * 1000 & ", " & stat
 data(j, i) = data(j, i) & ", " & md(0) / md(1)
Ag415x.ZeroOutput(0) '51
save data(fname, title, val, data, nop1, nop2, Ag415x)
\epsilon -check err: ^{\prime}54If err <> 0 Then MsgBox("Instrument error: " & err & Chr(10) & msg, vbOKOnly, "")
End Sub
```
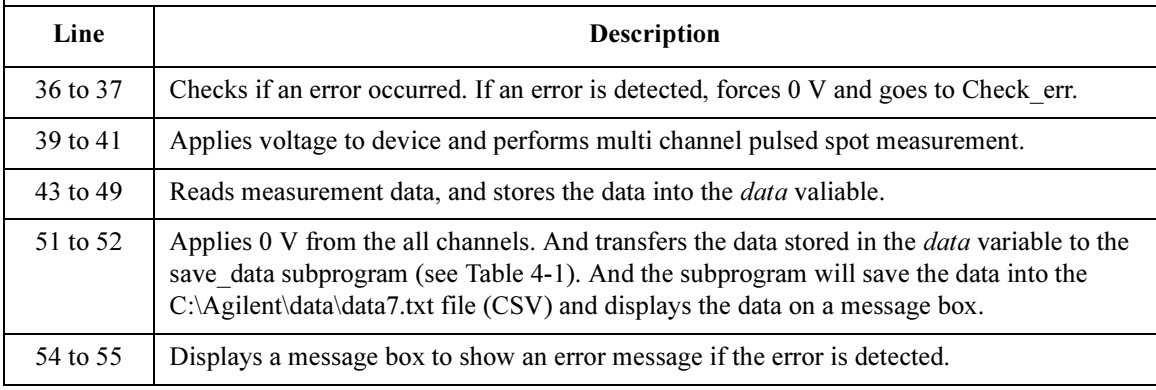

Measurement Result Example Ic (mA), Status c, Ib (mA), Status b, hfe 42.8595, 0, 0.330382, 0, 129.72710377684 Data save completed.

Do you want to perform measurement again?

# Pulsed Sweep Measurements

This section explains an example subprogram that performs pulsed sweep measurement. This example measures bipolar transistor Ic-Vc characteristics.

```
Table 4-9 Pulsed Sweep Measurement Example
```

```
Sub perform meas(ByVal Ag415x As Hp4156b) '1
Dim i As Integer = 0Dim \dot{a} As Integer = 0
Dim nop1 As Integer = 11
Dim nop2 As Integer = 3
Dim data(nop2, nop1) as String
Dim val As String = "Ib (uA), Vc (V), Ic (mA), Status"
Dim fname As String = "C:\Agilent\data\data8.txt"
Dim title As String = "Sweep Measurement Result"
Dim msg As String = "No error."
Dim err As Integer = 0
Dim t() As Integer = \{3, 2, 1\}<br>Aq415x.SetSwitch(t(2), 1) 'SMU1: emitter '
Ag415x.SetSwitch(t(2), 1) 'SMU1: emit<br>Aq415x.SetSwitch(t(1), 1) 'SMU2: base
Aq415x. SetSwitch(t(1), 1)
Ag415x.SetSwitch(t(0), 1) 'SMU3: collector
Dim vc1 As Double = 0
Dim \text{vc2} As Double = 3
Dim iccomp As Double = 0.05
Dim ib1 As Double = 0.00005 \qquad ' 50 uA<br>
Dim ib2 As Double = 0.00015 \qquad '150 uA
Dim ib2 As Double = 0.00015Dim vbcomp As Double = 5<br>Dim ibo As Double = ib1Dim ibo As Double = ib1 \blacksquare 'secondary sweep output value (<br>
Dim d ib As Double \blacksquare 'secondary sweep step value (
                                        ' secondary sweep step value (delta)
If nop2 \leq 1 Then d ib = (ib2 - ib1) / (nop2 - 1)
Dim hold As Double = 0.1
Dim width As Double = 0.001
Dim period As Double = 0.01
Dim base As Double = 0
Dim rep As Integer
Dim rep As Integer<br>Dim sc(nop1) As Double 'primary sweep output data<br>Dim md(nop1) As Double 'sweep measurement data
                                 ' sweep measurement data
Dim st(nop1) As Integer 'status data at each step
Ag415x.SetFilter(t(0), Hp4156b.StateEnum2.FilterOff) '36
Ag415x.SetInteg(Hp4156b.TableEnum.IntegTimeShort, 0.0001, 2)
   Line Description 
  2 to 11 Declares variables used in the program template. And sets the proper values.
  13 to 34 Enables measurement channels. And declares variables and sets the value.
```
36 to 37 Sets the filter off for the pulse output channel and sets the A/D converter integration time.

### Programming Examples for Visual Basic .NET Users Pulsed Sweep Measurements

```
Ag415x.Force(t(2), Hp4156b.ModeEnum.VoltageOutput, 0, 0, 0.05, 0) '39
Ag415x.ErrorQuery(err, msg)
If err <> 0 Then Ag415x.ZeroOutput(0) : GoTo Check_err
For j = 0 To nop2 - 1
 Ag415x. SetPiv(t(0), Hp4156b. ModeEnum3.SingleLinearV, 0, base, vc1, vc2, nop1, 44hold, width, period, iccomp)
 Ag415x.ErrorQuery(err, msg)
 If err <> 0 Then Ag415x.ZeroOutput(0) : GoTo Check_err
 Ag415x.Force(t(1), Hp4156b.ModeEnum.CurrentOutput, 0, ibo, vbcomp, 0) /48Ag415x.SweepPiv(t(0), Hp4156b.ModeEnum1.CurrentMeasurement, 0, rep, sc, md, st)
 If rep <> nop1 Then Ag415x.ZeroOutput(0) : GoTo Check_err
 For i = 0 To nop1 - 1 '52
  data(j, i) = \text{Chr}(13) & \text{Chr}(10) & ibo * 1000000 & "," & sc(i)
  data(j, i) = data(j, i) & "," & md(i) * 1000 & "," & st(i)
 Next i
 ibo = ibo + d ibNext j
Ag415x.ZeroOutput(0) \qquad \qquad '60
save data(fname, title, val, data, nop1, nop2, Ag415x)
\epsilon Check err: '\epsilon'53
 If \overline{\text{err}} \iff 0 Then MsgBox("Instrument error: " & err & Chr(10) & msg, vbOKOnly, "")
If rep <> nop1 Then MsgBox("No. of data: " & rep & " (not " & nop1 & ")", vbOKOnly, 
"")
End Sub
```
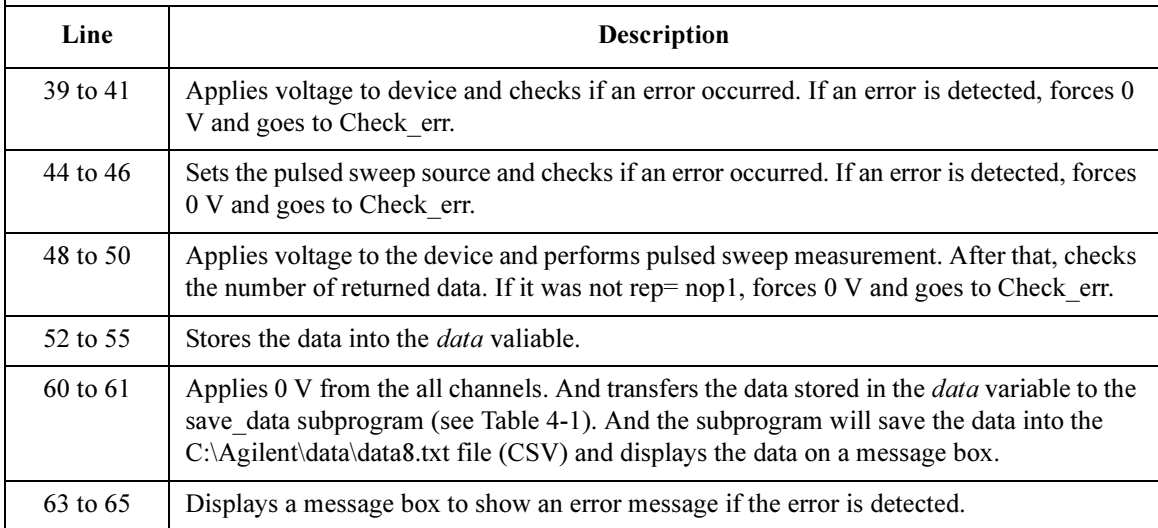

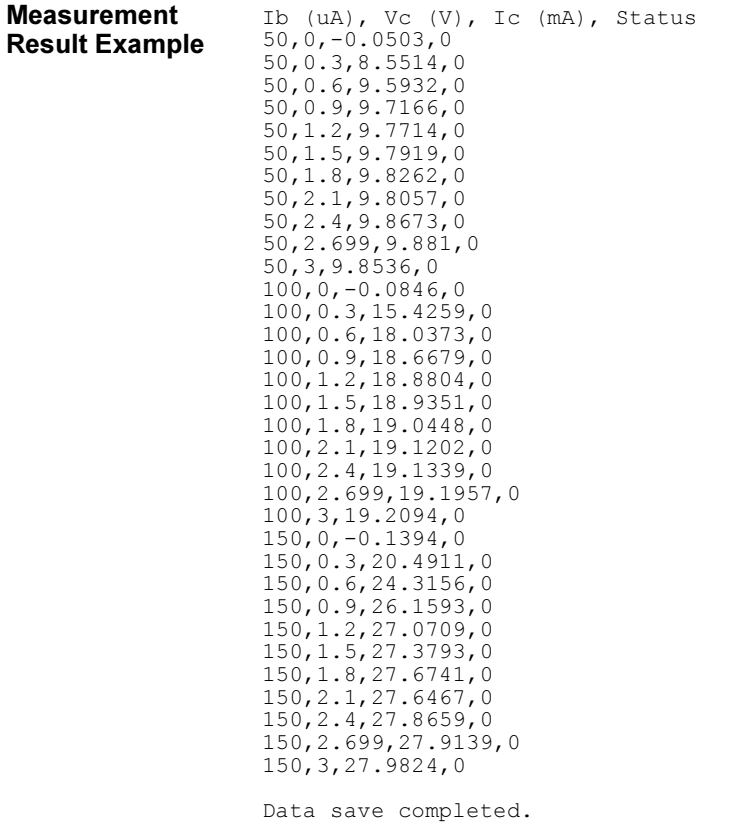

Do you want to perform measurement again?

# <span id="page-171-0"></span>Multi-Channel Pulsed Sweep Measurements

This section explains an example subprogram that performs multi channel pulsed sweep measurement. This example measures bipolar transistor Ic-Vb and Ib-Vb characteristics.

Table 4-10 Multi-Channel Pulsed Sweep Measurement Example

```
Sub perform meas(ByVal Ag415x As Hp4156b) '1Dim i As Integer = 0Dim j As Integer = 0
Dim nop1 As Integer = 11
Dim nop2 As Integer = 3
Dim data(nop2, nop1) as String
Dim val As String = "Ic (mA), Status_c, Ib (mA), Status_b, Ve (V)"
Dim fname As String = "C:\Agilent\data\data9.txt"
Dim title As String = "Sweep Measurement Result"
Dim msg As String = "No error."
Dim err As Integer = 0
Dim t() As Integer = \{1, 2, 3\}<br>Aq415x.SetSwitch(t(0), 1) 'SMU1: emitter '
Ag415x.SetSwitch(t(0), 1) 'SMU1: emitter
Ag415x.SetSwitch(t(1), 1) 'SMU2: base
Ag415x.SetSwitch(t(2), 1) 'SMU3: collector
Dim vc As Double = 0
Dim vb As Double = 0
Dim iccomp As Double = 0.1
Dim ibcomp As Double = 0.1
Dim mch() As Integer = \{t(2), t(1), 0\} 'measurement channels<br>Dim mode() As Integer = \{1, 1\} 'current measurement mode
Dim mode() As Integer = \{1, 1\} 'current measurement mode
Dim range() As Double = \{0, 0\} 'auto ranging
Dim eod As Integer
Dim dtype As Integer
Dim mdata As Double
Dim stat As Integer
Dim ch As Integer
Ag415x.SetFilter(t(0), Hp4156b.StateEnum2.FilterOff) '31
Ag415x.SetInteg(Hp4156b.TableEnum.IntegTimeShort, 0.0001, 1)
Ag415x.Cmd("PT 0, 0.005, 0.01, 0, 1") <br>Ag415x.Cmd("PWV 1, 1, 0, 0, 0, -0.8, 11, 0.1, 0") 'sets pulsed sweep source
Ag415x.Cmd("PWV 1,1,0,0,0,-0.8,11,0.1,0")
```
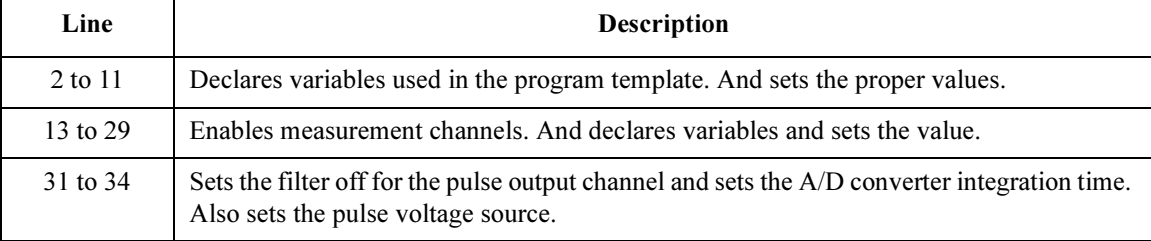

# Programming Examples for Visual Basic .NET Users Multi-Channel Pulsed Sweep Measurements

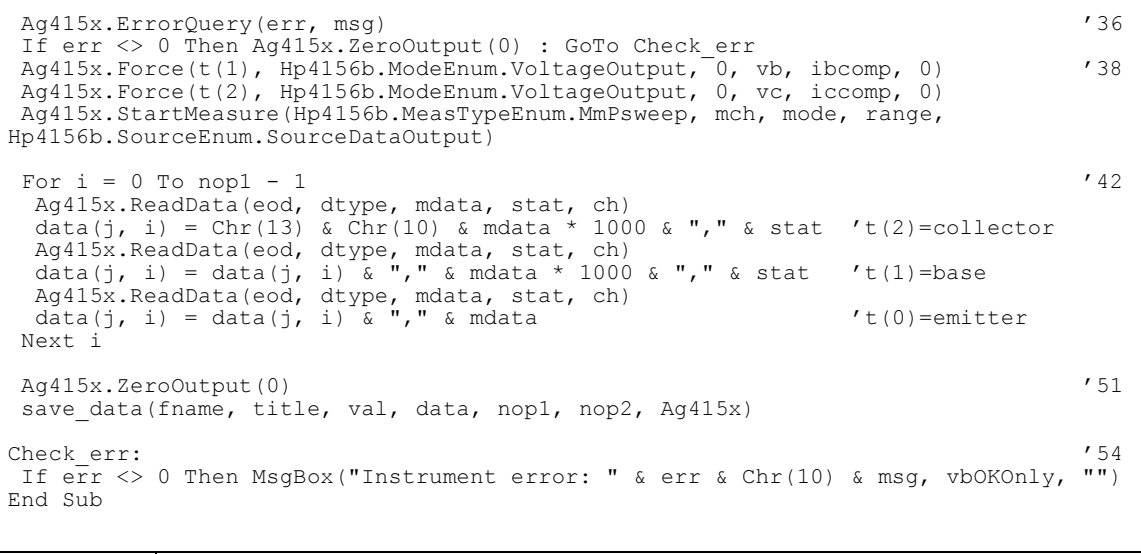

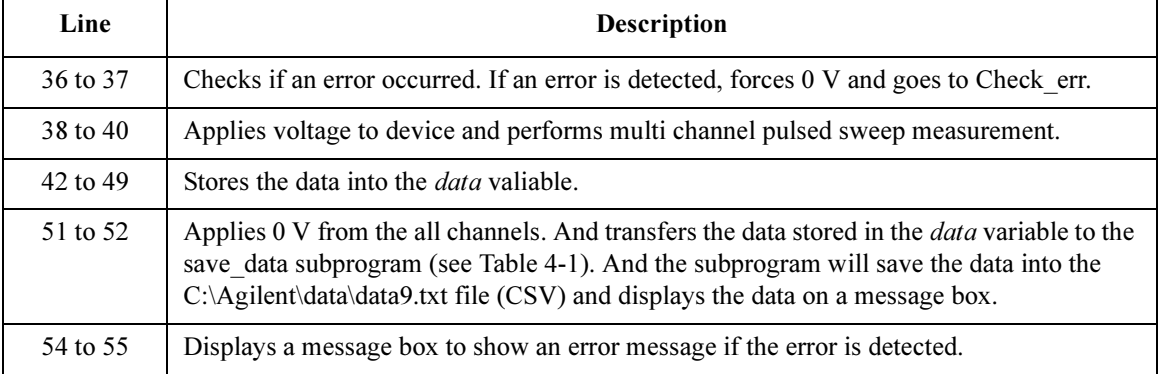

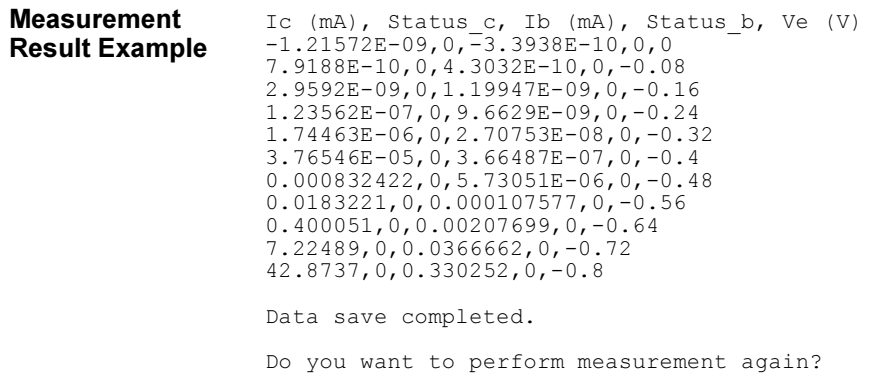

# Staircase Sweep with Pulsed Bias Measurements

This section explains an example subprogram that performs staircase sweep with pulsed bias measurement. This example measures MOSFET Id-Vd characteristics.

#### <span id="page-173-0"></span>Table 4-11 Staircase Sweep with Pulsed Bias Measurement Example

```
Sub perform meas(ByVal Ag415x As Hp4156b) '1Dim i As Integer = 0Dim \dot{a} As Integer = 0
Dim nop1 As Integer = 11
Dim nop2 As Integer = 3
Dim data(nop2, nop1) As String
Dim val As String = "Vg (V), \bar{V}d (V), Id (mA), Status"
Dim fname As String = "C:\Agilent\data\data10.txt"
Dim title As String = "Sweep Measurement Result"
Dim msg As String = "No error."
Dim err As Integer = 0
Dim t() As Integer = \{1, 2, 3, 4\} (3) \overline{13} / 13 \overline{1415x}, SetSwitch(t(3), 1) (5) \overline{13} / 13 (5) \overline{1415x}, SetSwitch(t(3), 1)
 Ag415x.SetSwitch(t(3), 1) 'SMU4: substrate
 Ag415x.SetSwitch(t(2), 1) 'SMU3: source
 Ag415x.SetSwitch(t(1), 1) 'SMU2: gate
 Ag415x.SetSwitch(t(0), 1) 'SMU1: drain
Dim vd1 As Double = 0
Dim vd2 As Double = 3
Dim idcomp As Double = 0.05
Dim vg1 As Double = 1
Dim vq2 As Double = 3
Dim igcomp As Double = 0.01
 Dim vg As Double = vg1 \qquad 'secondary sweep output value
 Dim d vg As Double = 0 s secondary sweep step value (delta)
If n\overline{p2} \ll 1 Then d vg = (vg2 - vg1) / (nop2 - 1)
Dim hold As Double = 0
Dim delay As Double = 0
Dim s delay As Double = 0Dim p^-comp As Double = 0
Dim width As Double = 0.001
Dim period As Double = 0.01
Dim p_hold As Double = 0.1Dim rep As Integer = nop1<br>Dim sc(nop1) As Double
Dim sc(nop1) As Double 'primary sweep output data<br>
Dim md(nop1) As Double 'sweep measurement data
Dim md(nop1) As Double 'sweep measurement data<br>
Dim st(nop1) As Integer 'status data at each st
                                      status data at each step 39
```
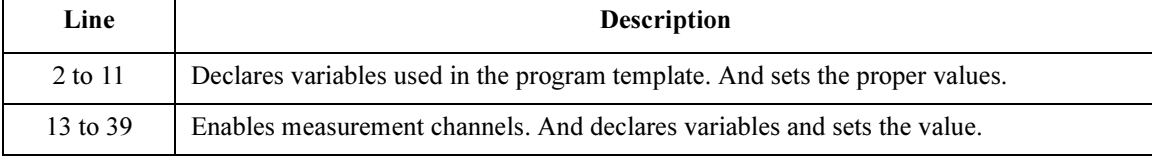

### Programming Examples for Visual Basic .NET Users Staircase Sweep with Pulsed Bias Measurements

```
Ag415x.SetFilter(t(1), Hp4156b.StateEnum2.FilterOff) '41
Ag415x.Force(t(3), Hp4156b.ModeEnum.VoltageOutput, 0, 0, 0.05, 0)
Ag415x.Force(t(2), Hp4156b.ModeEnum.VoltageOutput, 0, 0, 0.05, 0)
For i = 0 To nop2 - 1
 Ag415x.SetPbias(t(1), Hp4156b.ModeEnum5.VoltagePulse, 0, 0, vg, width, period,<br>hold. igcomp)
p_hold, igcomp)
 Ag415x.SetIv(t(0), Hp4156b.ModeEnum4.SingleLinearV, 0, vd1, vd2, nop1, hold, 
delay, s delay, idcomp, p comp)
 Ag415x.ErrorQuery(err, msg)
 If err <> 0 Then Ag415x.ZeroOutput(0) : GoTo Check_err
 Ag415x.SweepPbias(t(0), Hp4156b.ModeEnum1.CurrentMeasurement, 0, rep, sc, md, 151\mathsf{st}) (51
 If rep <> nop1 Then Ag415x.ZeroOutput(0) : GoTo Check_err
 For i = 0 To nop1 - 1 '54
  data(j, i) = Chr(13) & Chr(10) & vg & "," & sc(i) & "," & md(i) * 1000 & "," &
st(i)
 Next i
 vg = vg + d vgNext j
Ag415x.ZeroOutput(0) '61
save data(fname, title, val, data, nop1, nop2, Ag415x)
\epsilon Check err: ^{\prime}64If err <> 0 Then MsgBox("Instrument error: " & err & Chr(10) & msg, vbOKOnly, "")
If rep <> nop1 Then MsgBox("No. of data: " & rep & " (not " & nop1 & ")", vbOKOnly, 
"")
End Sub
 Line Description
41 to 43 Sets the filter off for the pulse output channel and applies voltage to device.
46 to 49 Sets the pulse source and the primary sweep source, and checks if an error occurred. If an
         error is detected, forces 0 V and goes to Check_err.
51 to 52 Performs sweep measurement. After that, checks the number of returned data. If it was not 
         rep= nop1, forces 0 V and goes to Check_err.
54 to 56 Stores the measured data into the data valiable.
61 to 62 Applies 0 V from the all channels. And transfers the data stored in the data variable to the
         Table 4-1). And the subprogram will save the data into the
         C:\Agilent\data\data10.txt file (CSV) and displays the data on a message box.
64 to 66 Displays a message box to show an error message if the error is detected.
```
## Programming Examples for Visual Basic .NET Users Staircase Sweep with Pulsed Bias Measurements

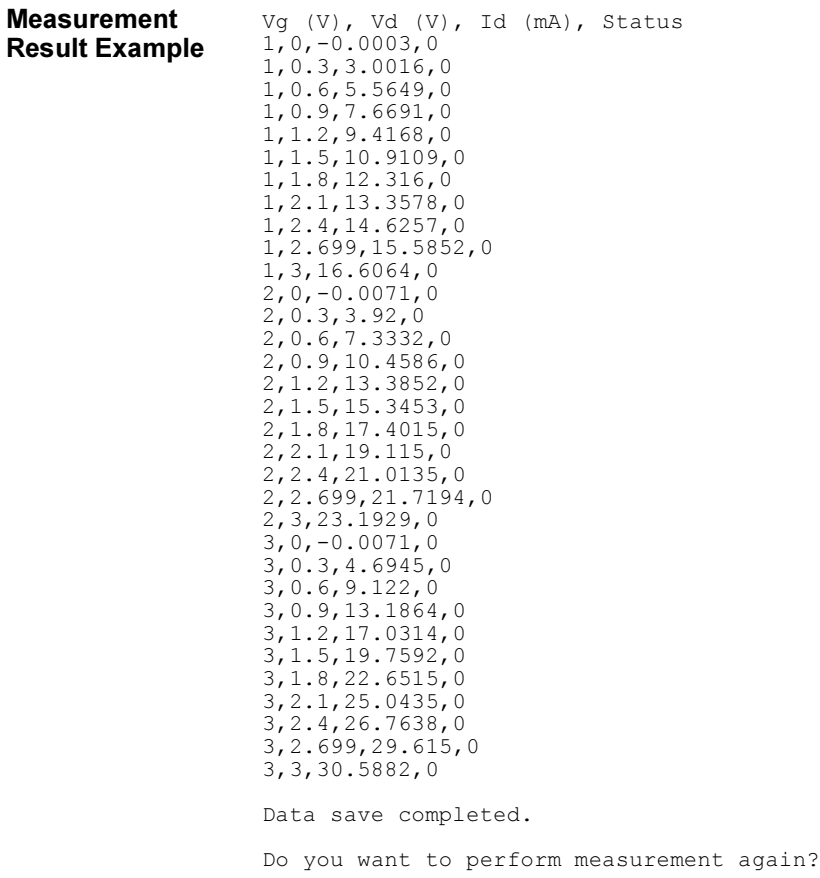

# Sampling Measurements

This section explains an example subprogram that performs sampling measurement. This example measures current of a device that has two high terminals and a low terminal, and calculates the resistance.

### <span id="page-176-0"></span>Table 4-12 Sampling Measurement Example

```
Sub perform meas(ByVal Ag415x As Hp4156b) '1
Dim i As Integer = 0Dim j As Integer = 0
Dim nop1 As Integer = 30
Dim nop2 As Integer = 1Dim data(nop2, nop1) As String
Dim val As String = "Index, I1 (mA), R1 (ohm), I2 (mA), R2 (ohm), Status"
Dim fname As String = "C:\Agilent\data\data11.txt"
Dim title As String = "Sampling Measurement Result"
Dim msg As String = "No error."
Dim err As Integer = 0
Dim t() As Integer = {1, 2, 3}<br>Aq415x.SetSwitch(t(0), 1) 'SMU1: t1
Ag415x.SetSwitch(t(0), 1) 'SMU1: t1
Aq415x.SetSwitch(t(1), 1)Ag415x.SetSwitch(t(2), 1) 'SMU3: low
Dim base As Double = 0
Dim bias As Double = 0.1
Dim icomp As Double = 0.1
Dim vlout As Double = 0
Dim ilcomp As Double = 0.1
Dim hold As Double = 0.1
Dim interval As Double = 0.05
Dim mch() As Integer = \{t(0), t(1), 0\}Dim mode() As Integer = \{1, 1\}Dim range() As Double = \{0, 0\}Dim n As Integer = nop1 * 2
Dim point As Integer
Dim index(nop1) As Integer
Dim value(n) As Double
Dim status(n) As Integer
Ag415x.SetFilter(Hp4156b.ChannelEnum4.AllSmu, Hp4156b.StateEnum2.FilterOn) '34
Ag415x.SetInteg(Hp4156b.TableEnum.IntegTimeShort, 0.0001, 2)
   Line Description 
  2 to 11 Declares variables used in the program template. And sets the proper values.
  13 to 32 Enables measurement channels. And declares variables and sets the value.
 34 to 35 Sets the filter on for the all channels and sets the A/D converter integration time.
```
### Programming Examples for Visual Basic .NET Users Sampling Measurements

```
Ag415x.SetSample(hold, interval, nop1) '37Ag415x.AddSampleSyncIv(t(0), Hp4156b.ModeEnum.VoltageOutput, 0, base, bias, 
icomp)
Ag415x.AddSampleSyncIv(t(1), Hp4156b.ModeEnum.VoltageOutput, 0, base, bias, 
icomp)
Ag415x.ErrorQuery(err, msg)
If err <> 0 Then Ag415x.ZeroOutput(0) : GoTo Check_err
Ag415x.Force(t(2), Hp4156b.ModeEnum.VoltageOutput, 0, vlout, ilcomp, 0) '43Ag415x.Sample(mch, mode, range, point, index, value, status)
Ag415x.ClearSampleSync()
If point <> nop1 Then Ag415x.ZeroOutput(0) : GoTo Check_err
For i = 0 To nop1 - 1 '48
 Dim r1 As Double = Math.Round(bias / value(2 * i), 3)
 Dim r2 As Double = Math.Round(bias / value(2 * i + 1), 3)
 data(j, i) = Chr(13) & Chr(10) & index(i) & "," & value(2 * i) * 1000
  data(j, i) = data(j, i) & "," & r1 & "," & value(2 * i + 1) * 1000
  data(j, i) = data(j, i) & "," & r2 & "," & status(i)
Next i
Ag415x.ZeroOutput(0) '56
save data(fname, title, val, data, nop1, nop2, Ag415x)
Check err: '59
 If err <> 0 Then MsgBox("Instrument error: " & err & Chr(10) & msg, vbOKOnly, "")
If point \langle \rangle nop1 Then MsqBox("No. of data: " & point & " (not " & nop1 & ")",
vbOKOnly, "")
End Sub
```
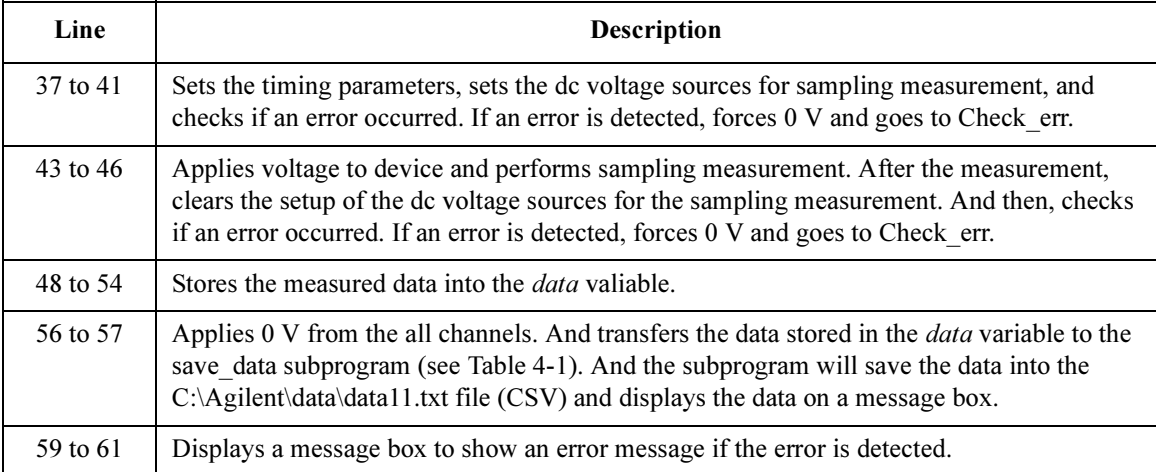

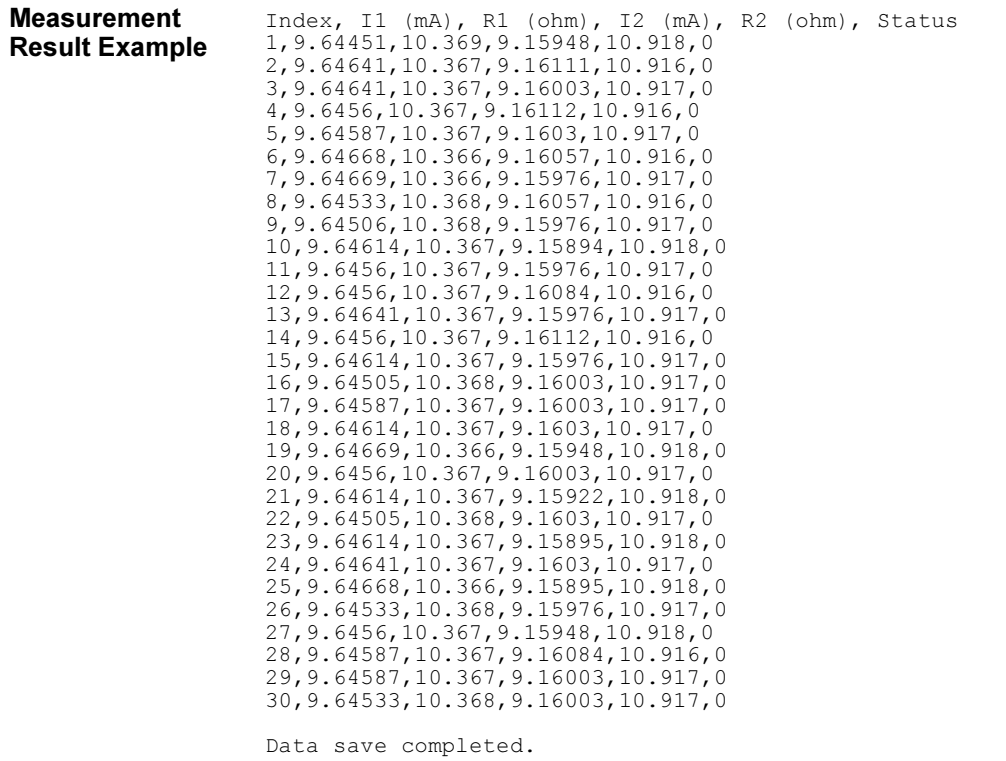

Do you want to perform measurement again?

# <span id="page-179-0"></span>Stress Force

This section explains an example subprogram that performs stress measurement. This example measures current of a device that has two high terminals and a low terminal.

Table 4-13 Stress Force Example

```
Sub perform meas(ByVal Ag415x As Hp4156b) '1Dim i As \overline{integer} = 0Dim j As Integer = 0
Dim nop1 As Integer = 2
Dim nop2 As Integer = 1
 Dim data(nop2, nop1) As String
Dim val As String = "Condition, I1 (mA), Status1, I2 (mA), Status2"
Dim fname As String = "C:\Agilent\data\data12.txt'
 Dim title As String = "Stress Test Result:"
Dim msg As String = "No error."
Dim err As Integer = 0
Dim t() As Integer = \{1, 2, 3\}<br>Aq415x.SetSwitch(t(0), 1) 'SMU1: t1
Ag415x.SetSwitch(t(0), 1) 'SMU1: t1
 Ag415x.SetSwitch(t(1), 1) 'SMU2: t2
Ag415x.SetSwitch(t(2), 1) 'SMU3: low
Dim range As Double = 0
Dim base As Double = 0
Dim stress As Double = 2
Dim bias As Double = 0.1
Dim icomp As Double = 0.1
Dim vlout As Double = 0
Dim ilcomp As Double = 0.1
Dim hold As Double = 0
Dim duration As Double = 5
Dim period As Double = 0.01
Dim status As Integer
Dim md(4) As Double
Dim st(4) As Integer
Ag415x.Force(t(2), Hp4156b.ModeEnum.VoltageOutput, range, vlout, ilcomp, 0) '32
 Ag415x.Force(t(1), Hp4156b.ModeEnum.VoltageOutput, range, bias, icomp, 0)
Ag415x.Force(t(0), Hp4156b.ModeEnum.VoltageOutput, range, bias, icomp, 0)
Ag415x.SpotMeas(t(0), Hp4156b.ModeEnum1.CurrentMeasurement, range, md(0), st(0))
Ag415x.SpotMeas(t(1), Hp4156b.ModeEnum1.CurrentMeasurement, range, md(1), st(1))
Ag415x.ZeroOutput(0)
 Line Description 
2 to 11 Declares variables used in the program template. And sets the proper values.
```
32 to 37 Applies voltage to device, performs spot measurement, and applies 0 V from the all channels.

13 to 30 Enables measurement channels. And declares variables and sets the value.
data(j, 0) = Chr(13) & Chr(10) & "Before stress, " & md(0) \* 1000 & ", " & st(0) '38 data(j, 0) = data(j, 0) & ", " & md(1) \* 1000 & ", " & st(1) Ag415x.SetStress(hold, Hp4156b.ModeEnum6.DurationMode, duration, period) '41 Ag415x.Force(t(2), Hp4156b.ModeEnum.VoltageOutput, range, vlout, ilcomp, 0) Ag415x.AddStressSyncIv(1, t(0), 2, range, base, stress, icomp) Ag415x.AddStressSyncIv(2, t(1), 2, range, base, stress, icomp) Ag415x.ErrorQuery(err, msg) If err <> 0 Then Ag415x.ZeroOutput(0) : GoTo Check\_err Ag415x.Stress(status) Ag415x.ZeroOutput(0) Ag415x.ClearStressSync() Ag415x.Force(t(2), Hp4156b.ModeEnum.VoltageOutput, range, vlout, ilcomp, 0) '51 Ag415x.Force(t(1), Hp4156b.ModeEnum.VoltageOutput, range, bias, icomp, 0) Ag415x.Force(t(0), Hp4156b.ModeEnum.VoltageOutput, range, bias, icomp, 0) Ag415x.SpotMeas(t(0), Hp4156b.ModeEnum1.CurrentMeasurement, range, md(2), st(2)) Ag415x.SpotMeas(t(1), Hp4156b.ModeEnum1.CurrentMeasurement, range, md(3), st(3)) Ag415x.ZeroOutput(0) data(j, 1) =  $Chr(13)$  &  $Chr(10)$  & "After stress, " &  $md(2)$  \* 1000 & ", " & st(2) data $(j, 1)$  = data $(j, 1)$  & ", " & md(3) \* 1000 & ", " & st(3) save data(fname, title, val, data, nop1, nop2, Ag415x) '60  $\epsilon$  Check err:  $^{\prime}$  62 If err <> 0 Then MsgBox("Instrument error: " & err & Chr(10) & msg, vbOKOnly, "") End Sub

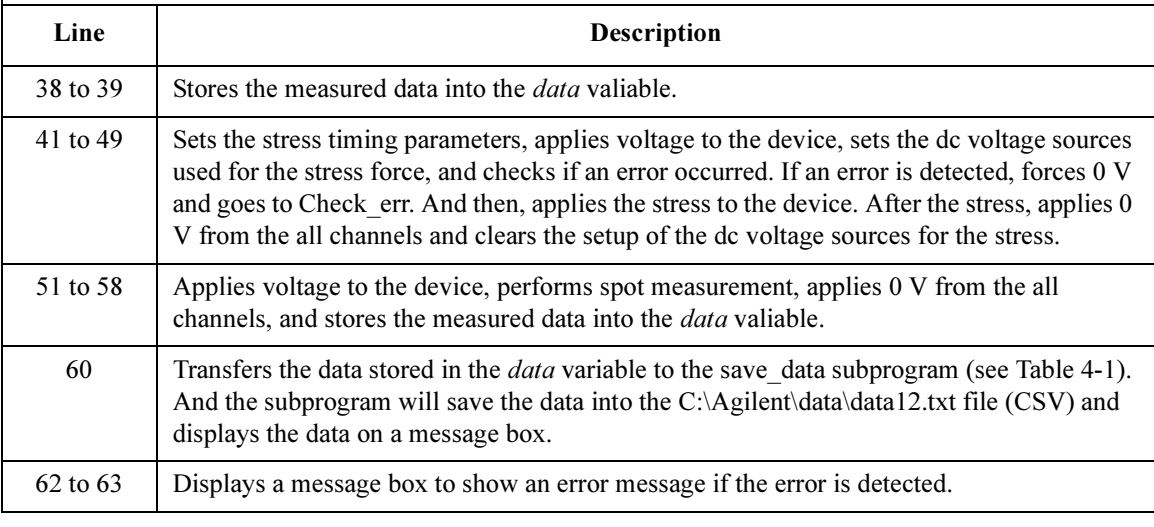

```
Measurement 
Result Example
                   Condition, I1 (mA), Status1, I2 (mA), Status2
                   Before stress, 9.80588, 0, 9.27516, 0
                   After stress, 9.80886, 0, 9.3245, 0
                   Data save completed.
                   Do you want to perform measurement again?
```
Programming Examples for Visual Basic .NET Users Stress Force

# 5 Programming Examples for<br>C++ Users C<sub>++</sub> Users

#### Programming Examples for C++ Users

This chapter describes how to create measurement programs using the Agilent 4155/4156 and the 4155/4156 VXIplug&play driver, and provides programming examples using Microsoft Visual  $C++$ . This chapter contains the following sections:

- • ["Programming Basics"](#page-184-0)
- • ["High-Speed Spot Measurements"](#page-188-0)
- • ["Multi-Channel Spot Measurements"](#page-190-0)
- • ["Staircase Sweep Measurements"](#page-192-0)
- • ["Synchronous Sweep Measurements"](#page-196-0)
- • ["Multi-Channel Sweep Measurements"](#page-199-0)
- • ["Pulsed Spot Measurements"](#page-202-0)
- • ["Multi-Channel Pulsed Spot Measurements"](#page-204-0)
- • ["Pulsed Sweep Measurements"](#page-206-0)
- • ["Multi-Channel Pulsed Sweep Measurements"](#page-210-0)
- • ["Staircase Sweep with Pulsed Bias Measurements"](#page-213-0)
- • ["Sampling Measurements"](#page-217-0)
- • ["Stress Force"](#page-221-0)

#### NOTE About Program Code

Programming examples are provided as a subprogram that can be run with the project template shown in [Table 5-1.](#page-185-0) The subprograms include the code to perform measurement and to display/save the measurement data. To execute the program, insert the subprogram instead of the perform meas subprogram in the template.

# <span id="page-184-0"></span>Programming Basics

This section provides the basic information for programming using the Agilent 4155/4156 VXIplug&play driver.

- "To Create Your Project Template"
- • ["To Create Measurement Program"](#page-187-0)

## To Create Your Project Template

This section explains how to create a project template in the C language. Before starting programming, create your project template, and keep it as your reference. It will remove the conventional task in the future programming.

- Step 1. Connect instrument (e.g. Agilent 4155/4156) to computer via GPIB.
- Step 2. Launch the programming software and create a new project. Then, select the Win32 project or the console application for the new project template selection. They will simplify the programming. Of course, other project template can be used.
- Step 3. Define the followings to the project properties or the project options. See manual or on-line help of the programming software for defining them.
	- 1. Additional include file search path:
		- directory (e.g. \Program Files\VISA\winnt\include) that stores the hp4156b.h file and the VISA related include files
	- 2. Additional library search path:
		- directory (e.g.  $\Perb{VISA\win{lib}}msc$  for Microsoft Visual C++ or \Program Files\VISA\winnt\lib\bc for Borland C++Builder) that stores the hp4156b.lib file and the VISA related library files
	- 3. Additional project link library:
		- hp4156b.lib
- Step 4. Open a source file (.cpp) in the project, and enter a program code as template. See [Table 5-1](#page-185-0) for example. The example uses Microsoft Visual C++.
- Step 5. Save the project as your template (e.g.  $\text{test}\$  temp).

#### Programming Examples for C++ Users Programming Basics

<span id="page-185-0"></span>Table 5-1 Example Template Program Code for Visual C++

```
\#include \; <i>x</i> + <i>y</i> + <i>z</i> + <i>z</i> + <i>z</i> + <i>z</i> + <i>z</i> + <i>z</i> + <i>z</i> + <i>z</i> + <i>z</i> + <i>z</i> + <i>z</i> + <i>z</i> + <i>z</i> + <i>z</i> + <i>z</i> + <i>z</i> + <i>z</i> + <i>z</i> + <i>z</i> + <i>z</i> + <i>z</i> + <i>z</i> + <i>z</i> + <i>z</i> + <i>z</i> + <#include <stdlib.h>
#include <visa.h>
#include "hp4156b.h"
void check err (ViSession vi, ViStatus ret) { / / 6 */ViInt32 inst err;
 ViChar err msg[256];
 if(VI SUCCESS > ret) {
    if ( hp4156b INSTR ERROR DETECTED == ret ) {
       hp4156b error query(vi, &inst err, err msg);
       printf("Instrument Error: d\overline{n} %s\n", inst err, err msg);
      }
    else {
       hp4156b error message(vi, ret, err msg);
       printf("Driver Error: d \n\alpha \ s \n\alpha", ret, err msg);
      }
   }
 \{\star\ 20 \times / \times \ 20 \times / \times \}void perform meas (ViSession vi, ViStatus ret) { /* 22 */
     /* insert program code */}
ViStatus main ( ) / / 26 */{
 ViStatus ret; /* 28 */
ViSession vi;<br>ViChar err
            \frac{1}{2} err msg[256]; \frac{1}{2} /* 30 */
    Line Description
    1 to 4 Required to use the Agilent 4155/4156 VXIplug&play driver. The header files contain
               various necessary information such as function declaration and macro definitions.
               You may add the include statements to call another header files that may be needed by 
               the codes you added. Also, the include statements may be written in a header file that 
               will be called by the source file (e.g. #include \lestdio.h> may be written in the stdafx.h
               header file that will be called by the source file).
   6 to 20 Checks if the passed "ret" value indicates normal status, and returns to the line that 
               called this subprogram. If the value indicates an instrument error status or a device error 
               status, the error message will be displayed.
  22 to 24 Complete the perform_meas subprogram to perform measurement.
     26 Beginning of the main program.
  28 to 30 Declares variables used in the main program.
```

```
/* Starting the session */
 ret = hp4156b init("GPIB::17::INSTR", VI_TRUE, VI_TRUE, &vi); /* 33 */
 if ( ( ret < \overline{V}I SUCCESS ) || ( \overline{V} == VI \overline{N}ULL ) ) \overline{S}printf("Initialization failure.\n Status code: %d.\n", ret);
    if ( vi != VI_NULL ) {
       hp4156b error message(vi, ret, err msg);
       printf("Error: %ld\n %s\n", ret, err_msg);
       }
   exit (ret);<br>}
   \} /* 41 */
 ret = hp4156b\_reset(vi);<br>
ret = hp4156b\_timeOut(vi, 60000);<br>
/* sets 60 second timeout * /ret = hp4156b_timeOut(vi, 60000);<br>r = t = hp4156b_errorQueryDetect(vi, VI_TRUE);<br>\frac{1}{r} turns on error detection */
 ret = hp4156b_errorQueryDetect(vi, VI_TRUE);perform_meas(vi, ret); \frac{1}{2} /* calls perform_meas subprogram \frac{47 \times 12}{47 \times 120} and \frac{47 \times 120}{47 \times 120} sends an invalid command \frac{47 \times 120}{47 \times 120}/* ret \equiv hp4156b_cmd(vi, "aa"); sends an invalid command \rightarrow /* check err(vi, ret); checks checks check err subprogram operation \rightarrow /
                                          checks check err subprogram operation
/* Closing the session 
ret = hp4156b close(vi); 52 \times /check err(vi, ret);
return VI_SUCCESS; \frac{1}{2} /* 55 */
}
```
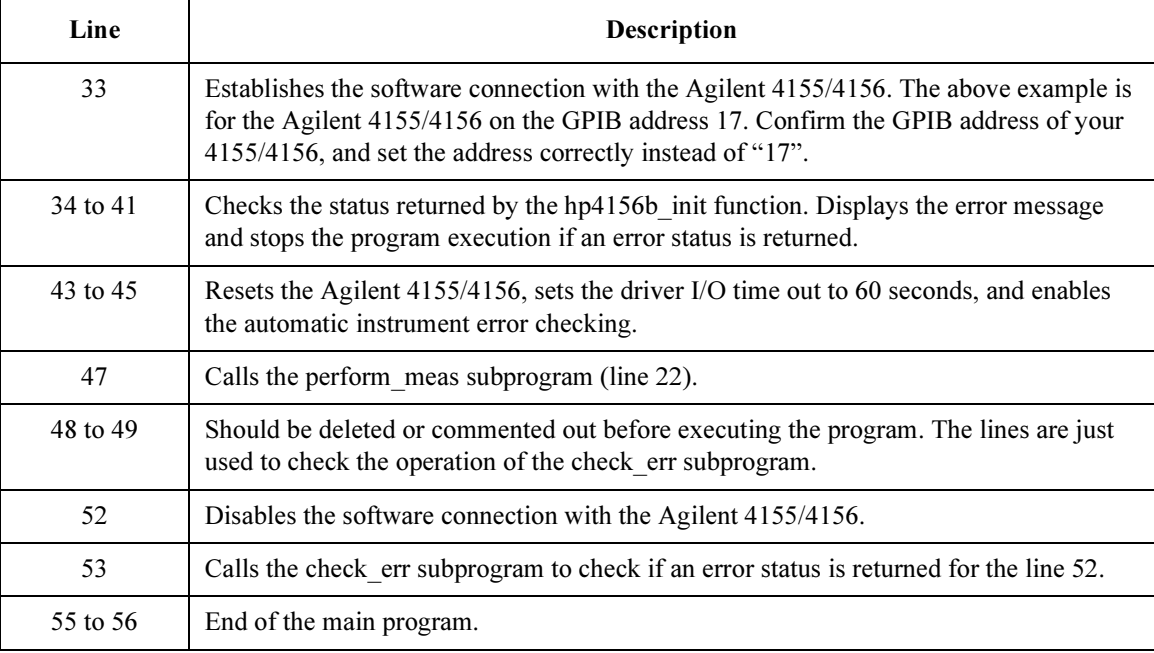

### <span id="page-187-0"></span>To Create Measurement Program

Create the measurement program as shown below. The following procedure needs your project template. If the procedure does not fit your programming environment, arrange it to suit your environment.

- Step 1. Plan the automatic measurements. Then decide the following items:
	- Measurement devices

Discrete, packaged, on-wafer, and so on.

• Parameters/characteristics to be measured

 $h_{\text{FE}}$ , Vth, sheet resistance, and so on.

• Measurement method

Spot measurement, staircase sweep measurement, and so on.

- Step 2. Make a copy of your project template (e.g.  $\text{Im}y$  temp to  $\text{div}a\$  temp).
- Step 3. Rename the copy (e.g. \test\dev\_a\my\_temp to \test\dev\_a\spot\_id).
- Step 4. Launch the programming software.
- Step 5. Open the project (e.g.  $\text{dest}\dev_a\sp{spot_id}$ ).
- Step 6. Open the source file that contains the template code as shown in [Table 5-1](#page-185-0), and complete the perform meas subprogram. Then use the Agilent 4155/4156 VXIplug&play driver functions:
	- hp4156b setSwitch to enable/disable the source/measurement channels
	- hp4156b\_force, hp4156b\_setIv, etc. to set source outputs
	- hp4156b spotMeas, hp4156b sweepIv, etc. to perform measurements
	- hp4156b zeroOutput to disable source outputs
- Step 7. Insert the code to display, store, or calculate data into the subprogram.
- Step 8. Save the project (e.g. \test\dev a\spot id).

# High-Speed Spot Measurements

This section explains an example subprogram that performs high speed spot measurement. The following subprogram will apply voltage to a MOSFET, measure drain current, and display the measurement result data.

```
Table 5-2 High-Speed Spot Measurement Example
```

```
void perform meas (ViSession vi, ViStatus ret) /* 1 */
{
Viint32 drain; \frac{1}{2} drain; \frac{1}{2} \frac{1}{2} drain; \frac{1}{2} \frac{1}{2} drain;
ViInt32 gate;
ViInt32 source;
ViInt32 bulk;
drain = 1; /* SMU1 */<br>gate = 2; /* SMU2 */
        2; /* SMU2 */source = 3; /* SMU3 */
bulk = 4; /* SMU4 */ / /* 11 */
ret = hp4156b setSwitch(vi, drain, 1); /* 13 */
ret = hp4156b setSwitch(vi, gate, 1);
ret = hp4156b setSwitch(vi, source, 1);
ret = hp4156b setSwitch(vi, bulk, 1);
check err (v_i, ret); /* 17 */
ViReal64 vd; \frac{1}{4} /* 19 */
ViReal64 vg;
ViReal64 idcomp;
ViReal64 igcomp;
ViReal64 meas;
ViInt32 status;
vd = 1.5;<br>idcomp = 0.05;
idcomp =vg = 1.5;igcomp = 0.01;
   Line Description 
    1 Beginning of the perform meas subprogram.
  3 to 11 Declares variables, and defines the value.
  13 to 16 Enables measurement channels.
     Table 5-1) to check if
           an error status is returned for the previous line.
  19 to 29 Declares variables, and defines the value.
```
#### Programming Examples for C++ Users High-Speed Spot Measurements

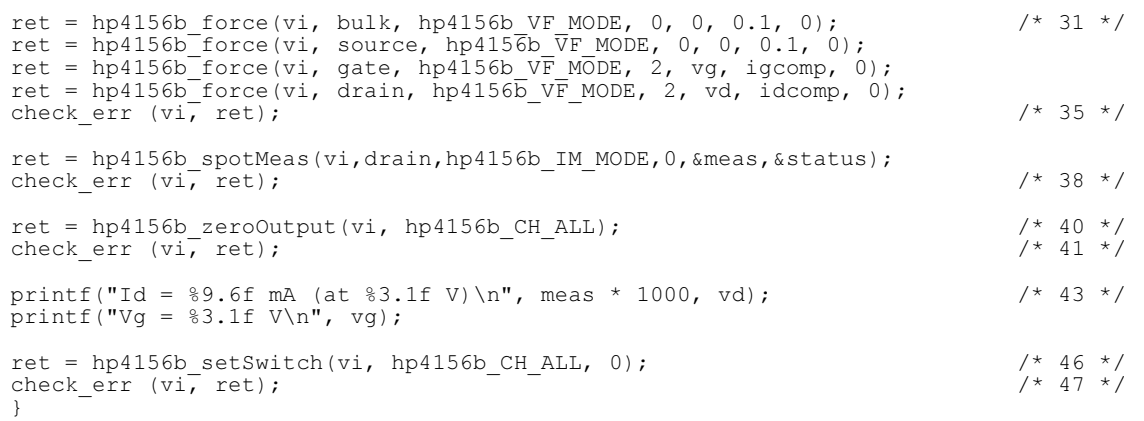

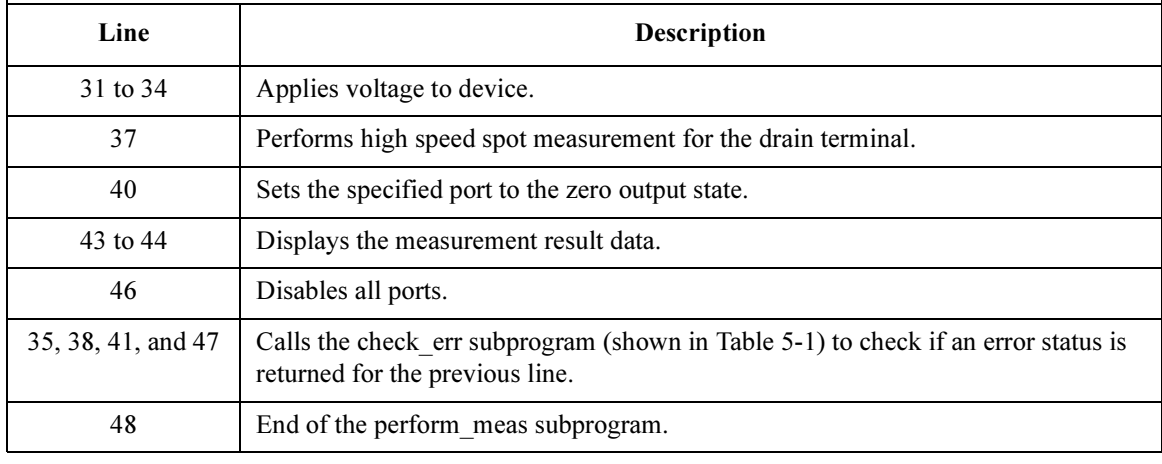

Measurement Result Example Id = 13.441500 mA (at 1.5 V)  $Vg = 1.5 V$ 

# Multi-Channel Spot Measurements

This section explains an example subprogram that performs multi channel spot measurement. The following subprogram will apply voltage to a bipolar transistor, measure Ic and Ib, calculate hfe value, and display the measurement result data.

```
Table 5-3 Multi-Channel Spot Measurement Example
```

```
void perform meas (ViSession vi, ViStatus ret) /* 1 */
{
\overline{V}iint32 emitter; /* 3 */
ViInt32 base;
ViInt32 collector;
emitter = 1; /* SMU1 */
base = 2; /* SMU2 */
\text{collector} = 4; \quad \text{/*} \quad \text{SMU4} \quad \text{*/} \qquad \text{(*)} \qquad \text{(*)} \quad \text{(*)} \quad \ret = hp4156b setSwitch(vi, emitter, 1); /* 10 */
ret = hp4156b setSwitch(vi, base, 1);
ret = hp4156b setSwitch(vi, collector, 1);
check err (vi, ret); / 13 */ViReal64 vc; \sqrt{15 \times 15} vc;
ViReal64 vb;
ViReal64 iccomp;
ViReal64 ibcomp;
vc = 3;iccomp = 0.1;vb = 0.7;ibcomp = 0.01;
ViInt32 mch[3];<br>ViInt32 mode[2]
ViInt32 mode[2];
ViReal64 range[2];
ViReal64 md[2];<br>ViInt32 st[2];
ViInt32 st[2]; \frac{1}{29} */
    Line Description 
      1 Beginning of the perform meas subprogram.
    3 to 8 Declares variables, and defines the value.
   10 to 12 | Enables measurement channels.
      Table 5-1) to check if
                 an error status is returned for the previous line.
   15 to 29 Declares variables, and defines the value.
```
#### Programming Examples for C++ Users Multi-Channel Spot Measurements

mch $[0]$  = collector;  $\frac{1}{2}$  /\* 31 \*/<br>mch $[1]$  = base;  $mch[1] =$  $mch[2] = 0;$  $mode[0] = 1;$  $mode[1] = 1;$ range $[0] = 0;$ range $[1] = 0;$  $/* 38 * /$ ret = hp4156b force(vi, emitter, hp4156b VF MODE, 0, 0, 0.1, 0); ret = hp4156b force(vi, base, hp4156b VF MODE, 0, vb, ibcomp, 0); ret = hp4156b force(vi, collector, hp $\overline{4156}$ b VF MODE, 0, vc, iccomp, 0); check err (vi, ret);  $/$ \* 42 \*/ ret = hp4156b measureM(vi, mch, mode, range,  $\kappa$ md[0],  $\kappa$ st[0]); check err (vi, ret);  $\frac{1}{2}$  /\* 45 \*/ ret = hp4156b\_zeroOutput(vi, hp4156b\_CH\_ALL);<br>
check err (vi, ret);<br>
/\* 48 \*/ check err (vi, ret); printf("Ic =  $88.6f$  mA\n", md[0] \* 1000); printf("Ib =  $%8.6f$  mA\n", md[1] \* 1000); printf("hfe =  $\frac{10.6f}{n}$ , md[0]/md[1]); /\* 52 \*/ ret = hp4156b\_setSwitch(vi, hp4156b\_CH\_ALL, 0);<br>
check err (vi, ret);<br>  $\frac{1}{2}$  55 \*/ check err (vi, ret); }

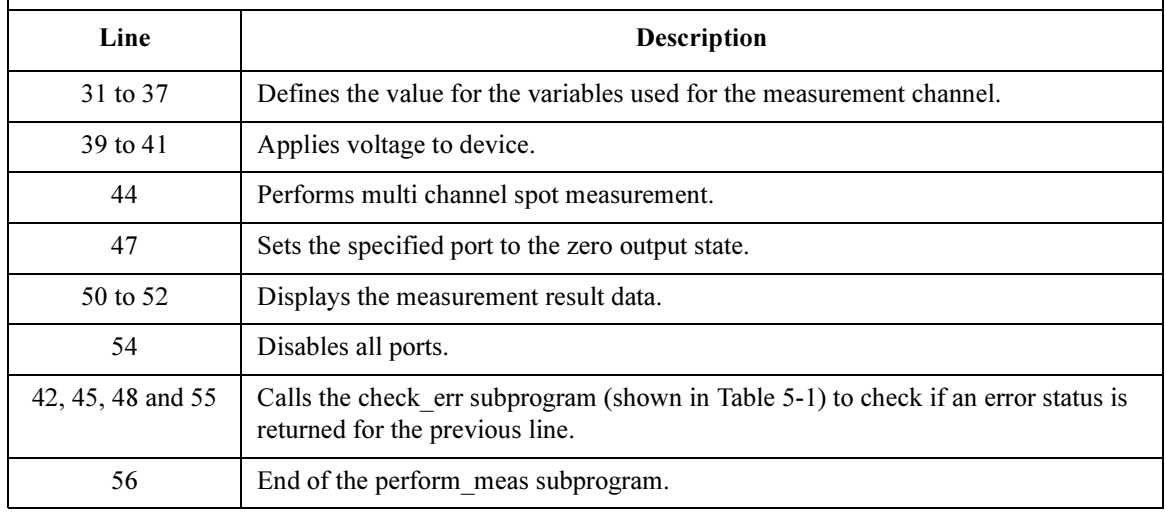

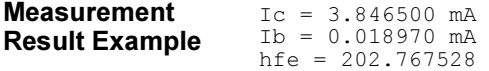

## Staircase Sweep Measurements

This section explains an example subprogram that performs staircase sweep measurement. The following subprogram performs I-V measurement and save the measurement results (MOSFET Id-Vd characteristics) into a file.

```
Table 5-4 Staircase Sweep Measurement Example
```

```
void perform meas (ViSession vi, ViStatus ret) /* 1 */
{
ViInt32 drain = 1; /* SMU1 */ / /* 4 */
ViInt32 gate = 2; /* SMU2 */
ViInt32 source = 3; /* SMU3 */
ViInt32 bulk = 4; /* SMU4 */
ViReal64 vd = 3:
ViReal64 vg = 3;<br>ViReal64 idcomp = 0.05;ViReal64 idcomp = 0.05;<br>ViReal64 igcomp = 0.01;
ViReal64 igcomp =
ViReal64 hold = 0;ViReal64 delay = 0;ViReal64 s delay = 0;
ViReal64 p comp = 0;
ViInt32 nop1 = 11;ViInt32 nop2 = 3;ViInt32 rep;
ViReal64 sc[33];
ViReal64 md[33];
ViInt32 st[33];
ViReal64 dvg[3];
ViInt32 i = 0;ViInt32 j;
ViInt32 n;
ViChar f name[] = "C:\Agilent\data\data1.txt";
ViChar head1[] = "Vg (\bar{V}), Vd (V), Id (mA), Status";
ViChar msg1[] = "Saving data...";
ViChar msg2[] = "Data save completed.";
ViChar c = \langle \rangle /* 36 */
   Line Description 
    1 Beginning of the perform meas subprogram.
  4 to 36 Declares variables, and defines the value.
```
#### Programming Examples for C++ Users Staircase Sweep Measurements

```
ret = hp4156b setSwitch(vi, drain, 1); \frac{1}{38} */
ret = hp4156b setSwitch(vi, gate, 1);
ret = hp4156b setSwitch(vi, source, 1);
ret = hp4156b setSwitch(vi, bulk, 1);
check err (vi, ret); / / 42 */
                                                               / * 44 * /ret = hp4156b force(vi, bulk, hp4156b VF MODE, 0, 0, 0.1, 0);
ret = hp4156b force(vi, source, hp4156b \overline{V}F MODE, 0, 0, 0.1, 0);
for (j = 0; j < nop2; j++){ / /* 48 */
  dvg[j] = (j + 1) * vq / nop2;ret = hp4156b_force(vi, gate, hp4156b_VF_MODE, 0, dvg[j], igcomp, 0);
  ret = hp4156b setIv(vi, drain, hp4156b SWP VF SGLLIN, 0, 0, vd, nop1, hold,
delay, s delay, idcomp, p comp);
  check err (vi, ret);
  ret = hp4156b sweepIv(vi, drain, hp4156b IM MODE, 0, &rep, &sc[i], &md[i],
\&st[i]);
  check err (vi, ret);
  if ( rep = nop1 ) {
    i = i + nop1;
   }
  else {
    printf ("%d measurement steps were returned.\nIt must be %d steps.\n", rep, 
nop1);
    ret = hp4156b_zeroOutput(vi, hp4156b_CH_ALL);
    ret = hp4156b setSwitch(vi, hp4156b CH ALL, 0);
    check err (vi, ret);
    exit (\text{ret});
   }
 } /* 67 */
ret = hp4156b zeroOutput(vi, hp4156b CH_ALL); /* 69 */
check err (vi, ret);
```
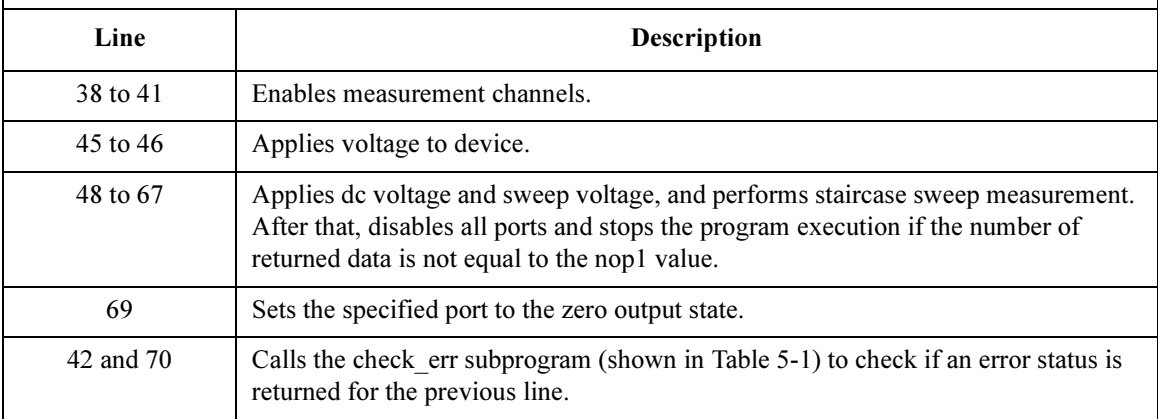

```
printf(" Vg (V), Vd (V), Id (mA)\n"); /* 72 */
for (j = 0; j < nop2; j++) {
  n = j * nop1;for (i = n; i < n + nop1; i++){
    printf(" \frac{4.2f}{84.2f}, \frac{84.2f}{84.2f}, \frac{89.6f}{n}, dvg[j], sc[i], md[i] * 1000);
   }
 } /* 79 */
FILE *stream; /* 81 */
if( ( stream = fopen( f name, "w+" )) == NULL ){
 printf( "Data file was not opened\n" );
}
else {
  printf( "%s%c", msg1, c );
  fprintf( stream, "%s%c", head1, c );
  for (j = 0; j < nop2; j++)n = j * nop1;
    for (i = n; i < n + nop1; i++){
       fprintf( stream, "%4.2f, %4.2f, %9.6f, %d\n", dvg[j], sc[i], md[i] * 1000,
st[i]);
     }
   }
  printf( "%s%c", msg2, c );
}
if( fclose( stream ) ){
  printf( "Data file was not closed\n" );
} /* 100 */
ret = hp4156b setSwitch(vi, hp4156b CH_ALL, 0); \frac{\pi}{102} */
check err (vi, ret);
}
```
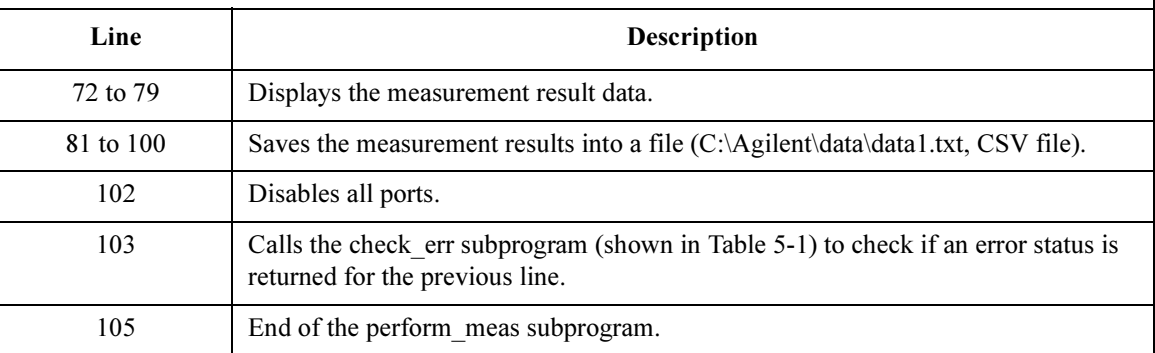

#### Programming Examples for C++ Users Staircase Sweep Measurements

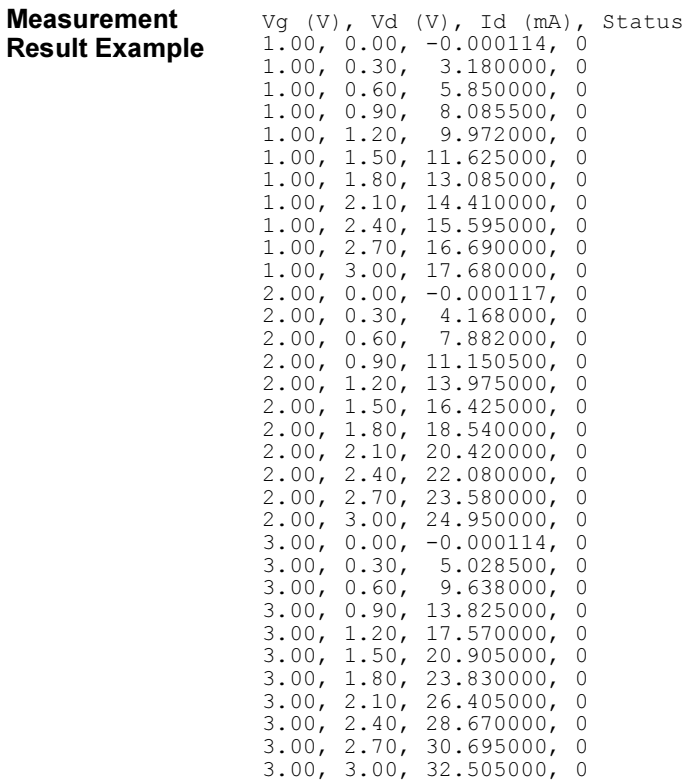

## Synchronous Sweep Measurements

The following subprogram performs I-V measurement and saves the measurement results (MOSFET Id-Vg characteristics) into a file. The subprogram uses the synchronous sweep source set by the hp4156b setSweepSync function.

```
Table 5-5 Synchronous Sweep Measurement Example
```

```
void perform meas (ViSession vi, ViStatus ret) /* 1 */
{
\text{Vilnt32} \quad \text{drain} = 1; \quad \frac{\text{Mul}}{\text{Mul}} \times \frac{\text{Mul}}{\text{Mul}} \times \frac{\text{Mul}}{\text{Mul}} \times \frac{\text{Mul}}{\text{Mul}} \times \frac{\text{Mul}}{\text{Mul}} \times \frac{\text{Mul}}{\text{Mul}} \times \frac{\text{Mul}}{\text{Mul}} \times \frac{\text{Mul}}{\text{Mul}} \times \frac{\text{Mul}}{\text{Mul}} \times \frac{\text{Mul}}{\text{Mul}} \times \frac{\text{Mul}}{\text{Mul}} \times \frac{\text{Mul}}{\text{Mul}} \times \frac{\text{ViInt32 gate = 2; /* SMU2 */
ViInt32 source = 3; /* SMU3 */
Viint32 gate = 2; /* SMU2 */<br>Viint32 source = 3; /* SMU3 */<br>Viint32 bulk = 4; /* SMU4 */
ViReal64 vd = 3;<br>ViReal64 vq = 3;ViReal64 vg = 3;<br>ViReal64 idcomp = 0.05;
ViReal64 idomp =ViReal64 igcomp = 0.01;<br>ViReal64 hold = 0;
ViReal64 hold =
ViReal64 delay = 0;ViReal64 s delay = 0;ViReal64 p\overline{d}comp = 0;
ViReal64 pgcomp = 0;
ViInt32 nop = 11;ViInt32 rep;
ViReal64 sc[11];
ViReal64 md[11];
ViInt32 st[11];
ViInt32 i;
ViChar f name[] = "C:\Agilent\data\data2.txt";
ViChar head1[] = "Vg (V), Id (mA), Status";
ViChar msg1[] = "Saving data...";
ViChar msg2[] = "Data save completed.";
ViChar c = '\n\begin{cases} \n\frac{1}{26} & \text{if } 26 \n\end{cases}ret = hp4156b setSwitch(vi, drain, 1); / /* 27 */
ret = hp4156b setSwitch(vi, gate, 1);
ret = hp4156b setSwitch(vi, source, 1);
ret = hp4156b setSwitch(vi, bulk, 1);
check err (vi, ret); / /* 31 */
     Line Description 
       1 Beginning of the perform meas subprogram.
   3 to 26 Declares variables, and defines the value.
   27 to 30 Enables measurement channels.
      31 Calls the check_err subprogram (shown in Table 5-1) to check if 
                  an error status is returned for the previous line.
```
#### Programming Examples for C++ Users Synchronous Sweep Measurements

ret = hp4156b force(vi, bulk, hp4156b VF MODE, 0, 0, 0.1, 0); /\* 33 \*/ ret = hp4156b force(vi, source, hp4156b  $\overline{V}F$  MODE, 0, 0, 0.1, 0); ret = hp4156b setIv(vi, gate, hp4156b SWP VF SGLLIN, 0, 0, vg, nop, hold, delay, s delay, igcomp, pgcomp); check err (vi, ret);  $\left( \frac{x}{x} \right)$  /\* 37 \*/ ret = hp4156b setSweepSync(vi, drain, hp4156b VF MODE, 0, 0, vd, idcomp, pdcomp); check err (vi, ret); ret = hp4156b sweepIv(vi, drain, hp4156b IM MODE, 0, &rep, &sc[0], &md[0], &st[0]); check err (vi, ret);  $/$   $/$  43  $*/$ ret = hp4156b zeroOutput(vi, hp4156b CH\_ALL);  $/$ \* 45 \*/ ret = hp4156b setSwitch(vi, hp4156b CH ALL, 0); check err (vi, ret);  $\overline{\phantom{a}}$  /\* 47 \*/ if ( rep != nop ) {  $/$  /  $\star$  49  $\star$ / printf ("%d measurement steps were returned.\nIt must be %d steps.\n", rep, nop); exit (ret); } /\* 52 \*/ printf(" Vg (V), Id  $(mA)\nright)$ ; /\* 54 \*/ for  $(i = 0; i < n$ op;  $i++)$ {<br>printf("  $% 4.2f$ ,  $% 9.6$  $89.6f \in \nu$ , sc[i], md[i] \* 1000); } /\* 57 \*/

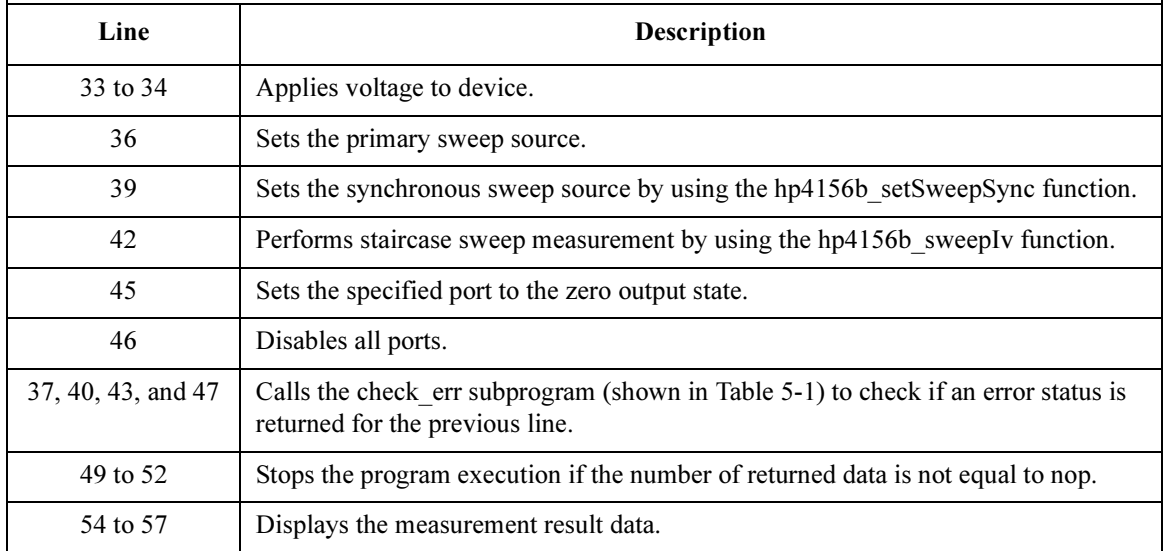

```
FILE *stream; \frac{1}{59} */
if( ( stream = fopen( f name, "w+" )) == NULL ){
 printf( "Data file was not opened\n" );
}
else {
  printf( "%s%c", msg1, c );
  fprintf( stream, "%s%c", head1, c );
  for (i = 0; i < nop; i++)fprintf( stream, "%4.2f, %9.6f, %d\n", sc[i], md[i] * 1000, st[i];
   }
  printf( "%s%c", msg2, c );
}
if( fclose( stream ) ){
 printf( "Data file was not closed\n" );
 } /* 75 */
}
```
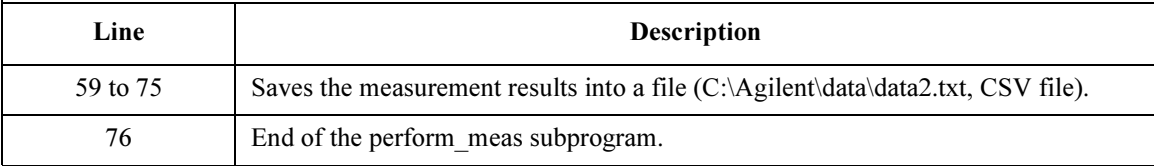

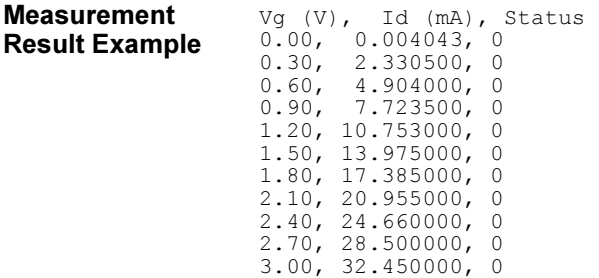

# <span id="page-199-0"></span>Multi-Channel Sweep Measurements

This section explains an example subprogram that performs multi channel sweep measurement. The following subprogram performs I-V measurement and saves the measurement results (bipolar transistor Ic-Vb and Ib-Vb characteristics) into a file.

Table 5-6 Multi-Channel Sweep Measurement Example

|                                                                                                    | void perform meas (ViSession vi, ViStatus ret)                                                                                                    | $/* 1 * /$  |
|----------------------------------------------------------------------------------------------------|----------------------------------------------------------------------------------------------------|-------------|
| ViInt32<br>ViInt32<br>ViInt32<br>ViReal64<br>ViReal64<br>ViReal64<br>ViReal64<br>ViReal64<br>ViReal64<br>ViReal64<br>ViReal64<br>ViInt32<br>ViReal64<br>ViReal64<br>ViReal64<br>ViReal64<br>ViReal64<br>ViReal64<br>ViReal64 | $emitter =$<br>$1$ ;<br>$/$ $\star$<br>SMU1 $*/$<br>2:<br>$/$ *<br>SMU2<br>$base =$<br>$\star/$<br>$collector = 4;$<br>$/*$ SMU4 $*/$<br>0.3;<br>$v b1 =$<br>$v b2 =$<br>0.8;<br>3;<br>$VC =$<br>$ve =$<br>0;<br>$ibcomp =$<br>0.01;<br>$iccomp =$<br>0.1;<br>$i$ ecomp =<br>0.1;<br>$pcomp =$<br>0;<br>$nop =$<br>11;<br>$hold =$<br>0;<br>$delay =$<br>0;<br>s delay $=$<br>0;<br>$p$ comp =<br>0;<br>$\overline{\text{width}}$ =<br>0.001;<br>$period =$<br>0.01;<br>$p$ hold =<br>0.1; | $/* 3 * /$  |
| ViInt32<br>ViInt32<br>ViReal64<br>ViInt32<br>ViReal64<br>ViReal64<br>ViInt32                                                                                                    | $mch[3]$ ;<br>$mode[2]$ ;<br>range $[2]$ ;<br>rep;<br>$sc[11]$ ;<br>$md[22]$ ;<br>$st[22]$ ;                                                                                                    |             |
| $mch[0] =$<br>$mch[1] =$<br>$mch[2] =$<br>$mode[0] =$<br>$mode[1] =$<br>range $[0] = 0;$<br>range $[1] = 0;$                                                                                                    | collector;<br>base;<br>0:<br>1;<br>$1$ ;                                                                                                    | $/* 37 * /$ |
| Line                                                                                                    | <b>Description</b>                                                                                                    |             |
| 1                                                                                                    | Beginning of the perform meas subprogram.                                                                                                    |             |
| 3 to 37                                                                                                    | Declares variables, and defines the value.                                                                                                    |             |

```
ret = hp4156b setSwitch(vi, emitter, 1); /* 39 */
ret = hp4156b setSwitch(vi, base, 1);
ret = hp4156b setSwitch(vi, collector, 1);
check err (vi, r+1); /* 42 */
ret = hp4156b force(vi, emitter, hp4156b VF MODE, 0, ve, iecomp, 0); /* 44 */
ret = hp4156b force(vi, collector, hp4156b \overline{V}F MODE, 0, vc, iccomp, 0);
ret = hp4156b setIv(vi, base, hp4156b SWP VF SGLLIN, 0, vb1, vb2, nop, hold, delay,
s delay, ibcomp, pcomp);
check err (vi, ret); \frac{1}{48} */
ret = hp4156b_sweepMiv(vi, mch, mode, range, &rep, &sc[0], &md[0], &st[0]);<br>check err (vi, ret);<br>/* 51 */
check err (vi, ret);
ret = hp4156b zeroOutput(vi, hp4156b CH_ALL); /* 53 */
ret = hp4156b setSwitch(vi, hp4156b \overline{CH} ALL, 0);
check err (vi, ret); \overline{\phantom{0}} \overline{\phantom{0}} /* 55 */
if ( rep != nop ) { /* 57 */
 printf ("%d measurement steps were returned.\nIt must be %d steps.\n", rep, nop);
 exit (ret);
}
```
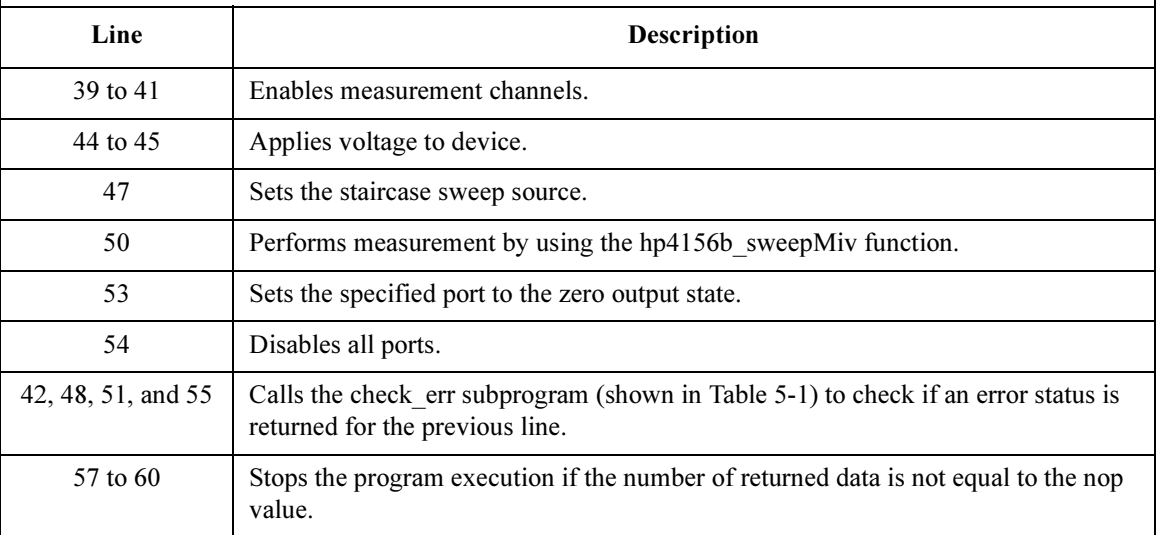

#### Programming Examples for C++ Users Multi-Channel Sweep Measurements

```
ViInt32 i; \frac{1}{2} i
ViInt32 n;
printf(" Vb (V), Ic (mA), Ib (mA)\n\for (i = 0; i < nop; i^{++}} {
 printf(" % 4.2f, % 11.8f, % 11.8f\n", sc[i], md[2*i] * 1000, md[2*i+1] * 1000);
 }
ViChar f_name[] = "C:\Agilent\data\data3.txt"; \frac{74 \times 74}{1} /* 74 */<br>ViChar headl[] = "Vb (V), Ic (mA), Ib (mA), hfe, Status c, Status b";
ViChar \overline{\text{head}}[] = \text{``Vb (V)}, \text{IC (mA)}, \text{Ib (mA)}, \text{hfe, Status_c, Status_b''};<br>ViChar msg1[] = "Saving data...";
ViChar msg1[] = "Saving data...";<br>ViChar msg2[] = "Data save comple
                      "Data save completed.";
ViChar c = '\n\ln';FILE *stream;
if( ( stream = fopen( f name, ''w+'' )) == NULL ){
 printf( "Data file was not opened\n" );
 }
else {
 printf( "%s%c", msg1, c );
 fprintf( stream, "%s%c", head1, c );
 for (i = 0; i < nop; i++) {
   fprintf( stream, "%4.2f, %11.8f, %11.8f, %12.8f, %d, %d\n", sc[i], md[2*i] *
1000, md[2*1+1] * 1000, md[2*1]/md[2*1+1], st[2*1], st[2*1+1];
  }
 printf( "%s%c", msg2, c );
 }
if( fclose( stream ) ){
 printf( "Data file was not closed\n" );
}<br>}
} /* 96 */
```
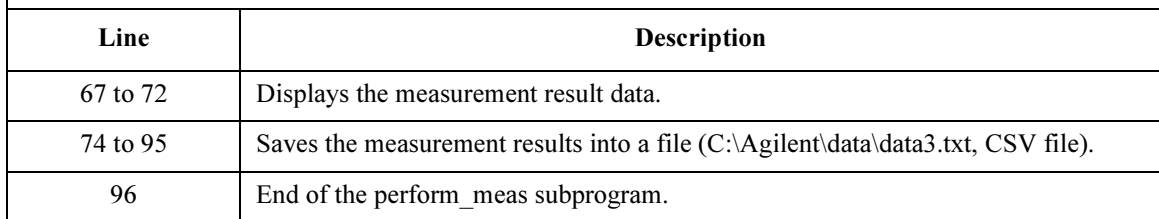

Measurement Result Example

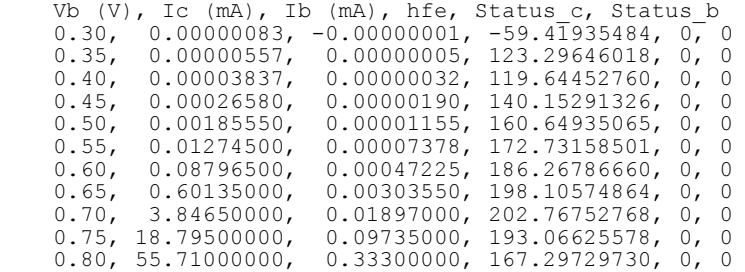

# Pulsed Spot Measurements

This section explains an example subprogram that performs pulsed spot measurement. The following subprogram will apply voltage to a MOSFET, measure drain current, and display the measurement result data.

```
Table 5-7 Pulsed Spot Measurement Example
```

```
void perform meas (ViSession vi, ViStatus ret) /* 1 */
{
ViInt32 drain; /* 3 */
ViInt32 gate;<br>ViInt32 sourc
       source;
ViInt32 bulk;
drain = 1; /* SMU1 */
gate = 2; /* SMU2 */
source = 3; /* SMU3 */
bulk = 4; /* SMU4 */
ViReal64 vd;
ViReal64 vg;
ViReal64 idcomp;
ViReal64 igcomp;
ViReal64 base;
ViReal64 width;
ViReal64 period;
ViReal64 hold;
ViReal64 meas;
ViInt32 status; /* 21 */
ret = hp4156b setSwitch(vi, drain, 1); \frac{1}{23} */
ret = hp4156b setSwitch(vi, gate, 1);
ret = hp4156b setSwitch(vi, source, 1);
ret = hp4156b setSwitch(vi, bulk, 1);
ret = hp4156b setFilter(vi, gate, hp4156b FLAG OFF);
check err (vi, ret); - - /* 28 */
   Line Description 
    1 Beginning of the perform meas subprogram.
  3 to 21 Declares variables, and defines the value.
 23 to 27 Enables measurement channels, and sets the filter off for the
           SMU used for the pulse source.
```
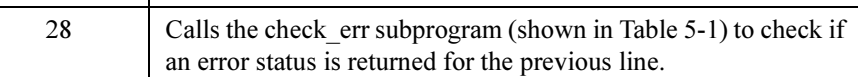

#### Programming Examples for C++ Users Pulsed Spot Measurements

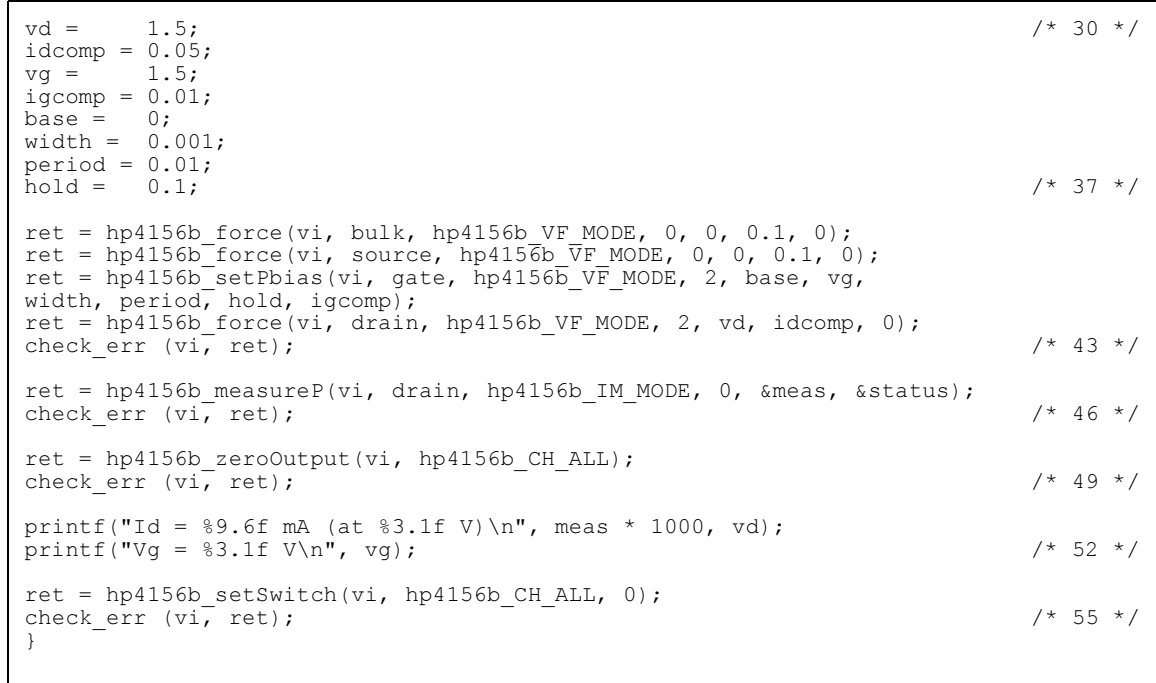

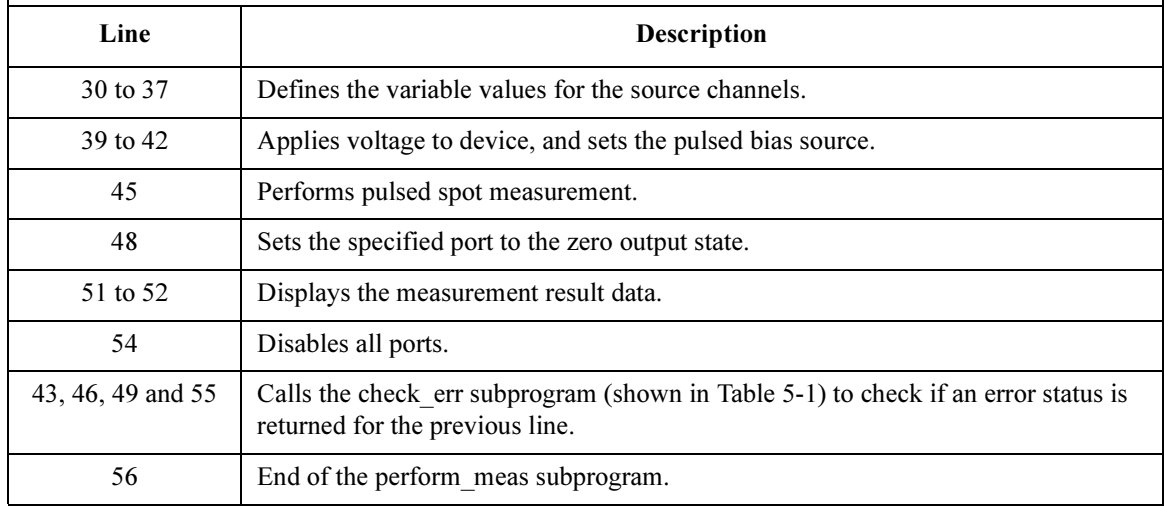

Measurement Result Example Id = 14.255000 mA (at 1.5 V)  $Vg = 1.5 V$ 

# Multi-Channel Pulsed Spot Measurements

This section explains an example subprogram that performs multi channel pulsed spot measurement. The following subprogram will apply voltage to a bipolar transistor, measure Ic and Ib, and display the measurement result data.

```
Table 5-8 Multi-Channel Pulsed Spot Measurement Example
```
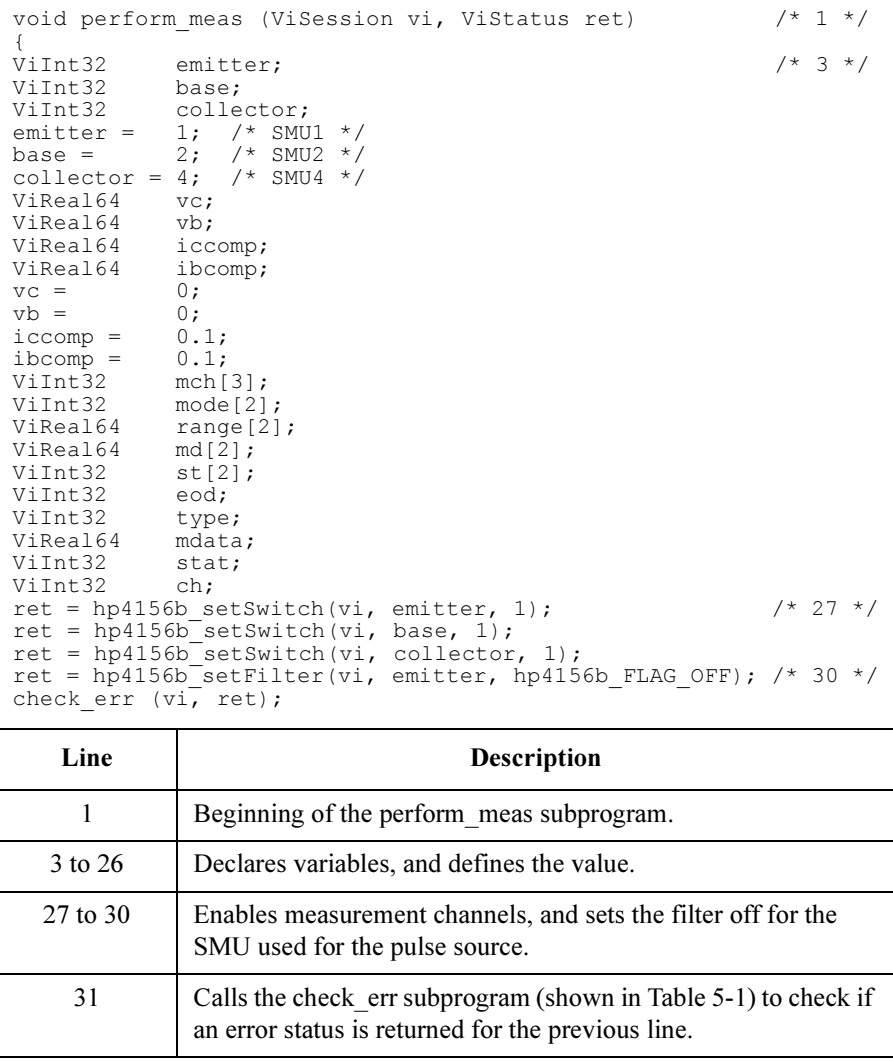

#### Programming Examples for C++ Users Multi-Channel Pulsed Spot Measurements

mch $[0]$  = collector;  $\frac{1}{2}$  /\* 32 \*/<br>mch $[1]$  = base;  $mch[1] =$  $mch[2] = 0;$ <br> $mode[0] = 1;$ mode[0] =  $1;$ <br>mode[1] = 1;  $mode[1] =$ range $[0] = 0;$ range $[1] = 0;$ ret = hp4156b cmd(vi, "PT 0,0.005,0.01,0,1"); /\* 39 \*/  $ret = hp4156b$ <sup>-</sup>cmd(vi, "PV 1, 0, 0, -0.8, 0.1"); ret = hp4156b\_force(vi, base, hp4156b\_VF\_MODE, 0, vb, ibcomp, 0);  $\frac{\times 41 \times}{1}$ ret = hp4156b force(vi, collector, hp $\overline{4}15\overline{6}$ b VF MODE, 0, vc, iccomp, 0); check err (vi, ret);  $/$ \* 43 \*/ ret = hp4156b startMeasure(vi, hp4156b MM PSPOT, mch, mode, range, hp4156b FLAG  $\overline{O}$ FF);  $\text{ret} = \text{h} \overline{p}4156\overline{b}$  zeroOutput(vi, hp4156b CH\_ALL); /\* 45 \*/ check err (vi, ret); ret = hp4156b readData(vi, &eod, &type, &mdata, &stat, &ch); /\* 47 \*/ md[0]=mdata; st[0]=stat; ret = hp4156b\_readData(vi, &eod, &type, &mdata, &stat, &ch); md[1]=mdata; st[1]=stat; check err (vi, ret); print $\bar{f}$ ("Ic = %9.6f mA\n", md[0] \* 1000); printf("Ib =  $89.6f$  mA\n", md[1] \* 1000);  $ret = hp4156b$  setSwitch(vi, hp4156b CH\_ALL, 0); /\* 56 \*/ check err (vi, ret); }

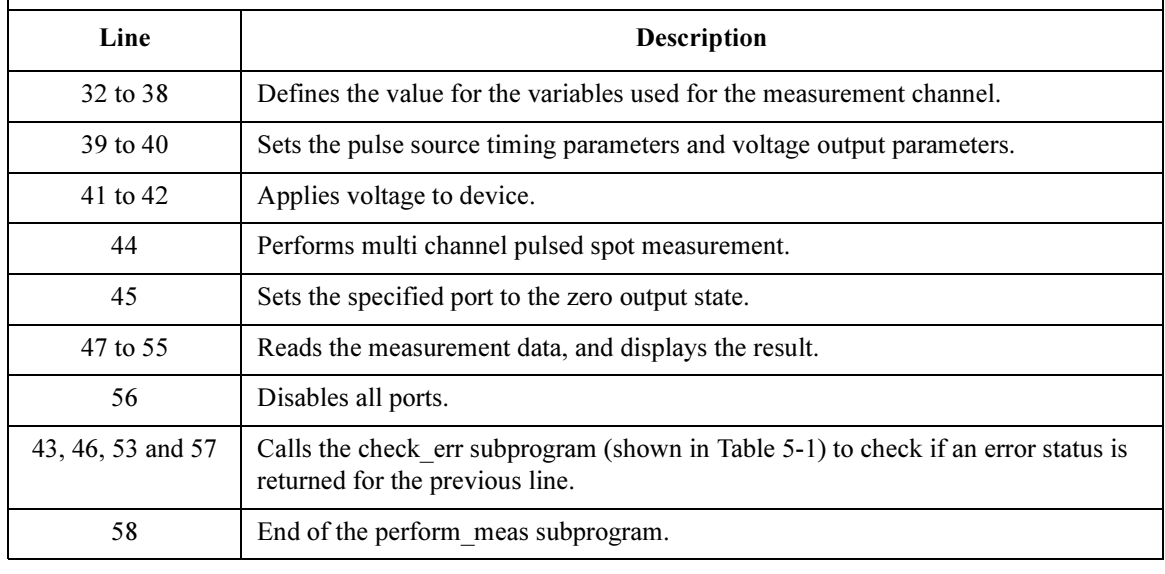

Measurement Result Example  $Ic = 43.357000$  mA  $Ib = 0.336762$  mA

# Pulsed Sweep Measurements

This section explains an example subprogram that performs pulsed sweep measurement and saves the measurement results (bipolar transistor Ic-Vc characteristics) into a file.

```
Table 5-9 Pulsed Sweep Measurement Example
```

```
void perform meas (ViSession vi, ViStatus ret) /* 1 */
{
ViInt32 emitter = 1; /* SMU1 */
viint32 base = 2; /* SMU2 */<br>ViInt32 base = 2; /* SMU2 */<br>ViInt32 collector = 4; /* SMU4 */
ViInt32 collector = 4;<br>ViReal64 vc = 3;
viReal64 vc =<br>ViReal64 ib =
ViReal64 ib = 150E-6;Vikeal64 iccomp = 0.05;
Vikeal64 vbcomp = 5;ViReal64 hold = 0.1;
ViReal64 width = 0.001;ViReal64 period = 0.01;
ViInt32 nop1 = 11;<br>ViInt32 nop2 = 3;
ViInt32 nop2 =ViInt32 rep;
ViReal64 sc[33];
ViReal64 md[33];
ViInt32 st[33];
ViReal64 dib[3];
ViInt32 i = 0;ViInt32 j;
ViInt32 n;
ViChar f_name[] = "C:\Agilent\data\data4.txt";<br>ViChar headl[] = "Ib (uA), Vc (V), Ic (mA), S
                         "Ib (uA), Vc (V), Ic (mA), Status";<br>"Saving data...";
Vichar msg1[] ="Data save completed.";
ViChar \begin{array}{cc} \n\text{wig2} & = \\ \n\text{Vichar} & = \sqrt{n'}; \n\end{array}ret = hp4156b setSwitch(vi, emitter, 1); /* 31 */
ret = hp4156b setSwitch(vi, base, 1);
ret = hp4156b setSwitch(vi, collector, 1);
check err (vi, ret); \frac{1}{2} /* 34 */
    Line Description 
     1 Beginning of the perform meas subprogram.
   3 to 29 Declares variables, and defines the value.
```
31 to 33 Enables measurement channels.

#### Programming Examples for C++ Users Pulsed Sweep Measurements

```
ret = hp4156b setFilter(vi, collector, hp4156b FLAG OFF);
ret = hp4156b<sup>-</sup>force(vi, emitter, hp4156b<sup>-</sup>VF MODE, 0, 0, 0.1, 0);
for (j = 0; j < nop2; j++){ /* 39 */
  dib[j] = (j + 1) * ib / nop2;ret = hp4156b force(vi, base, hp4156b IF MODE, 0, dib[j], vbcomp, 0);
  ret = hp4156b_setPiv(vi, collector, hp4156b SWP VF SGLLIN, 0, base, 0, vc, nop1,
hold, width, period, iccomp);
  check err (vi, ret);
  ret = hp4156b_sweepPiv(vi, collector, hp4156b_IM_MODE, 0, &rep, &sc[i], &md[i], 
\&st[i]);
  check err (vi, ret);
  if ( rep = nop1 ) {
     i = i + nop1;
   }
  else {
    printf ("%d measurement steps were returned.\nIt must be %d steps.\n", rep, 
nop1);
     ret = hp4156b zeroOutput(vi, hp4156b CH ALL);
     ret = hp4156b setSwitch(vi, hp4156b \overline{CH} ALL, 0);
    check err (vi, ret);
     exit (ret);
   }
 } /* 58 */
ret = hp4156b zeroOutput(vi, hp4156b CH_ALL); /* 60 */
check err (vi, ret);
```
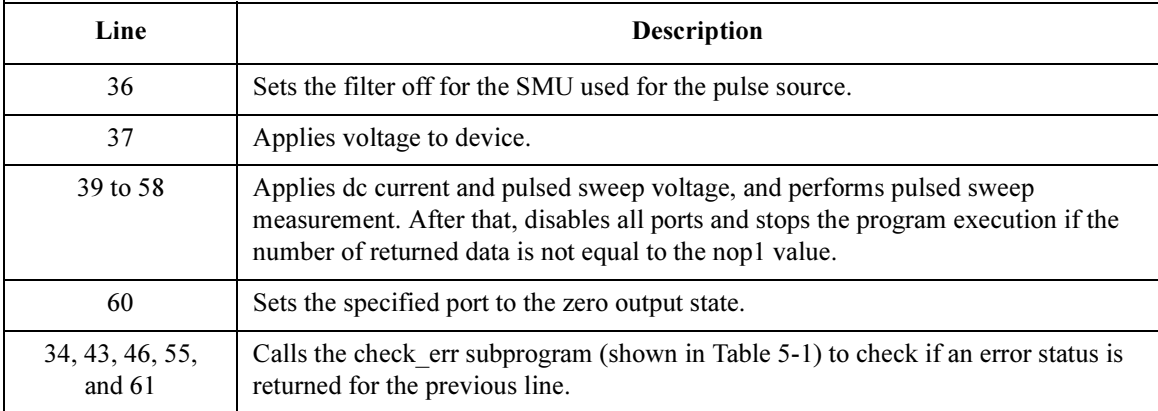

```
printf(" Ib (uA), Vc (V), Ic (mA)\n"); \frac{1}{2} / \frac{1}{2} / \frac{1}{2} / \frac{1}{2} / \frac{1}{2} / \frac{1}{2} / \frac{1}{2} / \frac{1}{2} / \frac{1}{2} / \frac{1}{2} / \frac{1}{2} / \frac{1}{2} / \frac{1}{2} / \frac{1}{2} / \frac{1}{2} / \for (j = 0; j < nop2; j++) {
  n = j * nop1;for (i = n; i < n + nop1; i++) {
     printf(" \S 5.1f, \S 4.2f, \S 9.6f \ \infty", dib[j] * 1E6, sc[i], md[i] * 1000);
    }
 } /* 70 */
FILE *stream; \frac{1}{2} */
if( ( stream = fopen( f name, "w+" )) == NULL ){
  printf( "Data file was not opened\n" );
 }
else {
  printf( "%s%c", msg1, c );
  fprintf( stream, "%s%c", head1, c );
   for (j = 0; j < nop2; j++)n = j * nop1;
     for (i = n; i < n + nop1; i++){
        fprintf( stream, "%5.1f, %4.2f, %9.6f, %d\n", dib[j] * 1E6, sc[i], md[i] *
1000, st[i]);
      }
    }
   printf( "%s%c", msg2, c );
 }
if( fclose( stream ) ){
  printf( "Data file was not closed\n" );
 } /* 91 */
ret = hp4156b setSwitch(vi, hp4156b CH_ALL, 0); \frac{\pi}{3} /* 93 */
check err (vi, ret);
}
```
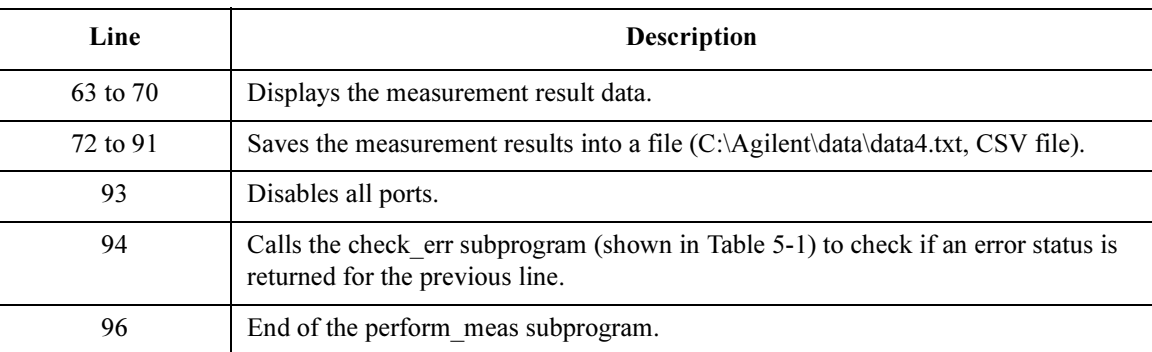

#### Programming Examples for C++ Users Pulsed Sweep Measurements

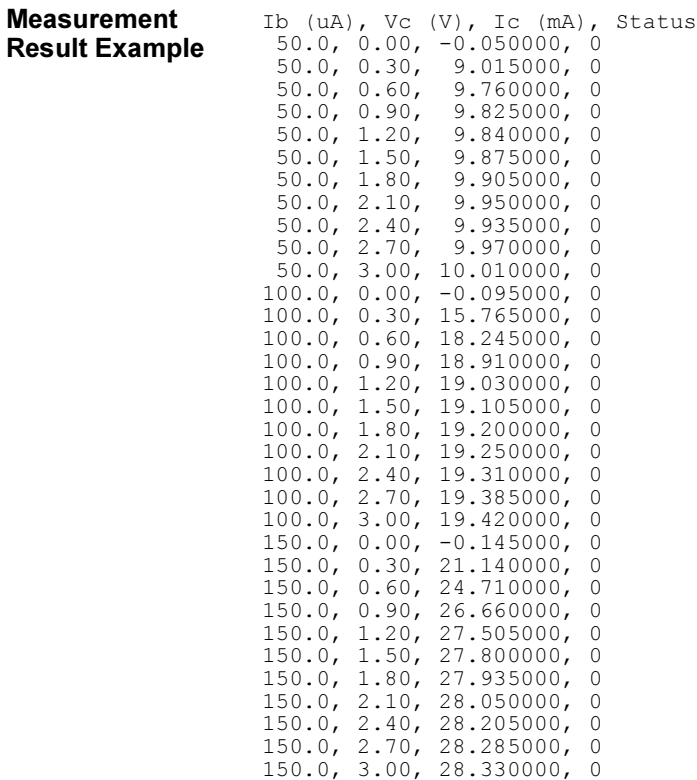

# <span id="page-210-0"></span>Multi-Channel Pulsed Sweep Measurements

This section explains an example subprogram that performs multi channel pulsed sweep measurement. The following subprogram performs I-V measurement and saves the measurement results (bipolar transistor Ic-Ve and Ib-Ve characteristics) into a file.

Table 5-10 Multi-Channel Pulsed Sweep Measurement Example

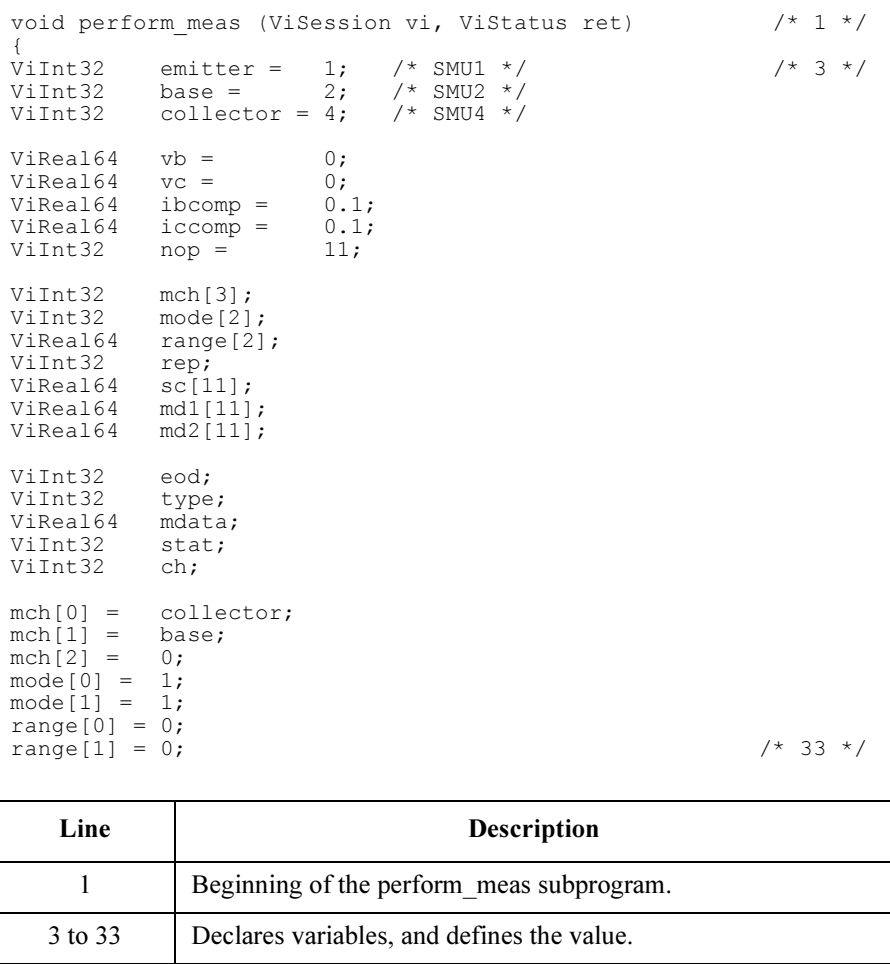

#### Programming Examples for C++ Users Multi-Channel Pulsed Sweep Measurements

```
ret = hp4156b setSwitch(vi, emitter, 1); \frac{1}{2} /* 35 */
ret = hp4156b setSwitch(vi, base, 1);
ret = hp4156b setSwitch(vi, collector, 1);
ret = hp4156b_setFilter(vi, emitter, hp4156b_FLAG_OFF);
ret = hp4156b_setInteg(vi, hp4156b_INTEG_TBL_SHORT, hp4156b_INTEG_TIME_MIN, 2);<br>check err (vi, ret);<br>\frac{1}{40} / \frac{1}{40} /
check err (vi, ret);
ret = hp4156b cmd(vi, "PT 0,0.005,0.01,0,1"); /* 42 */
ret = hp4156b cmd(vi, "PWV 1, 1, 0, 0, 0, -0.8, 11, 0.1, 0");
ret = hp4156b force(vi, base, hp4156b VF MODE, 0, vb, ibcomp, 0); /* 44 */
ret = hp4156b force(vi, collector, hp\overline{4156}b VF MODE, 0, vc, iccomp, 0);
ret = hp4156b_startMeasure(vi, hp4156b_MM_PSWEEP, mch, mode, range, 
hp4156b FLAG ON);
check err (vi, ret); \frac{1}{2} /* 48 */
ret = hp4156b zeroOutput(vi, hp4156b CH_ALL); /* 50 */
ret = hp4156b setSwitch(vi, hp4156b CH ALL, 0);
check err (vi, ret); \overline{\phantom{a}} /* 52 */
V1i; /* 54 */
for (i = 0; i < nop; i++)ret = hp4156b_readData(vi, &eod, &type, &mdata, &stat, &ch);<br>mdl[i] = mdata; /* Data measured by mch[0] = collector
                    /* Data measured by mch[0] = collector */
 ret = hp4156b readData(vi, &eod, &type, &mdata, &stat, &ch);
 md2[i] = mdat\overline{a}; /* Data measured by mch[1] = base *ret = hp4156b readData(vi, &eod, &type, &mdata, &stat, &ch);
 sc[i] = mdata; /* Pulsed sweep source output data */
} /* 62 */
```
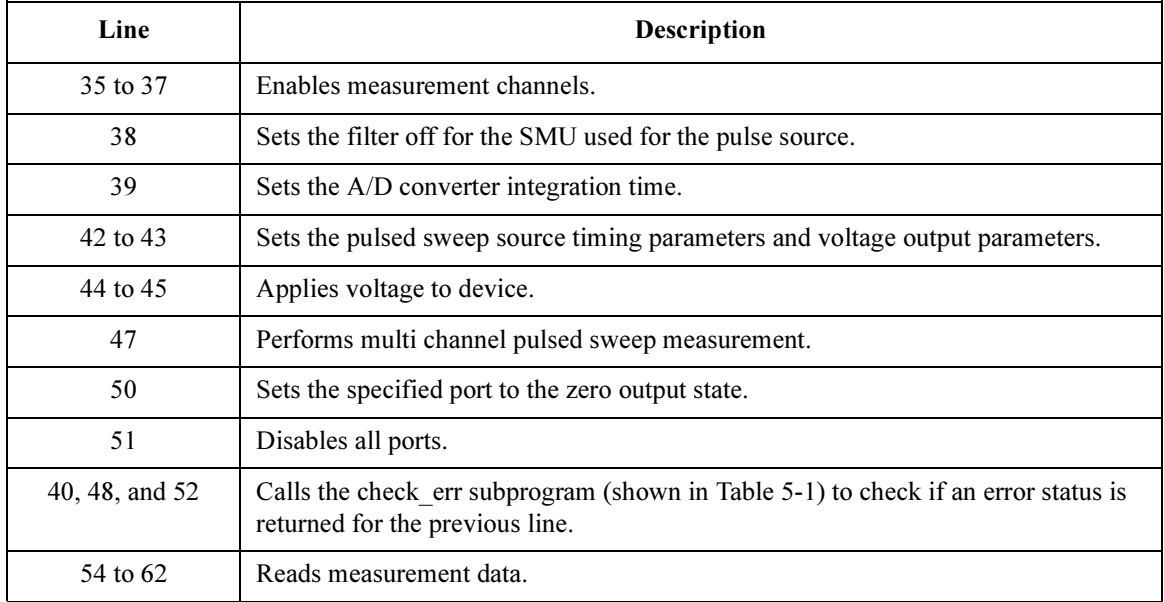

```
printf(" Ve (V), Ic (mA), Ib (mA) \n\^n);
for (i = 0; i < nop; i++){
 printf(" \frac{1}{8}5.2f, \frac{11.8f}{10.8f} \frac{11.8f}{n}, sc[i], md1[i] * 1000, md2[i] * 1000);
 }
ViChar f_name[] = "C:\Agilent\data\data5.txt"; / /* 74 */<br>ViChar head1[] = "Ve (V), Ic (mA), Ib (mA)";
ViChar \overline{\text{head}}[\ ] = \text{''Ve} (\overline{V}), \text{IC } (mA), \text{ Ib } (mA)'';<br>ViChar \text{msg1}[ ] = \text{''Saving data...''};ViChar msg1[] = "Saving data...";<br>ViChar msg2[] = "Data save comple
ViChar \text{msg2}[] = \text{"Data save completed."}<br>ViChar c = \text{'\n};
                         \langle n', n' \rangleFILE *stream;
if( (stream = fopen( f_name, "w+" )) == NULL ){
 printf( "Data file was not opened\n" );
 }
else {
 printf( "%s%c", msg1, c );
  fprintf( stream, "%s%c", head1, c );
  for (i = 0; i < nop; i++){
    fprintf( stream, "%5.2f, %11.8f, %11.8f\n", sc[i], mdl[i] * 1000, md2[i] *
1000);
   }
  printf( "%s%c", msg2, c );
 }
if( fclose( stream ) ){
 printf( "Data file was not closed\n" );
}<br>}
} /* 96 */
```
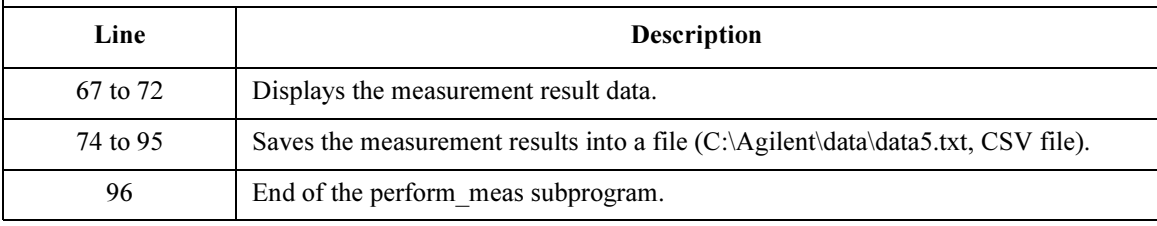

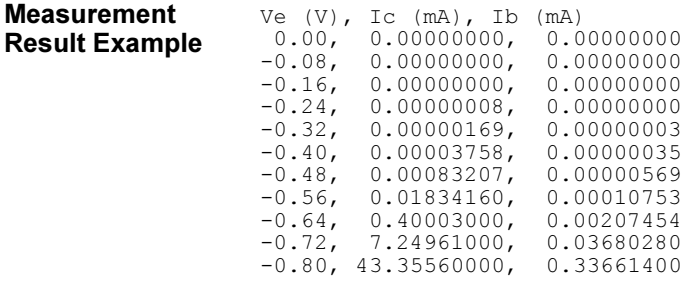

## <span id="page-213-0"></span>Staircase Sweep with Pulsed Bias Measurements

This section explains an example subprogram that performs staircase sweep with pulsed bias measurement and saves the measurement results (MOSFET Id-Vd characteristics) into a file.

Table 5-11 Staircase Sweep with Pulsed Bias Measurement Example

```
void perform meas (ViSession vi, ViStatus ret) /* 1 */
{
ViInt32 drain = 1; /* SMU1 */ \qquad /* 4 */
ViInt32 gate = 2; /* SMU2 */
ViInt32 source = 3; /* SMU3 */
ViInt32 bulk = 4; /* SMU4 */<br>ViReal64 vd = 3;
ViReal64 vd = 3;
ViReal64 vg = 3;ViReal64 idcomp = 0.05;
ViReal64 igcomp = 0.01;
ViReal64 hold = 0;ViReal64 delay = 0;
ViReal64 s delay = 0;ViReal64 \bar{p} comp = 0;
ViReal64 \overrightarrow{width} = 0.001;
ViReal64 period = 0.01;
ViReal64 p hold = 0.1;
ViInt32 \overline{n}op1 = 11;<br>ViInt32 np2 = 3;
ViInt32 nop2 = 3;ViInt32 i = 0;ViInt32 j;
ViInt32 n;
ViInt32 rep;
ViReal64 sc[33];
ViReal64 md[33];
ViInt32 st[33];
ViReal64 dvg[3];
ViChar f name[] = "C:\Agilent\data\data6.txt";
ViChar head1[] = "Vg (V), Vd (V), Id (mA), Status";
ViChar msg1[] = "Saving data...";
ViChar msg2[] = "Data save completed.";
ViChar c = \langle \rangle /* 36 */
   Line Description 
    1 Beginning of the perform meas subprogram.
  4 to 36 Declares variables, and defines the value.
```

```
ret = hp4156b setSwitch(vi, drain, 1); \frac{1}{38} */
ret = hp4156b setSwitch(vi, gate, 1);
ret = hp4156b setSwitch(vi, source, 1);
ret = hp4156b setSwitch(vi, bulk, 1);
check err (vi, ret); \frac{1}{2} /* 42 */
ret = hp4156b setFilter(vi, gate, hp4156b FLAG OFF); /* 44 */
ret = hp4156b<sup>-</sup>force(vi, bulk, hp4156b VF MODE, 0, 0, 0.1, 0);
ret = hp4156b force(vi, source, hp4156b \overline{V}F MODE, 0, 0, 0.1, 0);
for (j = 0; j < nop2; j++){ /* 48 */
  dvg[j] = (j + 1) * vy / nop2;ret = hp4156b_setPbias(vi, gate, hp4156b_VF_MODE, 0, 0, dvg[j], width, period, 
p_hold, igcomp);
  ret = hp4156b_setIv(vi, drain, hp4156b_SWP_VF_SGLLIN, 0, 0, vd, nop1, hold, 
delay, s delay, idcomp, p comp);
  check err (vi, ret);
  ret = hp4156b sweepPbias(vi, drain, hp4156b IM MODE, 0, &rep, &sc[i], &md[i],
&st[i]);
  check err (vi, ret);
  if ( rep = nop1 ) {
    i = i + \text{nop1};}
  else {
     printf ("%d measurement steps were returned.\nIt must be %d steps.\n", rep, 
nop1);
     ret = hp4156b zeroOutput(vi, hp4156b CH ALL);
     ret = hp4156b setSwitch(vi, hp4156b CH ALL, 0);
     check err (vi, ret);
     exit (\text{ret});
   }
 } /* 67 */
ret = hp4156b zeroOutput(vi, hp4156b CH_ALL); /* 69 */
check err (vi, ret);
```
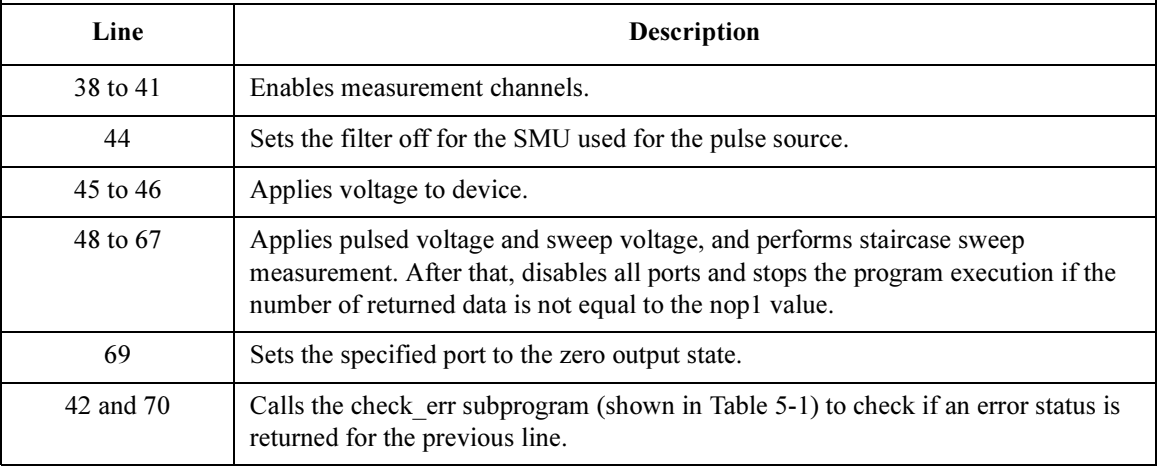

#### Programming Examples for C++ Users Staircase Sweep with Pulsed Bias Measurements

```
printf(" Vg (V), Vd (V), Id (mA) \n\infty; /* 72 */
for (j = 0; j < nop2; j++) {
  n = j * nop1;for (i = n; i < n + nop1; i++){<br>printf(" % 4.2f, % 4.2f,
                              89.6f \in w, dvg[j], sc[i], md[i] * 1000);
   }
 } /* 79 */
FILE *stream; \frac{1}{2} /* 81 */
if( \left( stream = fopen( f name, "w+" )) == NULL ){
  printf( "Data file was not opened\n" );
 }
else {
  printf( "%s%c", msg1, c );
  fprintf( stream, "%s%c", head1, c );
  for (j = 0; j < nop2; j++){
    n = j * nop1;for (i = n; i < n + nop1; i++){
       fprintf( stream, "\frac{3}{4}.2f, \frac{4}{2}, \frac{6}{4}, \frac{6}{5}, \frac{6}{1}, \frac{1}{1}, \frac{1}{1}, \frac{1}{1} \frac{1}{1} \frac{1}{1} \frac{1}{1} \frac{1}{1} \frac{1}{1}st[i];
      }
   }
  printf( "%s%c", msg2, c );
}
if( fclose( stream ) ){
  printf( "Data file was not closed\n" );
\frac{1}{2} /* 100 */
ret = hp4156b setSwitch(vi, hp4156b CH_ALL, 0); /* 102 */
check err (vi, ret);
```

```
}
```
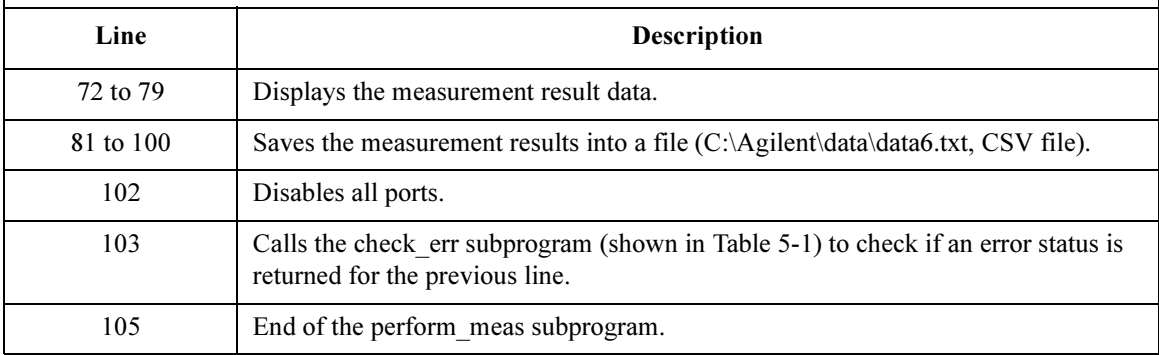
### Programming Examples for C++ Users Staircase Sweep with Pulsed Bias Measurements

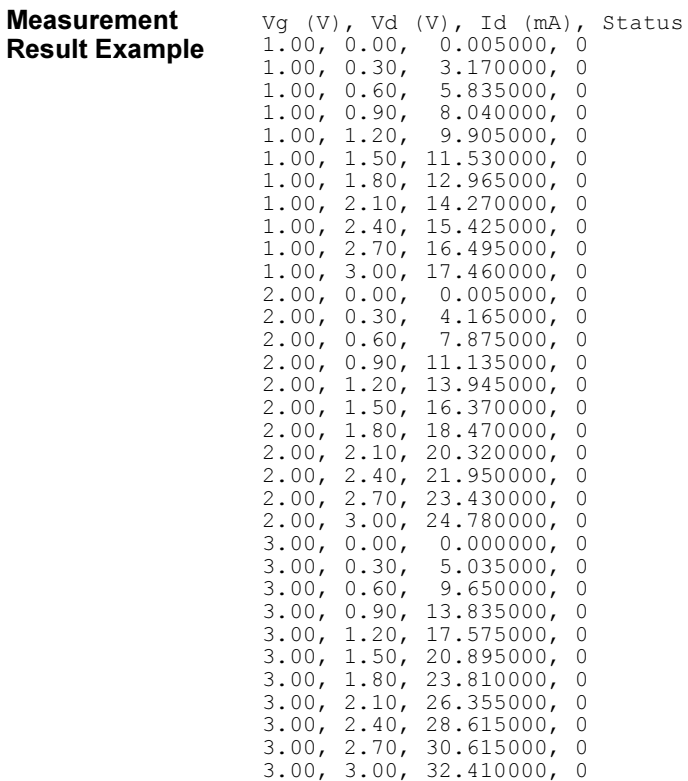

# Sampling Measurements

This section explains an example subprogram that measures current of a device with two high terminals and a low terminal, and saves the measurement results data.

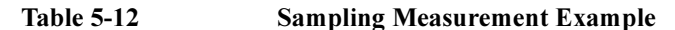

```
void perform meas (ViSession vi, ViStatus ret) /* 1 */
{
\begin{array}{lllllll} \text{Vilnt32} & \text{t1 =} & \text{1}; & \text{/* } \text{SMU1} \star / \\ \text{Vilnt32} & \text{t2 =} & \text{2}; & \text{/* } \text{SMU2} \star / \\ \text{Vilnt32} & \text{low =} & \text{3}; & \text{/* } \text{SMU3} \star / \\ \end{array}ViInt32 t2 = 2; /* SMU2 */ViInt32 low = 3; /* SMU3 */
ViReal64 base = 0;ViReal64 bias = 0.1;
ViReal64 icomp = 0.1;
ViReal64 vlout = 0;
ViReal64 ilcomp = 0.1;
ViReal64 hold = 0.1;
ViReal64 interval = 0.05;
ViInt32 nop = 30;ViInt32 mch[3];
ViInt32 mode[2];
ViReal64 range[2];
ViInt32 point;
ViInt32 index[30];
ViReal64 value[60];
ViInt32 status[60];
mch[0] = t1;mch[1] = t2;mch[2] = 0;mode[0] = 1;mode[1] = 1;range[0] = 0;range[1] = 0; /* 27 */
ret = hp4156b setSwitch(vi, t1, 1);
ret = hp4156b setSwitch(vi, t2, 1);
ret = hp4156b setSwitch(vi, low, 1);
ret = hp4156b setFilter(vi, hp4156b CH ALL, hp4156b FLAG ON);
ret = hp4156bSetInteg(vi, hp4156b INTEG TBL SHORT, 0.00\overline{0}1, 2);
    Line Description 
     1 Beginning of the perform meas subprogram.
   3 to 27 Declares variables, and defines the value.
  28 to 30 Finables measurement channels.
     31 Sets the filter on for the all SMUs.
     32 Sets the A/D converter integration time.
```

```
ret = hp4156b setSample(vi, hold, interval, nop); /* 34 */
ret = hp4156b<sup>-</sup>addSampleSyncIv(vi, t1, hp4156b VF MODE, 0, base, bias, icomp);
ret = hp4156b_addSampleSyncIv(vi, t2, hp4156b_VF_MODE, 0, base, bias, icomp);
ret = hp4156b_force(vi, low, hp4156b VF MODE, 0, vlout, ilcomp, 0);
check err (vi, ret);
ret = hp4156b_sample(vi, mch, mode, range, &point, &index[0], &value[0], 
\text{Sistatus}[0]); \begin{array}{ccc} & - & \end{array} /* 40 */
check err (vi, ret);
ret = hp4156b zeroOutput(vi, hp4156b CH ALL);
check err (vi, ret);
if ( point != nop ) { / /* 46 */
   printf ("%d measurement data were returned.\nIt must be %d data.\n", point, 
nop);
    ret = hp4156b_clearSampleSync(vi);
    ret = hp4156b setSwitch(vi, hp4156b CH ALL, 0);
    check err (vi, ret);
    exit (\text{ret});
}
ViInt32 i; \frac{1}{54} \frac{1}{2}ViChar f_{name[]} = "C:\Agilent\data\data7.txt";<br>ViChar headl[] = "Index, I1 (mA), R1 (ohm), I
ViChar head1[] = "Index, I1 (mA), R1 (ohm), I2 (mA), R2 (ohm), Status";
ViChar msg1[] = "Saving data...";
Vichar \text{msg1}[ = \text{Saving data..."};<br>
Vichar \text{msg2}[ = \text{Data save completed."};<br>
Vichar c = \sqrt{n'};
ViChar
```
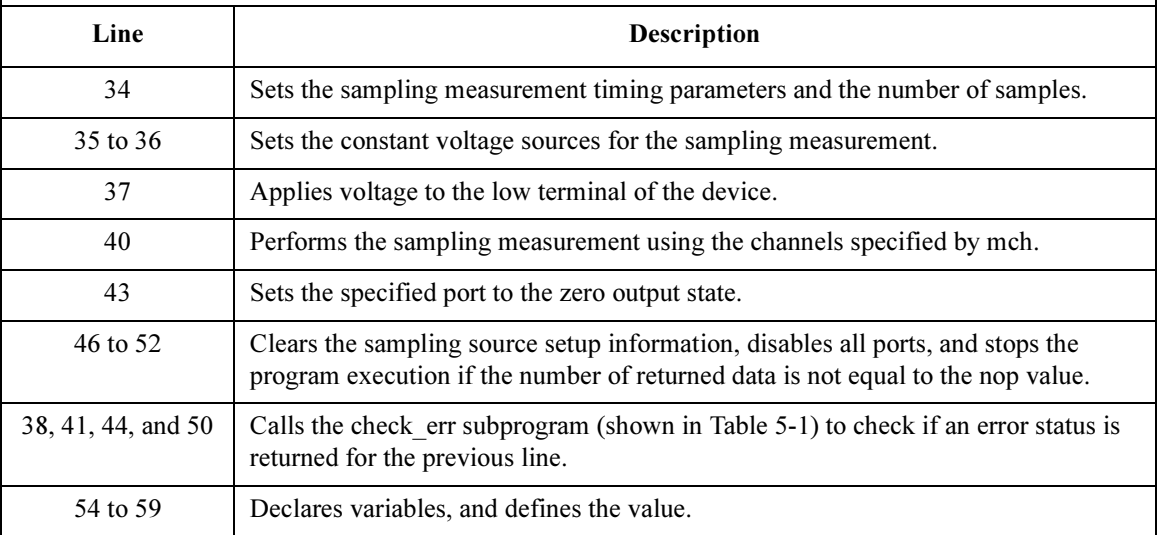

#### Programming Examples for C++ Users Sampling Measurements

```
printf(" Index, R1 (ohm), R2 (ohm)\n"); \frac{1}{2} /* 61 */
for (i = 0; i < nop; i++){<br>printf(" %2d, %6.3f,
                        %6.3f \n", index[i], bias/value[2 * i], bias/value[2
\frac{*}{1} i + 1]);
} /* 64 */
FILE *stream; \frac{1}{2} /* 66 */
if( ( stream = fopen( f name, "w+" )) == NULL ){
   printf( "Data file was not opened\n" );
}
else {
  printf( "%s%c", msg1, c );
   fprintf( stream, \sqrt[15]{8}s%c", head1, c );
   for (i = 0; i < nop; i++)fprintf(stream,"%2d,%7.3f,%6.3f,%7.3f,%6.3f, %d\n",index[i],value[2 * i] * 
1000, bias/value[2 * i], value[2 * i + 1] * 1000, bias/value[2 * i + 1], status[i]);
}
printf( "%s%c", msg2, c );
}
if( fclose( stream ) ){
   printf( "Data file was not closed\n" );
} /* 82 */
ret = hp4156b_clearSampleSync(vi);
ret = hp4156b setSwitch(vi, hp4156b CH ALL, 0);
check err (vi, ret);
}
```
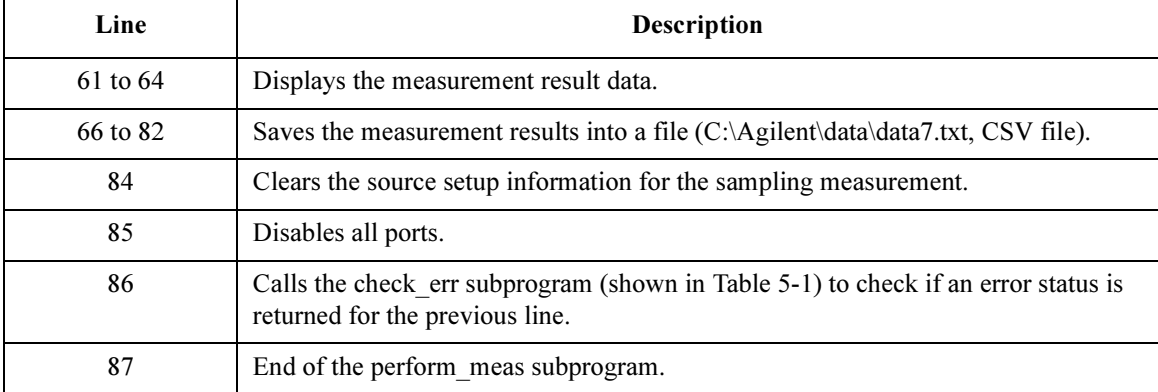

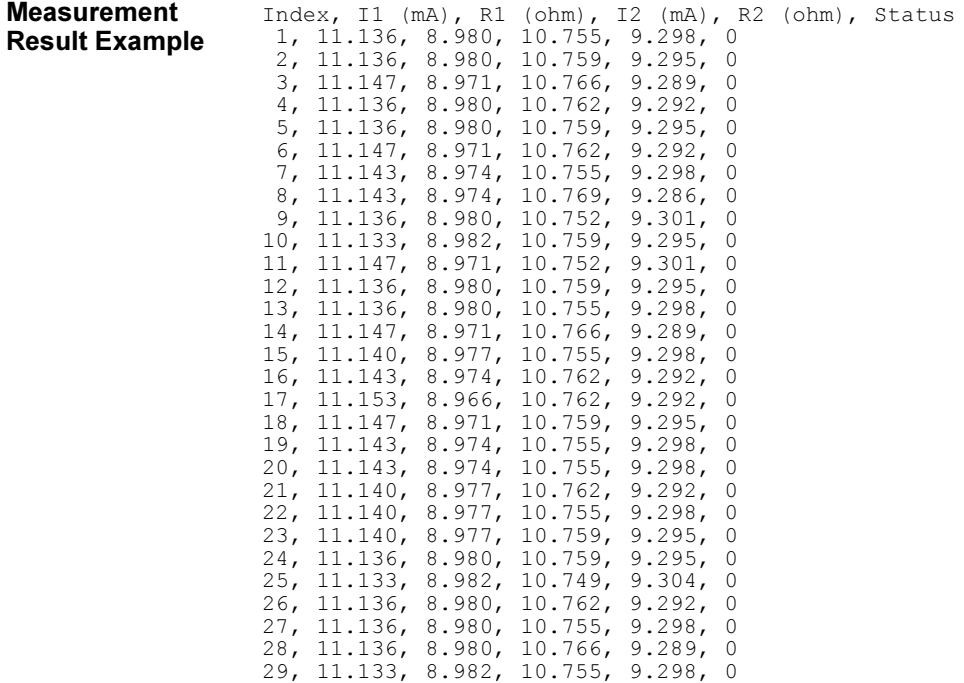

30, 11.147, 8.971, 10.759, 9.295, 0

# Stress Force

This section explains an example subprogram that performs current measurement of a device with two high terminals and a low terminal, applies stress, performs current measurement again, and displays the measurement result data.

Table 5-13 Stress Force Example

|                                                                                                    | void perform meas (ViSession vi, ViStatus ret)<br>$/* 1 * /$                                                                                                    |  |  |  |
|----------------------------------------------------------------------------------------------------|----------------------------------------------------------------------------------------------------|--|--|--|
| ViInt32<br>ViInt32<br>ViInt32<br>ViReal64<br>ViReal64<br>ViReal64<br>ViReal64<br>ViReal64<br>ViReal64<br>ViReal64<br>ViReal64<br>ViReal64<br>ViReal64<br>ViInt32<br>ViReal64<br>ViInt32                                                                                                    | $t1 =$<br>$1$ ;<br>$/*$ SMU1 $*/$<br>2; $/*$ SMU2 $*/$<br>$t2 =$<br>$3;$ /* SMU3 */<br>$low =$<br>0.0;<br>$range =$<br>$base =$<br>0.0;<br>2.0:<br>stress =<br>0.1;<br>bias =<br>0.1;<br>$icomp =$<br>$v$ lout =<br>0;<br>$ilcomp =$<br>0.1;<br>$hold =$<br>0.0;<br>duration = $5.0$ ;<br>0.01;<br>$period =$<br>status;<br>$md[2]$ ;<br>$/* 18 * /$<br>$st[2]$ ; |  |  |  |
| $ret = hp4156b setSwitch(vi, tl, 1);$<br>$ret = hp4156b setSwitch(vi, t2, 1);$<br>$ret = hp4156b setSwitch(vi, low, 1);$<br>$ret = hp4156b$ setFilter(vi, hp4156b CH ALL, hp4156b FLAG ON);<br>$ret = hp4156b$ setInteg(vi, hp4156b INTEG TBL SHORT,<br>hp4156b INTEG TIME MIN, $2$ );<br>check err (vi, ret); |                                                                                                    |  |  |  |
| Line                                                                                                    | <b>Description</b>                                                                                                    |  |  |  |
| 1                                                                                                    | Beginning of the perform meas subprogram.                                                                                                    |  |  |  |
| 3 to 18                                                                                                    | Declares variables, and defines the value.                                                                                                    |  |  |  |
| 20 to 22                                                                                                    | Enables measurement channels.                                                                                                    |  |  |  |
| 23                                                                                                    | Sets the filter on for the all SMUs.                                                                                                    |  |  |  |
| 24                                                                                                    | Sets the A/D converter integration time.                                                                                                    |  |  |  |
| 25                                                                                                    | Calls the check err subprogram (shown in Table 5-1) to check if<br>an error status is returned for the previous line.                                                                                                    |  |  |  |

ret = hp4156b force(vi, low, hp4156b VF MODE, range, vlout, ilcomp, 0); /\* 27 \*/ ret = hp4156b<sup>-</sup>force(vi, t1, hp4156b  $\overline{v}$ F MODE, range, bias, icomp, 0);  $ret = hp4156b^-$ force(vi, t2, hp4156b<sup>-</sup>VF<sup>-</sup>MODE, range, bias, icomp, 0); ret = hp4156b\_spotMeas(vi,t1, hp4156b\_IM\_MODE, range,  $\kappa$ md[0],  $\kappa$ st[0]); ret = hp4156b\_spotMeas(vi,t2, hp4156b\_IM\_MODE, range,  $\text{and}[1]$ ,  $\text{ast}[1])$ ; ret =  $hp4156b$  zeroOutput(vi, hp4156b  $\overline{CH}$  ALL); check err (vi, ret); printf("Data before stress:\n"); /\* 35 \*/ printf("T1 current =  $88.5f$  [mA], Status =  $8d \n\pi$ , md[0] \* 1000, st[0]); printf("T2 current =  $88.5f$  [mA], Status =  $8d \n\pi$ , md[1] \* 1000, st[1]);  $print(f("\n'\n')$ ; ret = hp4156b setStress(vi, hold, hp4156b STT TIME, duration, period); /\* 40 \*/ check err (vi, ret); ret = hp4156b force(vi, low, hp4156b VF MODE, range, vlout, ilcomp, 0); ret = hp4156b<sup>-</sup>addStressSyncIv(vi, 1,<sup>-t1</sup>, 2, range, base, stress, icomp); check err (vi, ret); ret = hp4156b\_addStressSyncIv(vi, 2, t2, 2, range, base, stress, icomp); check err (vi, ret); printf("Stress force in progress: %3.1f [V], %3.1f [sec]\n", stress, duration);  $print(f("\n'\n$ ret = hp4156b stress(vi, &status);  $\frac{1}{2}$  /\* 51 \*/ check err (vi, ret); ret = hp4156b\_clearStressSync(vi);

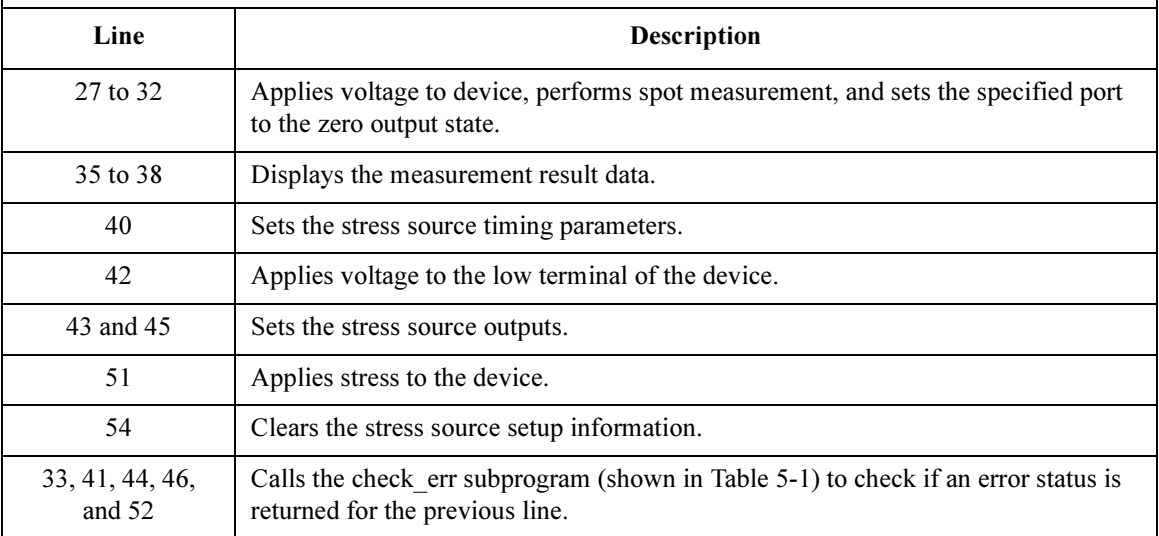

#### Programming Examples for C++ Users Stress Force

ret = hp4156b force(vi, t1, hp4156b VF MODE, range, bias, icomp, 0); /\* 56 \*/ ret = hp4156b force(vi, t2, hp4156b VF MODE, range, bias, icomp, 0); ret = hp4156b\_spotMeas(vi,t1, hp4156b\_IM\_MODE, range,  $\kappa$ md[0],  $\kappa$ st[0]); ret = hp4156b\_spotMeas(vi,t2, hp4156b\_IM\_MODE, range,  $\text{and}[1]$ ,  $\text{ast}[1]$ ); ret =  $hp4156b$ <sup>-</sup>zeroOutput(vi, hp4156b  $\overline{CH}$  ALL); check  $err$  (vi, ret); printf("Data after stress:\n");  $\frac{1}{2}$  /\* 63 \*/ printf("T1 current =  $88.5f$  [mA], Status =  $d \n\pi$ , md[0] \* 1000, st[0]); printf("T2 current =  $88.5f$  [mA], Status =  $8d \n\pi$ , md[1] \* 1000, st[1]); ret = hp4156b setSwitch(vi, hp4156b CH ALL, 0); check err (vi, ret); }

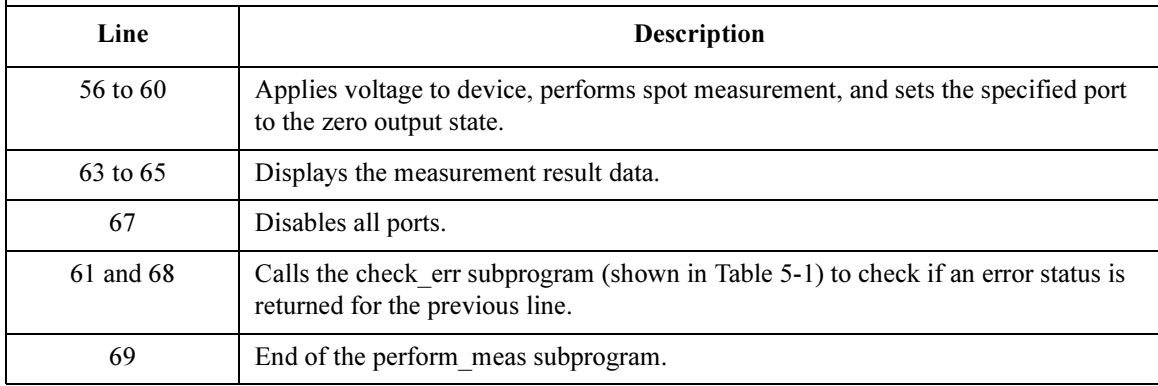

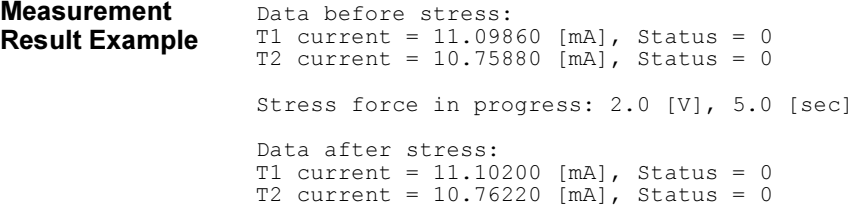

# 6 Programming Examples for VEE Users

#### Programming Examples for VEE Users

This chapter describes how to create measurement programs using the 4155/4156 VXIplug&play driver and Agilent VEE, and provides programming examples. This chapter contains the following sections:

- • ["Programming Basics"](#page-226-0)
- • ["High-Speed Spot Measurements"](#page-240-0)
- • ["Multi-Channel Spot Measurements"](#page-242-0)
- • ["Staircase Sweep Measurements"](#page-245-0)
- • ["Synchronous Sweep Measurements"](#page-247-0)
- • ["Multi-Channel Sweep Measurements"](#page-249-0)
- • ["Pulsed Spot Measurements"](#page-253-0)
- • ["Multi-Channel Pulsed Spot Measurements"](#page-255-0)
- • ["Pulsed Sweep Measurements"](#page-257-0)
- • ["Multi-Channel Pulsed Sweep Measurements"](#page-259-0)
- • ["Staircase Sweep with Pulsed Bias Measurements"](#page-262-0)
- • ["Sampling Measurements"](#page-264-0)
- • ["Stress Force"](#page-268-0)

# <span id="page-226-0"></span>Programming Basics

This section covers the following topics.

- • ["Registrating the Driver on Agilent VEE"](#page-227-0)
- • ["Basic Objects to Control the Instrument"](#page-229-0)
	- • ["To display the To/From object"](#page-230-0)
	- • ["To define transactions in the To/From object"](#page-231-0)
	- • ["To set input parameters"](#page-232-0)
	- • ["To use the Help function"](#page-233-0)
	- • ["To use input variables"](#page-234-0)
	- • ["To create output terminals in the To/From object"](#page-235-0)
	- • ["To display/connect the Data object"](#page-236-0)
	- • ["To display/connect the Display object"](#page-236-0)
- • ["Debugging Your Program"](#page-237-0)
- • ["Restrictions When Using the Driver with Agilent VEE"](#page-239-0)

## <span id="page-227-0"></span>Registrating the Driver on Agilent VEE

To use the VXIplug&play driver on Agilent VEE, register the driver as described below and as shown in [Figure 6-1 on page 6-5](#page-228-0).

- 1. Click the I/O menu.
- 2. Select Instrument Manager from the I/O menu. The Instrument Manager dialog box is displayed. The dialog box lists the available devices (instruments). If this is the first time using Agilent VEE, only off-line (NOT LIVE) devices are shown in the Instrument List.
- 3. Click Add. The Device Configuration dialog box is displayed.
- 4. Enter the device name in the Name field. The example shown in [Figure 6-1](#page-228-0) sets "HP4156B".
- 5. Enter the GPIB address for the device in the Address field. The example shown in [Figure 6-1](#page-228-0) sets "717".
- 6. Click Advanced I/O Config. The Advanced Device Configuration dialog box is displayed.
- 7. Click the Plug&play Driver tab.
- 8. Select HP4156B in the Plug&play Driver Name field to configure the 4155/4156 driver. If the driver is not installed properly, "HP4156B" is not available in this field. Install the driver properly at this time.
- 9. Click OK to close the Advanced Device Configuration dialog box.
- 10. Click OK to close the Device Configuration dialog box.
- 11. Click Save Config to save the configuration of the drivers. The Instrument Manager dialog box is closed.

You can now use the VXIplug&play driver for the 4155/4156.

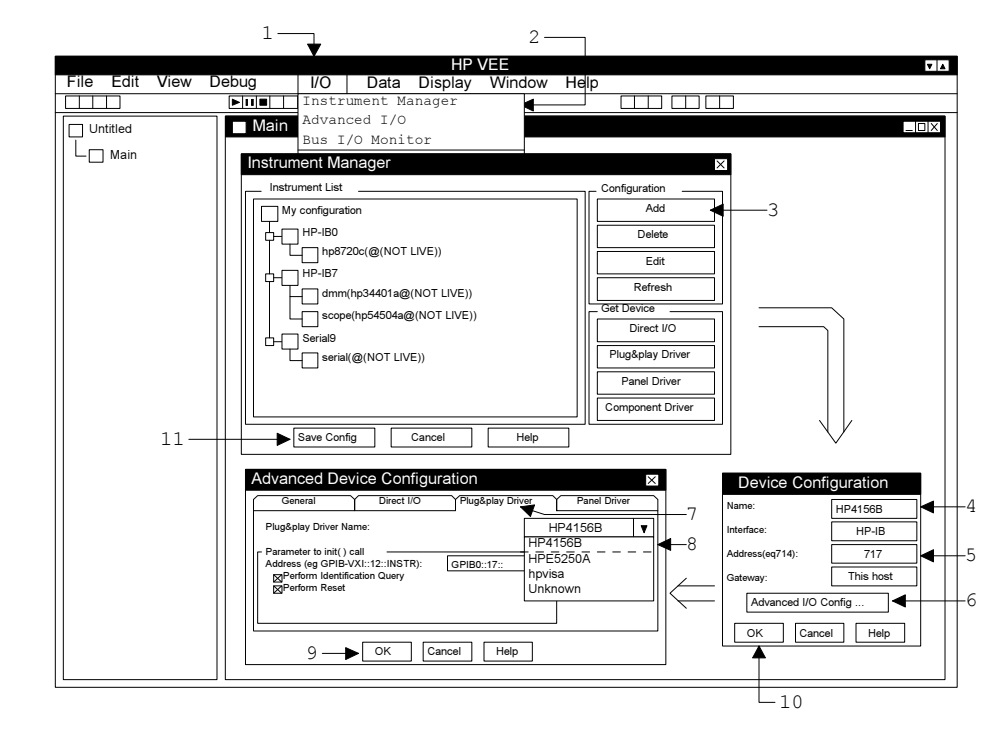

#### <span id="page-228-0"></span>Figure 6-1 Registering the Driver on Agilent VEE

## <span id="page-229-0"></span>Basic Objects to Control the Instrument

You can create programs using Agilent VEE and the VXIplug&play driver, as shown in the following steps. In this procedure you use only three objects; To/From, Data, and Display, shown in Figure 6-2.

- 1. Display the To/From object for the VXIplug&play driver.
- 2. Define the transactions (functions of the driver) in the To/From object.
- 3. Set the input parameters for the transaction.
- 4. (Optional: Use a variable for the input parameter.)
- 5. Repeat steps 2, 3, and 4 to complete the To/From object.
- 6. Connect the input terminals of the To/From object to the Data object.
- 7. Connect the output terminals of the To/From object to the Display object.
- 8. Complete the Agilent VEE program.

#### Figure 6-2 Basic Objects of Agilent VEE

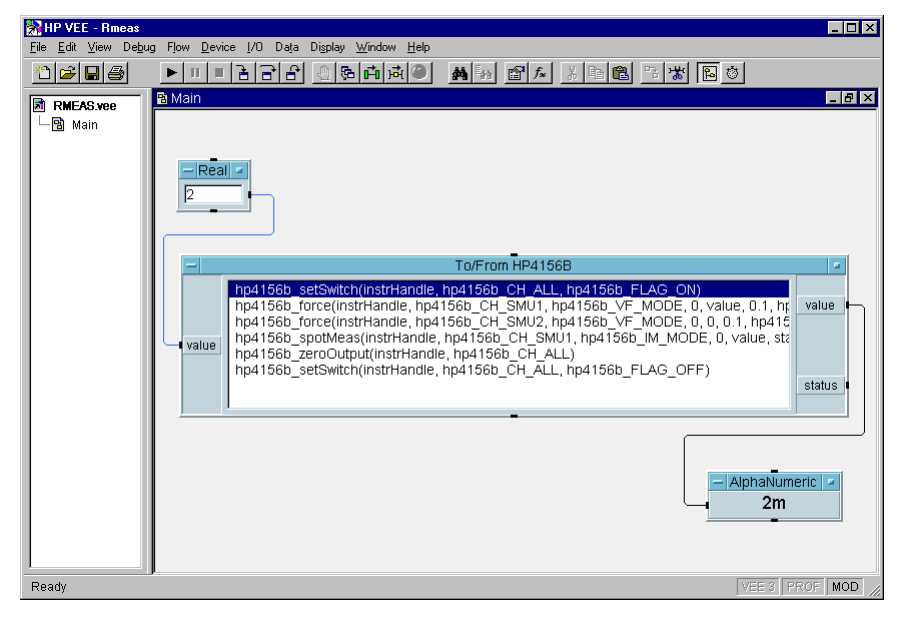

<span id="page-230-0"></span>The To/From HP4156B object, in [Figure 6-2,](#page-229-0) defines the following transactions (functions of the *plug&play* driver) to measure the current flow to a resistor.

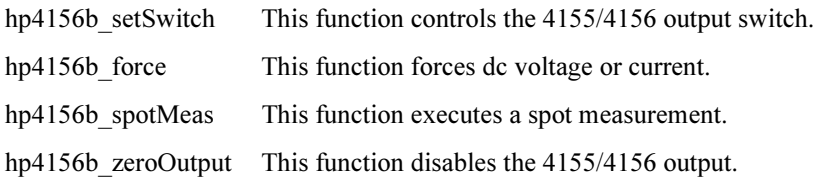

#### To display the To/From object

You can display the To/From object as shown below.

- 1. Click I/O menu.
- 2. Select Instrument Manager to display the Instrument Manager dialog box.
- 3. Select HP4156B in the Instrument List.
- 4. Click Plug&play Driver.

The Instrument Manager dialog box is then closed, and the To/From HP4156B object will be displayed by moving the mouse pointer to the appropriate point, then clicking the left mouse button.

# Figure 6-3 To Display the To/From Object

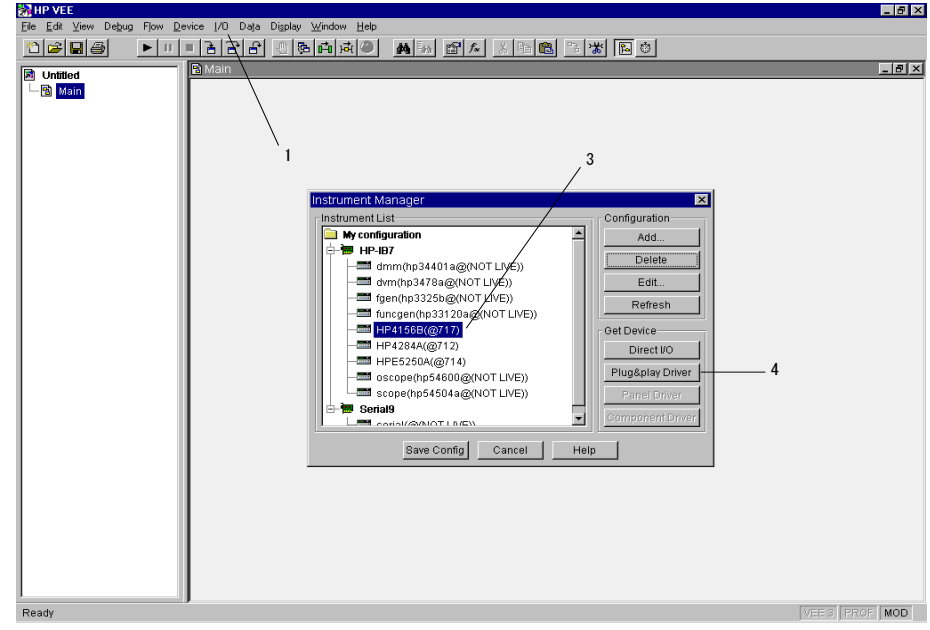

#### <span id="page-231-0"></span>To define transactions in the To/From object

You can define transactions (functions of *plug&play* driver) as shown in the following example.

- 1. Double click the blue stripe on the To/From object. The Select a Function Panel dialog box is displayed. The dialog box lists the functions available for the instrument, and displays the Help message for the selected function.
- 2. Select the function you want to add to the To/From object. Figure 6-4 selects the "Applying dc Current/Voltage" function, and displays the Help message for that function.
- 3. Click OK. The Select a Function Panel dialog box is closed, and the Edit Function Panel dialog box is displayed. See [Figure 6-5 on page 6-9](#page-232-0).

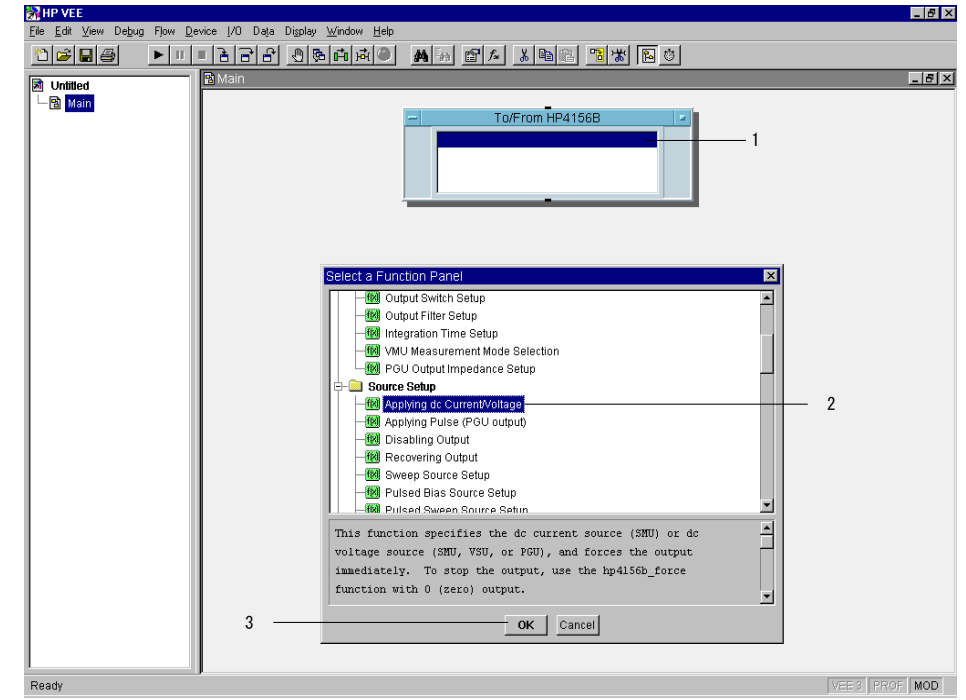

# Figure 6-4 To Define Transactions

**NOTE** To add, insert, cut, copy, or paste the transaction, click the right mouse button on the To/From object, then select Add Trans, Insert Trans, Cut Trans, Copy Trans, or Paste Trans.

#### <span id="page-232-0"></span>To set input parameters

You can set the input parameter value using the Edit Function Panel dialog box. Figure 6-5 sets the following values for the input parameters of the hp4156b force function, which forces dc current or voltage.

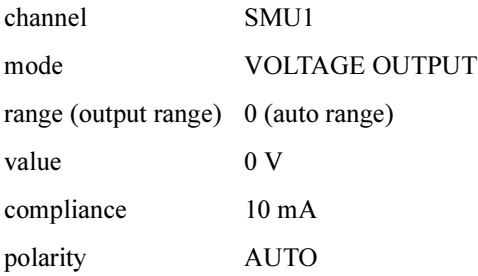

#### Figure 6-5 To Set Input Parameters

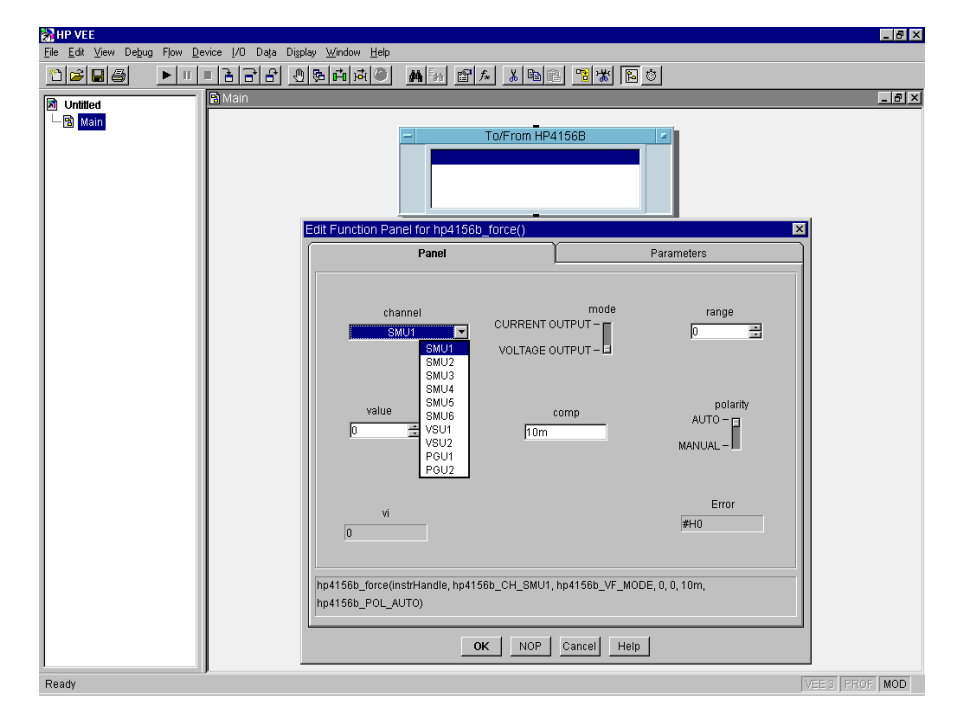

#### <span id="page-233-0"></span>Programming Examples for VEE Users Programming Basics

#### To use the Help function

If you need to know the details for each parameter in order to enter the parameter value, move the mouse pointer to the appropriate entry field, then click the right mouse button. The context-based Help function will be displayed. Figure 6-6 shows the Help message for the comp entry field.

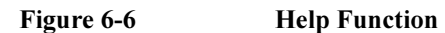

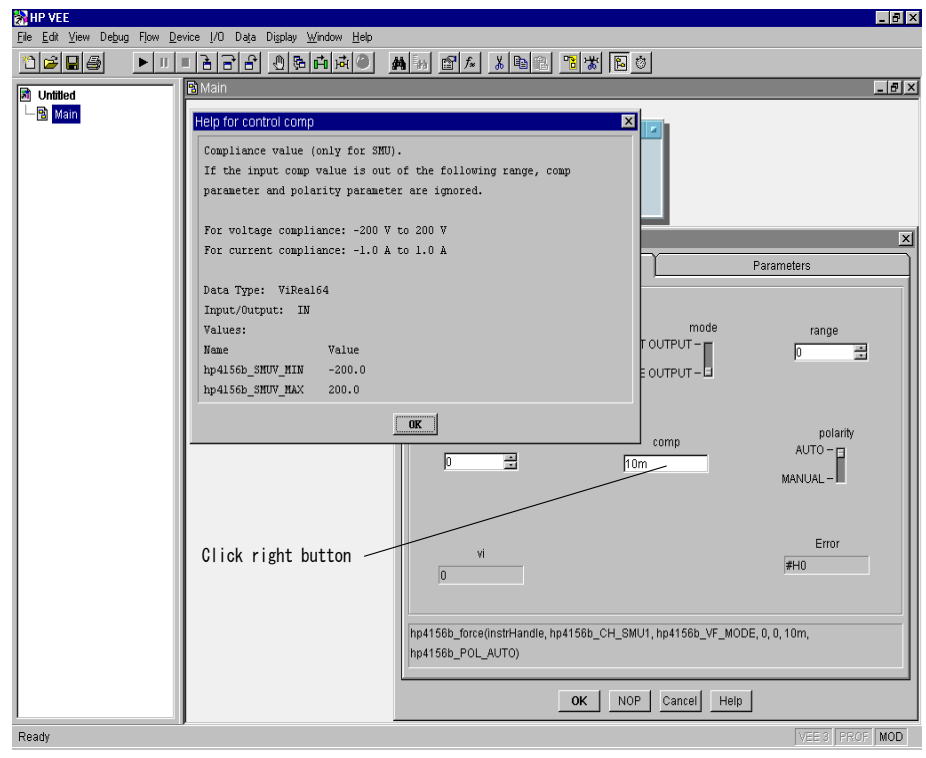

**NOTE** To open on-line Help for the *plug&play* driver, click the right mouse button in the To/From object, then select "Instrument Help".

#### To use input variables

Most of the Edit Function Panel dialog boxes have two tabs, Panel and Parameters. To change the value, enter the value in the Panel tab.

If you pass the value from another object, such as Data-Real object, click the Parameters tab, and use Variable (not Constant). See Figure 6-7.

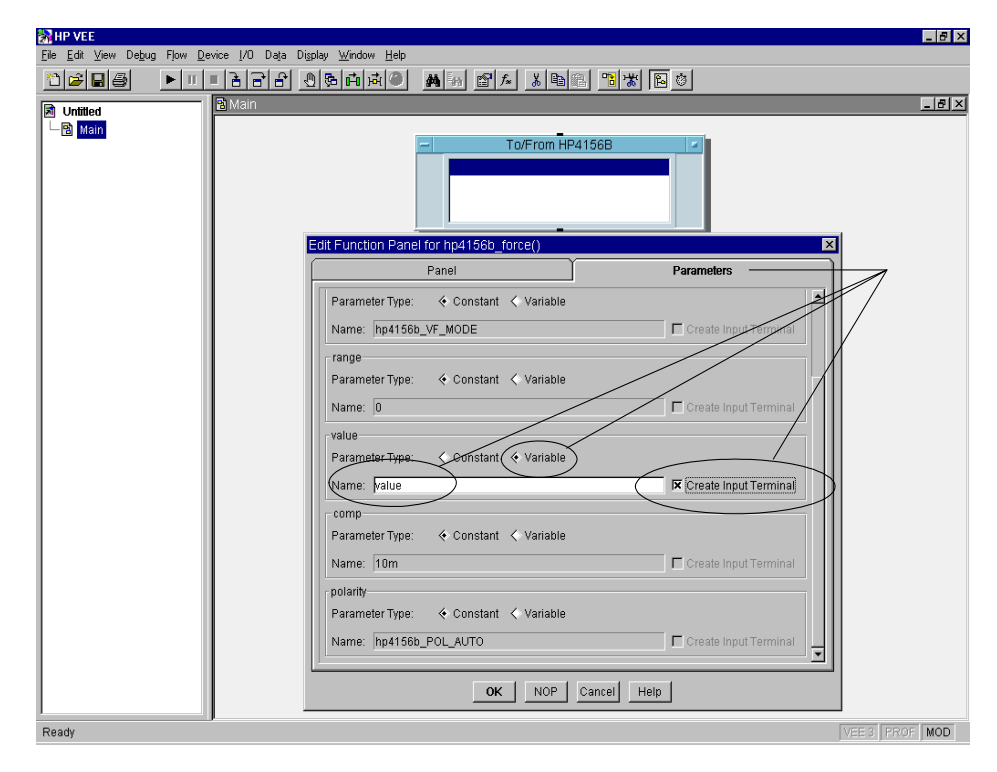

#### <span id="page-234-0"></span>Figure 6-7 To Use Input Variables

NOTE You can add terminals, after closing the dialog box, by placing the mouse pointer on the terminal area in the object and pressing Ctrl-A. You can also delete terminals by placing the mouse pointer on the terminal name you want to delete, and pressing Ctrl-D.

#### <span id="page-235-0"></span>To create output terminals in the To/From object

Figure 6-8 shows the Edit Function Panel dialog box of the hp4156b spotMeas function. These measurement transactions need the output terminals in the To/From object. You can create the output terminal as shown in the following example.

- 1. Click the Parameters tab.
- 2. Enter the Name (output terminal name) for the output variable value.
- 3. Enter the Name (output terminal name) for the output variable status.
- 4. Click OK. The dialog box is closed, the transaction is added to the To/From object, and the output terminals are created in the object.

The output terminal will be created with the default name if steps 2 and 3 are omitted.

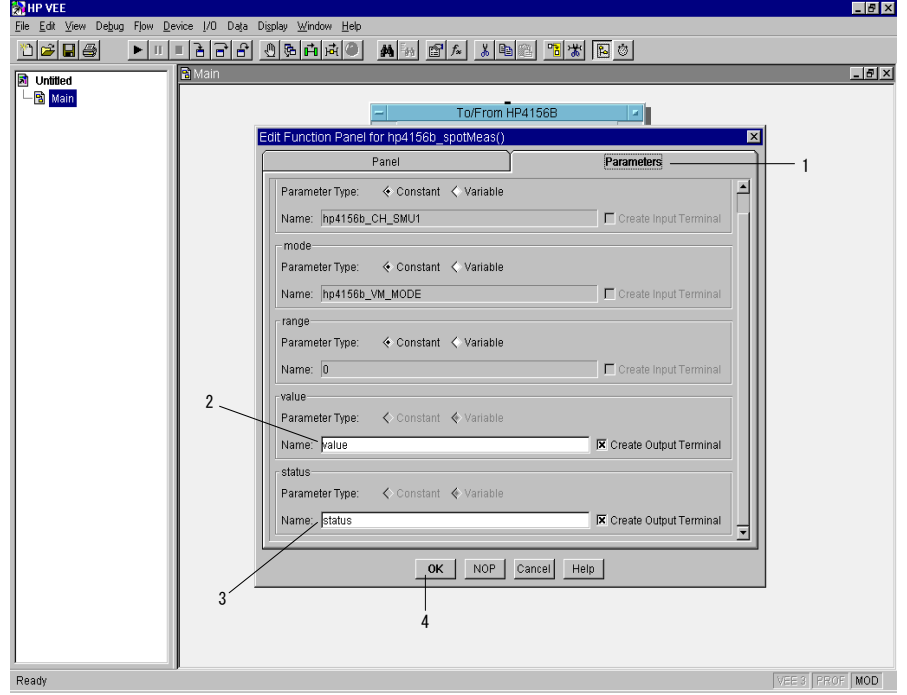

#### Figure 6-8 To Create Output Terminals

#### <span id="page-236-0"></span>To display/connect the Data object

In Figure 6-9, the Data-Real object is used to pass the input parameter value to the value input variable of the hp4156b force transaction.

You can display the Data-Real object by clicking the Data menu, selecting Constant, and then selecting Real. To pass the value, connect the output terminal of the Data-Real object to the input terminal of the To/From HP4156B object.

NOTE Confirm the data type of the input variable. The data type of the Data object must be the same as the data type for the input parameter.

#### To display/connect the Display object

In Figure 6-9, the Display-AlphaNumeric object is used to display the measurement data (result output variable) from the hp4156b spotMeas transaction.

You can display the Display-AlphaNumeric object by clicking the Display menu, and selecting AlphaNumeric. To display the value, connect the output terminal of the To/From HP4156B object to the input terminal of the Display-AlphaNumeric object.

#### Figure 6-9 To Connect Input/Output Terminals

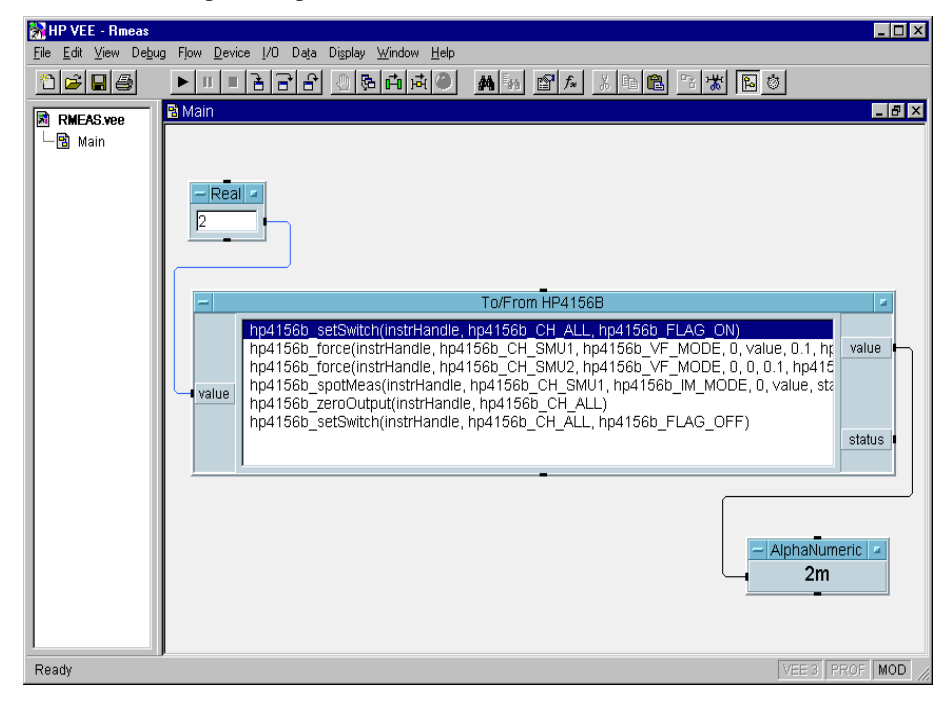

Agilent 4155C/4156C VXIplug&play Driver User's Guide, Edition 4 6-13

#### <span id="page-237-0"></span>Programming Examples for VEE Users Programming Basics

## Debugging Your Program

You may encounter problems when creating programs to control the 4155/4156. In the program development or debugging phase, insert the following transactions (functions of the driver) in the To/From object. Do not forget to remove the functions after completing the program. These functions will cause increased program execution time.

- hp4156b\_cmd(instrHandle,"US")
- hp4156b\_errorQueryDetect

#### To recover control mode

When using Agilent VEE, the 4155/4156 control mode is controlled by the hp4156b init function, which is automatically called and executed by Agilent VEE when the program first runs after loading.

However, if you press any PAGE CONTROL key or LOCAL softkey on the 4155/4156 front panel after program execution, the control mode is changed. Also, if an unexpected I/O error has occurred, you may need to do a hardware reset which changes the control mode. Once the control mode is changed, the program cannot run without reloading it.

To recover the control mode without reloading the program, enter the US command using the hp4156b cmd function as shown in Figure 6-10. The command recovers the effective control mode for the *plug&play* driver.

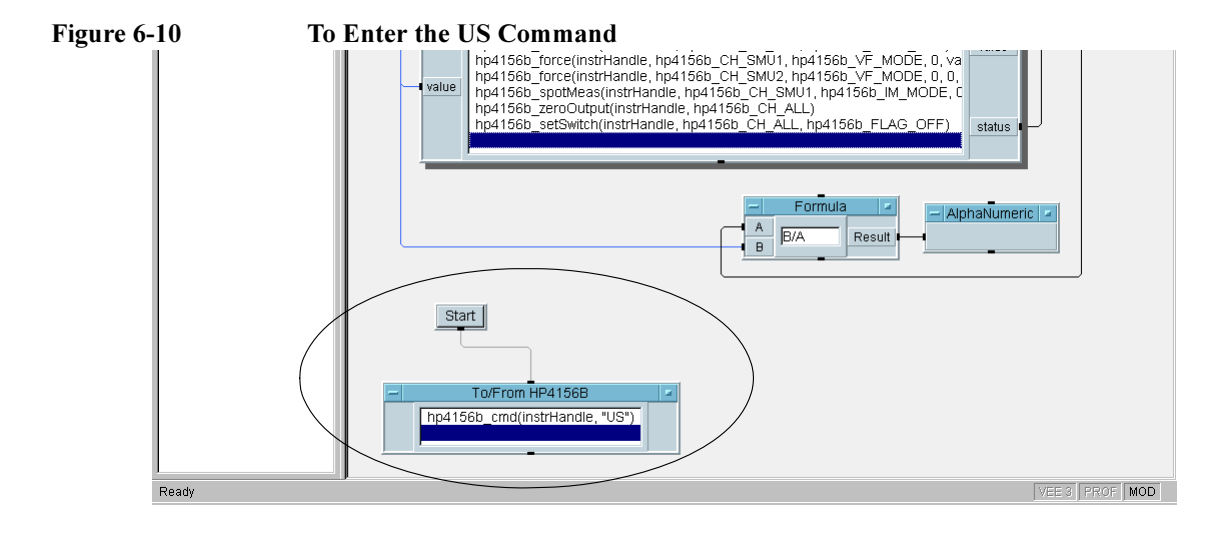

# 6-14 Agilent 4155C/4156C VXIplug&play Driver User's Guide, Edition 4

#### To check for instrument error

The hp4156b errorQueryDetect function enables or disables automatic instrument error checking. If automatic error checking is enabled, the driver will query the instrument for an error at the end of each function call.

If this function is enabled (1 of Figure 6-11) and if an error occurs in the function call, Agilent VEE stops the program execution and displays an error dialog box. You must then enter the hp4156b error query function (see 2 of Figure 6-11). The hp4156b error query function returns the instrument error code and error message.

In this example, an error occurred in the hp4156b force function call. The cause of the error was an improper parameter setting for the hp4156b setSwitch function.

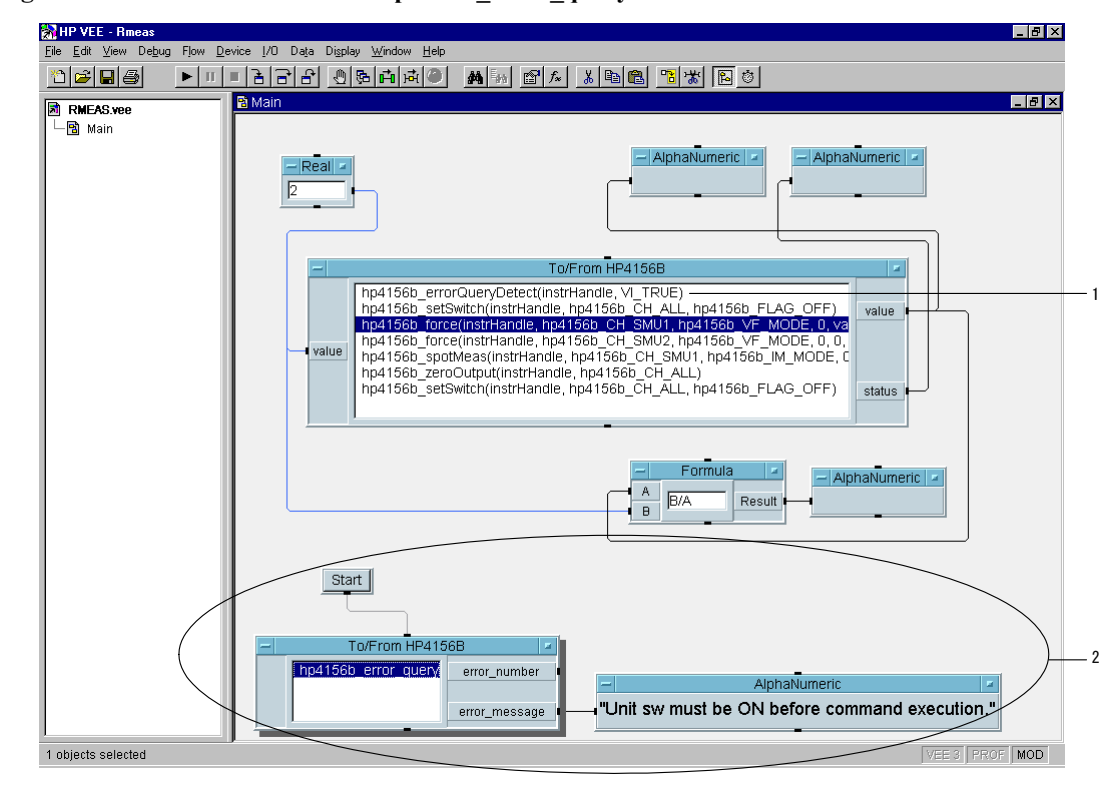

#### Figure 6-11 To Use the hp4156b error query Function

## <span id="page-239-0"></span>Restrictions When Using the Driver with Agilent VEE

When using Agilent VEE and any of the following functions for Agilent 4155/4156 and Agilent E5250A, certain restrictions will apply.

### Invalid functions in the VEE program

• hp4156b init, hpe5250a init

Agilent VEE calls and executes these functions automatically when the program first runs after loading. These functions cannot be called in a program using Agilent VEE.

• hp4156b close, hpe5250a close

Agilent VEE calls and executes these functions automatically when you close the program or Agilent VEE. These functions cannot be called in a program using Agilent VEE.

• hp4156b error message, hpe5250a error message

These functions receive the error status of the plug&play driver function, and returns the error message. However, these functions are invalid in a program using Agilent VEE, because Agilent VEE does not pass the error status to the function.

### Invalid use of the NULL pointer

The measurement functions listed below allow you to use the NULL pointer to restrict the number of parameters returned from the function. However, the NULL pointer is not available for Agilent VEE programming.

- hp4156b spotMeas
- hp4156b sweepIv
- hp4156b sweepMiv
- hp4156b sweepPiv
- hp4156b sweepPbias
- hp4156b measureM
- hp4156b measureP
- hp4156b sample
- hp4156b readData

# High-Speed Spot Measurements

To make high-speed spot measurements, use the following functions.

#### <span id="page-240-0"></span>Table 6-1 Functions for High-Speed Spot Measurements

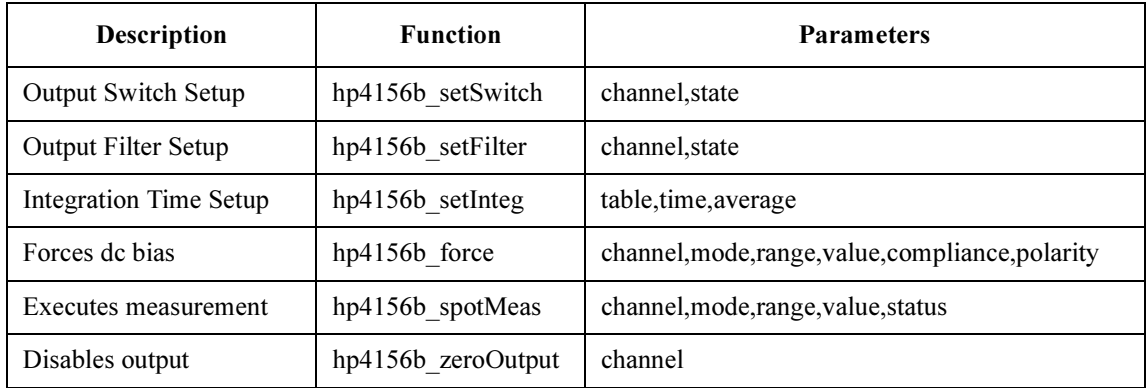

A program example is shown in [Figure 6-13 on page 6-18](#page-241-0). This program measures MOSFET drain current. The measurement setup is shown in Figure 6-12.

#### Figure 6-12 Device Connection and Source Setup for Example Program

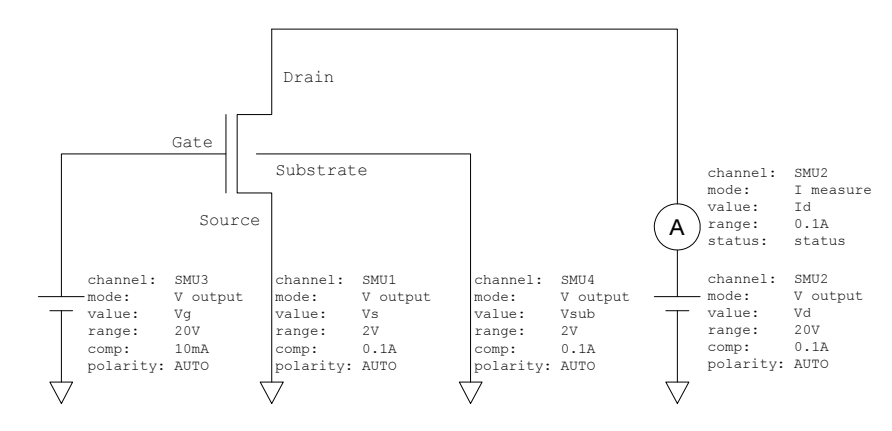

<span id="page-241-0"></span>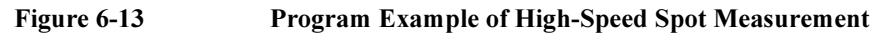

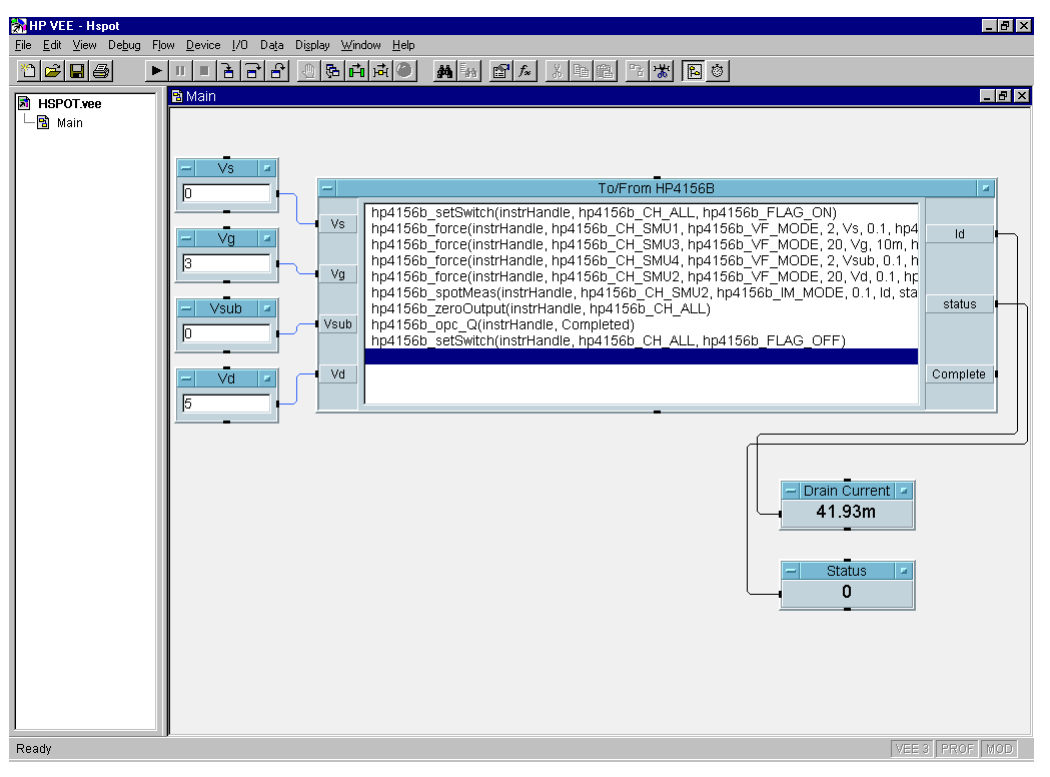

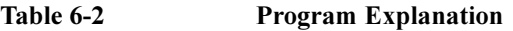

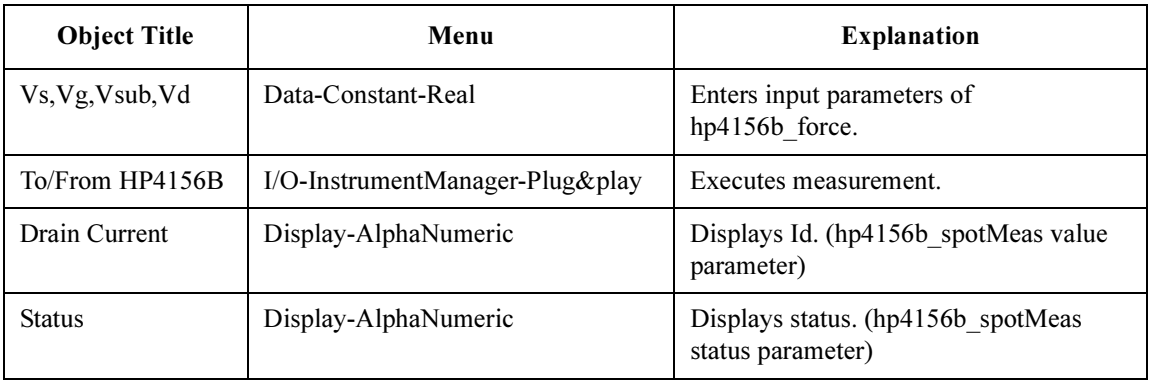

# Multi-Channel Spot Measurements

To make multi-channel spot measurements, use the following functions.

<span id="page-242-0"></span>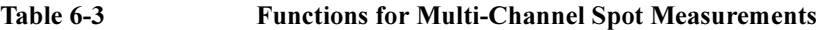

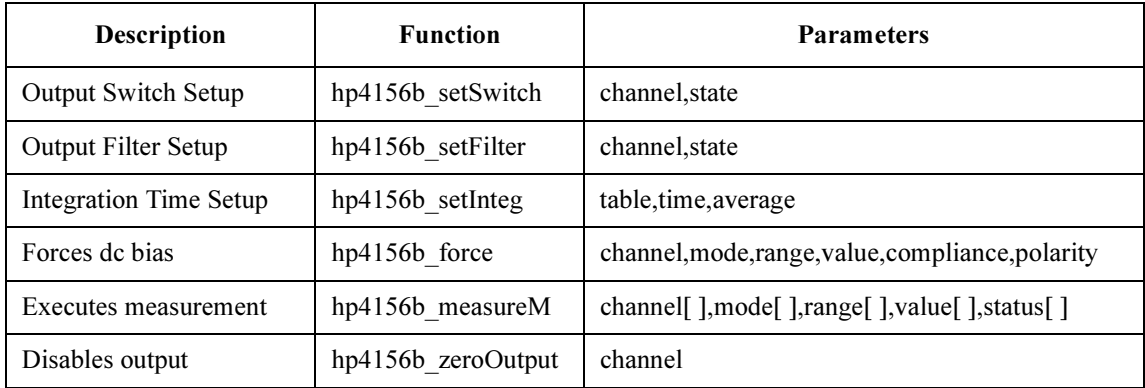

A program example is shown in [Figure 6-15 on page 6-20](#page-243-0). This program measures bipolar transistor collector current and base current. The example uses the User object of the Agilent VEE. See [Figure 6-16 on page 6-21.](#page-244-0) The measurement setup is shown in Figure 6-14.

#### Figure 6-14 Device Connection and Source Setup for Example Program

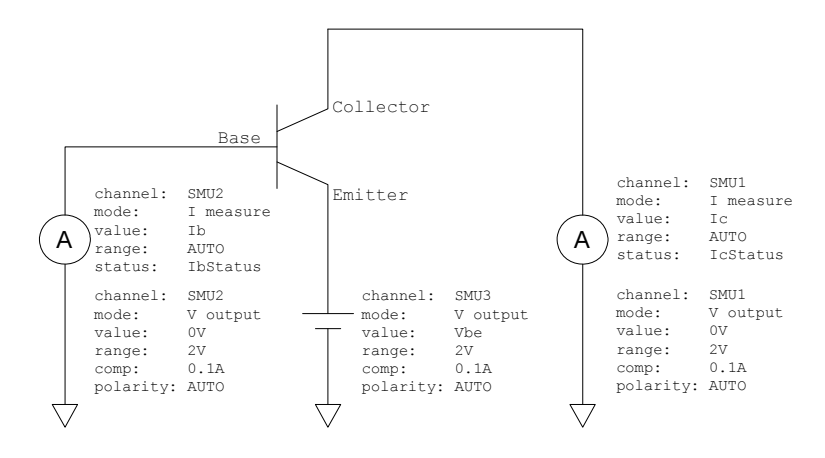

<span id="page-243-0"></span>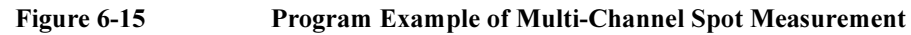

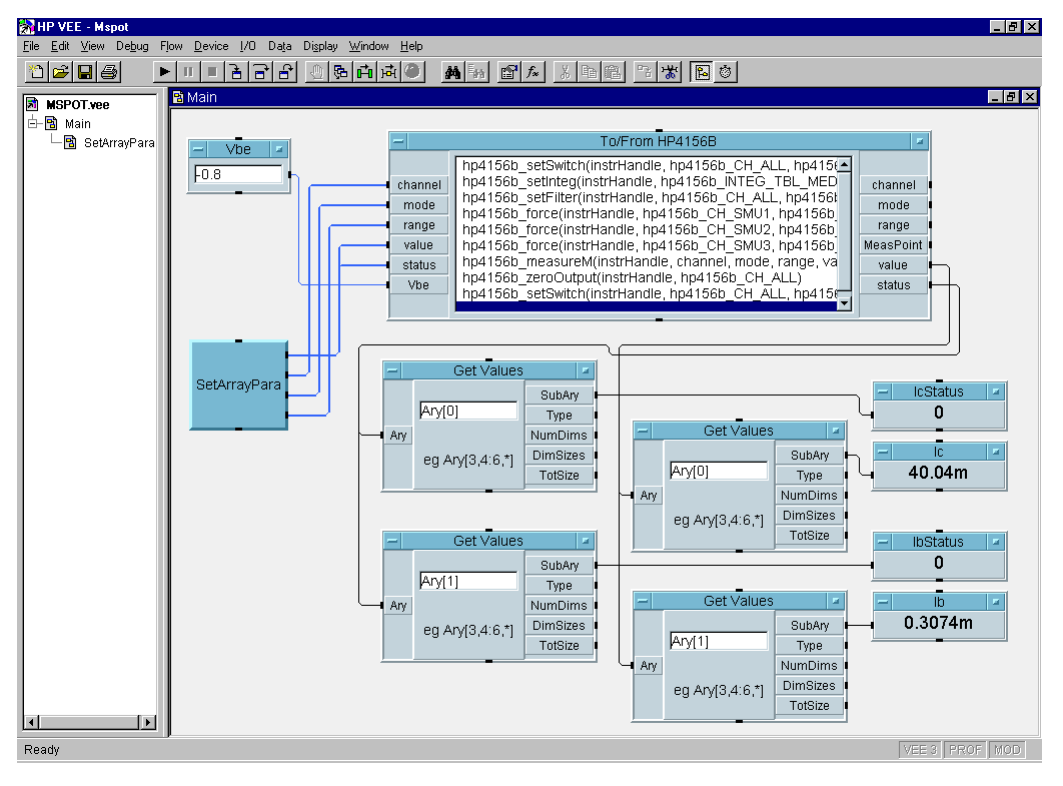

Table 6-4 Program Explanation

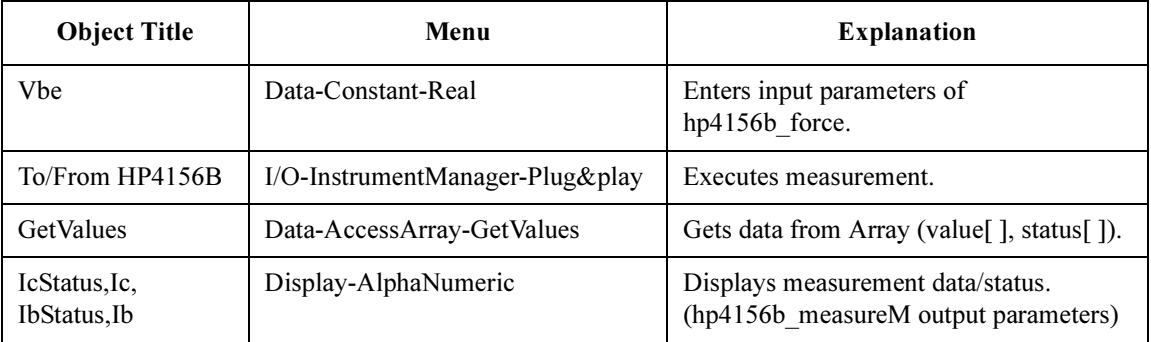

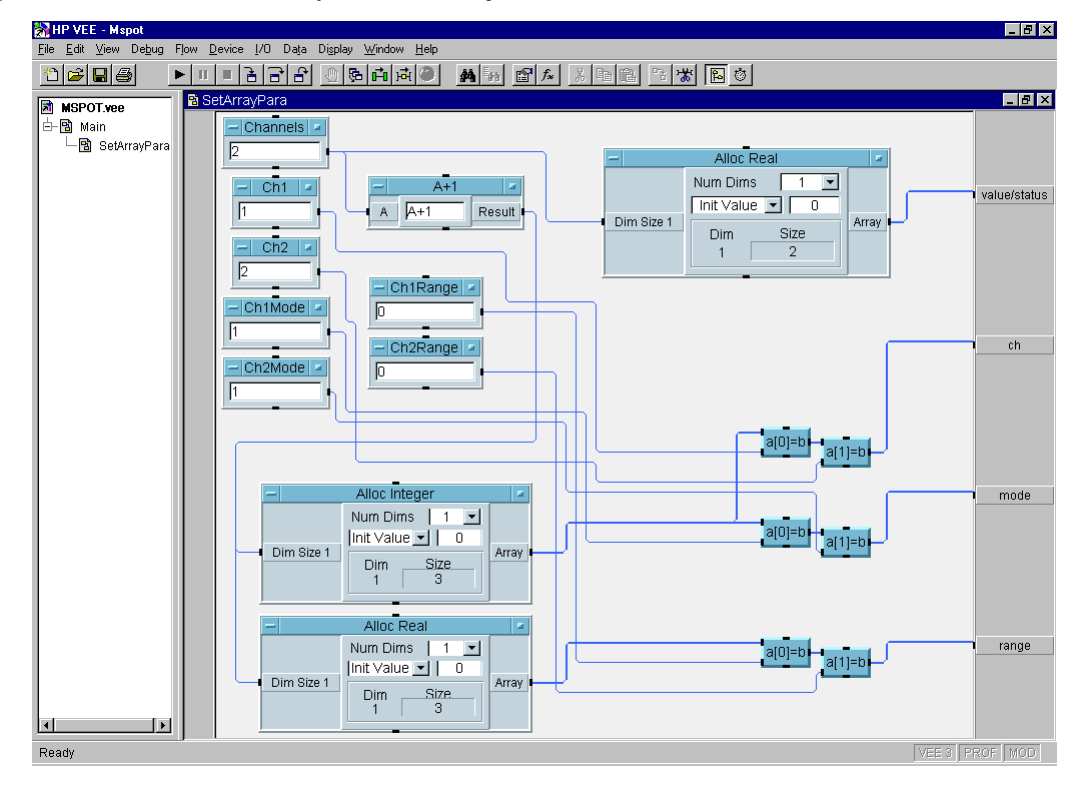

#### <span id="page-244-0"></span>Figure 6-16 SetArrayPara User Object

Table 6-5 Program Explanation

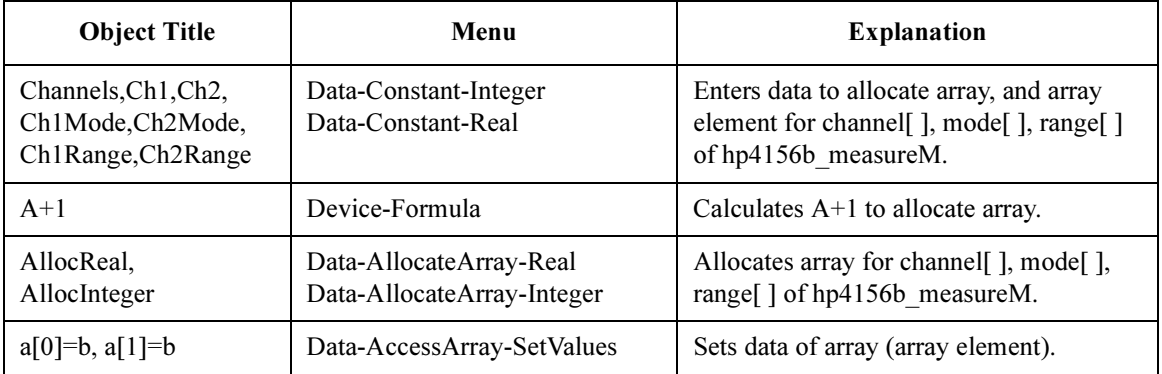

# Staircase Sweep Measurements

To make staircase sweep measurements, use the following functions.

#### <span id="page-245-0"></span>Table 6-6 Functions for Staircase Sweep Measurements

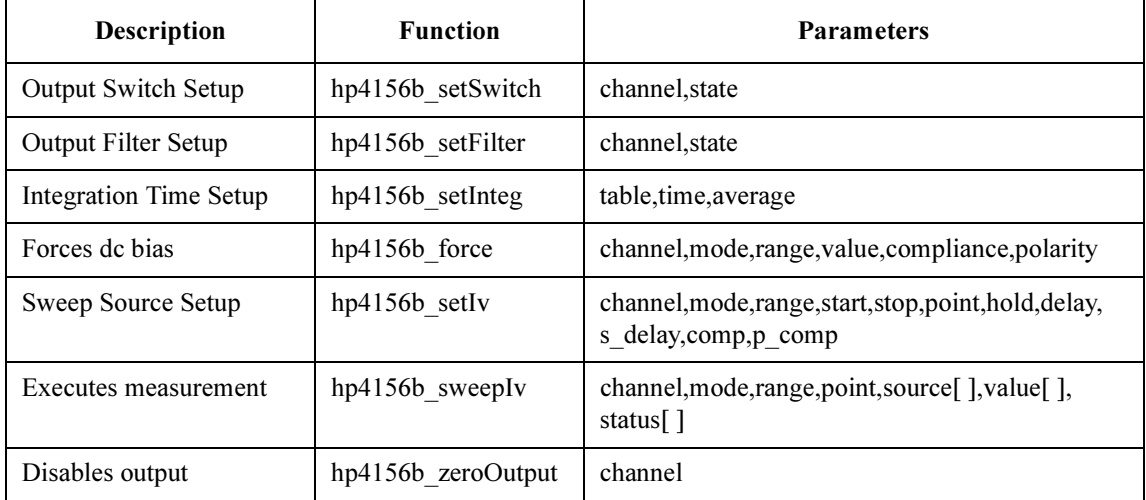

A program example is shown in [Figure 6-18 on page 6-23](#page-246-0). This program measures MOSFET Id-Vd characteristics. The measurement setup is shown in Figure 6-17.

Figure 6-17 Device Connection and Source Setup for Example Program

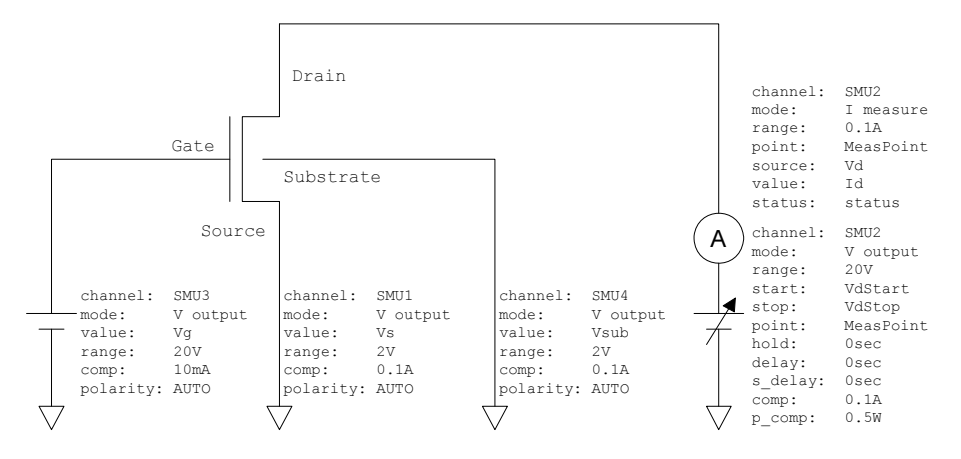

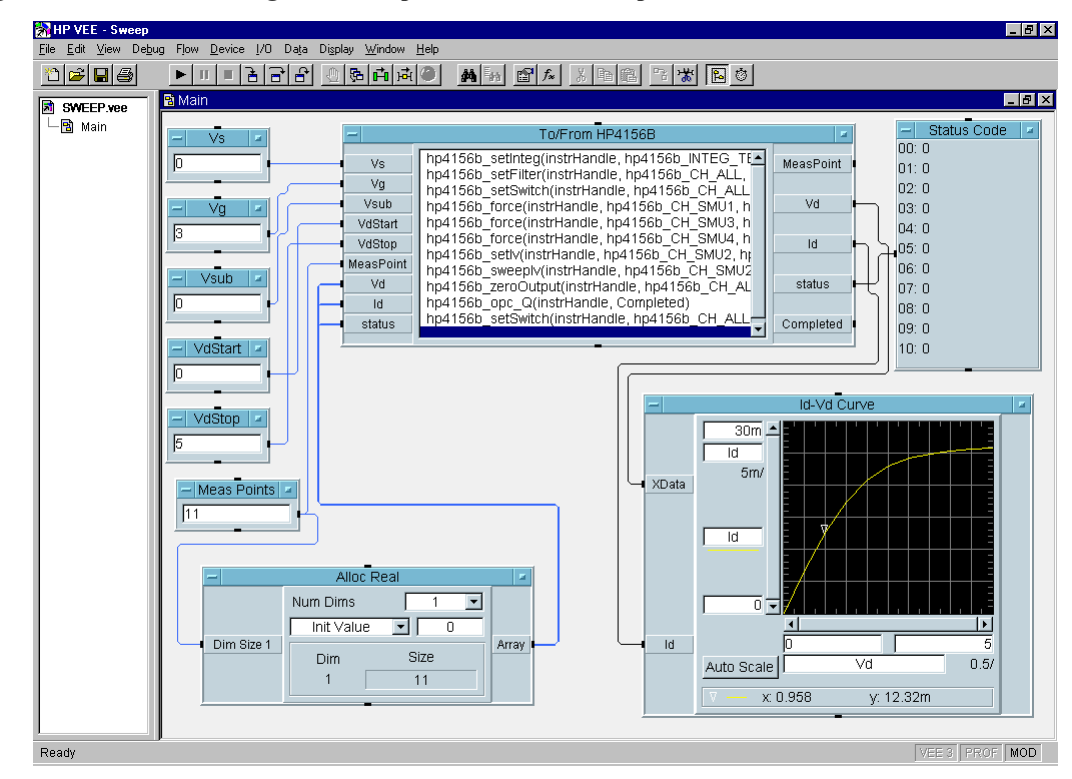

#### <span id="page-246-0"></span>Figure 6-18 Program Example of Staircase Sweep Measurement

Table 6-7 Program Explanation

| <b>Object Title</b>                                  | Menu                                        | <b>Explanation</b>                                                               |
|------------------------------------------------------|---------------------------------------------|----------------------------------------------------------------------------------|
| Vs, Vg, Vsub<br>VdStart, VdStop<br><b>MeasPoints</b> | Data-Constant-Real<br>Data-Constant-Integer | Enters input parameters of hp4156b force,<br>hp4156b setIv, and hp4156b sweepIv. |
| To/From HP4156B                                      | I/O-InstrumentManager-Plug&play             | Executes measurement.                                                            |
| AllocReal                                            | Data-AllocateArray-Real                     | Allocates array for Vd[], Id[], status [] of<br>hp4156b sweepIv.                 |
| <b>Status Code</b>                                   | Display-AlphaNumeric                        | Displays status $\lceil$ .                                                       |
| <b>Id-Vd Curve</b>                                   | Display-XvsYPlot                            | Plots Id-Vd curve.                                                               |

# <span id="page-247-0"></span>Synchronous Sweep Measurements

To make synchronous sweep measurements, use the following function with the functions shown in ["Staircase Sweep Measurements" on page 22](#page-245-0), or ["Pulsed Sweep](#page-257-0)  [Measurements" on page 34](#page-257-0).

The hp4156b setSweepSync function must be placed after the hp4156b setIv function or the hp4156b setPiv function in the To/From object.

Table 6-8 Function for Synchronous Sweep Measurements

| <b>Description</b>                              | <b>Function</b> | <b>Parameters</b>                               |
|-------------------------------------------------|-----------------|-------------------------------------------------|
| Synchronous Source Setup   hp4156b setSweepSync |                 | channel, mode, range, start, stop, comp, p_comp |

A program example is shown in [Figure 6-20 on page 6-25](#page-248-0). This program measures MOSFET Id-Vg characteristics. The measurement setup is shown in Figure 6-19.

#### Figure 6-19 Device Connection and Source Setup for Example Program

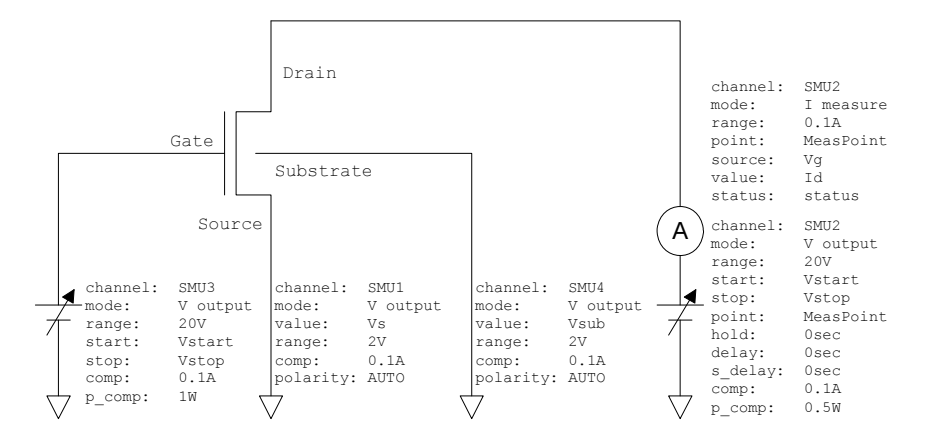

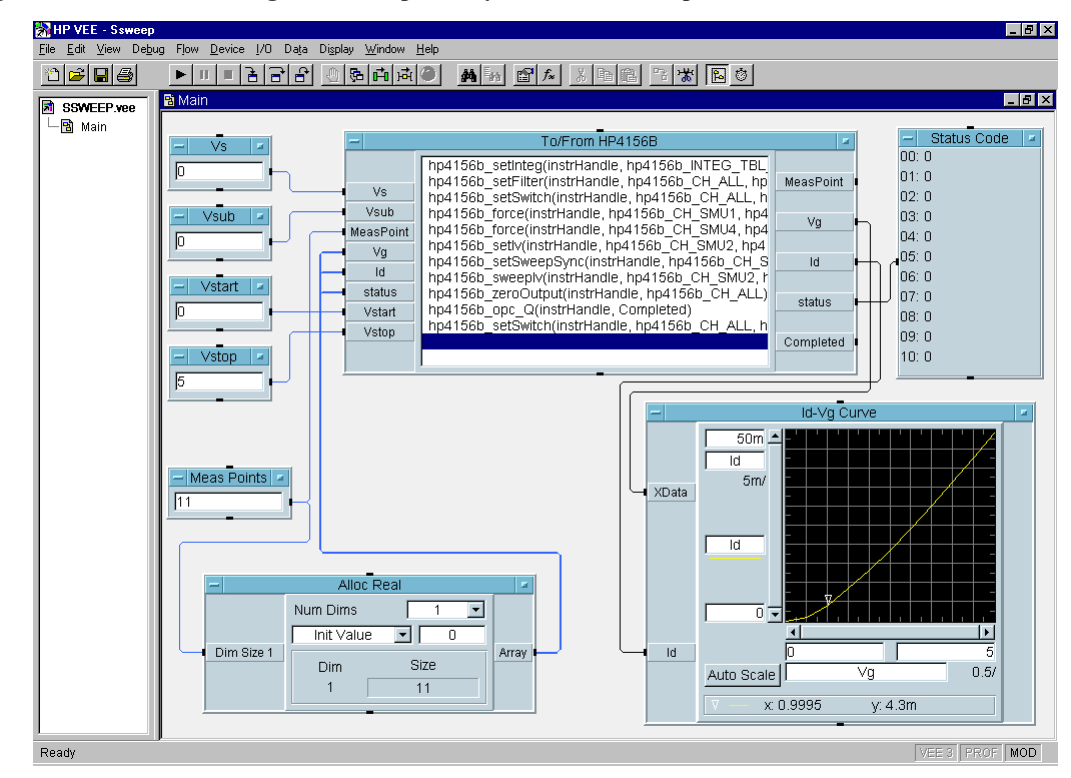

#### <span id="page-248-0"></span>Figure 6-20 Program Example of Synchronous Sweep Measurement

Table 6-9 Program Explanation

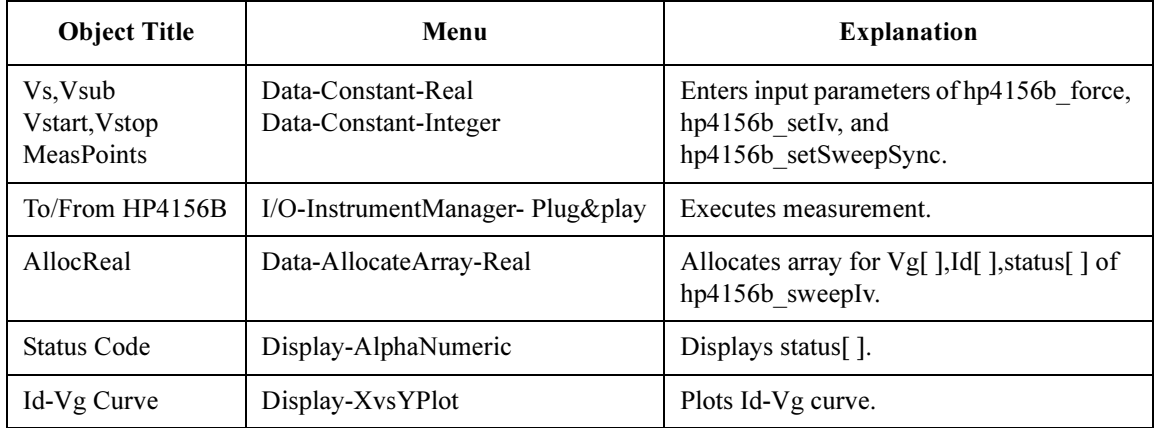

# Multi-Channel Sweep Measurements

To make multi-channel sweep measurements, use the following functions.

#### <span id="page-249-0"></span>Table 6-10 Functions for Multi-Channel Sweep Measurements

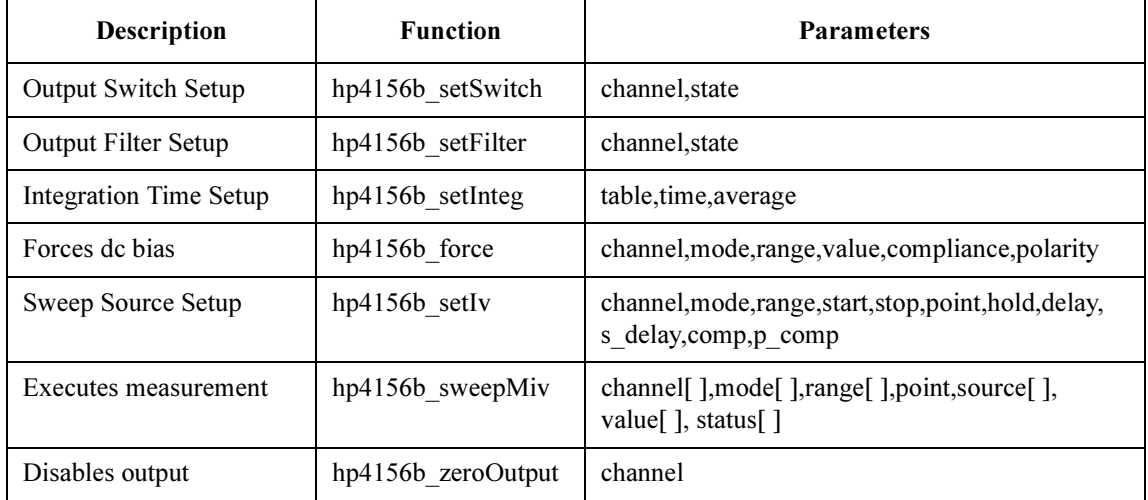

A program example is shown in [Figure 6-22 on page 6-27](#page-250-0). This program measures bipolar transistor Ic, Ib-Vbe characteristics. The example uses the User Object of the Agilent VEE. See [Figure 6-23 on page 6-28](#page-251-0) and [Figure 6-24 on page 6-29](#page-252-0). The measurement setup is shown in Figure 6-21.

#### Figure 6-21 Device Connection and Source Setup for Example Program

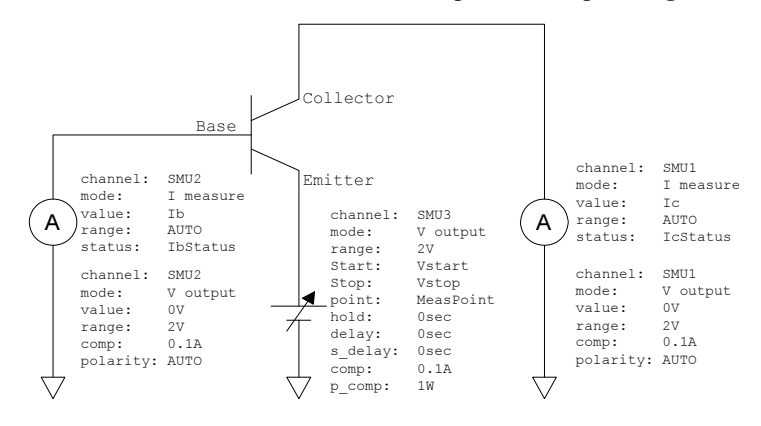

6-26 Agilent 4155C/4156C VXIplug&play Driver User's Guide, Edition 4

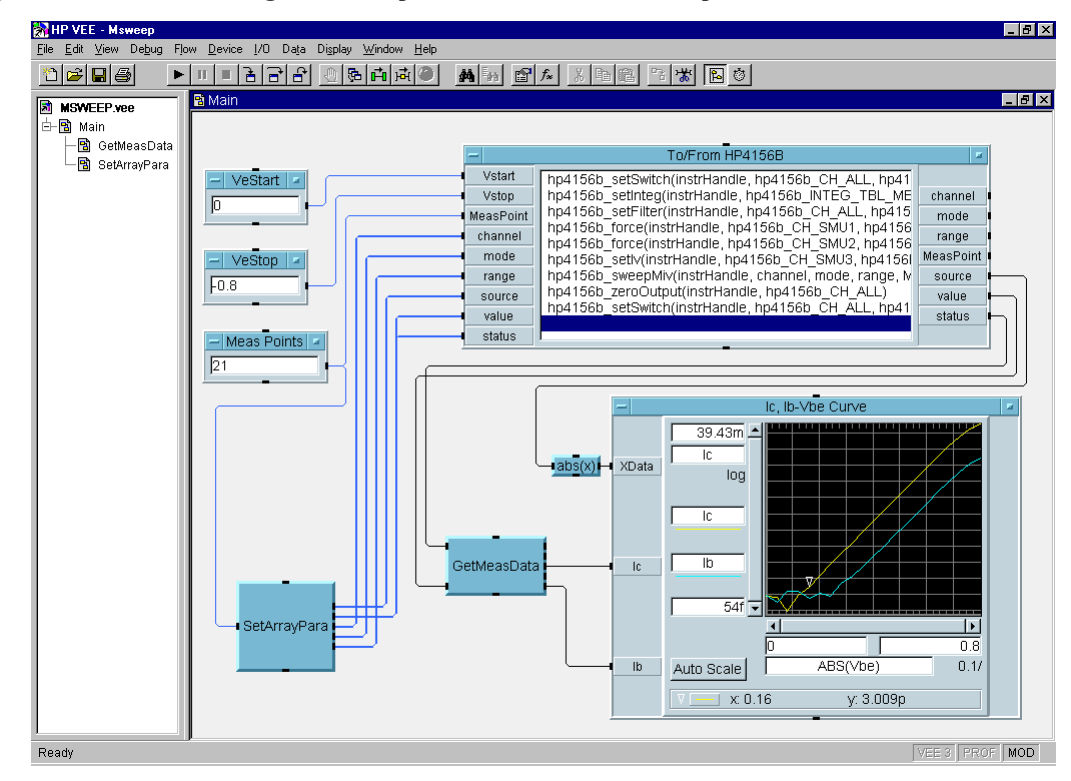

#### <span id="page-250-0"></span>Figure 6-22 Program Example of Multi-Channel Sweep Measurement

Table 6-11 Program Explanation

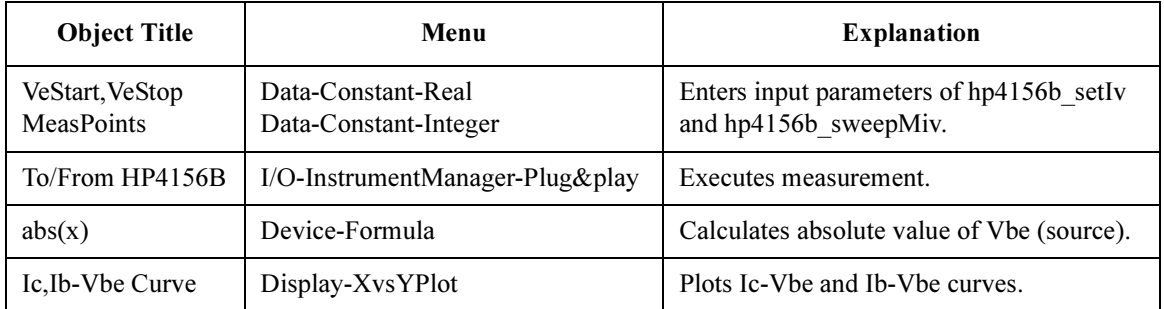

### Programming Examples for VEE Users Multi-Channel Sweep Measurements

<span id="page-251-0"></span>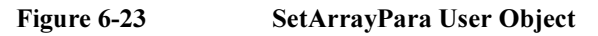

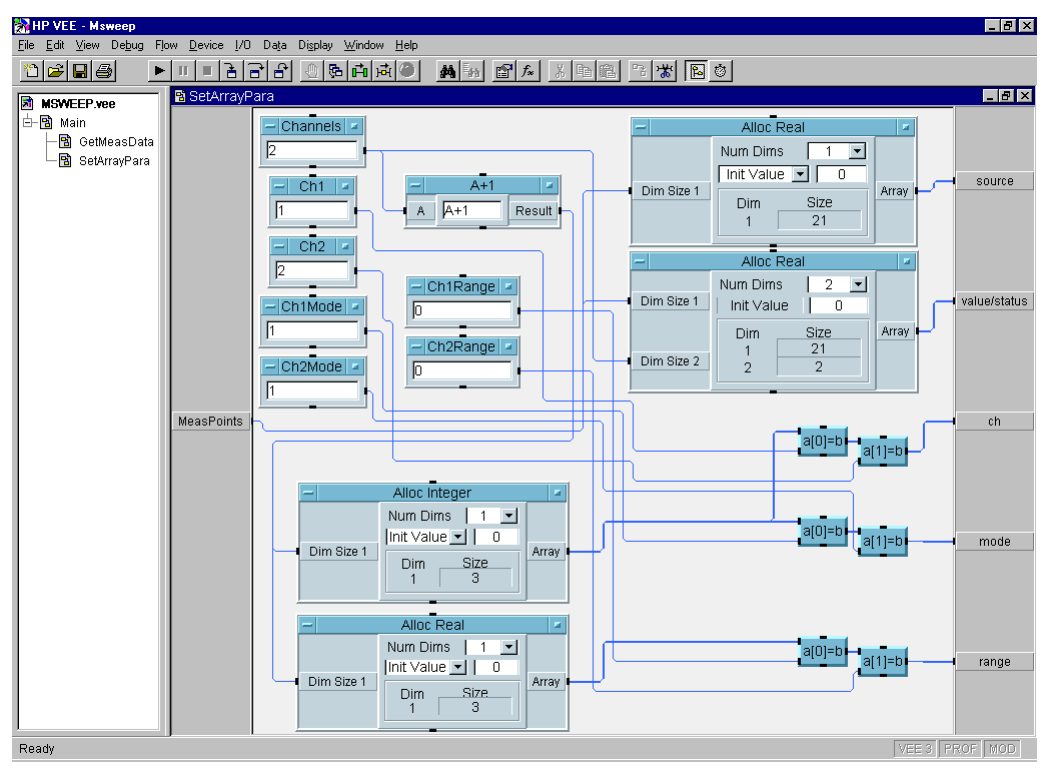

#### Table 6-12 Program Explanation

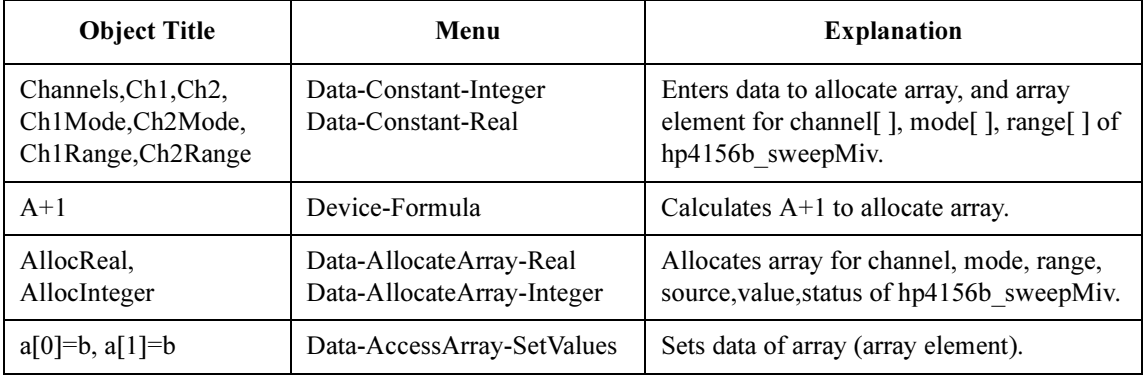
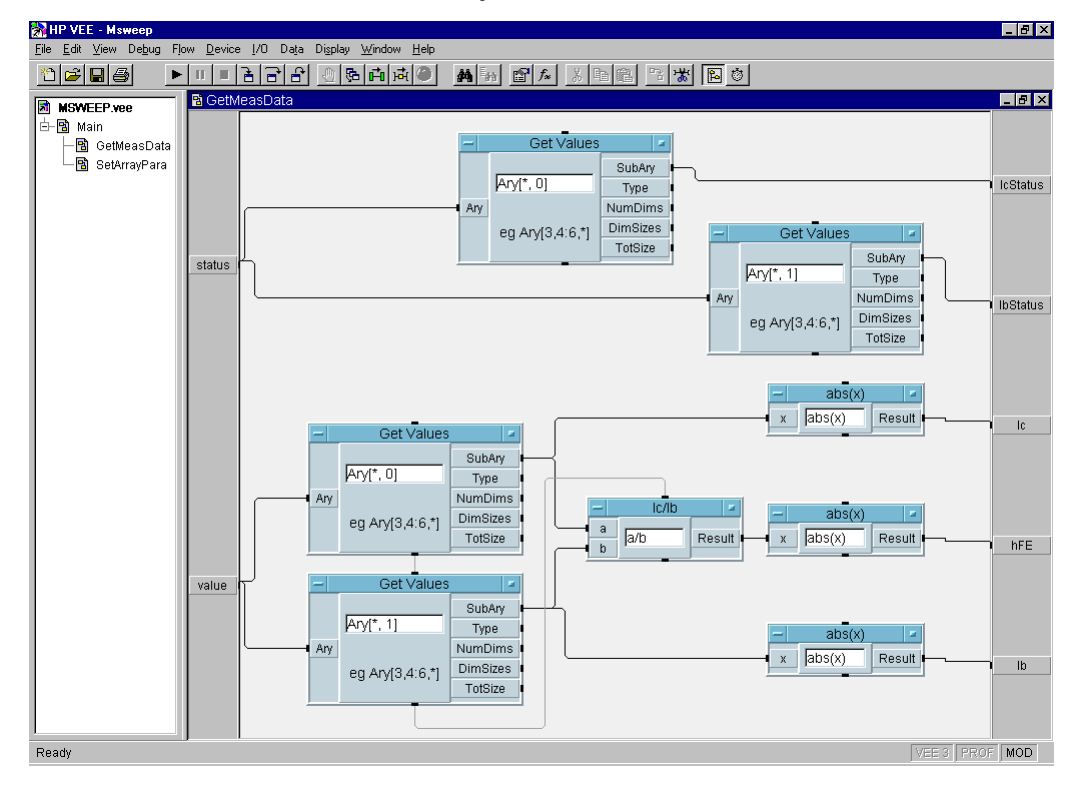

## Figure 6-24 GetMeasData User Object

Table 6-13 Program Explanation

| <b>Object Title</b> | Menu                       | <b>Explanation</b>                        |
|---------------------|----------------------------|-------------------------------------------|
| GetValues           | Data-AccessArray-GetValues | Gets data from array (value[], status[]). |
| Ic/Ib               | Device-Formula             | Calculates a/b to get hFE value.          |
| abs(x)              | Device-Formula             | Calculates absolute value of Ic, Ib, hFE. |

## Pulsed Spot Measurements

To make pulsed spot measurements, use the following functions.

### Table 6-14 Functions for Pulsed Spot Measurements

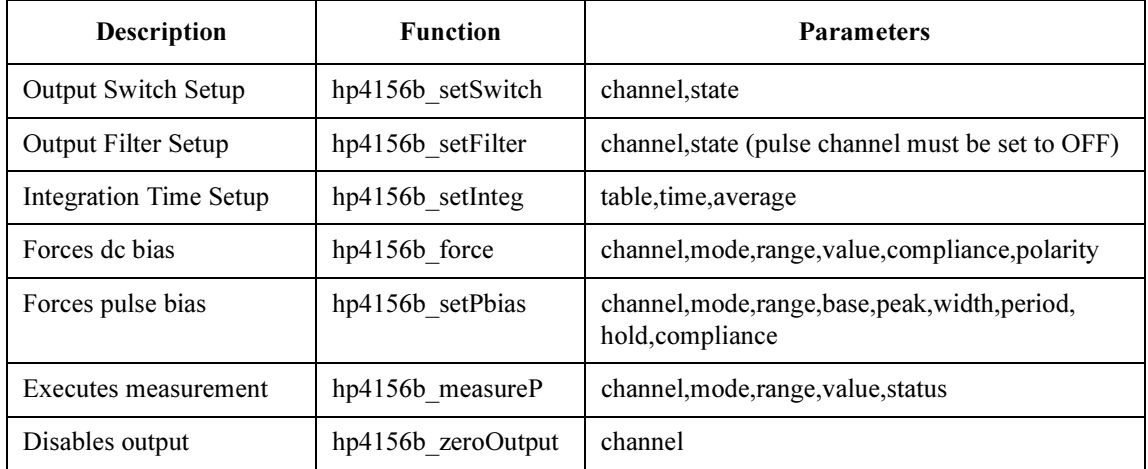

A program example is shown in [Figure 6-26 on page 6-31](#page-254-0). This program measures MOSFET drain current. The measurement setup is shown in Figure 6-25.

## Figure 6-25 Device Connection and Source Setup for Example Program

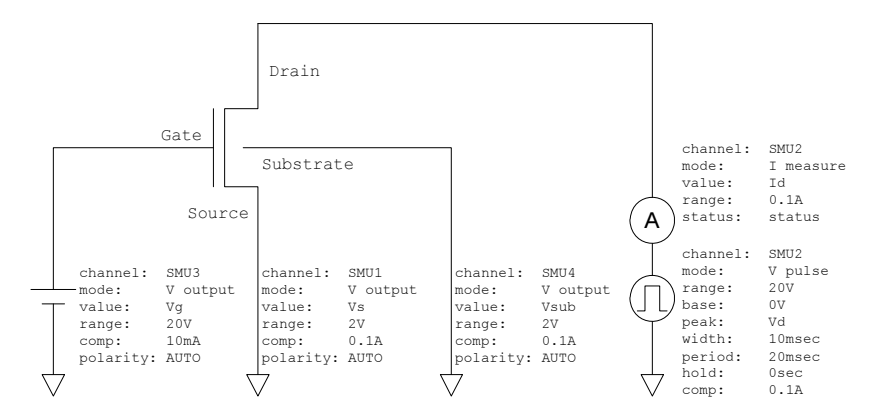

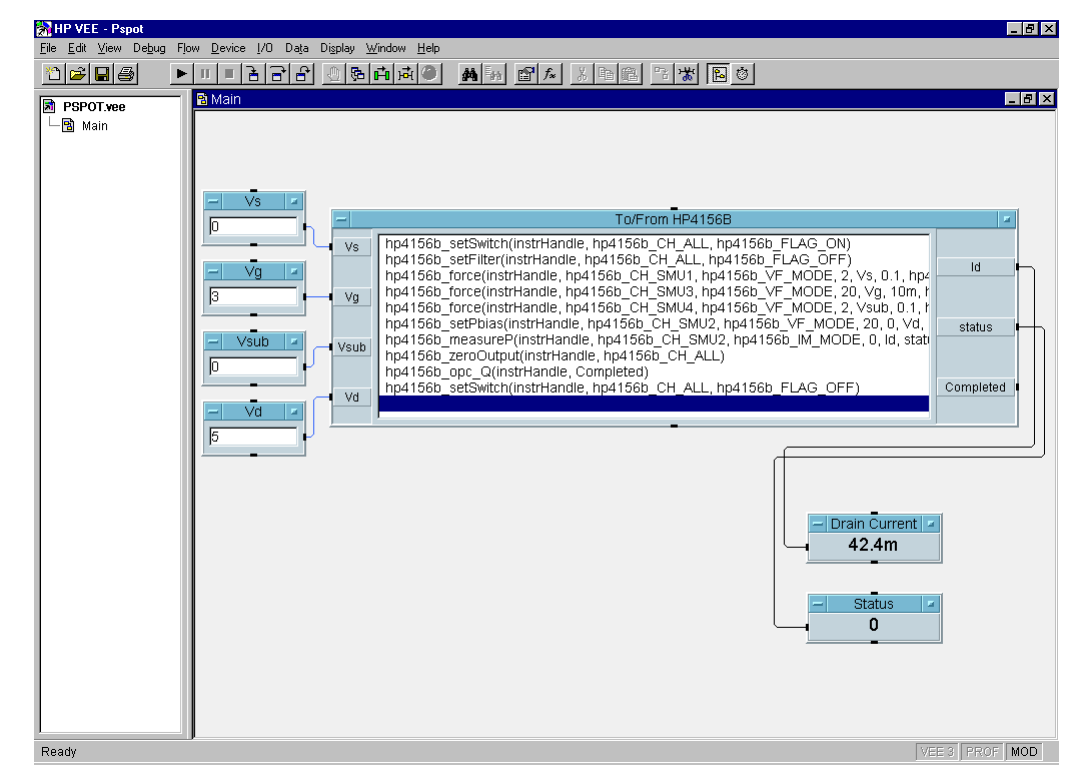

#### <span id="page-254-0"></span>Figure 6-26 Program Example of Pulsed Spot Measurement

Table 6-15 Program Explanation

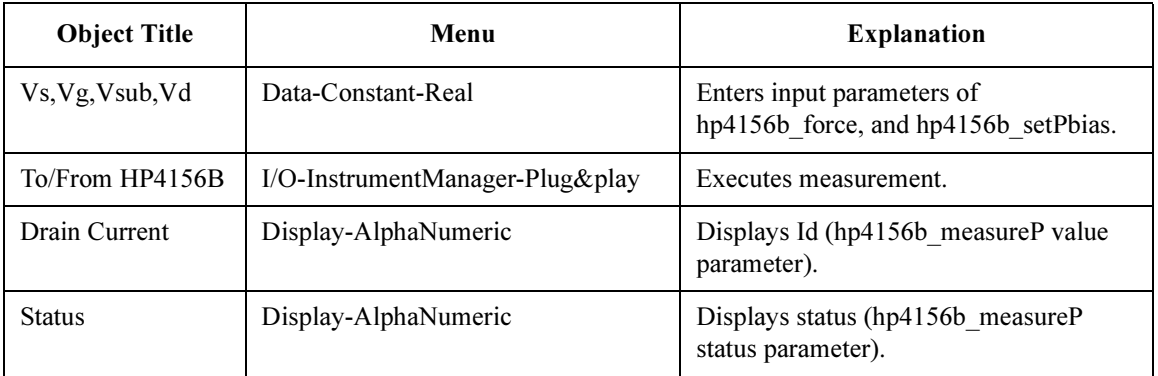

## Multi-Channel Pulsed Spot Measurements

To make multi-channel pulsed spot measurements, use the following functions.

Table 6-16 Functions for Multi-Channel Pulsed Spot Measurements

| <b>Description</b>         | <b>Function</b>      | <b>Parameters</b>                                 |
|----------------------------|----------------------|---------------------------------------------------|
| <b>Output Switch Setup</b> | hp4156b setSwitch    | channel, state                                    |
| <b>Output Filter Setup</b> | hp4156b setFilter    | channel, state (pulse channel must be set to OFF) |
| Integration Time Setup     | hp4156b setInteg     | table, time, average                              |
| Forces de bias             | hp4156b force        | channel, mode, range, value, compliance, polarity |
| Sends Command String       | $hp4156b$ cmd        | command (PT and PV commands are sent)             |
| Executes measurement       | hp4156b startMeasure | meas type, channel [], mode [], range [], source  |
| Disables output            | $hp4156b$ zeroOutput | channel                                           |
| Reads measurement data     | hp4156b readData     | eod, data type, value, status, channel            |

A program example is shown in [Figure 6-28 on page 6-33](#page-256-0). This program measures bipolar transistor collector current and base current. The measurement setup is shown in Figure 6-27.

### Figure 6-27 Device Connection and Source Setup for Example Program

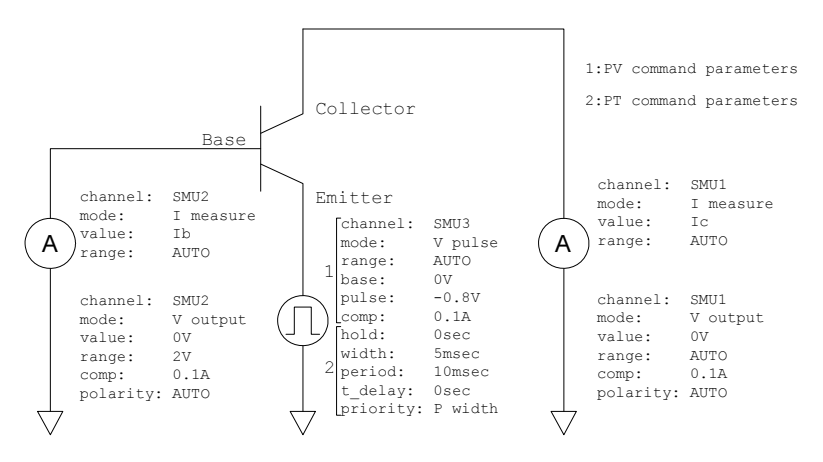

6-32 Agilent 4155C/4156C VXIplug&play Driver User's Guide, Edition 4

<span id="page-256-0"></span>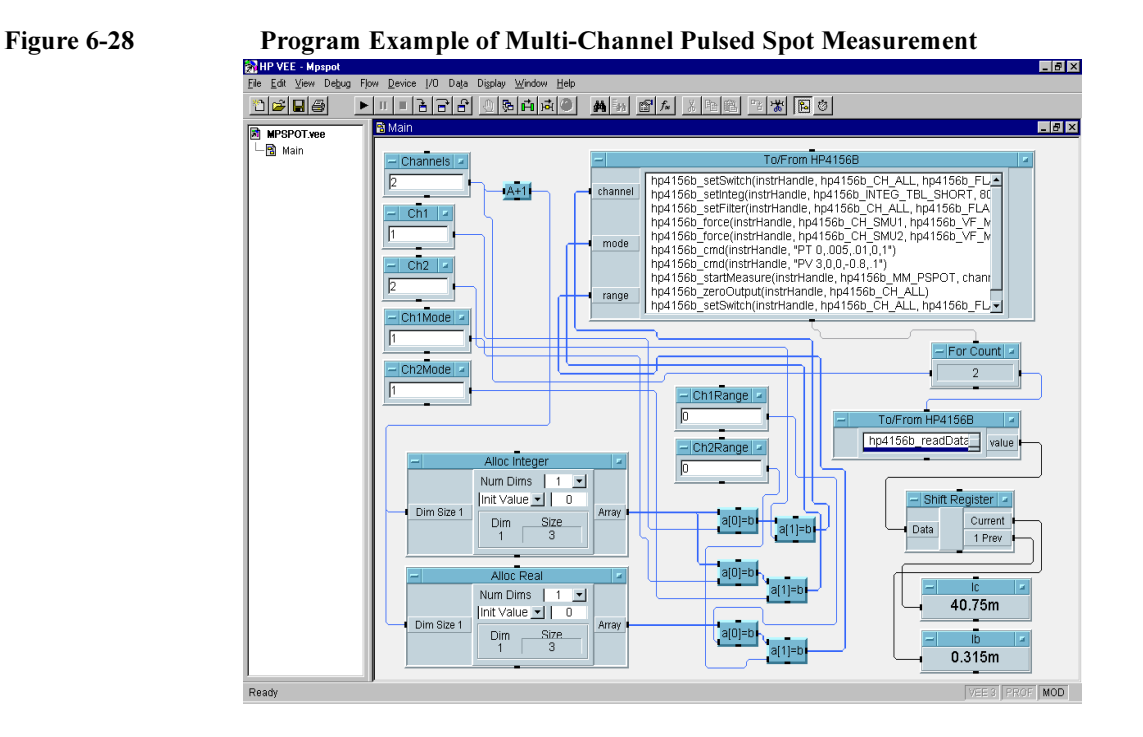

#### Table 6-17 Program Explanation

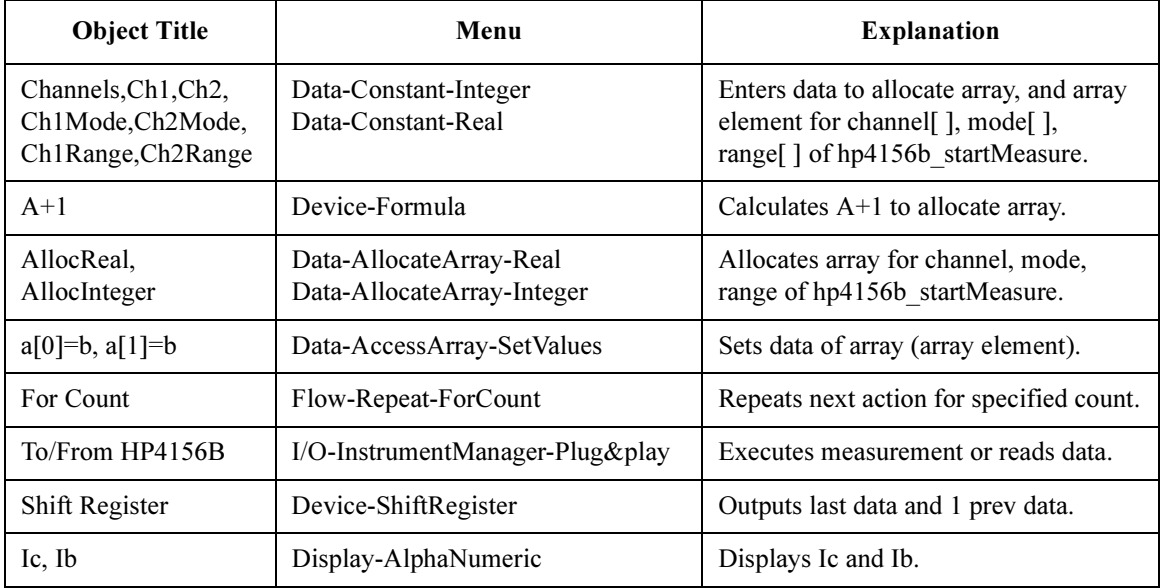

## Pulsed Sweep Measurements

To make pulsed sweep measurements, use the following functions.

### Table 6-18 Functions for Pulsed Sweep Measurements

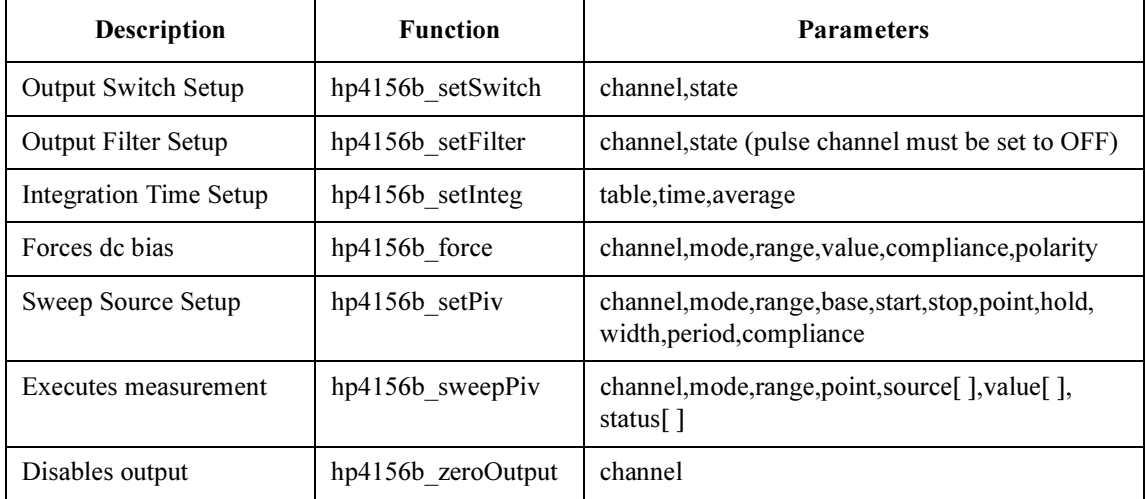

A program example is shown in [Figure 6-30 on page 6-35](#page-258-0). This program measures MOSFET Id-Vd characteristics. The measurement setup is shown in Figure 6-29.

Figure 6-29 Device Connection and Source Setup for Example Program

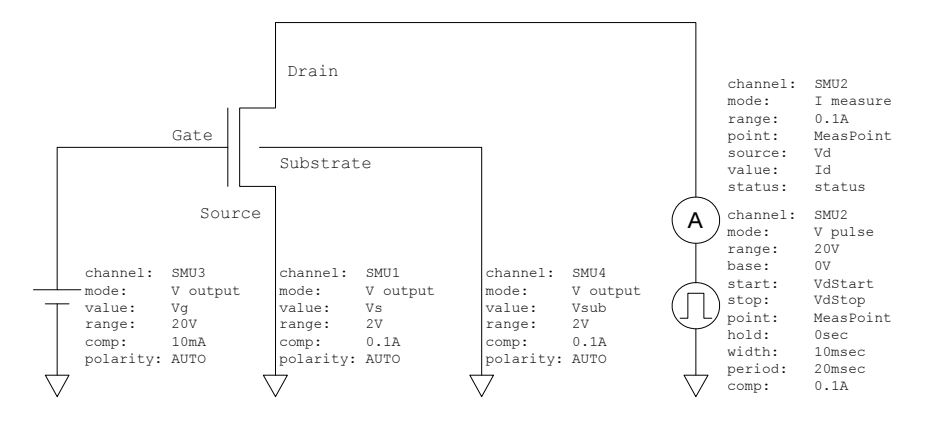

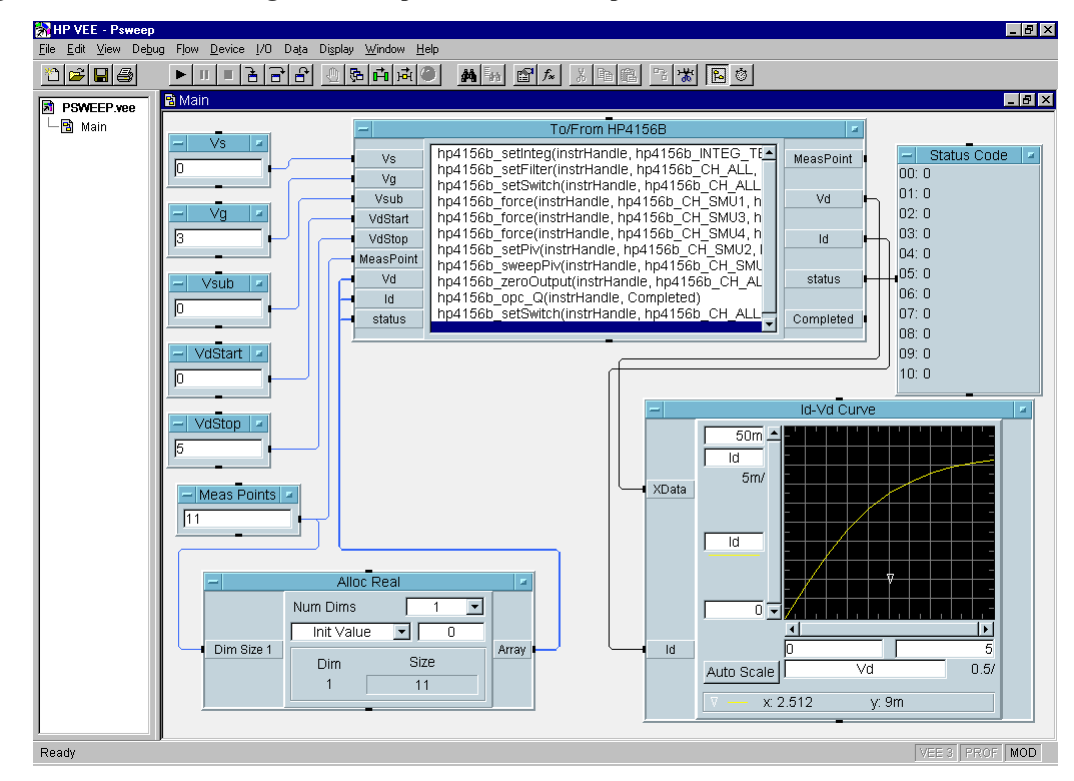

#### <span id="page-258-0"></span>Figure 6-30 Program Example of Pulsed Sweep Measurement

Table 6-19 Program Explanation

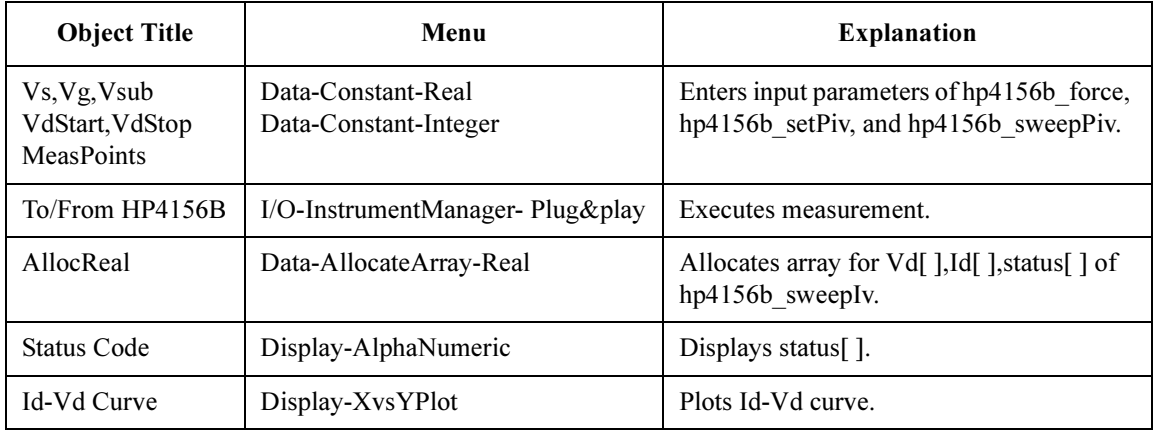

## Multi-Channel Pulsed Sweep Measurements

To make multi-channel pulsed sweep measurements, use the following functions.

Table 6-20 Functions for Multi-Channel Pulsed Sweep Measurements

| <b>Description</b>         | <b>Function</b>      | <b>Parameters</b>                                 |
|----------------------------|----------------------|---------------------------------------------------|
| <b>Output Switch Setup</b> | hp4156b setSwitch    | channel, state                                    |
| <b>Output Filter Setup</b> | hp4156b setFilter    | channel, state (pulse channel must be set to OFF) |
| Integration Time Setup     | hp4156b setInteg     | table, time, average                              |
| Forces de bias             | hp4156b force        | channel, mode, range, value, compliance, polarity |
| Sends Command String       | $hp4156b$ cmd        | command (PT and PWV commands are sent)            |
| Executes measurement       | hp4156b startMeasure | meas type, channel [], mode [], range [], source  |
| Disables output            | $hp4156b$ zeroOutput | channel                                           |
| Reads measurement data     | hp4156b readData     | eod, data type, value, status, channel            |

A program example is shown in [Figure 6-32 on page 6-37](#page-260-0). This program measures bipolar transistor Ic, Ib-Vbe characteristics. The example uses the User Function of the Agilent VEE. See [Figure 6-33 on page 6-38.](#page-261-0) The measurement setup is shown in Figure 6-31.

#### Figure 6-31 Device Connection and Source Setup for Example Program

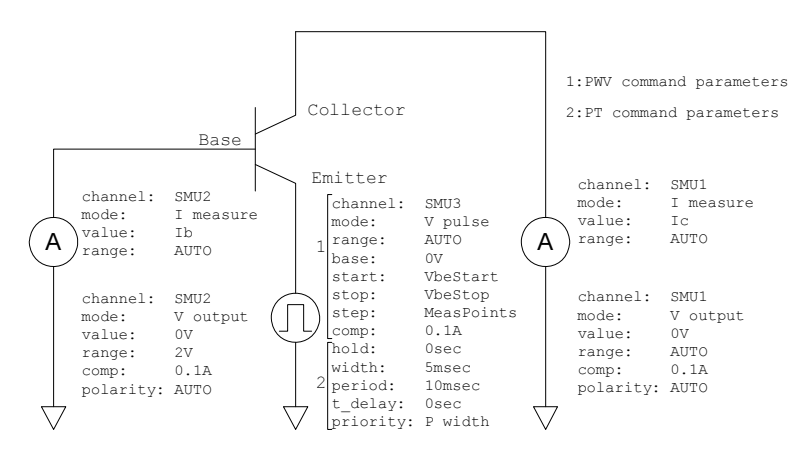

<span id="page-260-0"></span>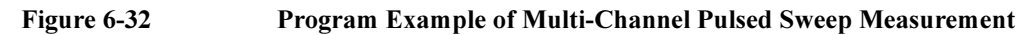

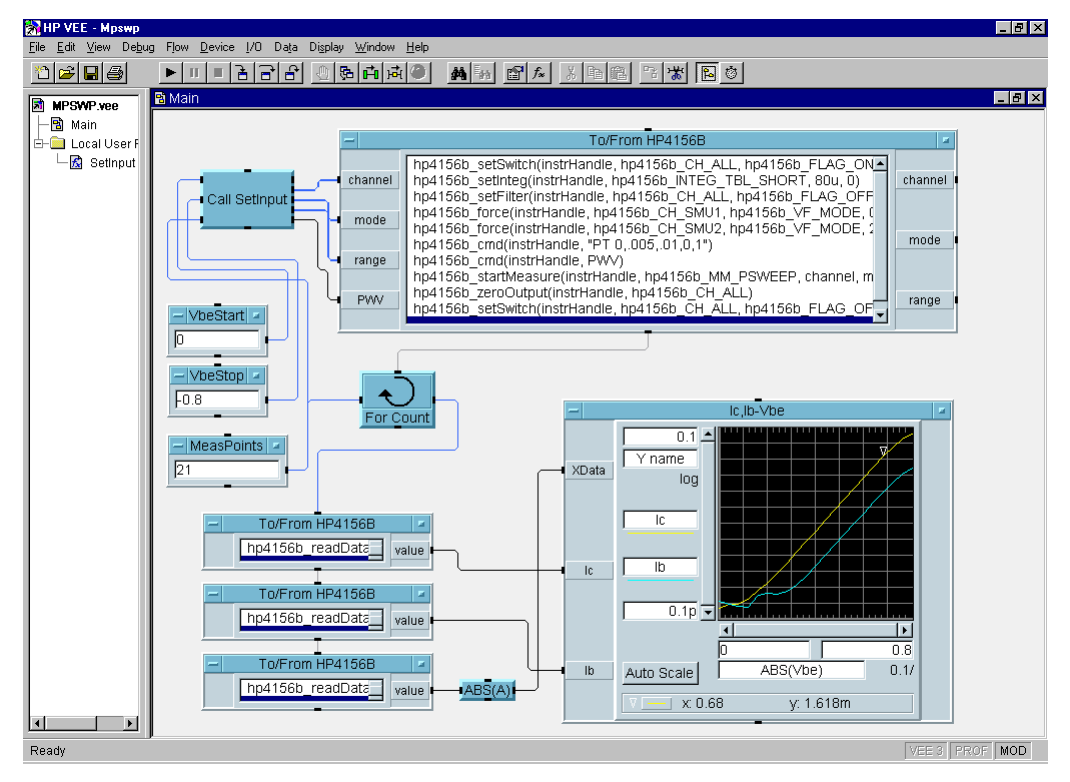

Table 6-21 Program Explanation

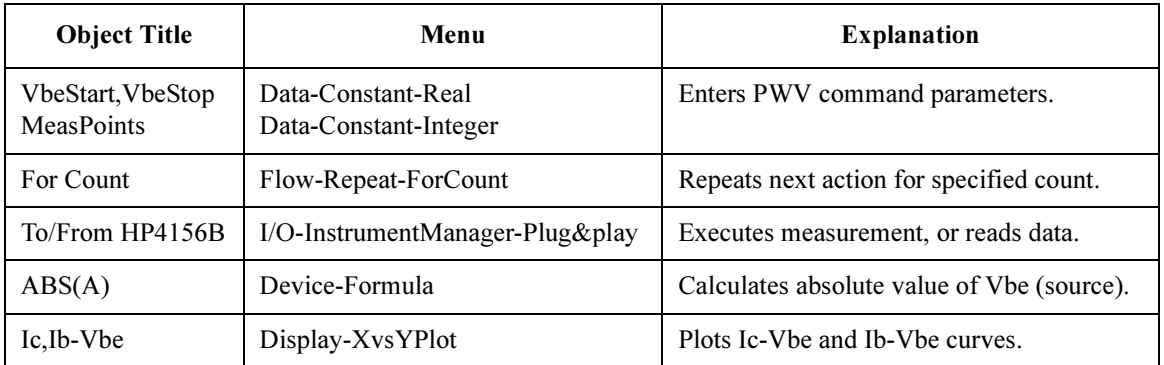

## Programming Examples for VEE Users Multi-Channel Pulsed Sweep Measurements

<span id="page-261-0"></span>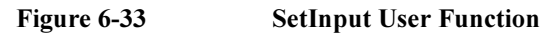

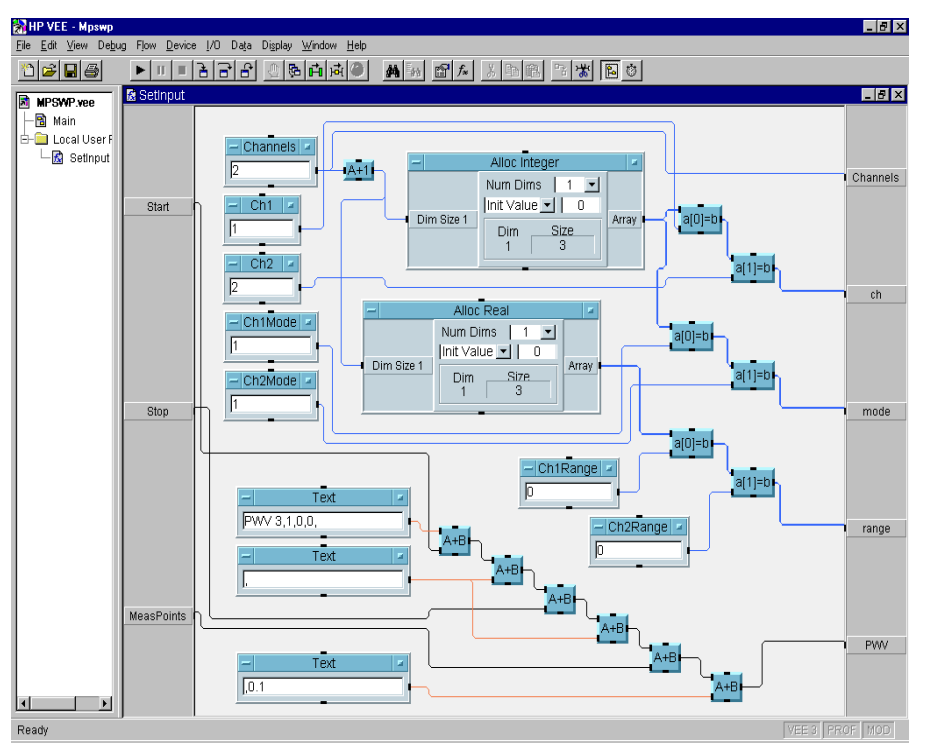

Table 6-22 Program Explanation

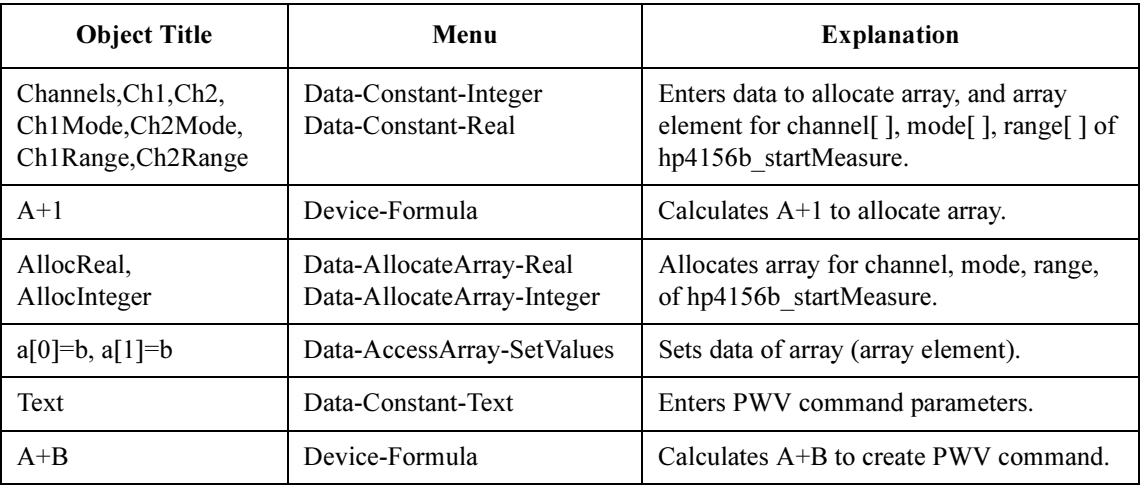

## Staircase Sweep with Pulsed Bias Measurements

For staircase sweep with pulsed bias measurements, use the following functions.

#### Table 6-23 Functions for Staircase Sweep with Pulsed Bias Measurements

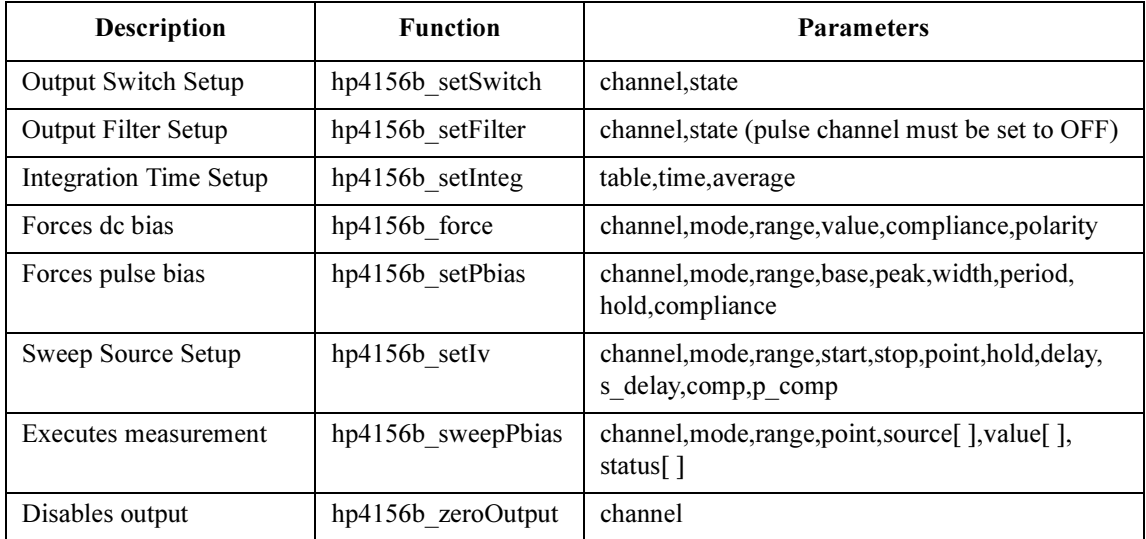

A program example is shown in [Figure 6-35 on page 6-40](#page-263-0). This program measures bipolar transistor Ic-Vc characteristics. The measurement setup is shown in Figure 6-34.

#### Figure 6-34 Device Connection and Source Setup for Example Program

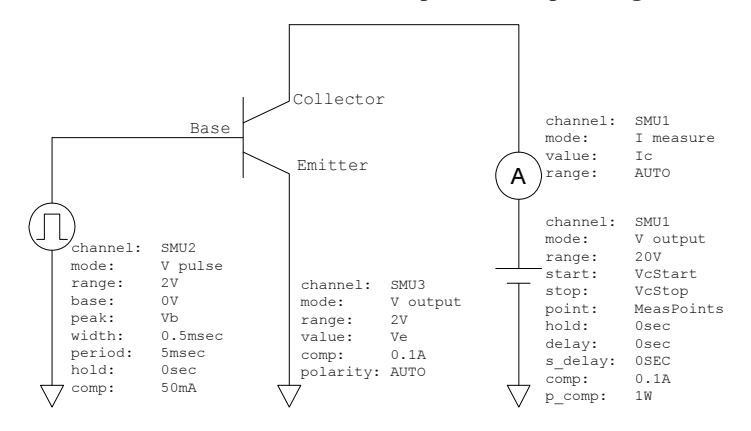

## Programming Examples for VEE Users Staircase Sweep with Pulsed Bias Measurements

<span id="page-263-0"></span>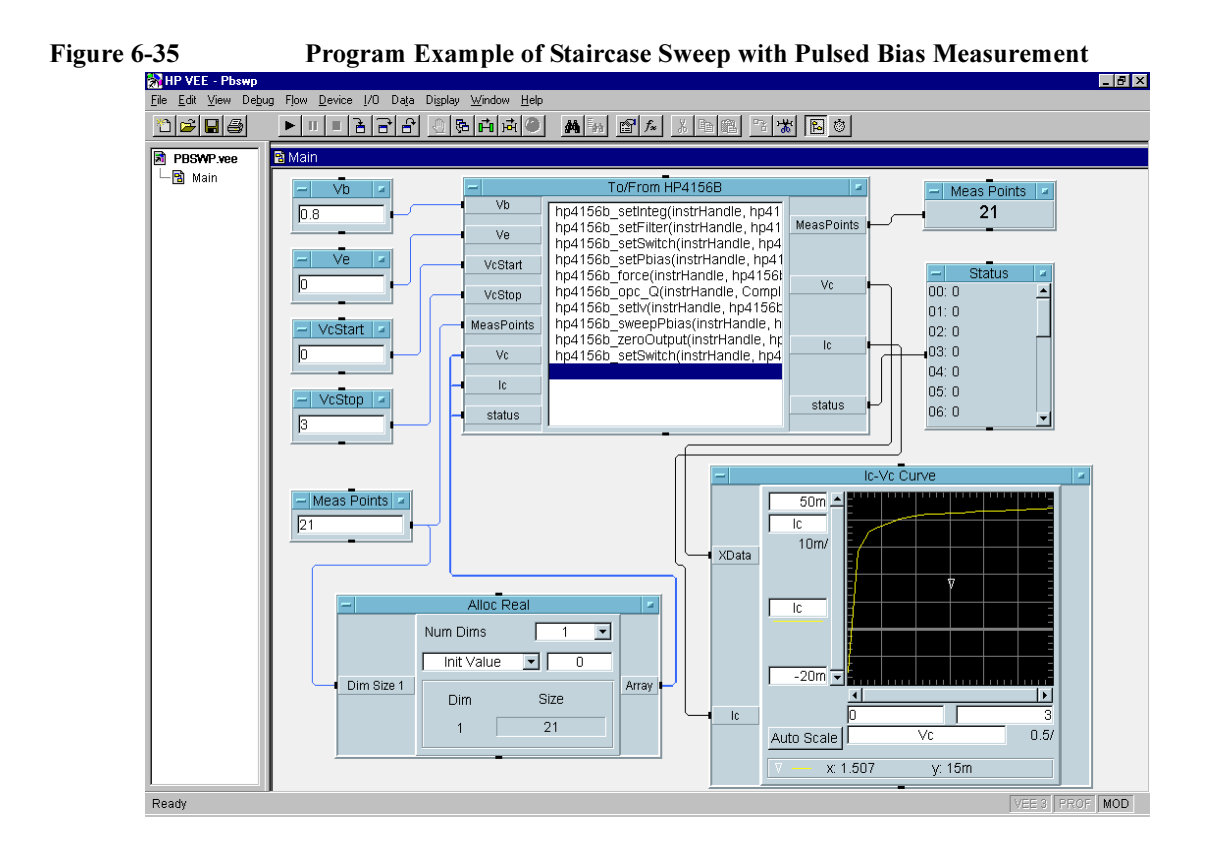

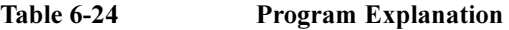

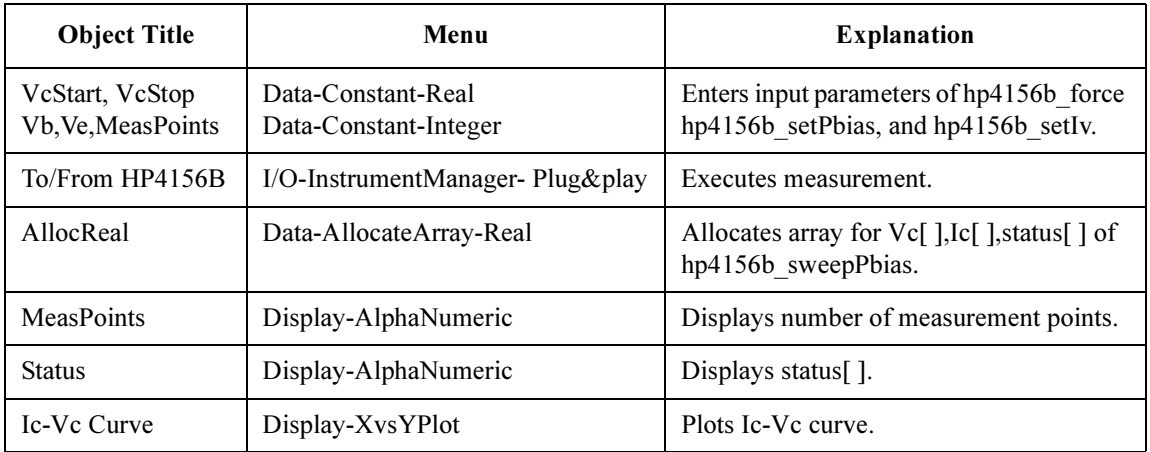

## Sampling Measurements

To make sampling measurements, use the following functions.

#### Table 6-25 Functions for Sampling Measurements

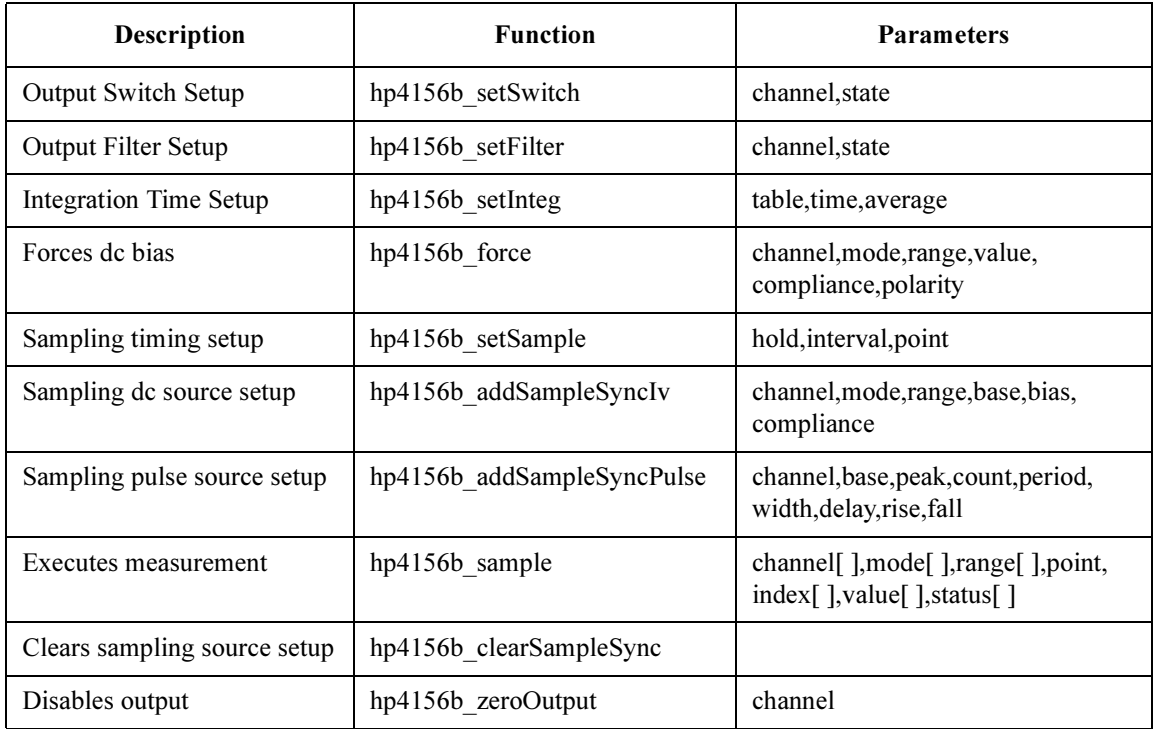

A program example is shown in [Figure 6-37](#page-265-0). This program measures resistance. The example uses the User function of the Agilent VEE. See [Figure 6-38 on page 6-43](#page-266-0) and [Figure 6-39 on page 6-44](#page-267-0). The measurement setup is shown in Figure 6-36.

#### Figure 6-36 Device Connection and Source Setup for Example Program

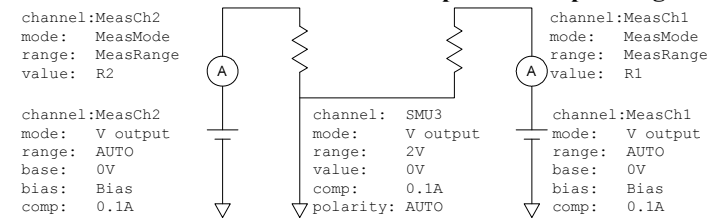

## Programming Examples for VEE Users Sampling Measurements

<span id="page-265-0"></span>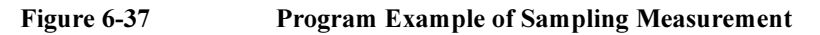

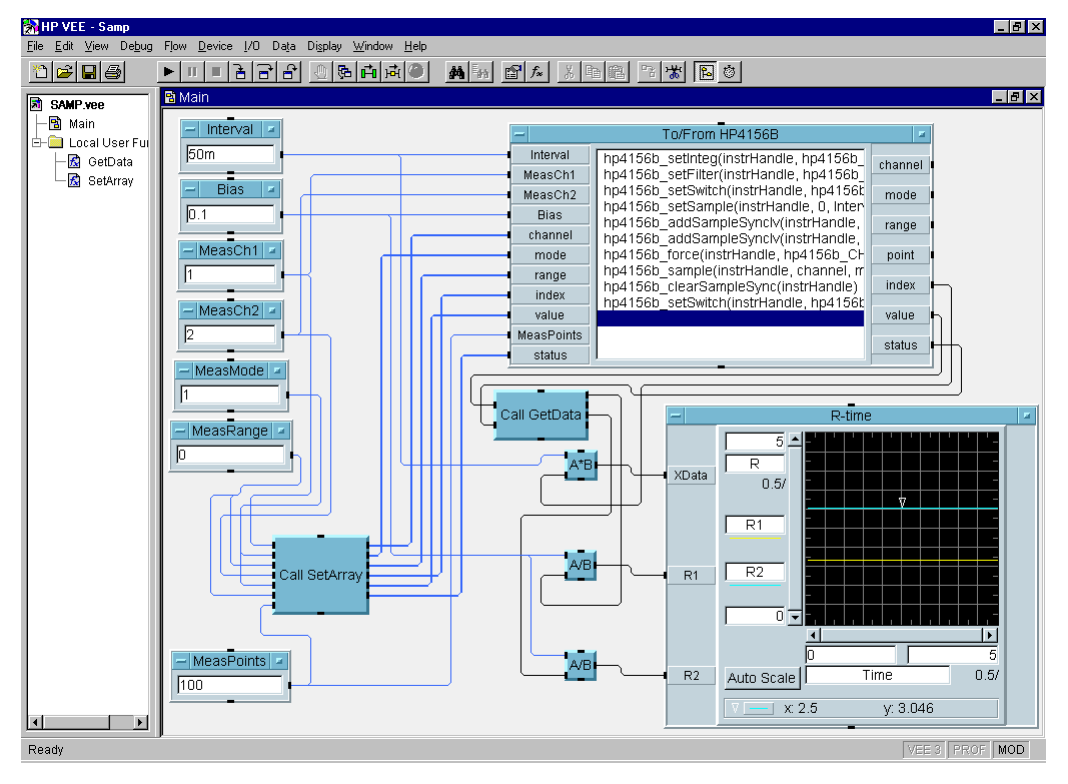

Table 6-26 Program Explanation

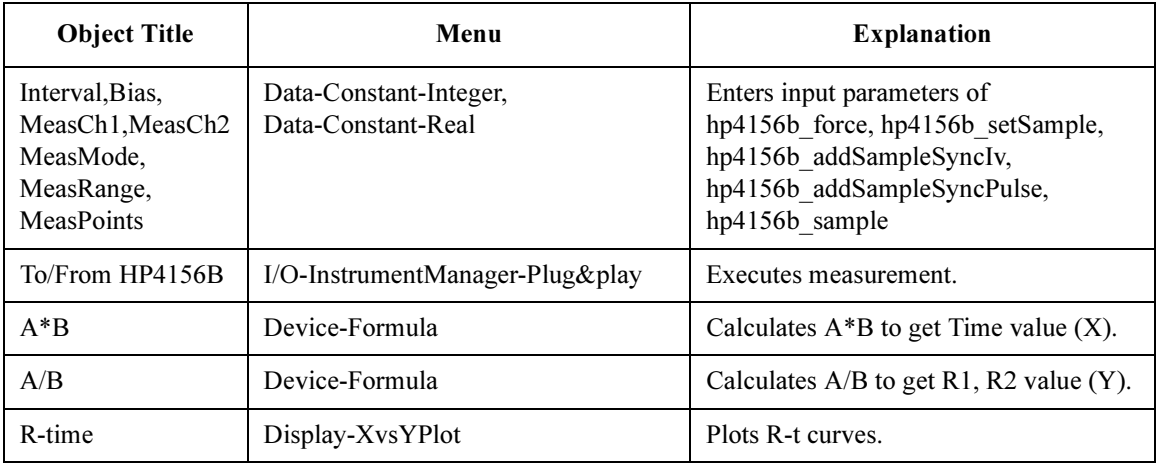

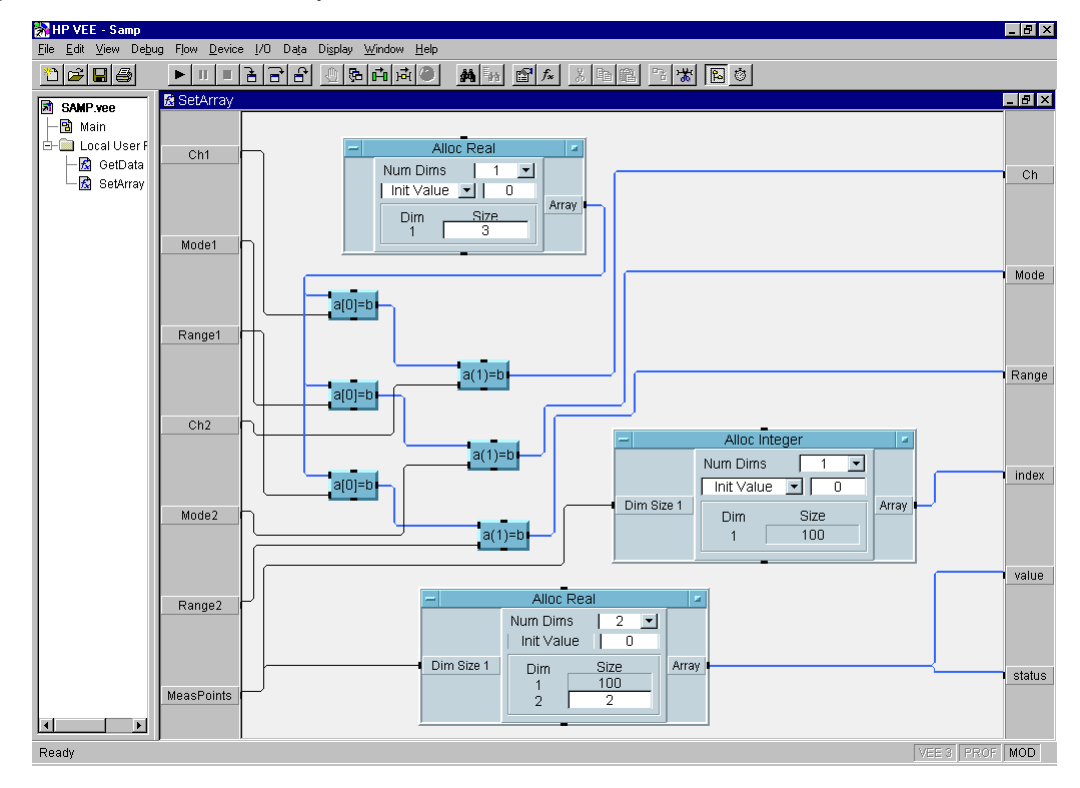

## <span id="page-266-0"></span>Figure 6-38 SetArray User Function

Table 6-27 Program Explanation

| <b>Object Title</b>        | Menu                                                  | <b>Explanation</b>                                                                   |
|----------------------------|-------------------------------------------------------|--------------------------------------------------------------------------------------|
| AllocReal,<br>AllocInteger | Data-AllocateArray-Real<br>Data-AllocateArray-Integer | Allocates array for channel, mode, range,<br>index, value, status of hp4156b sample. |
| $a[0]=b, a[1]=b$           | Data-AccessArray-SetValues                            | Sets data of array (array element).                                                  |

## Programming Examples for VEE Users Sampling Measurements

<span id="page-267-0"></span>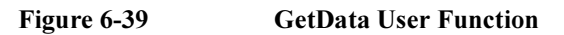

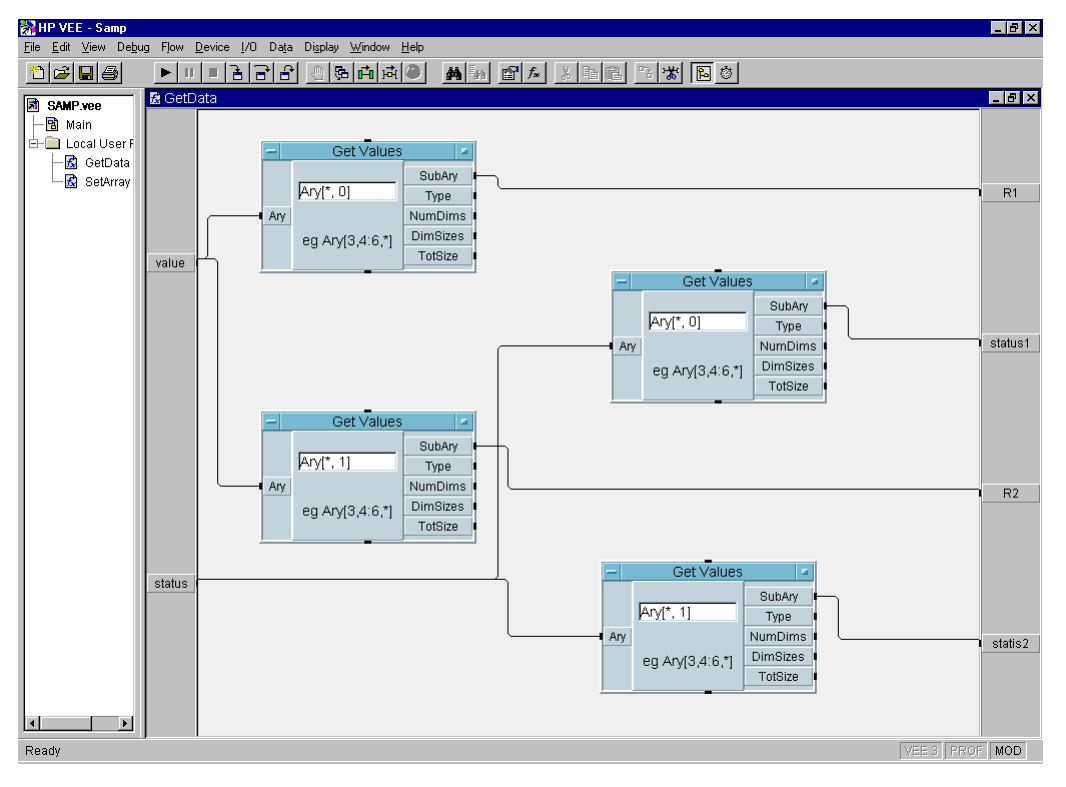

## Table 6-28 Program Explanation

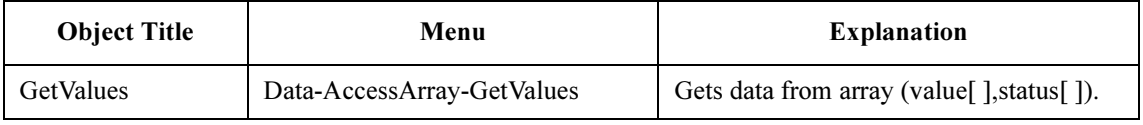

## Stress Force

For stress force, use the following functions.

#### Table 6-29 Functions for Stress Force

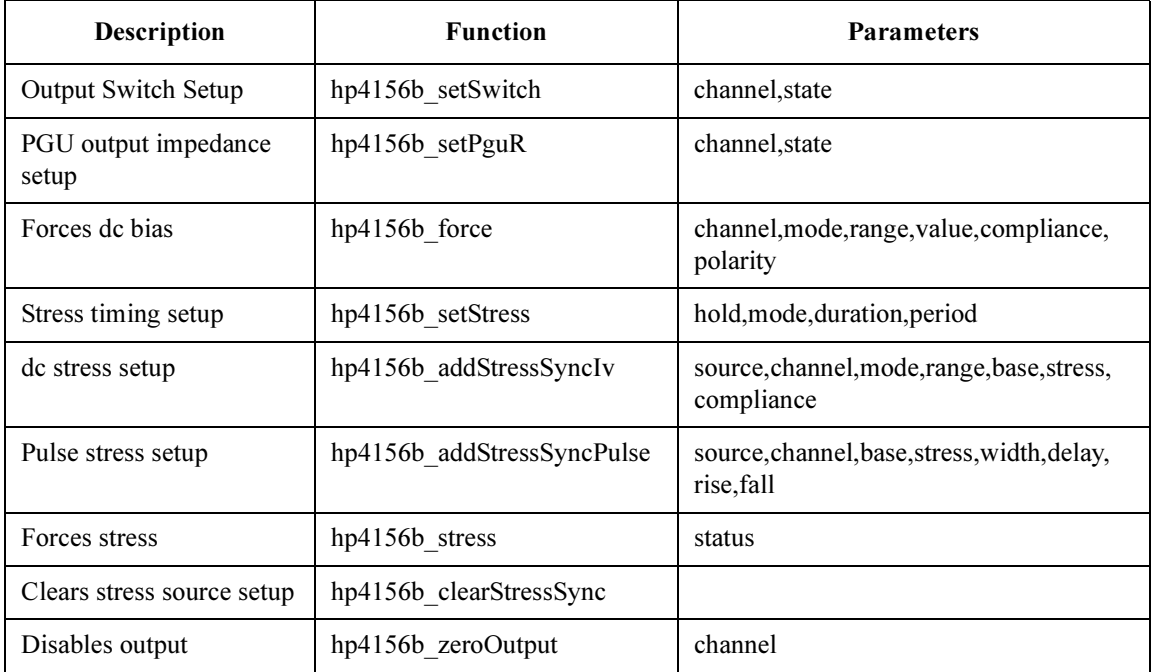

A program example is shown in [Figure 6-41 on page 6-46](#page-269-0). This program forces dc stress and pulse stress to the DUTs (device under test). The measurement setup is shown in Figure 6-40.

#### Figure 6-40 Device Connection and Source Setup for Example Program

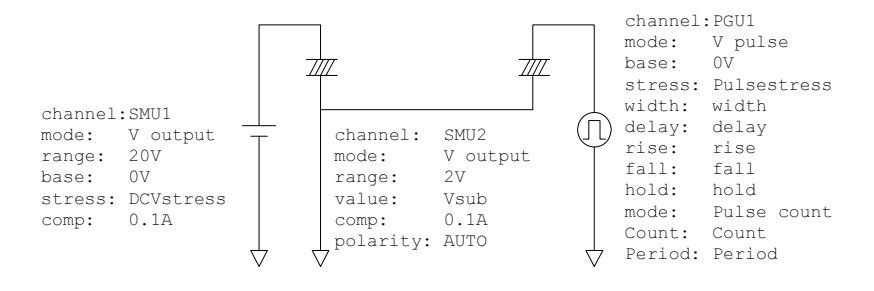

## Programming Examples for VEE Users Stress Force

<span id="page-269-0"></span>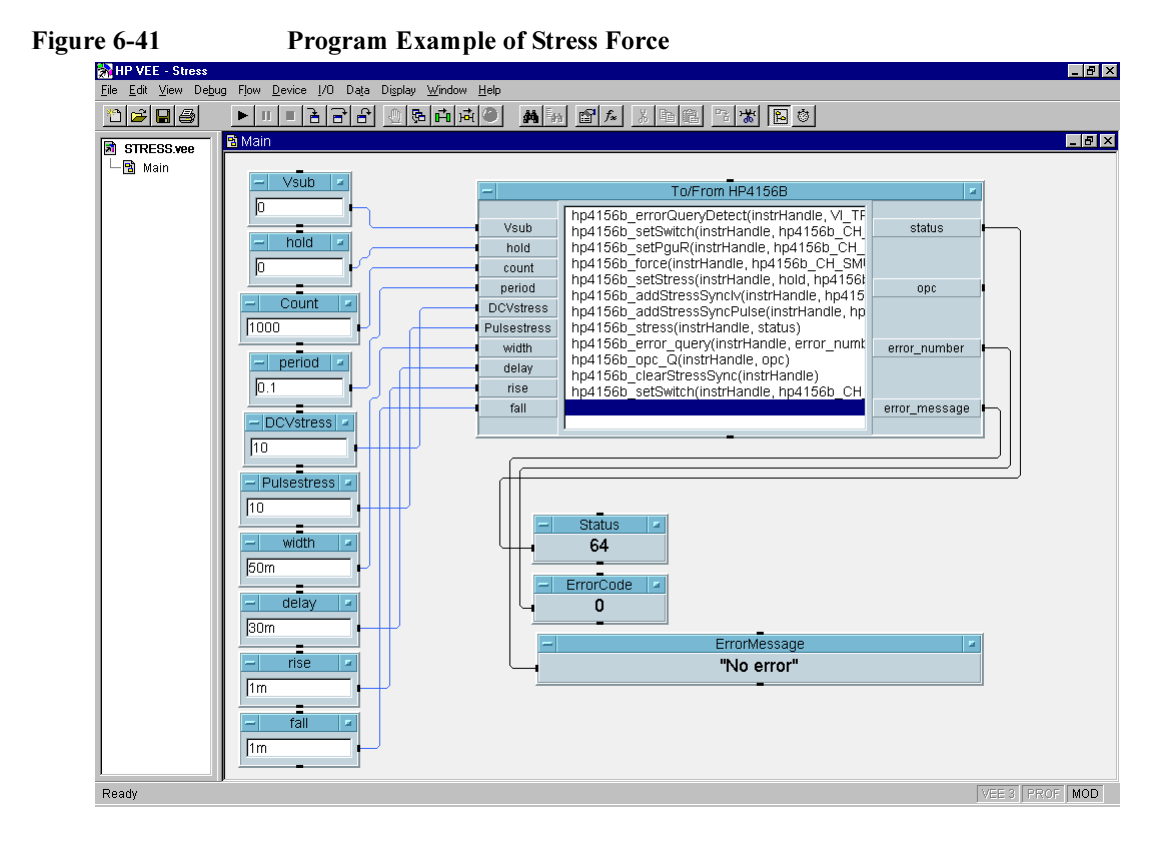

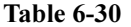

Program Explanation

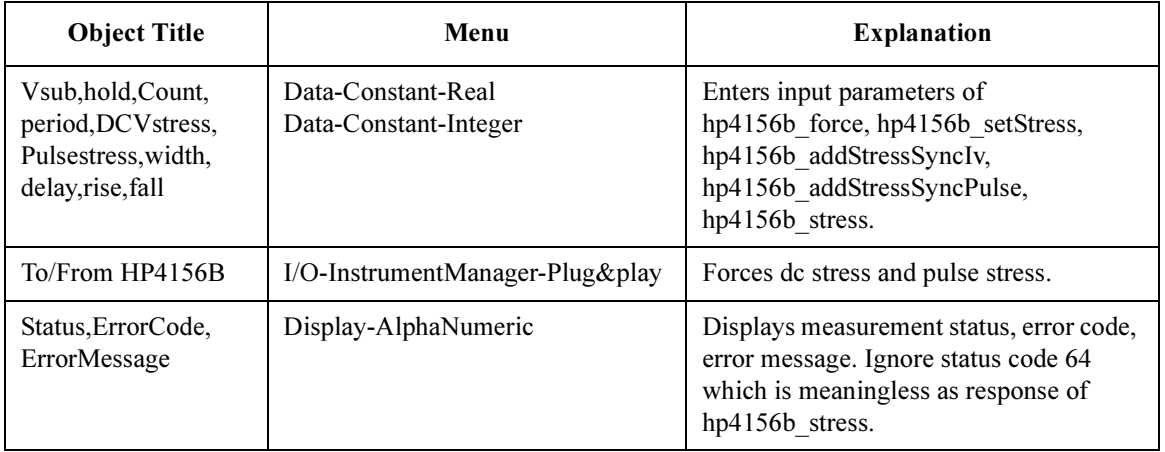

# 7 Sample Application Programs Using VEE

This chapter explains how to use the sample application programs stored on the Agilent VEE Sample Program Disk furnished with Agilent 4155/4156. This chapter consists of the following sections:

- • ["Introduction"](#page-272-0)
- • ["Installation"](#page-278-0)
- • ["Using sample1.vee"](#page-280-0)
- • ["Using sample2.vee"](#page-288-0)
- • ["Customizing Sample Programs"](#page-296-0)

CAUTION The program and setup files stored on the Sample Program Disk are examples only, and may need to be customized for your specific application. Agilent Technologies is not responsible for any damage that may occur from the use of these sample programs.

**NOTE** Copy the Agilent VEE Sample Program Disk, and keep the original disk as a backup. To store a program after modifying it, use a file name that is different than the original program name.

## <span id="page-272-0"></span>Introduction

This section introduces the sample application programs for Agilent VEE that are furnished with the 4155/4156, and covers the following sections:

- "Agilent VEE Sample Program Disk"
- • ["What are Sample Programs?"](#page-273-0)

## Agilent VEE Sample Program Disk

The Agilent VEE Sample Program Disk stores sample application programs using Agilent VEE and VXI*plug&play* drivers for the 4155/4156 and the E5250A. The sample programs can control the 4155/4156, Agilent E5250A low leakage switch mainframe, and the Summit series semi-auto prober from Cascade Microtech, Inc.

The following files are stored on the disk.

• readme.txt

This is a text file with a brief introduction of the sample programs, installation information, and so on.

• sample1.vee and sample2.vee

These are program files that are executable on Agilent VEE (HP VEE version 4.0 or later). Refer to ["What are Sample Programs?".](#page-273-0)

• sample.ppd

This file is an example of data used to control the Summit series semi-auto prober from Cascade Microtech, Inc. The \*.ppd files will be created and used by the prober control software (PCS) furnished with the prober or supplied from Cascade Microtech, Inc. The sample application programs require the \*.ppd file and PCS to control the prober.

## <span id="page-273-0"></span>What are Sample Programs?

The Sample Program Disk stores two program files, sample1.vee and sample2.vee. Both programs control the 4155/4156, E5250A low leakage switch mainframe, and Cascade Summit series semi-auto prober, and do the following:

- 1. Probe two MOSFETs on a die
- 2. Measure Id-Vg characteristics of two MOSFETs
- 3. Extract the threshold voltage (Vth value) for two MOSFETs
- 4. Store the measured data into files, and display the results

The differences between the two programs are the probing control and the display, as shown in Table 7-1.

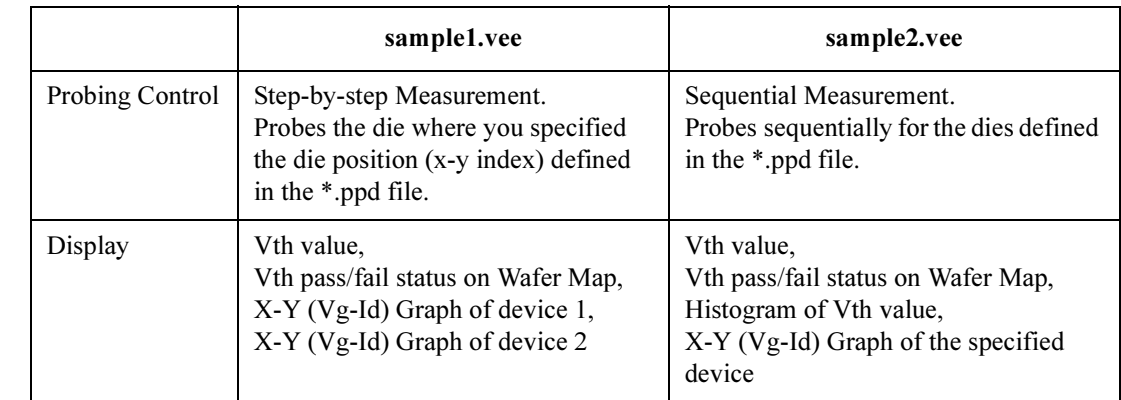

#### Table 7-1 Differences Between sample1.vee and sample2.vee

## Definition of Vth

The threshold voltage (Vth) is extracted by a linear interpolation using two measurement points, which are the nearest from the targeted point for both higher and lower directions. The targeted point (Vg\_extract,Id\_target) is an ideal point, which indicates the Id target value on the line through the two measurement points on the Id-Vg curve. See Figure 7-1.

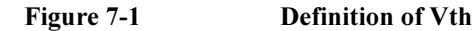

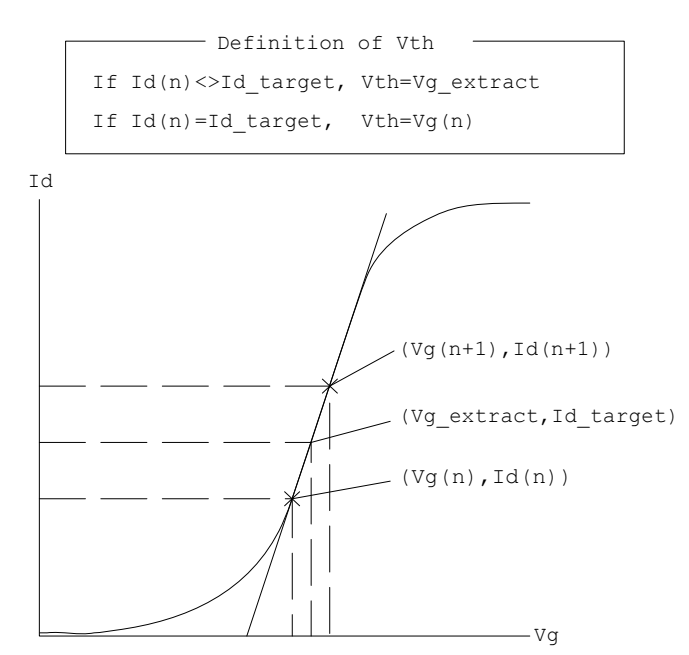

## Execution Mode

The sample1.vee and sample2.vee programs have five execution modes, as described below. The default is Offline mode.

**NOTE** If you do not use the Cascade Summit series semi-auto prober, use sample 1. vee with Online mode, standalone, or with the E5250A. The sample2.vee program is used for sequential test, using the semi-auto prober. The test results for sample2.vee will be meaningless in the Online mode without the prober.

• Offline mode

Select this mode if you do not use an instrument. After program execution, the demo (dummy) data is returned as the test result.

• Online mode, standalone (4155/4156 only)

Select this mode if you use the 4155/4156 only. The test device is a single MOSFET, as the 4155/4156 has four SMUs to connect and measure a 4-terminal device simultaneously. A test fixture or manual prober is required to connect the device.

• Online mode with E5250A

Select this mode if you use the 4155/4156 and E5250A. A test fixture or manual prober is required to connect the devices.

• Online mode with semi-auto prober

Select this mode if you use the 4155/4156 and the Cascade Microtech Summit series semi-auto prober. The test device is a single MOSFET, as the 4155/4156 has four SMUs to connect and measure a 4-terminal device simultaneously.

• Online mode, fully automatic

Select this mode if you use the 4155/4156, E5250A, and the Cascade Summit series semi-auto prober.

**NOTE** The sample programs require that the E5250A be installed with two E5252A matrix cards. They must be installed in slots 1 and 2 of the E5250A mainframe.

## Measurement Connection and Source Setup

Figure 7-2 shows the measurement connection for instruments, the prober and devices. This setup is for the fully automatic Online mode. For other modes, ignore the equipment not used. This figure also shows the default source setup.

### <span id="page-276-0"></span>Figure 7-2 Measurement Connection and Source Setup

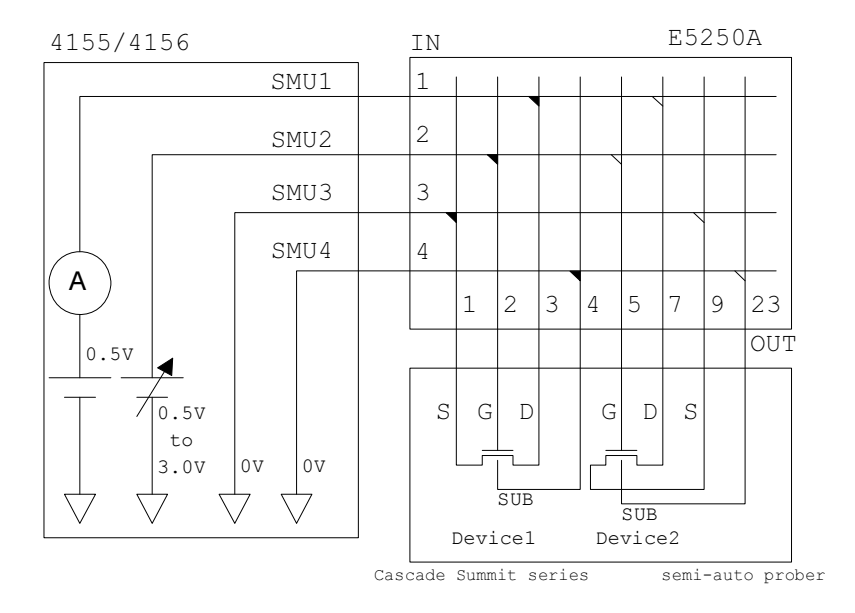

**NOTE** To avoid misconnection, pay close attention to the die (device1 and device2) and the pin assignment of the probe card, if used.

**NOTE** In Figure 7-2, OUT 1 to 9 indicates output port 1 to 9 of the matrix card installed in slot 1 of the E5250A; OUT 23 indicates output port 11 of the card installed in slot 2 of the E5250A.

## <span id="page-277-0"></span>Sample Application Programs Using VEE **Introduction**

## Measurement Data Files

The sample programs create three types of data files, as shown below.

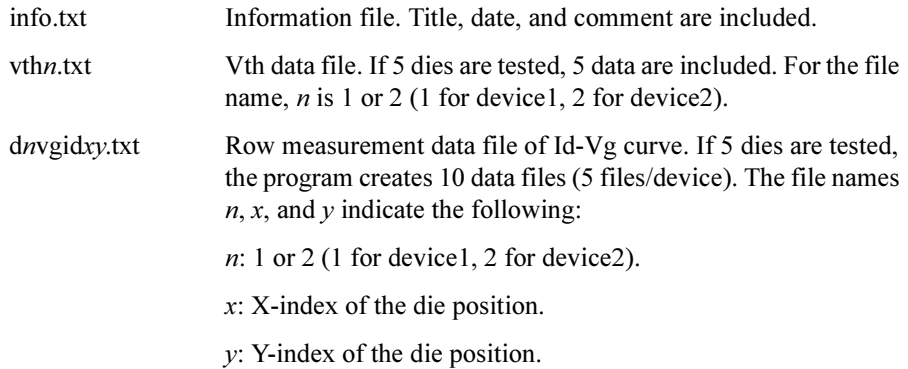

## Figure 7-3 Example of Data Files Created by Sample Programs

info.txt

Data Save Directory for HP4155B/4156B Sample Program Mon 15/Jun/1998 14:14:30 Comment :

vth1.txt

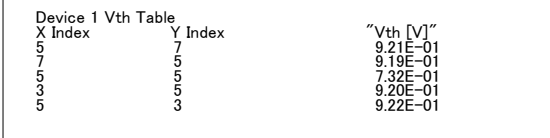

vth2.txt

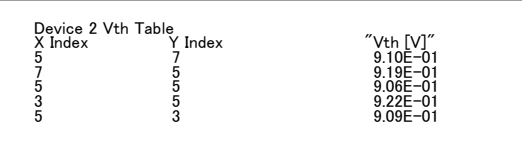

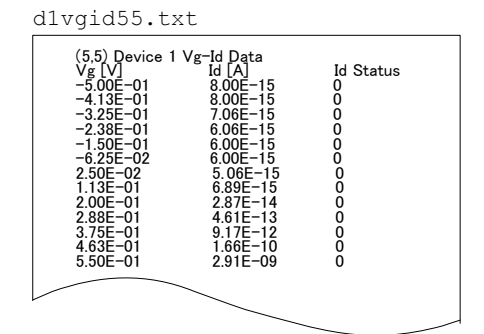

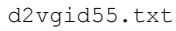

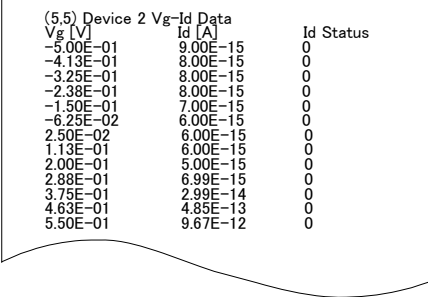

## <span id="page-278-0"></span>Installation

This section explains the equipment and accessories required to use the sample programs, and how to install the programs.

## Required Equipment and Accessories

1. PC (AT-compatible) for Windows

Agilent VEE (HP VEE version 4.0 or later) and the VXIplug&play drivers for the 4155/4156 and E5250A must be installed in your PC and ready for use. See Chapter 1.

A 3.5 inch flexible disk drive must be connected to your PC to install the sample programs.

If you use the Cascade Microtech Summit series semi-auto prober, the prober control software (PCS) supplied by Cascade Microtech, Inc. must be installed in your PC and the prober must be connected to your PC via Cascade's interface. For the interface, and the operating system supported by the PCS, contact Cascade Microtech, Inc.

- 2. Agilent VEE Sample Program Disk
- 3. Agilent 4155 or 4156 Semiconductor Parameter Analyzer
- 4. Agilent E5250A Low Leakage Switch Mainframe

Two E5252A matrix cards are required and must be installed in slot 1 and 2 of the E5250A.

5. Cascade Microtech Summit Series Semi-Auto Prober

If you do not use the semi-auto prober, prepare the manual prober or test fixture, such as Agilent 16442A/B, to connect the test devices.

6. Connection Cables

Four triaxial cables are required to connect the 4155/4156 and E5250A.

Eight triaxial cables are required to connect the E5250A and the prober or test fixture. You will also need coaxial cables, probe card, manipulators, or wire to connect the test devices.

Two GPIB cables are required to connect the instruments and the PC.

## <span id="page-279-0"></span>Installing the Sample Programs

- 1. Make a working directory where you can install and execute the sample programs, using Windows Explorer.
- 2. Create a subdirectory in the working directory. The subdirectory will be used to save the measurement data files.
- 3. Insert the Agilent VEE Sample Program Disk into the flexible disk drive connected to your PC.
- 4. Copy all of the files on the disk to the working directory.

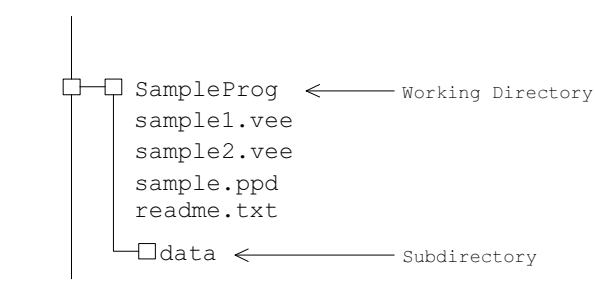

#### Figure 7-4 Installing Sample Programs

## <span id="page-280-0"></span>Using sample1.vee

This section covers the following topics.

- • ["Program Execution Flow"](#page-281-0)
- • ["Panel Display"](#page-283-0)
- • ["To Execute sample1.vee"](#page-284-0)

NOTE For the wafer test using the Summit series semi-auto prober from Cascade Microtech, Inc., create your own probe plan file (\*.ppd). The sample.ppd file stored on the Agilent VEE Sample Program Disk is an example only.

<span id="page-281-0"></span>Sample Application Programs Using VEE Using sample1.vee

## Program Execution Flow

The execution flow of the sample1.vee program is shown in Figure 7-5 and [Table 7-2.](#page-282-0)

Figure 7-5 Execution Flow of sample1.vee

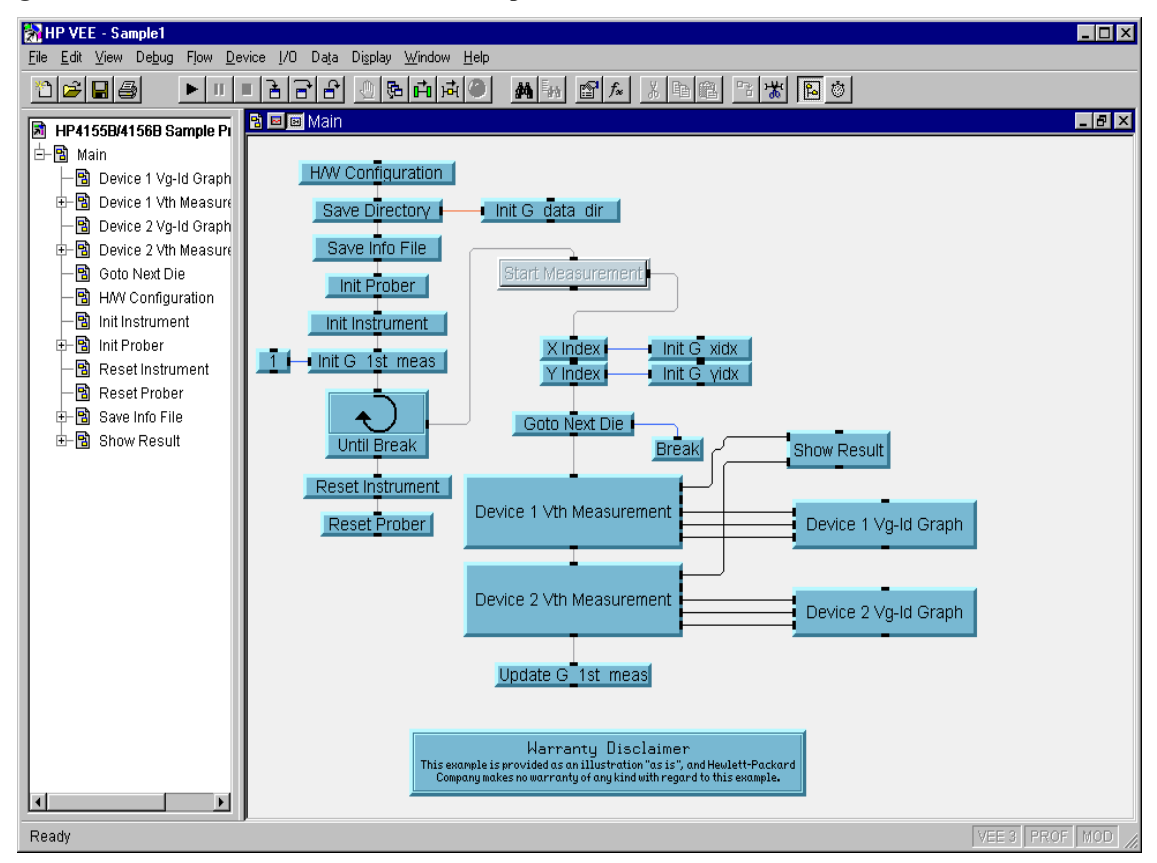

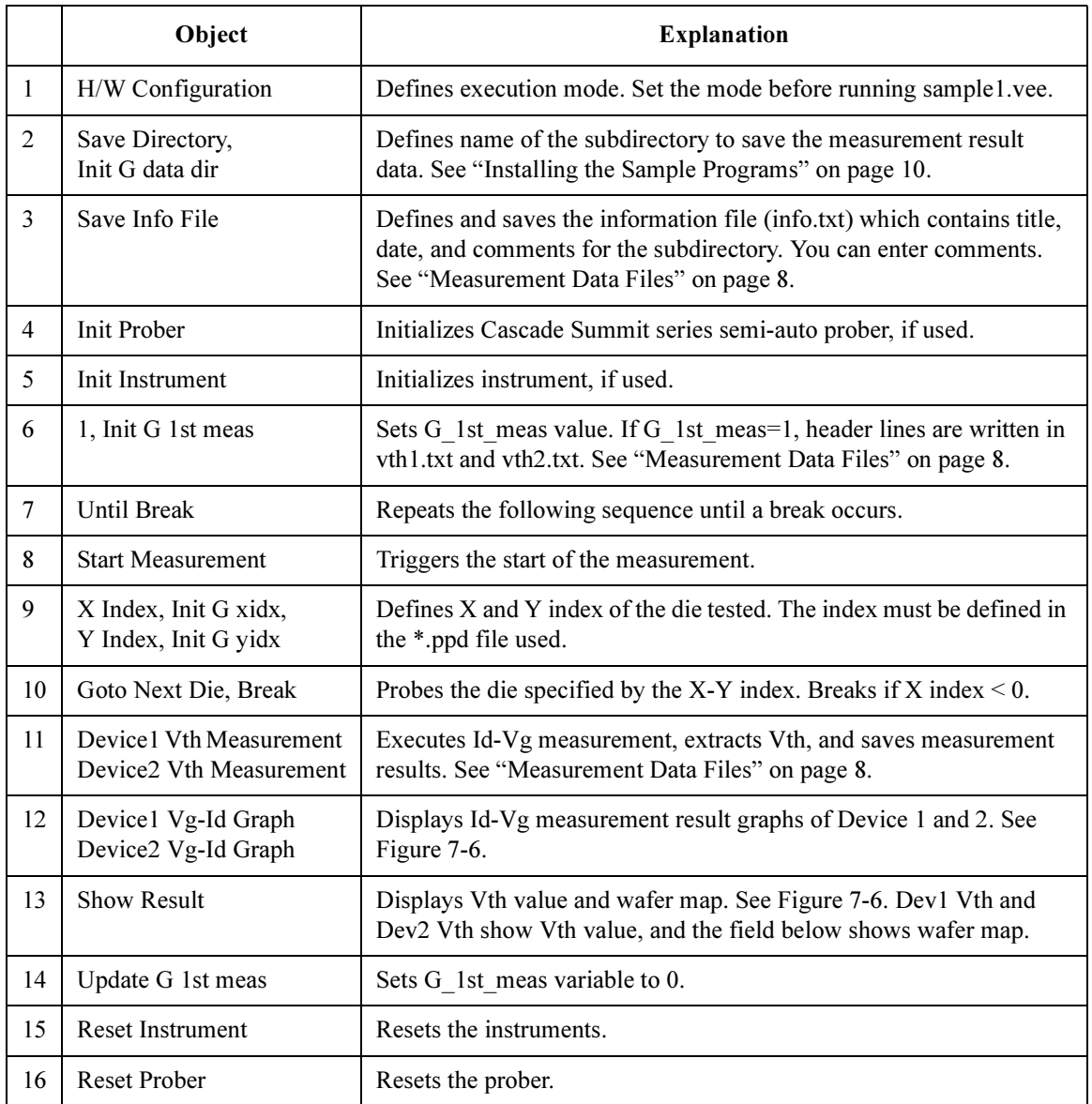

## <span id="page-282-0"></span>Table 7-2 Execution Flow of sample1.vee

<span id="page-283-0"></span>Sample Application Programs Using VEE Using sample1.vee

## Panel Display

The sample1.vee program displays the following data and graph. See Figure 7-6.

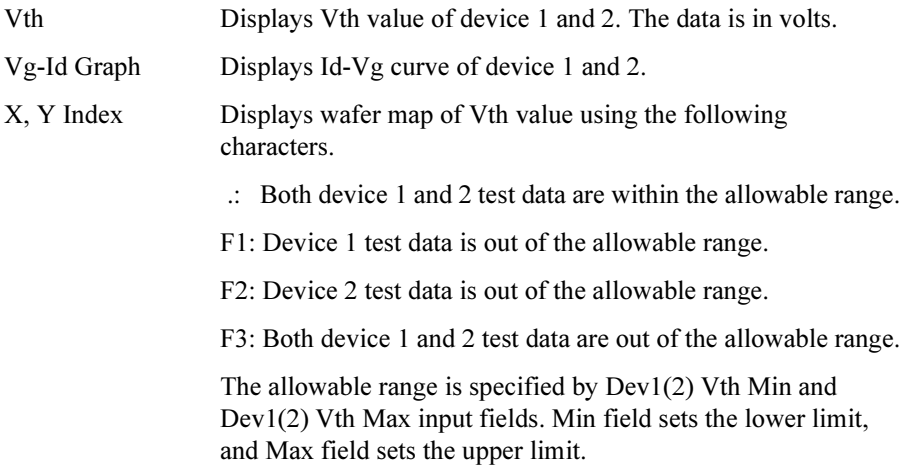

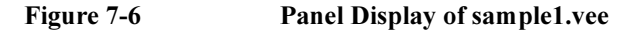

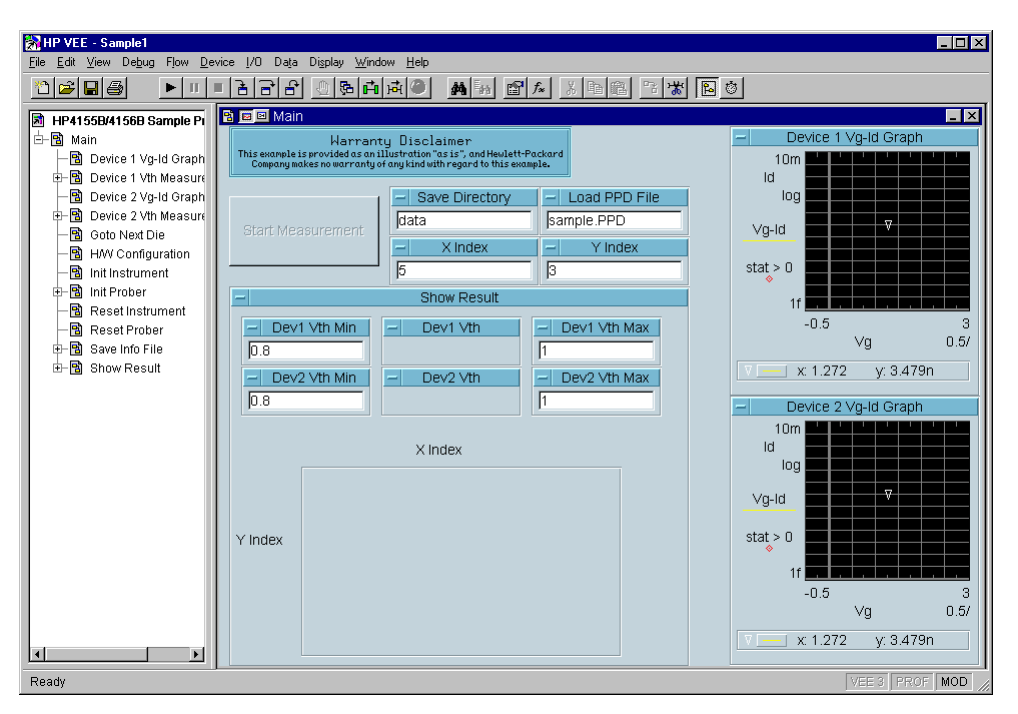

## To Execute sample1.vee

Before executing the sample1.vee program, do the following.

<span id="page-284-0"></span>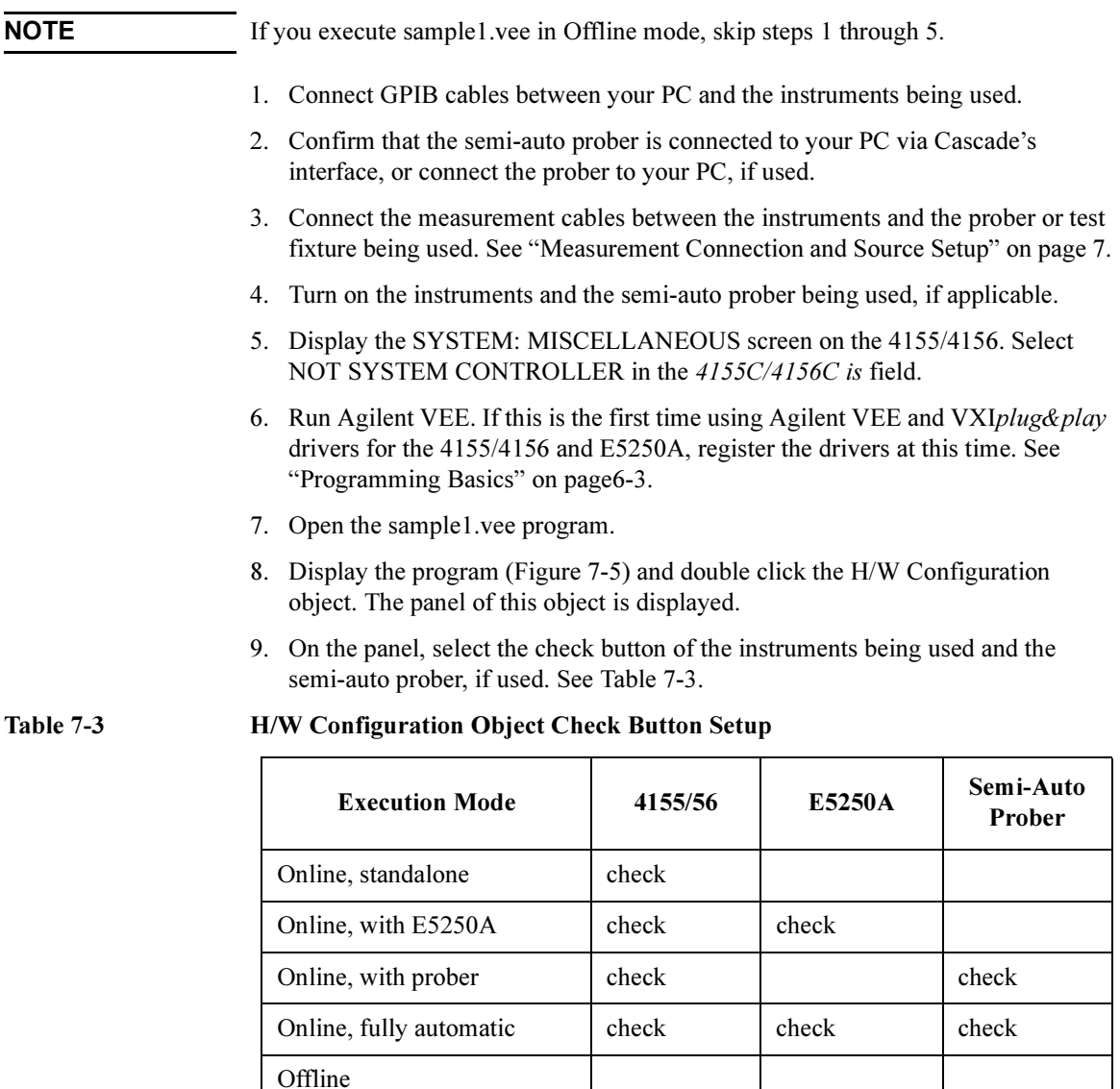

## Sample Application Programs Using VEE Using sample1.vee

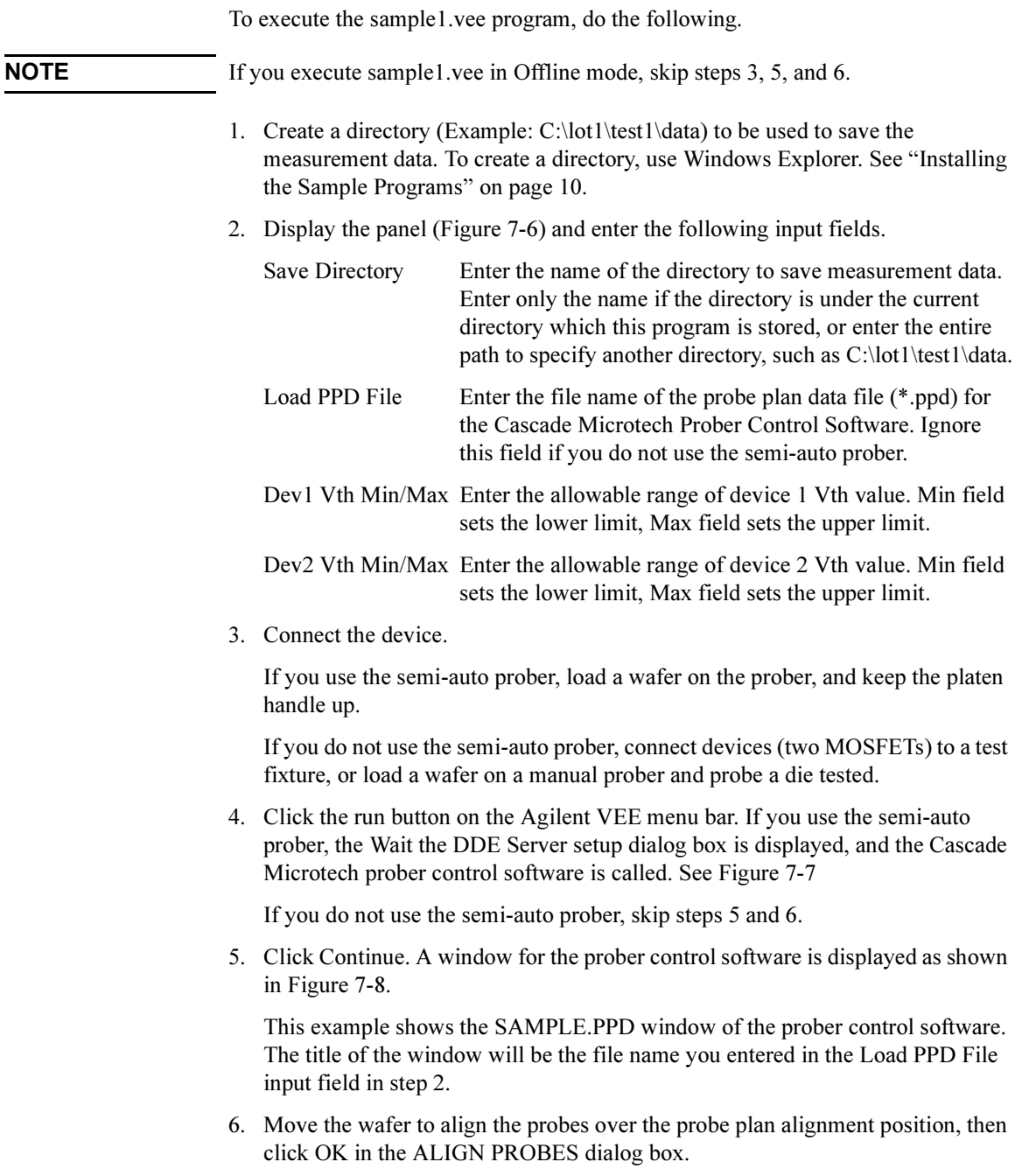

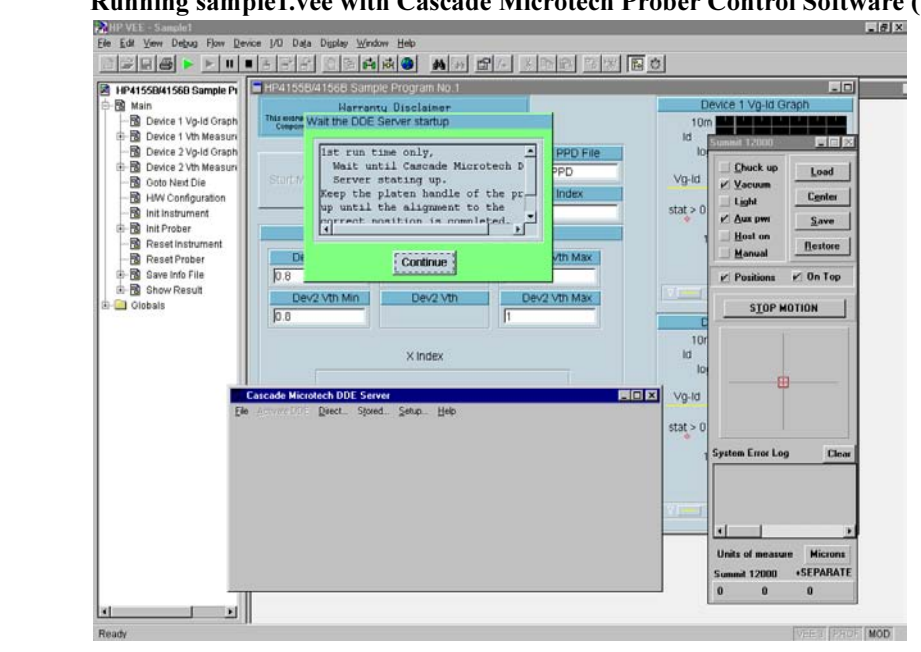

## <span id="page-286-0"></span>Figure 7-7 Running sample1.vee with Cascade Microtech Prober Control Software (1)

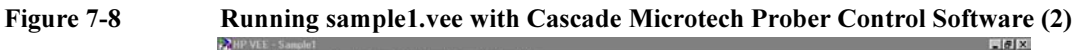

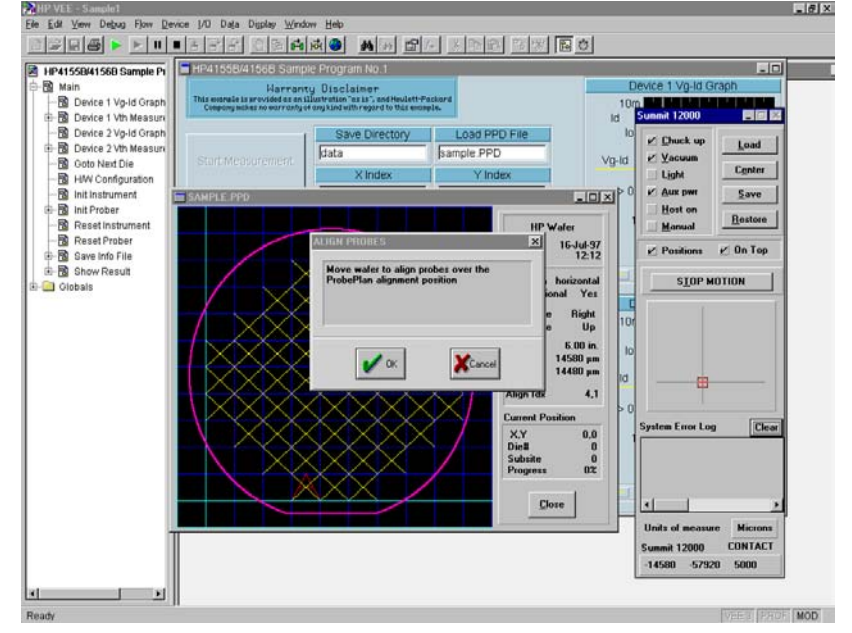

## Sample Application Programs Using VEE Using sample1.vee

- 7. Enter the X-Y index of the die to be tested in the X Index and Y Index input fields. Only the index defined in the \*ppd file is effective for this test.
- 8. Click Start Measurement. The program executes the Id-Vg measurement, extracts Vth value, displays the results, and stores the data into files. The program then waits for your input.

## Figure 7-9 Execution Example of sample1.vee

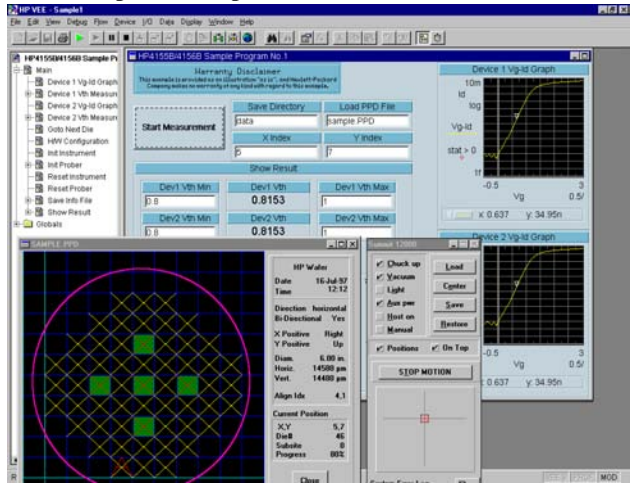

- 9. Repeat steps 7 and 8 for all dies to be tested.
- 10. To stop the program, click the stop button on the Agilent VEE menu bar.
- **NOTE** In Offline mode, the program returns the dummy data instead of the raw measurement data in step 8.

**NOTE** A wafer map is also displayed in the Cascade Microtech Prober Control Software \*.ppd window. This window indicates results by using the following color scheme.

- Green: Both device 1 and 2 test data are within the allowable range.
- Yellow: Device 1 test data is out of the allowable range.
- Magenta: Device 2 test data is out of the allowable range.
- Red: Both device 1 and 2 test data are out of the allowable range.

## **NOTE** To exit the Cascade Microtech prober control software, select the File-Exit menu of the Cascade Microtech DDE Server window, then click Yes in the Halt Cascade DDE Server dialog box.
## Using sample2.vee

This section covers the following topics.

- • ["Program Execution Flow"](#page-289-0)
- • ["Panel Display"](#page-291-0)
- • ["To Execute sample2.vee"](#page-292-0)

NOTE For the wafer test using the Summit series semi-auto prober from Cascade Microtech, Inc., create your probe plan file (\*.ppd). The sample.ppd file stored on the Agilent VEE Sample Program Disk is an example only.

<span id="page-289-0"></span>Sample Application Programs Using VEE Using sample2.vee

## Program Execution Flow

The execution flow of the sample2.vee program is shown in Figure 7-10 and [Table 7-4.](#page-290-0)

Figure 7-10 Execution Flow of sample2.vee

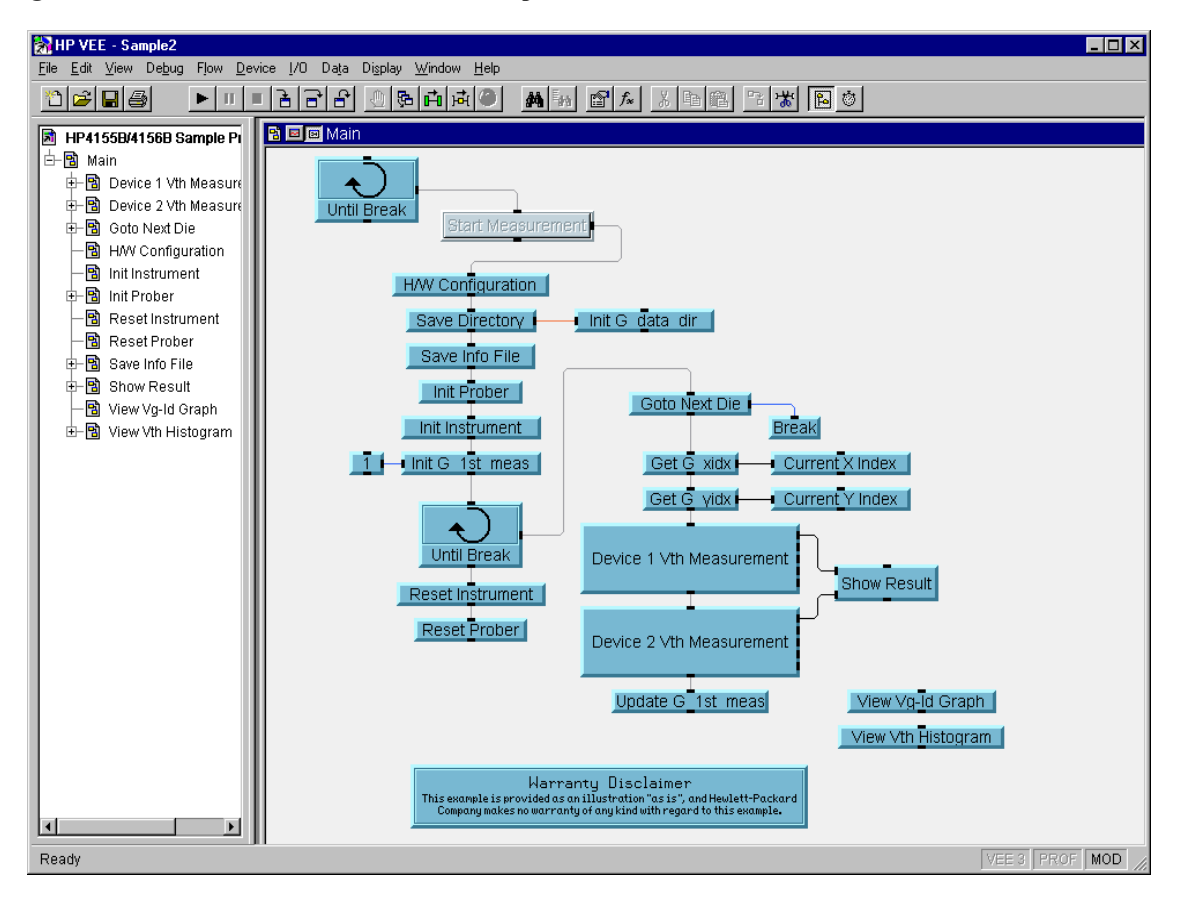

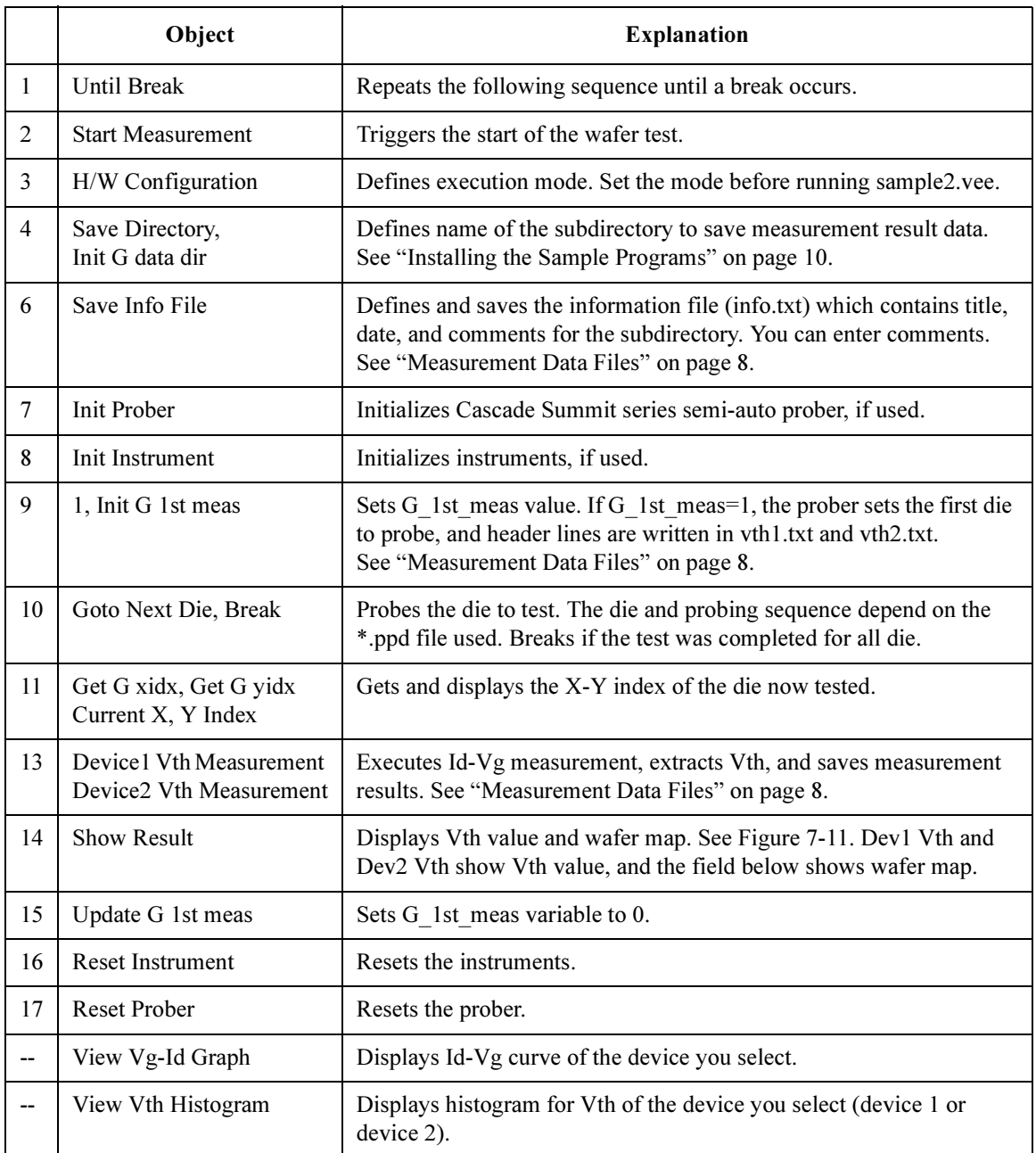

### <span id="page-290-0"></span>Table 7-4 Execution Flow of sample2.vee

<span id="page-291-0"></span>Sample Application Programs Using VEE Using sample2.vee

## Panel Display

The sample2.vee program displays the following data and graph. See Figure 7-11.

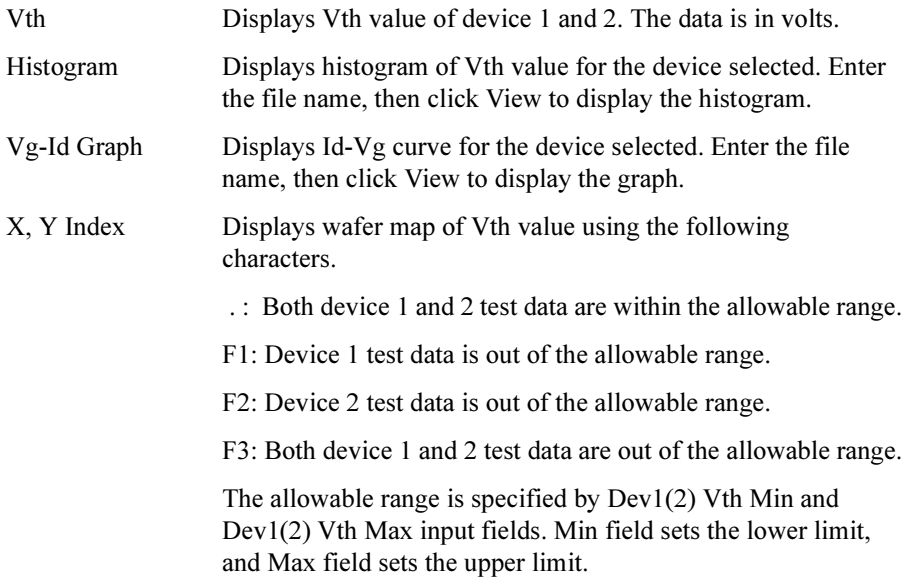

Figure 7-11 Panel Display of sample2.vee

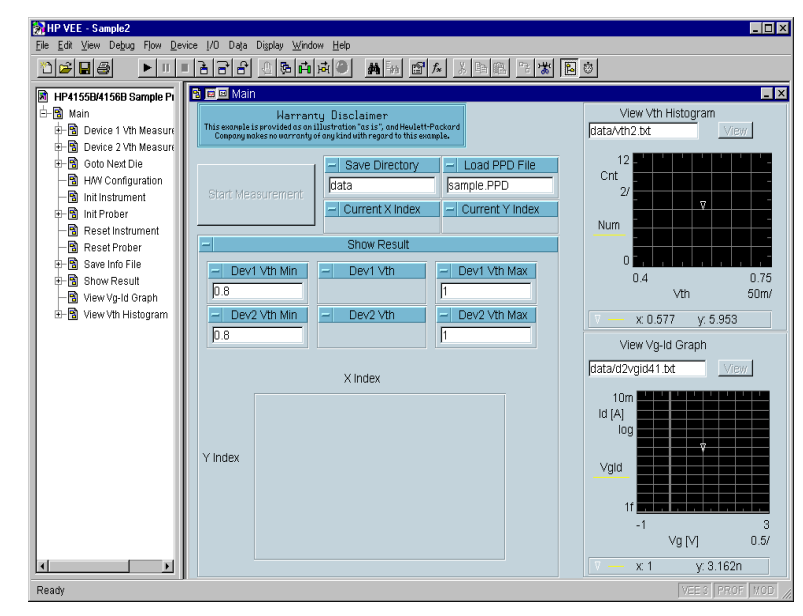

## To Execute sample2.vee

Offline

Before executing the sample2.vee program, do the following.

<span id="page-292-0"></span>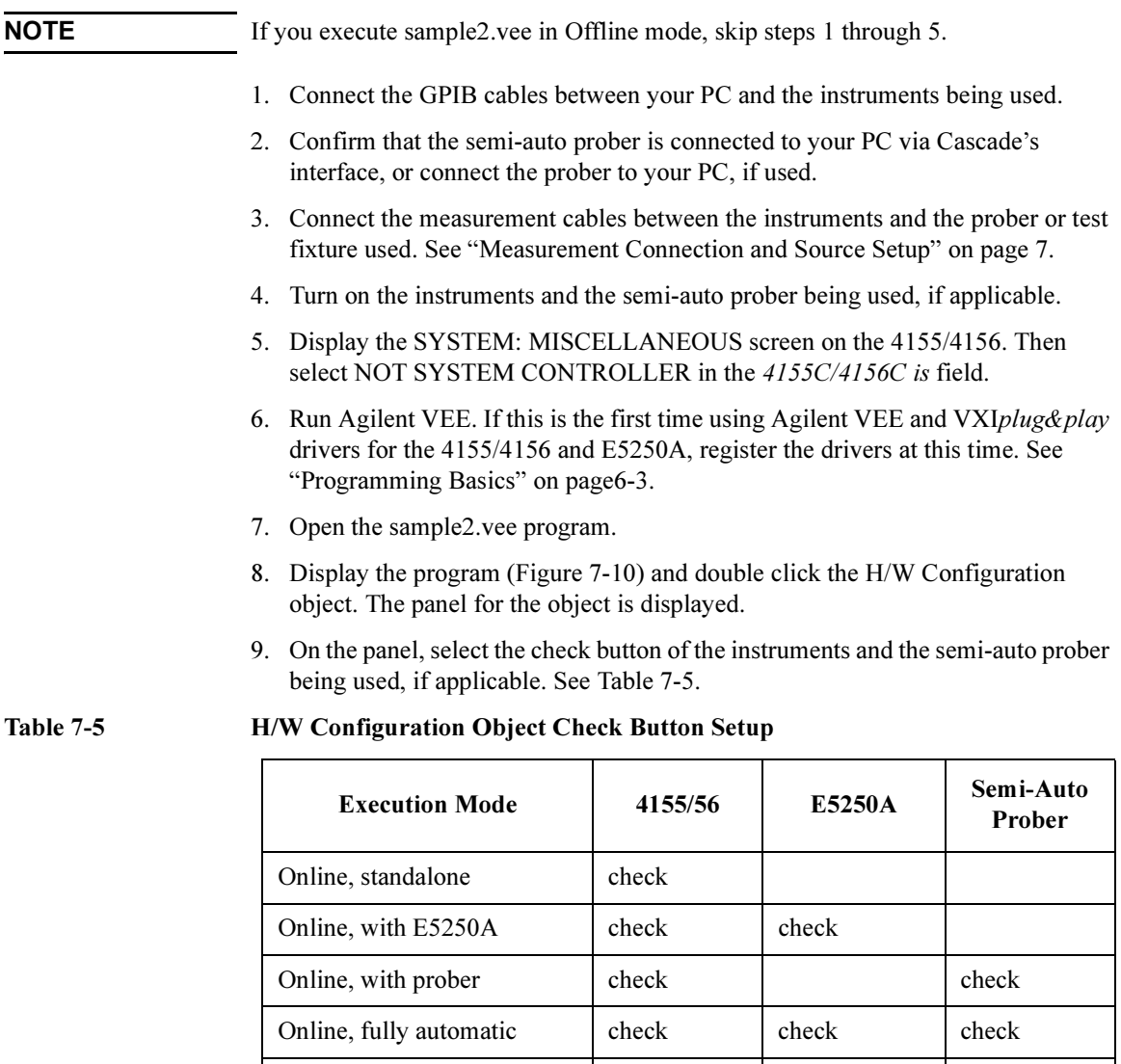

## Sample Application Programs Using VEE Using sample2.vee

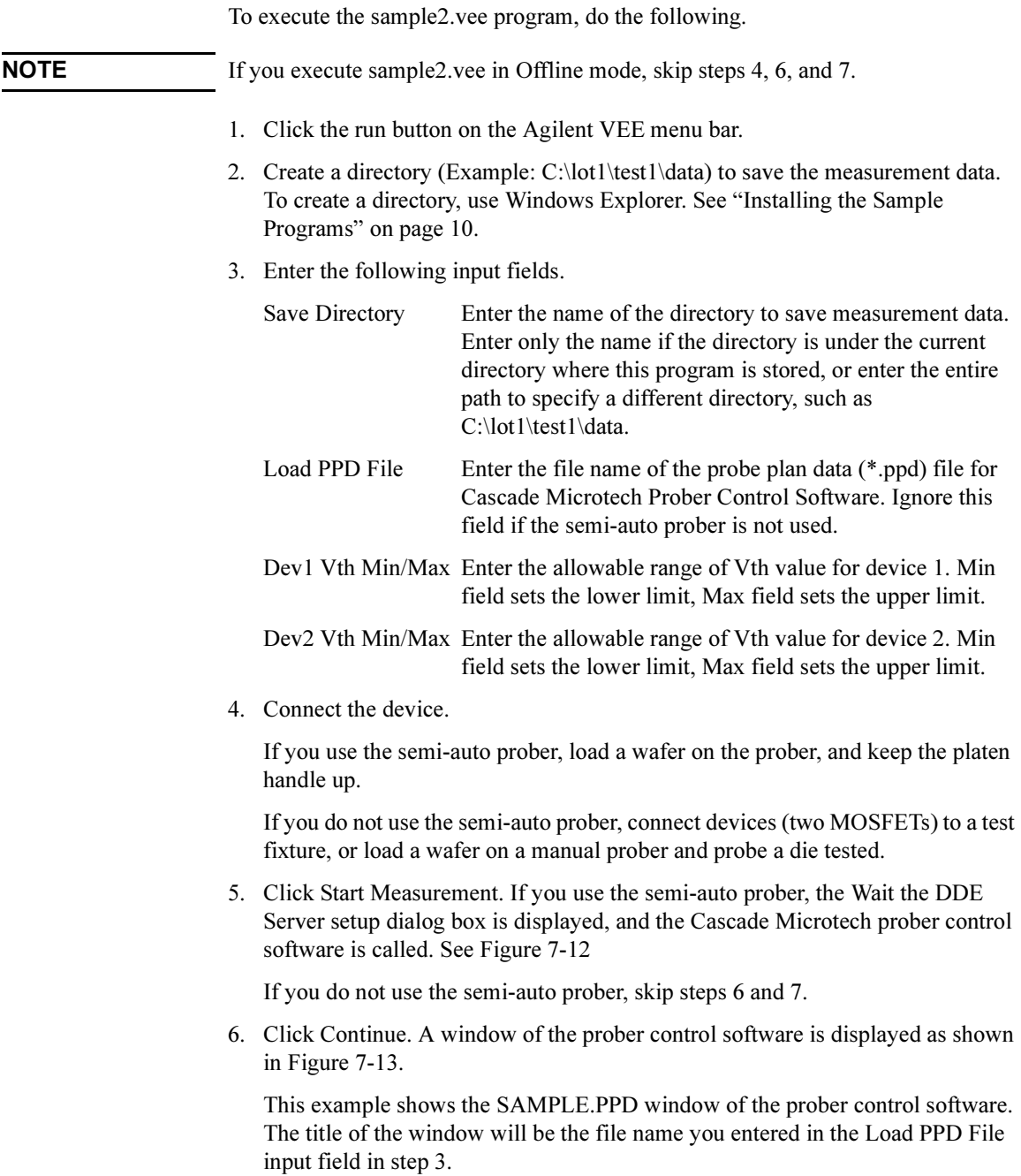

<span id="page-294-0"></span>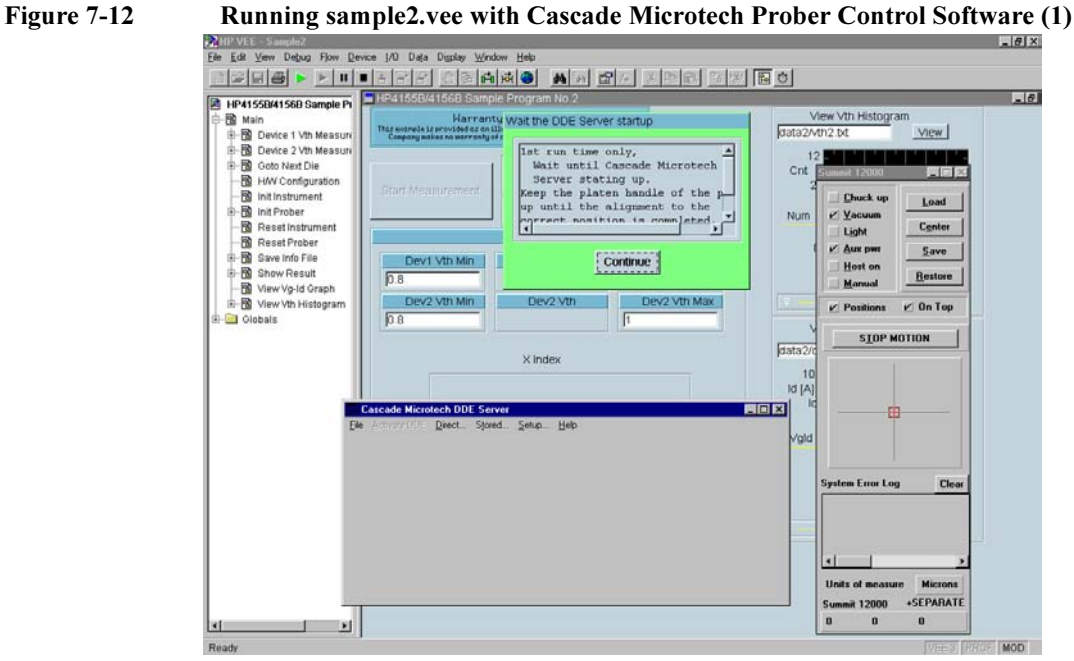

Figure 7-13 Running sample2.vee with Cascade Microtech Prober Control Software (2)

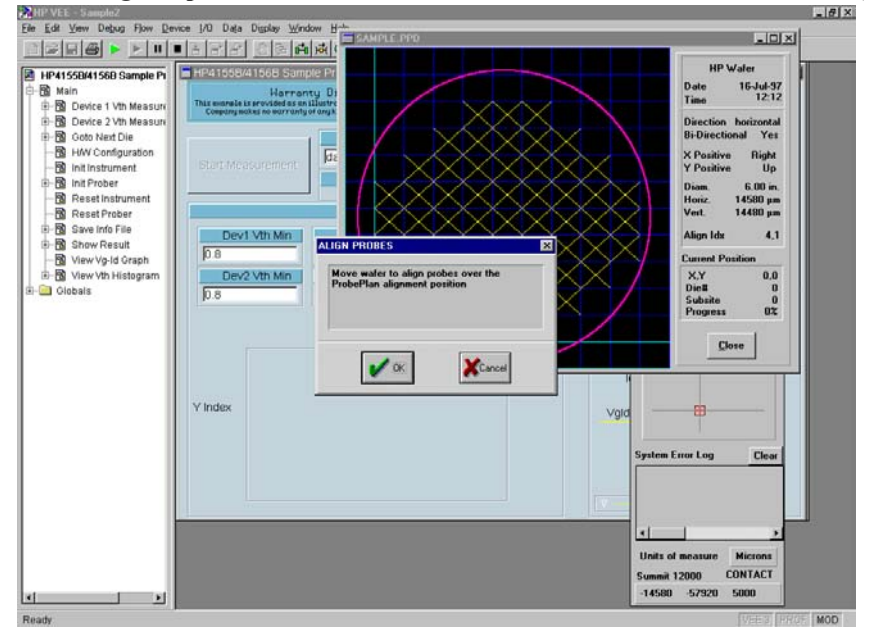

Agilent 4155C/4156C VXIplug&play Driver User's Guide, Edition 4 7-25

## Sample Application Programs Using VEE Using sample2.vee

- 7. Move the wafer to align the probes over the probe plan alignment position, then click OK in the ALIGN PROBES dialog box.
- 8. Wait until wafer test is completed. The program executes the Id-Vg measurement, extracts Vth value, displays the results, and stores the data into files. The program then waits for your input.

#### Figure 7-14 Execution Example of sample2.vee

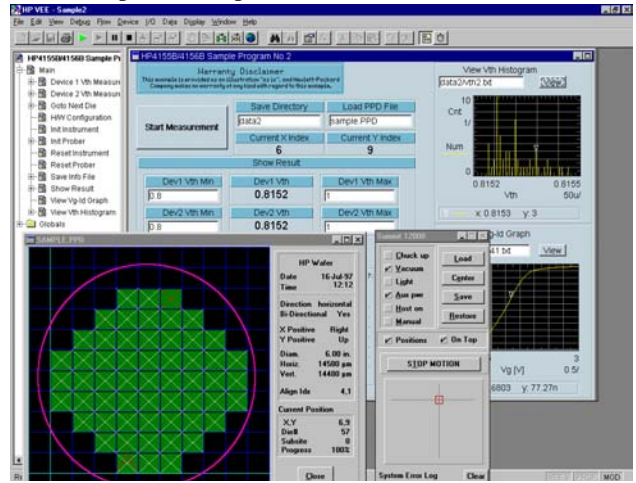

9. Repeat step 2 through 8 for all wafers to be tested.

10. To stop the program, click the stop button on the Agilent VEE menu bar.

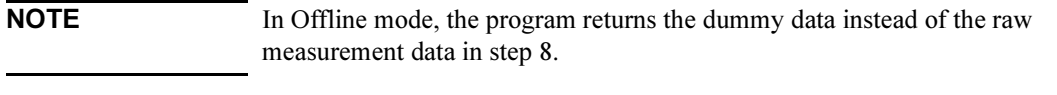

NOTE A wafer map is also displayed in the Cascade Microtech Prober Control Software \*.ppd window. The window indicates the results by using the following color scheme. Green: Both device 1 and 2 test data are within the allowable range. Yellow: Device 1 test data is out of the allowable range. Magenta: Device 2 test data is out of the allowable range. Red: Both device 1 and 2 test data are out of the allowable range. **NOTE** To exit the Cascade Microtech Prober Control Software, select the File-Exit menu of the Cascade Microtech DDE Server window. Then click Yes in the Halt Cascade DDE Server dialog box.

# Customizing Sample Programs

This section offers examples of modifications to the sample1.vee and sample2.vee programs:

- • ["To Change an GPIB Address"](#page-297-0)
- • ["To Change the Vth Measurement Setup"](#page-298-0)
- • ["To Remove a Test Device"](#page-299-0)
- • ["To Remove a Source Output"](#page-301-0)
- • ["To Add a Test Device"](#page-303-0)
- • ["To Add a Measurement Parameter"](#page-306-0)

## <span id="page-297-0"></span>To Change an GPIB Address

You can change the GPIB address of the 4155/4156 and E5250A by using the Agilent VEE Instrument Manager.

- 1. Select the I/O-InstrumentManager menu from the Agilent VEE menu bar. The Instrument Manager dialog box is displayed.
- 2. Select the instrument (Example: HP4156B) from the Instrument Manager dialog box, and then click Edit. The Device Configuration dialog box is displayed.
- 3. Enter the new address in the Address field. For example, enter "717".
- 4. Click Advanced I/O Config. The Advanced Device Configuration dialog box is displayed.
- 5. Select the Plug&play Driver Tab, and then enter the new address in the Address field. For example, enter "GPIB0::17::INSTR".
- 6. Click OK in the Advanced Device Configuration dialog box.
- 7. Click OK in the Device Configuration dialog box.
- 8. Click Save Config in the Instrument Manager dialog box to register the new address.

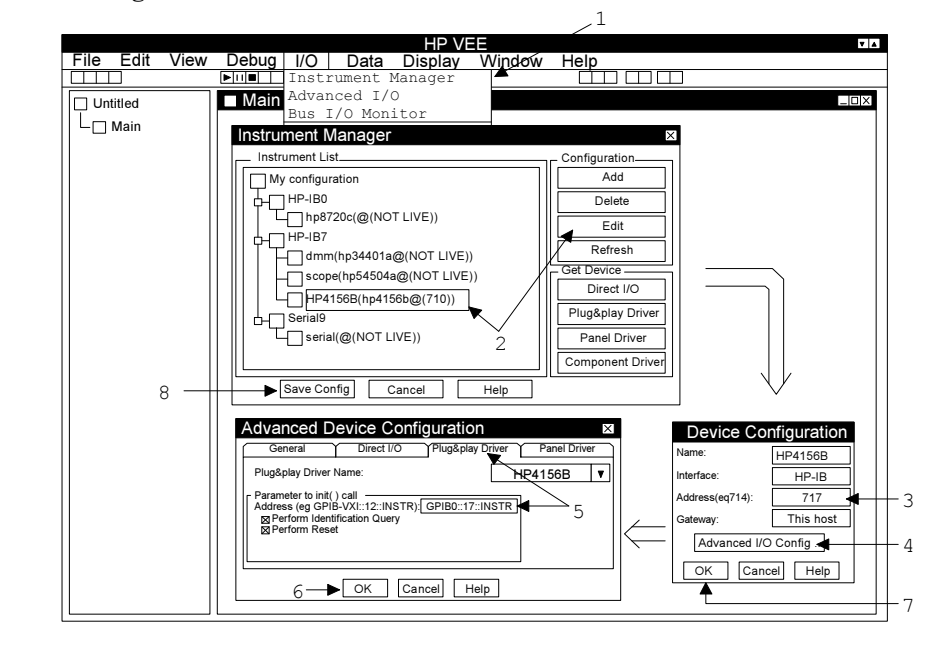

#### Figure 7-15 To Change an GPIB Address

## <span id="page-298-0"></span>To Change the Vth Measurement Setup

You can change the 4155/4156 source setup and the E5250A switching setup by editing the Device 1 (or 2) Vth Measurement object. See Figure 7-16.

- 1. Open the sample1.vee or sample2.vee program.
- 2. Double click Device 1 (or 2) Vth Measurement in the Agilent VEE program explorer. The Device 1 (or 2) Vth Measurement object is displayed.
- 3. Change the Device ID for MOSFET if needed, using a string format.
- 4. Change the setup for all terminals for MOSFET.

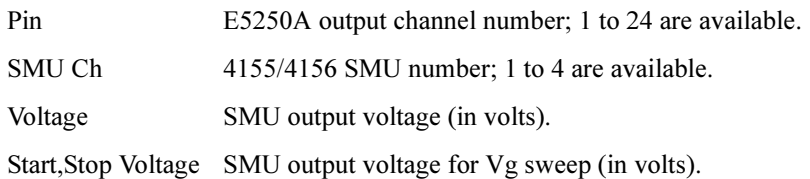

- 5. Change the target Id for extracting Vth. See ["Definition of Vth" on page 5](#page-274-0).
- 6. Change the number of measurement points in a sweep; 2 to 256 are available.

#### Figure 7-16 Vth Measurement Panel Display

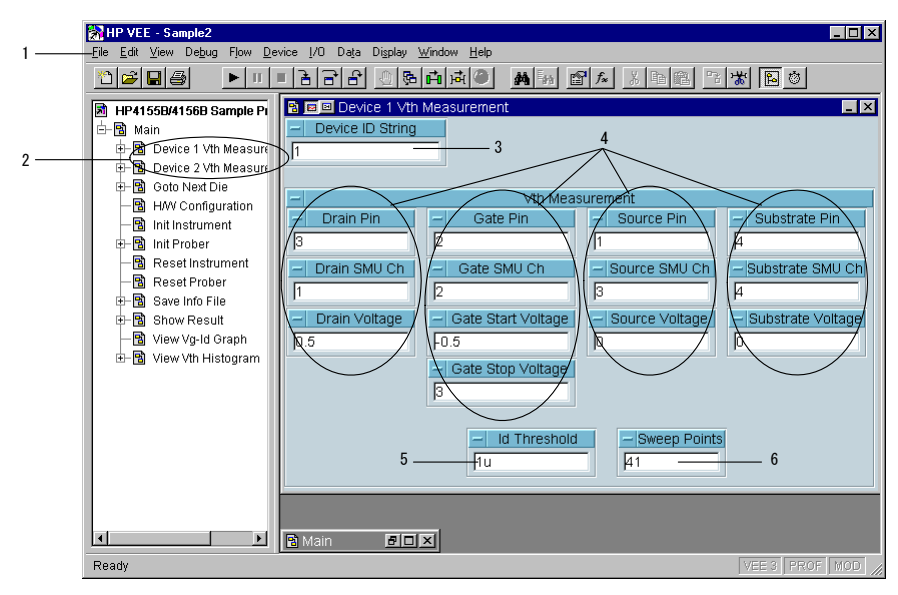

Sample Application Programs Using VEE Customizing Sample Programs

<span id="page-299-0"></span>**NOTE** If you want to change other source setup parameters, such as compliance, you will need to change the setup of the To/From object, by doing the following. 1. Display the program for the Device 1 (or 2) Vth Measurement object. 2. Open the Vth Measurement object, and display the program. 3. Open the Pre-Setup object, and then open the Setup4155 object. 4. Double click hp4156b force and display the Edit Function Panel. 5. Change the setup value on the panel.

## To Remove a Test Device

If your test die includes only one MOSFET, modify the program as shown below. This example modifies sample2.vee, and removes objects for device 2.

- 1. Cut the Device 2 Vth Measurement object from the Main program display.
- 2. Connect the control line between the Device 1 Vth Measurement object and the Update G 1st meas object.
- 3. Open the Show Result object using the Agilent VEE program explorer.

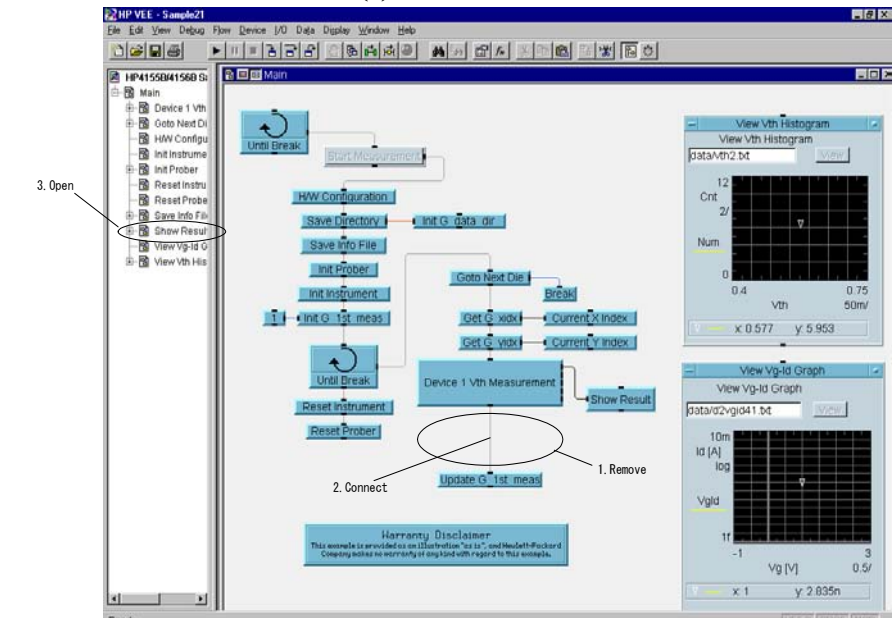

#### Figure 7-17 To Remove a Test Device (1)

7-30 Agilent 4155C/4156C VXIplug&play Driver User's Guide, Edition 4

- 4. Display the Show Result object program, and cut the following seven objects.
	- Dev2 Vth, Dev2 Vth Min, Dev2 Vth Max, If Vth Pass (for device2)
	- If/Then/Else
	- F2, F3
- 5. Delete the input terminal Vth2.
- 6. Add the Flow-If/Then/Else object, and enter A, then connect the lines:
	- between If Vth Pass and If/Then/Else A terminal
	- between If/Then/Else Then terminal and P
	- between If/Then/Else Else terminal and F1
- 7. Double click the JCT object, and delete the input terminals C and D.

Figure 7-18 To Remove a Test Device (2)

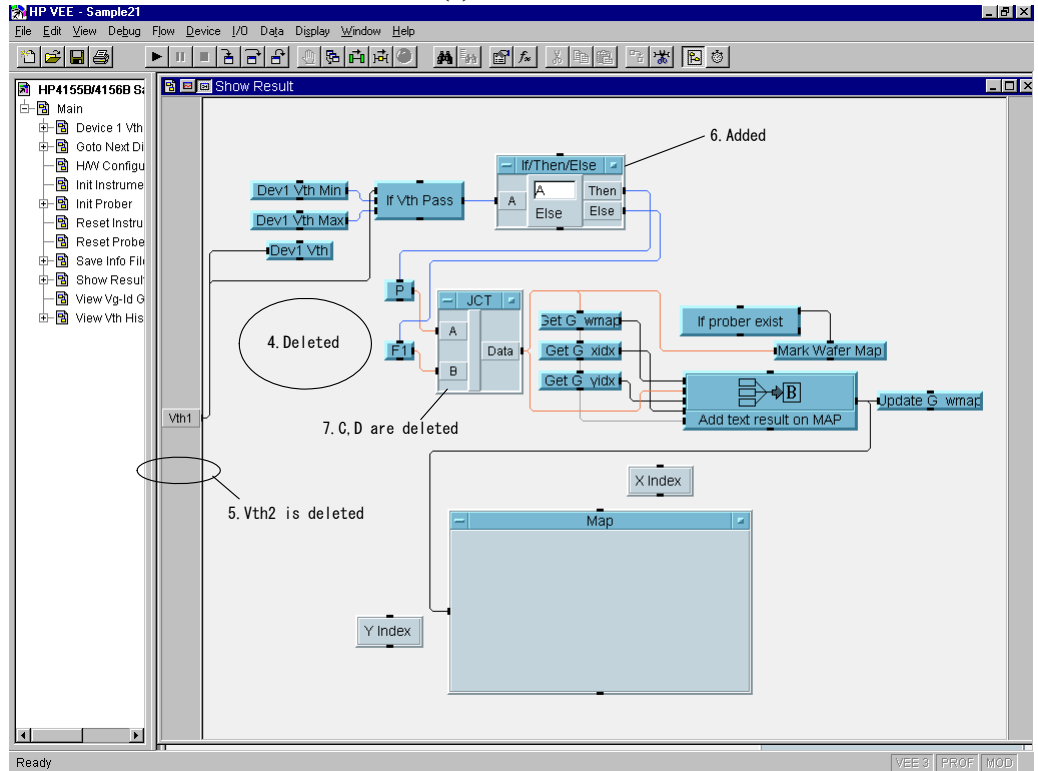

## <span id="page-301-0"></span>To Remove a Source Output

If the number of terminals for your device is less than four, modify the program as shown below. This example modifies sample2.vee, and removes objects for the substrate terminal of device 1 (the example does not modify the objects for device 2).

- 1. Open the Vth Measurement object using the Agilent VEE program explorer.
- 2. Display the program, and cut the following three objects.
	- Substrate SMU Ch
	- Substrate Pin
	- Substrate Voltage
- 3. Open the Formula object, and delete the sub\_ch and sub\_pin input terminals.
- 4. Change the formula, defined in the Formula object, as shown below.

[drain\_ch\*100+drain\_pin, gate\_ch\*100+gate\_pin, source\_ch\*100+source\_pin, 0]

Figure 7-19 To Remove a Source Output (1)

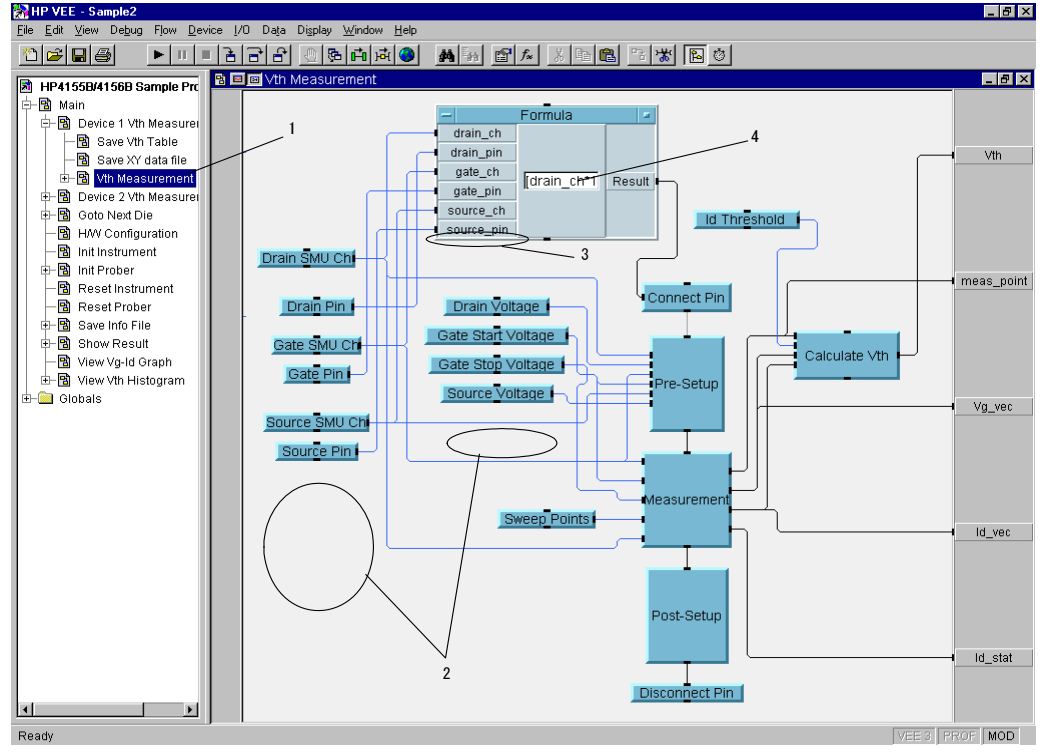

7-32 Agilent 4155C/4156C VXIplug&play Driver User's Guide, Edition 4

- 5. Open the Pre-Setup object, and delete the sub ch and Vsub input terminals.
- 6. Open the Setup 4155 object, and delete the sub\_ch and Vsub input terminals.
- 7. Delete the hp4156b force(instrHandle,sub ch,.....) function from the Setup 4155 object.

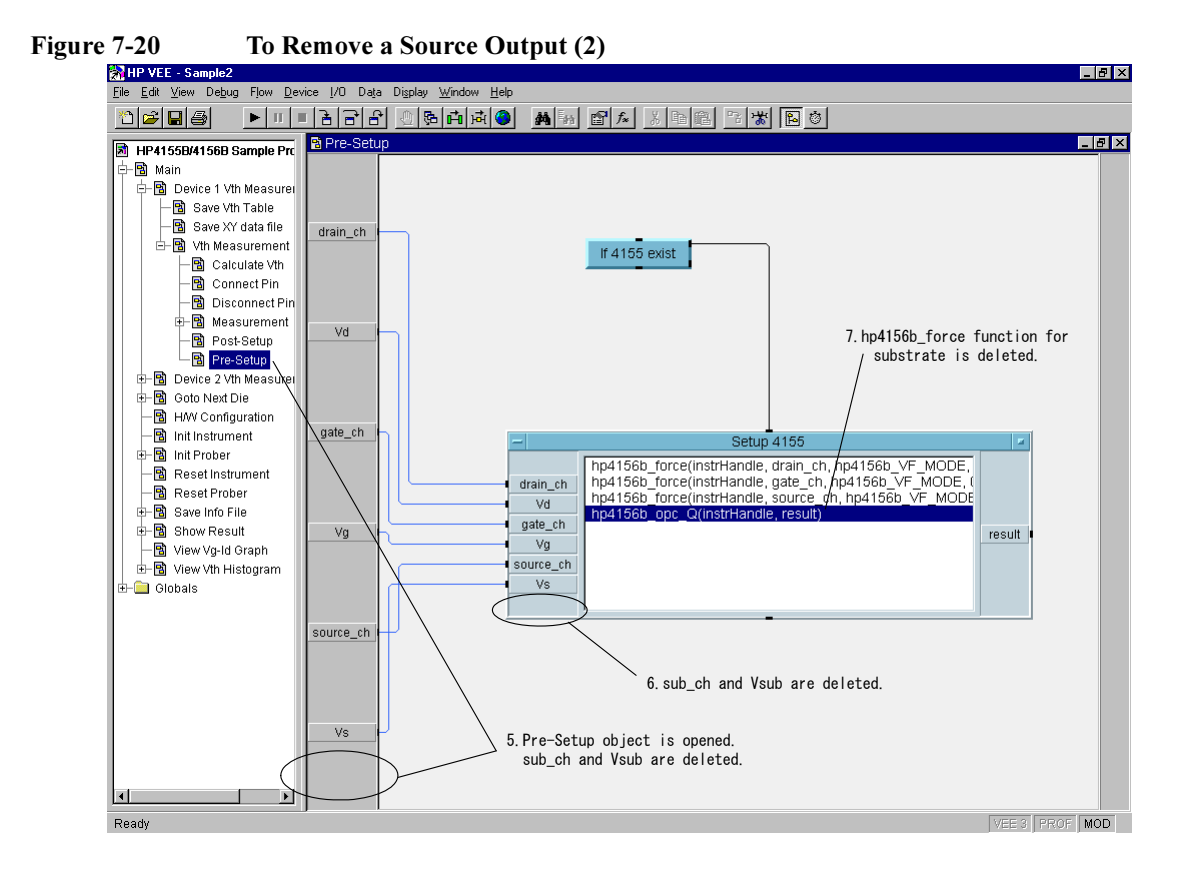

## <span id="page-303-0"></span>To Add a Test Device

If your test die includes three MOSFETs, modify the program as shown below. This example modifies sample2.vee, and adds the Vth measurement and display objects for the third MOSFET.

- 1. Copy and paste the Device 2 Vth Measurement object on the Main program display, and change the title to Device 3 Vth Measurement.
- 2. Change the measurement setup, Device ID String, pin, voltage, and so on, for the third device on the panel display of the Device 3 Vth Measurement object. See ["To Change the Vth Measurement Setup" on page 29](#page-298-0).
- 3. Cut the line between the Device 2 Vth Measurement object and Update G 1st meas object, then connect the lines as shown below.
	- between Device 2 Vth Measurement and Device 3 Vth Measurement
	- between Device 3 Vth Measurement and Update G 1st meas
- 4. Open the Show Result object program display, and add the Vth3 input terminal. See [Figure 7-22.](#page-304-0)
- 5. Open the If/Then/Else object, and add the t3 input terminal.

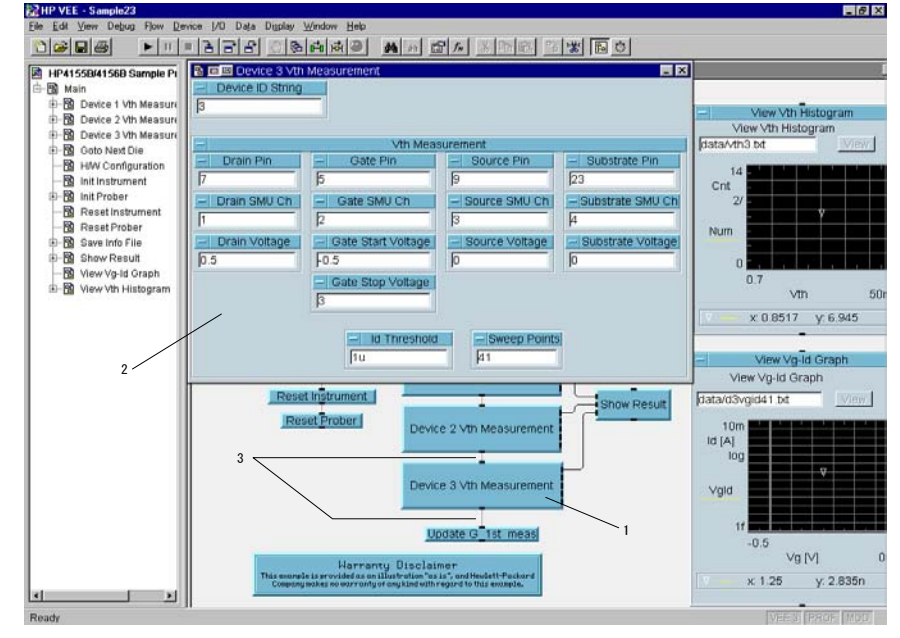

#### Figure 7-21 To Add a Test Device (1)

7-34 Agilent 4155C/4156C VXIplug&play Driver User's Guide, Edition 4

- <span id="page-304-0"></span>6. Copy and paste the following four objects, and change title Dev2 to Dev3.
	- Dev2 Vth Min, Dev2 Vth Max, Dev2 Vth, and If Vth Pass
- 7. Connect the lines shown below:
	- between Vth3 terminal and Dev3 Vth object
	- between Vth3 terminal and the data input terminal of If Vth Pass object
	- between If Vth Pass and t3 input terminal of If/Then/Else object
- 8. Change the definition of the If/Then/Else object as shown in Figure 7-22.
- 9. Copy and paste P, F1, F2 and F3 objects, and change the title and entry to F4, F5, F6, and F7, respectively.
- 10. Cut the line between Else and F3, and connect lines for F3, F4, F5, F6, and F7 as shown in Figure 7-22.
- 11. Open the JCT object, create an additional four input terminals, and connect the lines for E, F, G, and H as shown in Figure 7-22.
- 12. Open the Dev3 Vth, Dev3 Vth Min, and Dev3 Vth Max objects, and select them. Then click the Add to Panel button. The objects are added to the Show Result panel display. Adjust the position and size of the objects.

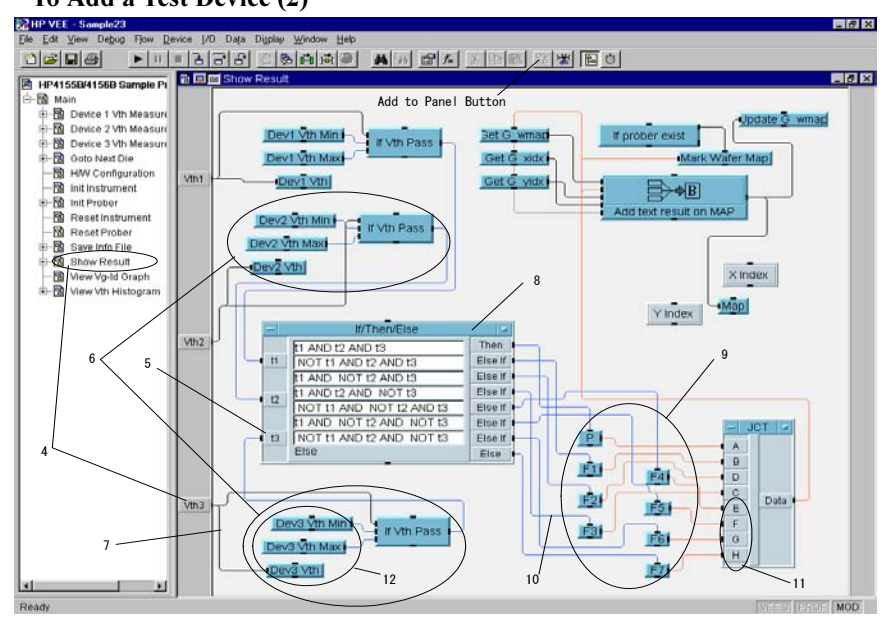

# Figure 7-22 To Add a Test Device (2)

## Sample Application Programs Using VEE Customizing Sample Programs

- 13. Open the Main program display, and connect the line between the Vth terminal of the Dev3 Vth Measurement object and the Vth3 terminal of the Show Result object.
- 14. Click the right mouse button on the Show Result object, and select the Restore menu. The Show Result object panel display is restored on the Main program display.
- 15. Select the restored Show Result object, and click the Add to Panel button. The object is added to the Main panel display. Delete the old Show Result object, and adjust the position and size of the new Show Result object.

Figure 7-23 To Add a Test Device (3)

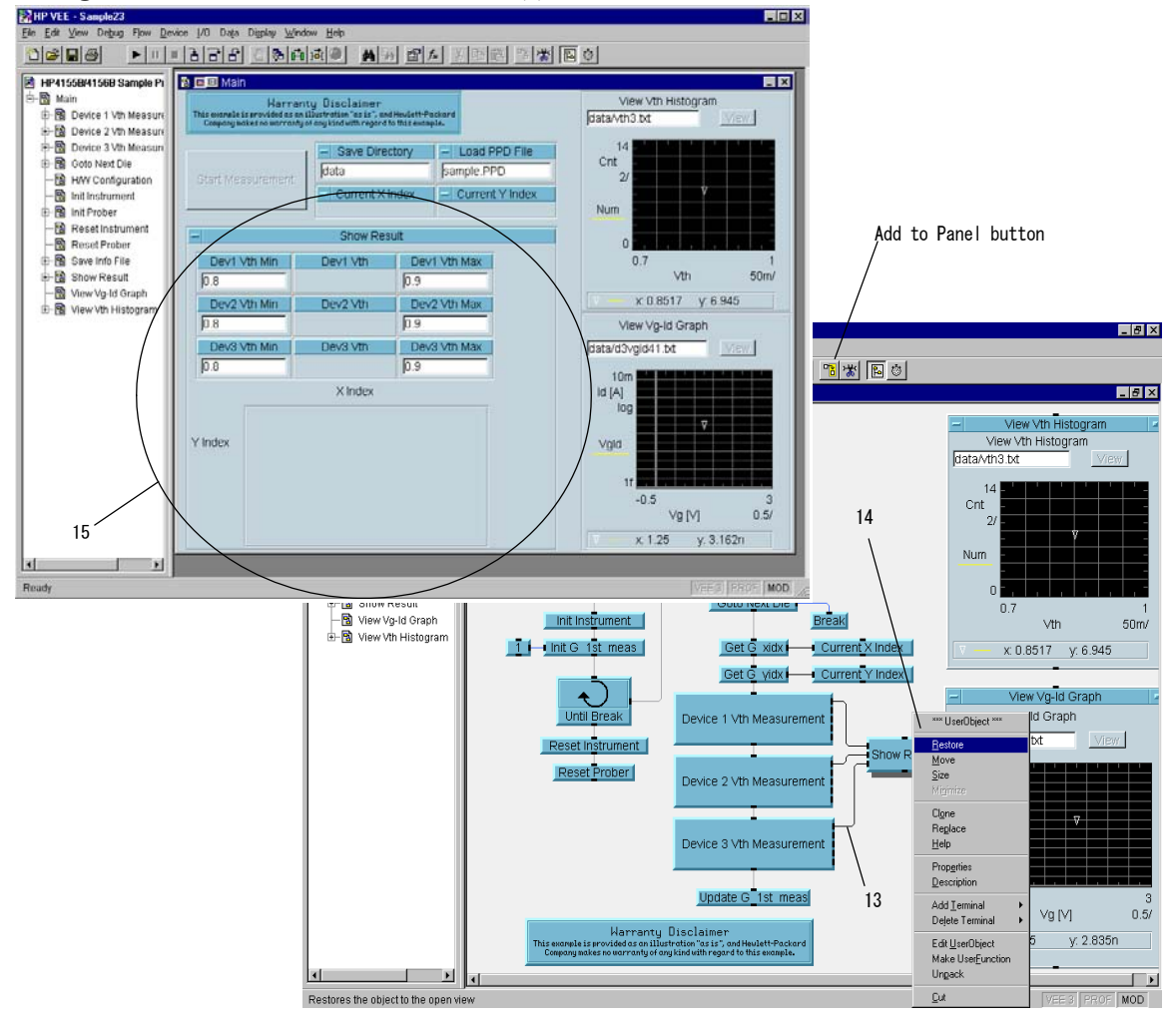

7-36 Agilent 4155C/4156C VXIplug&play Driver User's Guide, Edition 4

<span id="page-306-0"></span>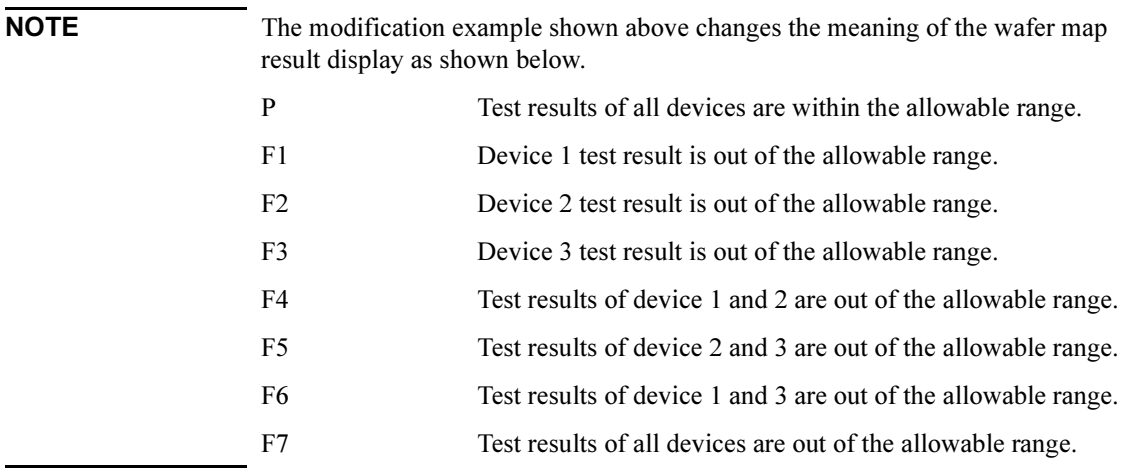

## To Add a Measurement Parameter

If you want to add a measurement parameter, such as drain current Id, modify the program as shown below. This example modifies sample2.vee for device 1 only (this example does not modify the objects for device 2).

- Adds the measurement function to the Measurement object.
- Adds the object to set the dummy data to the Meas 4155 (Offline) object.
- Adds the object to set the measurement source to the Vth Measurement object.
- Adds the object to save the measured data to the Device 1 Measurement object.
- Modifies the Show Result object and the Main panel display.

#### Figure 7-24 Id Measurement Setup

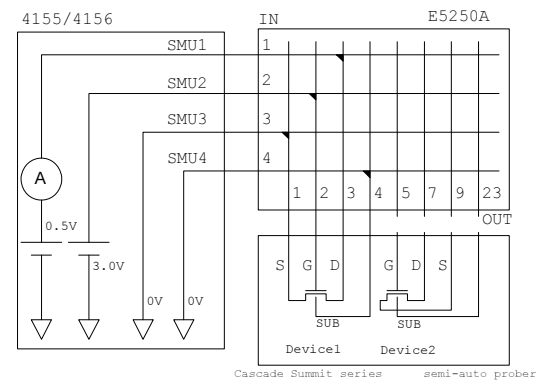

### To Add the Measurement Function and Dummy Data

- 1. Open the Measurement object using the Agilent VEE program explorer.
- 2. Create the Vg spot input terminal in the Measurement object as shown in [Figure 7-25.](#page-308-0)
- 3. Open the Meas 4155 object, and add the following three functions. Then set the parameters shown using the Edit Function Panel of each function.
	- hp4156b opc Q function
	- hp4156b force function
		- a. channel : Use gate\_ch variable.
		- b. mode : VOLTAGE OUTPUT
		- c. range : 0
		- d. value : Use Vg variable, and create Vg input terminal.
		- e. comp : 1m
		- f. polarity : AUTO
	- hp4156b spotMeas function
		- a. channel : Use drain\_ch variable.
		- b. mode : CURRENT MEASUREMENT
		- c. range : 0
		- d. value : Use spot id variable, and create spot id output terminal.
		- e. status : Use spot id s variable, and create spot id s output terminal.
- 4. Connect the line between the Vg\_spot input terminal and the Vg input terminal of the Meas 4155 object.
- 5. Add two Flow-Junction (JCT) objects.
- 6. Create the spot id and spot id s output terminals in the Measurement object.
- 7. Connect the lines from the spot id terminal of the Meas 4155 object to the spot id terminal of the Measurement object via the JCT object.

Then connect the lines from the spot id s terminal of the Meas 4155 object to the spot id s terminal of the Measurement object via the JCT object.

8. Open the Meas 4155 (Offline) object.

- <span id="page-308-0"></span>9. Add the Data-Constant-Real and Data-Constant-Integer objects, and set the title to spot id and spot id s, respectively. Then enter "1u" to the entry field of the spot id object.
- 10. Create the spot\_id and spot\_id\_s output terminals in the Meas 4155 (Offline) object.
- 11. Connect the line between the spot\_id object and the spot\_id terminal.

Then connect the line between the spot id s object and the spot id s terminal.

12. Connect the line between the spot\_id terminal of the Meas 4155 (Offline) object and the JCT object connected to the spot\_id terminal.

Then connect the line between the spot id s terminal of the Meas 4155 (Offline) object and the JCT object connected to the spot\_id\_s terminal.

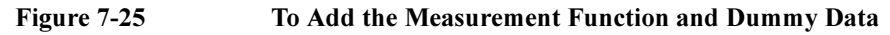

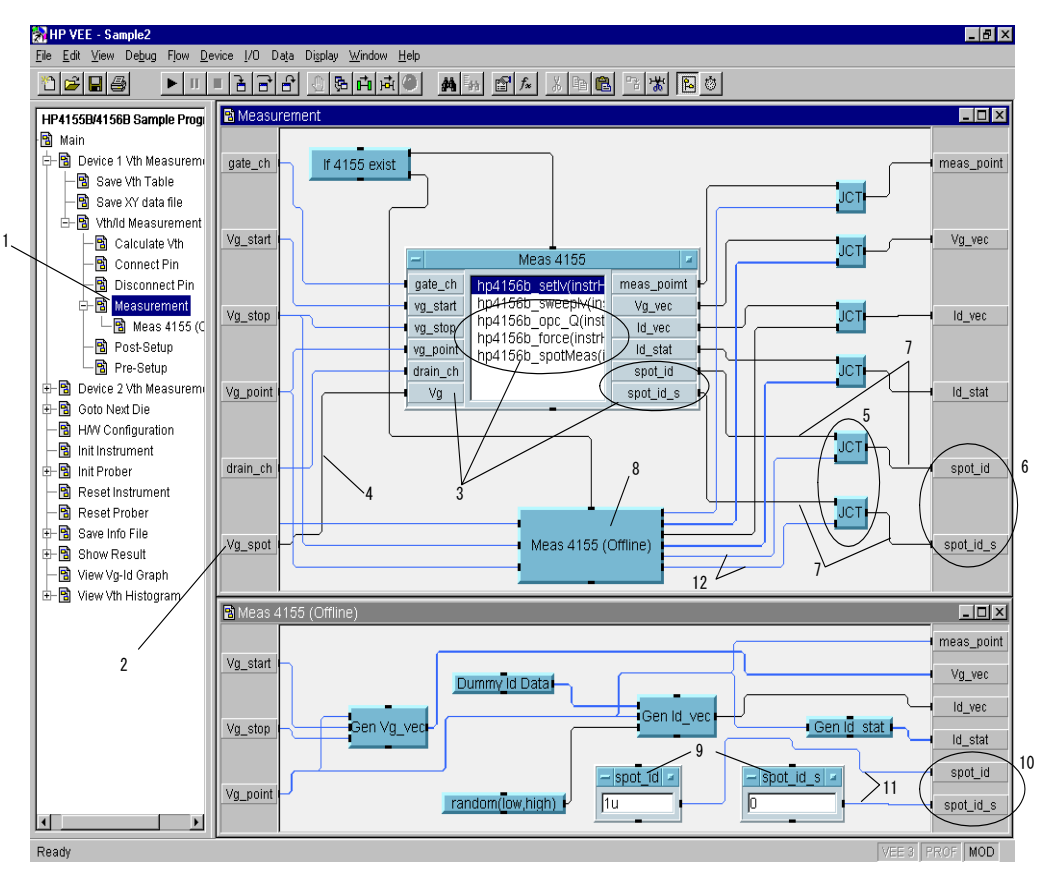

## To Set the Id Measurement Source

- 1. Open the Vth Measurement object program display, and change the title to Vth/Id Measurement.
- 2. Add the Data-Constant-Real object, set the title to Vg\_spot, and enter any value for gate voltage in volts. This example enters 3.
- 3. Connect the line between the Vg\_spot object and the Vg\_spot terminal of the Measurement object.
- 4. Create the spot id and spot id s output terminals in Vth/Id Measurement object.

Then connect lines between the spot id terminal of the Measurement object and the spot id output terminal, and between the spot id s terminal of the Measurement object and the spot id s output terminal.

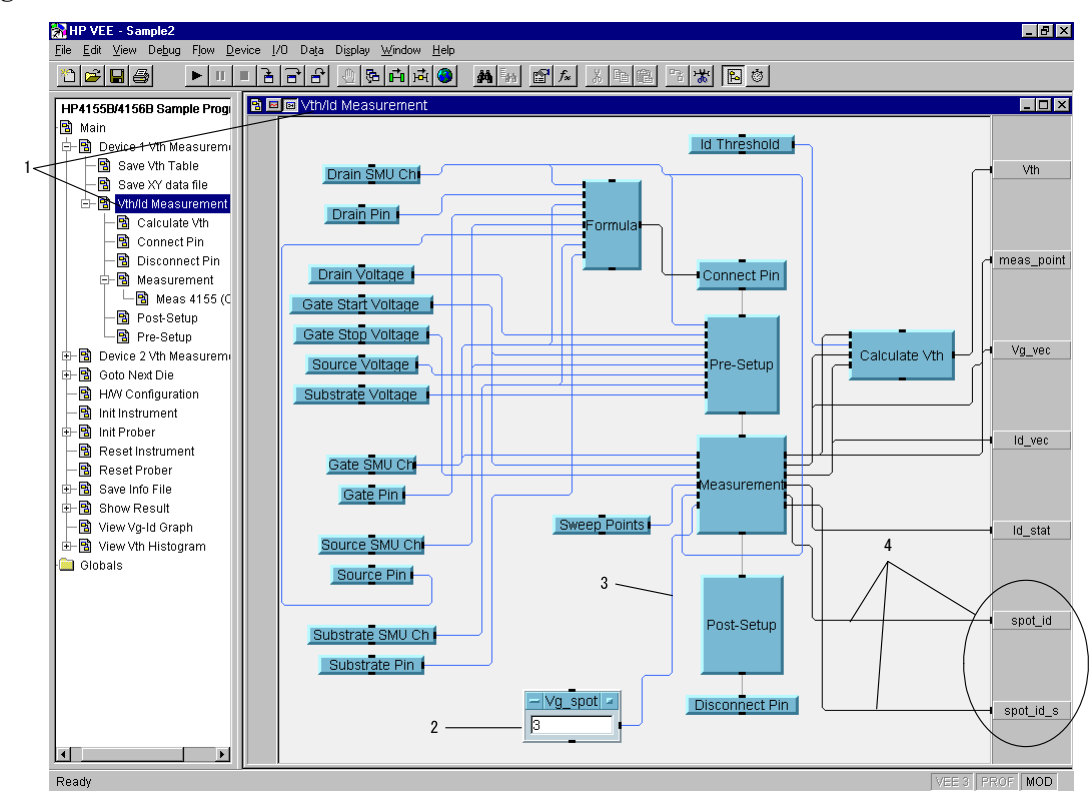

#### Figure 7-26 To Set the Id Measurement Source

#### To Save Measurement Data

- 1. Open the Device 1 Vth Measurement object program display, and change the title to Device 1 Measurement.
- 2. Create the spot id and spot id s output terminals.
- 3. Connect the lines between the spot id terminal of the Vth/Id Measurement object and the spot\_id output terminal, and between the spot\_id\_s terminal of the Vth/Id Measurement object and the spot\_id\_s output terminal.
- 4. Copy and paste Save Vth Table, and change the title to Save Id Table.
- 5. Connect the lines between the Device Id String object and the devIdStr terminal of the Save Id Table object, and between the spot\_id terminal of the Vth/Id Measurement object and the Vth terminal of the Save Id Table object.
- 6. Open the Save Id Table object panel display.
- 7. Change the characters *Vth* in the File Name entry field to *Id*.
- 8. Change the characters Vth in the Title entry field to Id.
- 9. Enter Id [A] into the Vth Label entry field.

# **Figure 7-27** To Save Measurement Data

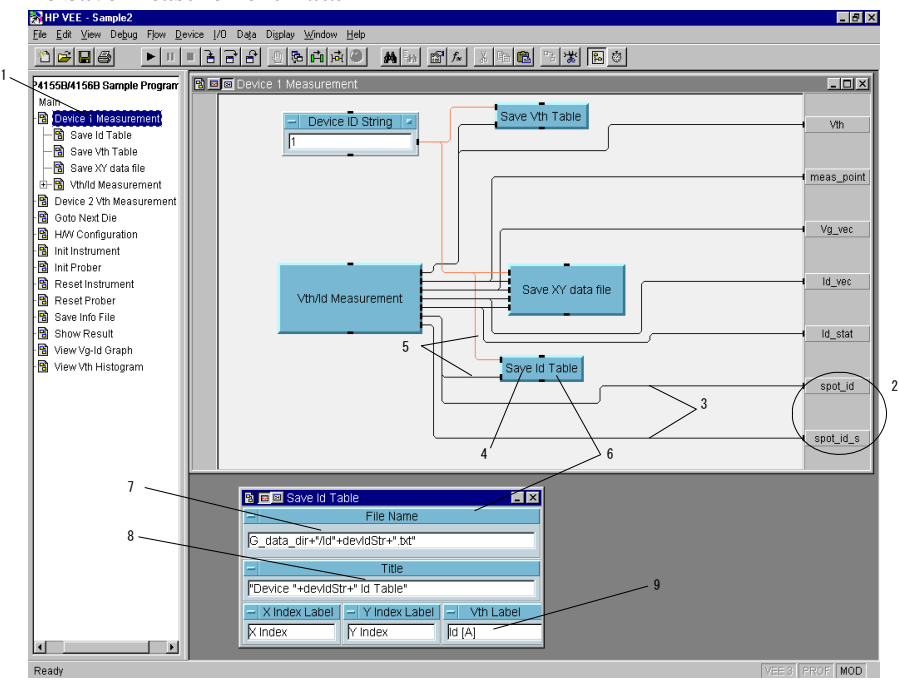

Agilent 4155C/4156C VXIplug&play Driver User's Guide, Edition 4 7-41

## To Modify the Show Result and Main Panel Displays

- 1. Open the Show Result object program display.
- 2. Add the Display-Alphanumeric object, and set the title to Dev1 Id.
- 3. Create the spot id input terminal.
- 4. Connect the line between the spot id terminal and the Dev1 Id object.
- 5. Click the Dev Id object, then click the Add to Panel button. The Dev Id object is added to the panel display of the Show Result object. Adjust the position and size of the object.
- 6. Open the Main program display, and connect the line between the Show Result object spot id terminal and the Device 1 Measurement object spot id terminal.
- 7. Click the right mouse button on the Show Result object, and select Restore menu. The restored Show Result object is displayed.
- 8. Click the restored Show Result object, and click the Add to Panel button. The object is added to the Main panel display. Delete the old Show Result object from the panel, and adjust the position and size of the new Show Result object.

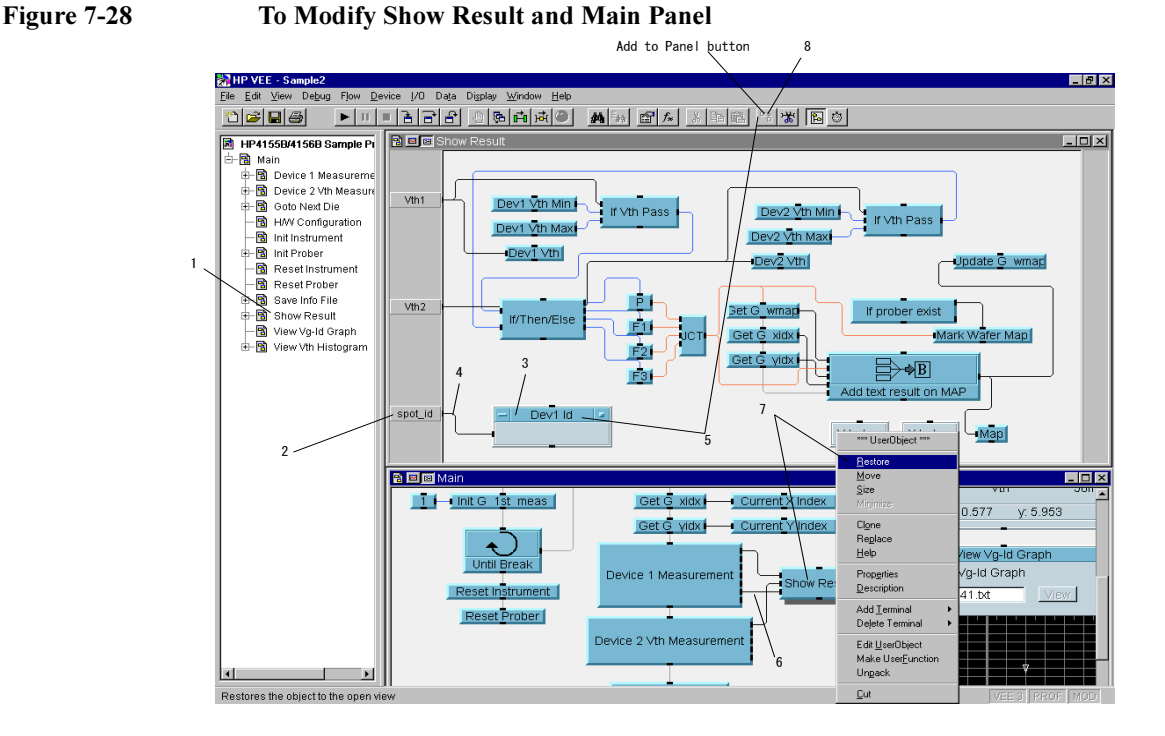

## 7-42 Agilent 4155C/4156C VXIplug&play Driver User's Guide, Edition 4